VERSIÓN 3.0 ABRIL DE 2024 702P09181

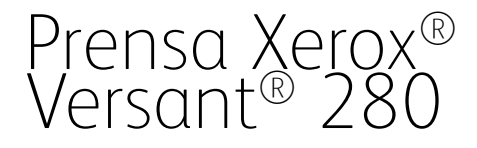

Documentación del usuario

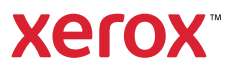

© 2024 Xerox Corporation. Todos los derechos reservados. Xerox® y Versant® son marcas registradas de Xerox Corporation en los Estados Unidos y/o en otros países.

Adobe® y el logotipo de Adobe, InDesign®, Illustrator®, PageMaker®, Photoshop®, Acrobat®, Distiller®, PostScript y el logotipo de Acrobat son marcas comerciales o marcas comerciales registradas de Adobe Systems Incorporated en los Estados Unidos y/o en otros países.

Fiery® es una marca comercial o registrada de Fiery, LLC.

Macintosh<sup>®</sup>, macOS®, Power Mac®, TrueType® y Mac® son marcas comerciales registradas de Apple Computer, Inc. en los Estados Unidos y/o en otros países.

Microsoft®, Windows® y Windows Server® son marcas registradas de Microsoft Corporation en los Estados Unidos y/o en otros países.

Mozilla y Firefox son marcas comerciales de The Mozilla Foundation.

The CentOS Marks son marcas comerciales de Red Hat, Inc.

En este documento se realizan cambios de forma periódica. Las modificaciones, las inexactitudes técnicas y los errores tipográficos se corregirán en ediciones posteriores.

BR40018

# Índice

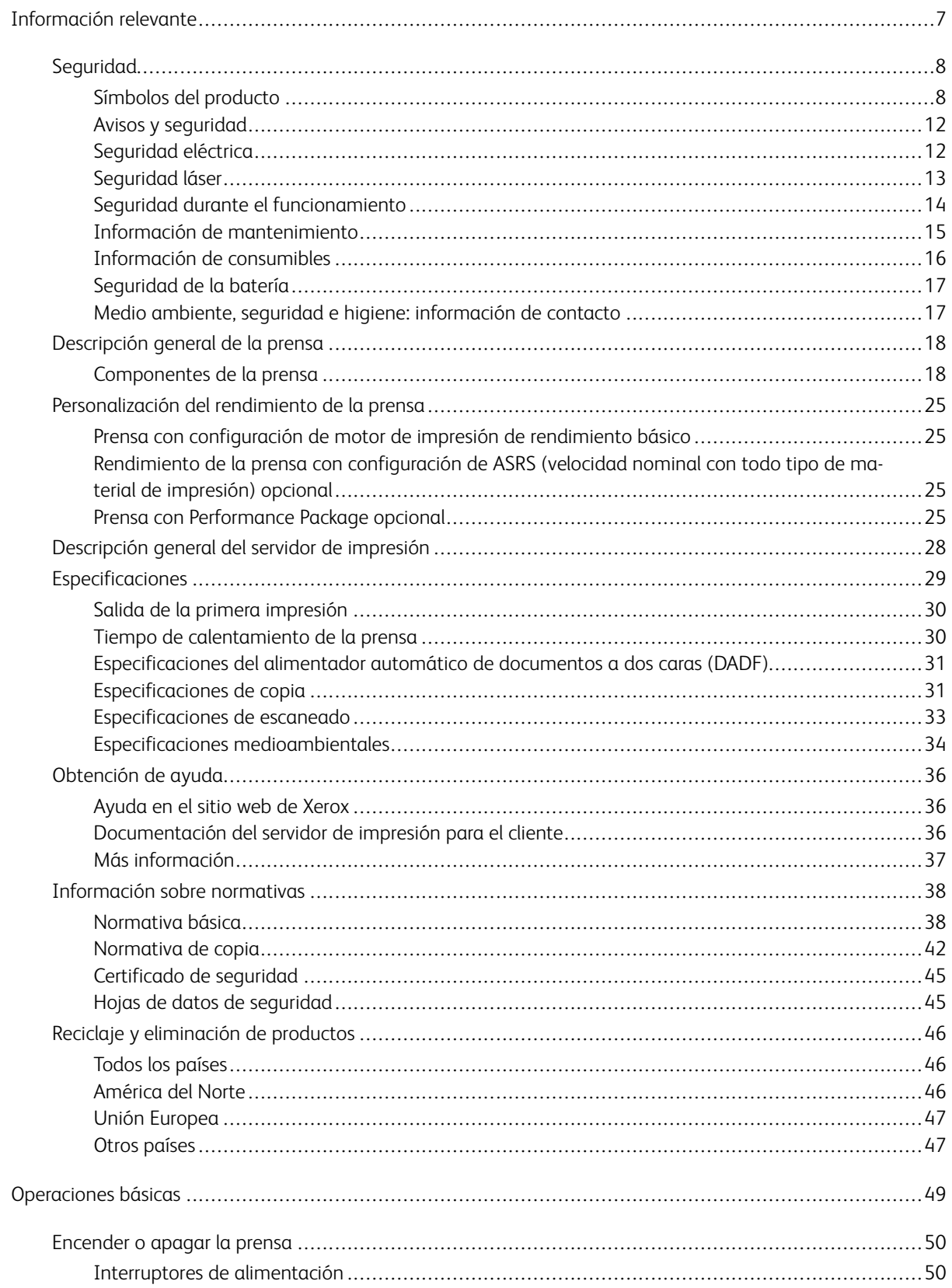

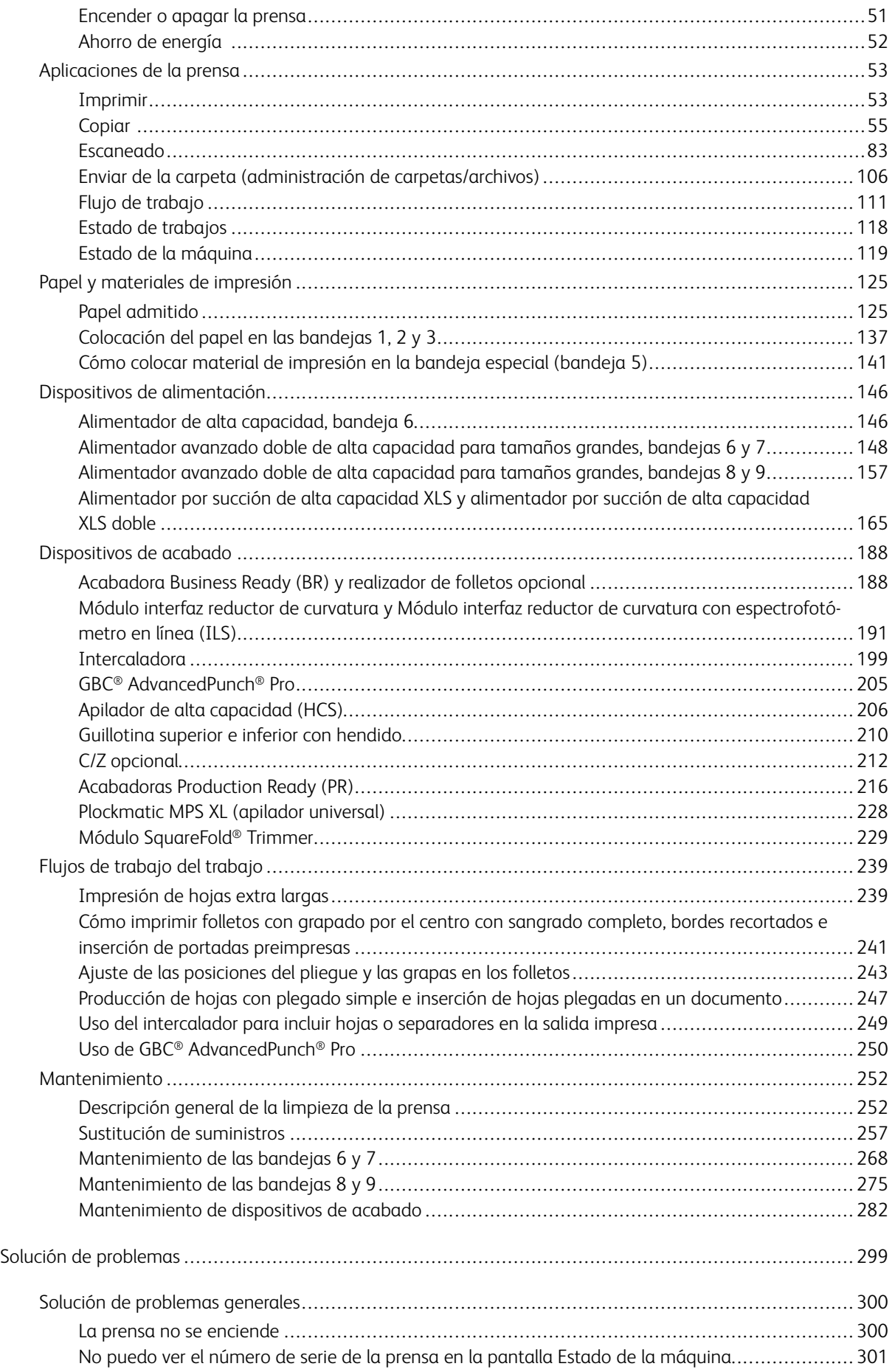

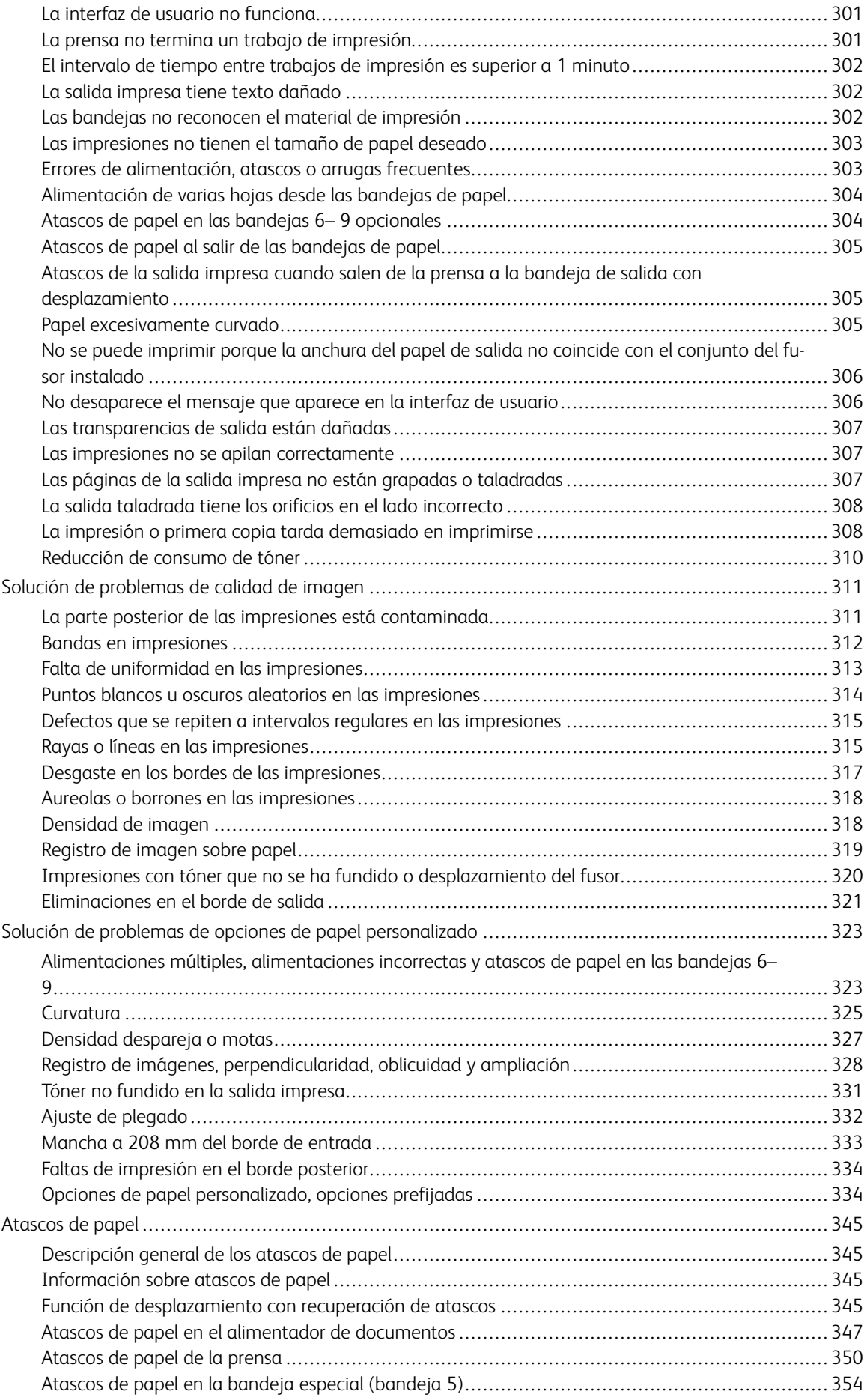

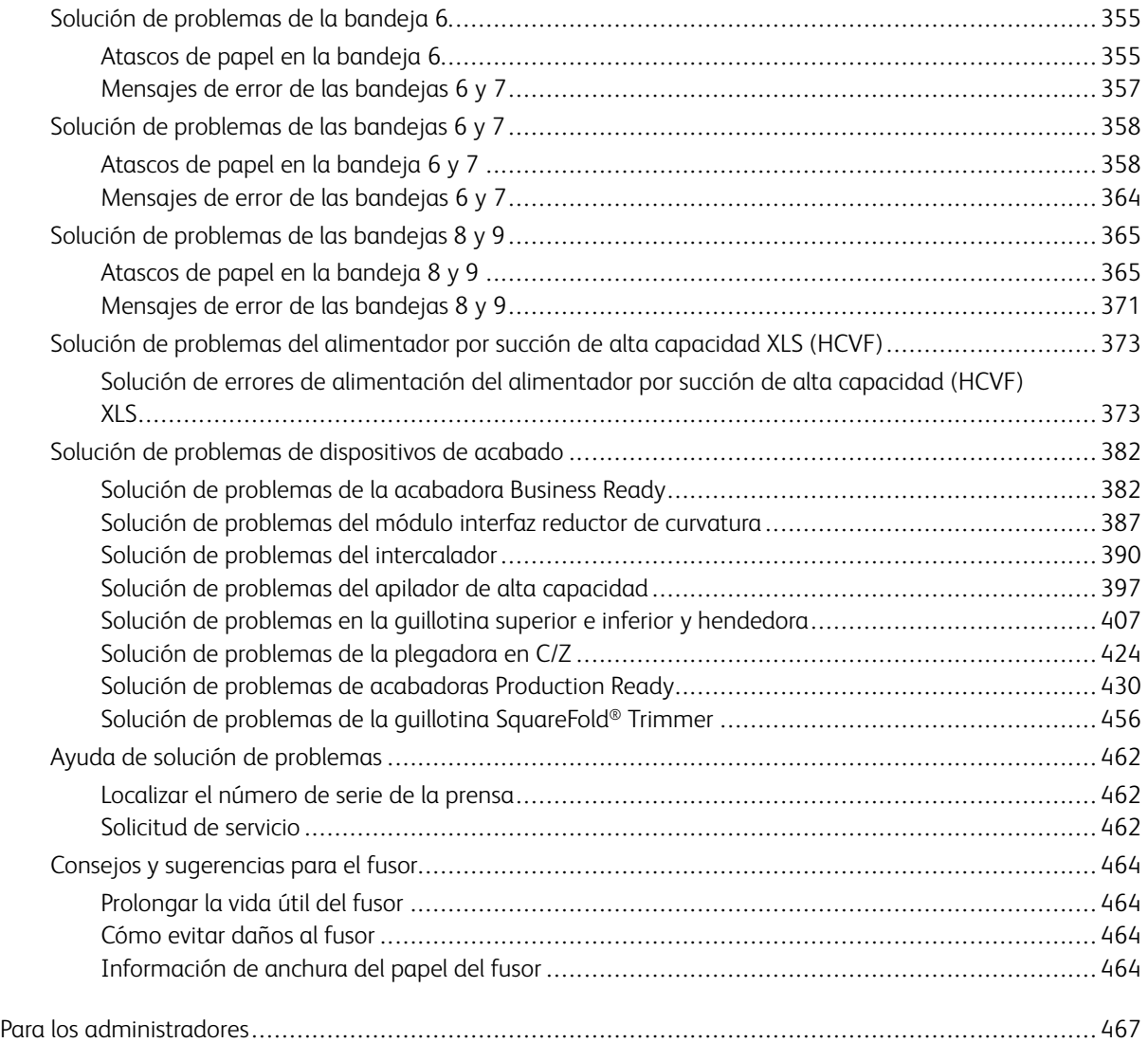

## <span id="page-6-0"></span>Información relevante

## Este capítulo incluye:

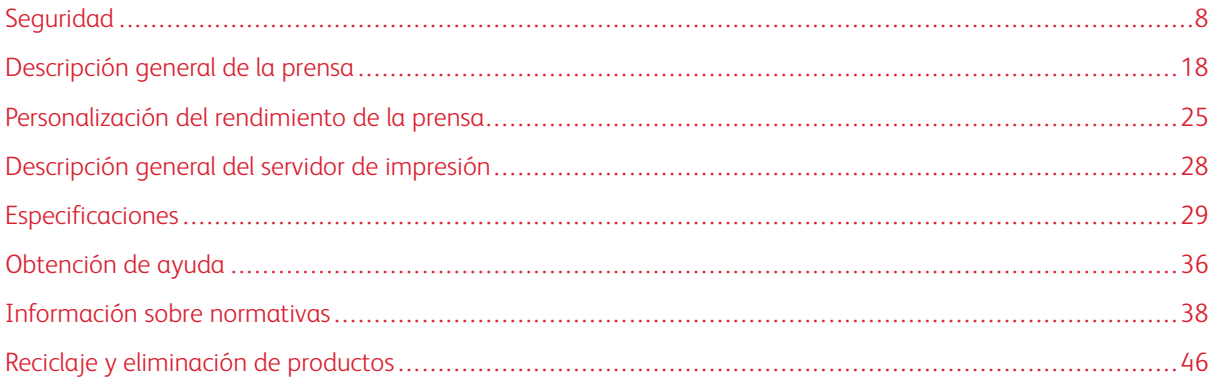

## <span id="page-7-0"></span>Seguridad

La prensa y los consumibles recomendados se han diseñado y probado para que cumplan estrictos requisitos de seguridad. Prestar atención a la información siguiente garantizará el funcionamiento seguro de su prensa Xerox® de forma continua.

#### <span id="page-7-1"></span>**SÍMBOLOS DEL PRODUCTO**

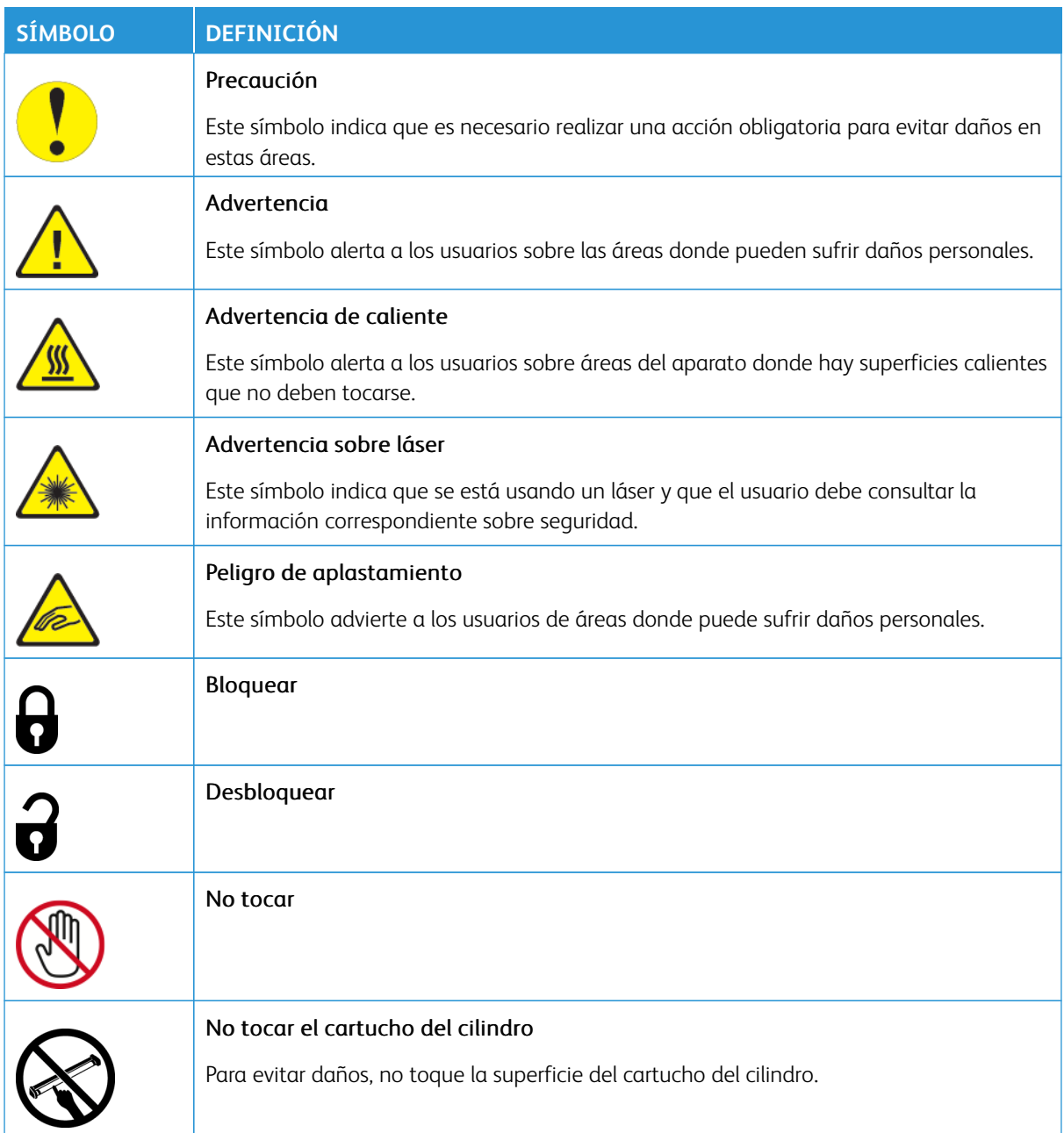

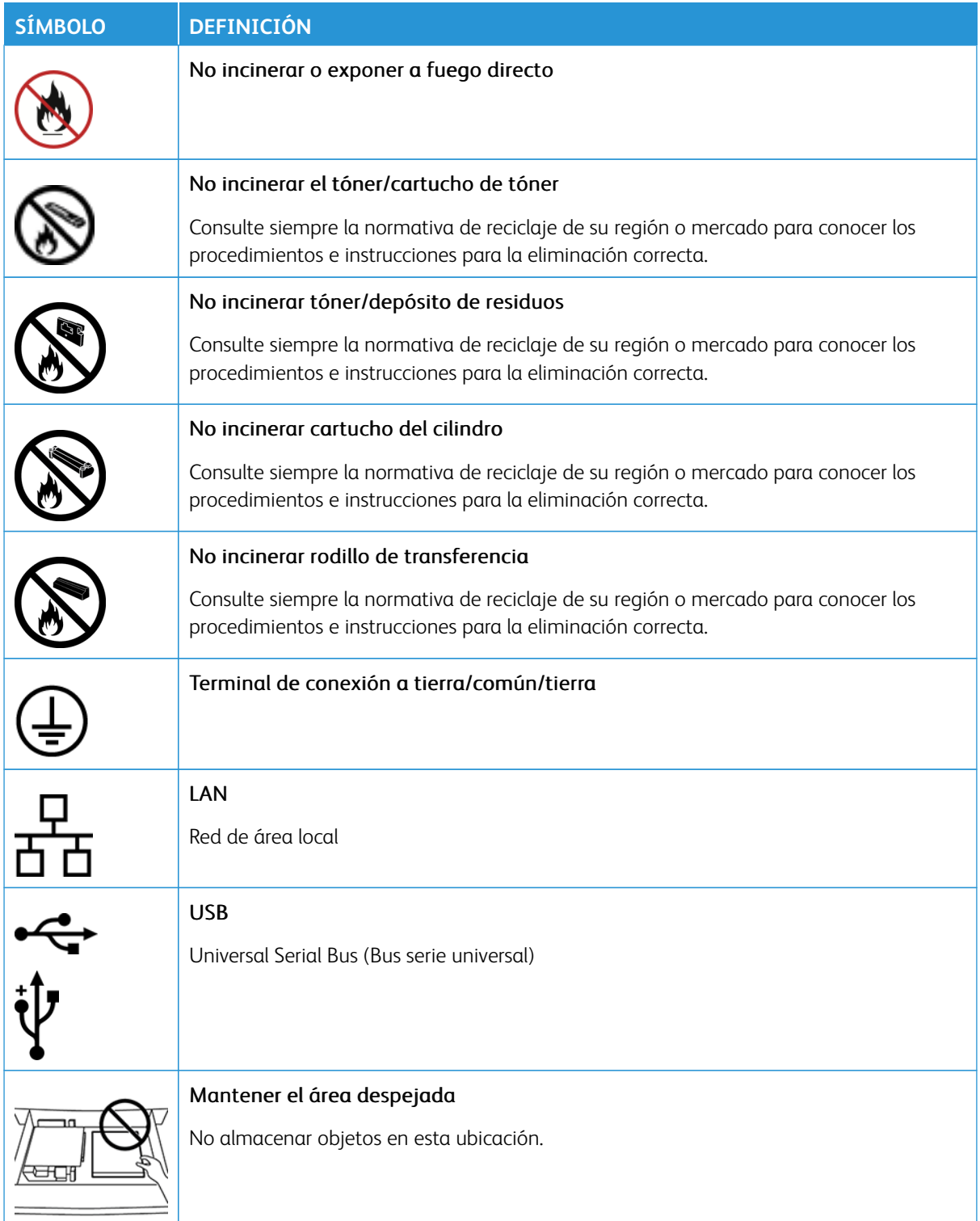

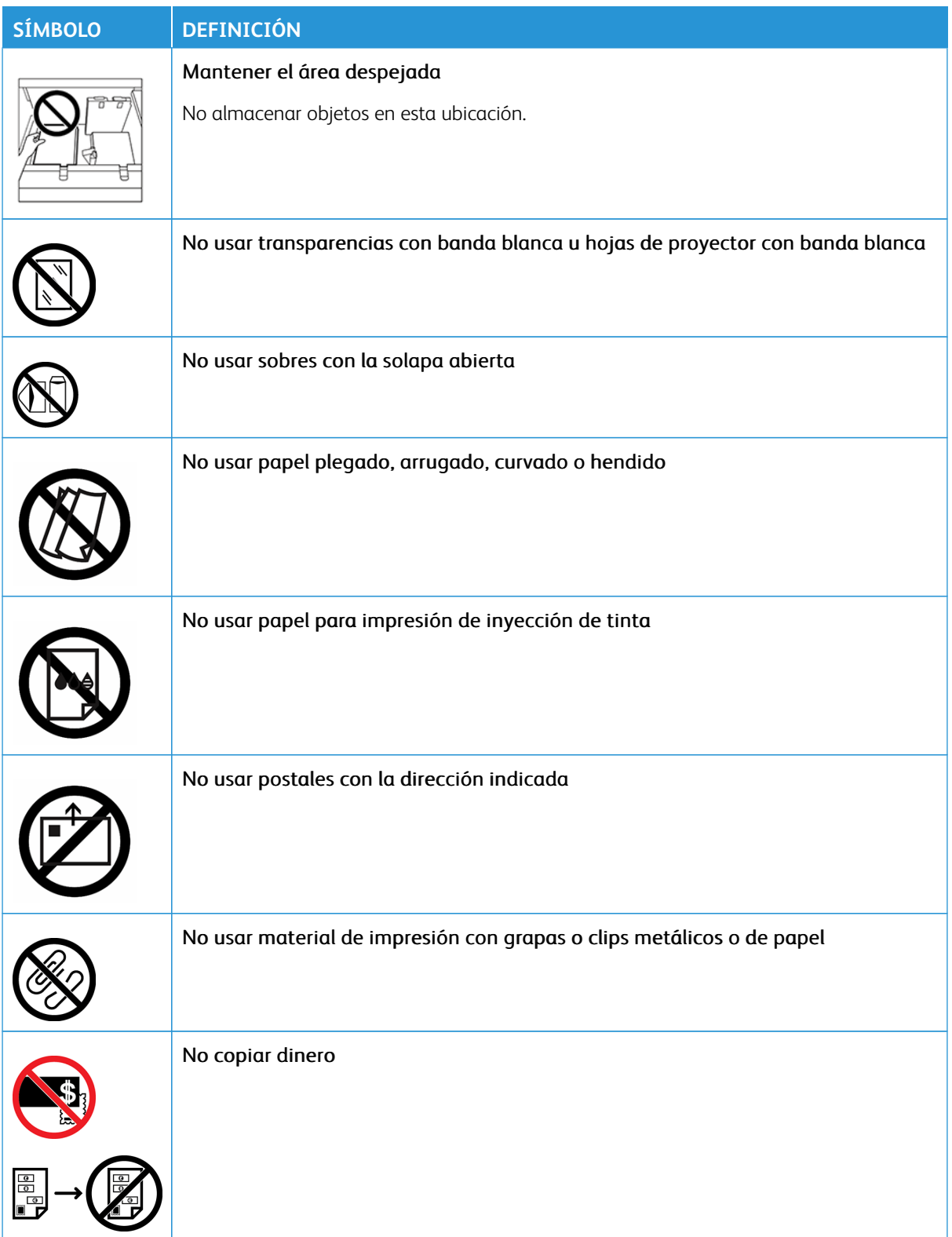

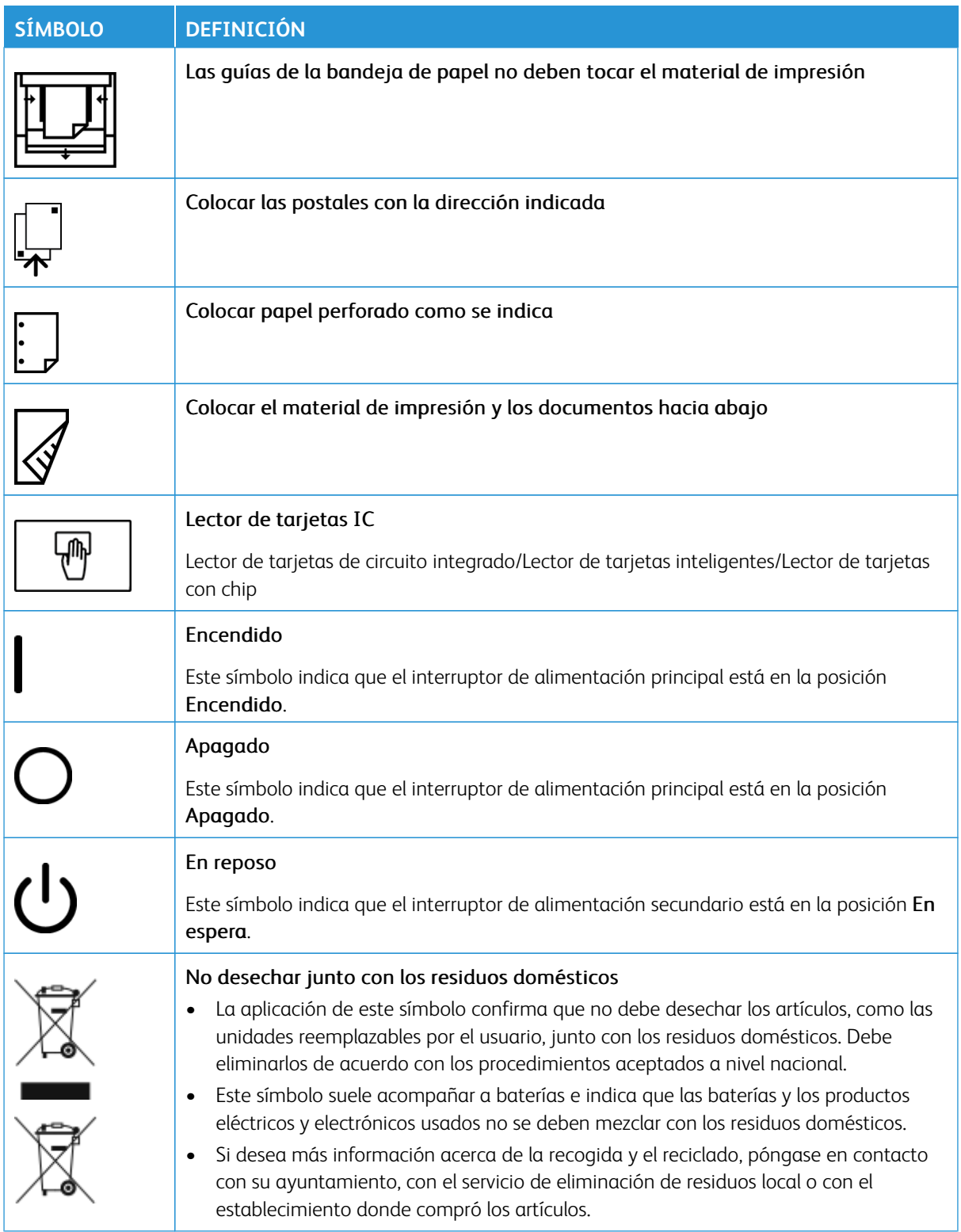

#### <span id="page-11-0"></span>**AVISOS Y SEGURIDAD**

Lea atentamente las instrucciones siguientes antes de utilizar la prensa. Consulte estas instrucciones para asegurar el funcionamiento seguro de su prensa de forma continua.

Su prensa Xerox® y los consumibles se han diseñado y probado para que cumplan estrictos requisitos de seguridad. Estos incluyen la evaluación y certificación por un organismo de seguridad y el cumplimiento con las normas electromagnéticas y medioambientales establecidas.

La prueba y el rendimiento de seguridad y medioambiental de este producto se comprobó utilizando solamente materiales Xerox®.

Las alteraciones no autorizadas, incluidas la adición de funciones nuevas o la conexión de dispositivos externos, pueden afectar la certificación del producto. Póngase en contacto con el representante de Xerox si desea más información.

#### <span id="page-11-1"></span>**SEGURIDAD ELÉCTRICA**

#### **Directrices generales**

**Advertencia:** Lea las advertencias siguientes.

- No introduzca objetos en las ranuras o aberturas de la prensa. Si hace contacto con algún punto con carga eléctrica o si cortocircuita algún componente, podría producirse un incendio o una descarga eléctrica.
- No quite las cubiertas o dispositivos de seguridad que están sujetos con tornillos, a menos que vaya a instalar algún equipo opcional y se haya indicado que lo haga. Cuando se realizan estas instalaciones, apague la prensa. Desconecte el cable de alimentación cuando extraiga las cubiertas y los dispositivos de seguridad para instalar algún equipo opcional. A excepción de las opciones instalables por el usuario, los componentes que se encuentran tras dichas cubiertas no requieren ningún tipo de mantenimiento o servicio por parte del usuario.

#### **Desconexión de emergencia**

Las situaciones siguientes representan un riesgo para su seguridad:

- El cable de alimentación está dañado o raído.
- Se ha derramado líquido en la prensa.
- La prensa está expuesta a agua.
- Sale humo de la prensa o la superficie está muy caliente.
- La prensa emite olores o ruidos raros.
- En la prensa se ha activado un disyuntor, un fusible u otro dispositivo de seguridad.

Si se produce alguna de estas condiciones:

- 1. Apague la impresora inmediatamente.
- 2. Desconecte el cable de alimentación de la toma eléctrica.
- 3. Llame a un técnico de servicio autorizado.

#### **Cable de alimentación y suministro eléctrico**

- Use el cable de alimentación suministrado con la prensa.
- No quite ni modifique el cable de alimentación.
- La toma eléctrica debe estar situada cerca de la impresora y accesible.
- Enchufe el cable de alimentación directamente a una toma eléctrica correctamente conectada a tierra. Asegúrese de que ambos extremos del cable están conectados correctamente. Si no sabe si la toma está conectada a tierra, pida a un electricista que lo compruebe.
	- A **Advertencia:** Para evitar posibles descargas eléctricas o incendios, no use cables alargadores, regletas de conexiones o clavijas de alimentación. Debe cumplir siempre la normativa nacional y local sobre construcciones, sistemas de incendios y eléctricos en cuanto a longitud del cable, tamaño del conductor, toma tierra y protección.
- No utilice un enchufe adaptador a tierra para conectar la prensa a una toma eléctrica que no tenga un terminal de conexión a tierra.
- La alimentación eléctrica de la prensa debe cumplir los requisitos establecidos en la placa de datos de la parte posterior del dispositivo. Si fuera necesario, consulte con su proveedor de electricidad local o un electricista autorizado.
- No ponga la prensa en un lugar donde se pueda pisar el cable de alimentación.
- No coloque objetos sobre el cable de alimentación.
- No desconecte y vuelva a conectar el cable de alimentación cuando la impresora esté encendida.
- Si el cable de alimentación se gasta o deshilacha, sustitúyalo.
- Para evitar la posibilidad de una descarga eléctrica y de daños en el cable, utilice el enchufe al desconectar el cable de alimentación.

#### **Desconexión del dispositivo**

El cable de alimentación es el medio para desconectar este equipo. Para desconectar el suministro eléctrico a la impresora, desconecte el cable de alimentación de la toma de corriente.

#### <span id="page-12-0"></span>**SEGURIDAD LÁSER**

#### **Seguridad láser en EE.UU.**

Este producto cumple con las normas de seguridad implementadas para productos de láser y está certificado como producto láser de Clase 1 según el Centro de Dispositivos y Salud Radiológica de la Administración de Alimentos y Medicamentos (FDA). Este producto cumple con las normas de eficiencia de la FDA para productos láser, excepto para desviaciones según Laser Notice N.º 50 con fecha del 24 de junio de 2007. Estas normas son aplicables a los productos láser que se comercializan en EE.UU. La etiqueta en la prensa de producción indica el cumplimiento con las disposiciones de CDHR y debe adjuntarse a los productos láser comercializados en EE.UU. Este producto no emite radiación láser peligrosa.

**Aviso del láser:** El uso de controles o ajustes o la realización de procedimientos de manera diferente a lo especificado aquí podrían ocasionar una exposición peligrosa a la luz del láser.

La radiación emitida en el interior de este producto está protegido por una pantalla y cubiertas externas; por tanto, el rayo láser no puede filtrarse al exterior de la prensa de producción durante ninguna de las fases de uso por parte del usuario.

Este producto contiene etiquetas de advertencia de láser. Estas etiquetas están destinadas a ser utilizadas por el técnico de servicio de Xerox y se colocan sobre paneles, o cerca de los mismo, que requieren herramientas para su desmontaje. No quite ninguno de los paneles. No hay áreas en las que el operador pueda realizar tareas de mantenimiento.

#### **Seguridad láser en la Unión Europea**

Este producto cumple con la norma de seguridad IEC EN 60825-1: 2014.

El producto cumple con los requisitos de funcionamiento de productos láser establecidos por organismos gubernamentales, nacionales o internacionales para productos láser de Clase 1. No emite ninguna radiación peligrosa porque el rayo está completamente protegido durante todas las fases de mantenimiento y funcionamiento.

**Advertencia:** El uso de controles o ajustes o la realización de procedimientos de manera diferente a lo especificado aquí podrían ocasionar una exposición a radiación peligrosa.

Si desea más información de seguridad sobre el producto o materiales suministrados por Xerox, envíe un mensaje de correo electrónico a [EHS-Europe@xerox.com.](mailto:EHS-Europe@xerox.com)

#### <span id="page-13-0"></span>**SEGURIDAD DURANTE EL FUNCIONAMIENTO**

Su equipo Xerox y los suministros se han diseñado y probado para que cumplan estrictos requisitos de seguridad. Estos incluyen el examen y la aprobación por un organismo de seguridad y el cumplimiento de las normas medioambientales establecidas.

Si presta atención a las siguientes normas de seguridad, contribuirá al funcionamiento seguro de su prensa de forma continua:

- No quite las bandejas de papel mientras la prensa está imprimiendo.
- No abra las puertas mientras la prensa está imprimiendo.
- Mantenga las manos, el cabello, la corbata, etc. apartados de los rodillos de alimentación y de salida.
- Las cubiertas, que requieren herramientas para ser desmontadas, protegen áreas de riesgo de la prensa. No retire las cubiertas protectoras.
- No intente quitar el papel que se haya atascado profundamente dentro de la prensa. Apague la prensa inmediatamente y póngase en contacto con el vendedor de Xerox.
- Para evitar peligros, no empuje ni mueva el dispositivo con las bandejas de papel abiertas.
- No coloque la prensa en ubicaciones propensas a experimentar vibraciones.
- Para un rendimiento óptimo, utilice la prensa a la *altitud* especificada en la sección de *Especificaciones medioambientales* de la documentación del usuario.
- Utilice materiales y consumibles diseñados específicamente para su prensa. El uso de materiales no adecuados puede perjudicar el funcionamiento de la prensa y originar situaciones de peligro.
- Siga todas las advertencias e instrucciones indicadas o suministradas con la prensa.
- Coloque la prensa en un lugar donde haya espacio suficiente para su correcto funcionamiento y mantenimiento.
- Coloque la prensa sobre una superficie nivelada y sólida, capaz de resistir su peso; no sobre una alfombra.
- No intente mover la prensa. El dispositivo de nivelación que se baja para instalar la prensa puede dañar la alfombra o el suelo.
- No coloque la prensa cerca de una fuente de calor.
- No exponga la prensa a la luz directa del sol.
- No almacene ni utilice la prensa en un lugar muy caluroso, frío o húmedo.
- No coloque la prensa en un lugar donde esté directamente expuesta a la corriente de aire frío de un aparato de aire acondicionado.
- No coloque cafeteras u otros recipientes con líquidos sobre la prensa.
- No bloquee ni tape las ranuras o aberturas de la prensa.
- No intente anular ningún dispositivo de seguridad eléctrico o mecánico.

**PRECAUCIÓN—SUPERFICIE CALIENTE:** Tenga cuidado cuando trabaje en las áreas identificadas con el símbolo de advertencia. Estas áreas pueden estar muy calientes y no deben tocarse.

Si necesita información adicional de seguridad de la prensa o sobre los materiales, póngase en contacto con el vendedor de Xerox.

#### **Información sobre el ozono**

Este producto produce ozono durante el funcionamiento normal. El ozono es más pesado que el aire y la cantidad depende del volumen de la impresora. Instale la prensa en un lugar con buena ventilación.

Para obtener más información, consulte *Facts about ozone* y *Facts about ventilation* en [www.xerox.com/EHS](https://www.xerox.com/en-us/about/ehs/health-and-safety) o [www.xerox.com/EHS-eu](https://www.xerox.co.uk/en-gb/about/ehs/health-and-safety).

#### <span id="page-14-0"></span>**INFORMACIÓN DE MANTENIMIENTO**

No realice ningún tipo de mantenimiento en este producto que no esté descrito específicamente en la documentación del cliente.

**Advertencia:** No utilice productos de limpieza en aerosol. Los productos de limpieza en aerosol pueden provocar explosiones o incendios cuando se utilizan en equipos electromecánicos.

Siga las indicaciones a la hora de utilizar suministros y materiales de limpieza.

No retire cubiertas ni protectores que estén atornillados. No hay ningún componente que requiera mantenimiento tras dichas cubiertas.

Nota: Su prensa de producción Xerox está equipada con un dispositivo que permite ahorrar energía cuando no se está utilizando la prensa. La prensa de producción puede dejarse encendida de forma continuada.

**PRECAUCIÓN—SUPERFICIE CALIENTE:** Las superficies metálicas del área fusor están calientes. Tenga cuidado cuando elimine atascos de papel en esta área y evite tocar las superficies metálicas.

#### **Uso de la aspiradora para limpiar tóner derramado**

Use una escoba o un paño húmedo para limpiar tóner derramado. Barra despacio para reducir al mínimo el polvo que se genera al limpiar. Evite usar la aspiradora. Si fuera necesario usar una aspiradora, debe estar diseñada para polvo inflamable (por ejemplo, motor antiexplosión o manguera no conductora).

#### <span id="page-15-0"></span>**INFORMACIÓN DE CONSUMIBLES**

**Advertencia:** Al manipular cartuchos de tóner por ejemplo, evite el contacto con la piel y los ojos. El contacto con los ojos puede causar irritación e inflamación. No intente desmontar el cartucho. Esto aumentará el riesgo de contacto con la piel y los ojos.

**Precaución:** No se recomienda utilizar consumibles de otros fabricantes. La garantía Xerox, el acuerdo de servicio y la Total Satisfaction Guarantee (Garantía de satisfacción total) no cubren los daños, mal funcionamiento o disminución del rendimiento si estos han sido causados por el uso de consumibles de otras marcas distintas a Xerox o por el uso de consumibles Xerox que no son específicos de esta prensa de producción. La Total Satisfaction Guarantee (Garantía de satisfacción total) está disponible en Estados Unidos y Canadá. La cobertura puede variar en otros países. Para obtener más información, póngase en contacto con el vendedor de Xerox.

Almacene todos los consumibles siguiendo las instrucciones del embalaje o envase.

Mantenga todos los consumibles fuera del alcance de los niños.

No arroje al fuego tóner, cartuchos de tóner o recipientes de tóner.

Para obtener más información sobre los programas de reciclaje de consumibles de Xerox®, vaya a:

- Para Estados Unidos o Canadá: [www.xerox.com/recycling](https://www.office.xerox.com/cgi-bin/printer.pl?APP=udpdfs&Page=color&PgName=recyclesupplies)
- Para Europa u otros mercados: [www.xerox.com/recycling-eu](https://www.xerox.co.uk/about-xerox/recycling/engb.html)

#### <span id="page-16-0"></span>**SEGURIDAD DE LA BATERÍA**

Uno o varios circuitos impresos de esta impresora contienen una batería de litio.

No intente reparar o cambiar la batería de litio. Si hubiera un problema con la batería, póngase en contacto con un técnico de servicio para solucionar el problema.

La batería de litio de esta impresora contiene perclorato. Para más información sobre los procedimientos de manipulación especiales del perclorato, consulte [www.dtsc.ca.gov/hazardouswaste/perchlorate](http://www.dtsc.ca.gov/hazardouswaste/perchlorate).

**Advertencia:** Si la batería del circuito impreso no se instala correctamente, puede explotar.  $\bigwedge$ 

#### <span id="page-16-1"></span>**MEDIO AMBIENTE, SEGURIDAD E HIGIENE: INFORMACIÓN DE CONTACTO**

Si desea obtener más información sobre medio ambiente, seguridad e higiene con relación a este producto y los suministros de Xerox®, póngase en contacto con:

- Estados Unidos y Canadá: 1-800-ASK-XEROX (1-800-275-9376)
- Solicitud por correo electrónico en Europa: [EHS-Europe@xerox.com.](mailto:EHS-Europe@xerox.com)
- Dirección web: [www.xerox.com/environment](https://www.office.xerox.com/cgi-bin/printer.pl?APP=udpdfs&Page=color&PgName=environmentna) o bien [www.xerox.com/environment\\_europe.](https://www.office.xerox.com/cgi-bin/printer.pl?APP=udpdfs&Page=color&PgName=environmenteu)

## <span id="page-17-0"></span>Descripción general de la prensa

La prensa es una copiadora/impresora de color/blanco y negro a doble cara automática, que funciona a una velocidad de 80 impresiones por minuto cuando se imprime en papel de 8.5 x 11 pulg. o A4).

#### <span id="page-17-1"></span>**COMPONENTES DE LA PRENSA**

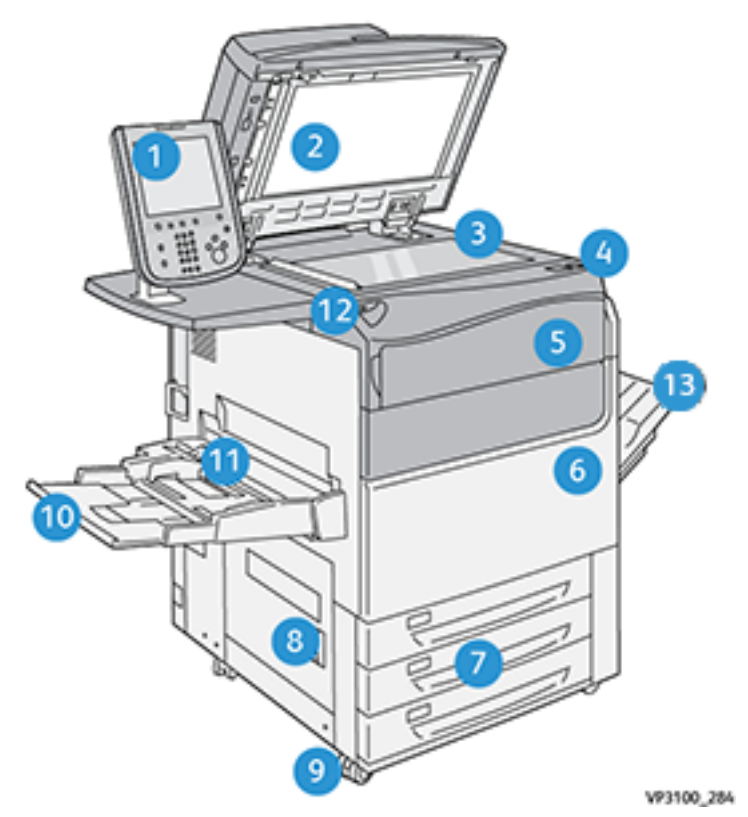

- 1. Interfaz de usuario
- 2. Alimentador automático de documentos
- 3. Cristal de exposición
- 4. Interruptor de alimentación de la prensa
- 5. Cubierta frontal del tóner
- 6. Puerta frontal de la prensa
- 7. Bandejas 1–3
- 8. Puerta inferior izquierda
- 9. Ruedecillas
- 10. Bandeja 5 (especial)
- 11. Cubierta superior de la bandeja 5 (especial)

#### 12. Puerto USB

13. Bandeja de salida con desplazamiento (OCT)

#### **Prensa con configuración del sistema completo**

Este es un ejemplo de configuración del sistema completo de la prensa con dispositivos opcionales conectados.

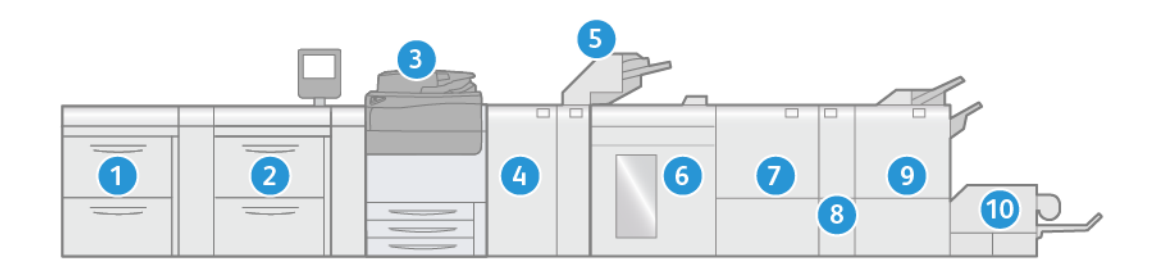

- 1. Alimentador avanzado doble de alta capacidad para tamaños grandes (bandejas 8 y 9) (opcional)
- 2. Alimentador avanzado de alta capacidad para tamaños grandes (bandejas 6 y 7) (opcional)
- 3. Prensa
- 4. Módulo interfaz reductor de curvatura (IDM) (opcional)
- 5. Módulo intercalador (opcional)
- 6. Apilador de alta capacidad (opcional)
- 7. Guillotina superior e inferior (opcional)
- 8. Plegadora en C/Z (opcional)
- 9. Acabadora Production Ready (PR) (opcional)
- 10. Módulo SquareFold® Trimmer (opcional)

Nota: La configuración del sistema completo varía en función de los dispositivos opcionales conectados a la prensa. Para más información sobre un dispositivo opcional, consulte la sección correspondiente de esta guía.

#### Configuración de la prensa con otros dispositivos opciones conectados

Este es otro ejemplo de configuración completa del sistema con dispositivos opcionales conectados, como el alimentador por succión de alta capacidad XLS doble o el apilador Plockmatic MPS XL.

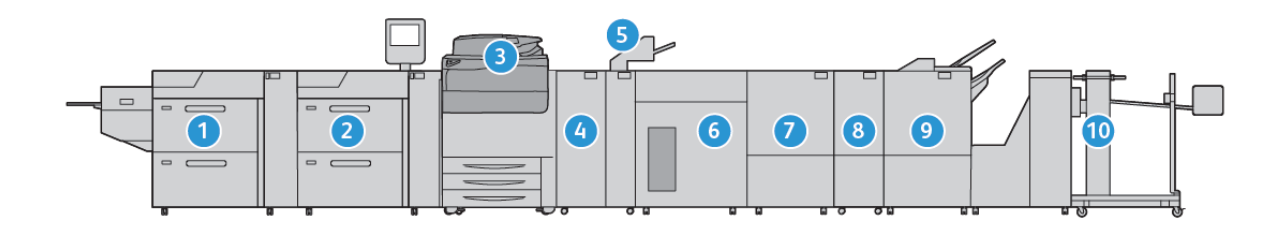

- 1. Alimentador por succión de alta capacidad XL doble (bandejas 8 y 9) (opcional)
- 2. Alimentador por succión de alta capacidad (bandejas 6 y 7) (opcional)
- 3. Prensa
- 4. Módulo interfaz reductor de curvatura (IDM) (opcional)
- 5. Módulo intercalador (opcional)
- 6. Apilador de alta capacidad (opcional)
- 7. Guillotina superior e inferior (opcional)
- 8. Plegadora en C/Z (opcional)
- 9. Acabadora Production Ready (PR) Plus (opcional)
- 10. Plockmatic MPS XL (apilador universal) (opcional)

#### **Localizar el número de serie de la prensa**

Se puede acceder al número de serie de la prensa desde la interfaz de usuario de la prensa o encontrarlo en el interior del bastidor de la bandeja 1.

- 1. Pulse el botón **Estado de la máquina** en la IU.
- 2. En la pantalla Estado de la máquina, asegúrese de aparece la pestaña **Información del dispositivo**.

El número de serie de la prensa aparece en Número de serie del dispositivo, cerca de la parte inferior de la pantalla.

- 3. Si se produce un corte de la alimentación eléctrica y no es posible acceder a la pantalla **Estado de la máquina**, puede ver el número de serie de la prensa en el interior del bastidor de la prensa cerca del cajón de la bandeja 1:
	- a. En la prensa, abra completamente la bandeja 1.

b. A la izquierda de la bandeja, sobre el bastidor de la prensa, localice la placa con el número de serie (SER#).

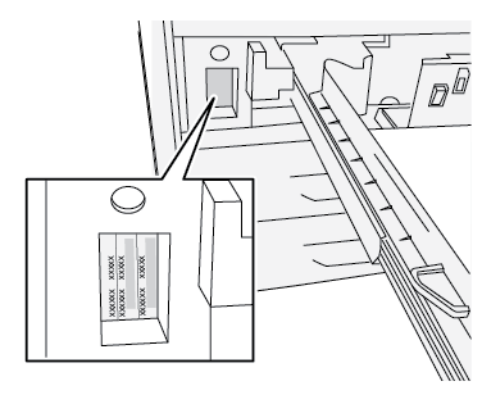

**Interfaz del usuario (IU)**

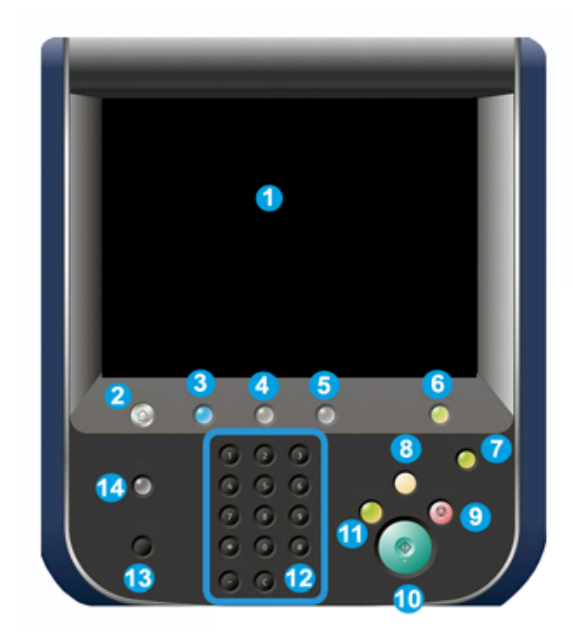

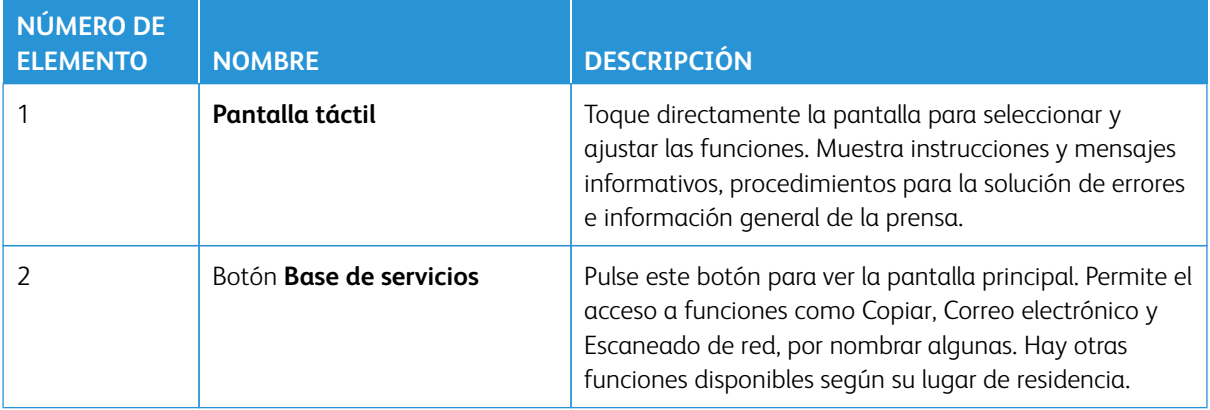

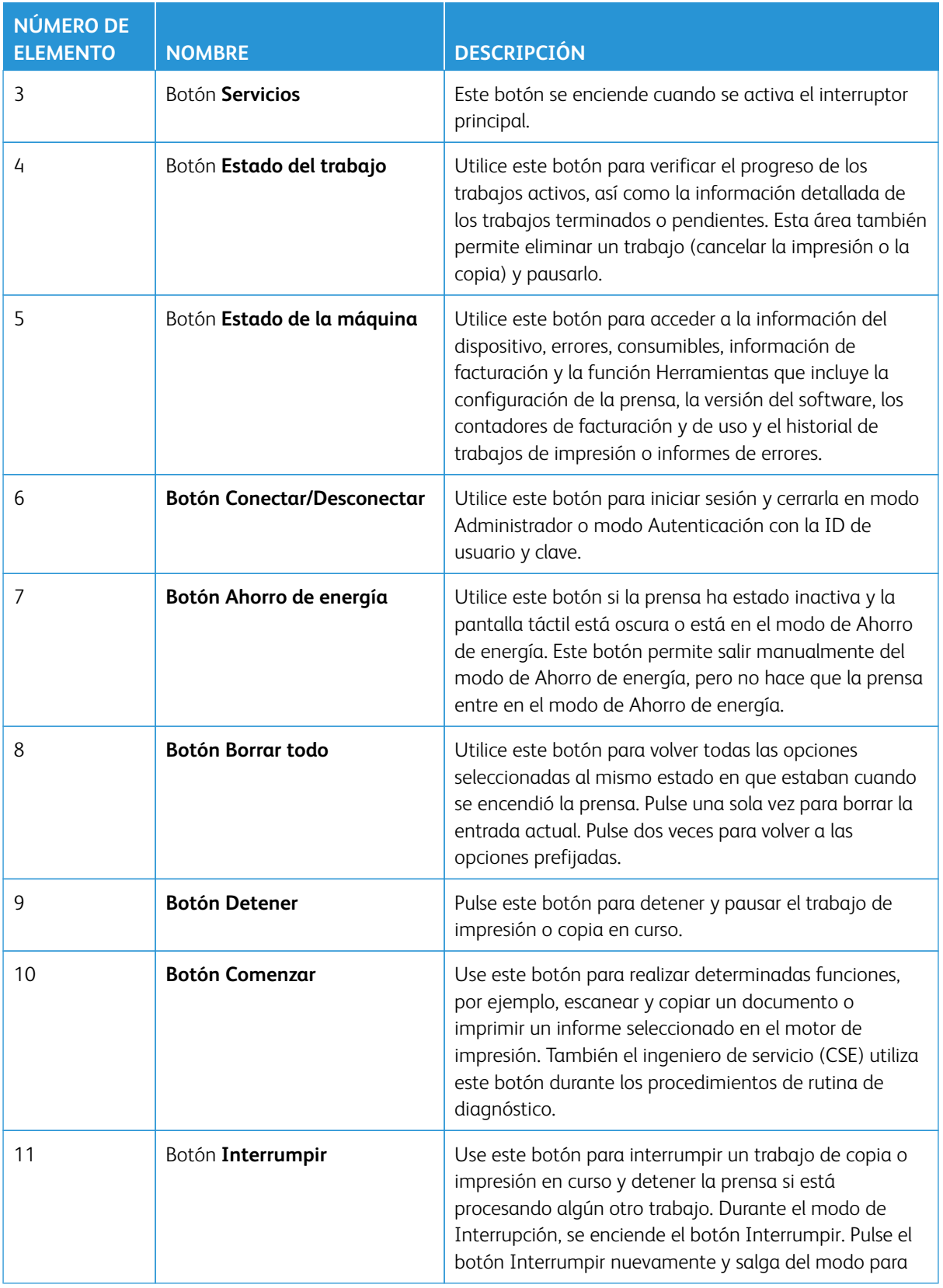

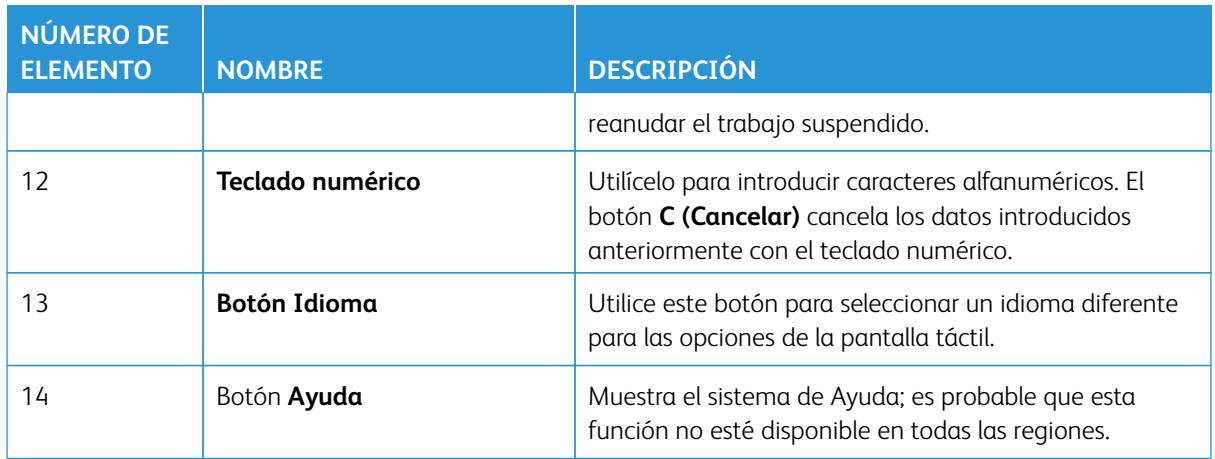

#### **Características**

#### **Conexión**

Existen dos niveles de conexión:

- **Invitado/Operador:** Este es el usuario registrado prefijado. Usted se conecta automáticamente como Invitado.
- **Administrador:** Este nivel de usuario registrado es obligatorio para personalizar los valores prefijados del sistema y la red de su prensa y para personalizar trabajos de impresión ajustando o cambiando los parámetros de ciertas funciones. Pulse el botón **Invitado** (o el botón **Iniciar/Cerrar sesión** que está en el interfaz de usuario) para acceder a la pantalla Iniciar sesión.

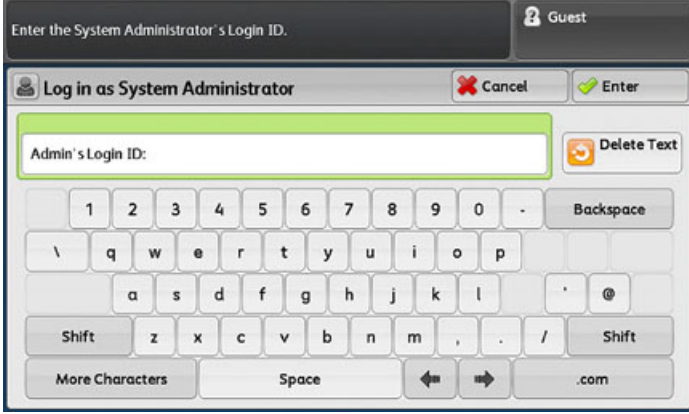

Nota: Consulte la *Guía del administrador del sistema* para obtener información sobre las funciones del administrador.

#### **Idioma**

P Nota: El número de idiomas disponibles en el sistema depende de lo que fue instalado durante el proceso de instalación inicial.

Cuando se selecciona un determinado idioma, en la interfaz de usuario el idioma cambia inmediatamente. No

#### requiere confirmación.

#### Cambiar el idioma

1. Pulse el botón **Idioma** en la interfaz de usuario.

Se abre la ventana Idioma en la pantalla táctil.

- 2. Seleccione una de las siguientes opciones:
	- Seleccione el idioma deseado de la lista y seleccione el botón **Guardar**. El idioma de la pantalla cambia al nuevo idioma seleccionado y se cierra la ventana Idioma.
	- Seleccione el botón **Cancelar** para volver a la pantalla principal.

#### <span id="page-24-0"></span>Personalización del rendimiento de la prensa

Hay disponibles tres configuraciones de rendimiento disponibles para la prensa:

- Prensa Xerox® Versant® 280 con configuración de motor de impresión de rendimiento básico
- Prensa Xerox® Versant® 280 con configuración de rendimiento Stock Rated Speed (ASRS) (opcional)
- Prensa Xerox® Versant® 280 con configuración de rendimiento Performance Package (PP) (opcional)

#### <span id="page-24-1"></span>**PRENSA CON CONFIGURACIÓN DE MOTOR DE IMPRESIÓN DE RENDIMIENTO BÁSICO**

La prensa es una copiadora/impresora de color o blanco y negro a doble cara automática, que funciona a una velocidad de 80 impresiones por minuto cuando se imprime en papel de 8.5 x 11 pulg./A4). La prensa utiliza CMYK para la cuatricromía.

## <span id="page-24-2"></span>**RENDIMIENTO DE LA PRENSA CON CONFIGURACIÓN DE ASRS (VELOCIDAD NOMINAL CON TODO TIPO DE MATERIAL DE IMPRESIÓN) OPCIONAL**

La opción de rendimiento ASRS debe pedirse antes de la primera instalación del sistema. Una prensa existente no se puede actualizar con ASRS (velocidad nominal con todo tipo de material de impresión) una vez que se ha pedido e instalado el sistema.

La función ASRS (velocidad nominal con todo tipo de material de impresión) permite eliminar la ralentización de la velocidad debida al uso de materiales de impresión de alto gramaje. Con ASRS, la velocidad de la prensa depende del tamaño del material de impresión solamente y no de su peso. Esto significa que todo el material de hasta 400 g/m2 de peso de un tamaño de hoja determinado se imprimirá a la velocidad nominal o la máxima velocidad correspondiente a dicho tamaño.

Con la prensa Xerox® Versant® 280 con la opción de rendimiento Stock Rated Speed (ASRS), el usuario experimenta un incremento del 25 % cuando utiliza cartulina.

Nota: Si se adquiere el paquete ASRS (velocidad nominal con todo tipo de papel), es necesario el Módulo interfaz reductor de curvatura para ASRS, independientemente de los dispositivos de acabado.

#### <span id="page-24-3"></span>**PRENSA CON PERFORMANCE PACKAGE OPCIONAL**

 $\bigcirc$ Importante: El Performance Package se debe pedir antes de la instalación inicial del sistema. Una prensa existente no se puede actualizar con el Performance Package una vez que se ha pedido e instalado el sistema.

El Performance Package opcional es un conjunto de tecnologías y herramientas que permite mejorar las capacidades de la prensa básica en tres áreas: velocidad de funcionamiento, automatización de la gestión del color y productividad de copistería.

El Performance Package se compone de las siguientes tecnologías y herramientas:

- Software de ASRS (velocidad nominal con todo tipo de material de impresión)
- Software de Automated Color Quality Suite (ACQS)
- Espectrofotómetro en línea (ILS), que se incluye con el módulo interfaz reductor de curvatura
- Servidor de impresión Xerox EX 280

#### ASRS (velocidad nominal con todo tipo de material de impresión)

La función ASRS (velocidad nominal con todo tipo de material de impresión) permite eliminar la ralentización de la velocidad debida al uso de materiales de impresión de alto gramaje. Con ASRS, la velocidad de la prensa depende del tamaño del material de impresión solamente y no de su peso. Esto significa que todo el material de hasta 400 g/m2 de peso de un tamaño de hoja determinado se imprimirá a la velocidad nominal o la máxima velocidad correspondiente a dicho tamaño.

#### Automated Color Quality Suite (ACQS)

Automated Color Quality Suite (ACQS) es una tecnología de administración del color avanzada que supone que las decisiones complejas sobre el mantenimiento del color las toma un sistema automatizado en lugar del operador. ACQS automatiza la impresión y la medición de tablas de calibración y luego calcula y ajusta con precisión las tablas de color en función de los resultados.

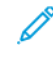

Nota: La suite ACQS solo está disponible con el servidor de impresión externo Xerox® EX 280, con tecnología Fiery®. No está disponible con el servidor de impresión Xerox® EX-i 280, con tecnología Fiery®.

ACQS despeja la variabilidad de la ecuación del color al incorporar mediciones de color estandarizadas. Para las mediciones de color estandarizadas se utiliza el espectrofotómetro en línea del Módulo de interfaz de reducción de curvatura. El espectrofotómetro en línea calibra el color en la prensa y genera perfiles de destino precisos para diferentes materiales de impresión.

Los procedimientos están automatizados y deja de ser necesario que el operador escanee las hojas prototipo manualmente con un espectrofotómetro externo. El operador debe iniciar el procedimiento en el servidor de impresión, pero a continuación todas las hojas prototipo se generan y escanean automáticamente y todas las mediciones, los cálculos y las correcciones se realizan automáticamente.

#### Espectrofotómetro en línea (ILS)

El espectrofotómetro en línea (ILS) se encuentra en el módulo interfaz con reductor de curvatura. El Espectrofotómetro en línea (ILS) habilita ACQS (Automated Color Quality Suite). ACQS automatiza el proceso que permite garantizar un color preciso y estable en todos los trabajos. Gracias a esta automatización los operadores ya no necesitan un espectrofotómetro de mano durante la calibración del servidor de impresión. Además se facilita la creación de perfiles de destino automatizados para cada material de impresión que se utiliza en la prensa.

Con el ILS situado estratégicamente en el recorrido del papel, los procesos automatizados se realizan rápidamente y se reduce el tiempo de inactividad de la prensa. Los procesos automatizados incluyen la las mediciones para la calibración y la creación de perfiles de destino. El funcionamiento conjunto del software de ACQS y el hardware del ILS permite obtener un color preciso y una mayor estabilidad del color a largo plazo.

Además del espectrofotómetro en línea (ILS), el módulo de interfaz de reducción de curvatura incorpora capacidad de enfriamiento cuando la prensa funciona a una velocidad más alta. Más aún, el módulo de interfaz de reducción de curvatura incorpora un reductor de curvatura para obtener hojas planas en el acabado.

#### Información de configuración relativa al Performance Package

- 1. El Performance Package se debe solicitar cuando se hace el pedido de la prensa. Una vez que la prensa se ha configurado sin la opción del Performance Package, no se puede actualizar posteriormente para incluir este paquete.
- 2. El Performance Package no está disponible con el servidor de impresión Xerox EX-i 280. Los clientes deben pedir el servidor de impresión Xerox EX 280 externo.
- 3. Si los clientes configuran la prensa con la acabadora Business Ready (BR), la acabadora Business Ready con realizador de folletos o la bandeja de salida con desplazamiento, la opción de Performance Package no está disponible para la configuración.
- 4. Performance Package requiere el uso del módulo interfaz reductor de curvatura con ILS.
- 5. Las opciones de acabado que se activan cuando está instalado el módulo interfaz reductor de curvatura con ILS incluyen estas acabadoras y las opciones correspondientes:
	- Intercalador
	- GBC® AdvancedPunch® Pro
	- Apilador alta capacidad (HCS)
	- Guillotina superior e inferior y hendedora
	- C/Z opcional
	- Acabadora para producción PR
	- Acabadora PR con realizador de folletos
	- Acabadora PR Plus
	- Módulo SquareFold® Trimmer. Este dispositivo requiere la acabadora PR con realizador de folletos
	- Plockmatic® Pro 35 y Plockmatic® Pro 50. Este dispositivo requiere en la acabadora PR Plus

## <span id="page-27-0"></span>Descripción general del servidor de impresión

El servidor de impresión en red conectado con su prensa acepta, procesa y administra archivos de documentos para enviar trabajos a la prensa.

Con la prensa, puede usar uno de estos servidores de impresión:

- Servidor de impresión Xerox® EX 280, con tecnología Fiery®
- Servidor de impresión Xerox® EX-i 280, con tecnología Fiery®

La versión 3.0 de los servidores de impresión Fiery® incluye la versión del sistema Fiery FS600 y cuenta con características exclusivas que no tienen los servidores de impresión Fiery® anteriores. Para localizar la versión de su servidor de impresión o la versión del sistema Fiery, en la ventana de Command WorkStation, vaya a **Servidor > Centro de dispositivo > GENERAL > Información general**, y elija **Servidor Fiery** o **Sistema Fiery**. Esta información solo está disponible en la página de configuración de Fiery, que se imprime desde el servidor de impresión Fiery®.

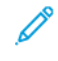

Nota: Para obtener información detallada acerca de su servidor de impresión específico, consulte la documentación del cliente incluida con el servidor. También se puede descargar documentación de [www.](http://www.xerox.com)  [xerox.com](http://www.xerox.com) si busca la prensa y selecciona el enlace **Asistencia** o va a [Fiery - Prensa Xerox Versant 280.](https://www.fiery.com/products/fiery-servers-and-software/fiery-digital-print-servers/partners/xerox/color/xerox-versant-280-press/)

## <span id="page-28-0"></span>Especificaciones

#### Velocidad nominal

Todo color o blanco y negro solamente: 80 páginas por minuto de papel de tamaño Carta (8.5 x 11 pulg.) o A4

#### Modos de impresión

Admite dos modos de impresión que se especifican en el servidor de impresión:

- Modo 4 colores (CMYK)
- Modo blanco y negro (escala de grises)

#### Área máxima imprimible

- Borde predeterminado: 4 mm en el borde de entrada y 2 mm en los lados restantes
- Para las bandejas 1–3, 6, 7 y bandeja 5 (especial):
	- 323 x 482 mm (12.72 x 18,98 pulg.) antes del ajuste
	- 326 x 482 mm (12.83 x 18,98 pulg.) después del ajuste
- Para la bandeja 5 (especial), hojas extra largas:
	- 323 x 654 mm (12.72 x 25.75 pulg.) antes del ajuste, cuando está conectada al alimentador de alta capacidad para tamaños grandes opcional
	- 326 x 654 mm (12.83 x 25.75 pulg.) después del ajuste, cuando está conectada al alimentador de alta capacidad para tamaños grandes opcional
- Área de garantía de calidad de imagen:
	- Imprimir: 317 x 482 mm (12.48 x 18.98 pulg.)
	- Copia: 293 x 426 mm (11.54 x 16.77 pulg.)

#### Tamaños de papel

- Mínimo:
	- Bandejas 1–3: 140 x 182 mm (5.51 x 7.17 pulg.)
	- Bandeja 5 (especial): 96 x 146 mm (3.78 x 5.75 pulg.)
	- Bandejas 6, 7 (Alimentador avanzado de alta capacidad para tamaños grandes opcional sin el kit de soporte para sobres): 182 x 182 mm (7.17 x 7.17 pulg.)
	- Bandejas 6, 7 (Alimentador avanzado de alta capacidad para tamaños grandes opcional con el kit de soporte para sobres): 98 x 182 mm (3.86 x 7.17 pulg.)
	- Bandeja 6 (Alimentador de alta capacidad para tamaños grandes opcional con el kit de soporte para sobres): 100 x 182 mm (3.94 x 7.17 pulg.)
- Máximo:
- Bandejas 1–3: 330.2 x 488 mm (13 x 19.2 pulg.)
- Bandeja 5 (especial): 330.2 x 488 mm (13 x 19.2 pulg.)
- Bandeja 5 (especial) para hojas extra largas, a 1 cara: 330.2 x 660 mm (13,0 x 26.0 pulg.)
- Bandejas 6, 7 (alimentador de alta capacidad para tamaños grandes avanzado opcional): 330.2 x 488 mm (13,0 x 19.2 pulg.)

#### Resolución de impresión

- Resolución de imágenes del motor de impresión: 2400 x 2400 ppp
- Resolución RIP del servidor de impresión (servidor de impresión a motor de impresión): 1200 x 1200 ppp

#### <span id="page-29-0"></span>**SALIDA DE LA PRIMERA IMPRESIÓN**

El tiempo de salida de la primera impresión se calcula desde el momento que se inicia la impresora al momento en que el borde de salida sale de la bandeja de salida con desplazamiento.

Nota: Si el sistema está equipado con varios dispositivos de acabado, el tiempo de salida de la primera impresión varía en función de la longitud del recorrido del papel necesario para transportar el papel.

- Si se trata de un encendido en frío (encendido del sistema o ahorro de energía), el sistema tarda menos de 5 minutos en comenzar a imprimir.
- En el modo de espera, el sistema normalmente tarda menos de 1 minuto en comenzar a imprimir.
- En modo Preparada, de media, el tiempo de salida de la primera impresión es menos de 8 segundos para las impresiones en color y menos de 10 segundos para las de blanco y negro.
- Para realizar copias, el sistema requiere entre 30 y 45 segundos para producir la primera copia.
- Para cambiar de un trabajo de modo de color a un trabajo en blanco y negro (o viceversa) se requieren entre 30 y 60 segundos.
- Después de un atasco de papel se requieren 60 segundos, para garantizar que el sistema se ha recuperado de una posible contaminación y que se ha optimizado la calidad de imagen.

#### <span id="page-29-1"></span>**TIEMPO DE CALENTAMIENTO DE LA PRENSA**

Los tiempos de calentamiento de la prensa varían en función del modo o estado actual de la prensa. Los tiempos de calentamiento se indican como sigue:

- Si se trata de un encendido en frío (en el modo de encendido del sistema o de ahorro de energía), menos de 5 minutos
- Desde el modo de reposo o ahorro de energía, menos de 5 minutos
- Desde el modo en espera, menos de 1 minuto
- Al pasar de un modo de impresión a otro (por ejemplo, de solo negro a todo color), unos 2 minutos

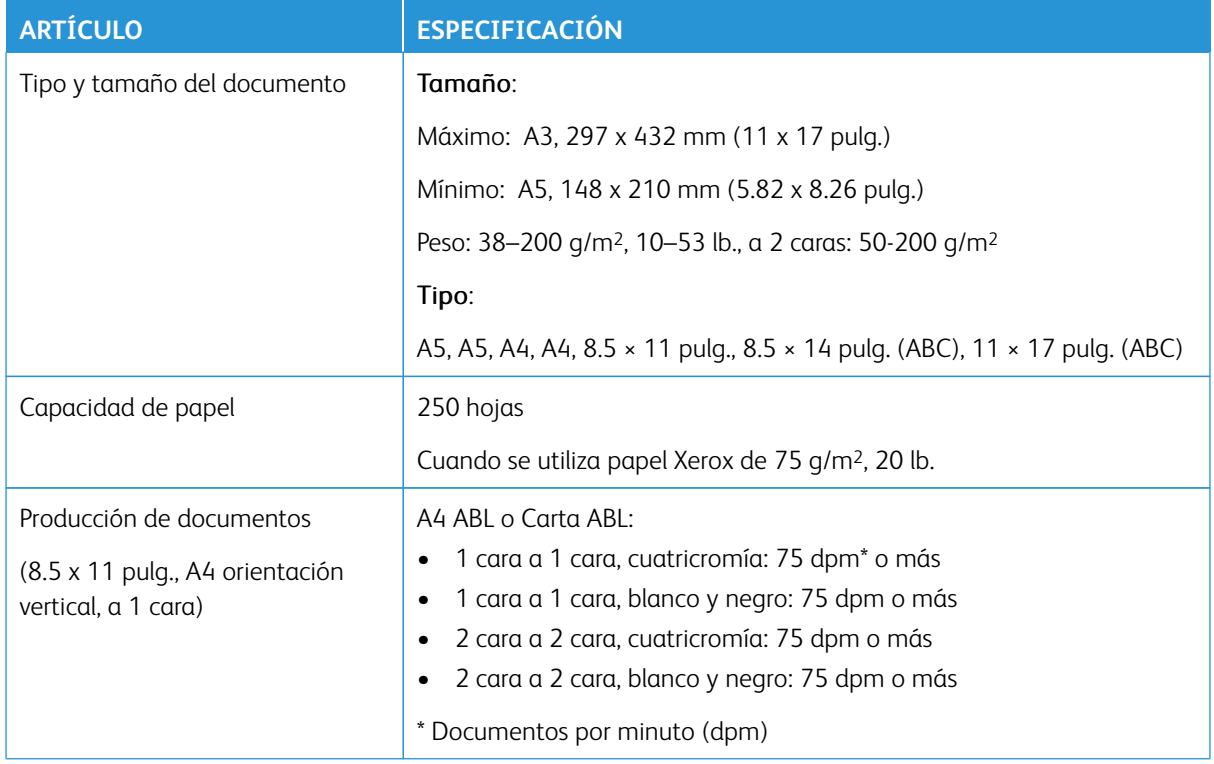

## <span id="page-30-0"></span>**ESPECIFICACIONES DEL ALIMENTADOR AUTOMÁTICO DE DOCUMENTOS A DOS CARAS (DADF)**

#### <span id="page-30-1"></span>**ESPECIFICACIONES DE COPIA**

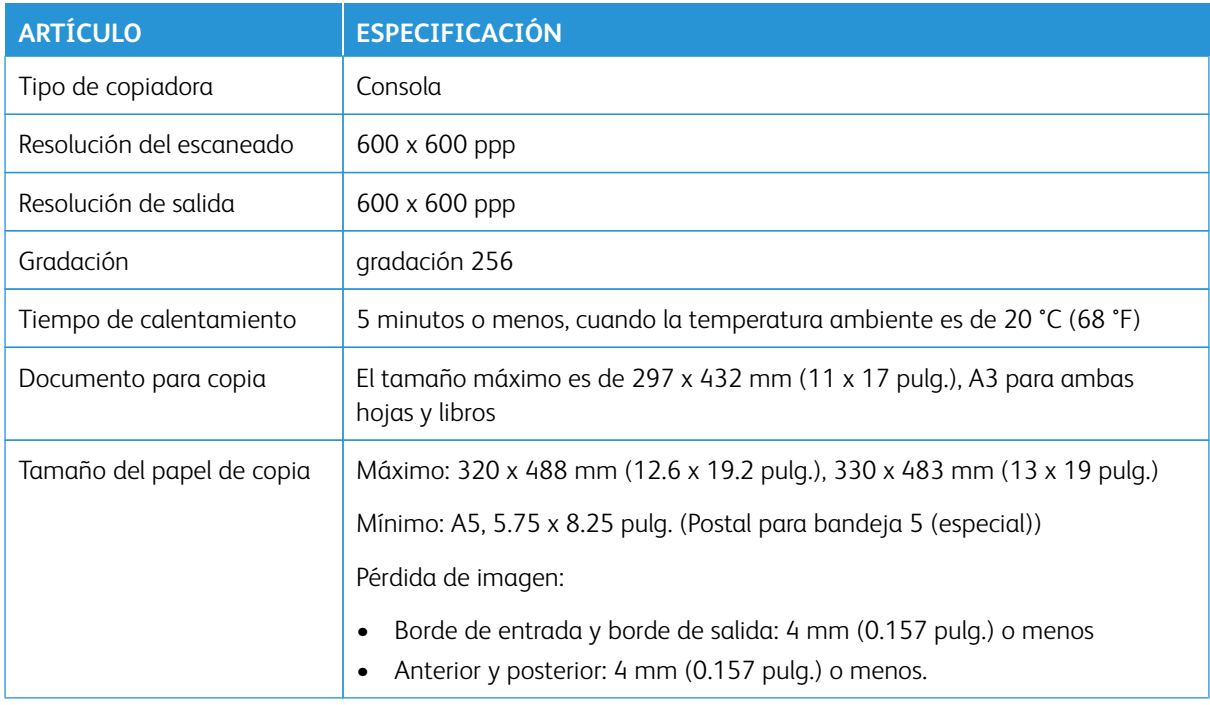

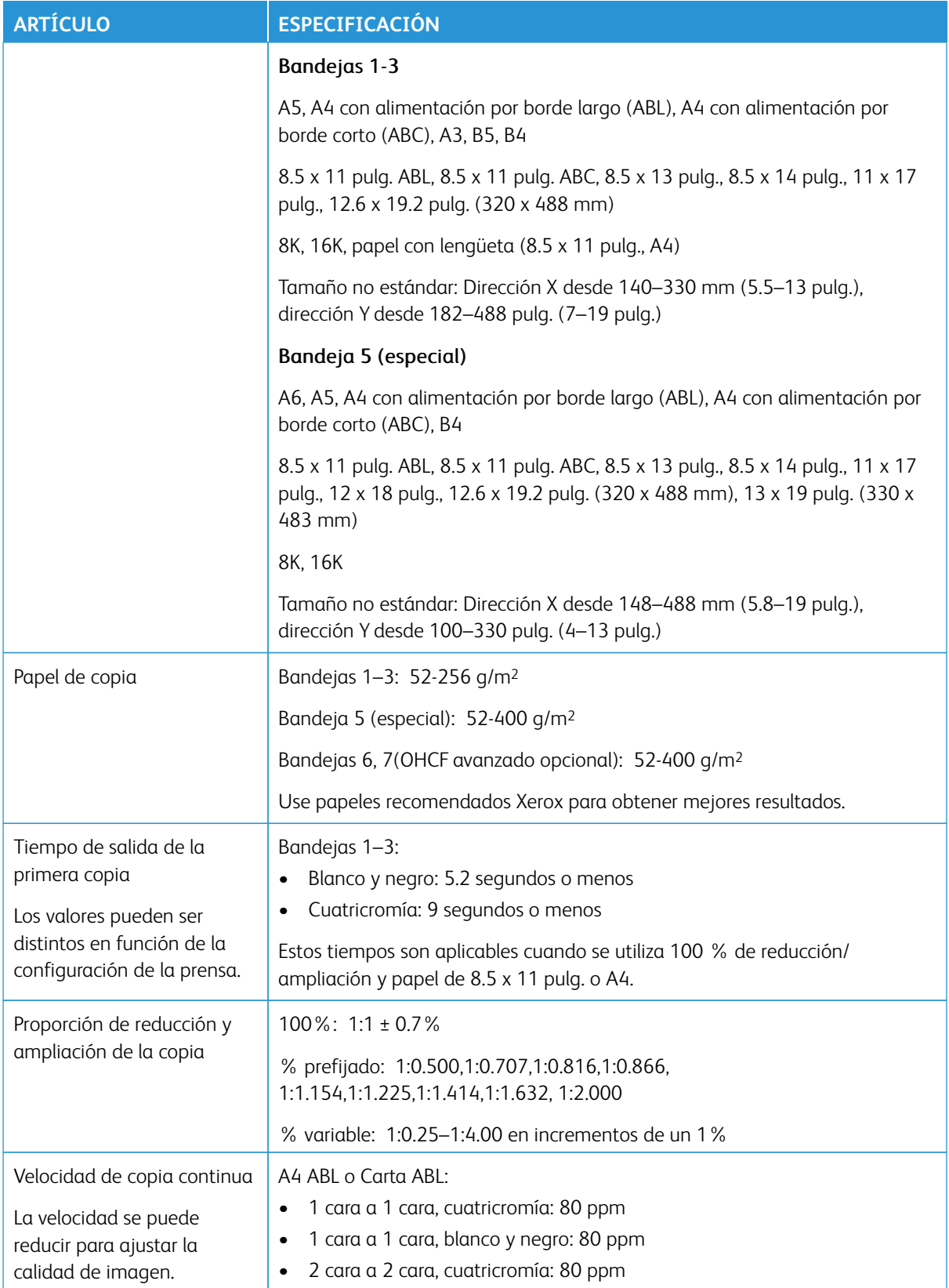

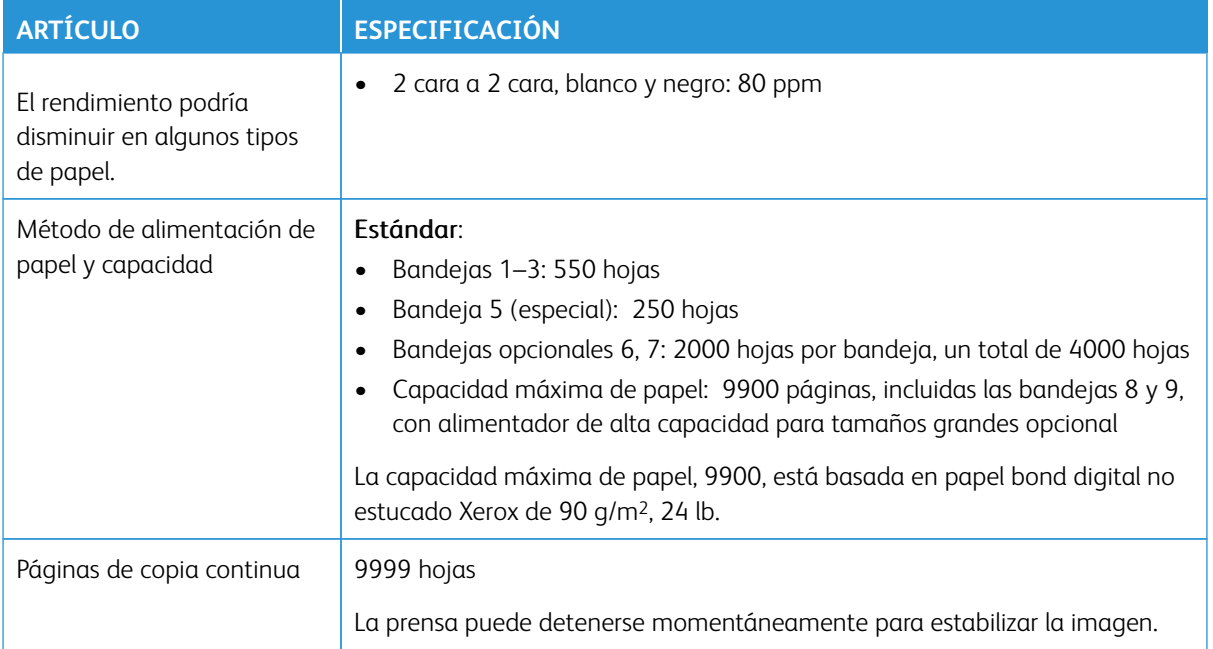

#### <span id="page-32-0"></span>**ESPECIFICACIONES DE ESCANEADO**

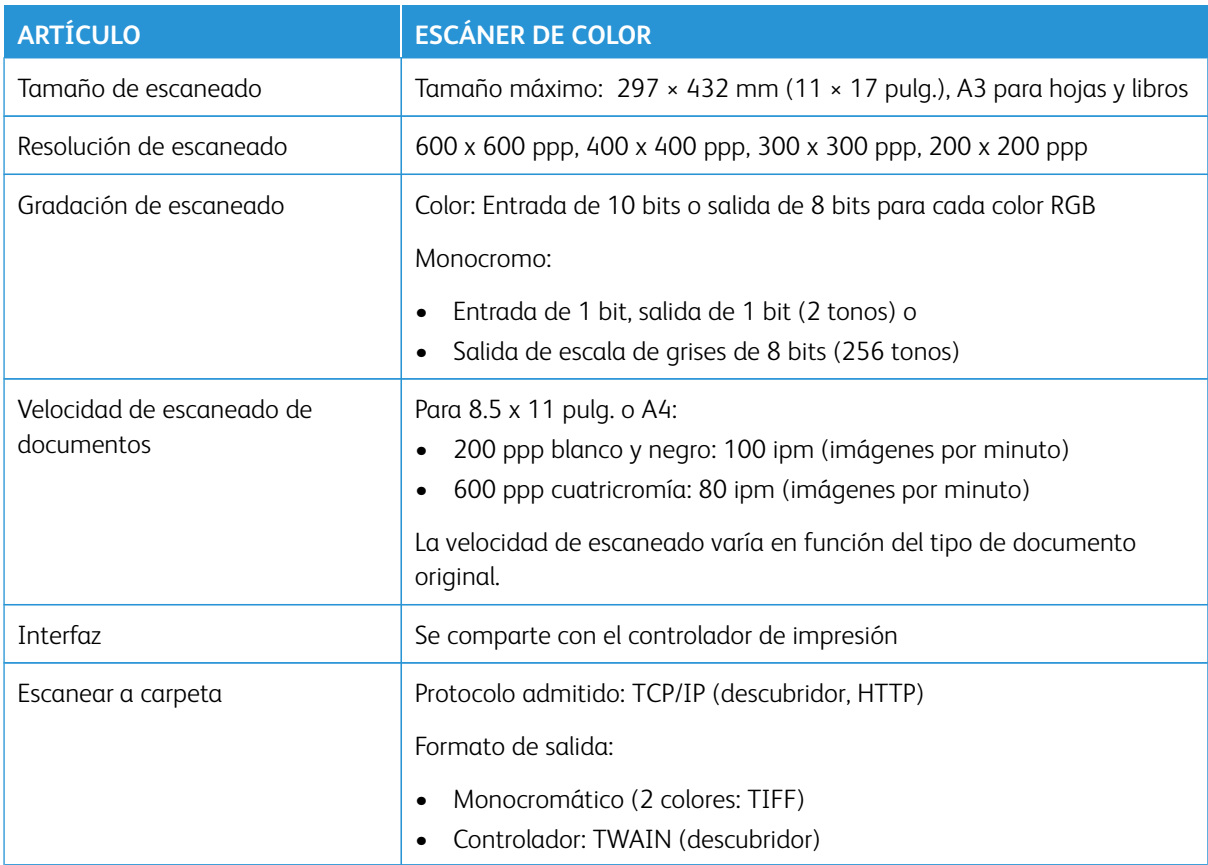

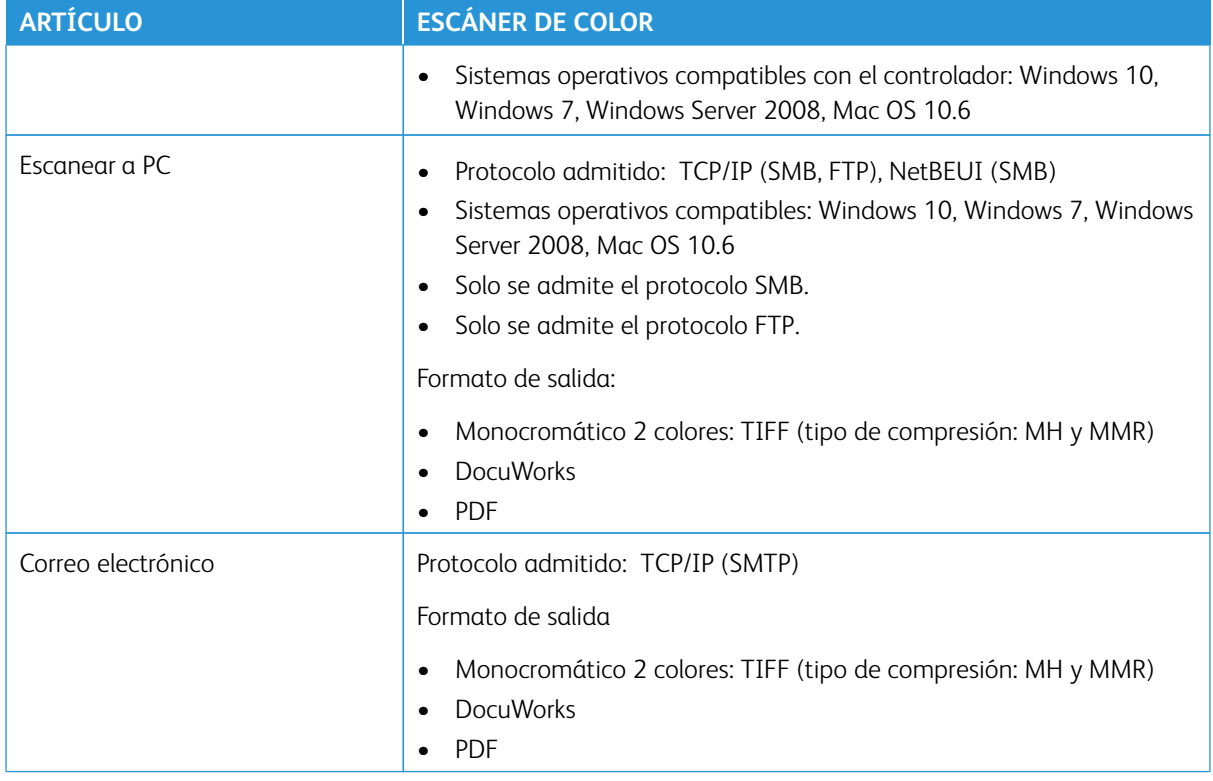

#### <span id="page-33-0"></span>**ESPECIFICACIONES MEDIOAMBIENTALES**

La temperatura y la humedad relativa de la sala donde está la prensa deben estar dentro de los límites mínimos y máximos permitidos de temperatura y humedad relativa para que el sistema de la prensa funcione correctamente.

#### Temperatura ambiente

- El rango de temperatura de funcionamiento es de 10–32 °C (50–90 °F)
- La temperatura ambiente para una calidad de imagen y manipulación del papel óptimas es de 20–24 °C  $(68 - 76 \text{ °F})$

 $\mathscr{O}$ Nota: La prensa puede operar fuera de este rango, pero no se garantiza el rendimiento.

#### Humedad relativa

- La humedad debe estar entre 15 % y 85 % (de humedad relativa) (HR) en la zona J (se evita la condensación)
- La humedad relativa para una calidad de imagen y manipulación del papel óptimas es de 45 %

Nota: La prensa puede operar fuera de este rango, pero no se garantiza el rendimiento.

#### Altitud

Las prensa funciona a una altitud entre 0 y 25 000 metros (entre 0 y 82 000 pies)

## <span id="page-35-0"></span>Obtención de ayuda

#### <span id="page-35-1"></span>**AYUDA EN EL SITIO WEB DE XEROX**

Para obtener asistencia técnica para el producto, consumibles de Xerox, documentación para el cliente y respuestas a preguntas frecuentes, visite [www.xerox.com.](http://www.xerox.com) Encontrará la documentación más reciente y la Asistente de Ayuda en línea en **Toda la asistencia y controladores**. Use el enlace **Contact** (Contacto) para obtener información/números de teléfono de contacto específicos de su zona.

Nota: Visite este sitio web periódicamente para obtener la información más reciente sobre su producto.

Puede ser útil conocer el número de serie de su prensa antes de llamar para pedir asistencia. El número de serie de la prensa se muestra en la pestaña Información del dispositivo: **Estado de la máquina > Información del dispositivo**.

#### <span id="page-35-2"></span>**DOCUMENTACIÓN DEL SERVIDOR DE IMPRESIÓN PARA EL CLIENTE**

El menú de Ayuda del servidor de impresión Fiery, en la ventana de Command WorkStation, está diseñado para proporcionar información sobre flujos de trabajo específicos cuando se utiliza Command WorkStation. En [www.](http://www.xerox.com)  [xerox.com](http://www.xerox.com), se puede encontrar documentación adicional para el usuario suministrada por Fiery en el enlace **Servicio al cliente > Asistencia y controladores**.

#### Xerox Easy Vitals

La versión 3.0 de los servidores de impresión Fiery®, FS600, introduce una nueva función denominada **Easy Vitals**. Se trata de un panel de control disponible en el servidor de la impresora que muestra indicadores gráficos y numéricos de los elementos principales de la prensa digital. El panel muestra también mensajes de advertencia relacionados con la prensa. Estos son los elementos principales del panel de control de Easy Vitals:

- Temperatura y humedad
- Niveles de tóner
- Estado del depósito de residuos de tóner
- Estado de los elementos de servicio de alta frecuencia (HFSI)

Puede acceder al panel de Easy Vitals desde Fiery Command WorkStation. En el menú de servidores de impresión, haga clic en **Easy Vitals**. La información se actualiza en el panel de control de Easy Vitals poco después de encender el motor de impresión. Los datos de temperatura y humedad se adquieren de los sensores internos del motor de impresión y pueden diferir según el entorno operativo de la prensa.

Si desea más información, consulte [Fiery - Prensa Xerox Versant 280.](https://www.fiery.com/products/fiery-servers-and-software/fiery-digital-print-servers/partners/xerox/color/xerox-versant-280-press/)

#### Xerox® FreeFlow® Vision Connect

Xerox® FreeFlow® Vision Connect es una solución de software basada en la web que ofrece control y visibilidad inmediata en tiempo real de las operaciones de producción. La pantalla del panel de control supervisa, realiza el seguimiento y compara el rendimiento en las impresoras y los centros de impresión. Para acceder a la aplicación web FreeFlow® Vision Connect, instale el agente de impresoras Vision Connect en su servidor de impresión Fiery. Si desea más información, consulte la guía del usuario de la aplicación web (*Xerox® FreeFlow®*
*Vision Connect Web Application User Guide*) disponible en [Workplace and Digital Printing Solutions | Xerox.](https://www.xerox.com/en-us)

Nota: La aplicación web Xerox® FreeFlow® Vision Connect no está disponible para el servidor de impresión integrado Xerox® EX-i 280 con tecnología Fiery ®.

# **MÁS INFORMACIÓN**

Consulte los recursos siguientes para obtener más información sobre la prensa y sus prestaciones.

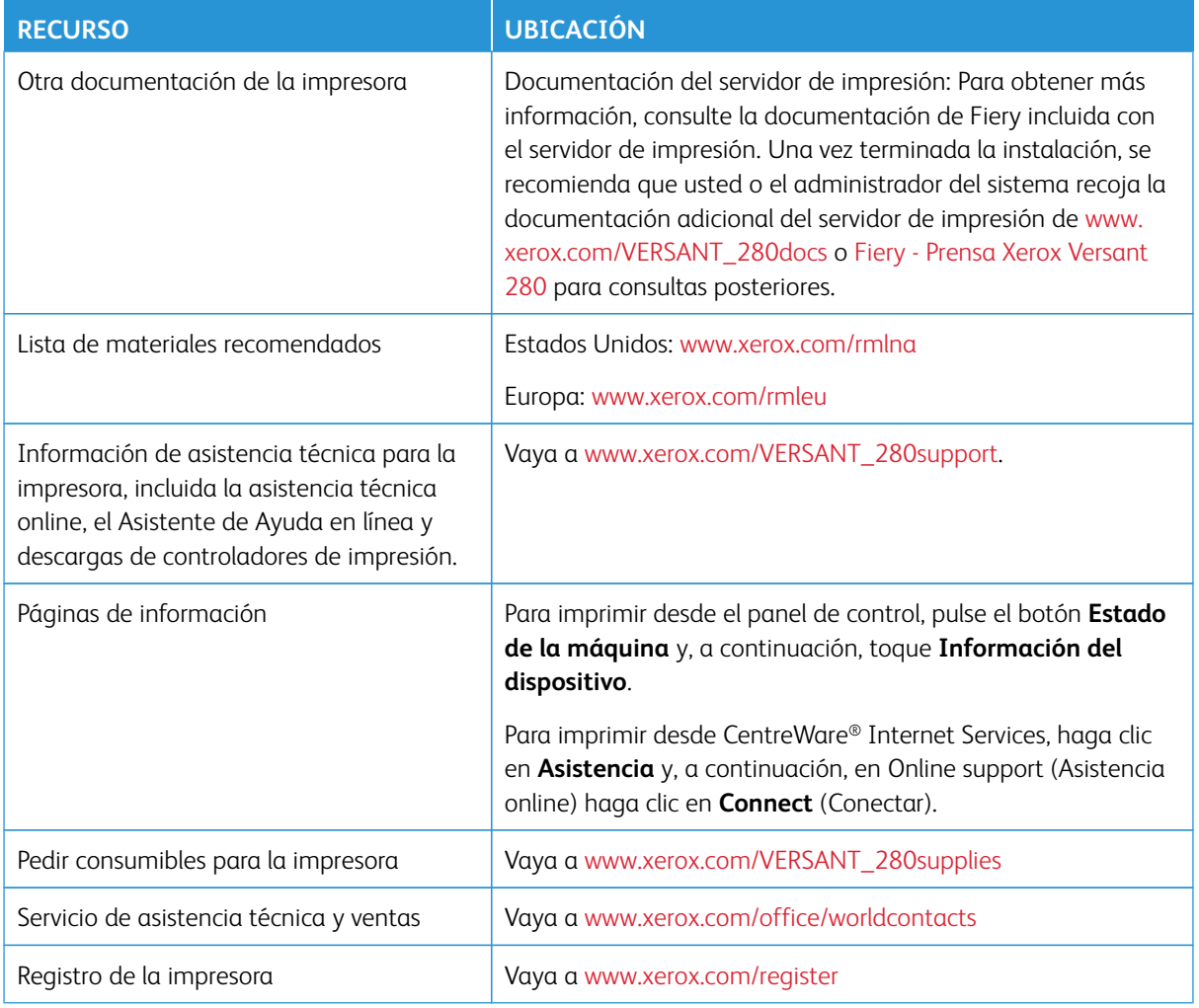

Se recomienda imprimir toda la documentación del cliente y guardarla cerca de la impresora.

 $\mathscr{O}$ Nota: Para obtener las actualizaciones de la documentación de la prensa digital Xerox, vaya a [www.](https://www.office.xerox.com/cgi-bin/printer.pl?APP=udpdfs&Page=color&Model=VERSANT_280&PgName=Man) [xerox.com/VERSANT\\_280docs](https://www.office.xerox.com/cgi-bin/printer.pl?APP=udpdfs&Page=color&Model=VERSANT_280&PgName=Man) o [www.xerox.com/VERSANT\\_280support](https://www.office.xerox.com/cgi-bin/printer.pl?APP=udpdfs&Page=color&Model=VERSANT_280&PgName=tech).

Antes de solicitar asistencia a Xerox, asegúrese de tener a mano el número de serie de su prensa Xerox. Para localizar el número de serie de la prensa, consulte [Localizar el número de serie de la prensa](#page-19-0).

# Información sobre normativas

# **NORMATIVA BÁSICA**

Xerox® ha probado este producto siguiendo la normativa sobre emisiones e inmunidad electromagnéticas. El objeto de esta normativa es mitigar las interferencias causadas o recibidas por la impresora en un entorno de oficina habitual.

Si se realizan cambios o modificaciones en este dispositivo sin el consentimiento específico de Xerox® Corporation, el usuario podría perder la autorización para usar este equipo.

# **Normativa FCC en Estados Unidos**

Se ha comprobado que este producto cumple con los límites de los aparatos digitales de Clase A, de acuerdo con el sección 15 de las normas de la FCC. Estos límites se han establecido para proporcionar una protección razonable contra interferencias perjudiciales cuando el equipo funciona en entornos comerciales. Este equipo genera, utiliza y puede irradiar energía de radiofrecuencia; si no se instala y utiliza conforme a estas instrucciones puede causar interferencias perjudiciales en las comunicaciones de radio. El uso de este equipo en una zona residencial puede causar interferencias perjudiciales, en cuyo caso el usuario tendrá que corregir las interferencias por su cuenta.

Si se realizan cambios o modificaciones en este dispositivo sin el consentimiento específico de Xerox® Corporation, el usuario podría perder la autorización para usar este equipo.

Para garantizar el cumplimiento de la normativa FCC, utilice cables blindados con este equipo. Su uso con equipos no aprobados o cables no blindados puede producir interferencias en la recepción de radio y TV.

Este dispositivo cumple los requisitos de la sección 15 de las normas de la FCC. Su funcionamiento está sujeto a las dos condiciones siguientes:

- 1. Este dispositivo no podrá causar interferencias perjudiciales y
- 2. Este dispositivo debe aceptar cualquier interferencia recibida, incluidas interferencias que causen un funcionamiento no deseado.

Entidad responsable: Xerox® Corporation

Dirección: 800 Phillips Road, Webster, Nueva York 14580 (EE. UU.)

Dirección web: [www.xerox.com/environment](https://www.xerox.com/en-us/about/ehs)

### **Canadá**

Este aparato digital de clase A cumple con la normativa canadiense ICES-003 e ICES-001.

Cet appareil numérique de la classe A est conforme à la norme NMB-003 et NMB-001 du Canada.

Este dispositivo cumple con las normas RSS de Industry Canada para dispositivos exentos de licencia. Su funcionamiento está sujeto a las dos condiciones siguientes:

- 1. Este dispositivo no podrá causar interferencias.
- 2. Este dispositivo debe aceptar cualquier interferencia recibida, incluidas las que pueden causar una funcionamiento no deseado del dispositivo.

Le présent appareil est conforme aux CNR d'Industrie Canada applicables aux appareils radio exempts de licence. L'exploitation est autorisée aux deux conditions suivantes:

- 1. l'appareil ne doit pas produire de brouillage, et
- 2. l'utilisateur de l'appareil doit accepter tout brouillage radioélectrique subi, même si le brouillage est susceptible d'en compromettre le fonctionnement.

#### **Cumplimiento de la normativa de la Unión Europea o Espacio Económico Europeo**

 $\epsilon$ 

El marcado CE de este producto indica el cumplimiento de las directivas de la UE. El texto completo de la declaración de conformidad de la UE se encuentra en [www.xerox.](https://www.office.xerox.com/cgi-bin/printer.pl?APP=udpdfs&Page=color&PgName=environmenteu)  [com/environment\\_europe.](https://www.office.xerox.com/cgi-bin/printer.pl?APP=udpdfs&Page=color&PgName=environmenteu)

#### **Acuerdo sobre equipos de impresión de imágenes de la Unión Europea (Lot 4)**

Xerox® ha acordado diseñar criterios de eficiencia energética y rendimiento medioambiental de nuestros productos con relación a la Directiva de productos eléctricos de la Unión Europea, específicamente el estudio 4 sobre equipos de impresión de imágenes.

Los productos son equipos de ámbito privado y de oficina que cumplen los criterios siguientes:

- Productos de formato monocromo estándar con una velocidad máxima inferior a 66 imágenes A4 por minuto.
- Productos de formato a color estándar con una velocidad máxima inferior a 51 imágenes A4 por minuto.

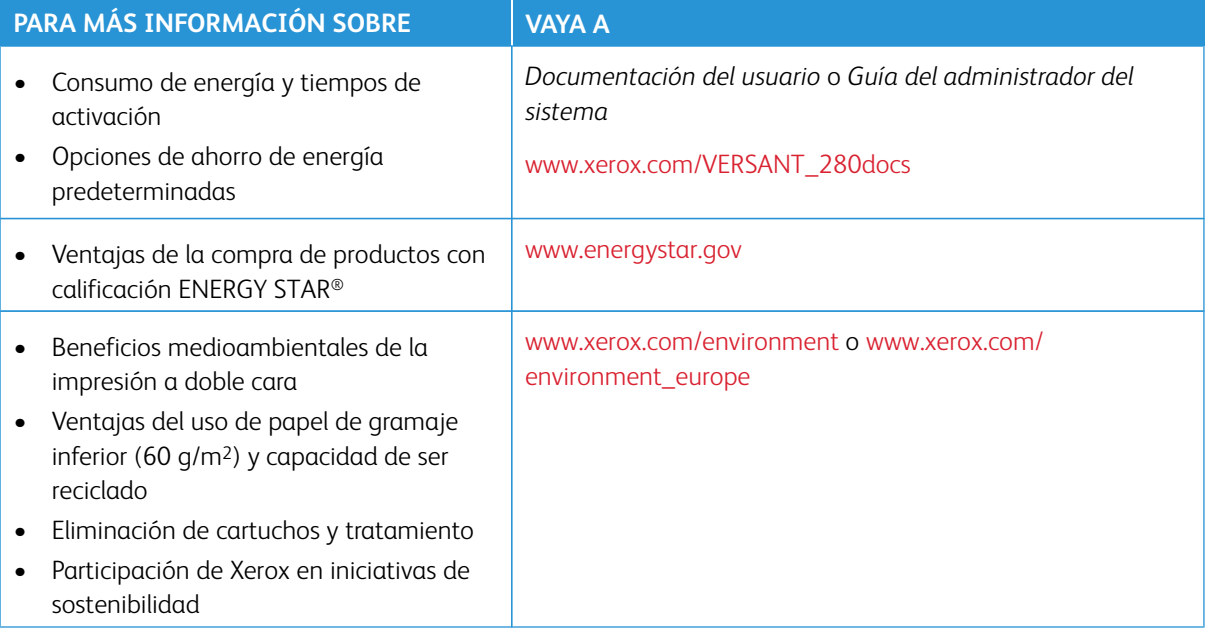

#### **Directiva de Europea sobre diseño ecológico, Lot 19**

Según la Directiva de Ecodiseño de la Unión Europea, la fuente de luz de este producto o de sus componentes debe ser utilizado únicamente en la captura o proyección de imágenes y no debe utilizarse en otras aplicaciones.

# **EPEAT**

Este dispositivo está registrado en el directorio EPEAT porque cumple las propiedades de la etiqueta ecológica. Se incluye la activación del modo de reposo de forma predeterminada. En el modo de reposo, la impresora consume menos de un vatio.

Si desea más información sobre la participación de Xerox en iniciativas de sostenibilidad, visite: [www.xerox.](https://www.xerox.com/about-xerox/environment/enus.html)  [com/about-xerox/environment/enus.html](https://www.xerox.com/about-xerox/environment/enus.html) o [www.xerox.co.uk/about-xerox/environment/engb.html](https://www.xerox.co.uk/about-xerox/environment/engb.html).

#### **Beneficios medioambientales de la impresión a doble cara**

La mayoría de productos Xerox® cuentan con la función de impresión a doble cara, también conocida como "impresión a dos caras". Esto permite imprimir ambas caras del papel automáticamente y, por lo tanto, ayuda a reducir el uso de recursos valiosos al reducir el consumo de papel. Según el estudio 4 sobre equipos de impresión de imágenes, en los modelos con velocidad de impresión igual o superior a 40 ppm en color o igual o superior a 45 ppm en blanco y negro, la función de impresión a doble cara se activa automáticamente durante la configuración y la instalación del controlador. Es posible que algunos modelos Xerox con velocidad de impresión inferior también tengan las opciones de impresión a doble cara de forma prefijada en la instalación. El uso continuado de la función de impresión a doble cara reduce el impacto medioambiental de su trabajo. No obstante, si requiere la impresión a 1 cara, puede cambiar las opciones de impresión en el controlador de impresión.

### **Tipos de papel**

Este producto puede utilizarse para imprimir en papel reciclado o sin reciclar, aprobado por un esquema de gestión medioambiental, que cumpla con el estándar de calidad EN12281 o uno similar. El papel más ligero (60 g/m² ), que contiene menos materia prima y ahorra recursos por cada impresión, se puede utilizar en ciertas aplicaciones. Le recomendamos que verifique si esto es compatible con sus necesidades de impresión.

### **ENERGY STAR**

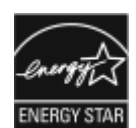

El programa ENERGY STAR es un esquema voluntario para fomentar el desarrollo y la adquisición de modelos energéticamente eficaces, que ayuden a reducir el impacto medioambiental. La información sobre el programa ENERGY STAR y los modelos con calificación ENERGY STAR se puede consultar en el siguiente sitio web: [www.energystar.gov.](http://www.energystar.gov/index.cfm?fuseaction=find_a_product.showProductGroup&pgw_code=IEQ)

ENERGY STAR y la marca ENERGY STAR son marcas registradas en los Estados Unidos.

El programa de equipos de impresión de imágenes ENERGY STAR es un programa de colaboración entre los gobiernos de Estados Unidos, la Unión Europea y Japón y el sector de equipos de oficina para fomentar el uso de copiadoras, impresoras, dispositivos de fax, equipos multifunción, ordenadores personales y monitores que hagan un uso eficiente de la energía. Reducir el consumo energético del producto contribuye a la lucha contra la contaminación urbana, la lluvia ácida y los cambios climáticos a largo plazo al disminuir las emisiones producidas cuando se genera electricidad.

Para más información sobre energía u otros temas relacionados, vaya a:

- [www.xerox.com/environment](https://www.office.xerox.com/cgi-bin/printer.pl?APP=udpdfs&Page=color&PgName=environmentna) o
- [www.xerox.com/environment\\_europe](https://www.office.xerox.com/cgi-bin/printer.pl?APP=udpdfs&Page=color&PgName=environmenteu)

#### **Consumo de energía y tiempo de activación**

La cantidad de electricidad que consume un dispositivo depende de la forma en que se utiliza. Este dispositivo se diseñó y configuró para reducir el consumo eléctrico.

En el dispositivos están activados los modos de ahorro de energía para reducir el consumo energético. Después de realizar la última impresión, el dispositivo pasa al modo de preparado. En este modo, el dispositivo puede imprimir de inmediato. Si el dispositivo no se utiliza durante un periodo de tiempo determinado, el dispositivo pasa al modo de bajo consumo y después al modo de reposo. En estos modos, para permitir la reducción del consumo de energía, solamente permanecen activas las funciones esenciales. El dispositivo tarda más en producir la primera impresión después de salir del modo de ahorro de energía que al imprimir desde el modo de preparado. Esta demora es el resultado de la activación del sistema y es común en la mayoría de productos de impresión de imágenes en el mercado.

Para ahorrar energía, puede activar el modo de apagado automático del dispositivo. Si el modo de apagado automático está activado, configúrelo del siguiente modo:

- Always Allowed (Permitir siempre): El dispositivo se desconecta automáticamente después de un tiempo determinado y cuando se ha superado el tiempo de espera del modo de bajo consumo y del modo de reposo.
- Allowed ONLY When the Conditions are Met (Permitir solo cuando se satisfacen las condiciones): El dispositivo se desconecta automáticamente cuando se han superado los tiempos de espera. El dispositivo también se desconecta si no se activa la unidad USB y la red cableada o inalámbrica.

Para cambiar las opciones de ahorro de energía, consulte la *Documentación del usuario* en [www.xerox.com/](https://www.office.xerox.com/cgi-bin/printer.pl?APP=udpdfs&Page=color&Model=VERSANT_280&PgName=Man) [VERSANT\\_280docs](https://www.office.xerox.com/cgi-bin/printer.pl?APP=udpdfs&Page=color&Model=VERSANT_280&PgName=Man). Para más información, contacte con el administrador del sistema o consulte la *Guía del administrador del sistema*.

Para activar el modo de desconexión automática, contacte con el administrador del sistema. Si desea más información, consulte la *Guía del administrador del sistema* en [www.xerox.com/VERSANT\\_280docs.](https://www.office.xerox.com/cgi-bin/printer.pl?APP=udpdfs&Page=color&Model=VERSANT_280&PgName=Man)

Si desea más información sobre la participación de Xerox en iniciativas de sostenibilidad, visite:

- [www.xerox.com/environment](https://www.office.xerox.com/cgi-bin/printer.pl?APP=udpdfs&Page=color&PgName=environmentna) o
- [www.xerox.com/environment\\_europe](https://www.office.xerox.com/cgi-bin/printer.pl?APP=udpdfs&Page=color&PgName=environmenteu)

#### **Opciones de ahorro de energía predeterminadas**

Este dispositivo tiene la certificación ENERGY STAR® según los requisitos del programa ENERGY STAR para equipos de generación de imágenes. El tiempo para entrar en modo de bajo consumo se puede configurar en un máximo de 30 minutos. El valor predeterminado es 1 minuto. El tiempo para entrar en modo de reposo se puede configurar en un máximo de 30 minutos. El valor predeterminado es 1 minuto. El modo de reposo comienza después del tiempo de inactividad configurado y no del tiempo transcurrido después del modo de bajo consumo.

Para cambiar las opciones del modo de ahorro de energía predeterminado, póngase en contacto con el

administrador del sistema o consulte la *Guía del administrador del sistema* en [www.xerox.com/VERSANT\\_](https://www.office.xerox.com/cgi-bin/printer.pl?APP=udpdfs&Page=color&Model=VERSANT_280&PgName=Man) [280docs.](https://www.office.xerox.com/cgi-bin/printer.pl?APP=udpdfs&Page=color&Model=VERSANT_280&PgName=Man)

 $\mathscr{O}$ Nota: Cambiar los tiempos de activación de ahorro de energía predeterminados puede resultar en un aumento general de consumo de energía de la impresora. Antes de desactivar los modos de ahorro de energía o ajustar un tiempo de activación prolongado, piense en el aumento del consumo energético de la impresora.

# **Cumplimiento con la normativa de la Comunidad Económica de Eurasia**

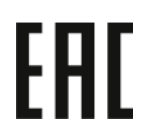

El marcado EAC de este producto indica que está certificado para su uso en mercados de los estados miembros de la unión aduanera.

### **Directiva RoHS de Turquía**

De conformidad con el artículo 7 (d), por la presente certificamos que "cumple con la normativa EEE (EEE yönetmeliğine uygundur)". (De acuerdo con la normativa EEE).

### **Cumplimiento de la directiva RoHS de Ucrania**

Обладнання відповідаєвимогам Технічного регламенту щодо обмеження

використання деяких небезпечних речовин в електричному та електронному

обладнані, затвердженого постановою Кабінету Міністрів України від 3 грудня 2008 № 1057

(El equipo cumple con los requisitos del reglamento técnico, aprobado con una resolución del Gabinete de Ministros de Ucrania con fecha del 3 de diciembre de 2008, en materia de restricciones para el uso de algunas sustancias peligrosas en equipos eléctricos y electrónicos.)

### **NORMATIVA DE COPIA**

### **Estados Unidos**

El Congreso prohíbe, por ley, la reproducción de los elementos aquí enumerados en determinadas circunstancias. Se pueden imponer multas y penas de prisión a los responsables de realizar dichas copias.

1. Bonos o valores del gobierno de Estados Unidos, como:

- Pagarés de banco
- Papel moneda
- Cupones y obligaciones
- Billetes de banco de la Reserva Federal
- Certificados de depósito de plata
- Certificados de depósito de oro
- Bonos de Estados Unidos
- Pagarés del tesoro
- Billetes de la Reserva Federal
- Billetes fraccionarios
- Certificados de depósito
- Billetes de banco
- Bonos y obligaciones de determinadas agencias gubernamentales, como la FHA, etc.
- Bonos. Los bonos del tesoro de EE. UU. solo pueden ser fotografiados con fines publicitarios en relación con la campaña para su venta
- Timbre interno. Si es necesario reproducir un documento legal en el que haya un timbre fiscal con matasellos, se podrá hacer siempre que la reproducción del documento tenga fines legales
- Sellos de correo, con o sin matasellos. Los sellos de correo se pueden fotografiar, con fines filatélicos, siempre que la reproducción sea en blanco y negro y su tamaño sea inferior al 75% o superior al 150% del original
- Giros postales
- Letras, cheques o efectos monetarios expedidos por funcionarios autorizados de Estados Unidos
- Sellos y otros exponentes de valor, con cualquier denominación, que hayan sido o puedan ser emitidos mediante alguna ley del Congreso
- Certificados de indemnizaciones para veteranos de las Guerras Mundiales
- 2. Bonos o valores de cualquier gobierno, banco o corporación del extranjero
- 3. Material protegido por derechos de autor, a menos que se obtenga permiso del propietario de los derechos de autor, o la realización de copias esté dentro lo estipulado en la ley de derechos de autor respecto a la reproducción para "uso justo" o de bibliotecas. Puede obtener más información sobre estas disposiciones en la Oficina de Derechos del Autor de los Estados Unidos, Biblioteca del Congreso, Washington, D.C. 20559. Solicite la circular R21.
- 4. Certificado de ciudadanía o naturalización. Los certificados de naturalización de extranjeros pueden fotografiarse.
- 5. Pasaportes. Los pasaportes extranjeros pueden fotografiarse.
- 6. Papeles de inmigración
- 7. Tarjetas de registro de reclutamiento
- 8. Papeles del servicio de reclutamiento selectivo que llevan la siguiente información de registro:
	- Ingresos o renta
	- Documento judicial
	- Condición física o mental
	- Estado de dependencia
	- Servicio militar anterior
- Excepción: Los certificados de baja militar de Estados Unidos pueden fotografiarse
- 9. Distintivos, insignias, tarjetas de identificación o pases exhibidos por personal militar o miembros de los distintos Departamentos Federales, como el FBI, el Tesoro, etc., a menos que la fotografía haya sido encargada por el responsable de dicho departamento.

La reproducción de los siguientes documentos también es ilegal en algunos estados:

- Permisos de circulación
- Permisos de conducir
- Certificados de titularidad del vehículo

La lista anterior no abarca todos los casos. No se admite ninguna responsabilidad derivada de su contenido o exactitud. En caso de duda, consulte a su abogado.

Para más información sobre estas disposiciones contacte con la Oficina de Derechos del Autor de los Estados Unidos, Biblioteca del Congreso, Washington, D.C. 20559. Solicite la circular R21.

# **Canadá**

El Parlamento prohíbe, por ley, la reproducción de los elementos aquí enumerados en determinadas circunstancias. Se pueden imponer multas y penas de prisión a los responsables de hacer tales reproducciones:

- Billetes bancarios o papel moneda
- Bonos o valores de un gobierno o banco
- Letras o bonos del Tesoro
- El sello público de Canadá (o una de sus provincias), un organismo público o autoridad de Canadá o un tribunal
- Las proclamas, dictámenes, regulaciones, mandatos o avisos de estos (con la falsa pretensión de que han sido impresos por la Queens Printer para Canadá o por otra imprenta equivalente para una provincia)
- Las marcas, sellos, envoltorios o diseños utilizados por o en nombre del Gobierno de Canadá (o una de sus provincias), el gobierno de otro estado o un departamento, junta, comisión o agencia establecidos por el Gobierno de Canadá o de una provincia o un gobierno de otro estado
- Timbre impreso o adhesivo utilizado con fines de recaudación por parte del Gobierno de Canadá o de una provincia o por el gobierno de otro estado
- Documentos o registros que están a cargo de funcionarios que tienen el deber de realizar o emitir copias certificadas y se pretenda hacer pasar una copia falsa por una certificación auténtica
- Material protegido por derechos de autor o marcas comerciales de cualquier tipo, sin el consentimiento del titular

La lista anterior se facilita a modo orientativo, pero no abarca todos los casos. No se admite ninguna responsabilidad derivada de su contenido o exactitud. En caso de duda, consulte a su abogado.

#### **Otros países**

La copia de determinados documentos puede ser ilegal en su país. Se pueden imponer multas y penas de prisión a los responsables de realizar dichas reproducciones.

- Moneda de curso legal
- Billetes bancarios y cheques
- Bonos o valores de bancos o gobiernos
- Pasaportes y documentos de identidad
- Material protegido por derechos de autor o marcas comerciales, sin el consentimiento del titular
- Sellos de correos y otros instrumentos negociables

Esta lista no abarca todos los casos. No se admite ninguna responsabilidad derivada de su contenido o exactitud. En caso de duda, consulte a su asesor jurídico.

# **CERTIFICADO DE SEGURIDAD**

Este dispositivo cumple con la norma de seguridad IEC y EN certificada por un centro de pruebas reconocido a nivel nacional.

# **HOJAS DE DATOS DE SEGURIDAD**

Para obtener información sobre seguridad de materiales relativa a su impresora, vaya a:

- Dirección web: [www.xerox.com/sds](https://www.office.xerox.com/cgi-bin/printer.pl?APP=udpdfs&Page=color&PgName=msdsna) o [www.xerox.co.uk/sds\\_eu](https://www.xerox.co.uk/sds_eu)
- Estados Unidos y Canadá: 1-800-ASK-XEROX (1-800-275-9376)
- Para otros mercados, envíe una solicitud por correo electrónico a: [EHS-Europe@xerox.com](mailto:EHS-Europe@xerox.com)

# Reciclaje y eliminación de productos

# **TODOS LOS PAÍSES**

Si usted es el responsable de la eliminación del producto Xerox, tenga en cuenta que el producto puede contener mercurio, plomo, perclorato y otros materiales cuya eliminación podría estar sujeta a consideraciones medioambientales. La presencia de estos materiales cumplía íntegramente la normativa internacional aplicable en el momento de comercializar el producto. Para obtener información sobre el reciclaje y la eliminación del producto, póngase en contacto con las autoridades locales.

Perclorato: este producto puede contener uno o más dispositivos con perclorato como, por ejemplo, las baterías. Puede que sea necesario manipularlo mediante algún procedimiento especial. Para obtener más información, vaya a [www.dtsc.ca.gov/hazardouswaste/perchlorate](http://www.dtsc.ca.gov/hazardouswaste/perchlorate).

# **Extracción de las baterías**

Las baterías solo pueden ser sustituidas por un servicio técnico aprobado por el fabricante.

# **AMÉRICA DEL NORTE**

Xerox tiene en marcha un programa para la recogida y reutilización o reciclaje de equipos. Póngase en contacto con el vendedor de Xerox (1-800-ASK-XEROX) para determinar si este producto Xerox forma parte del programa. Si desea más información sobre los programas medioambientales de Xerox, vaya a [www.xerox.com/](https://www.office.xerox.com/cgi-bin/printer.pl?APP=udpdfs&Page=color&PgName=environmentna) [environment](https://www.office.xerox.com/cgi-bin/printer.pl?APP=udpdfs&Page=color&PgName=environmentna).

Para obtener información sobre el reciclaje y la eliminación del producto, póngase en contacto con las autoridades locales.

#### **UNIÓN EUROPEA**

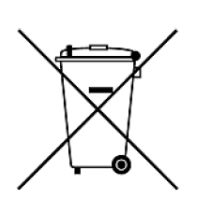

Estos símbolos indican que este producto no debe desecharse junto con los residuos domésticos según la Directiva 2012/19/UE sobre residuos de aparatos eléctricos y electrónicos (RAEE) y la Directiva 2006/66/CE relativa a las pilas y acumuladores y la legislación nacional que implementan dichas directivas.

Si se incluye un símbolo químico debajo del símbolo mostrado más arriba, según la directiva sobre pilas, indica que la batería o el acumulador contiene un metal pesado (Hg = mercurio, Cd = cadmio, Pb = plomo) con una concentración superior al límite especificado por la directiva sobre pilas y acumuladores.

Algunos equipos se pueden utilizar tanto en el ámbito doméstico o privado como en el ámbito profesional o comercial. En el ámbito doméstico de la Unión Europea, existen puntos de recogida designados para depositar los aparatos eléctricos y electrónicos sin cargo alguno. Para obtener más información sobre la recogida y el reciclaje de productos usados y baterías, póngase en contacto con las autoridades locales, el servicio de recogida de residuos o el punto de venta donde adquirió los artículos. En algunos estados miembros de la UE, cuando se compra un equipo nuevo, es posible que el distribuidor local tenga la obligación de retirar el equipo sin cobrar nada por ello. Póngase en contacto con el minorista si desea más información.

Las empresas de la Unión Europea, en cumplimiento de la legislación europea, los equipos eléctricos y electrónicos que se vayan a desechar deben gestionarse según los procedimientos establecidos. Si desecha equipos eléctricos o electrónicos, póngase en contacto con su proveedor, el distribuidor local o el vendedor de Xerox para obtener información sobre el procedimiento de recogida de los equipos que han llegado al final de su vida útil.

Un manejo inadecuado de este tipo de residuos puede afectar al medio ambiente y la salud debido a las sustancias peligrosas asociadas generalmente a los aparatos eléctricos y electrónicos. Con su colaboración a la hora de desechar estos productos contribuye a un uso efectivo de los recursos naturales.

#### **Eliminación fuera de la Unión Europea**

Estos símbolos solo son válidos en la Unión Europea. Si desea eliminar estos componentes, póngase en contacto con las autoridades locales o un distribuidor para saber cuál es el procedimiento adecuado.

# **OTROS PAÍSES**

Póngase en contacto con las autoridades locales de gestión de desechos para que lo asesoren sobre la eliminación.

Información relevante

# Operaciones básicas

# Este capítulo incluye:

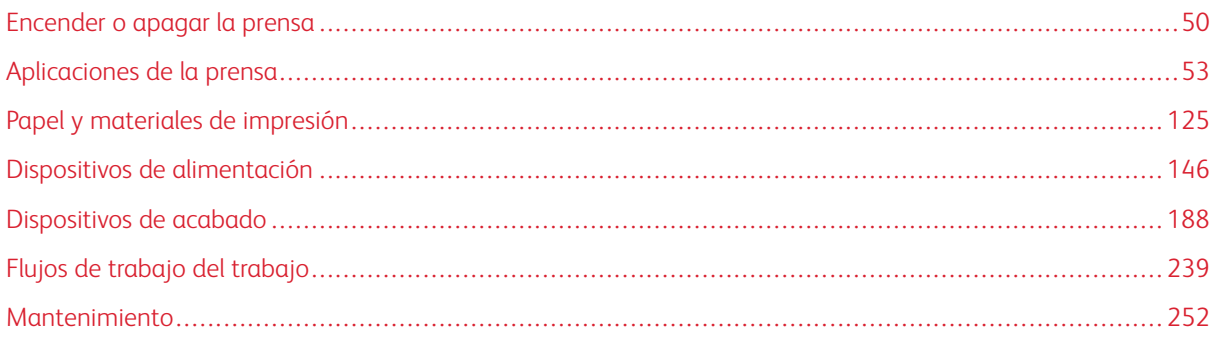

# <span id="page-49-0"></span>Encender o apagar la prensa

# **INTERRUPTORES DE ALIMENTACIÓN**

Hay tres interruptores de encendido en la prensa:

• El interruptor disyuntor ubicado en la parte posterior de la prensa. Al comienzo, cuando reciba la prensa de fábrica, asegúrese de que este interruptor esté en **On** (encendido).

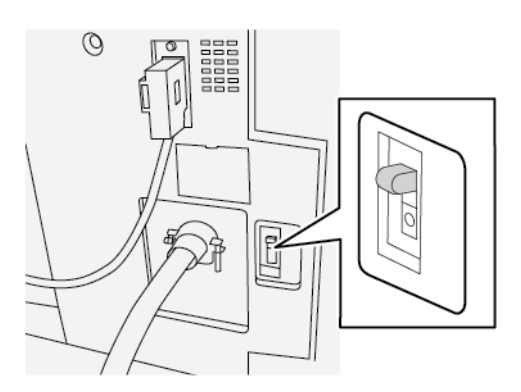

• El interruptor de alimentación principal ubicado dentro de la puerta frontal. Este interruptor es utilizado principalmente por el técnico de servicio de Xerox cuando realiza tareas de mantenimiento. En algunos casos excepcionales para la solución de problemas, pueden indicarle que apague la prensa con este interruptor.

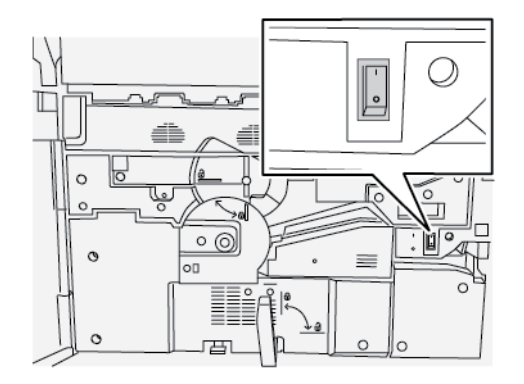

• El botón de encendido/apagado que se encuentra en la superficie superior de la prensa, junto al alimentador alimentador automático de documentos. Este botón es la manera principal que para encender y apagar la prensa. Es usado por el operador cada vez que el flujo de trabajo lo requiera.

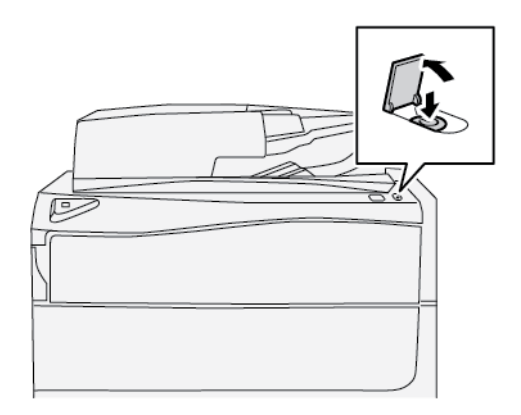

Use el botón de encendido/apagado para encender o apagar la prensa.

Importante: Para apagar, primero pulse siempre el botón de encendido. Espere a que las luces de la IU dejen de parpadear para que se enfríe el fusor. Pulse el interruptor de alimentación principal para colocarlo en la posición de apagado.

# **ENCENDER O APAGAR LA PRENSA**

#### **Cómo encender la prensa**

- 1. Compruebe que el interruptor de alimentación principal situado detrás de la puerta frontal está encendido (**On**).
- 2. Pulse el botón de encendido que está sobre la prensa y sitúelo en la posición de encendido (**ON**).

El botón de Servicios se ilumina en azul.

Un mensaje en la pantalla indica que debe esperar mientras se calienta el fusor y la prensa revisa el sistema. Puede configurar las funciones para un trabajo durante este período de tiempo y el procedimiento de impresión comenzará automáticamente cuando la prensa esté lista.

#### **Cómo apagar la prensa**

Importante: Siempre apague primero el botón de encendido/apagado y después apague el interruptor de alimentación principal.

1. Pulse el botón de **encendido/apagado** situado sobre la prensa para colocarlo en la posición **OFF**  (apagado).

Espere a que las luces de la IU dejen de parpadear, ya que esto le permite al fusor enfriarse.

2. Coloque el interruptor de alimentación principal que está detrás de la puerta delantera en la posición de **Apagado**.

Nota: Mantenga la prensa apagada durante al menos 10 segundos antes de volver a encenderla.

# **AHORRO DE ENERGÍA**

La función de ahorro de energía permite el funcionamiento de la prensa en un modo de consumo reducido de energía, cuando se terminan todos los trabajos de impresión y cuando no queden más trabajos en curso. Existen dos modos de ahorro de energía: Bajo consumo y reposo.

De forma predeterminada, la prensa pasa automáticamente al modo de bajo consumo después de 1 minuto de inactividad. Después de 1 minuto de inactividad, la prensa pasa al modo de Reposo. Estos intervalos de tiempo para pasar de un modo a otro pueden ser cambiados por el Administrador del sistema.

Consulte el ejemplo siguiente:

- El modo de Bajo consumo de energía está configurado en 1 minuto.
- El modo de Reposo está configurado en 10 minutos.
- El modo de Reposo se activa después de 10 minutos de inactividad total y no 10 minutos después de la entrada al modo de Bajo consumo de energía.

### **Modo de bajo consumo**

En este modo, la energía de la IU y de la unidad del fusor se reduce para ahorrar energía. La pantalla se apaga y se enciende el botón de ahorro de energía en la IU. Para utilizar la prensa, pulse el botón **Ahorro de energía**. Cuando deja de estar encendido el botón de ahorro de energía, indica que la función de ahorro de energía se ha cancelado.

### **Modo de reposo**

En este modo, la alimentación se reduce más que en el modo de bajo consumo. La pantalla se apaga y se enciende el botón de ahorro de energía en la IU. Para utilizar la prensa, pulse el botón Ahorro de energía. Cuando deja de estar encendido el botón de ahorro de energía, indica que la función de ahorro de energía se ha cancelado.

### **Salir del modo de ahorro de energía**

La prensa sale del modo de ahorro de energía después de realizar una de las siguientes acciones:

- Cuando se pulsa el botón **Ahorro de energía** en la inferfaz de usuario de la prensa
- Cuando se reciben datos de impresión para imprimir un trabajo entrante
- Cuando se programa un trabajo de copia o escaneado y se lleva a cabo

# <span id="page-52-0"></span>Aplicaciones de la prensa

# **IMPRIMIR**

#### **Envío de trabajos de impresión**

Existen diversas maneras de enviar el trabajo a imprimir:

- Desde su terminal (PC o Mac), usando controladores de impresión como PostScript y Lenguaje de comandos de impresión (Printer Command Language o PCL), se puede enviar el archivo de un documento a la cola de impresión del controlador. Después, en el servidor de impresión, usted debería enviar el trabajo a la prensa.
	- Nota: Asegúrese de que se hayan instalado los controladores de impresión en su PC. Consulte la documentación de su controlador de impresión o el sitio web de Xerox para obtener más información sobre cómo descargar o instalar los controladores de impresión.
- Desde cualquier terminal de trabajo remota, usando una aplicación Hot Folders (Carpetas activas) se envía el archivo del documento al servidor de impresión.
- Desde el servidor de impresión, importando/agregando un documento a la cola de impresión. Administre las opciones del trabajo del documento y, a continuación, envíelo a la prensa para su impresión.

#### **Cómo imprimir desde un PC**

El sistema admite controladores de impresión Xerox® EX con tecnología Fiery®. Mediante los controladores de impresión instalados en el PC o en el Mac, puede enviar un archivo desde el escritorio al servidor de impresión, para enviarlo a imprimir en la prensa.

Nota: También puede utilizar la función de arrastrar y colocar Carpetas activas para enviar los archivos al servidor de impresión para imprimir en la prensa.

- 1. En el PC, seleccione el archivo que desea imprimir y ábralo en la aplicación correspondiente.
- 2. Seleccione **Archivo > Imprimir**.
- 3. Seleccione la cola deseada del servidor de impresión.
- 4. Seleccione el botón **Propiedades** para la cola.
- 5. Seleccione las opciones de salida deseadas, por ejemplo, cantidad o impresión a 1 cara o a doble cara.
- 6. Seleccione **Aceptar** para cerrar la ventana Propiedades.
- 7. Seleccione **Imprimir** para enviar el trabajo a la cola del servidor de impresión.

#### **Impresión de un trabajo desde el servidor de impresión**

Este es un flujo de trabajo básico para configurar un trabajo y enviarlo desde el servidor de impresión:

- 1. En la prensa, coloque el papel adecuado para el trabajo.
- 2. En la IU de la prensa, asegúrese de que la ventana Opciones de bandejas de papel/Propiedades de bandeja coincide con las propiedades del papel que utilizará y que este haya sido asignado a la misma bandeja donde está colocado el papel.
- 3. En la ventana principal del servidor de impresión, personalice su trabajo, por ejemplo insertando páginas especiales y pestañas y creando una cola de impresión que defina los atributos de los trabajos enviados a la cola.
- 4. Envíe el archivo del trabajo desde el servidor de impresión a la prensa conectada a red para imprimir.

#### **Cómo imprimir desde el servidor de impresión EX**

En el PC, puede enviar los archivos (seleccionar Imprimir) a un directorio en el servidor de impresión a través de los controladores de impresión instalados. También puede copiar los archivos a una unidad USB o a un CD/DVD y luego conectar esos dispositivos al servidor de impresión para importarlos.

- 1. En el servidor de impresión EX, seleccione **Archivo > Importar trabajos**.
- 2. Seleccione **Agregar**.
- 3. Localice el dispositivo de almacenamiento o el otro directorio donde están los archivos.
- 4. Seleccione y resalte uno de los archivos. Seleccione **Abrir**.
- 5. Seleccione **Importar**.
- 6. Seleccione la cola deseada, por ejemplo **Procesar y retener** o **Imprimir y retener**.

El trabajo se envía a la cola seleccionada o a la prensa para imprimirse de inmediato.

### **Impresión de separadores desde el servidor de impresión**

# **Procedimiento básico para imprimir en separadores desde un servidor de impresión**

Existen muchos tipos de separadores y secuencias para lengüetas disponibles. Los separadores con lengüeta se utilizan con mucha frecuencia en dos orientaciones diferentes: separadores clasificados simples y lineales o separadores clasificados simples en orden inverso.

Cuando se programan trabajos con lengüeta y se carga papel de este tipo, tenga en cuenta lo siguiente:

- Las lengüetas troqueladas pueden imprimirse únicamente a 1 cara
- Es necesario definir opciones específicas del trabajo, como por ejemplo el orden o la secuencia de las lengüetas, cantidad de juegos en blanco, peso y tamaño del papel y si la inserción se hará antes o después de las páginas del cuerpo. Consulte la documentación del servidor de impresión para obtener información más detallada sobre la configuración.
- Siempre cargue los separadores en la bandeja mediante alimentación por borde largo (ABL), de modo que el borde recto del papel sea el borde anterior y las lengüetas queden en el borde posterior.
- Siempre use un juego completo o grupos o lengüetas en la bandeja de papel.
- Si se usa acabado con grapas o taladrado, use solamente la bandeja 5 o, si están disponibles, las bandejas 6 o 7.

Estos son los pasos básicos para imprimir papeles con lengüeta en su prensa.

- 1. En el servidor de impresión, cree y defina los separadores para la bandeja de papel que vaya a utilizar.
- 2. Coloque los separadores con lengüeta en las bandejas 1, 2, 3, 5, 6 o 7.
- 3. En la ventana del servidor de impresión, acceda a la cola Retenido que contiene su documento. Seleccione el documento que desee configurar con lengüetas. Haga doble clic para abrir las propiedades del archivo.
- 4. Una vez que se hayan realizado todos los ajustes, seleccione **Imprimir**.

La prensa imprime el juego completo de lengüetas con las páginas del cuerpo definidas. Cualquier lengüeta adicional no usada en el trabajo se enviará a la bandeja de salida.

#### **Sugerencias para imprimir con lengüetas desde el servidor de impresión EX**

Use las siguientes sugerencias para imprimir con lengüetas desde el servidor de impresión EX:

- El servidor de impresión EX permite configurar su trabajo para imprimir con lengüetas. De lo contrario, puede configurar su trabajo para insertar lengüetas preimpresas en su documento. Use una bandeja para las páginas del cuerpo, otra bandeja para separadores preimpresos y otra bandeja para las portadas o contraportadas.
- Si bien se puede imprimir el papel con lengüeta desde cualquier bandeja de papel del sistema (bandejas 1, 2, 3, 5, 6 o 7), para obtener mejores resultados se deben usar las Bandejas 6 o 7. Si piensa emplear un acabado con grapas o taladrado, use solamente las Bandejas 5, 6 o 7.
- La orientación de carga depende de la bandeja que se esté usando.

#### **COPIAR**

#### **Alimentador de documentos y cristal de exposición**

#### **Consejos del alimentador de documentos**

Consejos para usar el alimentador automático de documentos a dos caras (DADF):

- Para lograr la mejor impresión, asegúrese de que los documentos estén en buen estado.
- Se puede escanear un máximo de 250 documentos a la vez con el alimentador dedocumentos.
- Es posible utilizar documentos originales de varios tamaños, pero asegúrese de alinear la esquina superior izquierda de los originales en el alimentador automático dedocumentos.
- Quite cualquier grapa y sujetapapeles que haya en los documentos antes de cargarlos en el alimentador de documentos.

#### **Cristal de exposición**

Use el cristal de exposición para escanear y copiar varios tipos de documentos, por ejemplo originales encuadernados (libros), documentos de tamaños irregulares u originales de calidad deficiente. Los documentos deben colocarse con la cara hacia abajo en el cristal y alinearse con la punta de la flecha de registro, que está en el ángulo superior izquierdo.

El cristal de exposición admite tamaños de documentos de hasta un máximo de 11 x 17 pulg./A3.

# **Pasos de copiado básico**

#### **Copia básica con el alimentador de documentos (DADF)**

1. Ajuste las guías móviles del documento en su posición más ancha.

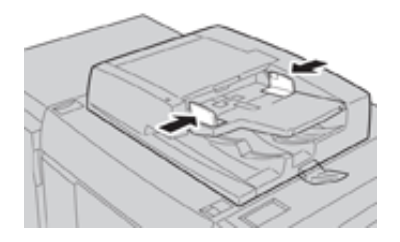

2. Coloque los originales cara arriba con la primera página encima y el encabezado hacia la parte posterior o izquierda de la máquina.

Cuando los documentos se colocan correctamente, se enciende el indicador de confirmación.

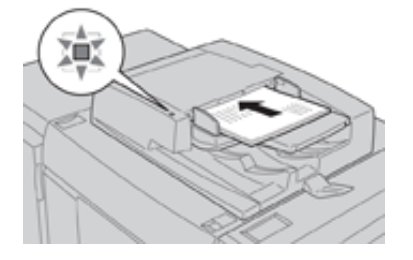

- 3. Pulse el botón **Inicio** en la IU de la prensa.
- 4. Seleccione **Copiar** en la ventana **Inicio**.
- 5. Seleccione la función/opción que desea en la ventana Copia:
	- Suministro de papel
	- Reducir/Ampliar
	- Color de salida
	- Copia a 2 caras
	- Tipo de original
	- Claro/Oscuro

Las funciones que se muestran en la ventana principal Copiar varían según cómo la configuró el administrador.

- 6. Introduzca la cantidad.
- 7. Pulse **Comenzar**.

## **Copia básica con el cristal de exposición**

1. Abra el alimentador de documentos.

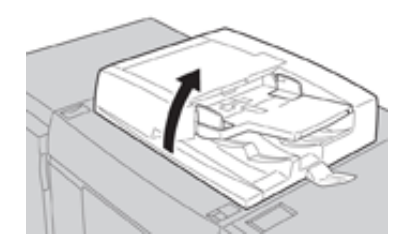

2. Coloque el documento con la cara hacia abajo alineándolo como se muestra en la ilustración.

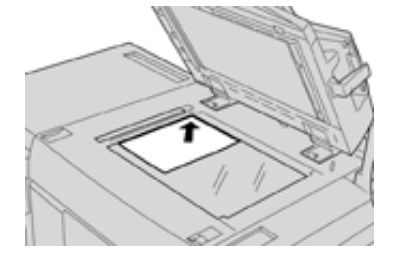

- 3. Pulse el botón **Inicio** en la IU de la prensa.
- 4. Seleccione **Copiar** en la ventana **Inicio**.
- 5. Seleccione las funciones de copia que desee:
	- Suministro de papel
	- Reducir/Ampliar
	- Color de salida
	- Copia a 2 caras
	- Tipo de original
	- Claro/Oscuro

Las funciones que se muestran en la ventana principal Copiar varían según cómo la configuró el administrador.

- 6. Introduzca la cantidad.
- 7. Pulse **Comenzar**.

#### **Selección de las opciones de copia para un dispositivo de acabado de otro fabricante**

Lea la siguiente lista antes de realizar este procedimiento:

- Si su máquina tiene conectado un dispositivo DFA opcional de otro fabricante, la función de este perfil está disponible y se pueden seleccionar opciones de copia específicas para un trabajo.
- Antes de conectar físicamente el dispositivo de acabado a la prensa, se crean los perfiles del dispositivo. Los perfiles representan las características de su dispositivo de acabado.
- Si desea obtener información sobre cómo ajustar los valores de los perfiles para el dispositivo ADA específico conectado a la máquina, consulte la documentación para el cliente correspondiente al dispositivo de otro fabricante.
- Se puede seleccionar un perfil para el trabajo, ya sea en el servidor de impresión, controlador de impresión de su PC o la interfaz de usuario. Según el dispositivo ADA, hay un máximo de doce perfiles disponibles.
- 1. Coloque el documento original en el alimentador automático de documentos o en el cristal de exposición.
- 2. Pulse el botón **Inicio** en el panel de control de la IU.
- 3. Seleccione **Copiar** en la ventana **Inicio**.
- 4. Seleccione la pestaña **Formato de salida**.
	- a. Seleccione **Acabadora DFA**.

Aparece la pantalla Perfil de acabadora DFA.

- b. En la lista que aparece, seleccione el perfil que desea para el trabajo. Si el dispositivo es e-binder, seleccione la posición de encuadernado.
- c. Seleccione **Guardar**.
- d. Seleccione la opción deseada de **Salida cara arriba/abajo**.
- 5. Seleccione la función/opción que desea en la ventana **Copiar**. Las funciones que se muestran en la ventana principal Copiar varían según cómo la configuró el administrador.
- 6. Introduzca la cantidad.
- 7. Pulse **Comenzar**.

Si la IU se lo solicita, siga las instrucciones indicadas para corregir cualquier error en el envío del trabajo. Si hay un problema con el dispositivo ADA, consulte la documentación correspondiente.

#### **Función Copiar**

#### **Descripción general de la función de Copia**

Consejo: Según cómo haya sido configurada la pestaña **Copiar** por el administrador, esta puede contener otras funciones, además de las enumeradas aquí.

La función **Copiar** incluye las siguientes opciones:

- Reducir/Ampliar
- Suministro de papel (selección automática)
- Color de salida
- Salida de copias
- Copia a 2 caras
- Tipo de original
- Claro/Oscuro

#### **Reducir/Ampliar**

### Reducir y ampliar

La función de reducción/ampliación ofrece distintas opciones de reducción y ampliación para ajustar el tamaño de la imagen del documento impreso. Los originales se pueden ampliar o reducir en porcentajes que van del 25 al 400%. Hay varias opciones automáticas y prefijadas para seleccionar que lo ayudan a elegir las reducciones o ampliaciones más frecuentes, mientras que un ajuste personalizado le permite seleccionar la proporción que mejor se adapta a sus requisitos. Las opciones básicas de reducción/ampliación incluyen:

### 100 % o casilla de ingreso de datos de R/A

El ajuste prefijado en la casilla de ingreso de datos de R/A es 100 %. Esta opción permite una imagen en su copia exactamente del mismo tamaño que la imagen del documento original. También, puede configurar la proporción de R/A utilizando los botones más o menos. En este caso, la proporción se muestra en el cuadro de ingreso de datos de R/A.

### % automático

Esta opción reduce o amplía proporcionalmente la imagen, de modo que quepa en el papel elegido. Si selecciona esta opción, también debe seleccionar una bandeja de papel específica.

### Botones de R/A prefijados

Según lo que haya indicado el Administrador del sistema, usted verá varias opciones de porcentajes para hacer una reducción o ampliación. El Administrador puede personalizar estos botones de modo que muestren los porcentajes de reducción/ampliación que utilice con frecuencia.

#### Más

Cuando se selecciona el botón **Más** en Reducir/Ampliar, se abre una nueva ventana y muestra opciones adicionales de reducir/ampliar.

#### Más opciones de ampliación y reducción

Las opciones de **Más** en Reducir/Ampliar (R/A) incluyen:

#### % proporcional

Todas las opciones reducen o amplían la imagen con la misma proporción en ambas direcciones, de modo que la imagen se agranda o reduce sin cambiar la proporción.

# % automático

Reduce o amplía proporcionalmente la imagen, de modo que quepa en el papel elegido. Si selecciona esta opción, también debe seleccionar una bandeja de papel específica.

# % de X-Y independiente

Esta opción le permite especificar diferentes proporciones de altura y anchura, a fin de ajustar la escala de ambas medidas en forma independiente.

**% Auto X - Y** permite hacer copias con las proporciones de altura y anchura configuradas automáticamente para ajustarse al tamaño del papel.

# Autocentrado

Esta opción le permite especificar individualmente los valores de altura y anchura.

# Botones de porcentaje prefijados

El administrador configura en forma prefijada los botones de porcentaje según niveles específicos de ampliación para reflejar los porcentajes utilizados con mayor frecuencia.

### **Suministro de papel**

Seleccione la bandeja que desea usar para su trabajo. Entre las opciones, se incluyen:

# Selección automática

Esta opción detecta automáticamente el tamaño del original y selecciona la bandeja adecuada para el documento impreso.

### Botones de bandeja

Le permiten seleccionar una bandeja específica que contenga el papel deseado para su trabajo.

### Botón Más

Muestra la pantalla Suministro de papel donde se ven todas las bandejas disponibles para la máquina y el contenido del papel.

# **Color de salida**

Seleccione la opción deseada en Color de salida que mejor se ajuste a su trabajo. Las opciones son:

### Detección automática

Esta opción permite que la prensa detecte automáticamente si el original es de color o blanco y negro.

### Color

Esta opción genera copias con impresiones en cuatricromía, usando los cuatro colores de impresión: cian, magenta, amarillo y negro.

### Negro y blanco

Esta opción realiza copias en blanco y negro solamente. Los colores del original se convierten en diferentes tonos de gris.

### Color doble

Esta opción le permite separar los colores del original en dos grupos de colores para el copiado. El color de origen se extrae del original y se reemplaza con el color del área de destino. El resto de los colores se reemplaza con el color del área que no es de destino, según lo que usted seleccione.

# Color único

Esta opción le permite copiar uno de los colores prefijados o personalizados.

### Más

Esta opción permiten personalizar el color del documento copiado.

#### **Salida de copias**

Importante: Las opciones de Salida de copia varían según los dispositivos de acabado instalados en la prensa.

Nota: Se puede acceder a la opción Salida de la copia desde la pestaña Copiar o desde la pestaña Formato de salida

Use la función Salida de la copia para seleccionar las opciones deseadas para el documento impreso. Entre dichas opciones, se incluyen:

- Auto
- Clasificadas
- Sin clasificar
- Sin clasificar con separadores
- Orientación del original
- Entre las funciones de acabado opcionales, se incluyen:
	- Destino/desplazamiento de la salida
	- Grapado
	- Perforación
	- Plegado en C/Z

#### **Copia a 2 caras**

Nota: A la opción Copia a 2 caras se puede acceder desde la pantalla principal Copiar o desde la pestaña Formato de salida.

Haga copias a una o dos caras a partir de originales que están a una cara o a dos caras, ya sea usando el alimentador automático de documentos o el cristal de exposición. La opción a dos caras le permite seleccionar si el documento se imprimirá en forma de libro o con orientación similar a la de los calendarios. Las opciones son:

#### 1-1 cara

Use esta opción si los originales están impresos en una cara y usted quiere copias a 1 cara.

# 1-2 caras

Use esta opción si los originales están impresos en una cara y usted quiere copias a 2 caras.

#### 2-2 caras

Use esta opción si quiere hacer copias a 2 caras a partir de originales impresos a 2 caras.

# 2-1 cara

Esta opción produce copias a 1 cara a partir de originales impresos a 2 caras.

# Originales y copias

Seleccione la orientación de los documentos originales y, también, de las copias del documento impreso. Entre las opciones, se incluyen **Cabecera contra cabecera** y **Cabecera contra pie**.

### Cabecera contra cabecera

Esta opción también se denomina, a veces, Parte superior contra parte superior (Top-to-top). Para los originales, seleccione esta opción cuando todas las páginas del original tienen la misma orientación. Para las copias, seleccione esta opción para copiar o imprimir el reverso de una página, de modo que el documento terminado se abra como si fuera un libro.

### Cabecera contra pie

Esta opción también se denomina, a veces, Parte superior contra parte inferior (Top-to-Bottom). Para los originales, seleccione esta opción cuando las páginas del original tienen una orientación opuesta, como si fuera un calendario. Para las copias, seleccione esta opción para copiar o imprimir el reverso de una página, de modo que el documento terminado se abra como si fuera un calendario.

# Orientación del original

### Imágenes en vertical

Seleccione esta opción cuando coloque el borde superior del documento contra el lado superior del cristal de exposición o el alimentador automático.

### Imagen de lado

Seleccione esta opción cuando coloque el borde superior del documento contra el lado izquierdo del cristal de exposición o el alimentador automático.

### **Tipo de original**

Nota: A la opción Tipo de original se puede acceder desde la pantalla principal Copiar o desde la pestaña Calidad de imagen.

La función Tipo de original ofrece una forma práctica para mejorar la calidad del documento impreso, según el tipo de imágenes originales que vaya a copiar. Seleccione el botón **Tipo de original** en la pestaña Calidad de imagen y luego elija la opción deseada.

### Auto

Esta opción configura el color de salida según el tipo de documento prefijado en el modo Administración del sistema.

### Foto y texto

Use esta opción si el original proviene de una revista o alguna otra fuente que contenga fotografías de alta calidad con texto. Este ajuste produce mejores imágenes, pero reduce ligeramente la nitidez del texto y dibujos lineales.

## Texto

Utilice esta opción si el documento original contiene solo texto y dibujos lineales. El resultado es texto y dibujos lineales con bordes más nítidos.

#### Foto

Esta opción está diseñada específicamente para copiar fotografías o imágenes de revistas sin texto o dibujos de líneas. Esta opción evita la reproducción débil de los colores.

#### Mapa

Use esta opción para hacer copias de documentos que tienen texto sobre un fondo de color, por ejemplo, un mapa.

#### **Más claro o Más oscuro**

Nota: La opción Más claro/Más oscuro se puede activar desde la pantalla principal de Copiar o desde la pestaña Calidad de imagen y, luego, seleccionando Opciones de imagen.

La opción Más oscuro/Más claro permite tener un control manual para ajustar la claridad u oscuridad de las imágenes escaneadas.

- Seleccione el botón de desplazamiento de la **izquierda** para oscurecer las imágenes escaneadas de originales claros, como por ejemplo, imágenes en lápiz.
- Seleccione el botón de desplazamiento de la **derecha** para aclarar las imágenes escaneadas de originales oscuros, como por ejemplo, medios tonos u originales con fondo de color.

#### **Función Calidad de la imagen**

## **Opción Tipo de original de Calidad de imagen**

Nota: A la opción Tipo de original se puede acceder desde la pantalla principal Copiar o desde la pestaña Calidad de imagen.

La función Tipo de original ofrece una forma práctica para mejorar la calidad del documento impreso, según el tipo de imágenes originales que vaya a copiar. Seleccione el botón **Tipo de original** en la pestaña Calidad de imagen y luego elija la opción deseada.

#### Auto

Esta opción configura el color de salida según el tipo de documento prefijado en el modo Administración del sistema.

#### Foto y texto

Use esta opción si el original proviene de una revista o alguna otra fuente que contenga fotografías de alta calidad con texto. Este ajuste produce mejores imágenes, pero reduce ligeramente la nitidez del texto y dibujos lineales.

#### Texto

Utilice esta opción si el documento original contiene solo texto y dibujos lineales. El resultado es texto y dibujos lineales con bordes más nítidos.

# Foto

Esta opción está diseñada específicamente para copiar fotografías o imágenes de revistas sin texto o dibujos de líneas. Esta opción evita la reproducción débil de los colores.

# Mapa

Use esta opción para hacer copias de documentos que tienen texto sobre un fondo de color, por ejemplo, un mapa.

### **Descripción general de la función Calidad de imagen**

La función **Calidad de imagen** incluye las siguientes opciones:

- Tipo de original
- Opciones de imagen
- Mejora de la imagen
- Efectos de color
- Control de color
- Variación de color

### **Selección de las opciones de Calidad de imagen**

- 1. Coloque los documentos sobre el cristal de exposición o en el alimentador de automático de documentos.
- 2. Pulse el botón **Inicio** en la IU de la prensa.
- 3. Seleccione **Copiar** en la ventana **Inicio**.
- 4. Seleccione la pestaña **Calidad de imagen**.
- 5. En la ventana Calidad de imagen, seleccione las opciones deseadas:
	- Tipo de original
	- Opciones de imagen
	- Mejora de la imagen
	- Efectos de color
	- Control de color
	- Variación de color
- 6. Seleccione la pestaña **Copiar**.
- 7. Seleccione las opciones deseadas de Copia, por ejemplo:
	- Suministro de papel
	- Reducir/Ampliar
	- Copia a 2 caras
- 8. Seleccione cualquier otra función/opción de copia (como **Ajuste de formato**, **Formato de salida**).
- 9. Introduzca la cantidad.

#### 10. Pulse **Comenzar** en la IU.

#### **Opciones de imagen**

Utilice la función Opciones de imagen para realizar ajustes en las opciones siguientes:

#### Claro/Oscuro

Permite ajustar manualmente la claridad y oscuridad de las imágenes escaneadas.

- Seleccione el botón de desplazamiento hacia abajo para oscurecer la imagen escaneada de originales claros, como por ejemplo, imágenes en lápiz.
- Seleccione el botón de desplazamiento hacia arriba para aclarar la imagen escaneada de originales oscuros, como por ejemplo, medios tonos u originales con fondo de color.

#### Nitidez

Esta opción controla el equilibrio entre el texto nítido y los patrones muaré (patrones dentro de la imagen). Mueva el control deslizante hacia abajo (Más suave) para producir una imagen que tenga ese aspecto parejo y uniforme que es el más adecuado para las imágenes fotográficas escaneadas. Mueva el control deslizante hacia arriba (Más nítido) para producir una imagen con una mejor calidad en el texto o la ilustración de línea.

#### Saturación

Esta opción hace que los colores se vuelvan más o menos vívidos. Para hacer que los colores de sus impresiones sean más vívidos, mueva el control deslizante hacia arriba. Para crear una impresión menos intensa o un efecto en tonos pastel mueva la barra deslizante hacia abajo. Para obtener una impresión normal, no ajuste la saturación.

#### **Mejora de la imagen**

Use las opciones de Mejora de imagen cuando la imagen escaneada requiera una calidad de imagen superior a la básica. Hay dos funciones asociadas con la Mejora de imagen:

#### Supresión de fondo

Esta opción evita que se reproduzcan sombras no deseadas en los originales donde se traspasa la impresión del lado opuesto.

# **Apagado**

**Supresión automática**: Esta opción reduce o elimina automáticamente el fondo en las copias ocasionado por papeles de colores u originales en papel de diario.

#### Contraste

Las opciones para elegir son **Contraste automático** o **Contraste manual**. La función Contraste controla la diferencia entre las densidades de imagen dentro de la imagen escaneada. Las opciones de menor contraste reproducen las zonas de claridad y oscuridad del original con un mayor nivel de detalle. Las opciones de mayor contraste producen negros y blancos vívidos para obtener textos y líneas más nítidas, pero las imágenes se reproducen con menor nivel de detalle. La Corrección automática elige automáticamente el mejor ajuste para el trabajo.

#### **Efectos de color**

Esta función produce tonos de imagen balanceados en el documento impreso. Las opciones son:

# Vívido

Esta opción utiliza la más alta saturación de color para producir colores intensos y vívidos en las impresiones. Además, aumenta la saturación del color del ajuste más vívido para producir imágenes más impactantes.

# Brillante

Esta opción produce imágenes que tienen un aspecto más brillante y un contraste pronunciado.

### Cálido

Esta opción produce una imagen suave en las impresiones y agrega un tinte cálido y rojizo a los colores de baja densidad. Use este ajuste para aplicar un tono rosa claro a los colores de la piel y para dar un tono suave a los colores oscuros y cálidos.

### Frío

Esta opción produce impresiones con un tono azul fuerte y nítido. Este ajuste intensifica el azul y aclara los colores oscuros y fríos.

# Supresión de sombras

Esta opción reduce o elimina las sombras de fondo producidas por papeles de colores u originales en papel de diario.

### **Control de color**

Esta función le permite ajustar el balance entre los colores y la cantidad general de color de las copias impresas. Puede ajustar los niveles de los cuatro colores de proceso (amarillo, magenta, cian y negro) en rangos de densidad baja, media y alta.

- La opción prefijada es **Normal**.
- **Color básico** ajusta la densidad.
- **Color avanzado** ajusta los tonos de realce, medios tonos y sombras.

### **Variación de color**

Esta función le permite cambiar todos los tintes de una imagen en forma simultánea para que el carácter general de la imagen de las impresiones sea más cálido o más frío. Por ejemplo, si selecciona una de estas opciones:

### Normal

Esta es la opción prefijada.

### Botones Más

Los colores rojos se desplazan hacia el tinte amarillo, los colores verdes hacia el tinte cian y los colores azules hacia el tinte magenta. Todos los colores entre estos colores originales también se desplazan en la misma dirección.

## Botones Menos

Los colores rojos se desplazan hacia el tinte magenta, los colores azules hacia el tinte cian y los colores verdes hacia el tinte amarillo. Nuevamente, todos los colores entre estos colores originales también se

desplazan en la misma dirección.

# **Función Ajustes de diseño**

#### **Descripción general de la función Ajuste de formato**

La función **Ajuste de formato** incluye las siguientes opciones:

- Copia de libro
- Copia de libro a 2 caras
- Tamaño del original
- Bordes opuestos iguales
- Desplazamiento de imagen
- Giro de imagen
- Invertir imagen
- Orientación del original

#### **Selección de las opciones de Ajuste de formato**

- 1. Coloque los documentos sobre el cristal de exposición o en el alimentador de automático de documentos.
- 2. Pulse el botón **Inicio** en la IU de la prensa.
- 3. Seleccione **Copiar** en la ventana **Inicio**.
- 4. Seleccione la pestaña **Ajuste de formato**.
- 5. En la ventana Ajuste de formato, seleccione las opciones deseadas:
	- Copia de libro
	- Copia de libro a 2 caras
	- Tamaño del original
	- Bordes opuestos iguales
	- Desplazamiento de imagen
	- Giro de imagen
	- Invertir imagen
	- Orientación del original
- 6. Seleccione la pestaña **Copiar**.
- 7. Seleccione las opciones deseadas de Copia, por ejemplo:
	- Suministro de papel
	- Reducir/Ampliar
	- Claro/Oscuro
- 8. Seleccione cualquier otra función/opción de copia (por ejemplo, **Calidad de imagen**, **Formato de salida**).
- 9. Introduzca la cantidad.
- 10. Pulse **Comenzar** en la IU.

#### **Copia de libro**

Puede colocar originales encuadernados (como por ejemplo libros) en el cristal de exposición para hacer copias a 1 o 2 caras. El original encuadernado debe colocarse con la cara hacia abajo y registrarse en el ángulo posterior izquierdo del cristal de exposición. Alinee la parte superior del original encuadernado con el borde posterior del cristal de exposición.

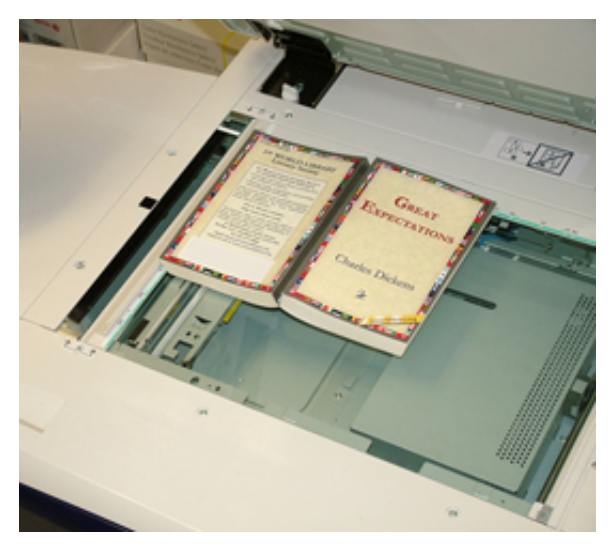

Entre las opciones de Copia de libro, se encuentran:

### Ambas páginas

Copia ambas páginas en el orden en que aparecen las páginas.

### Solo página izquierda

Copia solo la página izquierda.

### Solo página derecha

Copia solo la página derecha.

### Borrado de bordes interiores

Esta opción borra o elimina la sombra que aparece en las copias provocada por el encuadernado central del original encuadernado.

### **Copia de libros a doble cara**

Puede hacer copias a 2 caras a partir de dos páginas de un original encuadernado. Esta función le permite asignar páginas cuando hace copias de un original encuadernado de modo tal que las páginas copiadas queden enfrentadas entre sí de la misma manera que en el original encuadernado. Entre las opciones de Libro a 2 caras, se encuentran:

- Seleccionar una página de inicio y fin
- Seleccionar una página inicial (página izquierda o derecha)
- Seleccionar una página final (página izquierda o derecha)

#### **Tamaño del original**

La prensa puede detectar el tamaño del documento si tiene un tamaño estándar. Si el documento no tiene un tamaño estándar, la máquina no sabe qué tamaño tiene. Esto no importa si selecciona una opción específica de reducción/ampliación y también selecciona una bandeja de papel específica. Sin embargo, puede indicarle a la prensa el tamaño del documento si desea usar las funciones Auto. Entre estas opciones de Tamaño del original se encuentran:

#### Detección automática

Esta opción detecta automáticamente el tamaño de las páginas escaneadas. El tamaño del documento que puede detectarse automáticamente incluye todos los tamaños estándar.

#### Ingreso de tamaño manual

Esta opción le permite seleccionar un tamaño estándar de papel según las opciones mostradas o ingresar un tamaño no estándar (personalizado). Cuando haya seleccionado el tamaño de su documento, puede usar las funciones de reducción/ampliación automática o suministro de papel automático.

#### Originales de diferentes tamaños

Con esta opción, la prensa detecta automáticamente el tamaño de cada documento.

#### **Bordes opuestos iguales**

Esta opción le permite eliminar imágenes que están alrededor del borde de un documento. Borrado de bordes también elimina las rayas centrales provocadas por el hueco que se forma entre el lomo de un documento encuadernado y el cristal de exposición. Las opciones son:

#### Todos los bordes

Esta opción permite borrar un espacio prefijado desde los bordes superior/inferior e izquierdo/derecho y desde la parte central de la imagen impresa.

#### Imprimir hasta el borde

Esta opción no borra ningún borde.

#### Bordes individuales

Esta opción le permite configurar en forma independiente el espacio que se debe borrar en cada uno de los cuatro bordes y en el centro del documento impreso. El valor prefijado es de 0.1 pulgadas (2.54 mm), y cada borde se puede ajustar en incrementos que van de 0.1 pulgadas (2.54 mm) a 2 pulgadas (50.8 mm).

#### Valores prefijados

Con esta opción, usted elige espacios preprogramados para borrar que fueron creados anteriormente y guardados por el administrador del sistema.

#### **Desplazamiento de imagen**

Desplazamiento de imagen permite mover la posición de la imagen en la página impresa. Las opciones son:

# Apagado

Esta es la opción prefijada. La imagen de la copia quedará en el mismo lugar que la imagen del original.

# Autocentrado

Esta opción centra automáticamente la imagen escaneada del papel impreso. Para que funcione correctamente, el original debe ser menor que el papel seleccionado para la impresión. De lo contrario, la imagen quedará reducida.

# Desplazamiento a esquina

Esta opción le permite mover la imagen hacia cada uno de los cuatro ángulos del papel o hacia el centro de cada uno de los cuatro lados del papel (ocho posiciones en total).

# Desplazamiento de márgenes

Esta opción crea un margen para encuadernar un borde del documento, alejando la imagen de dicho borde. La opción Desplazamiento de márgenes permite centrar la imagen de un documento, desplazarla ligeramente hacia un borde o moverla a un borde específico (050.8 mm/02.0 pulg.), izquierda/derecha o arriba/abajo del documento impreso.

# Valores prefijados

Con esta opción, usted elige espacios preprogramados para hacer el desplazamiento que fueron creados anteriormente y guardados por el administrador del sistema.

### **Giro de imagen**

Si la orientación del papel cargado en la bandeja de papel seleccionada difiere de la del documento escaneado, la opción Giro de imagen gira automáticamente la imagen del documento y la hace coincidir con la orientación del papel cargado en la bandeja de papel. También, puede seleccionar qué borde del documento original usar como referencia para la rotación de la imagen si los documentos tienen orientaciones mixtas. Las opciones son:

# Apagado

Esta opción permite cargar las copias, aunque estén orientadas de modo diferente al papel de la bandeja de papel seleccionada.

# Siempre

Esta opción permite que las copias de la imagen del documento se giren automáticamente para que la orientación del documento coincida con el papel de la bandeja de papel seleccionada.

# Sí, cuando en Auto

Esta opción permite la rotación automática de la imagen del original para que quepa correctamente en el papel seleccionado para la copia cuando están activadas las opciones Auto selección o % Auto.

### **Invertir imagen**

La función Invertir imagen permite hacer copias invirtiendo los lados izquierdo y derecho o los colores de la imagen del documento. Las opciones son:

#### Imagen espejo

Esta opción invierte la imagen del original creando un espejo del original. Esta función se puede usar cuando desea cambiar la dirección aparente de una imagen o cuando el original tiene tinta en el reverso del papel (por ejemplo, en planos de ingeniería).

#### Imagen negativa

Esta opción convierte las zonas negras de la imagen del original en blancas, las blancas en negras y cualquier zona gris oscuro en gris claro. Esta función es útil para documentos que tienen una gran cantidad de fondo oscuro y/o texto e imágenes claras, lo cual permite ahorrar tóner.

#### **Orientación del original**

Esta función se usa para informarle al sistema la orientación del documento original cuando se coloca en el alimentador de documentos o en el cristal de exposición. La orientación debe especificarse para identificar la parte superior del juego del documento. El sistema usa esta información para tomar una decisión acerca de cómo colocar la imágenes con precisión sobre el papel cuando se usan funciones como Desplazamiento de imagen, Borrado de bordes, Varias en 1, Repetir imagen, Anotaciones y Creación de folletos. Entre las opciones de Orientación del original se encuentran:

- **Imágenes en vertical**: Seleccione esta opción cuando coloque el borde superior del documento contra el lado superior del cristal de exposición o el alimentador automático.
- **Imágenes en horizontal**: Seleccione esta opción cuando coloque el borde superior del documento contra el lado izquierdo del cristal de exposición o el alimentador automático.

# **Función Formato de salida**

#### **Descripción general de la función Formato de salida**

La función **Formato de salida** incluye las siguientes opciones:

- Creación de folletos
- Cubiertas
- Opciones de transparencias
- Diseño de página
- Póster
- Anotaciones
- Marca de agua
- Desplazamiento de margen a pestaña
- Salida cara arriba / abajo
- Copia tarieta ID
- Opciones de transparencias
- Plegado (opcional)

### **Selección de las opciones de Formato de salida**

- 1. Coloque los documentos sobre el cristal de exposición o en el alimentador de automático de documentos.
- 2. Pulse el botón **Inicio** en la IU de la prensa.
- 3. Seleccione **Copiar** en la ventana **Inicio**.
- 4. Seleccione la pestaña **Formato de salida**.
- 5. En la ventana Formato de salida, seleccione las opciones correspondientes:
	- Creación de folletos
	- Cubiertas
	- Opciones de transparencias
	- Diseño de página
	- Póster
	- Anotaciones
	- Marca de agua
	- Desplazamiento de margen a pestaña
	- Salida cara arriba / abajo
	- Copia tarjeta ID
	- Opciones de transparencias
	- Plegado (opcional)
- 6. Seleccione la pestaña **Copiar**.
- 7. Seleccione las opciones deseadas de Copia, por ejemplo:
	- Suministro de papel
	- Reducir/Ampliar
	- Claro/Oscuro
- 8. Seleccione cualquier otra función/opción de Copiar (por ejemplo, **Calidad de imagen**, **Ajuste de formato**, **Formato de salida**).
- 9. Introduzca la cantidad.
- 10. Pulse **Comenzar** en la IU.

### **Creación de folletos**

**Creación de folletos** permite crear folletos de varias páginas a partir de un juego ordenado de originales a 1 cara o a 2 caras.

Consulte estas sugerencias cuando utilice la función **Creación de folletos**:

- Cuando está seleccionado **% auto**, la prensa reduce o amplía la imagen, según sea necesario.
- Cualquier otra opción seleccionada para **Reducir/Ampliar** podría provocar pérdidas de imagen.
- Cuando se selecciona **Creación de folletos**, el documento impreso se configura automáticamente en 1- 2 caras.
- Asegúrese de que el ajuste **Orientación del original** tenga la misma orientación que los documentos originales.

### Opciones de creación de folletos

Cuando la opción está **Activada**, aparecen disponibles las siguientes opciones de Creación de folletos:

#### Entrada original

- Originales a una cara
- Originales a dos caras
- Originales rotados a dos caras

#### Desplazamiento de encuadernado

Use esta opción para configurar el valor de desplazamiento de encuadernado para folletos en el rango de 0 a 1.9 pulgadas (0 a 50 mm) o en incrementos de 0.1 pulgadas o 1 mm.

### **Cubiertas**

Esta opción le permite agregar portadas al folleto. La portada y la contraportada se pueden imprimir antes que la primera página y después de la última página del documento y en un papel diferente.

### Dividir salida

Use esta opción cuando tenga una gran cantidad de documentos originales. Los documentos originales se dividen para crear subjuegos y reducir el grosor de cada folleto. La prensa pliega las copias por la mitad y las apila en forma de folleto. La Acabadora C de producción baja con realizador de folletos permite especificar la cantidad de entre 1 y 50 hojas en incrementos de 1 hoja.

#### Salida/Desplazamiento

Esta opción solamente está disponible cuando hay dispositivos de acabado opcionales y específicos conectados, como la Acabadora estándar o la Acabadora con realizador de folletos.

#### Posicionamiento automático de imagen

Esta opción ajusta la imagen para que la posición de impresión desde el borde de cada página sea uniforme entre las páginas internas y externas del folleto. Posicionamiento automático de imagen está disponible se ya se ha seleccionado Crear folleto con encuadernado izquierdo/superior o Crear folleto con encuadernado derecho.

#### Plegado y grapado (opcional)

Las funciones de plegado y grapado son opcionales. Estas funciones están disponibles solo para dispositivos de acabado que proveen estas capacidades.

Cuando están disponibles, seleccione la opción deseada para Plegado y grapado:

- Sin plegado y grapado: Esta opción crea folletos sin plegado o grapado.
- Plegado solamente: Esta opción produce folletos que se pliegan por la mitad.
- Plegado y grapado: Esta opción produce folletos que se pliegan por la mitad y se grapan por el centro.

# Recorte/creación de folletos (opcional)

El recorte y la creación de folletos están disponibles únicamente si el módulo de recorte SquareFold opcional está conectado a la acabadora con realizador de folletos.

Las opciones de recorte y creación de folletos incluyen lo siguiente:

- Recorte de folletos: Esta opción recorta el borde del folleto, lo cual produce un borde con acabado perfecto.
- Creación de libros: La creación de libros, también denominada plegado cuadrado, aplana el lomo del folleto, lo cual reduce el grosor del folleto y le da el aspecto de un libro con encuadernación perfecta.

## **Cubiertas**

Esta función le permite agregar automáticamente portadas a los juegos copiados, usando papeles de otra bandeja. Por ejemplo, puede agregar papel de color, tarjetas o transparencias a los juegos copiados para darle una acabado profesional a su trabajo de copia.

La función Cubiertas incluye las siguientes opciones:

## Cubierta anterior y cubierta posterior

Seleccione una opción para una portada delantera solamente, una portada trasera solamente o seleccione opciones para ambas:

- **Apagado**
- **Cubierta en blanco**: Usa hojas de blanco para la portada.
- **Imprimir en cara 1**
- **Imprimir en cara 2**
- **Imprimir en ambas**

## Suministro de papel

Seleccione la(s) bandeja(s) desde la(s) cual(es) suministrar papel para la portada delantera o trasera. Si selecciona **Cubierta en blanco**, introduzca la cantidad de hojas en blanco que utilizará para las cubiertas.

Nota: Si usa **Cubierta en blanco** para la cubierta anterior y posterior, verifique que se seleccione la cantidad correcta para ambas cubiertas.

## **Diseño de página**

Las opciones de **Diseño de página** son ideales para hojas de apuntes, guiones gráficos o para funciones de archivo.

## Páginas por cara

Las opciones de **Páginas por cara** son ideales para hojas de apuntes, guiones gráficos o para funciones de archivo. Permiten escanear hasta ocho imágenes independientes para que quepan en una hoja de papel. La prensa reduce o amplía las imágenes según sea necesario para mostrarlas en orientación vertical u horizontal en una página; esto depende del suministro de papel seleccionado.

## Repetir imagen

Esta opción le permite copiar una imagen única hasta ocho veces en una sola página. **Repetición variable**: Esta opción especifica la cantidad de veces que se debe copiar la imagen a lo largo de cada borde del papel, tanto el borde largo como el borde corto. Puede especificar de 1 a 23 repeticiones a lo largo del borde corto (Y) y de 1 a 33 repeticiones a lo largo del borde largo (X). Los ejemplos que se muestran son la impresión típica que se puede producir cuando se usa la función Repetir imagen.

#### **Póster**

Esta función le permite crear un póster grande pegando diferentes copias a lo largo de varias hojas. Las copias vienen con un margen de pegado para que se puedan pegar conjuntamente. Las opciones son:

#### Tamaño de la salida

Esta opción le permite elegir un valor de una lista de tamaños prefijados de póster para su impresión.

#### % de ampliación

Esta opción le permite introducir valores porcentuales específicos para la altura y anchura (de 100 % a 400 %) para el tamaño de póster final.

#### **Anotaciones**

Esta opción le permite agregar un sello al documento copiado. Las opciones son:

#### Comentario

Esta opción le permite agregar a las copias impresas sellos de comentarios guardados en la prensa. Seleccione uno de los ocho mensajes de sellos existentes para imprimir en la primera página o en todas las páginas de los juegos copiados. Los comentarios guardados incluyen Confidencial, Urgente y Borrador. También, puede crear comentarios nuevos o editar los ya existentes. Estos también se pueden guardar en la memoria de la prensa. Además, puede cambiar la posición y el aspecto del comentario usando los botones **Posición** y **Tamaño de fuente**.

### Fecha

Esta opción permite colocar la fecha actual a los márgenes del documento impreso. La fecha se puede imprimir solo en la primera página del documento impreso o bien en todas las páginas. Además, puede cambiar la posición y el aspecto de la fecha usando los botones **Posición**.

# Números de página

Esta opción le permite agregar un número de página independiente a una o varias páginas copiadas. Además, puede cambiar la posición y el aspecto de los números de página usando los botones **Posición** y **Tamaño de fuente**.

#### Sello de Bates

Esta opción permite colocar un prefijo alfanumérico, seguido de un número de página secuencial en los márgenes del documento impreso. Puede especificar un sello de Bates existente, crear uno nuevo o editar uno existente. Además, puede cambiar la posición y el aspecto del sello usando los botones **Posición** y **Tamaño de la fuente**.

#### **Marca de agua**

Esta opción agrega un número de control consecutivo débilmente impreso, una marca de agua almacenada, fecha y hora o un número de serie sobre el fondo de cada juego de copias. Esta función se puede usar para tener un control de los documentos confidenciales. Por ejemplo, puede usar una numeración consecutiva para asociar ciertas copias de distribución con destinatarios específicos. Las opciones son:

## Número de control

Esta opción le permite introducir un número de inicio que se imprimirá en cada juego de documentos. Por ejemplo, si selecciona 1 como número de inicio, el 1 se imprimirá en el primer juego de documentos, el 2 se imprimirá en el segundo juego y así sucesivamente.

# Marcas de agua almacenadas

Esta opción le permite seleccionar una marca de agua existente para que se imprima en una o varias páginas. Las marcas de agua existentes incluyen Prohibida su copia, Copia y Duplicado.

# Fecha y hora

Esta opción imprime la fecha y hora actuales en el documento impreso (cada página).

# Número de serie

Esta opción permite realizar copias con el número de serie de la prensa impreso en cada página. Esta función es útil si desea hacer un seguimiento de las copias que provienen de determinada máquina.

# Efecto marca de agua

Esta opción le permite optar por un estilo gofrado o tipo bosquejo para el texto que usted imprima como marca de agua.

## **Desplazamiento de margen a pestaña**

La opción **Desplazamiento de margen a pestaña** permite copiar imágenes de un documento en un papel con lengüeta. Se puede copiar todo el documento original en el papel con lengüeta o puede optar por copiar solo el borde del documento original en el papel con lengüeta. Las opciones son:

## Desplazamiento a lengüeta

Esta opción imprime el borde de la imagen del original en la lengüeta del papel con lengüeta. Puede cambiar la cantidad de desplazamiento necesario, usando los botones Cantidad desplazam. en la pantalla táctil.

# Desplazar todo

Esta opción copia toda la imagen del documento en el papel con lengüeta. Use el botón Cantidad desplazam. cuando quiera ajustar la posición de la imagen sobre la zona de la lengüeta.

## Botones Valor de desplazamiento

Estos botones le permiten especificar un valor de desplazamiento en el rango de 0 a 15 mm (0 a 0.59 pulgadas) en incrementos de 1 mm (0.039 pulgadas).

## Adición de separadores

Use esta opción para seleccionar una cantidad específica de hojas de papel con lengüeta que quiera usar.

## Suministro de papel

Use esta opción para seleccionar la bandeja que contiene el papel con lengüeta.

#### **Salida cara arriba/cara abajo**

La opción Salida cara arriba/abajo permite indicar si desea que las copias se impriman con la cara hacia arriba o hacia abajo. Las opciones son:

#### Auto

La opción **Auto** determina automáticamente si las copias se deben imprimir con la cara hacia arriba o hacia abajo.

## Cara arriba

El botón **Cara arriba** imprime todas las copias con la cara hacia arriba y coloca la primera página encima de todo en la pila de la impresión.

#### Cara abajo

El botón **Cara abajo** imprime todas las copias con la cara hacia abajo y coloca la primera página debajo de todo en la pila de la impresión.

### Cara arriba (orden inverso)

El botón **Cara arriba (orden inverso)** imprime todas las copias con la cara hacia arriba y coloca la última página encima de todo en la pila de la impresión. Puede que esta opción no esté disponible, según cómo haya configurado el administrador del sistema la prensa.

## **Copia de tarjeta de identificación**

Si necesita copiar tarjetas de seguros, un carné de conducir o cualquier otra forma de identificación, la función **Copia tarjeta ID** le ofrece una manera simple y eficaz de ahorrar tiempo. Se puede copiar la información que figura a ambos lados de un documento de identidad en una cara de una hoja de papel en la bandeja de papel o bandeja auxiliar.

- 1. Abra el alimentador de documentos y coloque el documento de identidad en la esquina superior izquierda del alimentador.
- 2. Cierre el alimentador de documentos.
- 3. Pulse el botón **Inicio** en la IU de la prensa.
- 4. Seleccione **Copiar** en la ventana **Inicio**.
- 5. Seleccione **Formato de salida > Copia tarjeta ID**.
- 6. Seleccione **Sí**.
- 7. Seleccione **Guardar**.
- 8. Introduzca la cantidad.
- 9. Pulse **Comenzar** para empezar a escanear la cara 1.
- 10. Abra el alimentador de documentos y gire el documento de identidad para copiar la cara 2.
- 11. Cierre el alimentador de documentos.
- 12. Pulse **Comenzar** para empezar a escanear la cara 2.

Una vez iniciada la impresión, se envían las copias al área de salida.

#### **Opciones de transparencias**

Cuando haga un juego de transparencias, puede insertar un separador entre las transparencias para facilitar la administración de diapositivas en una presentación. También, puede hacer copias de las transparencias en papel para distribuirlas entre las personas. Entre las opciones de transparencias, se encuentran:

### Separadores de transparencias en blanco

Esta opción produce transparencias en el destino de salida con una hoja de papel en blanco que separa una transparencia de otra.

## Separadores en blanco y hojas de apuntes

Esta opción inserta una hoja de papel en blanco entre las transparencias impresas. Además, se imprime un juego de copias para distribuir en el papel que usted indique usando el botón Ajustes de suministro de papel. Las hojas de apuntes se pueden imprimir a 1 o 2 caras y se pueden grapar (si fuera posible).

#### Juego de transparencias y hojas de apuntes

Esta opción produce las transparencias sin los separadores. No obstante, también se imprime un juego de copias para distribuir en el papel que usted indique usando el botón Suministro de papel. Las hojas de apuntes se pueden imprimir a 1 o 2 caras y se pueden grapar (si fuera posible).

### Bandeja de transparencias

Seleccione la bandeja que contenga las transparencias.

#### Bandeja de separadores/ Bandeja de separadores y hojas de apuntes/ Bandeja de hojas de apuntes

Esta opción varía según la opción seleccionada para las transparencias. Seleccione la bandeja deseada que contenga el papel para los separadores y/o hojas de apuntes.

#### **Plegado opcional**

Nota: Esta función está disponible solo si hay un dispositivo de acabado opcional apropiado conectado a la prensa.

Lea la siguiente información antes de usar la opción **Plegado**.

- Si su prensa está equipada con una plegadora opcional, puede hacer copias o impresiones con la función **Plegado**.
- Según el dispositivo de acabado, la opción **Plegado** puede plegar su producción por la mitad (un solo pliegue o doble pliegue) o en tres partes (pliegue en C o pliegue en Z).
- Puede seleccionar la función **Plegado** para los trabajos de copia y de impresión de red.
- Según el trabajo de copia/impresión, puede seleccionar la función **Plegado** en la IU de la prensa o en el controlador de impresión de su estación de trabajo.
- También puede seleccionar la función **Plegado** en el servidor de impresión para el trabajo seleccionado.
- Para poder utilizar la opción de plegado, los documentos deben alimentarse por el borde corto (ABC). Debe seleccionar una bandeja de papel que contenga papel con orientación ABC.

Las opciones de plegado disponibles son:

- **Plegado simple** (Plegado doble): Seleccione esta opción para plegar las copias impresas por la mitad.
- **Plegado en C**: Seleccione esta opción para plegar las copias impresas en tres partes.
- **Plegado en Z**: Seleccione esta opción para plegar las copias impresas con dos dobleces plegados en direcciones opuestas, lo cual crea un pliegue en forma de abanico.
- **Plegado en Z de media hoja**: Esta opción tiene dos pliegues que se doblan en direcciones opuestas, con dos pliegues desiguales. Los dos pliegues desiguales permiten que un borde de la hoja tenga un borde más largo, lo cual permite hacerle un grapado o perforación.
- **Imagen adentro del pliegue**: Pliega las copias de tal manera que la imagen impresa esté en el interior.
- **Imagen fuera del pliegue**: Pliega las copias de tal manera que la imagen impresa esté en el exterior.

#### **Función Conjunto de trabajo**

#### **Descripción general de la función Preparación del trabajo:**

## Janet Webster

**Preparación de trabajo** incluye las siguientes funciones:

- Preparar trabajo
- Trabajo de muestra
- Combinar juegos de originales
- Eliminar fuera/Eliminar dentro

## **Preparar trabajo**

Esta función le permite cambiar los ajustes individualmente y guardarlos para cada página o pila del documento. Luego, puede hacer copias de documentos con diferentes opciones como si fuera un solo trabajo.

- 1. Divida el documento impreso en secciones y prográmelas individualmente.
- 2. En la ventana Inicio, seleccione **Copiar**.
- 3. Seleccione la pestaña **Preparación de trabajo**.
- 4. Seleccione **Preparar trabajo**.
- 5. Seleccione **Sí**.
- 6. Seleccione **Guardar**.
- 7. Seleccione **Preparar trabajo**.
- 8. Programe los requisitos del trabajo para el primer segmento. Para ello, seleccione y guarde las funciones correspondientes según las que aparecen abajo en la ventana **Preparar trabajo**. Una vez seleccionadas las funciones en cada una de las categorías, seleccione **Guardar**. A continuación, en la ventana Preparar trabajo, seleccione **Guardar**.
	- Salida de copias
	- Creación de folletos
	- Cubiertas
	- Anotaciones
	- Separadores de segmentos
	- Marca de agua
	- Orientación con cara hacia arriba/abajo
- 9. Coloque solo el primer segmento en el alimentador de documentos o póngalo en el cristal de exposición página a página.

## 10. Pulse **Comenzar**.

Cuando se termine de escanear la primera parte, aparecerá la pantalla de **estado de copia**.

- 11. Quite los originales del alimentador de documentos o cristal de exposición.
- 12. Seleccione **Cambiar opciones**.
- 13. Programe los requisitos del trabajo para el segundo segmento.
- 14. Cargue el segundo segmento en el alimentador de documentos o en el cristal de exposición.

## 15. Pulse **Comenzar**.

- 16. Repita los pasos anteriores hasta que todos los segmentos de su trabajo se hayan programado y escaneado.
- 17. Una vez que se ha escaneado el último segmento, seleccione **Último original**.

La prensa completará la cantidad seleccionada.

18. Recoja las copias del área de salida.

## **Trabajo de muestra**

Al realizar varias copias, puede continuar haciéndolas después de crear y examinar un juego de muestra. Puede continuar o cancelar el trabajo después de la confirmación.

Para imprimir una muestra del trabajo:

- 1. Pulse el botón **Inicio** en la interfaz de usuario.
- 2. Seleccione **Copiar** en la ventana **Inicio**.
- 3. Seleccione **Preparación de trabajo > Trabajo de muestra**.
- 4. Seleccione **Sí**.
- 5. Seleccione **Guardar**.
- 6. Coloque los documentos en el alimentador automático de documentos o en el cristal de exposición.
- 7. Programe el trabajo con las funciones/opciones deseadas en Copiar.
- 8. Introduzca la cantidad.
- 9. Pulse **Comenzar**.

Se imprimirá un juego de copias del trabajo (el juego de muestra) y el resto del trabajo queda en espera y la prensa en pausa.

- 10. Si lo desea, cambie los ajustes correspondientes y la cantidad de copias.
- 11. Seleccione **Iniciar** para finalizar el trabajo o **Cancelar** para detenerlo.

Seleccione **Iniciar** para continuar con el proceso de copia; se imprimirá la cantidad programada de juegos. Recoja las copias del área de salida.

12. Cuando finalice, pulse el botón **Borrar todo** en la IU para restablecer los valores prefijados de las opciones.

## **Combinar juegos de originales**

Esta función le permite copiar juegos de documentos que no se puedan cargar en el alimentador de documentos. Es útil cuando se copian documentos que puedan estar dañados, rasgados, rotos o demasiado arrugados para atravesar el alimentador de documentos. Combinar juegos de originales permite copiar cada original colocándolo en el cristal de exposición y crear un trabajo de copia de todo el juego.

- 1. Pulse el botón **Inicio** en la IU de la prensa.
- 2. Seleccione **Copiar** en la ventana **Inicio**.
- 3. Seleccione la pestaña **Preparación de trabajo**.
- 4. En la pestaña Preparación de trabajo, seleccione Combinar juegos de originales.
- 5. Seleccione **Activado** o **Desactivado**.
	- **Sí**: Seleccione esta opción para resaltar la opción Original siguiente en la pantalla de copia cuando el escaneado esté en curso.
	- **Desactivada**: Seleccione esta opción para resaltar la opción Último original en la pantalla de copia cuando el escaneado esté en curso.
- 6. Seleccione **Guardar** para guardar la opción elegida. Esta función está disponible solo cuando se selecciona **Clasificadas** en la ventana Salida de la copia.
- 7. Cargue los documentos en el alimentador de documentos o colóquelos individualmente en el cristal de exposición.
- 8. Programe el trabajo con las funciones u opciones deseadas de Copiar.
- 9. Introduzca la cantidad.
- 10. Pulse **Comenzar**.
- 11. Cuando haya finalizado el escaneado de todos los documentos, elija **Último original** para completar el trabajo.
- 12. Recoja las copias del área de salida.

## **Eliminar fuera/Eliminar dentro**

Esta función le permite especificar el área que desea omitir o eliminar y luego copiar dicha área. Recuerde lo siguiente cuando use esta función:

- Cuando especifique varias áreas para eliminar, también es posible superponer y especificar un área.
- Cuando selecciona Reducir o Ampliar, las áreas se reducen o amplían manteniendo la proporción de la ampliación.
- 1. Pulse el botón **Inicio** en la interfaz de usuario.
- 2. Seleccione **Copiar** en la ventana **Inicio**.
- 3. Seleccione la pestaña **Preparación de trabajo**.
- 4. Seleccione **Eliminar fuera o Eliminar dentro**.

Aparecerá la pantalla **Eliminar fuera/Eliminar dentro**. La opción prefijada es **No**.

- 5. Seleccione **Eliminar fuera** o **Eliminar dentro**.
- 6. Si los originales son a 2 caras, elija la opción correspondiente:
	- Ambas caras
	- Solo cara 1
	- Solo cara 2
- 7. Seleccione el botón **Área 1**.

Aparecerá la pantalla Eliminar fuera/Eliminar dentro: área 1. Utilice esta pantalla para definir la primera área que se debe eliminar (omitir) en la salida de copias.

- 8. Para definir un área específica, introduzca las dos coordenadas X y Y en un rango de 0.0 a 17.0 pulgadas (de 0.0 a 431.8 mm). Vaya de una coordenada a otra seleccionando el botón X o Y:
	- a. Seleccione la casilla Y1 y use el teclado numérico en el panel de control para introducir el valor de Y1.
	- b. Seleccione la casilla Y2 y use el teclado numérico en el panel de control para introducir el valor de Y2.
	- c. Seleccione la casilla X1 y use el teclado numérico en el panel de control para introducir el valor de X1.
	- d. Seleccione la casilla X2 y use el teclado numérico en el panel de control para introducir el valor de X2.

Borre el área de supresión con el botón Despejar área X (1, 2 o 3).

- 9. Seleccione **Guardar**.
- 10. Vuelva a seleccionar **Guardar**.
- 11. Seleccione cualquier otra función u opción de copia deseada.
- 12. Introduzca la cantidad.
- 13. Pulse **Comenzar**.
- 14. Recoja las copias del área de salida.

# **ESCANEADO**

#### **Descripción general de Escaneado**

La función Escanear admite varios métodos de escaneado y almacenamiento de un documento original. Se pueden usar las funciones de escaneado mientras se imprime. Esta prensa admite las siguientes capacidades de escaneado:

- **E-mail**: Escanea un documento y envía los datos escaneados como un documento adjunto de correo electrónico después de convertir los datos a TIFF, JPEG, PDF, DocuWorks® o XPS (especificación de papel XML).
- **Escaneado de red**: Escanea un documento usando una plantilla de trabajo que fue creada mediante CentreWare Internet Services® (CWIS). Cuando se activa la opción Escanear a Inicio y está disponible la función Acceso remoto, los datos escaneados se pueden transferir a un destino diferente según el usuario autenticado.
- **Escanear a PC**: Escanea un documento y envía los datos escaneados a un PC de red a través del protocolo FTP o SMB.
- **Guardar en carpeta**: Escanea un documento y guarda los datos escaneados en una carpeta de la prensa.
- **Guardar en USB**: Escanea un documento y guarda los datos escaneados en un dispositivo USB. (Esta es una función opcional).
- **Guardar y enviar vínculo** (Enviar a carpeta): Escanea un documento y envía un correo electrónico donde le notifica al usuario dos URL: uno con la ubicación donde se pueden recuperar los datos escaneados y el segundo con la ubicación desde la cual se pueden eliminar los datos.
- **Guardar en WSD** (Web Services on Device): Escanee un trabajo en la prensa o enviando un comando desde un PC de red a la prensa. Los datos escaneados se envían a un PC de red específico.

#### **Escaneado básico**

#### **Procedimiento de escaneado básico**

- 1. En la IU de la prensa, pulse el botón **Despejar todo**.
- 2. Pulse el botón **Inicio**.
- 3. Seleccione el método de escaneado deseado.
	- **E-mail**
	- **Escaneado de red**
	- **Escanear a PC**
	- **Guardar en carpeta**
	- **Enviar de la carpeta**
	- **Guardar en USB**
	- **Guardar y enviar vínculo** (Enviar a carpeta)
	- **Guardar en WSD**
- 4. Coloque sus documentos originales en el alimentador automático de documentos o en el cristal de exposición.
- 5. Seleccione las opciones de escaneado deseadas.
	- **Escaneado en color**
	- **Exploración A doble cara**
	- **Tipo de original**
	- **Prefijados de exploración**
	- **Opciones avanzadas**
	- **Ajuste de formato**
	- **Opciones de E-mail** u **Opciones de archivado**
- 6. Pulse **Comenzar**.

Si utiliza el alimentador de documentos y se deben escanear varios documentos o páginas de un original encuadernado/libro, realice estos subpasos:

- a. Seleccione **Original siguiente**, coloque el original para escanear y seleccione el botón **Comenzar**.
- b. Siga escaneando hasta llegar al último original, seleccione **Último original** y, luego, seleccione el botón **Comenzar**.
- 7. Seleccione **Estado de trabajos** en la IU para ver el estado del trabajo escaneado.
- 8. Recupere los documentos originales del alimentador automático de documentos o el cristal de exposición.

## **Vista preliminar de imágenes escaneadas**

- 1. Escanee las imágenes y seleccione las funciones del trabajo.
- 2. Mientras escanea, seleccione **Vista previa** para obtener una vista preliminar de la última página escaneada.
- 3. En el menú desplegable, especifique el tamaño de la vista seleccionando **Página entera** o **Vista ampliada**  y establezca **Página actual**.
- 4. Después de la confirmación, seleccione **Cerrar** para cerrar la pantalla de la vista previa.

## **Cambio de ajustes y opciones de escaneado**

Mientras se está escaneando un trabajo, puede cambiar sus opciones realizando estos pasos.

- 1. Seleccione **Original siguiente**.
- 2. Seleccione **Cambiar opciones**.
- 3. Seleccione la sección correspondiente y elija las funciones que desea. Se pueden ajustar las siguientes funciones:
	- Escaneado en color
	- Escaneado a 2 caras
	- Tipo de original
	- Opciones de imagen (Claro/Oscuro)
	- Mejora de imagen
	- Resolución
	- Calidad/Tamaño del archivo
	- Supresión de sombras
	- Orientación del original
	- Tamaño del original
	- Borrado de bordes
	- Escaneado de libro
	- Reducir/Ampliar
- 4. Tras realizar los cambios, seleccione **Comenzar**.

### **Cancelar un trabajo de escaneado**

- 1. En la interfaz de usuario, toque **Parar** en la pantalla táctil o pulse el botón **Parar**.
- 2. En la interfaz de usuario, pulse **Cancelar** para finalizar el escaneado o **Comenzar** para volver a comenzar el escaneado.
- 3. Pulse el botón **Estado del trabajo** en la interfaz de usuario.
- 4. Seleccione el trabajo que desea cancelar y pulse **Parar**.

Nota: Cuando se cancela un trabajo de escaneado, se eliminan los datos de escaneado ya almacenados en el buzón de entrada.

#### **Parada de un trabajo de escaneado**

- 1. Para detener un trabajo de escaneado durante su procesamiento, pulse el botón **Parar** o toque **Eliminar**  en la interfaz de usuario.
- 2. Seleccione **Eliminar**.
- 3. Si no aparece la opción Eliminar en la pantalla, pulse el botón **Estado de trabajos** en la IU.
- 4. Seleccione el trabajo para cancelar y pulse **Eliminar**.

# **Opciones de escaneado**

#### **Descripción general de las opciones de escaneado**

Se pueden configurar estos ajustes para los trabajos de escaneado.

- Opciones de escaneado básicas (se muestra en la primera ficha de la ventana del método de escaneado seleccionado)
- Opciones avanzadas
- Ajuste de formato
- Opciones de correo electrónico u Opciones de archivo (según el método de escaneado seleccionado)

## **Opciones de escaneado básico**

Las opciones de escaneado básicas se muestran en la primera pestaña de la ventana del método de escaneado seleccionado. Las opciones incluyen lo siguiente:

## Escaneado en color

Entre las opciones de Escaneado a color, se encuentran:

- **Detección automática**: El color del documento se determina de forma automática; la prensa escanea en cuatricromía cuando el documento tiene color; de lo contrario, escanea en monocromo.
- **Color**: Seleccione esta opción para escanear un documento a color.
- **Blanco y negro**: Escanea un documento en forma monocromática en dos tonos. Puede elegir el tipo de documento en Tipo de original.
- **Escala de grises**: Escanea un documento en escala de grises. Agrega sombras a impresiones monocromáticas, mediante la creación de tonos intermedios que cambian gradualmente. Es ideal para documentos que contienen gradaciones que no se pueden reproducir en forma monocromática (tono de 2 colores).

## Exploración A doble cara

Entre las opciones de Escaneado a 2 caras, se encuentran:

- **A 1 cara**: Seleccione esta opción para escanear solo una cara del documento.
- **A 2 cara**: Seleccione esta opción cuando ambas caras del documento tienen la misma orientación.
- **A 2 caras, girar cara 2**: Seleccione esta opción cuando ambas caras del documento tienen orientaciones opuestas.

## Tipo de original

Entre estas opciones de Tipo de original, se encuentran:

- **Foto y texto**: Seleccione esta opción cuando se escanea un documento que contiene texto y fotografías. La prensa identifica automáticamente las áreas de texto y fotografía y escanea cada área con una calidad óptima.
- **Texto**: Seleccione esta opción cuando quiere escanear el texto con claridad.
- **Foto**: Seleccione esta opción cuando quiere escanear fotografías.

### Prefijados de exploración

Entre las opciones de Preajustes de escaneado, se encuentran:

- **Compartir e imprimir**: Esta opción se aprovecha al máximo cuando se comparten archivos que se visualizan en una pantalla y, también, para la impresión de la mayoría de los documentos comerciales estándar. Esta opción produce archivos de tamaño pequeño y una mejor calidad de imagen.
- **Documento de archivo**: Esta opción se aprovecha al máximo con documentos comerciales estándar que se guardan con fines de archivo. Esta opción produce los más pequeños tamaños de archivo y una calidad de imagen normal.
- **OCR**: Esta opción se aprovecha al máximo con documentos que se procesan por medio de un software de OCR. Esta opción produce tamaños grandes de archivo y la mejor calidad de imagen.
- **Impresión de alta calidad**: Esta opción se aprovecha al máximo con documentos que contienen fotos y gráficos detallados. Esta opción produce tamaños grandes de archivo y la máxima calidad de imagen.
- **Escaneado simple**: Esta opción se aprovecha al máximo cuando se quiere hacer un proceso sumamente rápido, pero puede dar lugar a archivos excesivamente grandes. Use esta opción para aplicar la mínima cantidad de procesamiento y compresión de imágenes.

#### **Opciones avanzadas**

Las opciones de **Opciones avanzadas** se muestran en la segunda pestaña del método de escaneado seleccionado; estas opciones incluyen lo siguiente:

#### Opciones de imagen

Entre las **Opciones de imagen**, se encuentran:

- Más claro/Más oscuro: Permite ajustar manualmente la claridad y oscuridad de las imágenes escaneadas. Desplácese hacia abajo para oscurecer la imagen escaneada de originales claros, por ejemplo, imágenes en lápiz. Desplácese hacia arriba para aclarar la imagen escaneada de originales oscuros, por ejemplo, medios tonos u originales con fondo de color.
- Nitidez: Esta opción controla el equilibrio entre el texto nítido y los patrones muaré (patrones dentro de la imagen). Mueva el control deslizante hacia abajo (Más suave) para producir una imagen que tenga un aspecto parejo y uniforme (que es el más adecuado para las imágenes escaneadas fotográficas). Mueva el control deslizante hacia arriba (Más nítido) para producir una imagen con una mejor calidad en el texto o la ilustración de línea.

#### Mejora de la imagen

Entre las opciones de **Mejora de imagen**, se encuentran:

• Supresión de fondo: Esta opción evita que se reproduzcan sombras no deseadas en los originales donde se traspasa la impresión del lado opuesto (traslúcido).

**Desactivada**: Esta es la opción prefijada. Si se desactiva la supresión de fondo, cuando se escanean los originales, no se filtra el fondo de los documentos.

**Supresión automática**: Esta opción reduce o elimina automáticamente el fondo en las impresiones, probablemente ocasionado por papeles de colores u originales en papel de diario. Por ejemplo, cuando la opción **Escaneado en color** está configurada en **Blanco y negro**, queda suprimido el fondo de un documento impreso en papel de color, por ejemplo un periódico. Por ejemplo, cuando la opción

**Escaneado en color** está configurada en **Color**, se suprime el fondo de un documento impreso en papel blanco.

• **Contraste**: Esta opción controla la diferencia entre las densidades de imagen dentro de la imagen escaneada. Las opciones de menor contraste reproducen las zonas de claridad y oscuridad del original con un mayor nivel de detalle. Las opciones de mayor contraste producen negros y blancos vívidos para obtener textos y líneas más nítidas, pero las imágenes se reproducen con menor nivel de detalle.

# Resolución

Elija una de las cuatro opciones de resolución:

- **200 ppp** (puntos por pulgada): Este ajuste produce impresiones de calidad normal y un archivo de tamaño pequeño. Use esta opción para los documentos de oficina y fotos.
- **300 ppp**: Esta opción produce impresiones de mejor calidad y un archivo de tamaño más grande. Use esta opción para un escaneado más nítido de documentos de oficina y fotos.
- **400 ppp**: Este ajuste produce impresiones de calidad media y el archivo de mayor tamaño. Use esta opción para una impresión de alta calidad. Esta opción es apta para líneas finas y fuentes pequeñas que se hayan ampliado y para documentos con baja definición de imagen.
- **600 ppp**: Este ajuste produce impresiones de máxima calidad y el archivo de mayor tamaño. Use esta opción para una impresión de alta calidad. Esta opción es apta para líneas finas y fuentes pequeñas que se hayan ampliado y para documentos con baja definición de imagen.

# Calidad/Tamaño del archivo

Esta función permite seleccionar el porcentaje de compresión de datos de las imágenes escaneadas en escala de grises y en color. Use el control deslizante para elegir una buena calidad de imagen con un archivo de tamaño pequeño, una mayor calidad de imagen con un archivo de mayor tamaño o la mejor calidad de imagen con el archivo de mayor tamaño.

Nota: Esta función no está disponible cuando se selecciona la opción **Blanco y negro** (**Escaneado en color**).

# Fotografías

Esta función mejora la imagen de los archivos escaneados usando originales fotográficos. Seleccione **Desactivado** (opción prefijada) o **Fotografías mejoradas**.

Nota: Para usar esta función, el **Escaneado en color** debe estar configurado en **Color**. Más aún, cuando se selecciona **Fotografías mejoradas**, no están disponibles **Supresión de sombras** y **Supresión de fondo**.

## Supresión de sombras

Seleccione **Supresión automática** para ocultar el color de fondo y el sangrado de las imágenes en el escaneado en color. Esta función no está disponible cuando se selecciona la opción **Blanco y negro** en **Escaneado en color**.

## **Ajuste de formato**

Las opciones de **Ajuste de formato** se muestran en la tercera pestaña del método de escaneado seleccionado; estas opciones incluyen lo siguiente:

### Orientación del original

Seleccione la dirección del original en el alimentador de documentos o en el cristal de exposición. Seleccione **Imágenes en vertical** o **Imágenes en horizontal**.

#### Tamaño del original

Seleccione una de las tres opciones que indican el tamaño de sus originales.

- **Detección automática**: Esta opción detecta automáticamente el tamaño de las páginas escaneadas. Los tamaños estándar se detectan automáticamente.
- **Entrada manual del tamaño**: Esta opción le permite seleccionar un tamaño estándar de papel según las opciones mostradas o introducir un tamaño no estándar (personalizado).
- **Originales de diferentes tamaños**: Con esta opción, la prensa detecta automáticamente el tamaño de cada documento.

#### Bordes opuestos iguales

Esta opción borra las imágenes que están alrededor del borde (márgenes) de un documento.

- **Todos los bordes**: Esta opción borra una cantidad prefijada y uniforme de los márgenes superior, inferior, izquierdo y derecho.
- **De borde a borde**: Esta opción no borra ningún margen del documento.
- **Bordes individuales**: Esta opción borra de forma independiente cada uno de los cuatro márgenes, pero en cantidades diferentes.
- **Valores prefijados**: Esta opción borra cantidades preprogramadas configuradas por el Administrador del sistema. Esto incluye opciones prefijadas para **Borrado de cabecera/pie de página** y **Borrado de perforaciones**.

#### Escaneado de libro

Use esta opción para escanear páginas de originales encuadernados. Las opciones son:

- **Página izquierda, luego derecha**: Escanea primero la página izquierda y, luego, la derecha de páginas opuestas de un original encuadernado.
- **Página derecha, luego izquierda**: Escanea primero la página derecha y, luego, la izquierda de páginas opuestas de un original encuadernado.
- **Página superior, luego inferior**: Escanea primero la página superior y, luego, la página inferior de páginas opuestas de un original encuadernado.

También están disponibles las siguientes subopciones:

- **Ambas páginas**: Escanea ambas páginas en el orden en que aparecen las páginas.
- **Solo página izquierda**: Escanea solo la página izquierda.
- **Solo página derecha**: Escanea solo la página derecha.
- **Solo página superior**: Escanea solo la página superior.
- **Solo página inferior**: Escanea solo la página inferior.
- **Borrado de bordes interiores**: Esta opción borra o elimina la sombra provocada por el encuadernado central del original encuadernado.

# Reducir/Ampliar

Use esta opción para seleccionar un valor de reducción o ampliación para el documento escaneado.

## **Opciones de e-mail**

**Opciones de e-mail** es la cuarta pestaña del método de escaneado por correo electrónico e incluye estas opciones:

## Nombre del archivo

Use esta opción para introducir un nombre de archivo. Si no se escribe ningún nombre, el sistema genera automáticamente un nombre de archivo.

## Responder a

Use esta opción para introducir una dirección de correo electrónico para responder a un destinatario.

# Confirmaciones de lectura

Esta opción exige un correo electrónico donde se le informe al remitente el estado del envío del correo electrónico al destinatario.

# Formato de archivo

Seleccione el formato de archivo deseado para los datos escaneados. Entre las opciones, se incluyen:

- **PDF**: Guarda los datos escaneados en formato PDF.
- **PDF/A**: Guarda los datos escaneados en formato PDF/A. PDF/A se usa, esencialmente, para funciones de archivo y conservación a largo plazo.
- **TIFF**: Guarda los datos escaneados en formato TIFF.
- **JPEG**: Guarda los datos escaneados en formato JPEG. Esta opción se puede seleccionar cuando se ha seleccionado Color o Escala de grises en Escaneado a color.
- **Selección automática de TIFF/JPEG**: Selecciona JPEG o TIFF en forma automática. El formato de archivo se determina para cada página: **JPEG** para páginas en cuatricromía y escala de grises y **TIFF**  páginas monocromáticas.
- **XPS** (especificación de papel XML): Guarda varias páginas en un único archivo.
- $\mathscr{O}$ Nota: Las opciones pueden variar y es probable que algunas no estén disponibles para su prensa.

## Opciones adicionales de formato de archivo

Según el formato de archivo seleccionado, también están disponibles las siguientes subopciones:

- **Método de compresión**: Permite seleccionar un método de compresión para los datos escaneados.
- **Alta compresión de MRC**: Permite guardar archivos PDF y XPS con alta compresión.
- **Texto de búsqueda**: Permite seleccionar si desea realizar un reconocimiento de caracteres en archivos PDF.
- **Seguridad de PDF**: Permite configurar la seguridad de las impresiones en PDF para impedir el acceso no autorizado.
- **Optimizar para una vista rápida en la Web**: Optimiza el archivo PDF para que se muestre más rápidamente en un explorador de Internet.
- **Agregar vista en miniatura**: Permite agregar vistas en miniatura a archivos XPS cuando está seleccionada la opción XPS. Una vista en miniatura es una imagen de archivo de tamaño pequeño que permite corroborar el contenido del archivo.
- **Un archivo por página**: Guarda cada página como un solo archivo en el formato especificado.

#### Opciones de métodos de compresión

Cuando se elija la opción **Selección manual** para el **Método de compresión**, están disponibles algunas de estas opciones o todas ellas.

Para imágenes y páginas en blanco y negro solamente, seleccione una de las siguientes opciones:

- **Lectura modificada modificada** (MMR): Esta opción se selecciona automáticamente cuando se eligen **Foto y texto** o **Texto** en **Tipo de original**.
- **Codificación Huffman modificada** (MH): Esta opción se selecciona automáticamente cuando se elige **Foto** en **Tipo de original**.
- **Codificación aritmética JBIG2**: Este proceso tiene mejor rendimiento en cuanto a compresión que el proceso de codificación Huffman. Sin embargo, la velocidad de compresión es más lenta que la codificación Huffman y consume más memoria, pero brinda mejores resultados.

Nota: JBIG quiere decir "grupo conjunto de expertos en imagen de dos niveles" (Joint Bi-level Image experts Group). JBIG comprime solo imágenes en blanco y negro.

• **Codificación JBIG2 Huffman**: La codificación Huffman consume menos memoria por página y tiene mayor velocidad de compresión y descompresión que la codificación aritmética. Use esta opción si los resultados de la compresión de alta calidad no le resultan relevantes y quiere usar menos memoria por página.

Para imágenes y páginas en escala de grises o color, seleccione una de las siguientes opciones:

- **JPEG**: Es la opción predeterminada para las páginas en escala de grises y color.
- **Flate**: Esta opción guarda los datos de imágenes a una mayor velocidad de compresión que JPEG. El algoritmo de inflación/deflación no produce pérdidas y no quita datos durante el proceso de compresión.

#### Opciones de seguridad de PDF

Las siguientes opciones de Seguridad de PDF están disponibles cuando se seleccionan **Opciones de correo electrónico > Formato de archivo > PDF > Seguridad de PDF > Clave**:

• Algoritmo de cifrado: Elija una de las tres opciones que existen para los métodos de cifrado:

- **RC4 de 128 bits**: Cifra el archivo usando el método RC4 de 128 bits. Los archivos cifrados con este método se pueden abrir con Adobe® Acrobat® 5.0 o versiones posteriores.
- **AES de 128 bits**: Cifra el archivo usando el método AES de 128 bits. Los archivos cifrados con este método se pueden abrir con Adobe® Acrobat® 7.0 o versiones posteriores.
- **AES de 256 bits**: Cifra el archivo usando el método AES de 256 bits. Los archivos cifrados con este método se pueden abrir con Adobe® Acrobat® 9.0 o versiones posteriores.
- **Clave de apertura de archivo**: Esta opción fija una clave para abrir el PDF. Para poder abrir el archivo, el destinatario del archivo PDF debe saber la clave.
- **Permisos**: Esta opción añade restricciones al archivo PDF que impiden la impresión o edición no autorizadas del archivo. El destinatario del PDF debe saber la clave de los permisos para quitar estas restricciones.

#### **Opciones de archivado**

Nota: **Opciones de archivado** no es una opción disponible para el método de escaneado a **e-mail**.

**Opciones de archivado** es la cuarta pestaña del método de escaneado seleccionado. Las opciones incluyen lo siguiente:

#### Nombre del archivo

Use esta opción para introducir un nombre de archivo. Si no se escribe ningún nombre, el sistema genera automáticamente un nombre de archivo.

# Conflicto de nombre de archivo

Use esta opción para resolver un conflicto con un nombre de archivo. Las opciones son:

- **No guardar**: Cancela la operación de escaneado para que usted pueda introducir algún otro nombre de archivo.
- **Cambiar el nombre al archivo nuevo**: Adjunta un número de 4 dígitos (0000- 9999) al final del nombre de archivo duplicado y lo guarda en el mismo directorio.
- **Sobrescribir archivo actual**: Elimina el archivo existente que tiene el nombre de archivo duplicado y guarda el archivo nuevo con el nombre de archivo especificado en el mismo directorio.
- **Agregar a carpeta existente**: Agrega el archivo escaneado a la carpeta existente y sobrescribe cualquier otro archivo que tenga el mismo nombre.
- **Agregar sello de fecha/hora a nombre de archivo**: Agrega la fecha actual al nombre del archivo nuevo.

## Formato de archivo

Seleccione el formato de archivo deseado para los datos escaneados. Entre las opciones, se incluyen:

- **PDF**: Guarda los datos escaneados en formato PDF.
- **PDF/A**: Guarda los datos escaneados en formato PDF/A. PDF/A se usa, esencialmente, para funciones de archivo y conservación a largo plazo.
- **TIFF**: Guarda los datos escaneados en formato TIFF.
- **JPEG**: Guarda los datos escaneados en formato JPEG. Esta opción se puede seleccionar cuando se ha seleccionado Color o Escala de grises en Escaneado a color.
- **Selección automática de TIFF/JPEG**: Selecciona JPEG o TIFF en forma automática. El formato de archivo se determina para cada página: **JPEG** para páginas en cuatricromía y escala de grises y **TIFF**  páginas monocromáticas.
- **XPS** (especificación de papel XML): Guarda varias páginas en un único archivo.

Nota: Las opciones pueden variar y es probable que algunas no estén disponibles para su prensa.

#### Opciones adicionales de formato de archivo

Según el formato de archivo seleccionado, también están disponibles las siguientes subopciones:

- **Método de compresión**: Permite seleccionar un método de compresión para los datos escaneados.
- **Alta compresión de MRC**: Permite guardar archivos PDF y XPS con alta compresión.
- **Texto de búsqueda**: Permite seleccionar si desea realizar un reconocimiento de caracteres en archivos PDF.
- **Optimizar para una vista rápida en la Web**: Optimiza el archivo PDF para que se muestre más rápidamente en un explorador de Internet.
- **Agregar vista en miniatura**: Permite agregar vistas en miniatura a archivos XPS cuando está seleccionada la opción XPS. Una vista en miniatura es una imagen de archivo de tamaño pequeño que permite corroborar el contenido del archivo.
- **Un archivo por página**: Guarda cada página como un solo archivo en el formato especificado.

#### Opciones de métodos de compresión

Cuando se elija la opción **Selección manual** para el **Método de compresión**, están disponibles algunas de estas opciones o todas ellas.

Para imágenes/páginas en blanco y negro solamente, seleccione una de las siguientes opciones:

- **Lectura modificada modificada** (MMR): Esta opción se selecciona automáticamente cuando se eligen **Foto y texto** o **Texto** en **Tipo de original**.
- **Codificación Huffman modificada** (MH): Esta opción se selecciona automáticamente cuando se elige **Foto** en **Tipo de original**.
- **Codificación aritmética JBIG2**: Este proceso tiene mejor rendimiento en cuanto a compresión que el proceso de codificación Huffman. Sin embargo, la velocidad de compresión es más lenta que la codificación Huffman y consume más memoria, pero brinda mejores resultados.

Nota: JBIG quiere decir "grupo conjunto de expertos en imagen de dos niveles" (Joint Bi-level Image experts Group). JBIG comprime solo imágenes en blanco y negro.

• **Codificación JBIG2 Huffman**: La codificación Huffman consume menos memoria por página y tiene mayor velocidad de compresión y descompresión que la codificación aritmética. Use esta opción si los resultados de la compresión de alta calidad no le resultan relevantes y quiere usar menos memoria por página.

Para imágenes/páginas en escala de grises o color, seleccione una de las siguientes opciones:

- **JPEG**: Es la opción prefijada para las páginas en escala de grises/color.
- **Flate**: Esta opción guarda los datos de imágenes a una mayor velocidad de compresión que JPEG. El algoritmo de inflación/deflación no produce pérdidas y no quita datos durante el proceso de compresión.

#### **Solución de un conflicto con el nombre de archivo**

Nota: Esta opción no está disponible con algunos métodos de escaneado.

- 1. Seleccione la pestaña **Opciones de archivado**.
- 2. Seleccione la opción **Conflicto de nombre de archivo**.
- 3. Seleccione la opción adecuada:
	- **No guardar**: Cancela la operación de escaneado para que usted pueda introducir algún otro nombre de archivo.
	- **Cambiar el nombre al archivo nuevo**: Adjunta un número de 4 dígitos (0000- 9999) al final del nombre de archivo duplicado y lo guarda en el mismo directorio.
	- **Sobrescribir archivo actual**: Elimina el archivo existente que tiene el nombre de archivo duplicado y guarda el archivo nuevo con el nombre de archivo especificado en el mismo directorio.

## 4. Seleccione **Guardar**.

## **E-mail**

#### **Descripción general de e-mail**

La función E-mail escanea un documento y envía los datos escaneados como datos adjuntos de e-mail a uno o varios destinatarios.

#### **Componentes de e-mail**

#### Nuevo destinatario

Si el destinatario del correo electrónico no se encuentra en la libreta de direcciones, seleccione la opción **Destinatario nuevo** para agregar la dirección al campo **A**, **Cc** o **Cco** del correo electrónico. Se puede introducir un máximo de 128 caracteres para una dirección de correo electrónico única.

## Libreta de direcciones

Use la libreta de direcciones para buscar y agregar destinatarios a los campos **A**, **Cc** o **Cco** del correo electrónico.

- Enumerar todas las entradas públicas: Esta opción muestra la lista de direcciones local que se encuentra en la prensa.
- Recuperar entradas usando el índice: Esta opción muestra un teclado que le permite introducir caracteres y circunscribir la búsqueda a destinatarios específicos.
- Búsqueda pública: Esta opción busca entradas en la lista de direcciones locales.

Nota: La libreta de direcciones muestra solamente las entradas que fueron agregadas anteriormente por el Administrador del sistema. Se puede almacenar un máximo de 2000 direcciones en la libreta de direcciones.

### Campos Agregarme y De

En forma prefijada, estos campos no se pueden usar. Para que se puedan usar estos campos, el Administrador del sistema debe cambiar las opciones.

Cuando estos campos están disponibles para usar, introduzca la dirección de correo electrónico del remitente en el campo **De** y envíe una copia del correo electrónico al destinatario seleccionando la opción **Agregarme**. Se puede introducir un máximo de 128 caracteres en la dirección del remitente en el campo **De**.

### Campo Destinatario(s)

En este campo, se puede editar o borrar la dirección de correo electrónico, seleccionando a un destinatario específico.

# Asunto

Use este campo para introducir el asunto del correo electrónico. Se puede introducir un máximo de 128 caracteres para la línea Asunto.

#### Mensaje

Use este campo para introducir un mensaje para el destinatario. Se puede introducir un máximo de 512 caracteres en el texto del cuerpo del correo electrónico.

## Vista previa

Seleccione esta casilla de verificación para obtener una vista preliminar de las imágenes o datos escaneados.

Nota: No se puede obtener una vista preliminar de las imágenes o datos escaneados con **Opciones de E-mail > Formato de archivo > Alta compresión de MRC > Activado**.

#### **Escaneado a una dirección de e-mail**

1. En la IU, pulse el botón **Despejar todo**.

Esto elimina la configuración anterior de la prensa.

- 2. Pulse el botón **Inicio**.
- 3. Seleccione **E-mail**.

4. Especifique uno o más destinatarios, eligiendo una de las siguientes opciones:

# • **Nuevo destinatario**

- 1. Use el teclado para introducir la dirección completa.
- 2. Seleccione **Agregar**.
- 3. Si se envía a varios destinatarios, repita los subpasos anteriores hasta que finalice.
- 4. Seleccione **Cerrar**.
- **Libreta de direcciones** 
	- 1. Seleccione **Libreta de direcciones**.
	- 2. Seleccione una de las opciones del menú desplegable (como **Listar todas las entradas públicas**).
	- 3. Seleccione la bandeja deseada.
	- 4. Seleccione uno de los campos **A**, **Cc** o **Cco**.
	- 5. Si se envía a varios destinatarios, repita los subpasos anteriores hasta que finalice.
	- 6. Seleccione **Cerrar**.
- 5. Si corresponde, realice uno de los siguientes procedimientos:
	- Seleccione **De** y agregue la dirección de correo electrónico del destinatario.
	- Para enviar una copia del correo electrónico al destinatario, seleccione **Agregar**.
	- Edite o quite destinatarios del campo Destinatario(s).
	- Seleccione **Asunto** para introducir y guardar el asunto del correo electrónico.
	- Seleccione **Mensaje** para introducir y guardar el mensaje de correo electrónico.
- 6. Coloque sus documentos originales en el alimentador automático de documentos o en el cristal de exposición.
- 7. Seleccione las opciones de escaneado deseadas.
- 8. Pulse **Comenzar** para comenzar a escanear.
- 9. Recupere los documentos originales del alimentador de documentos o el cristal de exposición.

# **Escaneado de red**

## **Descripción general de Escaneado de red**

Esta función escanea documentos después de seleccionar una plantilla de trabajo específica y de elegir otras opciones de escaneado, como el servidor de destino para reenvío. Las plantillas de trabajo se crean usando CentreWare Internet Services. Los datos escaneados se convierten al formato especificado en una plantilla de trabajo y se envían automáticamente a un servidor. La prensa permite recuperar automáticamente las plantillas de trabajo guardadas en un servidor.

Cuando se activa la opción Escanear a base y está disponible la función Acceso remoto, los documentos escaneados se pueden transferir a un destino diferente según el usuario autenticado.

Nota: Para usar Escaneado de red, es el Administrador del sistema quien debe crear y configurar las plantillas de trabajo. El Administrador del sistema utiliza CentreWare Internet Services para crear y configurar Plantillas de trabajo. Consulte la *Guía del administrador del sistema* para obtener más información.

#### **Componentes de Escaneado de red**

#### Plantillas de trabajo

En la ficha Escaneado de red, hay una lista de plantillas de trabajo disponibles. Seleccione la plantilla deseada para usar para el trabajo de escaneado de red. Si la plantilla no está en la lista, póngase en contacto con el Administrador del sistema.

PREFIJADA: Esta es la plantilla de trabajo prefijada. Cuando se crea una nueva plantilla en CentreWare Internet Services, se basa en la plantilla prefijada. No se puede eliminar la plantilla. Solo el Administrador del sistema puede editar la plantilla y volver al valor prefijado de fábrica.

#### Ir a

Use el teclado numérico para introducir un número de 3 dígitos para la plantilla del trabajo. La plantilla del trabajo aparece, entonces, arriba de la lista.

#### Descripción de la plantilla

Este botón muestra la pantalla Descripción de plantilla. Este botón está disponible para ser seleccionado solamente cuando se ha agregado una descripción a la plantilla del trabajo.

#### Actualizar plantillas

Seleccione este botón para actualizar la información. Si no aparece la plantilla de trabajo creada, seleccione Actualizar plantillas para ver todas las plantillas de trabajo.

#### **Procedimiento de escaneado de red**

En la ventana Escaneado de red, puede escanear documentos después de especificar las condiciones de escaneado para guardar en un archivo (plantilla de trabajo), la información sobre el servidor de destino para envíos y otros. Esta función crea plantillas de trabajo en un PC usando CentreWare Internet Services. Los datos escaneados se convierten al formato especificado en una plantilla de trabajo y se envían automáticamente a un servidor. La prensa permite recuperar automáticamente las plantillas de trabajo guardadas en un servidor. Cuando se activa la opción Escanear a base y está disponible la función Acceso remoto, los documentos escaneados se pueden transferir a un destino diferente según el usuario autenticado.

- 1. En la IU, pulse el botón **Despejar todo**.
- 2. Pulse el botón **Inicio**.
- 3. Seleccione **Escaneado de red**.
- 4. Seleccione una plantilla.
- 5. Coloque sus documentos originales en el alimentador automático de documentos o en el cristal de exposición.
- 6. Seleccione **Vista previa**.
	- a. En el menú desplegable, especifique el tamaño de la vista seleccionando **Página entera** o **Vista ampliada** y establezca **Página actual**.
- b. Después de la confirmación, seleccione **Cerrar** para cerrar la pantalla de la vista previa.
- 7. Seleccione las opciones de escaneado deseadas.
- 8. Pulse **Comenzar** para comenzar a escanear.
- 9. Recupere los documentos originales del alimentador de documentos o el cristal de exposición.

# **Escanear a PC**

#### **Descripción general de Escanear a PC**

El servicio Escanear a PC le permite escanear documentos y enviarlos a un PC de red usando el protocolo FTP o SMB.

#### **Componentes de Escanear a PC**

## Protocolo de transferencia

El servicio Escanear a PC le permite escanear documentos y enviarlos a un PC de red usando el protocolo FTP o SMB. Especifique el protocolo que desea usar cuando selecciona un Protocolo de transferencia. Las opciones son:

- **FTP**
- **SMB**
- **SMB (formato UNC)**: UNC significa "Convención de nomenclatura universal", y su formato es el siguiente: \\nombre de host\nombre compartido\nombre de directorio

## Libreta de direcciones

Elija un destinatario de la Libreta de direcciones.

## Buscar un PC en la red

Especifique un PC de destino, buscándolo en su red. Al seleccionar Examinar, aparece una jerarquía compuesta por nombres de servidores y carpetas disponibles.

## Especificar el destino

Utilice esta opción para especificar un PC de destino con el teclado de la pantalla. Introduzca información en los campos proporcionados para el protocolo seleccionado, para especificar un destino de envíos.

## **Uso de la función Escanear a PC**

## <span id="page-97-0"></span>Cómo usar la función Escanear a PC

Antes de realizar el siguiente procedimiento, asegúrese de que se haya creado una carpeta compartida en el PC; esta carpeta es el lugar donde se guardarán los datos escaneados.

El servicio Escanear a PC le permite escanear documentos y enviarlos a un PC de red usando el protocolo FTP o SMB.

- 1. En la IU, pulse el botón **Despejar todo**.
- 2. Pulse el botón **Inicio**.
- 3. Seleccione **Escanear a PC**.
- 4. Seleccione el **Protocolo de transferencia** deseado.
- 5. Seleccione **Guardar**.
- 6. Elija un destino para la opción Guardar en donde se guardarán los datos:
	- **Libreta de direcciones**; para obtener instrucciones, consulte [Uso de la libreta de direcciones para](#page-98-0)  [especificar un destino de Escanear a PC.](#page-98-0)
	- **Examine** la red para buscar un PC de destino; para obtener instrucciones, consulte [Exploración de la red](#page-98-1) [para encontrar un destino de Escanear a PC.](#page-98-1)
	- Use el teclado de la pantalla de la IU; para obtener instrucciones, consulte [Especificación de un destino](#page-99-0) [de Escanear a PC mediante el teclado de la IU.](#page-99-0)
- 7. Coloque sus documentos originales en el alimentador automático de documentos o en el cristal de exposición.
- 8. Si lo desea, seleccione **Vista previa**.
- 9. Seleccione las opciones de escaneado deseadas.
- 10. Pulse **Comenzar** para comenzar a escanear.
- 11. Recupere los documentos originales del alimentador de documentos o el cristal de exposición.

#### <span id="page-98-0"></span>Uso de la libreta de direcciones para especificar un destino de Escanear a PC

- 1. En la ventana principal de la pestaña **Escanear a PC**, seleccione **Libreta de direcciones**.
- 2. La Libreta de direcciones ya ha sido configurada (contiene información sobre direcciones):
	- Sí: Continúe con el paso siguiente.
	- No: Póngase en contacto con el administrador del sistema. En la libreta de direcciones solo puede configurar direcciones el administrador.
- 3. Seleccione un destinatario de la lista de **Nombre/Protocolo**.
- 4. Seleccione **Agregar**.

Se agregará el destinatario a la casilla Guardar en.

5. Seleccione **Cerrar** para guardar y cerrar la ventana.

Complete los pasos indicados en el procedimiento [Cómo usar la función Escanear a PC.](#page-97-0)

#### <span id="page-98-1"></span>Exploración de la red para encontrar un destino de Escanear a PC

- 1. En la ventana principal de la pestaña **Escanear a PC**, seleccione **Examinar**.
- 2. Seleccione el destino para guardar los datos, ubicando un archivo:
	- Seleccione **Anterior** para moverse a un directorio superior.
	- Seleccione **Siguiente** para moverse a un directorio inferior.
- 3. Para agregar el destino seleccionado a la libreta de direcciones, realice estos subpasos:
	- a. Seleccione **Agregar a libreta de direcciones**.

b. Seleccione **Guardar**.

Aparece la ventana Examinar.

4. Seleccione **Guardar** para guardar y cerrar la ventana Examinar.

Complete los pasos indicados en el procedimiento [Cómo usar la función Escanear a PC.](#page-97-0)

# <span id="page-99-0"></span>Especificación de un destino de Escanear a PC mediante el teclado de la IU

1. En la ventana principal de la pestaña **Escanear a PC**, seleccione dentro del campo **Servidor**.

Aparece el teclado de la pantalla de la IU.

2. Con el teclado, introduzca la información para identificar el servidor. En Nombre del servidor, introduzca el nombre del servidor o la dirección IP. Cuando la ubicación de almacenamiento esté en el espacio de nombres DFS de Windows, introduzca un nombre de dominio o nombre de servidor. Se permite utilizar un máximo de 64 caracteres.

3. Seleccione **Guardar**.

- 4. Seleccione dentro del campo **Nombre compartido** e introduzca un nombre compartido. Cuando la ubicación de almacenamiento esté en el espacio de nombres DFS de Windows, introduzca un nombre de zona raíz. Hasta 64 caracteres. La opción solo está disponible cuando se selecciona SMB como Protocolo de transferencia.
- 5. Seleccione **Guardar**.
- 6. Seleccione dentro del campo **Guardar en** e introduzca una ruta de directorios. Cuando la ubicación de almacenamiento esté en el espacio de nombres DFS de Windows, introduzca un nombre de carpeta. Hasta 128 caracteres. La opción solo está disponible cuando se selecciona FTP o SMB como Protocolo de transferencia.
- 7. Seleccione **Guardar** para guardar y volver a la ventana principal de la pestaña **Escanear a PC**.
- 8. Seleccione dentro del campo **Nombre de usuario**, luego introduzca el nombre de usuario del PC al cual está enviando los datos. Cuando no se requiere un nombre de usuario para el destino, se puede omitir este campo.
- 9. Seleccione **Guardar**.
- 10. Seleccione dentro del campo **Clave** e introduzca la clave para el nombre de usuario. Se permite utilizar un máximo de 32 caracteres.
- 11. Seleccione **Guardar**.

Complete los pasos indicados en el procedimiento [Cómo usar la función Escanear a PC.](#page-97-0)

## **Guardar en carpeta**

## **Descripción general de Guardar en carpeta**

Use la opción **Guardar en carpeta** para escanear documentos y guardar los datos escaneados en una carpeta de la prensa.

Nota: Las carpetas deben crearse antes de usar la función Guardar en carpeta. Consulte la *Guía de administración del sistema* para obtener información detallada e instrucciones sobre cómo crear carpetas.

#### **Componentes de Guardar en carpeta**

Use la opción Escanear a carpeta para escanear documentos y guardar los datos escaneados en una carpeta de la prensa.

#### opcional

Seleccione una carpeta para guardar los datos escaneados. Seleccione la flecha hacia arriba para volver a la pantalla anterior o la flecha hacia abajo para pasar a la próxima pantalla.

### Vaya a

Use el teclado numérico para introducir un número de 3 dígitos para la carpeta. La carpeta aparece, entonces, arriba de la lista.

# Lista de archivos

Seleccione una carpeta y, luego, elija este botón para ver la pantalla Lista de archivos. Puede confirmar o eliminar archivos guardados en la carpeta.

#### **Utilizar la función Guardar en carpeta**

Nota: Las carpetas deben crearse antes de usar la función. Consulte la *Guía de administración del sistema* para obtener información detallada e instrucciones sobre cómo crear carpetas.

- 1. En la interfaz de usuario de la prensa, pulse el botón **Borrar todo**.
- 2. Pulse el botón **Inicio**.
- 3. Seleccione **Guardar en carpeta**.
- 4. Seleccione la carpeta de destino deseada.
- 5. Coloque sus documentos originales en el alimentador automático de documentos o en el cristal de exposición.
- 6. Seleccione las opciones de escaneado deseadas.
- 7. Pulse **Comenzar** para comenzar a escanear.
- 8. Recupere los documentos originales del alimentador de documentos o el cristal de exposición.

#### **Guardar en USB**

#### **Descripción general de Guardar en USB**

La función Guardar en USB le permite escanear documentos y guardar los datos escaneados en un dispositivo USB.

Use los siguientes dispositivos USB:

- Un dispositivo USB con formato
- Un dispositivo compatible con USB 2.0 (no se admite USB 1.1)

• Un dispositivo USB con una capacidad de almacenamiento de hasta 128 GB

Antes de usar la función Guardar en USB, lea la siguiente información:

- No se admite un dispositivo USB cifrado con software.
- Se puede usar un lector de tarjeta de memoria disponible comercialmente con una ranura única para esta función, pero no se garantiza el rendimiento seguro de dicho lector. Cuando se usa un lector de tarjeta de memoria con varias ranuras, solo una ranura en particular está disponible.
- Cuando se inserta un dispositivo USB en la ranura de la memoria USB durante el modo de ahorro de energía, la pantalla táctil de la IU no se enciende. Después de salir del modo de ahorro de energía pulsando el botón Ahorro de energía, inserte de nuevo el dispositivo USB o seleccione **Guardar en USB** en la ventana **Inicio**.
- Antes de extraer el dispositivo USB, asegúrese de que no aparezca una ventana que indique que se están transfiriendo los datos. Si extrae el dispositivo USB mientras se están guardando los datos, estos pueden dañarse. También, puede ver **Estado de trabajos** para confirmar si los datos se han almacenado en el dispositivo de memoria USB.

## **Uso de la función Guardar en USB**

- 1. Coloque sus documentos originales en el alimentador automático de documentos o en el cristal de exposición.
- 2. Inserte el dispositivo de memoria USB en la ranura para la memoria USB en la parte delantera de la prensa (al lado de la interfaz de usuario).

Puede ocurrir una de las siguientes situaciones:

- Aparece la ventana Dispositivo USB detectado.
- Aparece la ventana Guardar en USB.
- No cambia la pantalla táctil de la IU.
- 3. Elija una de las siguientes opciones:
	- Si aparece la ventana Dispositivo USB detectado, siga estos pasos:
		- 1. En la IU de la prensa, seleccione **Guardar en USB**.
		- 2. Vaya al [Paso 4](#page-101-0).
	- Si aparece la ventana Guardar en USB, vaya al [Paso 4](#page-101-0).
- <span id="page-101-0"></span>4. En la ventana principal **Guardar en USB**, seleccione **Guardar en**.
- 5. Seleccione una carpeta donde guardar los datos escaneados. Esta será la ubicación de una carpeta en el dispositivo USB.
- 6. Seleccione **Guardar**.

Aparece la ventana principal **Guardar en USB**.

- 7. Seleccione las opciones de escaneado deseadas.
- 8. Si lo desea, seleccione **Vista previa**.
- 9. Pulse **Comenzar** para iniciar el proceso de escaneado.

10. Recupere los documentos originales del alimentador de documentos o el cristal de exposición.

#### **Función Almacenar y enviar vínculo (Enviar a carpeta)**

#### **Descripción general de Guardar y enviar un enlace (Enviar a carpeta)**

ଜ Consejo: Esta función podría no estar disponible en todos los mercados.

Nota: La función Almacenar y enviar vínculo también se conoce como Enviar a carpeta.

Si un usuario autenticado escanea un documento, la prensa guarda temporalmente los datos escaneados y automáticamente obtiene la dirección de e-mail que se registró previamente. A continuación, la prensa envía un correo electrónico en el que se notifica al usuario las dos direcciones URL:

- Un URL es para la ubicación donde se pueden obtener los datos escaneados.
- El segundo URL es para la ubicación donde se pueden eliminar los datos escaneados.
- Consejo: Solo el usuario autenticado que se conecta a la prensa puede ser el destinatario de una transmisión por correo electrónico. La prensa no puede enviar un correo electrónico a varios destinatarios.

Después de recibir el correo electrónico en un PC, el usuario puede recuperar los datos escaneados usando un explorador de Internet.

Revise la siguiente información antes de usar la función **Guardar y enviar vínculo** (Enviar a carpeta):

- Los archivos de escaneado guardados en la máquina serán eliminados automáticamente cuando venza el periodo de retención.
- Es el Administrador del sistema quien puede especificar este periodo de retención en la opción **Caducidad de archivos URL** en un rango de 1 a 168 horas. El valor prefijado es 3 horas.
- Los archivos siempre serán eliminados automáticamente.
- Para afianzar la seguridad, después de recuperar los datos escaneados, acceda al segundo URL para eliminar los datos escaneados almacenados en la prensa.
- La función Guardar y enviar vínculo no ofrece las siguientes funciones de administración de documentos:
	- Copia de seguridad y/o restauración de archivos
	- Eliminación de todos los datos a la vez
	- Mostrar archivos
	- Mostrar el espacio de almacenamiento disponible
- La función Almacenar y enviar vínculo le permite recuperar los datos escaneados sin elegir una dirección de correo electrónico en la Libreta de direcciones o en una carpeta para cada trabajo de escaneado. Sin embargo, el tamaño de los datos y su periodo de retención se restringen en la prensa. Si quiere evitar las restricciones, use el servicio Escanear a PC o Correo electrónico.
- Para obtener información más detallada, consulte la *Guía del administrador del sistema*.
- Puede personalizar el diseño de las funciones que aparecen en la función Almacenar y enviar vínculo. Para obtener información más detallada, consulte la *Guía del administrador del sistema*.

### **Cómo almacenar y enviar vínculo (Enviar a carpeta)**

- 1. Pulse el botón **Conectar/Desconectar** en la IU o seleccione el campo de información de conexión en la pantalla táctil de la IU.
- 2. Introduzca la ID de usuario.
- 3. Seleccione **Guardar y enviar vínculo** en la ventana **Inicio** de la IU.

El sistema obtiene automáticamente las direcciones de correo electrónico de usuarios autenticados registradas con anterioridad y las muestra en los campos **Escanear a** y **De**.

- 4. Seleccione el interior de los campos **Asunto** y **Mensaje** para introducir la información deseada. Se puede usar un máximo de 128 caracteres para el campo Asunto y un máximo de 512 caracteres para el campo Mensaje.
- 5. Coloque sus documentos originales en el alimentador automático de documentos o en el cristal de exposición.
- 6. Si lo desea, seleccione **Vista previa**.
- 7. Seleccione las opciones de escaneado deseadas.
- 8. Pulse **Comenzar** para comenzar a escanear.
- 9. Recupere los documentos originales del alimentador de documentos o el cristal de exposición.

# **Almacenar en Servicios web para dispositivos (WSD)**

## **Descripción general de Guardar en WSD**

Nota: WSD significa "Servicios Web para dispositivos" (Web Services for Devices).

Utilice la función **Guardar en WSD** para escanear un trabajo en la prensa o enviando un comando desde un PC de red a la prensa. Los datos escaneados se envían, luego, a un PC de red específico.

En **Guardar en WSD**, están disponibles las siguientes opciones:

- **Equipo**: Seleccione esta opción para comenzar a escanear, enviando una solicitud desde un PC de la red y, luego, envíe los datos escaneados al PC de la red. El trabajo de escaneado se hará desde el PC de la red.
	- Para realizar el trabajo de escaneado desde un PC de la red, use una aplicación que admita la función de carga de imágenes, por ejemplo, **Fax y Escáner de Windows**.
	- **La aplicación** Fax y Escáner de Windows no está disponible en los PC con Windows Vista Home Basic o Windows Vista Home Premium. Para escanear desde un PC con esos sistemas operativos, utilice un método diferente, como la opción **Desde escáner** o **cámara** de la aplicación **Paint**.
- **Este dispositivo**: Seleccione esta opción para comenzar a escanear desde la IU de la prensa y, luego, envíe los datos escaneados al PC de la red. Cuando se selecciona esta opción, aparece una lista de los PC disponibles; seleccione de esta lista el PC que recibirá los datos escaneados.
	- Cuando se selecciona **Este dispositivo**, aparece una Lista de componentes.
	- Esta lista muestra nombres de PC y cuatro métodos de procesamiento, lo que incluye **Escanear a PC de usuario** (sería un PC de la red específico), **Escanear para imprimir a PC de usuario**, **Escanear para enviar por correo electrónico a PC de usuario** y **Escanear para enviar OCR a PC de usuario**.

### **Cómo usar la función Almacenar en Servicios Web para Dispositivos (WSD)**

### Utilizar la función Guardar en WSD

- 1. En la IU de la prensa, pulse el botón **Despejar todo**.
- 2. Coloque sus documentos originales en el alimentador automático de documentos o en el cristal de exposición.
- 3. Pulse el botón **Inicio**.
- 4. Seleccione **Guardar en WSD**.
- 5. En la ventana Com. trab. esc. desde, seleccione una de las siguientes opciones:
	- **Equipo**; vaya a [Inicio de un trabajo de escaneado desde un equipo en red](#page-104-0).
	- **Este dispositivo**; vaya a [Inicio de un trabajo de escaneado desde este dispositivo](#page-105-0).

#### <span id="page-104-0"></span>Inicio de un trabajo de escaneado desde un equipo en red

Asegúrese de que los documentos originales estén cargados y de que esté seleccionada la opción **PC** en la ventana Com. trab. esc. desde.

Nota: En el siguiente procedimiento se describe el método de escaneado usando **Fax y Escáner de Windows** en Windows 7.

1. Seleccione **Operar desde el equipo**.

La IU muestra un mensaje en reposo que indica que el trabajo de escaneado está en espera.

2. Para salir del modo de reposo, seleccione **Eliminar**.

La IU muestra el mensaje Retirar originales.

- 3. Quite los originales y seleccione **Aceptar**.
- 4. Vuelva a colocar los originales.
- 5. Desde el PC de red, seleccione **Inicio > Todos los programas > Fax y Escáner de Windows**.
- 6. En la parte inferior del panel izquierdo, seleccione **Digitalizar** y, luego, seleccione **Nueva digitalización** en la barra de herramientas.
- 7. En el cuadro de diálogo Nueva digitalización, seleccione **Cambiar** y luego seleccione la prensa. Asegúrese de que aparezca el nombre del modelo de la prensa a la derecha de Escáner.

Si el nombre del modelo de la prensa no aparece, seleccione **Cambiar** y luego seleccione la prensa.

- 8. Seleccione la lista de **Perfil** y después **Documento**.
- 9. Seleccione las opciones de escaneado deseadas.
- 10. Seleccione **Escanear**.

Después de haber escaneado todos los documentos, los datos escaneados se envían a un PC específico.

- 11. La IU de la prensa muestra el mensaje Retirar originales.
	- a. Quite los documentos originales del alimentador de documentos o el cristal de exposición de la prensa.
	- b. Seleccione **Aceptar** en la IU de la prensa.
- 12. La IU muestra un mensaje en reposo que indica que el trabajo de escaneado está en espera.
	- Sí: La prensa no puede dar inicio a otro trabajo de escaneado, a pesar de que el PC de la red reconozca a la prensa. Despeje la prensa y vaya al paso siguiente.
	- No: El trabajo de escaneado está completo y la prensa está lista para otros trabajos de copia/ impresión.
- 13. En la IU, seleccione **Eliminar**.

La operación de escaneado se detiene. La IU muestra el mensaje Retirar originales.

14. Quite los originales y seleccione **Aceptar**.

El trabajo de escaneado está completo y la prensa está lista para otros trabajos de copia/impresión.

# <span id="page-105-0"></span>Inicio de un trabajo de escaneado desde este dispositivo

Asegúrese de que los documentos originales estén colocados y de que esté seleccionada la opción **Este dispositivo** en la ventana Com. trab. esc. desde.

Nota: Este procedimiento se hace desde la IU de la prensa.

- 1. En la Lista de componentes, seleccione un destino.
- 2. Pulse el botón **Comenzar**.

Los datos escaneados se envían a un destino específico.

- 3. Recupere los documentos originales del alimentador de documentos o el cristal de exposición.
- 4. Confirme los datos enviados en el PC de destino.

# **ENVIAR DE LA CARPETA (ADMINISTRACIÓN DE CARPETAS/ARCHIVOS)**

## **Enviar de la carpeta: Descripción general de administración de carpetas y archivos**

La función **Enviar de carpeta** permite administrar y acceder a carpetas y archivos que están guardados en la prensa. La administración de carpetas/archivos incluye estas funciones:

- Acceder a los archivos guardados
- Revisar los detalles de los archivos
- Imprimir los archivos
- Volver a escanear los archivos
- Enviar los archivos por correo electrónico
- Leer el correo electrónico (con el archivo adjunto) desde un PC de red
- Eliminar los archivos
- Crear tareas de rutina automáticas
- Registrar/crear carpetas privadas y/o carpetas compartidas

### **Opciones de archivo**

Están disponibles las siguientes opciones:

- **Actualizar**: Muestra la información actualizada.
- **Lista**: Enumera en una lista los archivos almacenados en la carpeta, con sus respectivas fechas y páginas.
- **Vista en miniatura**: Muestra las imágenes y nombres de los archivos guardaros en la carpeta.
- **Cantidad de archivos**: Muestra la cantidad de archivos guardados en la carpeta seleccionada.
- **Seleccionar todo**: Permite seleccionar todos los archivos de la carpeta. Si elige nuevamente **Seleccionar todo**, se quita la marca de selección de todos los archivos.
- **Eliminar**: Permite eliminar los archivos seleccionados de la carpeta.
- **Detalles del archivo**: Permite obtener una vista preliminar del archivo seleccionado para verificar los detalles y copiarlo o moverlo a otra carpeta.
- **Opciones de flujo de trabajo**: Permite crear, vincular y ejecutar flujos de trabajo.
- **Imprimir**: Permite imprimir los archivos seleccionados por separado.
- **Impresión en lote**: Permite imprimir varios archivos como si fuera uno solo.

### Opción Detalles del archivo

En la opción **Detalles del archivo**, están disponibles estas opciones adicionales:

- **Página entera**: Permite seleccionar si quiere ver toda la página o ampliar la imagen en un 200%. Puede seleccionar el tamaño de la vista como **Página entera** y **Vista ampliada**. No se puede ampliar un documento de tamaño pequeño, aunque seleccione **Vista ampliada**. Puede girar o ampliar la imagen del archivo en una carpeta para obtener una vista preliminar, pero no puede guardar el archivo con la imagen girada o ampliada.
- **Sin rotación**: Permite seleccionar un ángulo para obtener una vista preliminar de la imagen: **90 grados a la derecha**, **90 grados a la izquierda** y **180 grados**. Puede girar o ampliar la imagen del archivo en una carpeta para obtener una vista preliminar, pero no puede guardar el archivo con la imagen girada o ampliada.
- **Cambiar nombre de archivo**: Permite cambiar el nombre del archivo. Use el teclado que aparece para introducir un nombre nuevo.
- **Página actual**: Permite especificar una página para obtener una vista preliminar en la pantalla usando **+** y  o el teclado numérico.

#### Opción de impresión

En la opción **Imprimir**, están disponibles estas opciones adicionales para elegir:

- **Suministro de papel**: Seleccione la bandeja de papel deseada.
- **Impresión a 2 caras**: Seleccione Impresión a 2 caras.
- **Salida**: Seleccione las opciones deseadas para la salida, por ejemplo, grapado, perforación y bandeja de acabado por donde entregar la impresión.
- **Detalles del archivo**: Muestra una vista preliminar de la imagen del archivo seleccionado.
- **Nº impresiones**: Seleccione la cantidad de juegos de impresión.
- **Imprimir**: Imprime el archivo seleccionado.

# Opción Impresión en lote

La opción **Impresión en lote** permite seleccionar la impresión por lotes. Puede imprimir varios archivos como si fuera uno solo. Se pueden encuadernar 100 archivos como máximo en el orden seleccionado.

Nota: Para la impresión a 2 caras, la última página sale en blanco cuando el total de hojas impresas es impar. Para la impresión de varios archivos, se inserta una hoja en blanco después del final de cada archivo. Si se incluye un documento de un tamaño diferente en archivos múltiples, puede que se imprima con una orientación incorrecta.

Estas opciones adicionales están disponibles en **Impresión en lote**:

- **Suministro de papel**: Seleccione la bandeja de papel deseada.
- **Impresión a 2 caras**: Seleccione Impresión a 2 caras.
- **Salida**: Seleccione las opciones deseadas para la salida, por ejemplo, grapado, perforación y bandeja de acabado por donde entregar la impresión.
- **Detalles del archivo**: Muestra una vista preliminar de la imagen del archivo seleccionado.
- **Nº impresiones**: Seleccione la cantidad de juegos de impresión.
- **Imprimir**: Imprime el archivo seleccionado.

# **Gestión de carpetas y archivos de escaneado**

- 1. En la IU, pulse el botón **Despejar todo**.
- 2. Pulse el botón **Inicio**.
- 3. Seleccione **Enviar de la carpeta**.
- 4. Seleccione una carpeta.
- 5. Seleccione un archivo de la lista de carpetas.
- 6. En el menú desplegable, seleccione cómo mostrar el archivo:
	- **Lista**
	- **Miniatura**
- 7. Seleccione una o más opciones.
	- **Actualizar**
	- **Seleccionar todo**
	- **Eliminar**
	- **Repaso**
	- **Detalles del archivo**
	- **Opciones de flujo de trabajo**
	- **Imprimir**
	- **Impresión en lote**

### **Cómo configurar/comenzar un flujo de trabajo**

#### **Configuración/inicio de un flujo de trabajo**

La función Enviar de carpeta le permite configurar y/o iniciar un flujo de trabajo. Consulte la siguiente información sobre los varios ajustes y opciones de flujo de trabajo disponibles en la función Enviar de carpeta.

#### Opciones de flujo de trabajo

Las opciones disponibles en **Opciones de flujo de trabajo** son las siguientes:

- **Inicio auto**: Esta opción permite un inicio automático del flujo de trabajo para archivos guardados en la carpeta. El flujo de trabajo se inicia automáticamente cuando se guarda un archivo.
- **Comenzar flujo trabajo actual**: Seleccione los archivos de la carpeta y luego elija este botón para iniciar el flujo de trabajo vinculado con esta carpeta. Después de ejecutar el flujo de trabajo, confírmelo desde **Estado del trabajo** o imprima un **Informe del historial del trabajo** para confirmar el resultado.
- **Cortar vínculo**: Cancela el vínculo entre una carpeta y la hoja del flujo de trabajo vinculada.
- **Crear/cambiar vínculo**: Muestra la ventana **Vincular hoja de flujo de trabajo con carpeta**.
- **Seleccionar hoja de flujo de trabajo**: Seleccione este botón mientras se seleccionan los archivos para ver la pantalla **Seleccionar hoja de flujo de trabajo**.

#### Crear/cambiar vínculo

Las opciones disponibles en **Crear/cambiar vínculo** son:

- **Actualizar**: Muestra información actualizada del archivo.
- **Crear**: Muestra la ventana Crear hoja de flujo de trabajo nueva.
- **Editar/eliminar**: Muestra la ventana Detalles.
- **Buscar por nombre**: Busca flujos de trabajo que coinciden parcialmente con los datos ingresados. La prensa busca entre los nombres de los flujos de trabajo registrados después de crearse. Los datos ingresados pueden tener hasta 128 caracteres.
- **Buscar por palabra clave**: Busca flujos de trabajo que coinciden completamente con los datos ingresados. La prensa busca entre las palabras clave registradas después de crearse el flujo de trabajo. Los datos ingresados pueden tener hasta 12 caracteres. Puede seleccionar las palabras clave prefijadas si han sido registradas en el modo Administrador de sistema.
- **Seleccionar por palabra clave**: Muestra la ventana Seleccionar por palabra clave. Seleccione una palabra clave registrada en el modo Administrador de sistema para buscar flujos de trabajo. La búsqueda se realiza entre los flujos de trabajo que coinciden completamente con los datos ingresados. La prensa busca entre las palabras clave registradas después de crearse el flujo de trabajo.
- **Filtros de hojas**: Muestra la ventana Filtros de hojas. Filtros de hojas permite filtrar las hojas de flujo de trabajo que aparecen. Las hojas de flujo de trabajo que aparecen pueden variar, según la función Autenticación.

## Seleccionar hoja de flujo de trabajo

Las opciones disponibles en **Seleccionar hoja de flujo de trabajo** son:

- **Iniciar**: Ejecuta la hoja del flujo de trabajo seleccionado.
- **Actualizar**: Muestra información actualizada.
- **Detalles**: Muestra la ventana Detalles.
- **Cambiar opciones**: Si la hoja del flujo de trabajo seleccionado se puede editar, aparece la ventana Cambiar opciones. Puede cambiar momentáneamente las opciones.
- **Buscar por nombre**: Busca flujos de trabajo que coinciden parcialmente con los datos ingresados. La prensa busca entre los nombres de los flujos de trabajo registrados después de crearse. Los datos ingresados pueden tener hasta 128 caracteres.
- **Buscar por palabra clave**: Busca flujos de trabajo que coinciden completamente con los datos ingresados. La prensa busca entre las palabras clave registradas después de crearse el flujo de trabajo. Los datos ingresados pueden tener hasta 12 caracteres. Puede seleccionar las palabras clave prefijadas si han sido registradas en el modo Administrador de sistema.
- **Seleccionar por palabra clave**: Muestra la ventana Seleccionar por palabra clave. Seleccione una palabra clave registrada en el modo Administrador de sistema para buscar flujos de trabajo. La búsqueda se realiza entre los flujos de trabajo que coinciden completamente con los datos ingresados. La prensa busca entre las palabras clave registradas después de crearse el flujo de trabajo.
- **Filtros de hojas**: Muestra la ventana Filtros de hojas. Filtros de hojas permite filtrar las hojas de flujo de trabajo que aparecen. Las hojas de flujo de trabajo que aparecen pueden variar, según la función Autenticación.

## Opciones de filtrado de hojas

Las opciones de filtros de hojas incluyen lo siguiente:

• Propietario:

- Administrador del sistema: si se marca esta casilla, se muestran únicamente las Hojas de flujo de trabajo disponibles para el Administrador del sistema.
- Las que no pertenecen al Administrador del sistema: si se marca esta casilla, las Hojas de flujo de trabajo que se muestran NO incluyen las que están disponibles para el Administrador del sistema.
- Sin filtro: cuando están marcadas ambas casillas, Administrador del sistema y Las que no pertenecen al Administrador del sistema, se muestran todas las Hojas de flujos de trabajo.
- Destino: Marque todos los tipos de trabajos que desea mostrar.

#### **Uso de Enviar desde carpeta para enlazar una hoja de flujo de trabajo a la carpeta**

- 1. En la IU, pulse el botón **Despejar todo**.
- 2. Pulse el botón **Inicio**.
- 3. Seleccione **Enviar de la carpeta**.
- 4. Seleccione una carpeta, si fuera necesario.
- 5. Seleccione los archivos de la lista de carpetas.
- 6. Seleccione la opción deseada de Flujo de trabajo.
	- **Autocomenzar**
	- **Comenzar flujo trabajo actual**
	- **Terminar vínculo**
	- **Crear/cambiar vínculo**
	- **Seleccionar hoja de flujo de trabajo**
- 7. Para vincular una hoja de un flujo de trabajo específica, elija **Seleccionar hoja de flujo de trabajo**.
	- a. Seleccione la hoja de flujo de trabajo deseada.
	- b. Seleccione **Opciones de flujo trabajo**.
	- c. Seleccione **Crear/Cambiar vínculo**.
	- d. Seleccione cualquier opción. Si está seleccionada la opción **Filtrado de hojas**, elija las condiciones deseadas para los filtros y, luego, elija **Guardar**.
	- e. En la ventana Vincular hoja flujo trabajo con carpeta, seleccione **Guardar**.
- 8. Seleccione **Comenzar** para ejecutar el flujo de trabajo.

#### **FLUJO DE TRABAJO**

### **Introducción a los flujos de trabajo**

Flujo de trabajo es una función que le permite registrar ajustes de transferencia de datos escaneados, como un método de transferencia y destino; esto simplifica las tareas de transferencia de datos. Las hojas de flujo de trabajo están categorizadas en dos tipos conforme al objetivo:

- Archivos guardados en carpetas
- Archivos de escaneado

## Cómo iniciar en forma automática/manual un flujo de trabajo

Un Flujo de trabajo se inicia de las siguientes maneras:

- Automáticamente, cuando un documento o archivo se vincula a una carpeta.
- Manualmente, cuando se selecciona un Flujo de trabajo para ejercer una acción sobre los documentos o archivos almacenados en la carpeta.

Para iniciar automáticamente un flujo de trabajo, se debe crear un vínculo con una carpeta y una hoja de flujo de trabajo con antelación. Los archivos se procesan automáticamente con la hoja de flujo de trabajo cuando se almacenan en la carpeta vinculada.

## Funciones aceptables para registrar

Puede registrar las siguientes funciones:

- **Reenvío**: Se pueden configurar varios destinatarios de reenvío para cada método de reenvío.
	- **FTP**: Reenvíos a través de FTP. Se puede especificar un máximo de dos destinatarios.
	- **SMB**: Reenvíos a través de SMB. Se puede especificar un máximo de dos destinatarios.
	- **Correo**: Reenvíos a través del correo electrónico. Se puede especificar un máximo de 100 destinatarios.
- **Notificación de e-mail**: Los resultados de los trabajos pueden enviarse por correo electrónico.
- **Imprimir**: Los archivos de las carpetas pueden imprimirse.

## Restricciones de las hojas de flujo de trabajo

Una hoja de trabajo la puede utilizar un solo usuario, pueden compartirla varios usuarios o puede utilizarse solo para determinadas carpetas.

Solo podrá ver las hojas de flujo de trabajo a las que tiene permiso para ejecutar.

## **Ajustes y opciones de flujo de trabajo**

## **Descripción general de las opciones de flujo de trabajo**

Nota: Las hojas de flujo de trabajo creadas pueden ejecutarse, modificarse, duplicarse o eliminarse únicamente desde la carpeta en la que se crearon.

Las opciones de flujo de trabajo incluyen lo siguiente:

- **Actualizar**: Muestra información actualizada.
- **Detalles**: Muestra la ventana Detalles. Puede confirmar los detalles de un flujo de trabajo, como el nombre, última fecha de actualización, destino, propietario y ubicación para guardar. Cuando se selecciona el botón de información (**i**), aparece toda la descripción de la hoja de flujo de trabajo.
- **Cambiar ajustes**: Esta opción, si está disponible, permite cambiar los ajustes del flujo de trabajo.
- **Buscar por nombre**: Busca flujos de trabajo que coinciden parcialmente con los datos ingresados. La prensa busca entre los nombres de los flujos de trabajo registrados después de crearse. Los datos ingresados pueden tener hasta 128 caracteres.
- **Buscar por palabra clave**: Busca flujos de trabajo que coinciden completamente con los datos ingresados. La prensa busca entre las palabras clave registradas después de crearse el flujo de trabajo. Los datos ingresados pueden tener hasta 12 caracteres. Puede seleccionar las palabras clave prefijadas si han sido registradas en el modo Administrador de sistema.
- **Seleccionar por palabra clave**: Muestra la ventana Seleccionar por palabra clave. Seleccione una palabra clave registrada en el modo Administrador de sistema para buscar flujos de trabajo. La búsqueda se realiza entre los flujos de trabajo que coinciden completamente con los datos ingresados. La prensa busca entre las palabras clave registradas después de crearse el flujo de trabajo.
- **Filtros de hojas**: Muestra la ventana Filtros de hojas. Filtros de hojas permite filtrar las hojas de flujo de trabajo que aparecen. Las hojas de flujo de trabajo que aparecen pueden variar, según la función Autenticación.

### **Opciones adicionales de flujo de trabajo**

Las opciones adicionales de flujo de trabajo incluyen lo siguiente:

- **Nombre**: Especifique un nombre para el flujo de trabajo que incluya hasta 128 caracteres.
- **Descripción**: Especifique una descripción para el flujo de trabajo que incluya hasta 256 caracteres.
- **Palabra clave**: Se usa para buscar la hoja de flujo de trabajo usando hasta 12 caracteres. Por ejemplo, ingrese Contabilidad como palabra clave para acceder a cualquier hoja de flujo de trabajo que contenga Contabilidad en el nombre.
- **Enviar como correo electrónico**: Especifique los destinatarios del correo electrónico. Puede especificar hasta 100 direcciones. Seleccione los números de la libreta de direcciones o ingrese los datos directamente con el teclado.
- **Transferir por FTP (1)**, **Transferir por FTP (2)**: Especifique el servidor al cual se envían los documentos usando protocolos SMB. Cuando la dirección del servidor está registrada en la libreta de direcciones, puede elegir la dirección desde la libreta de direcciones. La dirección elegida aparece en la ventana Transferencia SMB.
- **Transferir por SMB (1)**, **Transferir por SMB (2)**: Especifique dónde se deben almacenar los reenvíos SMB.
- **Imprimir**: Configure los ajustes de impresión. Cuando se selecciona **Activado**, puede configurar las opciones para la función Imprimir.
- **Notificación por correo electrónico**: Puede recibir una notificación por correo electrónico cuando un archivo se guarde en una carpeta o cuando finalice un flujo de trabajo.
- **Editar/eliminar**: Revise el contenido de la hoja de flujo de trabajo y edítelo, cópielo o elimínelo. Entre las opciones adicionales se incluyen las siguientes: **Editar**, **Eliminar** y **Copiar**.

#### **Opciones de filtrado de hojas**

Las opciones de filtros de hojas incluyen lo siguiente:

• Propietario:

- Administrador del sistema: Si se selecciona esta casilla, aparecerán solo las Hojas de flujo de trabajo disponibles para el Administrador del sistema.
- No pertenecen al administrador del sistema: Si se selecciona esta casilla, las Hojas de flujo de trabajo que aparecen no incluyen las disponibles para el Administrador del sistema.
- Sin filtros: Cuando se seleccionan las casillas Administrador del sistema y No administrador del sistema, se muestran todas las Hojas de flujo de trabajo.
- Destino: Marque todos los tipos de trabajos que desea mostrar.

#### **Opciones de Enviar como correo electrónico**

Los ajustes disponibles con la opción **Enviar como e-mail** incluyen las siguientes:

- **Libreta de direcciones**: Se pueden especificar destinatarios desde la libreta de direcciones. Los destinatarios especificados aparecen en el campo Nombre/dirección de correo electrónico del destinatario de la pantalla Enviar correo electrónico.
- **Nuevo destinatario**: Especifique un destinatario nuevo. Los destinatarios especificados aparecen en el campo Nombre/dirección de correo electrónico del destinatario de la pantalla **Enviar como e-mail**.
- **Nombre/Dirección de e-mail**: Muestra el nombre o la dirección del correo electrónico del destinatario especificado.
- **Asunto**: Si lo desea, puede especificar un asunto.
- **Eliminar destinatario**: Elimina toda la información del destinatario seleccionado.
- **Editar**: Permite revisar o cambiar la información correspondiente al destinatario seleccionado.
- **Formato de archivo**: Especifique el formato de archivo de salida.
- **Intentos de reenvío**: Indique la cantidad de veces que desea reenviar un mensaje de correo electrónico o puede desactivar la función. Si selecciona **Activado**, indique la cantidad de intentos y el intervalo de reenvío:
	- Intentos de reenvío: Indique la cantidad de veces que desea intentar reenviar un correo electrónico, entre 1 y 5.
	- Intervalo de reenvío: Indique el intervalo de intento de transmisión, de 30 a 300 segundos.

## **Opciones de Transferir por FTP (1)/Transferir por FTP (2)**

Las opciones adicionales disponibles con la opción **Transferir por FTP (1)**/**Transferir por FTP (2)** son las siguientes:

- Libreta de direcciones
- Formato de archivo
- Intentos de reenvío
- Nombre, Servidor, Guardar, Nombre de usuario y Clave: La cantidad máxima de caracteres para cada elemento es el siguiente:
	- Nombre: Máximo de 18 caracteres de un solo byte.
	- Servidor: Máximo de 64 caracteres de un solo byte.
- Guardar en: Máximo de 128 caracteres de un solo byte.
- Nombre del usuario: Máximo de 97 caracteres de un solo byte.
- Clave: Máximo de 32 caracteres de un solo byte.

#### **Opciones de Transferir por SMB (1)/Transferir por SMB (2)**

Las opciones adicionales disponibles con la opción **Transferir por SMB (1)**/**Transferir por SMB (2)** son las siguientes:

- Libreta de direcciones
- Formato de archivo
- Intentos de reenvío
- Nombre, Servidor, Guardar, Nombre de usuario y Clave: La cantidad máxima de caracteres para cada elemento es el siguiente:
	- Nombre: Máximo de 18 caracteres de un solo byte.
	- Servidor: Máximo de 64 caracteres de un solo byte.
	- Guardar en: Máximo de 128 caracteres de un solo byte.
	- Nombre del usuario: Máximo de 97 caracteres de un solo byte.
	- Clave: Máximo de 32 caracteres de un solo byte.

#### **Opciones de impresión**

Los ajustes adicionales disponibles para la opción **Imprimir** son los siguientes:

- Cantidad de impresiones
- Suministro de papel
- Impresión a 2 caras
- Salida

#### **Opciones de Notificación por correo electrónico**

Los ajustes adicionales disponibles para la opción **Notificación de e-mail** son los siguientes:

- Nombre/Dirección de correo electrónico
- Mensaje
- Cuándo notificar
- Eliminar destinatario
- Editar
- Cerrar menú

## **Procedimientos de flujo de trabajo**

## **Crear una hoja de flujo de trabajo**

- 1. Pulse el botón **Estado de la máquina**.
- 2. Seleccione la ficha **Herramientas** en la IU.
- 3. Seleccione **Configuración y calibración > Configuración > Crear hoja de flujo de trabajo**.
- 4. Seleccione **Crear**.
- 5. Seleccione uno de los elementos de línea de la lista (**Nombre**).
	- a. Seleccione **Editar**.
	- b. Introduzca la información del nombre con el teclado numérico de la pantalla de IU.
	- c. Seleccione **Guardar**.
- 6. Repita el paso anterior para los demás elementos de línea (como **Descripción**) hasta que introduzca y guarde toda la información necesaria.
- 7. Si utiliza la opción **Enviar como e-mail**, asegúrese de introducir toda la información requerida, incluido el nombre y la dirección de correo electrónico del destinatario.
- 8. Si lo desea, seleccione **Imprimir** a fin de configurar las opciones para imprimir la Hoja de flujo de trabajo vinculada. Seleccione **No** para desactivar esta función.
- 9. Seleccione **Guardar** para guardar las opciones.
- 10. Revise las Hojas de flujo de trabajo recién creadas y seleccione **Salir**.
- 11. Seleccione la opción **Despejar todo** para que la prensa recupere sus valores y opciones prefijados.

## **Vincular una hoja de flujo de trabajo con una carpeta**

- 1. Conéctese como administrador.
- 2. Pulse el botón **Estado de la máquina**.
- 3. Seleccione la pestaña **Herramientas** en la interfaz de usuario de la prensa.
- 4. Seleccione **Configuración y ajuste > Configuración > Crear carpeta**.
- 5. Seleccione una carpeta que ya no se use (Disponible).

Se muestra la ventana Carpeta nueva.

- 6. En la ventana Carpeta nueva: Clave, elija una de las siguientes opciones:
	- **Desactivada**: Si no asigna una clave, todos los usuarios podrán acceder a la carpeta.
	- **Sí**:
		- 1. Introduzca una clave con un máximo de 20 dígitos.
		- 2. Seleccione una opción de Operación de destino: **Siempre (todas operaciones)**, **Guardar (escritura)** o **Imprimir/Eliminar (lectura)**.
- 7. Seleccione **Guardar**.
- 8. Introduzca la siguiente información seleccionando cada elemento de línea y, luego, **Editar**:
	- **Nombre de la carpeta** (máximo de 20 caracteres)
	- **Comprobar clave de carpeta**
	- **Eliminar documentos después de recuperados**
	- **Eliminar archivos caducados**
	- **Vincular Hoja de flujo de trabajo con carpeta**: Seleccione una y vaya al paso siguiente.
- 9. En la ventana Vincular hoja flujo trabajo con carpeta, seleccione **Crear/Cambiar vínculo**.
- 10. Seleccione la hoja de flujo de trabajo que desea vincular y seleccione **Guardar**.
- 11. En la ventana Vincular hoja flujo trabajo con carpeta, elija una de las siguientes opciones:
	- **Inicio auto**: Seleccione esta opción si desea que la Hoja de flujo de trabajo se ejecute automáticamente cuando se guarde el documento nuevo en la carpeta. Si no selecciona **Autoiniciar**, deberá pulsar el botón **Comenzar** de la interfaz de usuario para ejecutar la Hoja de flujo de trabajo vinculada.
	- Seleccione **Cerrar**.

Nota: Cada vez que seleccione Terminar vínculo, se eliminará el vínculo a la hoja de flujo de trabajo especificada.

La hoja de flujo de trabajo se vincula a la carpeta.

12. Seleccione **Cerrar** para salir de la pestaña Herramientas.

#### **Inicio de un flujo de trabajo de forma manual**

- 1. Cargue los documentos originales.
- 2. En la IU, pulse el botón **Despejar todo**.
- 3. Pulse el botón **Inicio**.
- 4. Si lo activó el Administrador del sistema, seleccione **Hojas de flujo de trabajo** y, a continuación, seleccione **Aceptar**.
- 5. Seleccione una Hoja de flujo de trabajo de la lista.
- 6. Pulse el botón **Comenzar**. El trabajo se ejecuta y se coloca en una carpeta o en el servidor correspondiente.

#### **Confirmar y cambiar un flujo de trabajo**

Puede confirmar un Flujo de trabajo y cambiar momentáneamente sus parámetros. Sin embargo, solo los campos que tienen permiso de cambio, asignados durante la creación del Flujo de trabajo, se pueden editar.

- 1. En la IU, pulse el botón **Despejar todo**.
- 2. Pulse el botón **Inicio**.
- 3. Si lo activó el Administrador del sistema, seleccione **Hojas de flujo de trabajo** y, a continuación, seleccione **Aceptar**.
- 4. Seleccione un **Flujo de trabajo** de la lista.

## 5. Seleccione **Cambiar opciones**.

- 6. Seleccione el grupo que desea cambiar en **Grupo de elementos**.
- 7. Seleccione un elemento del grupo que va a cambiar.
- 8. Seleccione las opciones que desea cambiar y haga los cambios según lo indicado.
- 9. Cierre todas las ventanas abiertas y guarde los cambios.

## **ESTADO DE TRABAJOS**

## **Descripción general de Estado de trabajos**

La función **Estado de trabajos** permite al usuario controlar los trabajos activos, pendientes y terminados. La capacidad de cancelar la impresión o de poner en pausa los trabajos también está disponible en Estado de trabajos.

## **Área de estado de trabajos**

El botón **Estado de trabajos** de la IU de la prensa permite ver el progreso y el estado de cualquier trabajo que se esté imprimiendo así como una lista de todos los trabajos terminados.

- 1. Seleccione la pestaña **Trabajos activos** para ver el estado de los trabajos de impresión pendientes o en curso que se encuentran en el sistema.
- 2. Seleccione la pestaña **Trabajos terminados** para ver la lista de todos los trabajos que se han imprimido correctamente.
- 3. Seleccione la casilla de verificación **Agrupar trabajos primarios** para enumerar y mostrar los trabajos conforme a una jerarquía de relaciones entre trabajos principales/secundarios.

## **Pestaña Trabajos activos**

- 1. Pulse el botón **Estado del trabajo** en la interfaz de usuario.
- 2. Seleccione la pestaña **Trabajos activos**.
- 3. En la lista que aparece, seleccione el trabajo pertinente que desea ver.

Use los botones de flecha hacia arriba o hacia abajo para recorrer la lista.

- 4. Si es necesario, seleccione **Ver tiempo** para ver el tiempo necesario para procesar el trabajo.
- 5. Para eliminar un trabajo o cambiar el orden de ejecución, seleccione un trabajo de la lista.
- 6. Seleccione **Eliminar** o **Promover** en el menú emergente.
	- **Eliminar**: Esta opción cancela el trabajo actual o pendiente.
	- **Promover**: Esta opción pone un trabajo en el primer lugar de la lista y lo ejecuta después del trabajo que se está imprimiendo o copiando.
	- **Ejecut. trab**. Esta opción muestra los detalles del documento seleccionado.
	- **Cerrar menú**: Esta opción cierra el menú emergente.

### **Ficha de trabajos completados**

- 1. Pulse el botón **Estado del trabajo** en la interfaz de usuario.
- 2. Seleccione la ficha **Trabajos completados**.

Se muestran todos los trabajos terminados o eliminados. Utilice la barra de desplazamiento para navegar por la lista.

- 3. Para verificar los detalles de un trabajo, seleccione el trabajo de la lista.
- 4. En la ventana Estado, seleccione una de las opciones siguientes para imprimir un historial del trabajo.
	- a. Para imprimir los datos del trabajo, seleccione el botón **Imprimir este informe de trabajo**.
	- b. Para imprimir el historial de trabajos principales/secundarios, seleccione el botón **Imprimir este informe de historial de trabajos**.
- 5. Después de revisar los datos del trabajo, seleccione **Cerrar**.

## **ESTADO DE LA MÁQUINA**

### **Descripción general del estado de la máquina**

Pulse el botón **Estado de la máquina** que está en la IU para acceder a la información sobre el estado de la máquina, que incluye funciones de mantenimiento y generación de informes.

- Información del dispositivo
- Errores
- Consumibles
- Información de facturación
- Herramientas

### **Pestaña Información del dispositivo**

Esta pestaña ofrece información general sobre la prensa, como la versión de software que se encuentra instalada y el número de serie de la prensa (dispositivo). Esta área también permite imprimir informes y visualizar los detalles correspondientes a la facturación de impresiones.

## Número de serie del dispositivo

El Número de serie del dispositivo se puede ver en el área Información general, en la pestaña **Información del dispositivo**. Use este número cuando se comunique con Xerox para solicitar información o asistencia técnica.

### Software del sistema actual

La versión del software del sistema que está instalada actualmente en la prensa se ve debajo del título Software del sistema actual.

## Dirección IP y nombre del host

La dirección exclusiva del Protocolo de Internet y el nombre que identifican a la prensa en la red específica a la que está conectada.

## Estado de la bandeja de papel

Seleccione el botón **Estado de la bandeja de papel** para ver la información de estado de la bandeja, incluida la cantidad porcentual de material de impresión instalado en cada bandeja.

## Configuración del dispositivo

Seleccione el botón **Configuración del dispositivo** para obtener una lista de los diversos componentes y opciones de hardware disponibles en la prensa, así como el estado en que se encuentran. Los componentes y opciones de hardware incluyen todos los dispositivos de alimentación y acabado que están conectados a la prensa.

## Versión de software

Seleccione el botón **Versión de software** para obtener una lista de las versiones de software de los diversos componentes del sistema. Se incluyen todos los dispositivos de alimentación y acabado opcionales.

## Imprimir informes

Es el administrador del sistema quien activa el botón **Imprimir informes**. De los diversos informes disponibles, seleccione uno en la pantalla táctil y, luego, seleccione el botón **Comenzar** para imprimirlo. Algunos informes están disponibles únicamente en el modo Administrador del sistema. En la pantalla Imprimir informes, seleccione:

- **Estado de trabajos**
- **Informes de copia**
- **Informes de escaneado**
- **Informe de trabajos del controlador de red**
- **Informe de contador de trabajos** (solo disponible en el modo Administrador del sistema)
- **Informe del auditrón/Informe de contadores** (solo disponible en el modo Administrador del sistema)

## Asistente de mantenimiento

Seleccione el botón **Asistente de mantenimiento** para enviar la información de diagnósticos de Xerox Print Services acerca de la prensa al Servicio de asistencia técnica de Xerox. Por otra parte, cuando se conecta un administrador, la **Prueba de comunicación** del Asistente de mantenimiento ayuda a la prensa a actualizar el software y los valores NVM a través de Xerox Remote Services. Para obtener información más detallada, consulte la *Guía del administrador del sistema*.

## **Otros**

En la ventana Otros, seleccione el botón **Sobrescribir disco duro**. La función de sobrescritura del disco duro es una función de seguridad de datos estándar del sistema. Evita que la imagen del documento y los datos registrados que se graban en el disco duro de la prensa se recuperen u obtengan ilegalmente. Los datos de imágenes del trabajo almacenados en el disco duro de la prensa se pueden eliminar y sobrescribir después de cierta cantidad de sobrescrituras o de un período de tiempo especificado por el administrador del sistema. El estado En espera indica que se ha completado el procedimiento de sobrescritura.

### **Pestaña Errores**

La pestaña **Errores** brinda acceso a un listado de los errores actuales que afectan la prensa y a información detallada sobre el error, por ejemplo, cuándo ocurrió. Acceda a esta pestaña pulsando el botón **Estado de la máquina** en la IU y seleccione la pestaña **Errores** en la pantalla.

### Historial de errores

Esta columna identifica el código de error asignado al mensaje de error.

## Fecha/Hora

Esta columna indica el día y la hora en que ocurrió el error.

### Total de impresiones

Esta columna indica el número total de trabajos de impresión.

En la pantalla Errores, seleccione un error para ver las instrucciones para solucionar el error.

### **Pestaña Consumibles**

La pestaña Consumibles proporciona información del estado de las unidades reemplazables por el cliente que se utilizan en la prensa.

Para acceder a la información de los consumibles, pulse el botón **Estado de la máquina** en la IU y, a continuación, seleccione la pestaña **Consumibles**. Se muestran todas las unidades reemplazables por el cliente y su estado.

## **Ficha Información de facturación**

#### **Acceder a información de facturación**

- 1. Pulse el botón **Estado de la máquina** en la IU.
- 2. Seleccione la ficha **Información de facturación**.

Aparecerá la pantalla Información de facturación.

#### **Información sobre facturación de impresiones**

La pantalla Información de facturación permite ver el número total de impresiones registradas por la prensa, e incluye el número de impresiones en color, de impresiones en blanco y negro y de impresiones en tamaños grandes. La pantalla muestra información específica del contador de uso. Los contadores muestran la cantidad de impresiones de todos los trabajos de impresión.

Todos los contadores que pueden utilizarse para la facturación se muestran en la pantalla Información de facturación:

- **Impresiones en color**: Este valor representa la cantidad total de impresiones en color que se han realizado.
- **Impresiones en negro**: Este valor representa la cantidad total de impresiones en blanco y negro que se han realizado.
- **Total de impresiones**: Este valor representa la cantidad total de todas las impresiones. El valor es la suma de las impresiones en color y en negro.
- **Impresiones grandes de color**: Este valor representa el número total de impresiones grandes en color. Estas impresiones son una cara de una hoja de material de impresión grande, por ejemplo A3, 11 x17 pulg. Las impresiones grandes son las impresiones de tamaño superior a 145 pulgadas cuadradas/935 cm².

Nota: Este contador NO se agrega al contador del total de impresiones porque ya está incluido en el contador de impresiones en color.

• **Impresiones extra largas**: Para este tipo de impresión, el contador aumenta por dos con cualquier material de impresión que tenga una longitud entre 491 mm (19.33 pulg.) y 661 mm (26 pulg.).

### **Contadores de uso**

Seleccione el botón **Contadores de uso** (en **Estado de la máquina > Información de facturación**) para visualizar con más detalle la facturación y los recuentos que se contabilizan en la prensa; por ejemplo, la cantidad de trabajos de impresión a 1 cara o a 2 caras.

En la lista desplegable Contadores, puede seleccionar el contador que desea ver:

- Contadores de impresión
- Contadores de hojas
- Contadores de imágenes enviadas
- Todos los contadores de uso

#### Contadores de impresión

Esta opción muestra la cantidad total de impresiones. En otras palabras, una impresión es la imagen que aparece en una cara de la hoja. Este contador muestra la cantidad total de impresiones en negro y color.

- Total de impresiones: Este número representa la cantidad total de impresiones para todos los trabajos de impresión en negro y color.
- Impresiones en negro: Este número representa la cantidad total de impresiones para todos los trabajos de impresión en blanco y negro. Incluye Impresiones de copia en negro e Impresiones negro.
- Impresiones grandes negras: Estas impresiones se hacen en la cara de una hoja que pertenece a un documento grande impreso en blanco y negro solamente (por ejemplo, 11 x 17 pulg./A3). Las impresiones grandes son todo tipo de impresiones con un tamaño mayor a 8.5 x 14 pulg./B4.
- Impresiones en color: Este número representa la cantidad total de impresiones para todos los trabajos de impresión en color. Incluye Impresiones copiadas en color e Impresiones impresas en color.
- Impresiones grandes de color: Estas impresiones se hacen en la cara de una hoja que pertenece a un documento grande impreso en color (por ejemplo 11 x 17 pulg./A3). Las impresiones grandes son todo tipo de impresiones con un tamaño mayor a 8.5 x 14 pulg./B4.

## Contadores de hojas

Este contador brinda información sobre el número total de hojas que envía la prensa al área de salida. Cada hoja cuenta como una marca en el contador (independientemente del tamaño o del tipo de trabajo de impresión: a 1 cara o a 2 caras).

### Contadores de imágenes enviadas

Este contador proporciona información sobre los totales de imágenes enviadas por correo electrónico y las imágenes escaneadas en la red.

#### Todos los contadores de uso

Esta opción proporciona el recuento total de todos los contadores e incluye los totales de los contadores de impresión y de los contadores de hojas.

### Botón de actualización

Seleccione este botón para volver a cargar y actualizar los contadores.

### **Pestaña Herramientas (modo Operador)**

Los usuarios regulares tienen acceso limitado a algunas de las funciones de la pestaña **Herramientas**.

### Crear carpeta

Use esta función para crear carpetas en la prensa para almacenar documentos copiados y escaneados.

### Programación guardada

Cuando la función esté disponible para el usuario, permite mejorar la productividad, ya que guarda una serie de pasos de programación y los asigna a una opción específica de **Programación guardada**. Los programas almacenados permiten guardar algunas funciones y opciones de trabajo utilizados con frecuencia a los que se puede acceder mediante un acceso directo. **Programación guardada** no solo recuerda las opciones de configuración, sino que puede registrar series de operaciones. Esto permite que el usuario registre la jerarquía de las pantallas visualizadas para cada paso. Por ejemplo, en Programación guardada puede registrar estas acciones para imprimir informes: Pulse el botón **Estado de la máquina** y, a continuación, abra la pantalla **Imprimir informes**.

Nota: Esta función solo está disponible si el administrador del sistema ha creado y guardado programas.

## Crear hoja de flujo de trabajo

Use esta función para crear hojas de flujo de trabajo que contengan opciones para transferencias de datos escaneados, por ejemplo, un método de transferencia y destino. Estas hojas simplifican las tareas de transferencia de datos.

## Agregar entrada de libreta de direcciones

Seleccione esta función para agregar información de direcciones y destinatarios. Para agregar, seleccione una entrada disponible e introduzca la información. Para ver una entrada, selecciónela y la información aparecerá automáticamente.

#### Atributos de las bandejas de papel

La función **Atributos de las bandejas de papel** permite al usuario cambiar los atributos de una bandeja de papel, incluidos el tamaño, tipo y peso.

Nota: La función **Atributos de las bandeja de papel** aparece en la pestaña Herramientas solo si el administrador del sistema la ha puesto a disposición de los usuarios.

## Modo de impresión de facturación

El modo de impresión de facturación define cómo la prensa registra y hace un seguimiento del papel de tamaño grande, por ejemplo, A3 o tabloide. El tipo de Modo de facturación de impresiones usado por la prensa se configura durante la instalación del sistema. Para confirmar el modo de facturación de impresiones que se aplica a su prensa, consulte con un representante de ventas de Xerox. Existen dos tipos de modos de impresión:

- Modo de impresión A3: Para todos los tamaños de papel (incluidos los tamaños grandes), contabiliza igual todas las impresiones.
- Modo de impresión A4: Contabiliza las impresiones grandes en tamaños de papel como A3 y 11 x 17 pulgadas (materiales de impresión superiores a 8.5 x 14 pulgadas) como equivalentes a A4.

Para ver el Modo de impresión actual, pulse el botón **Estado de la máquina** que está en la IU y seleccione **Herramientas > Modo de impresión de facturación**.

## **Cambiar los atributos de las bandejas de papel**

- 1. Pulse el botón **Estado de la máquina** en la IU.
- 2. Seleccione la pestaña **Herramientas**.
- 3. Seleccione **Configuración y calibración > Configuración > Atributos de bandejas de papel**.
- 4. Seleccione una bandeja.
- 5. Si las opciones son correctas, seleccione **Confirmar**. De lo contrario, seleccione **Cambiar opciones**.
- 6. Si fuese necesario, realice cambios a los ajustes de la bandeja (como peso, tipo y tamaño).
- 7. Seleccione **Guardar**.
- 8. Seleccione **Confirmar**.
- 9. Seleccione **Cerrar**.

Se muestra la pantalla principal de Herramientas.

10. Seleccione el botón **Inicio** en la IU para volver a la pantalla de inicio.

# <span id="page-124-0"></span>Papel y materiales de impresión

Antes de cargar el papel, tenga en cuenta lo siguiente:

- La prensa cuenta con la capacidad de tomar diferentes tamaños y tipos de papel de diversas bandejas y organizarlos como parte de un único trabajo. Para seleccionar múltiples bandejas de papel e introducir diferentes papeles en un solo trabajo, programe este trabajo personalizado en el servidor de impresión usando funciones tales como páginas especiales.
- La prensa admite el cambio automático de bandeja, que permite que en un trabajo se pueda cambiar automáticamente de una bandeja vacía a una llena que contenga el mismo tamaño, orientación y tipo de papel. Consulte el capítulo [Papel y materiales de impresión](#page-124-0) para saber cómo activar esta función y priorizar el orden de las bandejas que se deben buscar y usar.

## **PAPEL ADMITIDO**

## **Especificaciones del papel**

Nota: Siempre consulte la *lista de bases probadas (TSL)* para obtener una lista completa de los materiales admitidos. La lista de bases probadas (TSL) puede obtenerse en [www.xerox.com](http://www.xerox.com).

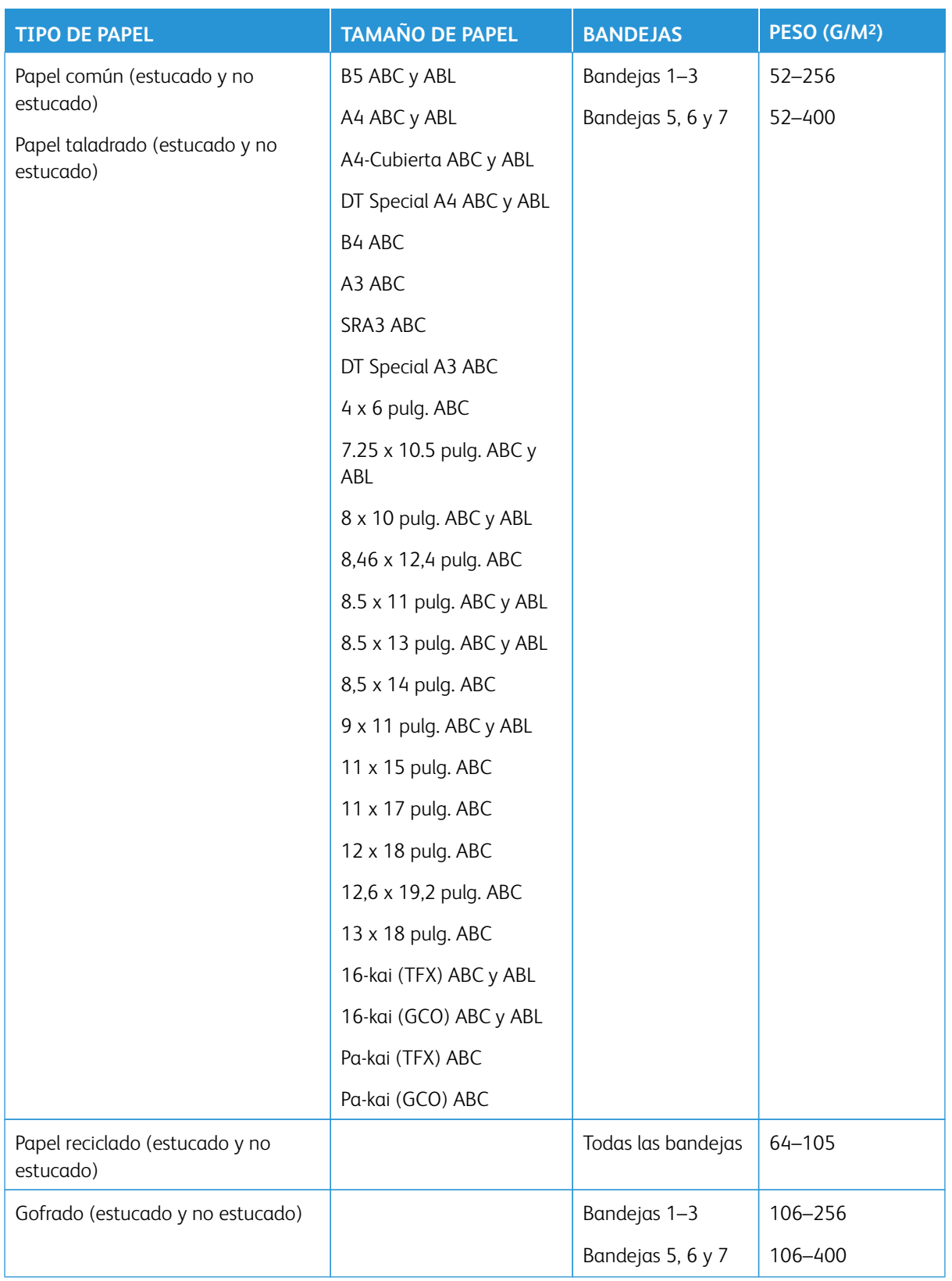

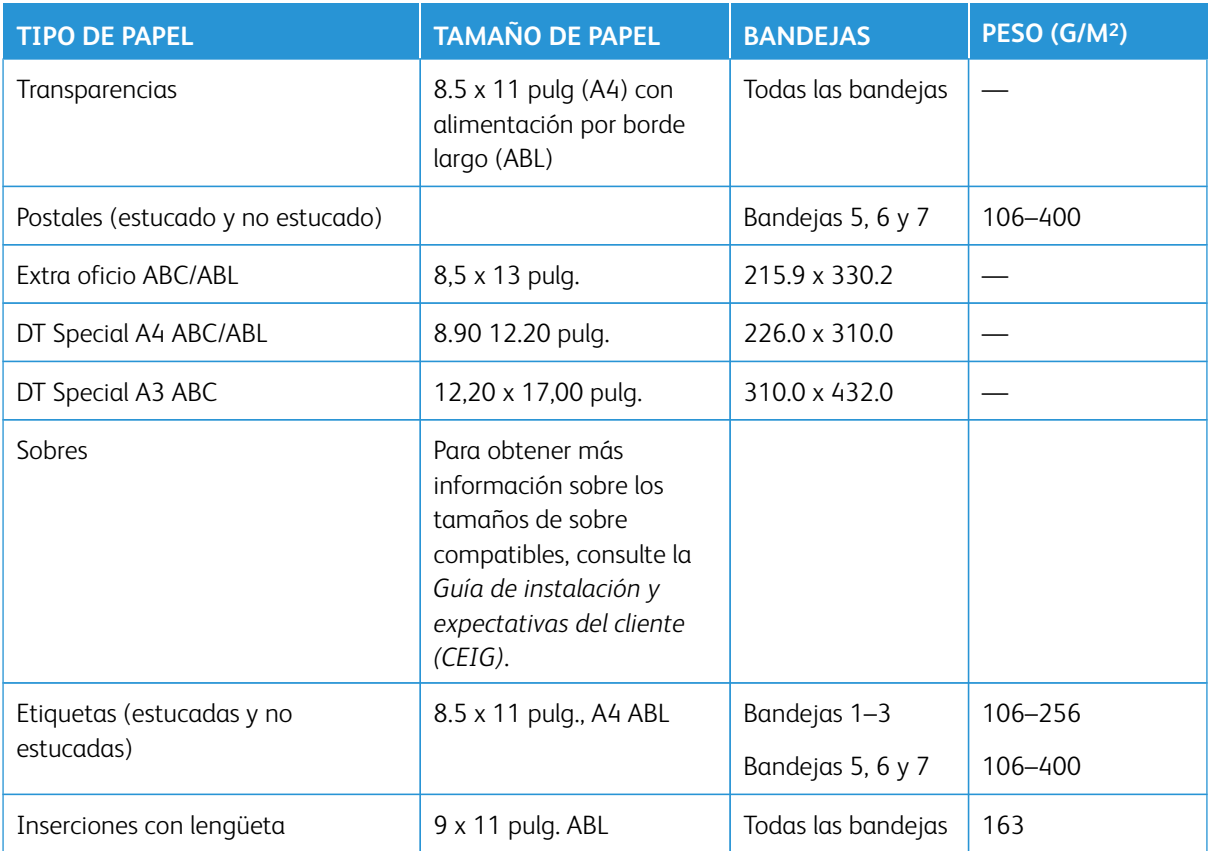

## **Información de la bandeja de papel**

## Bandejas 1, 2 y 3 del motor de impresión

Cuando se instala la prensa por primera vez, el ajuste del tamaño de papel para las bandejas 1 y 3 está configurado en 8.5 x 11 pulg. o A4 (ABL). La opción para el tamaño de papel de la bandeja 2 está configurado en 11 x 17 pulg. o A3 (ABC). Las especificaciones de las bandejas son:

- Máximo de 550 hojas de papel no estucado de 90 g/m2 (24 lb.)
- Gramajes de papel de 64–256 g/m2 (18 lb. Bond–95 lb. cubierta).
- Tamaños de papel de 182 x 182–330 x 488 mm (7.2 x 7.2–13 x 19.2 pulg.).
- Los tipos de papel son transparencias, cartulina, estucado y no estucado, perforado y separadores
- Colocación del papel con alimentación por borde largo (ABL)/vertical o alimentación por borde corto (ABC)/ horizontal (dependiendo del tamaño del papel)
- Detección de tamaño automática
- Ajusta automáticamente la posición de la bandeja en la parte frontal y posterior en función del tamaño del papel. El ajuste se produce una vez cerrada la bandeja.

## Bandeja especial 5

- Máximo de 250 hojas de papel no estucado de 90 g/m2 (24 lb.)
- Gramaje entre 52 y 400 g/m2
- Los tipos de papel son transparencias, cartulina, estucado y no estucado, perforado y separadores

## **Información de rendimiento y productividad**

La velocidad de procesamiento e impresión dependen del modo de impresión a una o dos caras, del tipo, peso y tamaño del papel y de la bandeja de alimentación. Las bandejas 1, 2 y 3 solo admiten papel de 52–256 g/  $m<sup>2</sup>$ .

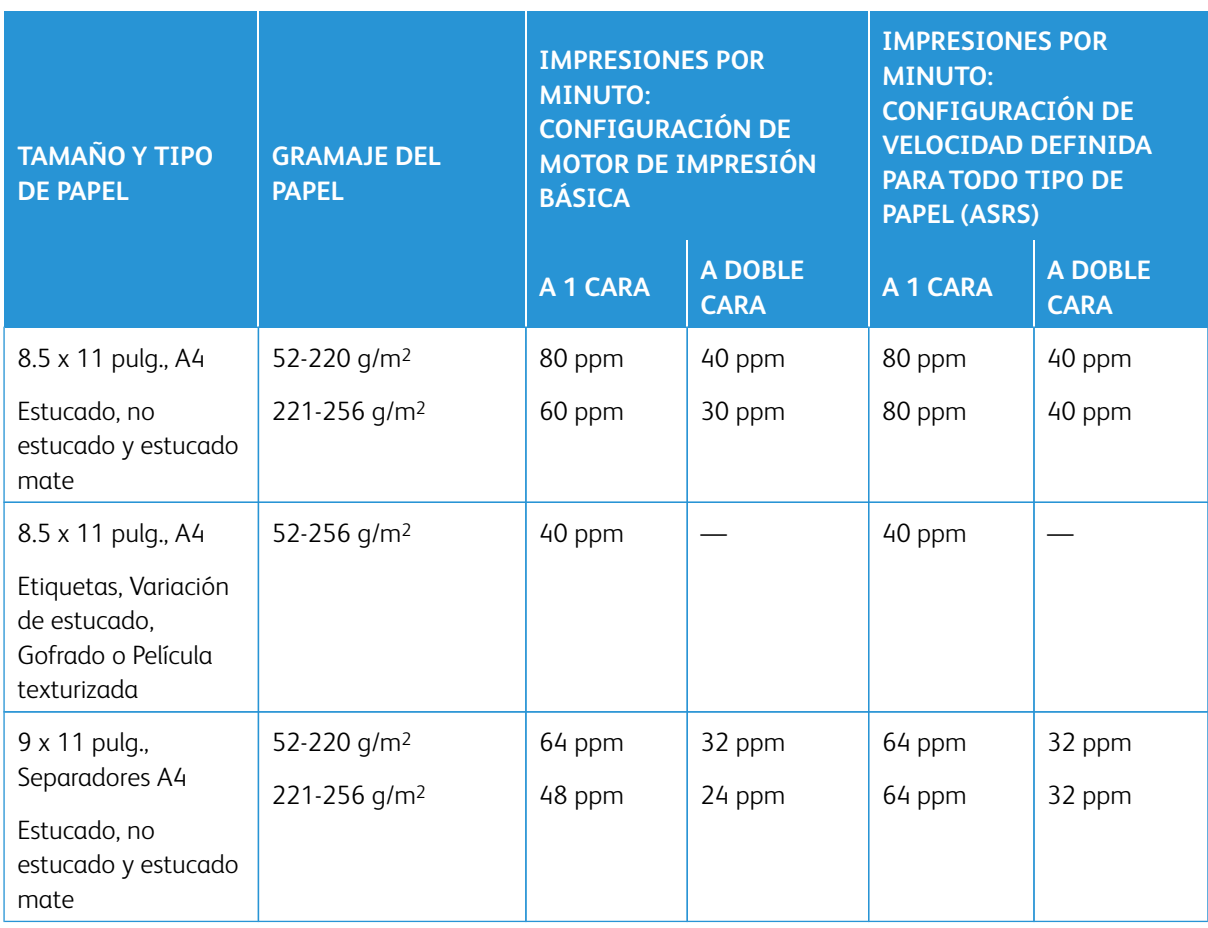

## Tabla 2.1 Bandejas 1, 2 y 3 con orientación de alimentación por borde largo (ABL)

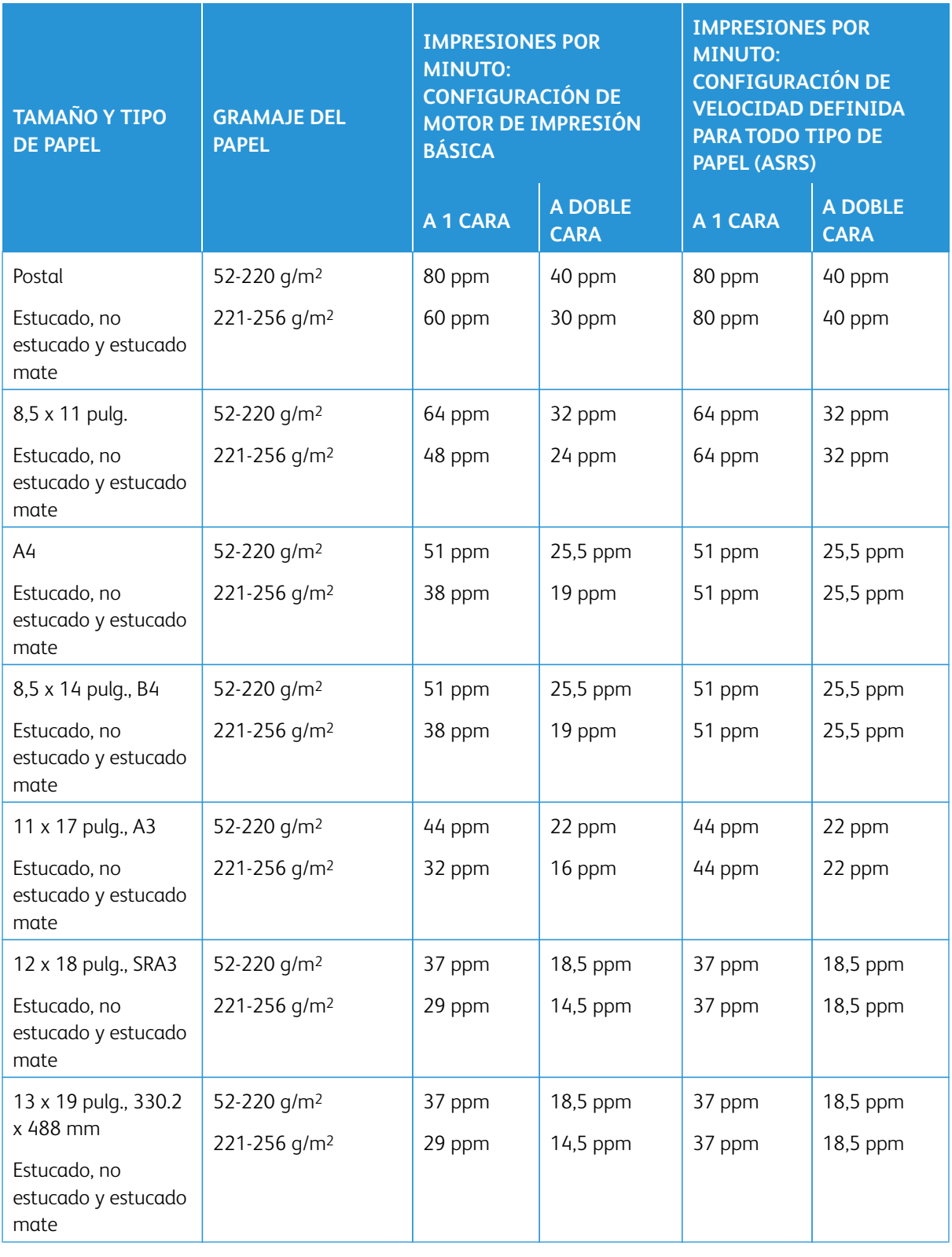

# Tabla 2.2 Bandejas 1, 2 y 3 con orientación de alimentación por borde corto (ABC)

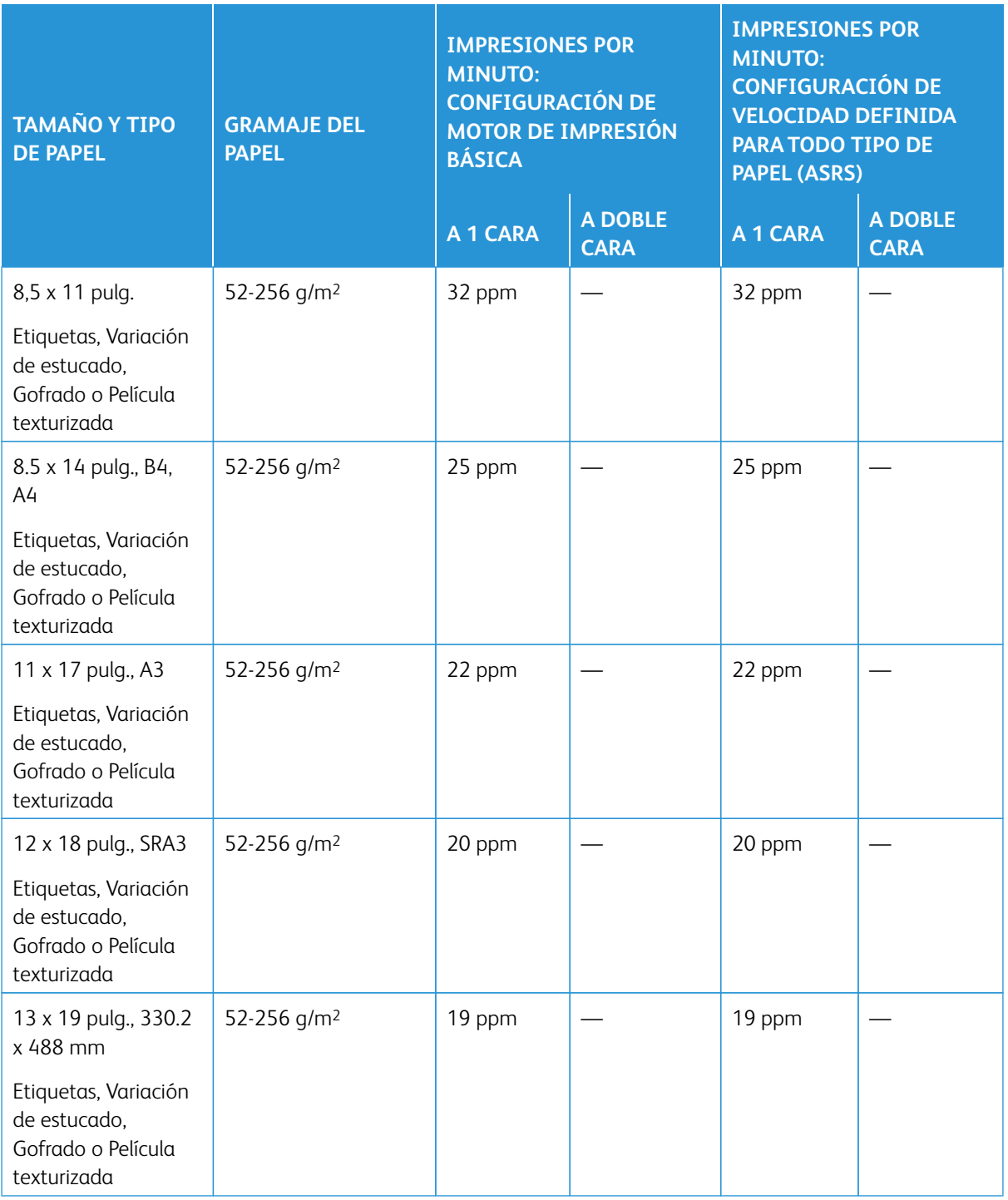

## Tabla 2.3 Bandeja 5 (especial)

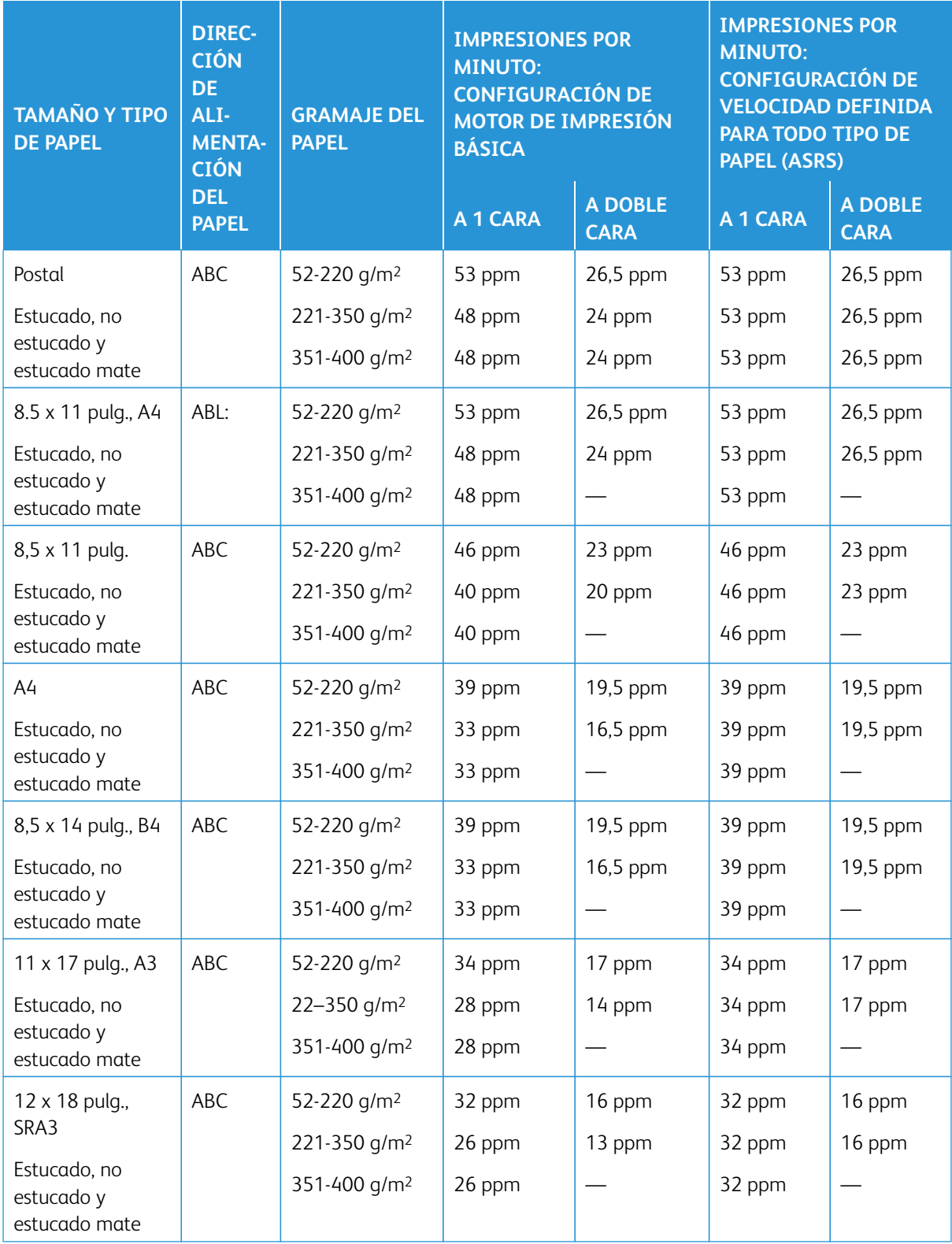

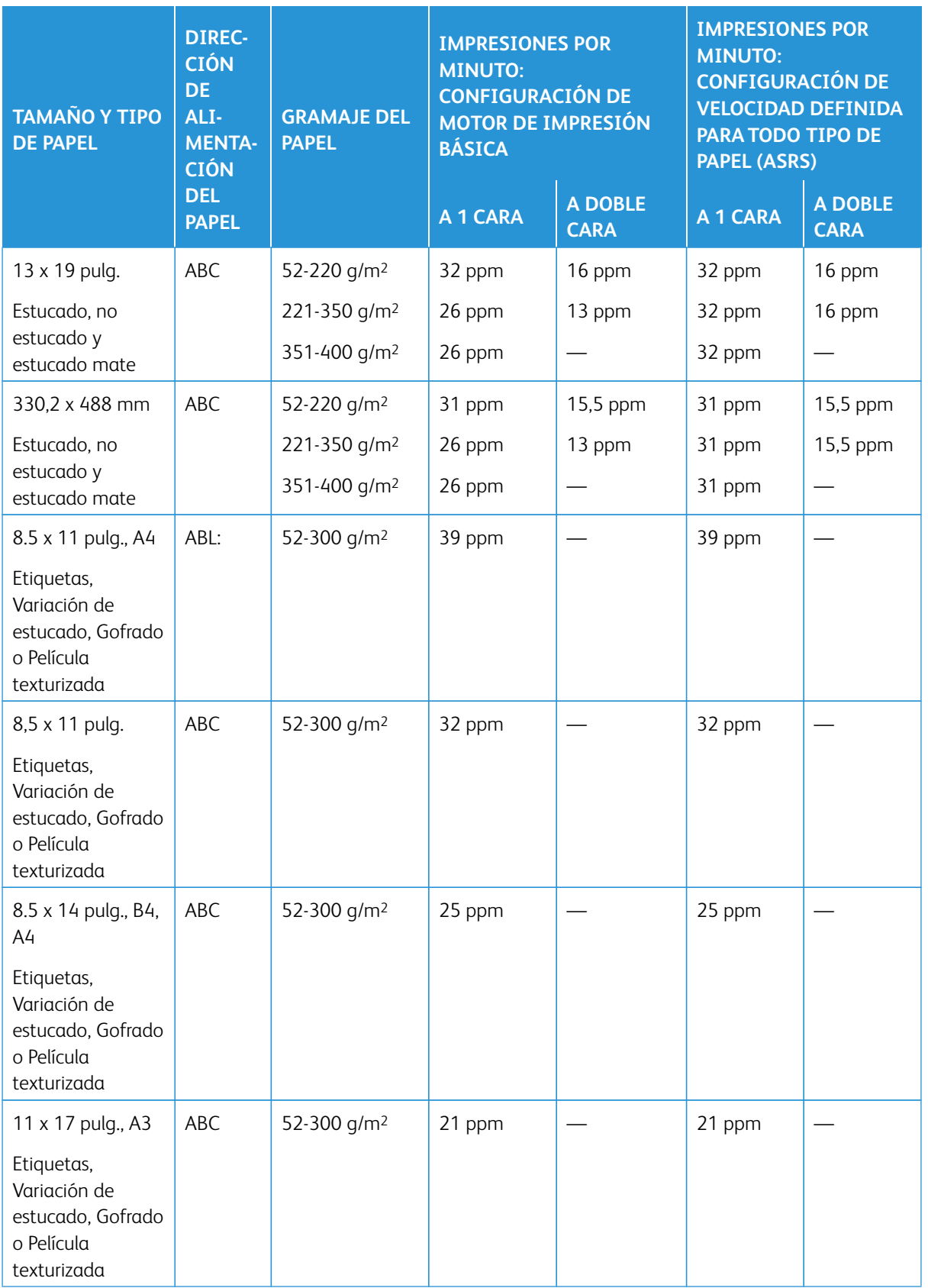

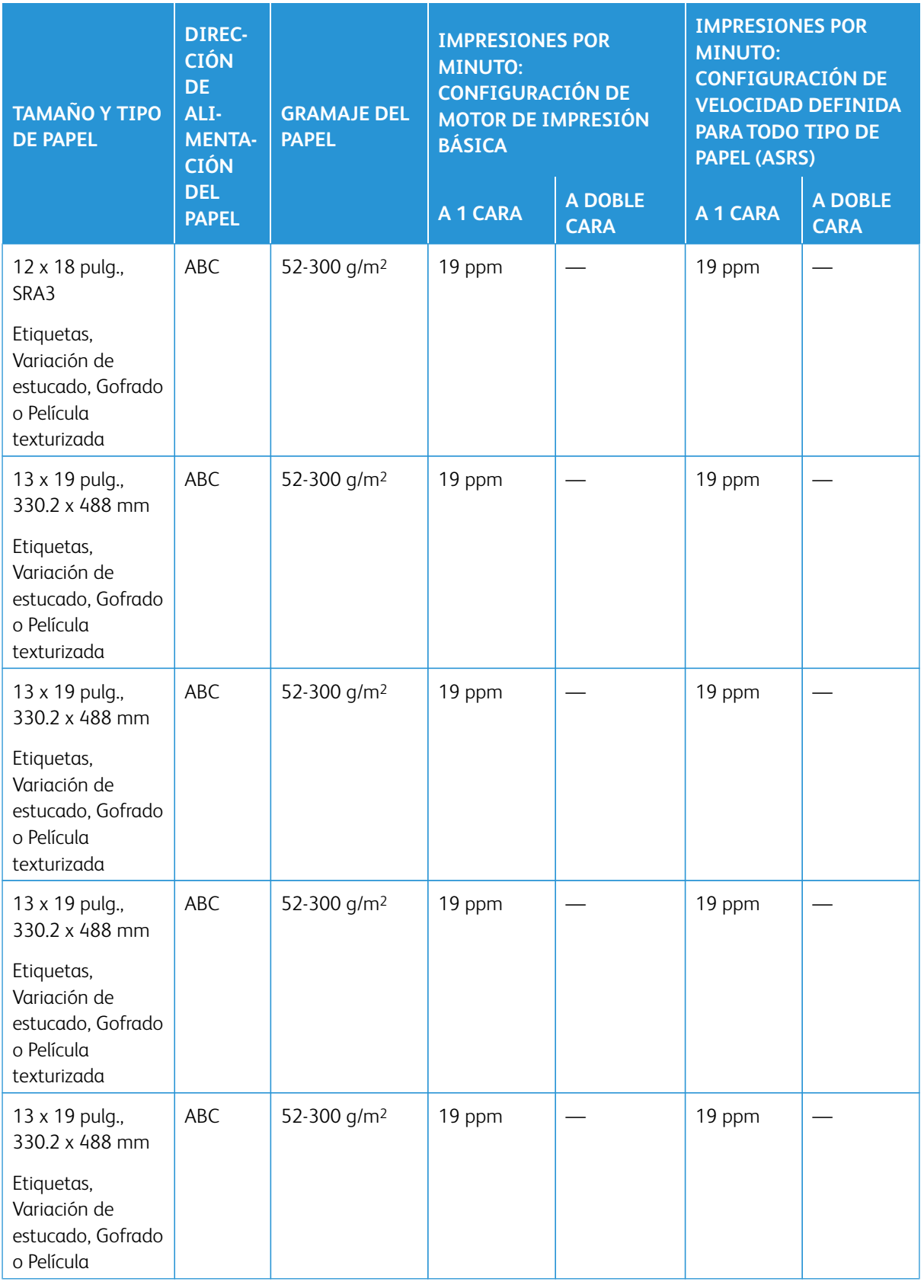

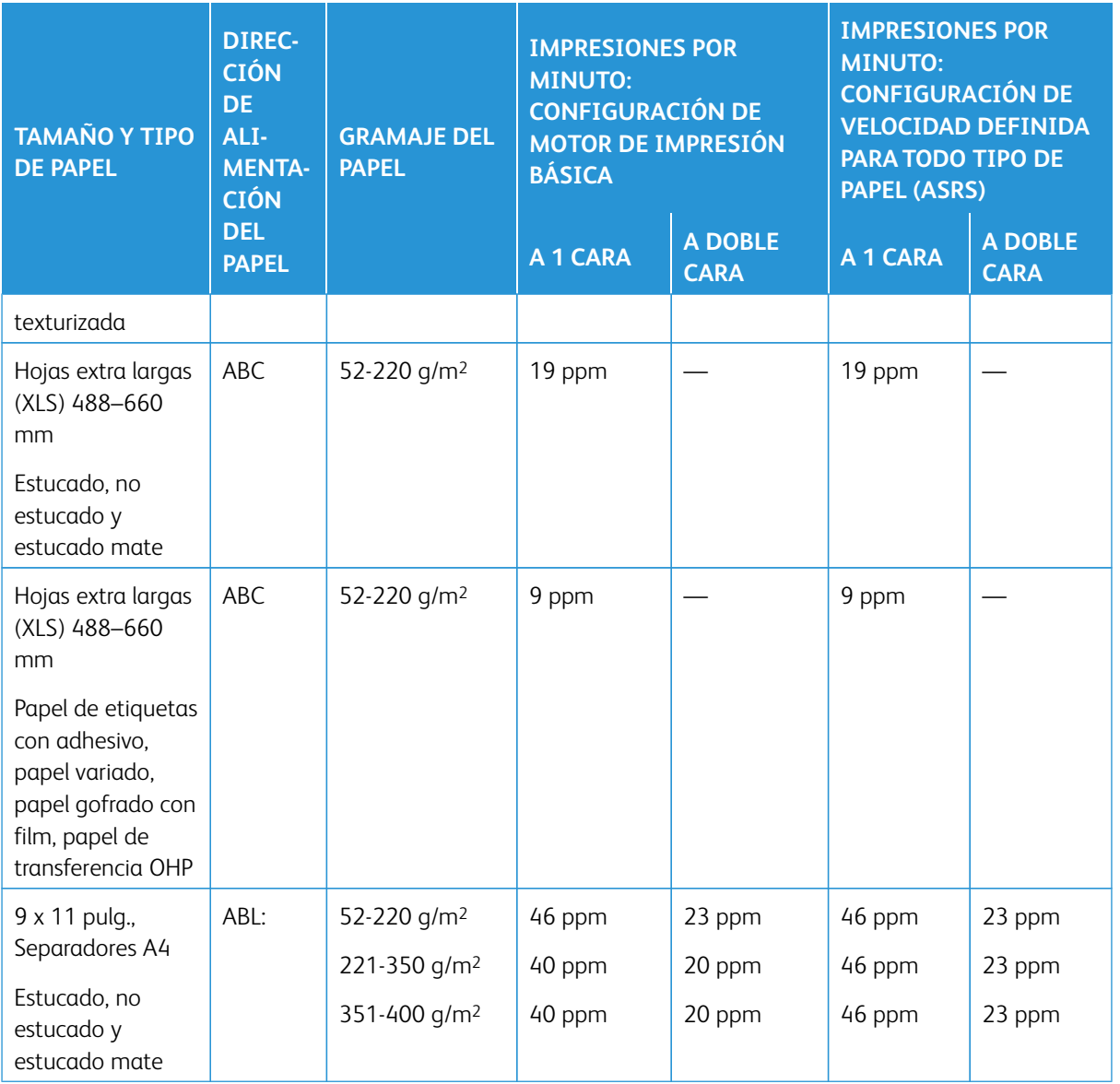

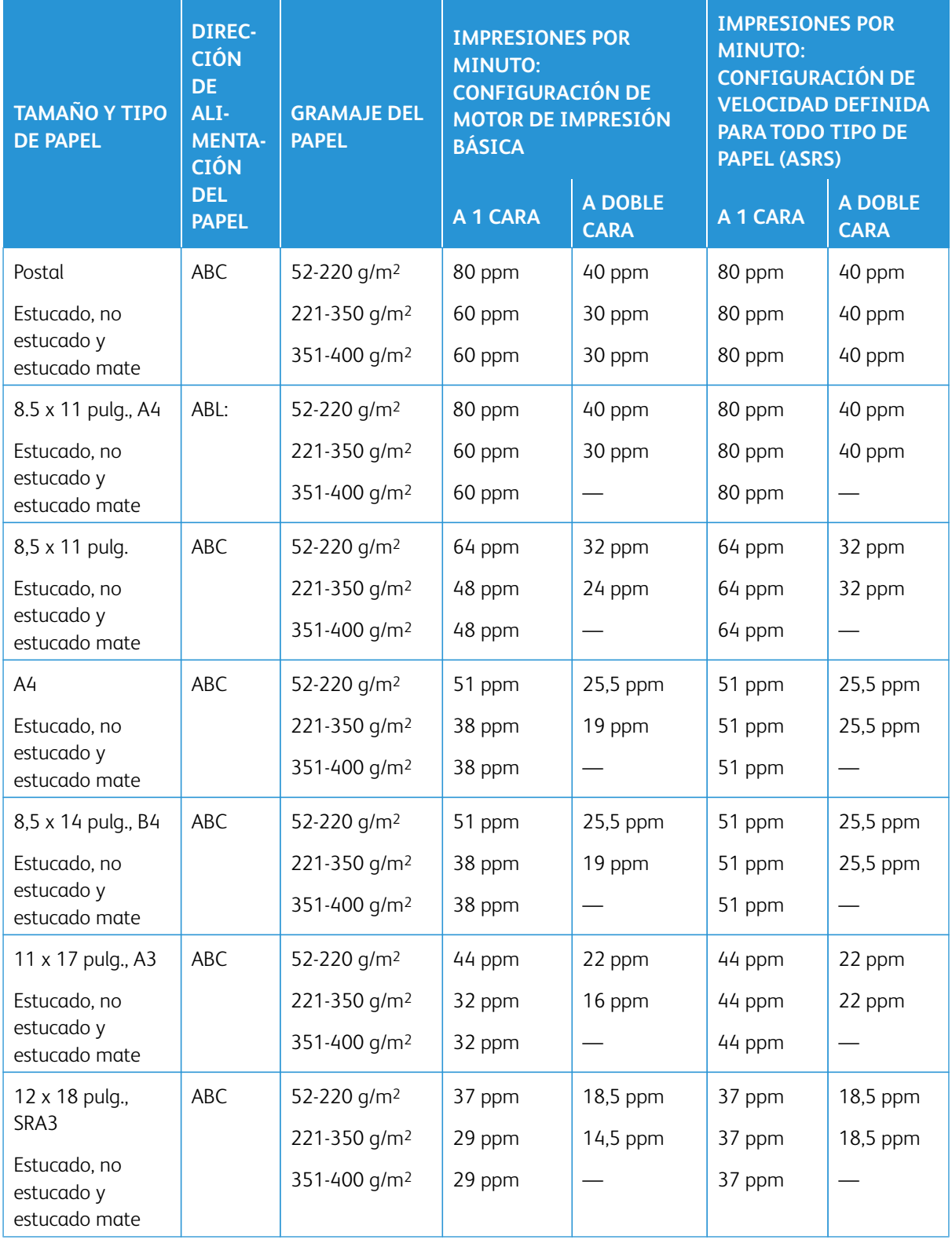

# Tabla 2.4 Bandejas opcionales 6, 7, 8 y 9

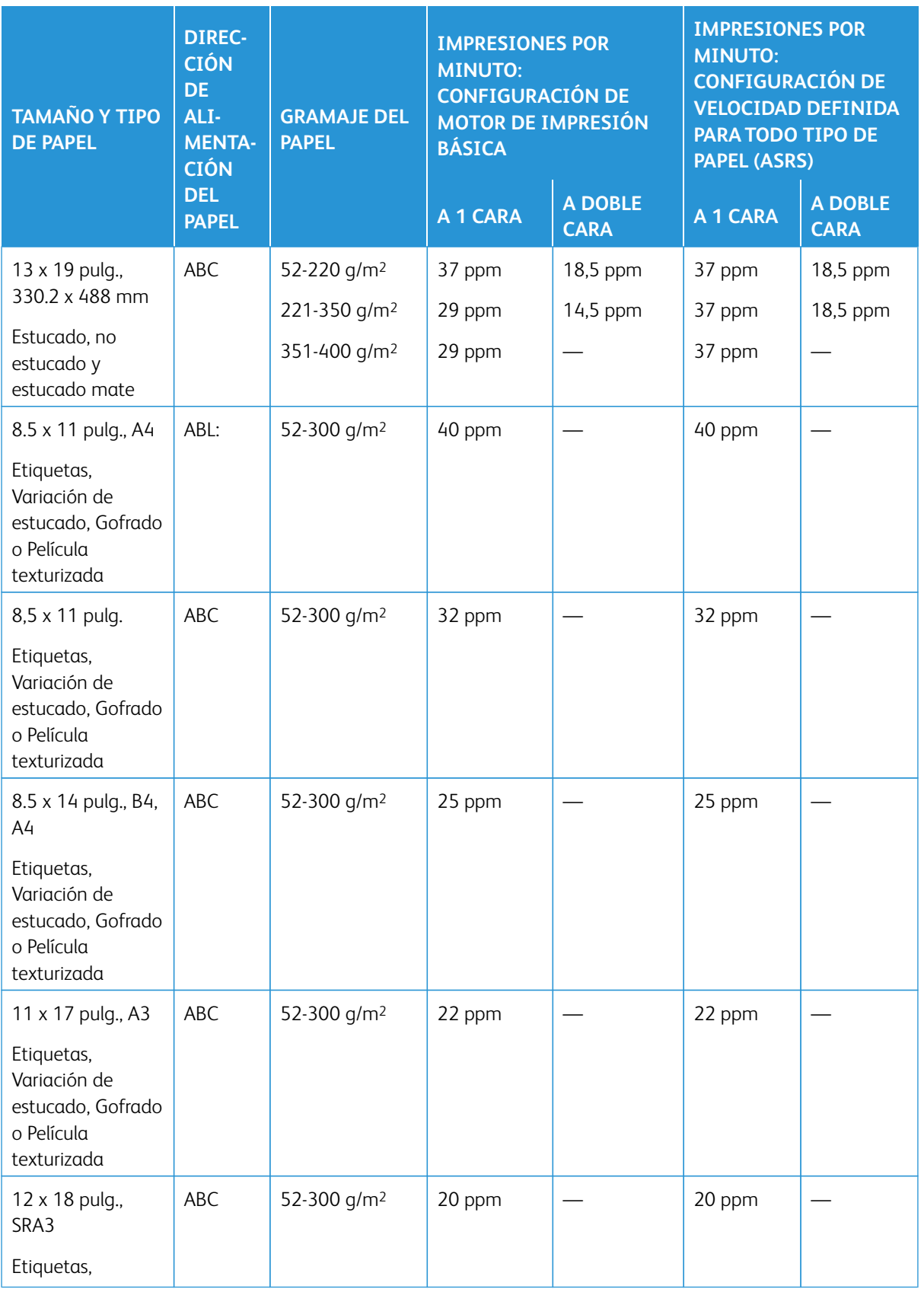

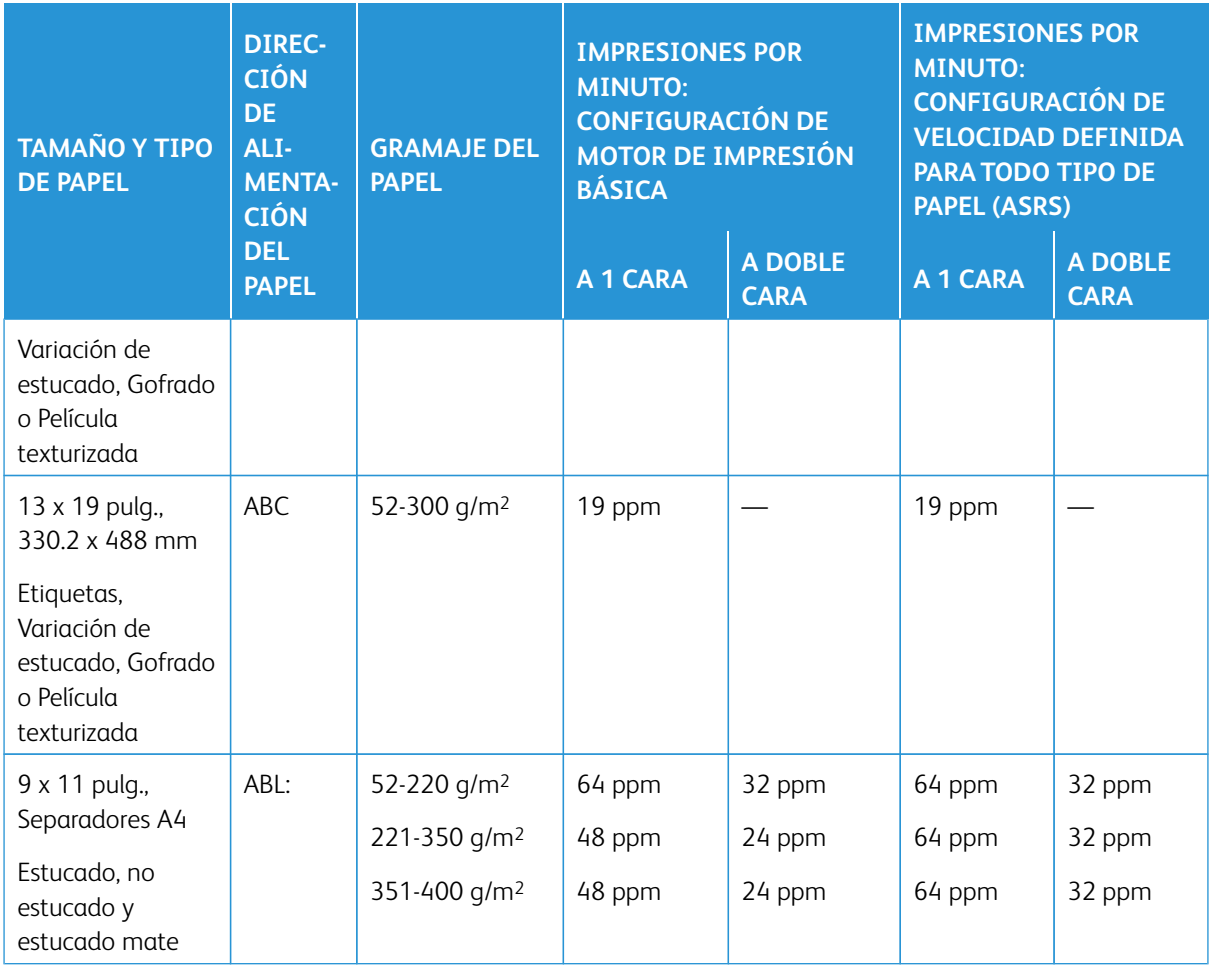

## **COLOCACIÓN DEL PAPEL EN LAS BANDEJAS 1, 2 Y 3**

## **Información sobre la colocación del papel en las bandejas 1, 2 y 3**

Las bandejas 1, 2 y 3 son idénticas. Cada bandeja tiene capacidad para 550 hojas de papel de 75 g/m<sup>2</sup>/20 lb. El papel puede ser de alimentación por borde largo (ABL) o alimentación por borde corto (ABC), orientación horizontal o vertical.

Nota: Cada bandeja de alimentación tiene una etiqueta de colocación de papel. Cuando coloque material de impresión en la bandeja, consulte las etiquetas en el panel interior de la bandeja de alimentación para la correcta orientación de ese tipo de papel.

## **Cómo cargar papel en las bandejas 1, 2 y 3**

Í

Nota: Si se abre una bandeja mientras se está utilizando, puede producirse un atasco.

- 1. Seleccione el papel adecuado para su trabajo de impresión/copia.
- 2. Tire lentamente de la bandeja hacia afuera hasta que se detenga.
- 3. Abra la resma de papel con el lado sellado hacia arriba.
- 4. Airee las hojas antes de colocarlas en la bandeja.
- 5. Coloque y alinee el borde del papel con el borde izquierdo de la bandeja.

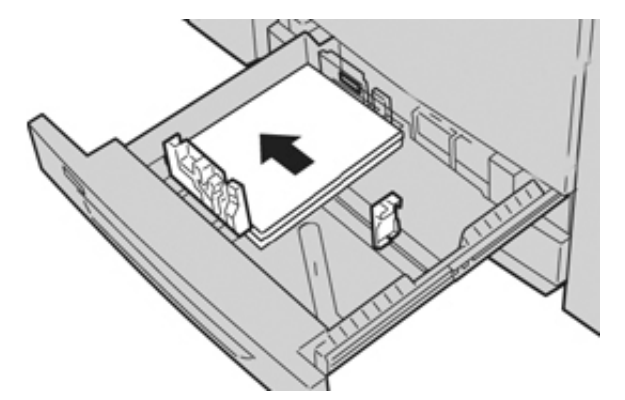

El papel se puede colocar con orientación ABL/vertical o ABC/horizontal.

6. Ajuste las guías del papel presionando la lengüeta de liberación de la guía y mueva la guía con cuidado hasta que roce el borde del material de impresión de la bandeja.

No coloque materiales por encima de la línea MAX en la guía de papel posterior.

7. Empuje la bandeja con suavidad hasta que se detenga.

Si el Administrador del sistema ha habilitado la pantalla Configuración de la bandeja de papel/Propiedades de bandeja, esta pantalla puede aparecer en la IU. Puede ver y configurar los atributos del papel y comprobar si las bandejas tienen asignado el papel correcto.

- 8. En la ventana Opciones de bandejas de papel/Propiedades de bandeja, elija una de las siguientes:
	- No se hizo ningún cambio a la bandeja de papel; seleccione **Confirmar** para cerrar la ventana.
	- Se hicieron cambios a la bandeja de papel; vaya al próximo paso.
- 9. Seleccione el botón **Cambiar opciones**.
	- a. Seleccione las opciones deseadas en **Tipo y gramaje del papel**, **Tamaño de papel** y **Color del papel**.
	- b. De ser necesario, realice los cambios deseados a los ajustes de curvatura y alineación del papel.
	- c. Seleccione **Guardar** hasta volver a la ventana Opciones de bandejas de papel/Propiedades de bandeja.
	- d. Seleccione **Confirmar** o **Aceptar** para guardar la información y cerrar la ventana Opciones de bandejas de papel/Propiedades de bandeja.

## **Colocación de separadores en las bandejas 1, 2 y 3**

Tenga presente las siguientes sugerencias antes de cargar la bandeja con separadores:

- Puede colocar separadores de clasificación simple hacia adelante o inversa.
- Para trabajos de impresión en red, consulte la documentación para el cliente del servidor de impresión sobre cómo cargar separadores en una bandeja.
- Si se produce un atasco al ejecutar juegos con separadores, cancele el trabajo y comience otra vez.
- 1. Tire lentamente de la bandeja hacia afuera hasta que se detenga.
- 2. Airee los separadores antes de colocarlos en la bandeja.
- 3. Coloque los separadores con orientación ABL (vertical) y haga coincidir el borde recto del papel con el borde izquierdo de la bandeja (las lengüetas hacia la derecha o el borde posterior). Para separadores de clasificación simple hacia adelante, el primer separador en blanco en la pila estará hacia la parte posterior de la bandeja. Para separadores de clasificación simple hacia atrás, el primer separador en blanco en la pila estará hacia la parte anterior de la bandeja.

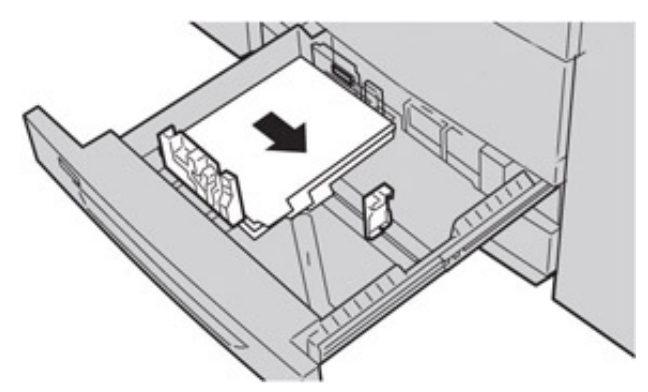

Nota: El separador se coloca de forma que el borde derecho del separador esté en la dirección de alimentación. Además, solo puede colocar el separador en dirección ABL.

4. Ajuste las guías del papel presionando la lengüeta de liberación de la guía y mueva la guía con cuidado hasta que roce el borde del papel de impresión de la bandeja.

No coloque materiales por encima de la línea MAX en la guía de registro posterior.

- 5. Empuje la bandeja con suavidad hasta que se detenga.
- 6. Si la aparece la ventana Configuración de la bandeja de papel/Propiedades de bandeja en la IU, confirme la bandeja correcta con la que se está imprimiendo y el resto de los datos, es decir, el tamaño, tipo (lengüeta troquelada) y, si fuese necesario, la opción de curvatura y/o alineación del papel.
- 7. Seleccione **Confirmar** o **Aceptar** para guardar la información y cerrar la ventana Opciones de bandejas de papel/Propiedades de bandeja.

### **Colocación de transparencias en las bandejas 1, 2 y 3**

Lea estas sugerencias antes de usar transparencias:

- No utilice transparencias con banda lateral blanca (permanente o removible).
- No coloque papel y transparencias en una misma bandeja. Es posible que se produzcan atascos.
- No coloque más de 100 transparencias en la bandeja de papel a la vez.
- Coloque transparencias de 8.5 x 11 pulg. (A4) solo con alimentación ABL (horizontal).
- 1. Seleccione el papel adecuado para el trabajo de impresión.
- 2. Tire lentamente de la bandeja hacia afuera hasta que se detenga.
- 3. Airee las transparencias antes de colocarlas para que no se adhieran unas a otras.
- 4. En primer lugar, coloque una pila pequeña de papel en la bandeja. El papel debe ser del mismo tamaño que las transparencias.
- 5. Coloque las transparencias con orientación ABL (alimentación por borde largo) sobre el papel apilado. Haga coincidir el borde de las transparencias con el borde izquierdo de la bandeja, con el lado que se debe imprimir hacia abajo.

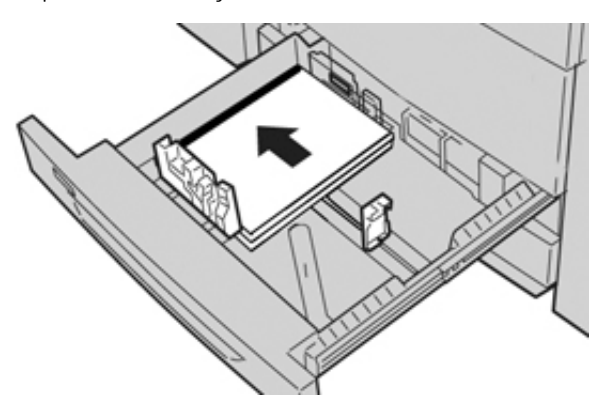

- 6. Ajuste las guías del papel presionando la lengüeta de liberación de la guía y mueva la guía con cuidado hasta que roce el borde del material de impresión de la bandeja. No coloque materiales por encima de la línea MAX en la guía de papel posterior.
- 7. Empuje la bandeja con suavidad hasta que se detenga.

Si el administrador del sistema ha habilitado la pantalla Configuración de la bandeja de papel/Propiedades de bandeja, esta pantalla aparece en la IU.

- 8. En la ventana Opciones de bandejas de papel/Propiedades de bandeja, introduzca la información correcta sobre el papel, es decir, el tamaño, tipo, peso y, si es necesario, la opción de curvatura y alineación del papel.
- 9. Seleccione **Confirmar** o **Aceptar** para guardar la información y cerrar la ventana Opciones de bandejas de papel/Propiedades de bandeja.

## **Colocación de papel taladrado en las bandejas 1, 2 y 3**

El papel preperforado se define como el papel que tiene dos o más orificios en uno de los bordes para utilizarlos en encuadernadores y libretas. Para evitar atascos o daños, asegúrese de que no queden "obstáculos" en la pila (es decir, trozos de papel que fue troquelado para hacer los orificios).

- 1. Seleccione el papel adecuado para el trabajo de impresión.
- 2. Tire lentamente de la bandeja hacia afuera hasta que se detenga.
- 3. Abra la resma de papel con el lado sellado hacia arriba.
- 4. Airee las hojas antes de colocarlas en la bandeja.

5. Coloque y alinee el borde del papel preperforado con los orificios contra el borde izquierdo de la bandeja.

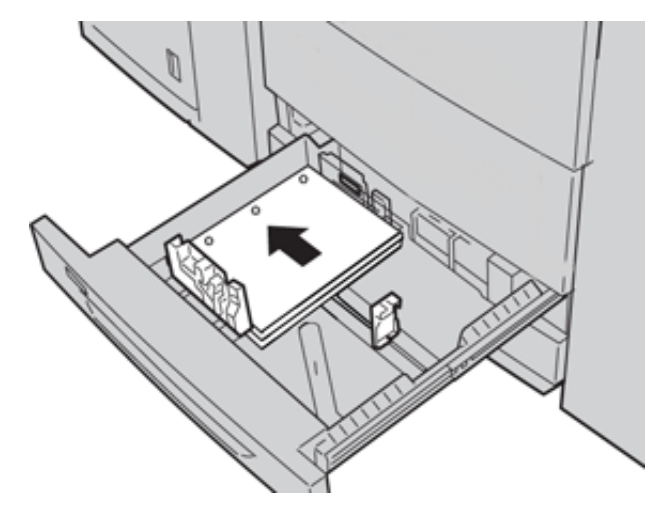

El papel se puede colocar con orientación ABL/vertical o ABC/horizontal.

- 6. Ajuste las guías del papel presionando la lengüeta de liberación de la guía y mueva la guía con cuidado hasta que roce el borde del material de impresión de la bandeja. No coloque materiales por encima de la línea MAX en la guía de papel posterior.
- 7. Empuje la bandeja con suavidad hasta que se detenga.

Si el administrador del sistema ha habilitado la pantalla Opciones de bandejas de papel/Propiedades de bandeja, esta pantalla aparece en la IU.

- 8. En la ventana Opciones de bandejas de papel/Propiedades de bandeja, introduzca la información correcta sobre el papel, es decir, el tamaño, tipo, peso y, si es necesario, la opción de curvatura y alineación del papel.
- 9. Seleccione **Confirmar** o **Aceptar** para guardar la información y cerrar la ventana Opciones de bandejas de papel/Propiedades de bandeja.

## **CÓMO COLOCAR MATERIAL DE IMPRESIÓN EN LA BANDEJA ESPECIAL (BANDEJA 5)**

Nota: Si se ha conectado uno de los dispositivos de alimentación opcionales, la bandeja especial (bandeja 5) se instala encima del dispositivo de acabado.

Esta bandeja se usa principalmente al usar una pequeña cantidad de papel especial, como sobres. Revise las sugerencias siguientes al utilizar la bandeja especial (bandeja 5):

- Compruebe el material colocado en la bandeja con la ventana Opciones/Propiedades de la bandeja de papel de la IU.
- Coloque como máximo 250 hojas de 24 lb./90 g/m2
- No coloque papeles de varios tamaños en la bandeja especial.
- No coloque material por encima de la línea de llenado MAX que se indica en la bandeja.

## **Cómo colocar papel en la bandeja especial (bandeja 5)**

Nota: En el siguiente procedimiento se muestra la bandeja especial (bandeja 5) ubicada encima del alimentador de alta capacidad para tamaños grandes.

1. Extienda suavemente la bandeja especial (bandeja 5) según sea preciso para acomodar el papel.

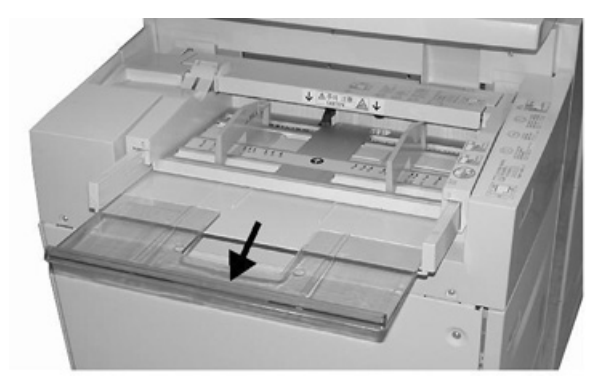

2. Sujete el centro de las guías del papel y deslícelas hasta el tamaño de papel deseado.

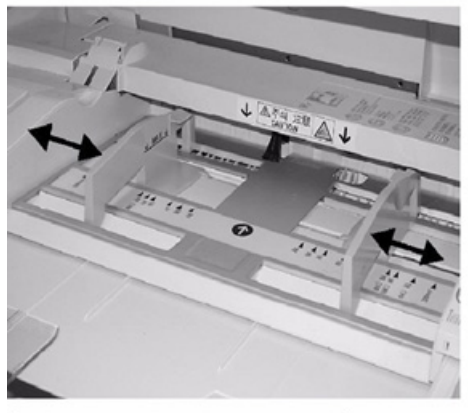

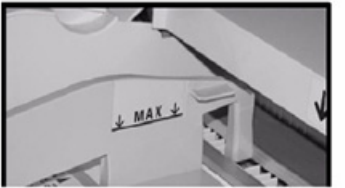

- 3. Seleccione el papel adecuado para su trabajo de impresión/copia.
- 4. Abra la resma de papel con el lado sellado hacia arriba.
- 5. Airee las hojas antes de colocarlas en la bandeja.
- 6. Inserte el papel en la bandeja hasta que haga tope.
- 7. Ajuste las guías del papel para que rocen los bordes del papel. Si el Administrador del sistema ha habilitado la pantalla Configuración de la bandeja de papel/Propiedades de bandeja, esta pantalla puede aparecer en la IU.
- 8. Si la aparece la ventana Configuración de la bandeja de papel/Propiedades de bandeja en la IU, confirme la bandeja correcta con la que se está imprimiendo y el resto de los datos, es decir, el tamaño, tipo (lengüeta troquelada) y, si fuese necesario, la opción de curvatura y/o alineación del papel.
- 9. Seleccione **Confirmar** o **Aceptar** para guardar la información y cerrar la ventana Opciones de bandejas de papel/Propiedades de bandeja.

#### **Cómo colocar separadores en la bandeja especial (bandeja 5)**

Tenga presente las siguientes sugerencias antes de cargar la bandeja con separadores:

- Puede colocar separadores de clasificación simple hacia adelante o inversa.
- Para trabajos de impresión en red, consulte la documentación para el cliente del servidor de impresión sobre cómo cargar separadores en una bandeja.
- Si se produce un atasco al ejecutar juegos con separadores, cancele el trabajo y comience otra vez.
- 1. Extienda con cuidado la bandeja auxiliar (bandeja 5) según sea necesario para colocar el papel con lengüeta.
- 2. Sujete el centro de las guías del papel y deslícelas hasta el tamaño del separador deseado.
- 3. Airee los separadores antes de colocarlos en la bandeja.
- 4. Coloque el separador en la bandeja para que el borde derecho esté en la dirección de alimentación (borde anterior) y las lengüetas estén a la izquierda (borde posterior).
- 5. Continúe introduciendo los separadores en la bandeja hasta que no se mueva más.
- 6. Ajuste las guías del papel para que rocen los bordes del papel.
- 7. Si la aparece la ventana Configuración de la bandeja de papel/Propiedades de bandeja en la IU, confirme la bandeja correcta con la que se está imprimiendo y el resto de los datos, es decir, el tamaño, tipo (lengüeta troquelada) y, si fuese necesario, la opción de curvatura y/o alineación del papel.
- 8. Seleccione **Confirmar** o **Aceptar** para guardar la información y cerrar la ventana Opciones de bandejas de papel/Propiedades de bandeja.

#### **Colocación de transparencias en la bandeja especial (bandeja 5)**

 $\mathscr{O}$ Nota: No utilice transparencias con banda lateral blanca (permanente o removible).

- 1. Extienda suavemente la bandeja especial (bandeja 5) según sea preciso para acomodar el papel.
- 2. Sujete el centro de las guías del papel y deslícelas hasta el tamaño de papel deseado.
- 3. Seleccione el papel adecuado para su trabajo de impresión/copia.
- 4. Airee las transparencias antes de colocarlas para que no se adhieran unas a otras.
- 5. Introduzca transparencias con orientación ABL (alimentación por borde largo) en la bandeja, con el lado que se debe imprimir hacia arriba y la banda extraíble hacia la derecha.
- 6. Continúe introduciendo el papel o material de impresión en la bandeja hasta que no se mueva más.
- 7. Ajuste las guías del papel para que rocen los bordes del papel.
- 8. En la ventana Opciones de bandejas de papel/Propiedades de bandeja, introduzca la información correcta sobre el papel, es decir, el tamaño, tipo, peso y, si es necesario, la opción de curvatura y alineación del papel.
- 9. Seleccione **Confirmar** o **Aceptar** para guardar la información y cerrar la ventana Opciones de bandejas de papel/Propiedades de bandeja.

## **Colocación de papel taladrado en la bandeja 5 (especial)**

- 1. Extienda suavemente la bandeja especial (bandeja 5) según sea preciso para acomodar el papel.
- 2. Sujete el centro de las guías del papel y deslícelas hasta el tamaño de papel deseado.
- 3. Seleccione el papel adecuado para su trabajo de impresión/copia.
- 4. Airee las hojas antes de colocarlas en la bandeja.
- 5. Inserte el papel preperforado en la bandeja en la dirección ABL con los orificios hacia la derecha.
- 6. Continúe introduciendo el papel o material de impresión en la bandeja hasta que no se mueva más.
- 7. Ajuste las guías del papel para que rocen los bordes del papel.
- 8. En la ventana Opciones de bandejas de papel/Propiedades de bandeja, introduzca la información correcta sobre el papel, es decir, el tamaño, tipo, peso y, si es necesario, la opción de curvatura y alineación del papel.
- 9. Seleccione **Confirmar** o **Aceptar** para guardar la información y cerrar la ventana Opciones de bandejas de papel/Propiedades de bandeja.
#### **Cómo cargar sobres en la bandeja 5 (especial)**

Se recomienda imprimir sobres desde la bandeja especial (bandeja 5). Si tuviera que imprimir sobres desde las bandejas opcionales 6 y 7, utilice el soporte para postales.

Nota: Para obtener más información sobre los tamaños y tipos de sobre admitidos, consulte la *Guía de instalación y expectativas del cliente (CEIG)*.

Al configurar el trabajo de impresión, seleccione las opciones siguientes:

- **Alimentador de sobres**: se usa para sobres de tamaño estándar.
- **Cambiar opciones**: se usa para sobres de tamaño personalizado.

Nota: Guarde los sobres sin usar en su empaque original para evitar que el exceso de humedad o sequedad afecten la calidad de la imagen y produzcan arrugas. Una humedad excesiva hace que los sobres se peguen al imprimirlos, o incluso antes.

Cuando se imprimen sobres se pueden producir arrugas y abultamientos. Una buena impresión de sobres depende de la calidad y la fabricación de los sobres. Si se produce un problema, pruebe con sobres de otra marca.

Al definir opciones personalizadas de papel en la ventana Opciones de bandejas de papel/Propiedades de bandeja, asigne el papel personalizado a la bandeja especial (bandeja 5) o a un alimentador de alta capacidad para tamaños grandes avanzado (bandeja 6 o 7). Seleccione **Detección automática** para detectar automáticamente el tamaño o mida la altura y la anchura del sobre con la solapa cerrada y especifique las dimensiones. Para obtener más información, consulte los pasos siguientes.

- 1. Coloque siempre los sobres con las solapas cerradas. No utilice sobres acolchados.
- 2. Cuando cargue en la dirección ABC (alimentación por borde corto), coloque las solapas con la cara hacia la parte posterior de la prensa. Cuando cargue en la dirección ABL (alimentación por borde largo), coloque las solapas con la cara hacia el borde anterior.
- 3. Cuando envíe su archivo de impresión de red, seleccione **Papel personalizado** como Tipo de papel. Escriba las dimensiones del sobre. La anchura se mide desde el borde anterior hasta el borde posterior del sobre. Por ejemplo, si utiliza la orientación ABC, especifique como anchura la dimensión larga del sobre. Si coloca el sobre con ABL, especifique como anchura la dimensión corta del sobre.
- 4. Especifique un valor de gramaje de papel grueso, como 220 g/m2, en el campo **Gramaje del papel**. Un gramaje de 220 es un buen inicio. Si la impresión se muestra borrosa o manchada, escriba un valor superior.
- 5. Seleccione **Bandeja especial** (bandeja 5) como Origen del papel.

# Dispositivos de alimentación

# **ALIMENTADOR DE ALTA CAPACIDAD, BANDEJA 6**

El alimentador de alta capacidad de (HCF) de 1 bandeja, también denominado Bandeja 6, tiene capacidad para 2000 hojas de papel de tamaño Carta (A4/8.5 x 11 pulg.).

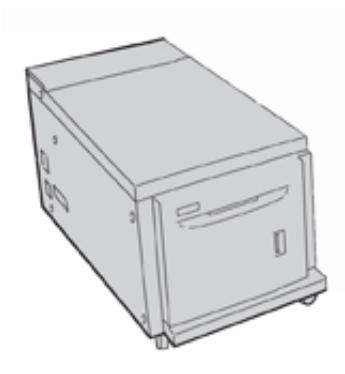

Nota: Esta bandeja solo usa papel de tamaño carta de 8.5 x 11 pulg. o A4 (210 x 297 mm), con alimentación por el borde largo (ABL).

#### **Colocación de papel en la bandeja 6**

Sugerencias sobre el alimentador de alta capacidad de 1 bandeja (HCF) (bandeja 6):

- Esta bandeja admite papel A4 (8.5 x 11 pulg.), con alimentación por largo (ABL).
- Además, la bandeja admite papel B5 y Executive (7.25 x 10.5 pulg.) pero es necesario modificar la NVM para las opciones de tamaño predeterminadas. Para realizar los cambios en la NVM, póngase en contacto con el Servicio de asistencia técnica de Xerox.
- Esta bandeja admite gramajes de material de impresión de 64-22 g/m<sup>2</sup> (18 lb. Bond-80 lb. cubierta).
- La bandeja tiene capacidad para un máximo de 2000 hojas de 75 g/m2 (20 lb.).
- Coloque el papel con alimentación por borde largo.
- No coloque material de impresión por encima de la línea de llenado máximo.
- 1. Seleccione el papel adecuado para su trabajo.
- 2. Extraiga lentamente la bandeja hasta el final.

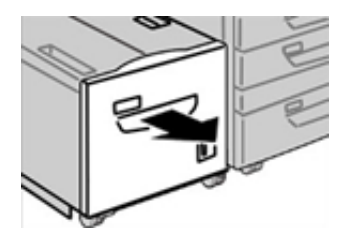

3. Abra la resma de papel con el lado sellado hacia arriba.

- 4. Antes de colocar las hojas de papel en la bandeja, airee las hojas.
- 5. Coloque el papel en la bandeja.

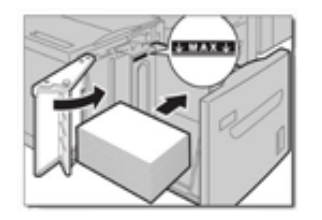

- a. Alinee el borde del papel con el borde derecho de la bandeja.
- b. Mueva las guías del papel hasta que toquen ligeramente los bordes de la pila de papel.

No coloque material de impresión por encima de la línea de llenado máximo.

6. Introduzca la bandeja hasta el tope con cuidado.

Si así lo configuró el administrador del sistema, aparece la pantalla Opciones de bandejas de papel en la interfaz de usuario.

- 7. Si desea realizar cambios en la bandeja de papel, seleccione **Cambiar opciones**. De lo contrario, continúe con el paso siguiente.
	- a. Seleccione las opciones deseadas de **Tipo y gramaje del papel**, **Tamaño del papel** y **Color del papel**.
	- b. Si fuera necesario, realice los cambios deseados en las opciones de ajuste de curvatura y alineación del papel.
	- Nota: Consulte la *Guía del administrador del sistema* para obtener información detallada sobre las opciones de ajuste de curvatura y alineación del papel.
	- c. Seleccione **Guardar** hasta volver a la ventana de opciones de la bandeja.
- 8. Para cerrar la ventana, seleccione **Confirmar**.

### **Especificaciones de la bandeja 6**

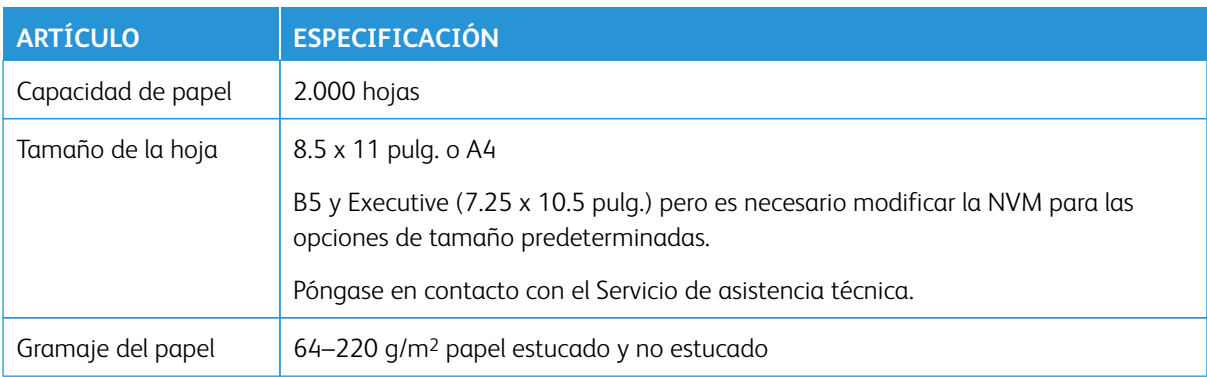

# **ALIMENTADOR AVANZADO DOBLE DE ALTA CAPACIDAD PARA TAMAÑOS GRANDES, BANDEJAS 6 Y 7**

# **Descripción general del bandejas 6 y 7**

El alimentador de alta capacidad para tamaños grandes (OHCF) viene con 1 bandeja o con 2 bandejas. El Alimentador de alta capacidad de tamaño grande (OHCF) es compatible con varios tamaños de papel, inclusive papeles de tamaño estándar y tamaño grande de hasta 13 x 19.2 pulg. /330.2 x 488 mm. Cada bandeja tiene capacidad para 2,000 hojas.

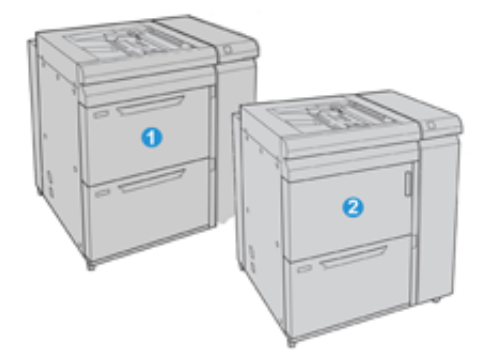

- 1. OHCF avanzado de 2 bandejas con bandeja especial (bandejas 6 y 7)
- 2. OHCF de 1 bandeja con bandeja especial y armario de almacenamiento encima de la bandeja (bandeja 6)

# **Papel y material de impresión para las bandejas 6 y 7**

Nota: Cada bandeja de alimentación tiene una etiqueta de colocación de papel. Cuando coloque material de impresión en la bandeja, consulte las etiquetas en el panel interior de la bandeja de alimentación para la correcta orientación de ese tipo de papel.

Se recomienda usar la bandeja especial (bandeja 5) para cargar sobres. Sin embargo, si utiliza las bandejas 6 y 7, alimente sobres C5 y de tamaño 10 con alimentación por borde corto con el soporte para postales o el kit de soporte para sobres instalado. Sin el kit de soporte para sobres, la altura máxima recomendada de la pila es 200 sobres. El kit de soporte para sobres aumenta la capacidad máxima de sobres recomendada.

Nota: El kit de soporte para sobres es un kit adicional para imprimir sobres que se puede pedir por separado.

Si se utiliza el soporte para postales opcional, el tamaño mínimo es 101.6 x 152.4 mm (4 x 6 pulg.).

Nota: Para obtener más información sobre el soporte opcional para postales, consulte [Papel y materiales](#page-124-0) [de impresión.](#page-124-0)

#### **Colocación del papel en las bandejas 6 y 7**

- 1. Seleccione el papel adecuado para su trabajo de impresión/copia.
- 2. Extraiga lentamente de la bandeja hasta que se detenga.
- 3. Abra la resma de papel con el lado sellado hacia arriba.
- 4. Airee las hojas antes de colocarlas en la bandeja.
- 5. Coloque papel en la bandeja.
- 6. Ajuste las guías del papel presionando la lengüeta de liberación de la guía y mueva la guía con cuidado hasta que roce el borde del material de impresión de la bandeja.

No coloque materiales por encima de la línea MAX en la guía de papel posterior.

7. Empuje la bandeja con suavidad hasta que se detenga.

La ventana Configuración de la bandeja de papel/Propiedades de bandeja aparece en la IU. Puede ver y configurar los atributos del papel y comprobar si las bandejas tienen asignado el papel correcto.

- 8. En la ventana Configuración de la bandeja de papel/Propiedades de bandeja, introduzca o verifique la información correcta sobre el papel, es decir, el tamaño, tipo, peso y, si es necesario, la opción de curvatura y/o alineación del papel. Seleccione el papel y asígnelo a la bandeja que se va a usar.
- 9. Seleccione **Confirmar** o **Aceptar** para guardar la información y cerrar la ventana Opciones de bandejas de papel/Propiedades de bandeja.

#### **Colocación de separadores en las bandejas 6 y 7**

Tenga presente las siguientes sugerencias antes de cargar la bandeja con separadores:

- Puede colocar separadores de clasificación simple hacia adelante o inversa.
- Para trabajos de impresión en red, consulte la documentación para el cliente del servidor de impresión sobre cómo cargar separadores en una bandeja.
- Si se produce un atasco al ejecutar juegos con separadores, cancele el trabajo y comience otra vez.
- 1. Después de programar el trabajo con separadores en el servidor de impresión, seleccione el separador correspondiente al trabajo de impresión.
- 2. Extraiga lentamente la bandeja hasta el final.
- 3. Airee los separadores antes de colocarlos en la bandeja.

4. Coloque el separador en la dirección ABL (vertical) y alinee el borde recto del separador contra el borde derecho de la bandeja (con los separadores a la izquierda o en el borde de salida). Para separadores de clasificación simples lineales, el primer separador en blanco en la pila debe estar orientado hacia la parte frontal de la bandeja. Para separadores de clasificación simples inversos, el primer separador en blanco en la pila debe estar orientado hacia la parte posterior de la bandeja.

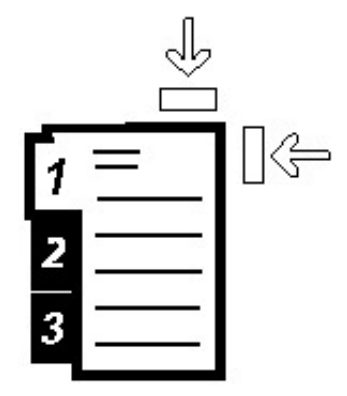

El separador se coloca de forma que el borde derecho del separador esté en la dirección de alimentación. Además, solo puede colocar el separador en dirección ABL.

5. Ajuste las guías del papel presionando la lengüeta de liberación de la guía y mueva la guía con cuidado hasta que roce el borde del papel de impresión de la bandeja.

No coloque materiales por encima de la línea MAX en la guía de papel posterior.

6. Empuje la bandeja con suavidad hasta que se detenga.

La ventana Opciones de bandejas de papel/Propiedades de bandeja aparece en la IU de la prensa.

- 7. En la ventana Configuración de la bandeja de papel/Propiedades de bandeja, confirme la bandeja correcta con la que se está imprimiendo y el resto de los datos, es decir, el tamaño (9 x 11 pulgadas.), tipo (lengüeta troquelada) y, si fuese necesario, la opción de curvatura y/o alineación del papel.
- 8. Seleccione **Confirmar** o **Aceptar** para guardar la información y cerrar la ventana Opciones de bandejas de papel/Propiedades de bandeja.

#### **Colocación de transparencias en las bandejas 6 y 7**

Lea estas sugerencias antes de usar transparencias:

- No utilice transparencias con banda lateral blanca (permanente o removible).
- No coloque papel y transparencias en una misma bandeja. Es posible que se produzcan atascos.
- No coloque más de 100 transparencias en la bandeja de papel a la vez.
- Coloque transparencias de 8.5 x 11 pulg. (A4) solo con alimentación ABL (horizontal).
- 1. Seleccione el papel adecuado para el trabajo de impresión.
- 2. Tire lentamente de la bandeja hacia afuera hasta que se detenga.
- 3. Airee las transparencias antes de colocarlas para que no se adhieran unas a otras.
- 4. Coloque las transparencias para ABL sobre una pila pequeña de papel del mismo tamaño y alinee el borde de la banda de las transparencias con el borde derecho de la bandeja de papel, con la cara a imprimir hacia abajo.
- 5. Ajuste las guías del papel presionando la lengüeta de liberación de la guía y mueva la guía con cuidado hasta que roce el borde del material de impresión de la bandeja.

No coloque materiales por encima de la línea MAX en la guía de papel posterior.

6. Empuje la bandeja con suavidad hasta que se detenga.

Si el administrador del sistema ha habilitado la pantalla Configuración de la bandeja de papel/Propiedades de bandeja, esta pantalla aparece en la IU.

- 7. En la ventana Opciones de bandejas de papel/Propiedades de bandeja, introduzca la información correcta sobre el papel, es decir, el tamaño, tipo, peso y, si es necesario, la opción de curvatura y alineación del papel.
- 8. Seleccione **Confirmar** o **Aceptar** para guardar la información y cerrar la ventana Opciones de bandejas de papel/Propiedades de bandeja.

#### **Colocación de papel taladrado en las bandejas 6 y 7**

- 1. Seleccione el papel adecuado para el trabajo de impresión.
- 2. Tire lentamente de la bandeja hacia afuera hasta que se detenga.
- 3. Abra la resma de papel con el lado sellado hacia arriba.
- 4. Airee las hojas antes de colocarlas en la bandeja.
- 5. Coloque el papel y alinéelo con el lado derecho de la bandeja para la dirección ABL.

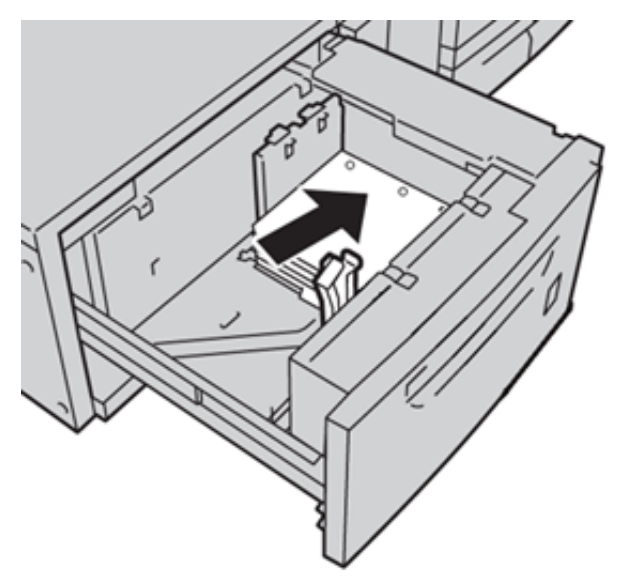

6. Coloque el papel y asegúrese de que se alinea con el lado derecho de la bandeja para ABC, como se indica más abajo.

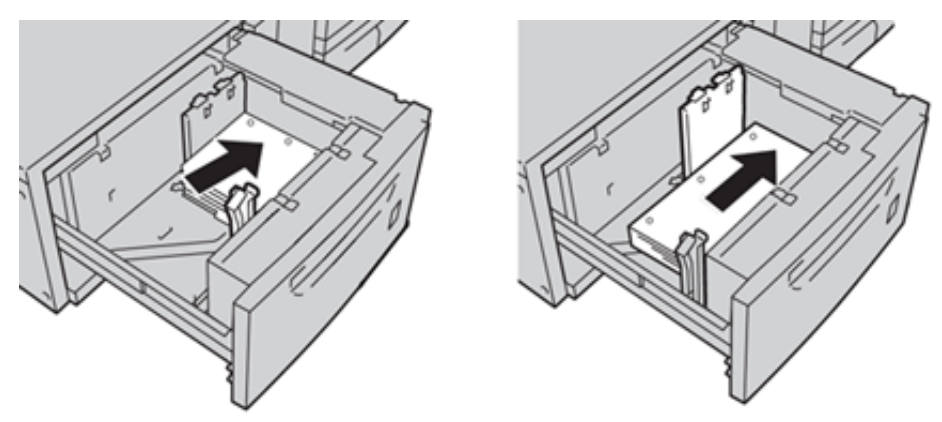

7. Ajuste las guías del papel presionando la lengüeta de liberación de la guía y mueva la guía con cuidado hasta que roce el borde del papel de impresión de la bandeja.

No coloque materiales por encima de la línea MAX en la guía de registro posterior.

8. Empuje la bandeja con suavidad hasta que se detenga.

Si el administrador del sistema ha habilitado la pantalla Configuración de la bandeja de papel/Propiedades de bandeja, esta pantalla aparece en la IU.

- 9. En la ventana Opciones de bandejas de papel/Propiedades de bandeja, introduzca la información correcta sobre el papel, es decir, el tamaño, tipo, peso y, si es necesario, la opción de curvatura y alineación del papel.
- 10. Seleccione **Confirmar** o **Aceptar** para guardar la información y cerrar la ventana Opciones de bandejas de papel/Propiedades de bandeja.

#### **Soporte de postales**

El soporte para postales se incluye con el OHCF de fábrica. El soporte para postales permite imprimir en materiales de tamaño pequeño sin hacer recortes o clasificaciones postproceso. El soporte para postales admite específicamente materiales de tamaño 4 x 6 pulg. (101.6 x 152.4 mm) para ABC.

#### Utilizar el soporte para postales

Utilice el siguiente procedimiento para instalar y utilizar el soporte para postales para imprimir en materiales pequeños (101.6 x 152.4 mm (4 x 6 pulg.)).

Con el soporte para postales instalado, se pueden imprimir sobres desde las bandejas 6 y 7.

- 
- 1. Abra lentamente una de las bandejas de papel hasta que se detenga y retire el papel.

2. Mueva las guías de papel a su posición más amplia.

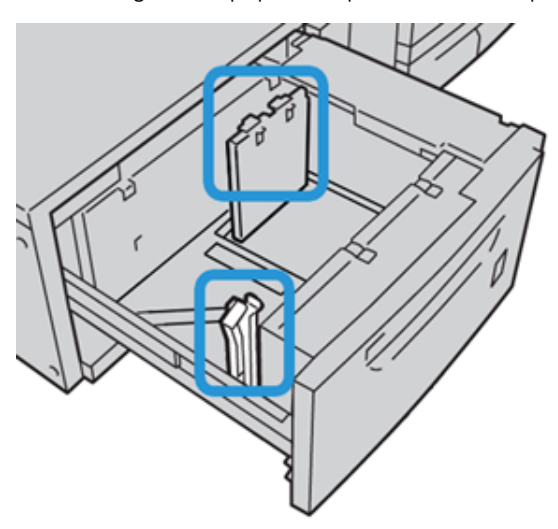

3. Para quitar el soporte para postales, afloje el tornillo en la parte izquierda de la bandeja (1) y retire el soporte (2).

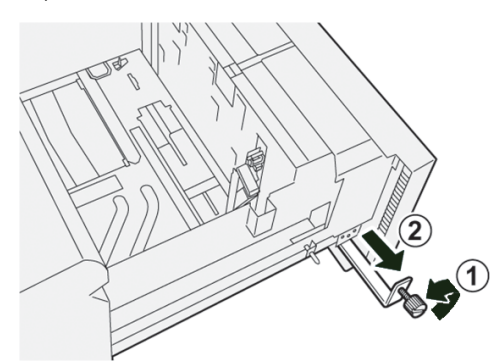

4. Instale el soporte para postales de manera que quede asentado en los pasadores guía del bastidor superior y en las ranuras de la parte inferior de la bandeja.

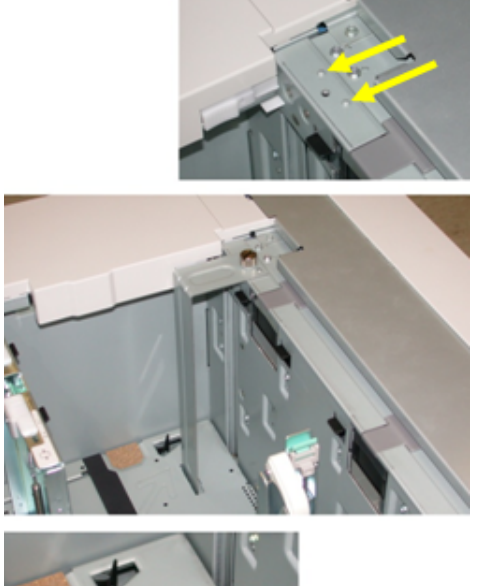

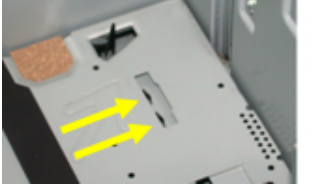

5. Apriete el tornillo para que asegure el soporte para postales en su lugar.

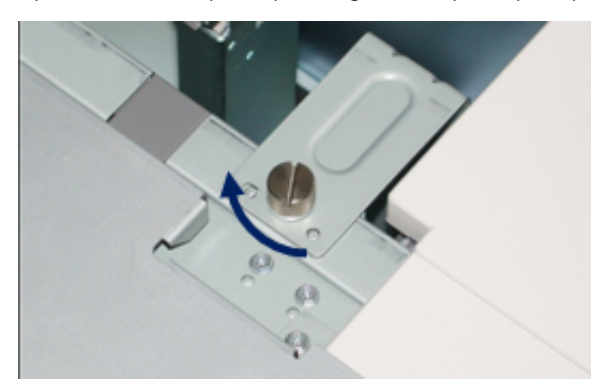

6. Coloque el material de impresión para tarjetas y ajuste las guías del papel.

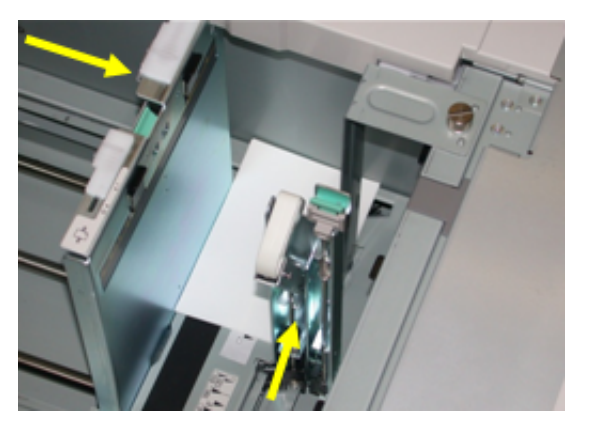

- 7. Cierre la bandeja de papel y confirme las nuevas opciones en la interfaz de usuario de la prensa y, en caso necesario, en el servidor de impresión.
- 8. Ejecute el trabajo de impresión.
- 9. Al finalizar el trabajo de impresión, retire el material para postales y el soporte para postales de la bandeja.
- 10. Guarde el soporte para postales insertándolo en el área de almacenamiento del lateral izquierdo de la bandeja (1) y apriete el tornillo (2).

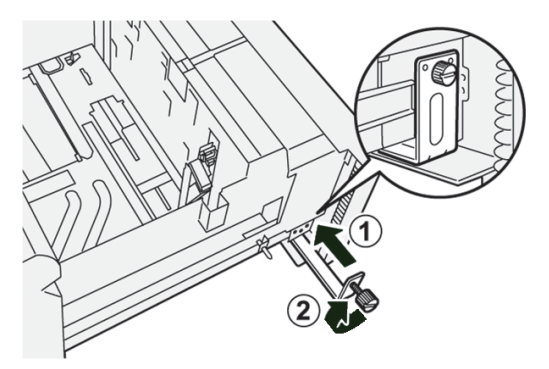

#### <span id="page-155-0"></span>**Palancas de ajuste de la oblicuidad de las bandejas 6-9**

Todas las bandejas de papel tienen palancas de ajuste de descentrado. Estas palancas se usan para mejorar la precisión de la alimentación del papel y reducir los problemas de descentrado.

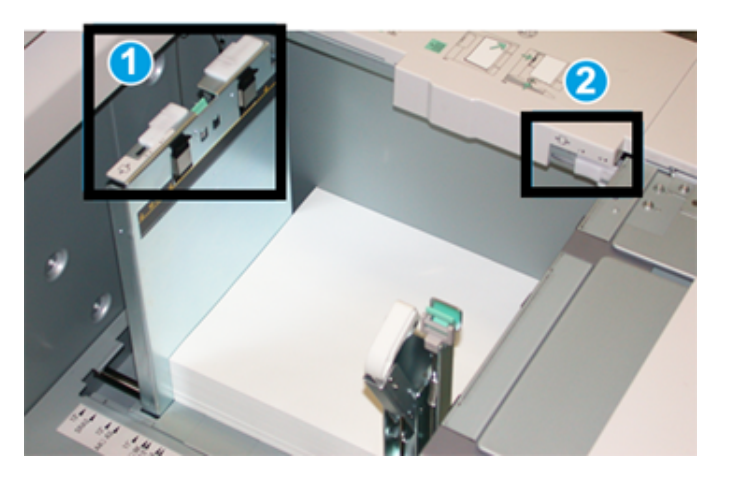

- 1. Palanca de ajuste de descentrado posterior
- 2. Palanca de ajuste de descentrado derecha
	- Nota: Estas palancas deben permanecer en su posición prefijada. La posición de las palancas solo debe cambiarse cuando hay un problema de alimentación descentrada durante la ejecución de un trabajo de impresión o cuando se utilice un determinado tipo de papel. Si se cambian las palancas, podrían presentarse más problemas de descentrado cuando se utilizan ciertos tipos de material de impresión, tales como papel estucado, etiquetas, transparencias y película.

Utilice los siguientes procedimientos para configurar las palancas de ajuste de descentrado:

1. Extraiga lentamente la bandeja hasta el final.

Las propiedades de bandeja/configuración se muestran en la interfaz de usuario (IU) de la prensa.

- 2. En la ventana Propiedades de bandeja, compruebe que se esté utilizando la información correcta del papel, es decir el tamaño, tipo, peso y la opción de curvatura o alineación del papel para la bandeja. Seleccione **Aceptar** y cierre la ventana de Propiedades de bandeja.
- 3. En la bandeja, deslice la palanca de ajuste de descentrado posterior hacia la derecha.
- 4. Empuje la bandeja con suavidad hasta que se detenga.
- 5. Ejecute el trabajo de impresión:
	- Si el papel se alimenta correctamente sin oblicuidad y la salida impresa es satisfactoria, habrá finalizado la tarea.
	- Si el papel está descentrado y la salida impresa no es satisfactoria, continúe con el siguiente paso.
- 6. Extraiga lentamente la bandeja hasta el final.
- 7. Compruebe las opciones de la bandeja y del papel en el servidor de impresión.
- 8. Vuelva a colocar la palanca de ajuste de descentrado posterior hacia la izquierda (es decir, a la posición prefijada).
- 9. Deslice la palanca de ajuste de descentrado derecha hacia la parte delantera de la bandeja de papel.
- 10. Empuje la bandeja con suavidad hasta que se detenga.
- 11. Ejecute el trabajo de impresión:
	- Si el papel se alimenta correctamente sin oblicuidad y la salida impresa es satisfactoria, habrá finalizado la tarea.
	- Si el papel está descentrado y la salida impresa no es satisfactoria, continúe con el siguiente paso.
- 12. Extraiga lentamente la bandeja hasta el final.
- 13. Vuelva a colocar la palanca de ajuste de descentrado derecha hacia la parte posterior de la bandeja de papel; es decir, a la posición prefijada.
- 14. Empuje la bandeja con suavidad hasta que se detenga.

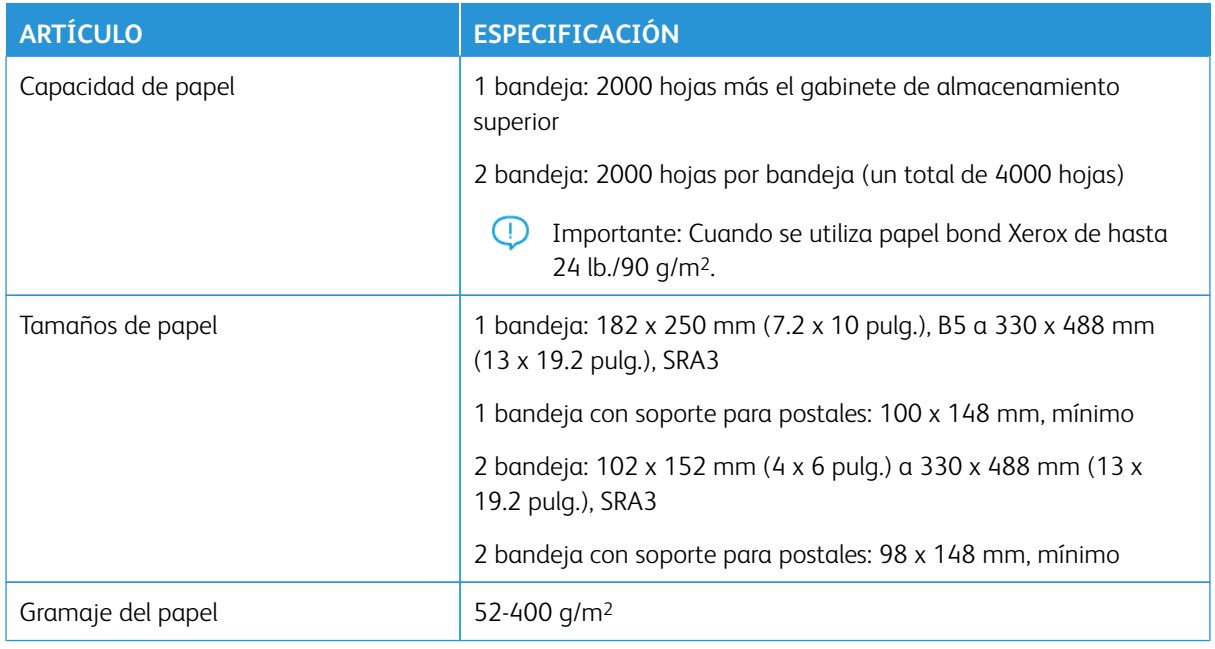

#### **Especificaciones de las bandejas de papel 6 y 7**

# **ALIMENTADOR AVANZADO DOBLE DE ALTA CAPACIDAD PARA TAMAÑOS GRANDES, BANDEJAS 8 Y 9**

# **Descripción general del bandejas 8 y 9**

Importante: Alimentador avanzado doble de alta capacidad para tamaños grandes, bandejas 8 y 9, puede agregarse solo a un sistema que tenga las bandejas 6 y 7.

Se puede agregar las bandejas 8 y 9 al sistema para ampliar la capacidad de papel con dos bandejas adicionales. Las bandejas 8 y 9 admiten una gran variedad de tamaños de papel, como tamaños estándar, cartulina y materiales de impresión grandes de hasta 330 x 488 mm (13 x 19.2 pulg.) y gramajes de hasta 52

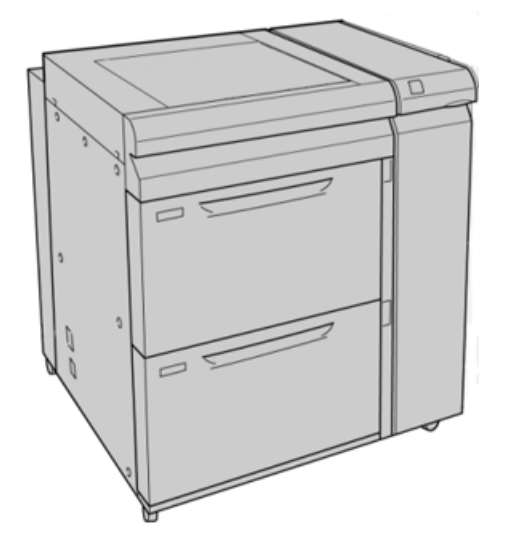

g/m2 y 400 g/m2. Cada bandeja puede contener 2000 hojas de papel estucado y sin estucar.

Nota: El alimentador de alta capacidad para tamaños grandes está equipado de fábrica con un soporte de postales.

Si se utiliza el soporte para postales opcional, el tamaño mínimo es 101.6 x 152.4 mm (4 x 6 pulg.)

Nota: Para obtener más información sobre el soporte opcional para postales, consulte [Papel y materiales](#page-124-0) [de impresión.](#page-124-0)

# **Papel y material de impresión para las bandejas 8 y 9**

#### **Colocación del papel en las bandejas 8 y 9**

- 1. Seleccione el papel adecuado para su trabajo de impresión/copia.
- 2. Extraiga lentamente de la bandeja hasta que se detenga.
- 3. Abra la resma de papel con el lado sellado hacia arriba.
- 4. Airee las hojas antes de colocarlas en la bandeja.
- 5. Coloque papel en la bandeja.
- 6. Ajuste las guías del papel presionando la lengüeta de liberación de la guía y mueva la guía con cuidado hasta que roce el borde del material de impresión de la bandeja.

No coloque materiales por encima de la línea MAX en la guía de papel posterior.

7. Empuje la bandeja con suavidad hasta que se detenga.

La ventana Configuración de la bandeja de papel/Propiedades de bandeja aparece en la IU. Puede ver y configurar los atributos del papel y comprobar si las bandejas tienen asignado el papel correcto.

8. En la ventana Configuración de la bandeja de papel/Propiedades de bandeja, introduzca o verifique la información correcta sobre el papel, es decir, el tamaño, tipo, peso y, si es necesario, la opción de curvatura y/o alineación del papel. Seleccione el papel y asígnelo a la bandeja que se va a usar.

9. Seleccione **Confirmar** o **Aceptar** para guardar la información y cerrar la ventana Opciones de bandejas de papel/Propiedades de bandeja.

#### **Colocación de separadores en las bandejas 8 y 9**

Tenga presente las siguientes sugerencias antes de cargar la bandeja con separadores:

- Puede colocar separadores de clasificación simple hacia adelante o inversa.
- Para trabajos de impresión en red, consulte la documentación para el cliente del servidor de impresión sobre cómo cargar separadores en una bandeja.
- Si se produce un atasco al ejecutar juegos con separadores, cancele el trabajo y comience otra vez.
- 1. Después de programar el trabajo con separadores en el servidor de impresión, seleccione el separador correspondiente al trabajo de impresión.
- 2. Extraiga lentamente la bandeja hasta el final.
- 3. Airee los separadores antes de colocarlos en la bandeja.
- 4. Coloque el separador en la dirección ABL (vertical) y alinee el borde recto del separador contra el borde derecho de la bandeja (con los separadores a la izquierda o en el borde de salida). Para separadores de clasificación simples lineales, el primer separador en blanco en la pila debe estar orientado hacia la parte frontal de la bandeja. Para separadores de clasificación simples inversos, el primer separador en blanco en la pila debe estar orientado hacia la parte posterior de la bandeja.

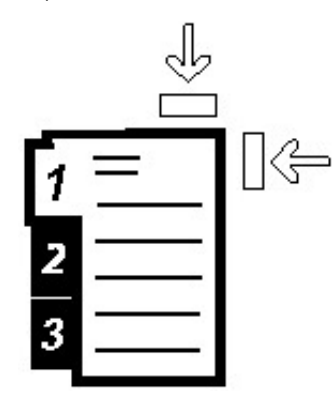

El separador se coloca de forma que el borde derecho del separador esté en la dirección de alimentación. Además, solo puede colocar el separador en dirección ABL.

5. Ajuste las guías del papel presionando la lengüeta de liberación de la guía y mueva la guía con cuidado hasta que roce el borde del papel de impresión de la bandeja.

No coloque materiales por encima de la línea MAX en la guía de registro posterior.

6. Empuje la bandeja con suavidad hasta que se detenga.

La ventana Opciones de bandejas de papel/Propiedades de bandeja aparece en la IU de la prensa.

7. En la ventana Configuración de la bandeja de papel/Propiedades de bandeja, confirme la bandeja correcta con la que se está imprimiendo y el resto de los datos, es decir, el tamaño (9 x 11 pulgadas.), tipo (lengüeta troquelada) y, si fuese necesario, la opción de curvatura y/o alineación del papel.

8. Seleccione **Confirmar** o **Aceptar** para guardar la información y cerrar la ventana Opciones de bandejas de papel/Propiedades de bandeja.

#### **Colocación de transparencias en las bandejas 8 y 9**

Lea estas sugerencias antes de usar transparencias:

- No utilice transparencias con banda lateral blanca (permanente o removible).
- No coloque papel y transparencias en una misma bandeja. Es posible que se produzcan atascos.
- No coloque más de 100 transparencias en la bandeja de papel a la vez.
- Coloque transparencias de 8.5 x 11 pulg. (A4) solo con alimentación ABL (horizontal).
- 1. Seleccione el papel adecuado para el trabajo de impresión.
- 2. Tire lentamente de la bandeja hacia afuera hasta que se detenga.
- 3. Airee las transparencias antes de colocarlas para que no se adhieran unas a otras.
- 4. Coloque las transparencias para ABL sobre una pila pequeña de papel del mismo tamaño y alinee el borde de la banda de las transparencias con el borde derecho de la bandeja de papel, con la cara a imprimir hacia abajo.
- 5. Ajuste las guías del papel presionando la lengüeta de liberación de la guía y mueva la guía con cuidado hasta que roce el borde del material de impresión de la bandeja.

No coloque materiales por encima de la línea MAX en la guía de papel posterior.

6. Empuje la bandeja con suavidad hasta que se detenga.

Si el administrador del sistema ha habilitado la pantalla Configuración de la bandeja de papel/Propiedades de bandeja, esta pantalla aparece en la IU.

- 7. En la ventana Opciones de bandejas de papel/Propiedades de bandeja, introduzca la información correcta sobre el papel, es decir, el tamaño, tipo, peso y, si es necesario, la opción de curvatura y alineación del papel.
- 8. Seleccione **Confirmar** o **Aceptar** para guardar la información y cerrar la ventana Opciones de bandejas de papel/Propiedades de bandeja.

#### **Colocación de papel taladrado en las bandejas 8 y 9**

- 1. Seleccione el papel adecuado para el trabajo de impresión.
- 2. Tire lentamente de la bandeja hacia afuera hasta que se detenga.
- 3. Abra la resma de papel con el lado sellado hacia arriba.
- 4. Airee las hojas antes de colocarlas en la bandeja.

5. Coloque el papel y alinéelo con el lado derecho de la bandeja para la dirección ABL.

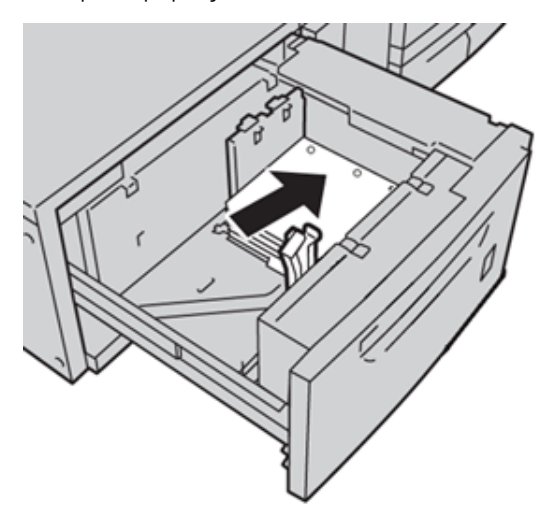

6. Coloque el papel y asegúrese de que se alinea con el lado derecho de la bandeja para ABC, como se indica más abajo.

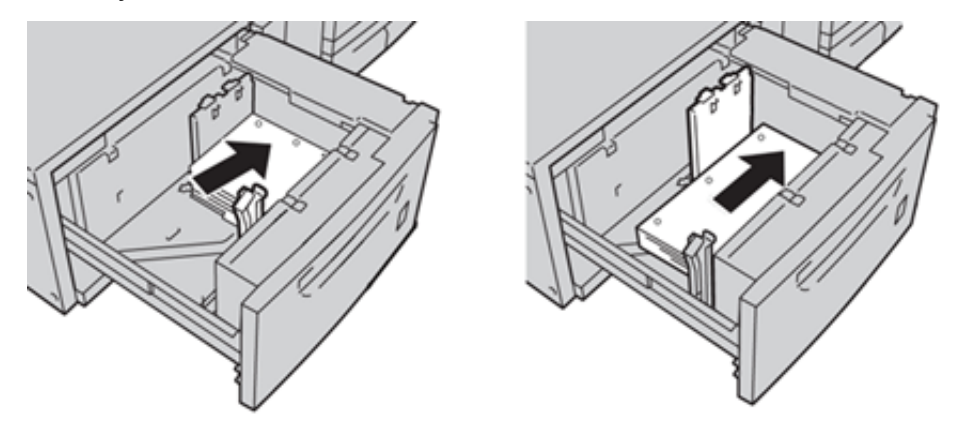

7. Ajuste las guías del papel presionando la lengüeta de liberación de la guía y mueva la guía con cuidado hasta que roce el borde del papel de impresión de la bandeja.

No coloque materiales por encima de la línea MAX en la guía de registro posterior.

8. Empuje la bandeja con suavidad hasta que se detenga.

Si el administrador del sistema activó la aparición de la pantalla Opciones de bandejas de papel/ Propiedades de bandeja, esta aparece en la IU.

- 9. En la ventana Opciones de bandejas de papel/Propiedades de bandeja, introduzca la información correcta sobre el papel, es decir, el tamaño, tipo, peso y, si es necesario, la opción de curvatura y alineación del papel.
- 10. Seleccione **Confirmar** o **Aceptar** para guardar la información y cerrar la ventana Opciones de bandejas de papel/Propiedades de bandeja.

# **Palancas de ajuste de la oblicuidad en las bandejas 8 y 9**

Para más información sobre el uso de las palancas de ajuste de la oblicuidad en las bandejas 8 y 9, consulte [Palancas de ajuste de la oblicuidad de las bandejas 6-9.](#page-155-0)

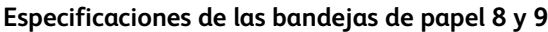

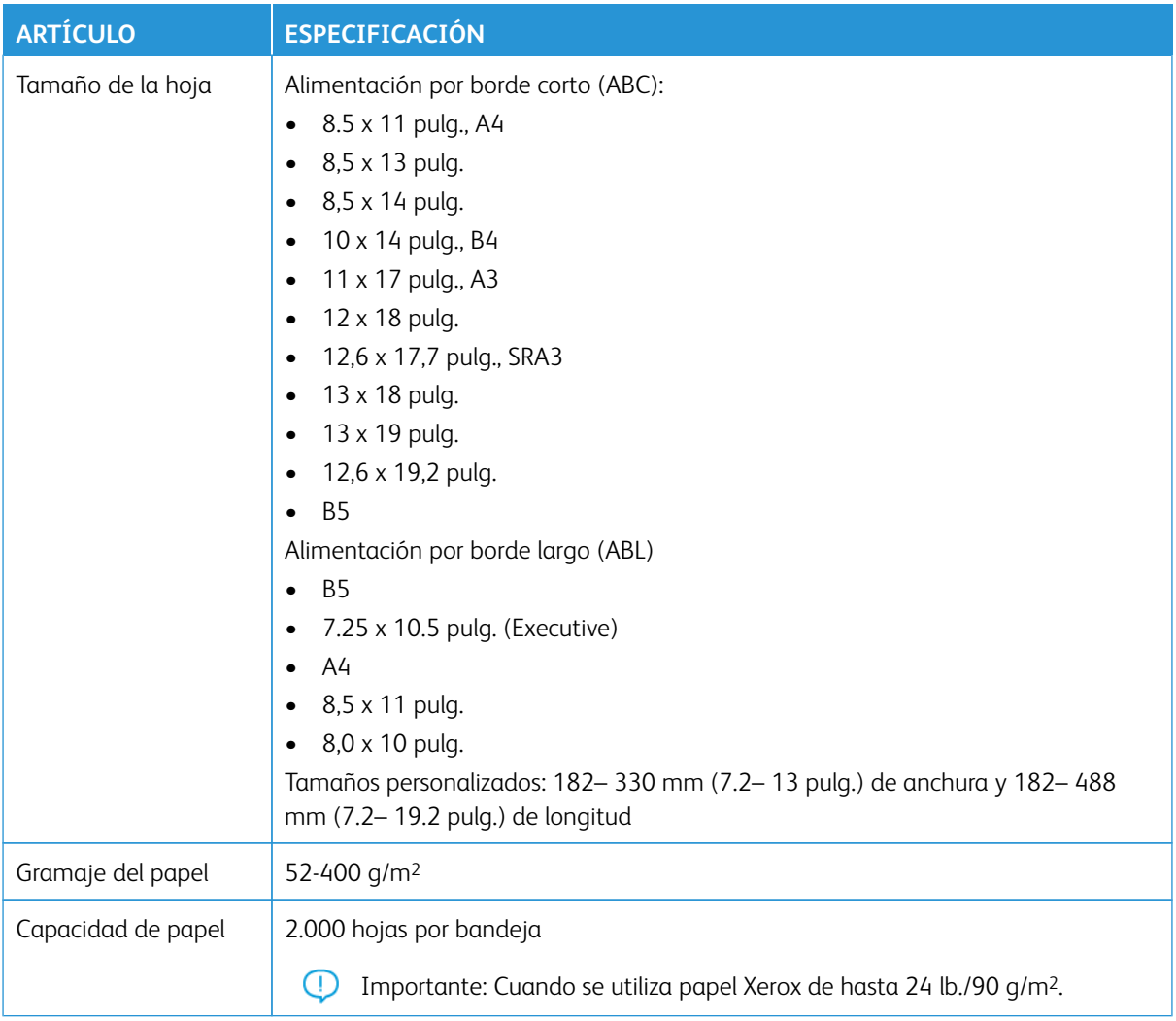

# **Kit de alimentación automática Xerox® XLS**

#### **Utilizar el kit de alimentación automática Xerox® XLS**

El kit de alimentación automática Xerox® XLS opcional ahueca el material de impresión en la intercaladora multihojas utilizando ventiladores. El kit de alimentación automática Xerox® XLS puede mejorar la precisión de alimentación de hojas de material de impresión de grandes dimensiones y alto gramaje.

Si el interruptor de alimentación del kit de alimentación automática Xerox® XLS está en la posición de encendido, los ventiladores se activan automáticamente al agregar material de impresión a la intercaladora multihojas.

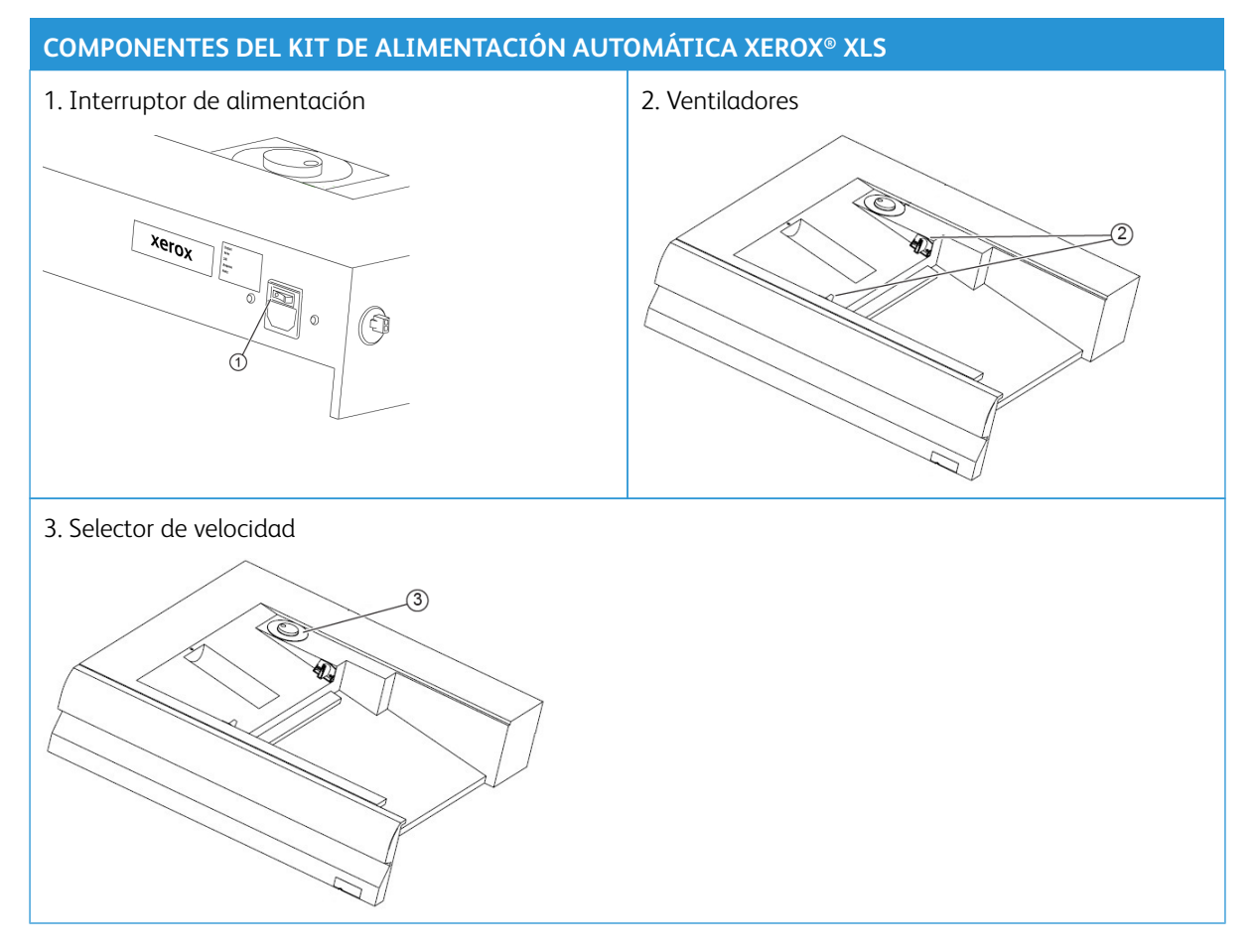

- 1. Para encender el kit de alimentación automática Xerox® XLS, sitúe el interruptor de alimentación en la posición de encendido. Este interruptor de alimentación se encuentra en la cara posterior de la bandeja intercaladora multihojas.
- 2. Coloque material de impresión en la bandeja intercaladora multihojas. Los ventiladores se encenderán automáticamente.

 $\mathscr{O}$ 

3. Para ajustar la velocidad de los ventiladores, gire el selector hasta la velocidad adecuada para el gramaje del material de impresión.

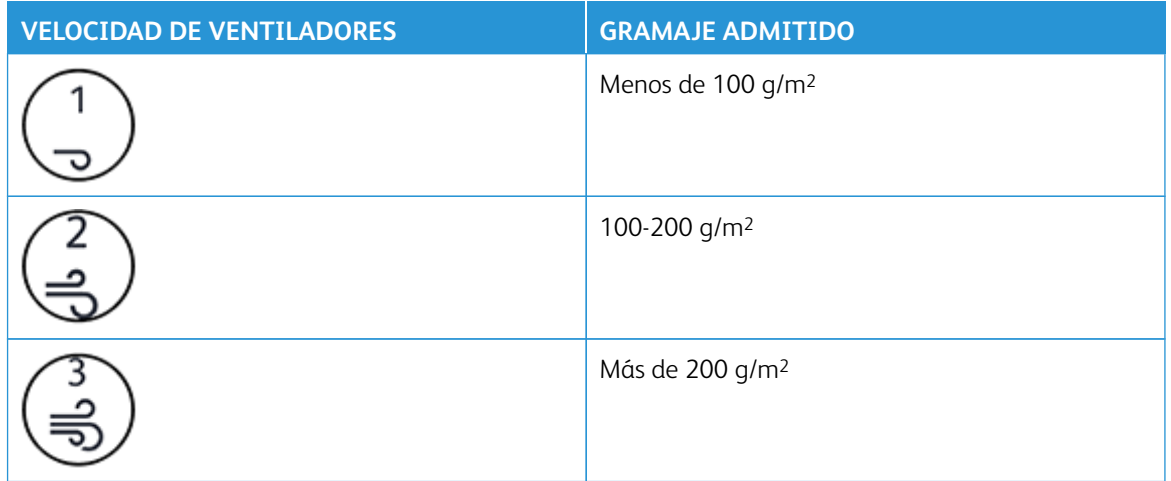

Nota: Cuando no se esté utilizando el kit de alimentación automática Xerox® XLS, asegúrese de que los ventiladores esté apagados y de haber retirado todo el material de impresión de la bandeja intercaladora multihojas.

Nota: Xerox recomienda que siempre que se apague la prensa se apague también el kit de alimentación automática Xerox® XLS con su interruptor de alimentación.

# **ALIMENTADOR POR SUCCIÓN DE ALTA CAPACIDAD XLS Y ALIMENTADOR POR SUCCIÓN DE ALTA CAPACIDAD XLS DOBLE**

#### **Componentes del alimentador por succión de alta capacidad XLS**

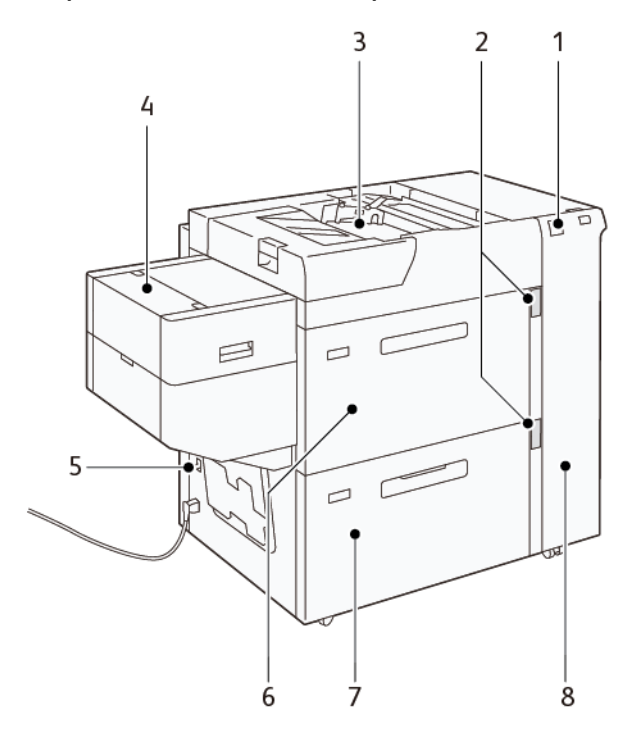

- 1. Indicador de errores
- 2. Indicador de nivel del papel y de uso de la bandeja
- 3. Bandeja 5, bandeja especial
- 4. Alimentador de hojas extra largas (XLS)
- 5. Interruptor del disyuntor diferencial
- 6. Bandeja 6 del alimentador por succión de alta capacidad XLS
- 7. Bandeja 7 del alimentador por succión de alta capacidad XLS
- 8. Cubierta lateral derecha

La información siguiente se aplica al alimentador por succión de alta capacidad XLS:

- Si se produce un atasco de papel, el indicador de errores se ilumina.
- Para el indicador del nivel de papel, cuando la bandeja correspondiente se activa, el indicador superior de actividad se ilumina. Los cuatro indicadores centrales, 1=25%, indican la cantidad restante de papel. Si los cuatro indicadores se desactivan, la bandeja está vacía y el indicador de ausencia de papel se ilumina.
- Si se produce un cortocircuito o un error eléctrico, el disyuntor desconecta el suministro eléctrico al dispositivo de forma automática.

• Para eliminar atascos, abra la cubierta lateral derecha.

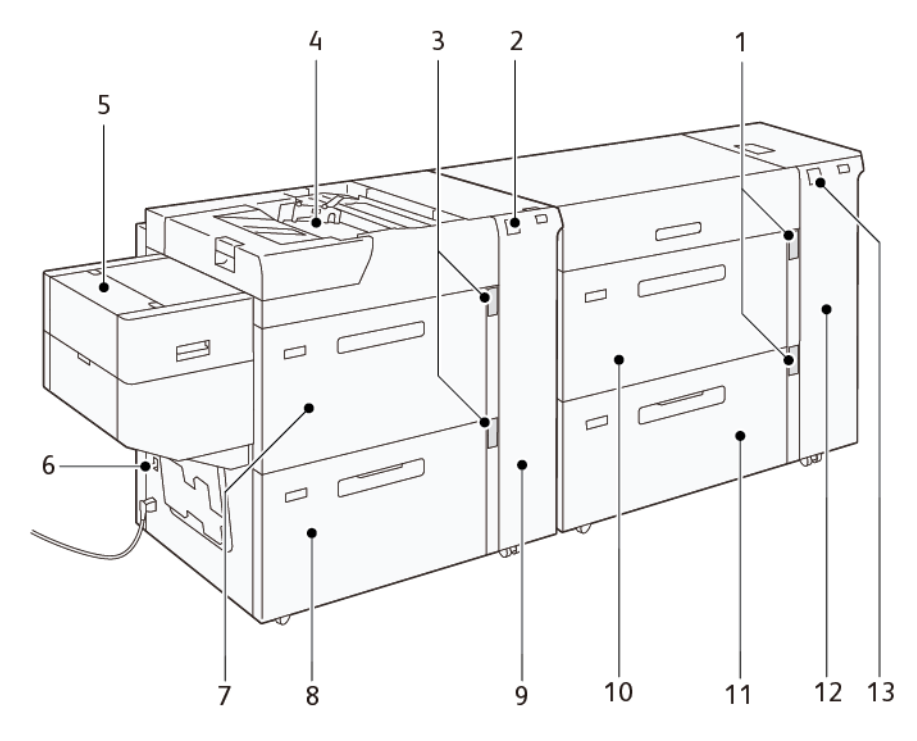

# **Componentes del alimentador por succión de alta capacidad XLS doble**

- 1. Indicador de nivel del papel y de uso de la bandeja de las bandejas 6 y 7
- 2. Indicador de errores de las bandejas 8 y 9
- 3. Indicador de nivel del papel y de uso de la bandeja de las bandejas 8 y 9
- 4. Bandeja 5, bandeja especial
- 5. Alimentador de hojas extra largas (XLS)
- 6. Interruptor del disyuntor diferencial
- 7. Bandeja 8 del alimentador por succión de alta capacidad XLS
- 8. Bandeja 9 del alimentador por succión de alta capacidad XLS
- 9. Cubierta lateral derecha de las bandejas 8 y 9
- 10. Bandeja 6 del alimentador por succión de alta capacidad XLS
- 11. Bandeja 7 del alimentador por succión de alta capacidad XLS
- 12. Cubierta lateral derecha de las bandejas 6 y 7
- 13. Indicador de errores de las bandejas 6 y 7

# **Interruptor del disyuntor diferencial**

En condiciones de funcionamiento normales, el interruptor disyuntor suele estar alzado. Antes de mover el alimentador HCVF, o si queda inactivo un periodo prolongado de tiempo, desconecte el disyuntor. Para apagar el disyuntor, basta bajar su interruptor.

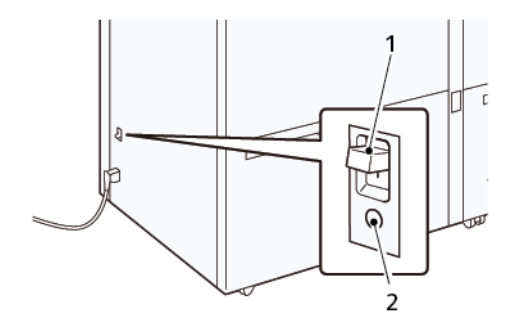

- 1. Interruptor del disyuntor diferencial
- 2. Probar interruptor

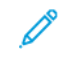

Nota: Cuando se detecta un error, la corriente del disyuntor se desconecta de forma automática. En condiciones de funcionamiento normales, no se deben tocar los disyuntores.

# **Especificaciones del alimentador por succión de alta capacidad XLS**

# Gramajes y tipos de papel admitidos

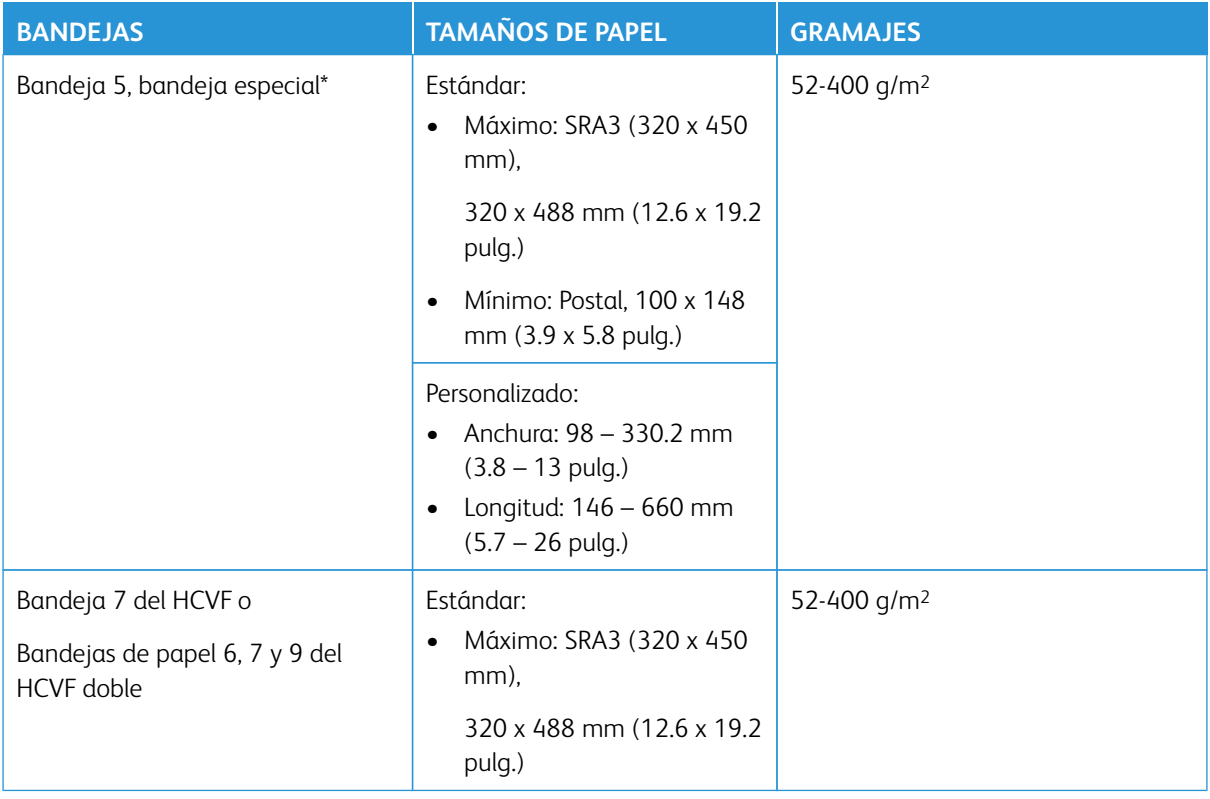

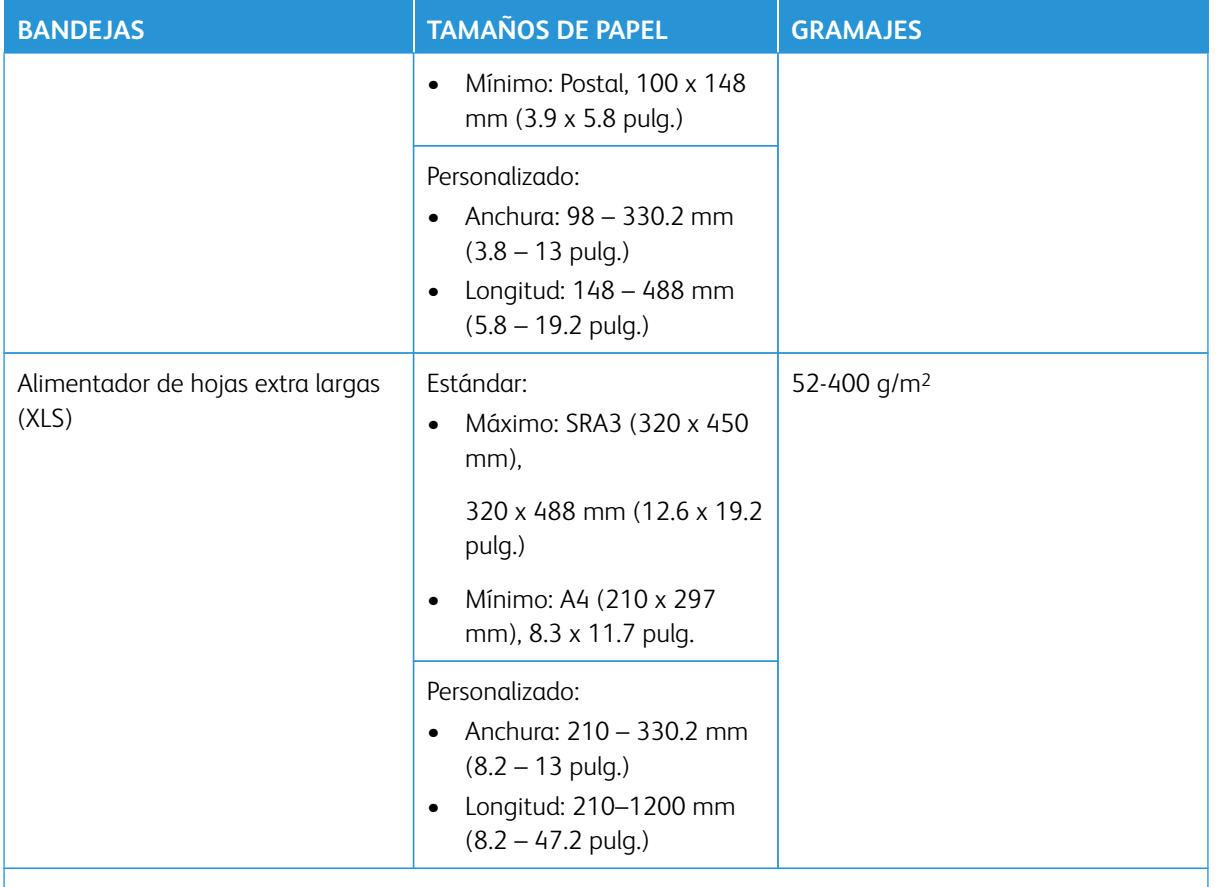

\* Si la prensa está equipada con un alimentador por succión de alta capacidad XL doble, la bandeja 5 (la bandeja especial) se instala en el segundo HCVF.

# Capacidad de las bandejas del alimentador por succión de alta capacidad XLS

- Bandeja 5, bandeja especial: 250 hojas
- Bandejas de papel 6, 7 y 9 del HCVF doble o bandeja 7 del HCVF: 2100 hojas por bandeja
- Alimentador de hojas extralargas(XLS): 700 hojas

#### **Papel y material de impresión para el alimentador por succión de alta capacidad XLS**

Importante:

- Colocar papel por encima de la línea de llenado máximo puede originar atascos o incluso un funcionamiento anómalo del equipo.
- Coloque las guías de manera correcta para ajustarlas al tamaño del papel. Unas guías mal colocadas pueden originar atascos de papel.

 $\mathscr{O}$ Nota: Estos valores están basados en papel de 90 g/m2.

• Si se vuelve a conectar la corriente mientras está elevándose la placa inferior de la bandeja, es posible que la placa no llegue a subir del todo. En este caso, extraiga la bandeja, asegúrese de que la placa quede completamente bajada y vuelva a introducir la bandeja en la prensa, despacio pero con decisión.

Nota: Mientras se colocan o alimentan hojas de papel, la bandeja suena por la administración de aire. Este sonido lo realiza la función de Asistencia de aire y es totalmente normal.

#### **Colocación de papel en las bandejas del alimentador por succión de alta capacidad XLS (HCVF)**

- Importante: Si se colocan menos de 100 hojas de papel, las guías de la bandeja aplican demasiada presión al papel y pueden llegar a descentrarlo. El papel descentrado provoca atascos de papel.
- 1. Tire lentamente de la bandeja hacia usted hasta el final.

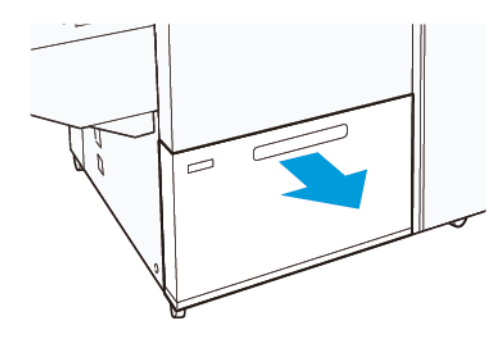

- 2. Quite todo el papel de la bandeja.
- 3. Flexione las hojas adelante y atrás, airéelas y alinee los bordes de la pila de papel sobre una superficie horizontal. De esta forma se separan las hojas que pudieran estar adheridas entre sí y se reduce la posibilidad de atascos.

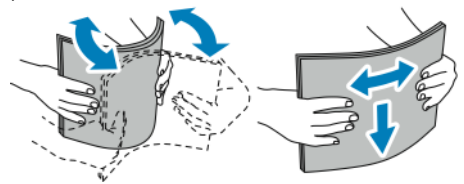

4. Coloque 100–500 hojas de papel. Coloque los materiales de impresión preimpresos con la cara impresa hacia arriba.

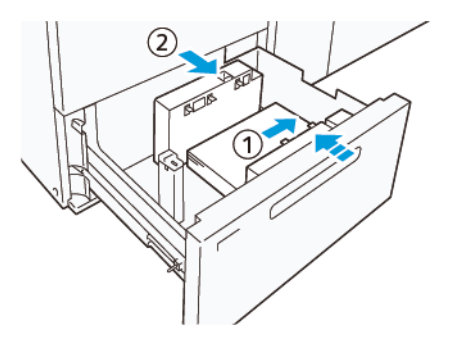

a. Alinee los bordes del papel con el borde derecho de la bandeja (1). El papel se puede colocar en vertical para alimentación por borde largo (ABL) o en horizontal para alimentación por borde corto (ABC).

- b. Para ajustar las guías del papel, presione la palanca de liberación de la guía y mueva las guías con cuidado hasta que toquen ligeramente los bordes del papel en la bandeja (2).
- 5. Coloque el resto de hojas en la bandeja y alinee sus bordes en la dirección mostrada (1). Para ajustar las guías del papel, presione la palanca de liberación de la guía y mueva las guías con cuidado hasta que toquen ligeramente los bordes del papel (2).

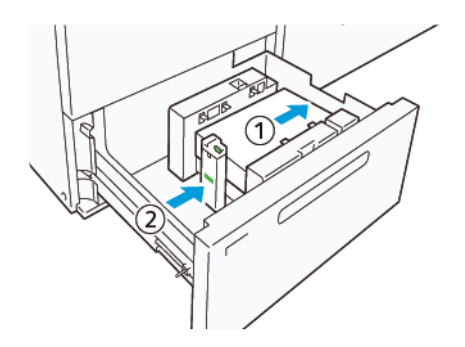

6. Empuje suavemente la bandeja para introducirla en la prensa hasta el tope.

# **Papel especial**

# Papel taladrado

El papel taladrado se debe colocar con los orificios a la derecha, si se tiene delante el frontal del alimentador por succión de alta capacidad (HCVF).

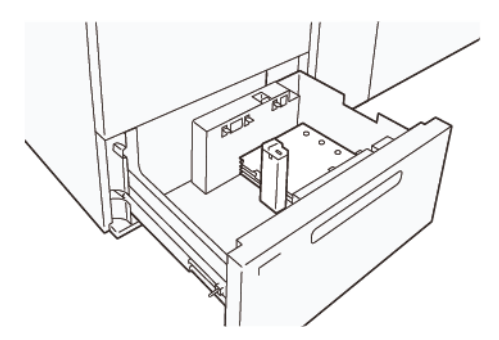

# Separadores con lengüeta

Los separadores con lengüeta se deben colocar con las lengüetas a la izquierda, si se tiene delante el frontal del HCVF. Después de colocar el papel, instale la guía de separadores adecuada en la guía final, en el borde corto del papel.

Nota: Asegúrese de que las lengüetas de los separadores encajen en las guías de lengüetas.

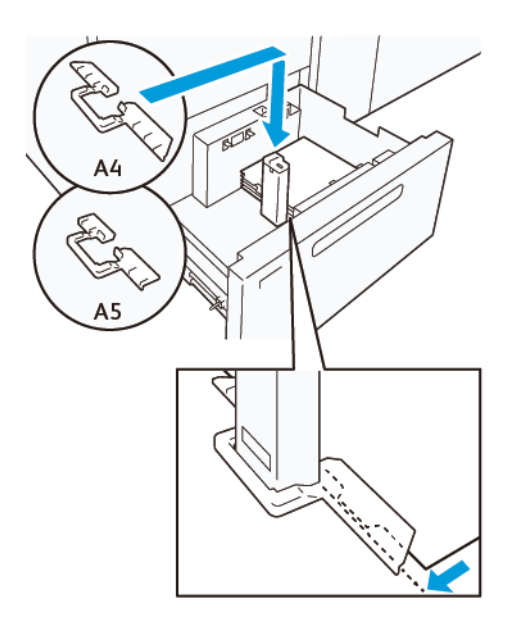

#### <span id="page-170-0"></span>**Configuración de postales**

Para colocar papel vertical de 98–181,9 mm o menor tamaño, instale el kit de postales en la bandeja del Alimentador por succión de alta capacidad (HCVF). El kit de postales se puede utilizar únicamente con las bandejas del HCVF. El kit de postales no se puede utilizar con bandejas de papel extralargo (XLS).

En el procedimiento siguiente se explica cómo colocar el papel con las guías de postales.

1. Tire lentamente de la bandeja hacia usted hasta el final.

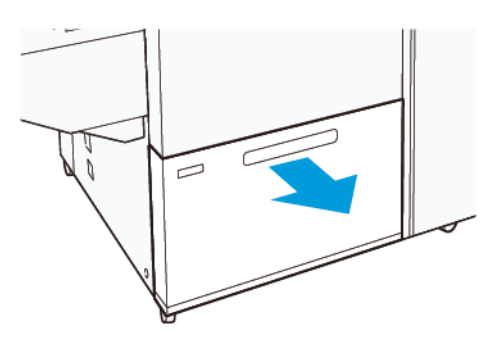

- 2. Quite todo el papel que quede en la bandeja.
- 3. Para instalar el kit de postales, retire las guías de postales de su espacio de almacenamiento.
- 4. Retire los obturadores.
	- a. Pliegue los obturadores (1).
	- b. Levante la pila de obturadores y retírelos (2).

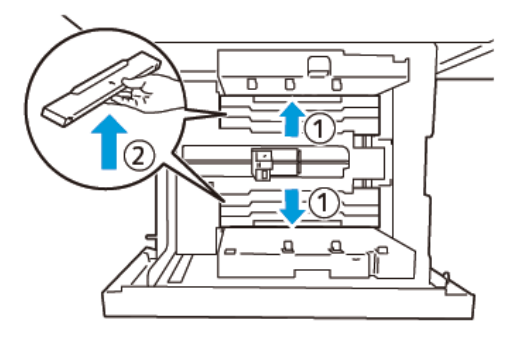

5. Inserte la guía B en las rendijas del lateral (1) y la base (2) de la bandeja. Apriete el tornillo para asegurar la guía (3).

**Precaución:** Si el tornillo no se aprieta totalmente, puede salirse y golpear el mecanismo de  $\bigcirc$ transporte, e incluso llegar a romperlo.

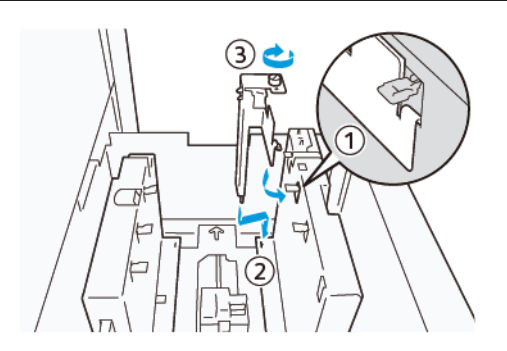

6. Inserte la guía A en la rendija del interior (1) y la base (2) de la bandeja. Apriete el tornillo para asegurar la guía (3).

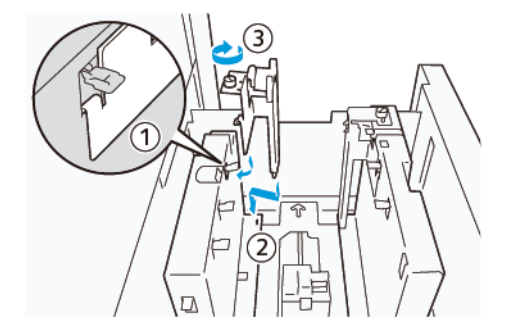

7. Coloque 100–500 hojas de papel y alinee sus bordes en la dirección mostrada (1). Coloque los materiales de impresión preimpresos con la cara impresa hacia arriba. Sujete las guías laterales por su asidero y muévalas hasta que toquen ligeramente los bordes largos del papel (2).

Nota: Asegúrese de colocar el papel en dirección de alimentación por borde corto (ABC). El borde de entrada es el lado derecho del borde corto de la postal (1).

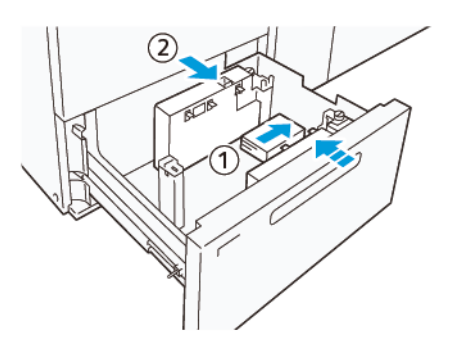

- 8. Coloque el resto de las hojas en la bandeja.
	- a. Alinee los bordes del papel en la dirección mostrada (1).
	- b. Mueva la guía final hasta que toque ligeramente los bordes cortos del papel (2). Ajuste las guías de papel presionando la palanca de liberación de la guía y moviendo cuidadosamente las guías hasta que toquen levemente los bordes del papel.

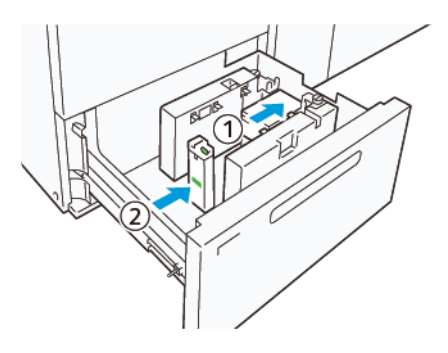

- 9. Empuje suavemente la bandeja para introducirla en la prensa hasta el tope.
- 10. Para retirar y guardar las guías de postales, siga estos pasos:
	- a. Retire todo el papel de la bandeja.
	- b. Afloje el tornillo de la guía de postales.
- 11. Después de quitar las guías de postales, coloque los obturadores en su posición original y despliéguelos.
	- Nota: Cuelgue los bordes de los obturadores en los enganches biselados en ambos extremos de la guía lateral ajustable. Confirme que se quedan bien fijos.

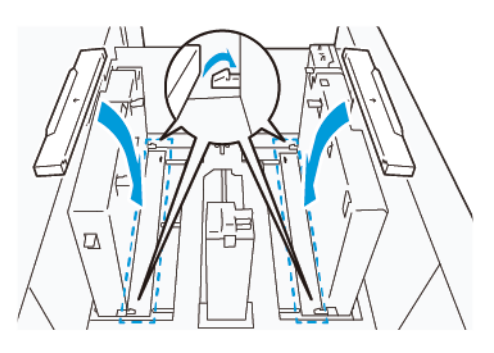

12. Guarde las guías de postales en su área de almacenamiento.

Nota: Alinee las marcas triangulares de forma que los obturadores se puedan instalar con la orientación correcta. En la siguiente imagen, la marca de la guía en el borde superior del papel no está visible y la marca en el borde inferior del papel se muestra correcta.

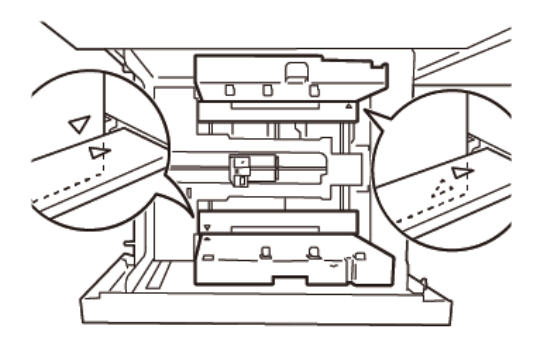

#### **Opción Sobres**

Para cargar sobres en la bandeja de papel, lea y siga las directrices de sobres siguientes:

- Bordes ondulados o doblados: Si hay sobres con bordes ondulados o doblados, sustitúyalos o alise los bordes.
- Pegados o adheridos: Si fuera aplicable, quite el adhesivo y asegúrese de que las superficies de unión de los sobres no se tocan.
- Adhesivo sobresaliente: Si se puede, límpielo para sacarlo.
- Superficies dobladas o no planas: Para alisar la superficie de la pila de sobres:
	- 1. Coloque 100 sobres encima de una mesa recta.
	- 2. Apriete hacia abajo el lado superior de la superficie de la pila de sobres.
	- 3. Si el lado superior no se aplana, reduzca el número de sobres cargados hasta aplanar la pila.
	- 4. Repita el proceso para 100 sobres más. Por ejemplo, si necesita preparar 300 sobres, realice el proceso 3 veces.

• Asegúrese de que la superficie de los sobres cargados se aplana. La diferencia de altura entre la parte frontal y la parte posterior del sobre no puede ser superior a 1 cm, y el borde frontal del sobre tiene que estar en el lado inferior. Estas directrices se aplican solo si no se usa el kit de sobres grandes.

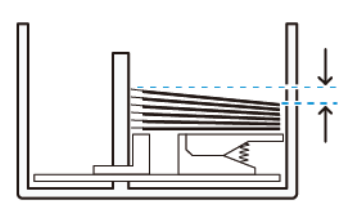

1 cm como máximo.

#### Información de carga y orientación

- Carga lateral: Cargue sobres con la cara de impresión hacia arriba.
- Dirección de carga con la solapa abierta: Coloque el sobre con la solapa hacia la izquierda cuando esté en frente del dispositivo.

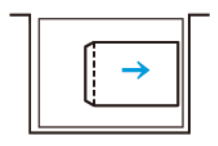

• Dirección de carga con la solapa cerrada: Coloque el sobre con la solapa hacia la derecha cuando esté en frente del dispositivo.

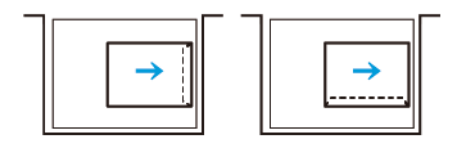

- Cuando cargue sobre autoadhesivos, cierre las solapas.
- Si el peso de los sobres difiere, se detecta una alimentación múltiple.
- Si la salida impresa no es la esperada, debido a la orientación de la imagen o a que las solapas están cerradas o abiertas, cambie la orientación de la imagen en el servidor de impresión. Al cambiar la orientación de la imagen en el servidor de impresión, no cambie la dirección de carga del papel.

**Precaución:** Si los sobre se cargan por encima de la línea de llenado máximo o la parte superior de la pila no es plana, se puede producir un error de funcionamiento del dispositivo.

Si aparecen los siguientes códigos de error, reduzca el número de sobres cargados:

• Bandeja 6: 078–250

 $\bigcirc$ 

- Bandeja 7: 078–260
- Bandeja 8: 178–250
- Bandeja 9: 178–260

# Especificaciones de los sobres

- Introduzca: No estucado
- Peso: Especifique el peso como el doble del real. Por ejemplo, si se indica 70 g/m<sup>2</sup>, especifique el peso como 140 g/m2.
- Tamaño:
	- Tamaño estándar: Si las solapas de los sobres están cerradas, use este tamaño.
	- Tamaño personalizado: Si las solapas de los sobres están abiertas, use este tamaño.

Si la salida se curva, será preciso realizar la eliminación de la curvatura. Si las superficies de corte de los sobres presentan relieves, antes de cargar los sobres en la bandeja, doble los sobres hacia adelante y hacia atrás, y airéelos.

# Componentes del kit de sobres grandes opcional

Al cargar el tamaño de sobre C4 (324 x 229 mm), C5 (229 x 162 mm) o DLX (235 x 120 mm), use el kit de sobres granes. El kit de sobres grandes es un kit opcional. Consulte los componentes del kit de sobres grandes para obtener información sobre los sobres con solapas abiertas:

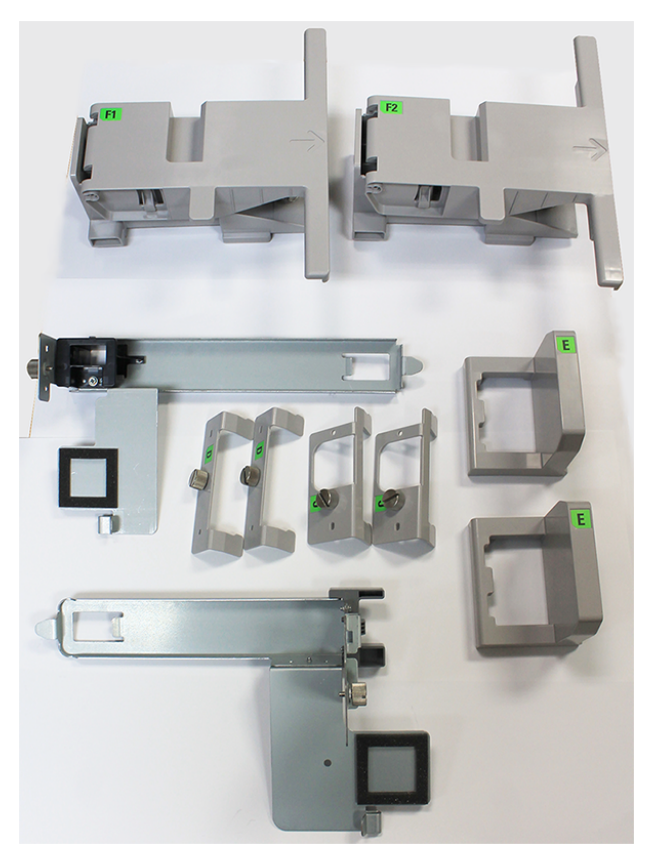

En función del tamaño de los sobres, asegúrese de combinar correctamente los componentes del kit de sobres grandes. Consulte la tabla siguiente para identificar los componentes correctos que se usarán.

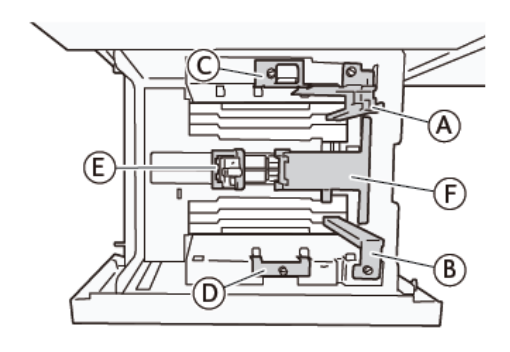

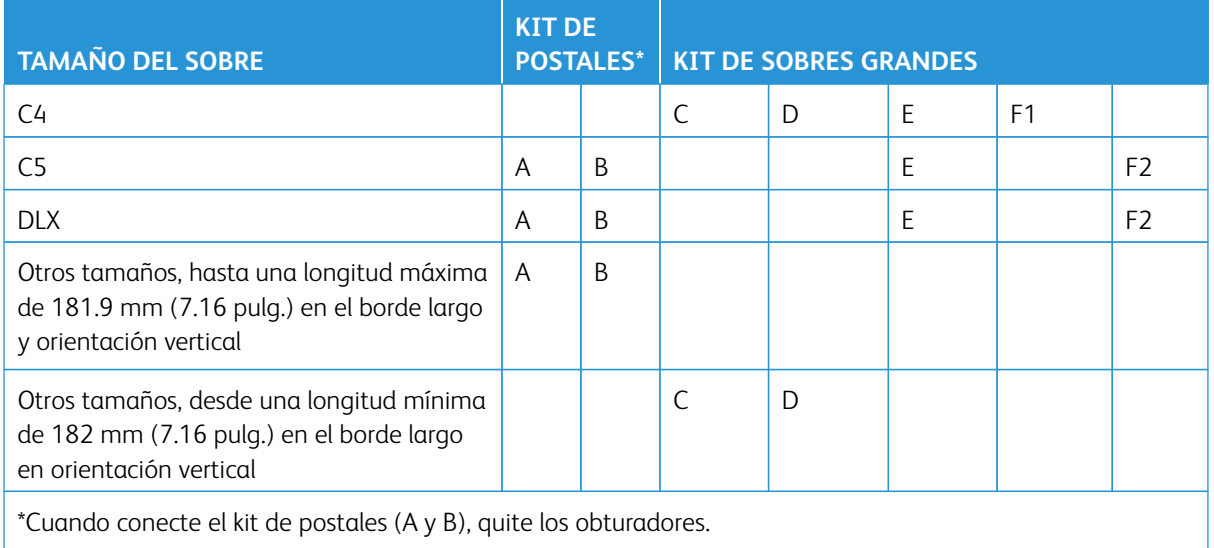

 $\mathbf{\Omega}$ 

# Instrucciones de instalación del kit para sobres grandes opcional

- 1. Para instalar las partes A y B, consulte [Configuración de postales.](#page-170-0)
- 2. Ajuste los tornillos de la guía lateral de la cara posterior para fijar el componente C.

Ajuste los tornillos de la guía lateral de la cara frontal para fijar el componente D.

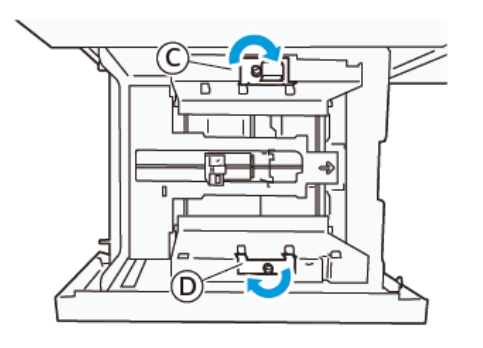

**Precaución:** Si el tornillo se ajusta al máximo, podría saltar y golpear al dispositivo de transporte, lo que puede producir la rotura de este.

3. Conecte la parte E a la guía final, en el borde corto del papel. Coloque el componente F1 o F2 a lo largo del lado del borde de entrada del papel. Compruebe que los componentes se fijan firmemente.

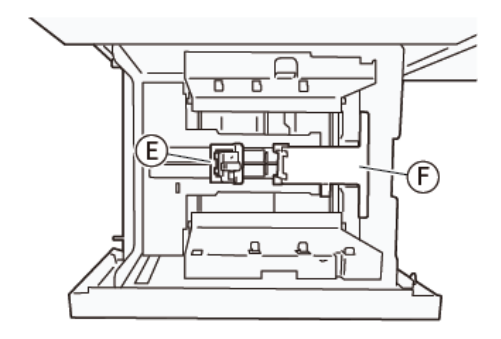

# Carga de sobres mediante el kit de sobres grandes opcional

- 1. Tire lentamente de la bandeja hacia usted hasta el final.
- 2. Quite todo el papel de la bandeja.
- 3. Conecte o quite el obturador del kit de postales o el kit de sobres grandes en función del tamaño de los sobres.

4. Cargue un sobre con los bordes del papel alineados en la dirección indicada (1) para colocarlo en las áreas E y F. Para materiales de impresión preimpresos, coloque el papel con la cara impresa hacia arriba. Sujete el final de la guía por su asidero y muévala hasta que toque los bordes del sobre ligeramente (2). Ajuste las guías de papel como corresponda.

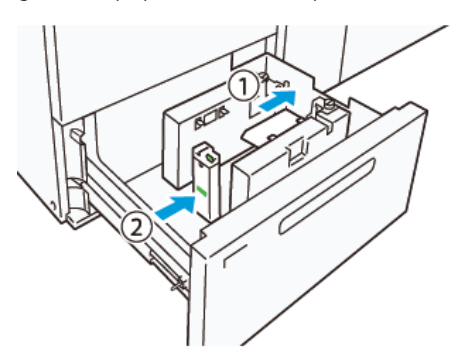

Nota: No presione la guía del papel con demasiada fuerza ni deje espacios entre la guía del extremo y el sobre. Estas acciones pueden producir un error de alimentación de papel.

5. Para llenar la bandeja con facilidad, coloque la pila de sobres en pequeños grupos. Doble las pilas de sobres para proporcionar espacio adicional durante la carga.

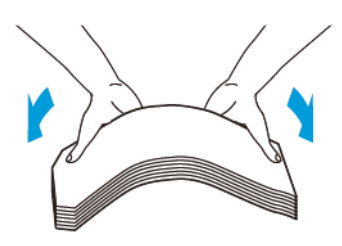

6. Coloque las pilas de sobres y alinee los bordes de los sobres en la dirección mostrada (1). Sujete el lado de la guía por su asidero y muévala hasta que toque los bordes de los sobres ligeramente (2).

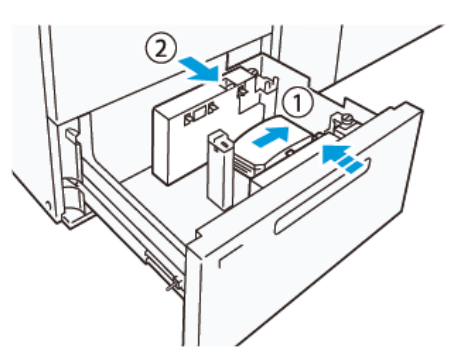

7. Si se cargan sobres repetidamente, extienda la guía lateral y repita el proceso de carga para cada lote de aproximadamente 100 sobres. Si se usa el kit de postales, ponga su mano entre la guía lateral y los sobres para linearlos.

Nota: Si los sobres no se alinean, se pueden producir errores de alimentación del papel o errores de alineación en las impresiones.

# Carga de sobres sin el kit de sobres

- 1. Tire lentamente de la bandeja hacia usted hasta el final.
- 2. Quite todo el papel de la bandeja.
- 3. Coloque una pila de aproximadamente 100 sobres y alinee los bordes de los sobres en la dirección mostrada (1). Coloque los materiales de impresión preimpresos con la cara impresa hacia arriba. Sujete el lado de la guía por su asidero y muévala hasta que toque los bordes de los sobres ligeramente (2). Ajuste las guías de papel como corresponda.

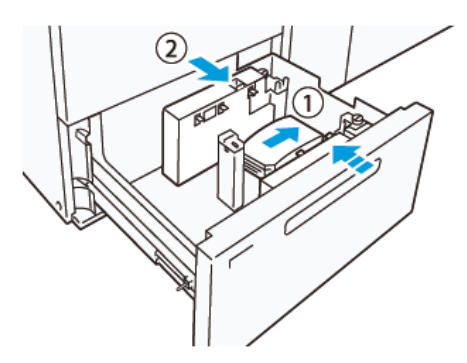

4. Si se cargan sobres repetidamente, extienda la guía lateral y repita el proceso de carga para cada lote de aproximadamente 100 sobres. Si se usa el kit de postales, ponga la mano entre la guía lateral y los sobres para alinearlos.

Nota: Si los sobres no se alinean, se pueden producir errores de alimentación del papel o errores de alineación en las impresiones.

5. Mueva la guía final hasta que toque ligeramente los bordes de los sobres. Para ajustar las guías del papel, presione la palanca de liberación de la guía y mueva las guías con cuidado hasta que toquen los bordes de los sobres ligeramente.

# **Colocación de papel en el alimentador automático de hojas extralargas (XLS)**

**Precaución:** Si se colocan menos de 100 hojas en la bandejas del alimentador de hojas extra largas (XLS), las guías del papel aplican más presión al papel. Esta presión puede deformar el papel que, a su vez, puede provocar atascos de papel. Por ejemplo, colocar 10–20 hojas de papel de 864 mm (34 pulg.) o más grande puede causar atascos de papel.

Nota: El kit para postales del alimentador por succión de alta capacidad (HCVF) XLS no se puede utilizar con la bandeja del alimentador de hojas extra largas (XLS).
#### **Colocación de papel de 488 mm (19.21 pulg.) o más pequeño**

1. Retire el papel de la bandeja especial y abra las dos cubiertas.

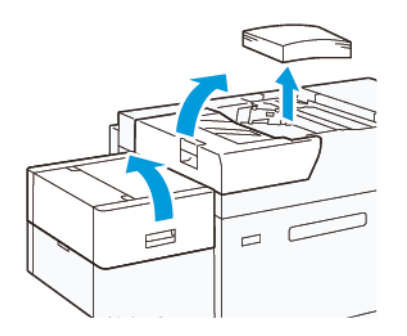

2. A la izquierda de las guías laterales del borde largo del papel, baja la palanca. Quite todo el papel de la bandeja.

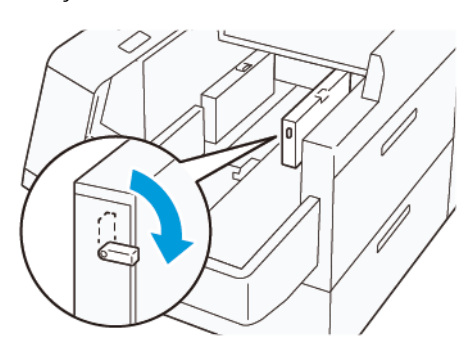

3. Si la guía del extremo está guardada, abra su obturador y gire la guía para que enganche en posición vertical.

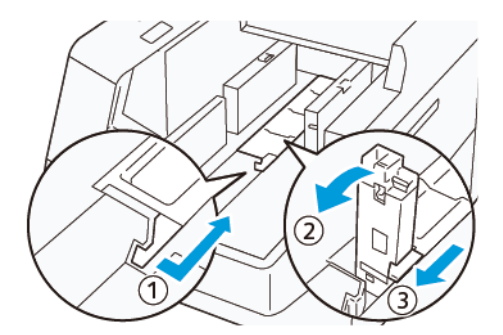

- a. Apriete la palanca y abra el obturador (1).
- b. Sujete la guía del papel y tire de ella hacia arriba (2). Tire de la guía del papel hacia usted hasta que encaje en su lugar.
- c. Apriete la palanca (3) y cierre el obturador.

**Precaución:** No use la pinza de la guía del papel para tirar de la guía hacia arriba. La pinza de la guía se puede romper.

4. Coloque 100–500 hojas de papel, con los bordes alineados en la dirección indicada. Coloque los materiales de impresión preimpresos con la cara impresa hacia arriba. Sujete las guías laterales por su asidero y muévalas hasta que toquen ligeramente los bordes del papel.

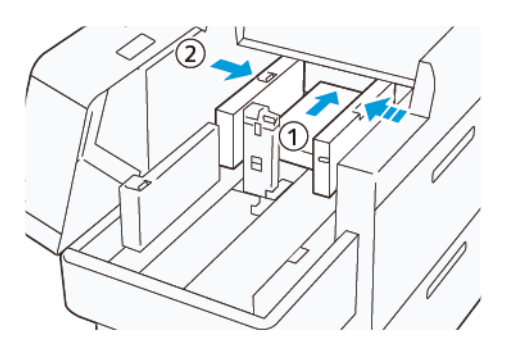

5. Coloque el resto de hojas en la bandeja y alinee sus bordes en la dirección mostrada (1). Mueva la guía final hasta que toque ligeramente los bordes del papel. Ajuste las guías de papel presionando la palanca de liberación de la guía y moviendo cuidadosamente las guías hasta que toquen levemente los bordes del papel.

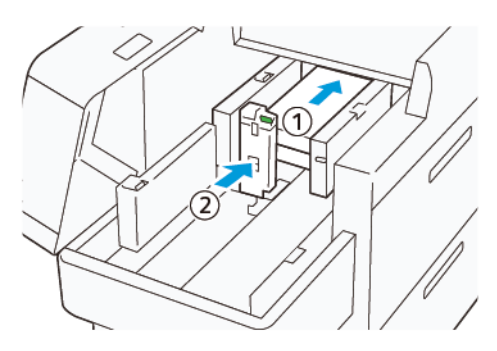

6. Cierre las dos cubiertas.

#### **Colocación de papel de 488,1–864 mm (19.21–34,0 pulg.)**

1. Retire el papel de la bandeja especial y abra las dos cubiertas.

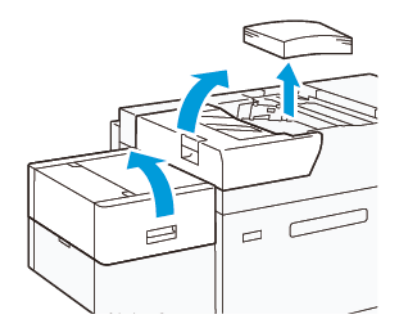

2. Levante la palanca de la izquierda de la guía lateral. Quite todo el papel que quede en la bandeja.

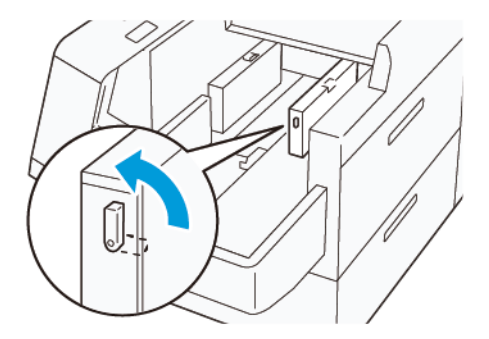

3. Si la guía final está levantada, guárdela:

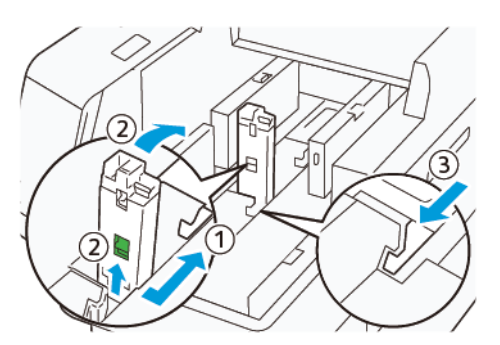

- a. Apriete la palanca y abra el obturador (1).
- b. Sujete la palanca de liberación y tumbe la guía del papel (2).
- c. Apriete la palanca (3) y cierre el obturador.
- 4. Coloque unas 100 hojas de papel, con los bordes alineados en la dirección indicada (1). Coloque los materiales de impresión preimpresos con la cara impresa hacia arriba. Sujete la guía lateral por su asidero y muévala hasta que toque ligeramente los bordes del papel.

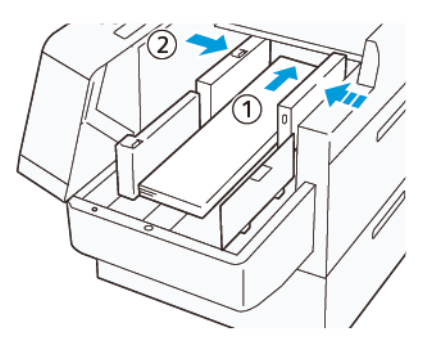

5. Sujete la guía lateral posterior de XLS por su asidero y muévala hasta que toque ligeramente los bordes del papel (1). Ajuste la guía frontal de XLS al papel colocado (2).

La guía frontal de XLS es extraíble. Instale la guía frontal en la dirección que asegura el roce de la superficie metálica con el papel.

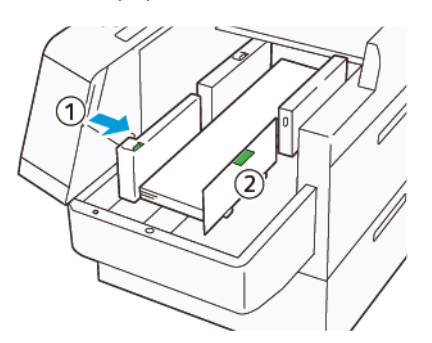

6. Coloque el resto de hojas en la bandeja y alinee sus bordes en la dirección mostrada.

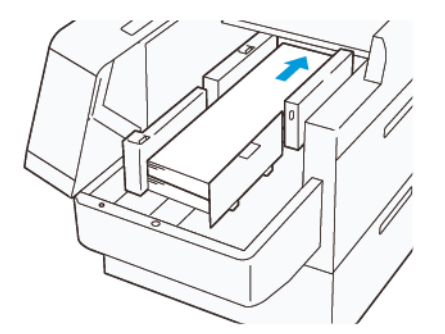

7. Ajuste la guía frontal de XLS al papel colocado. La guía final posterior es extraíble. Instale la guía final posterior en la dirección que asegura el roce de la superficie metálica con el papel.

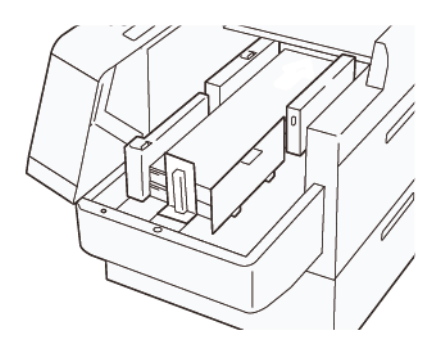

8. Cierre las dos cubiertas.

#### **Colocación de papel de 864.1 mm (34.02 pulg.) o más grande**

Puede colocar como máximo 100 hojas de papel de 864.1 mm (34.02 pulg.) o mayor tamaño y 90 g/m2.

1. Afloje y retire los tornillos de la parte superior de la cubierta del lateral izquierdo. Retire la cubierta.

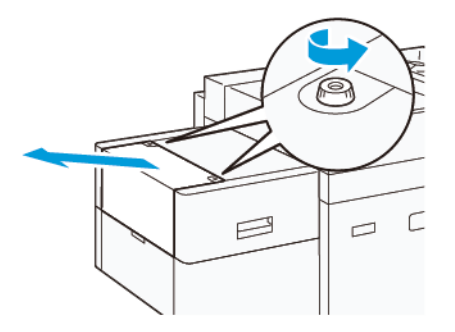

2. Retire el papel de la bandeja especial y abra las dos cubiertas.

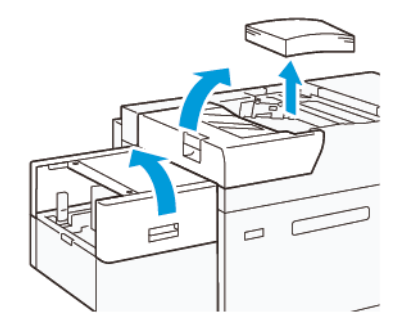

- 3. Instale la bandeja de extensión y la placa de extensión para XLS.
	- a. Inserte la bandeja de extensión XLS y apriete los tornillos para fijarla, como se muestra.

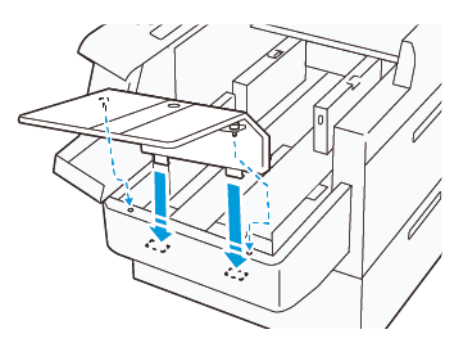

b. Inserte la placa de extensión XLS.

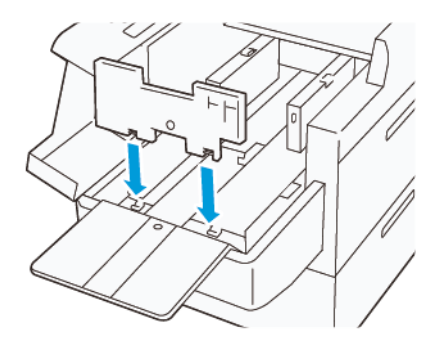

c. Cuando no se estén utilizando, puede colgarlas en el soporte de la parte inferior.

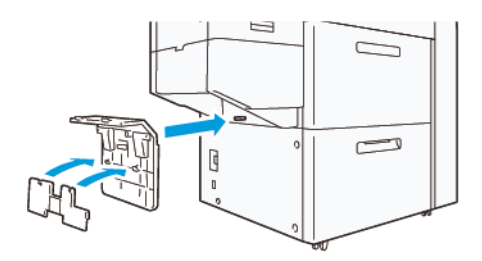

4. Levante la palanca de la izquierda de la guía lateral frontal. Quite todo el papel que quede en la bandeja.

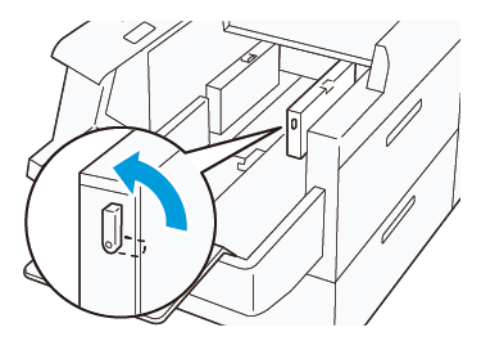

5. Si la guía final está levantada, guárdela:

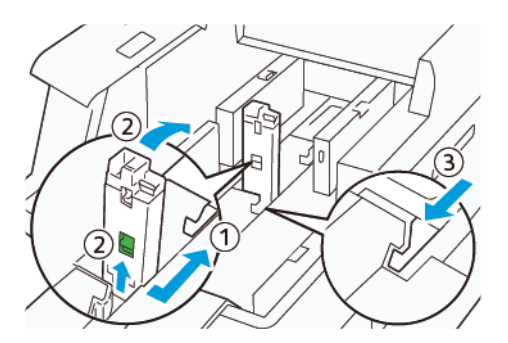

- a. Apriete la palanca y abra el obturador (1).
- b. Sujete la palanca de liberación y tumbe la guía del papel (2).
- c. Apriete la palanca (3) y cierre el obturador.

6. Coloque 100 hojas de papel o menos con los bordes alineados en la dirección mostrada (1). Coloque los materiales de impresión preimpresos con la cara impresa hacia arriba. Sujete la guía lateral posterior por su asidero y muévala hasta que toque ligeramente los bordes del papel (2).

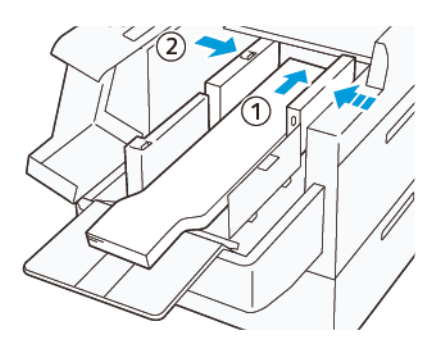

7. Sujete la guía lateral posterior de XLS por su asidero y muévala hasta que toque ligeramente los bordes del papel (1). Ajuste la guía frontal de XLS al papel colocado (2).

La guía frontal de XLS es extraíble. Instale la guía frontal en la dirección que asegura el roce de la superficie metálica con el papel.

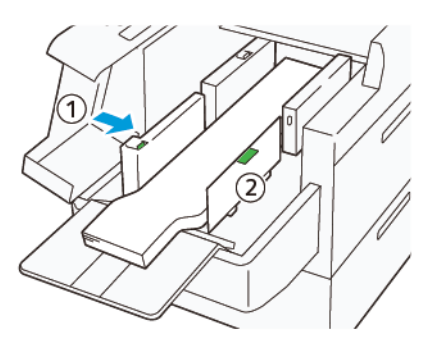

8. Cierre las dos cubiertas (1) y espere hasta que suba la placa inferior. Ajuste la guía final XLS al papel colocado (2).

La guía final XLS es extraíble. Instale la guía final en la dirección que asegura el roce de la superficie metálica con el papel.

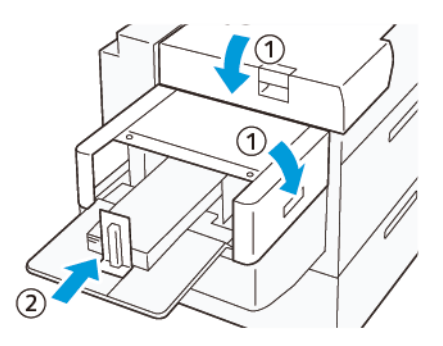

Dispositivos de acabado

# Temas relacionados:

[Acabadora Business Ready \(BR\) y realizador de folletos opcional](#page-187-0) [Módulo interfaz reductor de curvatura y Módulo interfaz reductor de curvatura con espectrofotómetro en línea](#page-190-0)  [\(ILS\)](#page-190-0) [Intercaladora](#page-198-0) [GBC® AdvancedPunch® Pro](#page-204-0) [Apilador de alta capacidad \(HCS\)](#page-205-0) [Guillotina superior e inferior con hendido](#page-209-0) [C/Z opcional](#page-211-0) [Acabadoras Production Ready \(PR\)](#page-215-0) [Plockmatic MPS XL \(apilador universal\)](#page-227-0) [Módulo SquareFold® Trimmer](#page-228-0)

#### <span id="page-187-0"></span>**ACABADORA BUSINESS READY (BR) Y REALIZADOR DE FOLLETOS OPCIONAL**

<u>କ</u> Consejo: La acabadora BR, con o sin realizador de folletos, se conecta directamente a la prensa y no requiere un Módulo interfaz reductor de curvatura o un Módulo interfaz reductor de curvatura con espectrofotómetro en línea.

La Acabadora Business Ready (BR) añade a la prensa varias opciones de acabado profesional, y se requiere un espacio adicional mínimo para alojarla. La acabadora está disponible con o sin realizador de folletos opcional.

## Acabadora Business Ready (BR) sin realizador de folletos

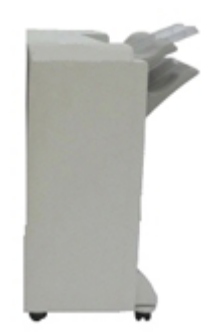

La Acabadora BR admite la perforación y el grapado. La bandeja superior derecha se usa para las impresiones apiladas y tiene capacidad para recibir hasta 500 hojas de papel. El apilador se utiliza para las salidas impresas con desplazamiento y grapadas y tiene capacidad para un máximo de 3000 hojas.

## Acabadora Business Ready (BR) con realizador de folletos opcional

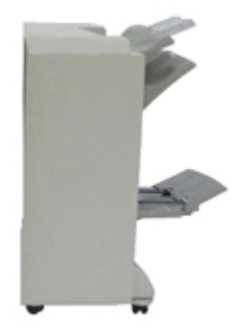

La Acabadora BR con el realizador de folletos opcional admite perforación, grapado y creación de folletos. La bandeja superior derecha se usa para las impresiones apiladas y tiene capacidad para recibir hasta 500 hojas de papel. La bandeja central derecha se usa para las impresiones con desplazamiento y grapadas y tiene capacidad para un máximo de 1500 hojas. Ambas pueden ser utilizadas para las impresiones perforadas (opcional). La bandeja de la acabadora inferior se usa para recibir folletos grapados por el centro.

#### **Cómo identificar los componentes de la Acabadora BR**

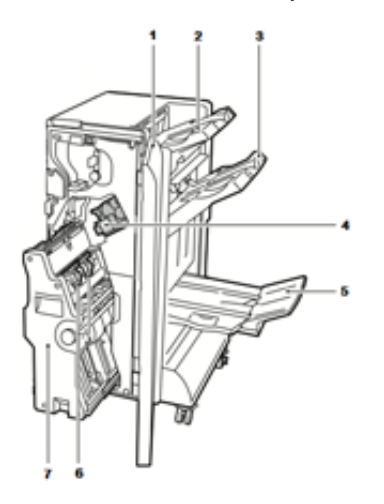

- 1. Cubierta frontal de la acabadora
- 2. Bandeja superior derecha
- 3. Bandeja intermedia derecha
- 4. Cartucho de grapas
- 5. Bandeja del realizador de folletos (opcional)
- 6. Unidad de grapado de folletos (opcional)
- 7. Unidad realizadora de folletos (opcional)

## **Especificaciones de la acabadora BR**

## Acabadora BR sin Creador de folletos

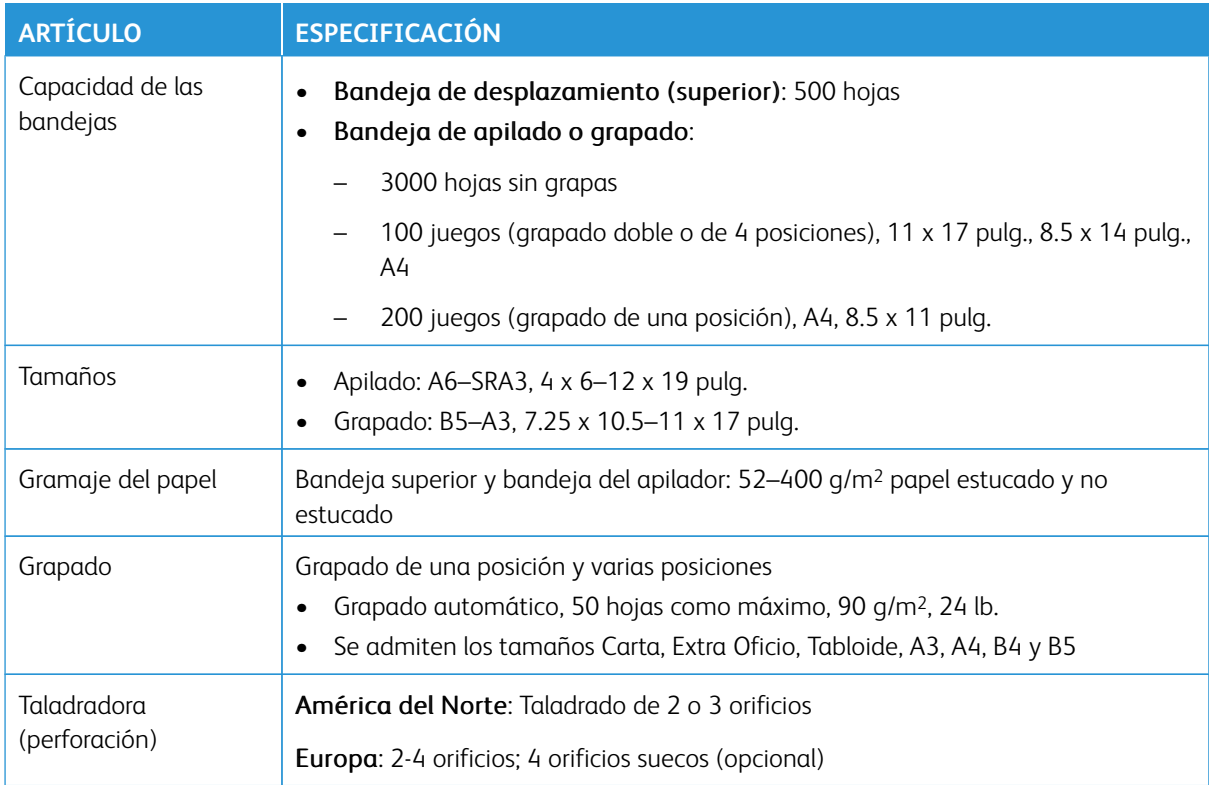

## Acabadora BR con realizador de folletos

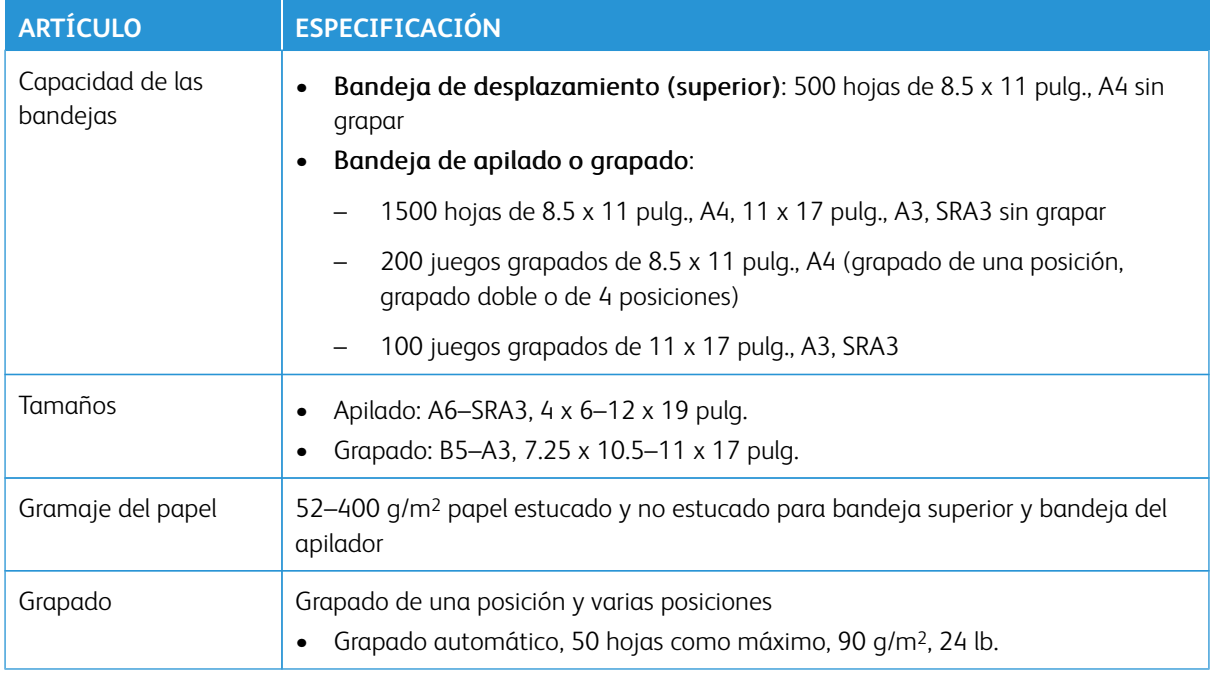

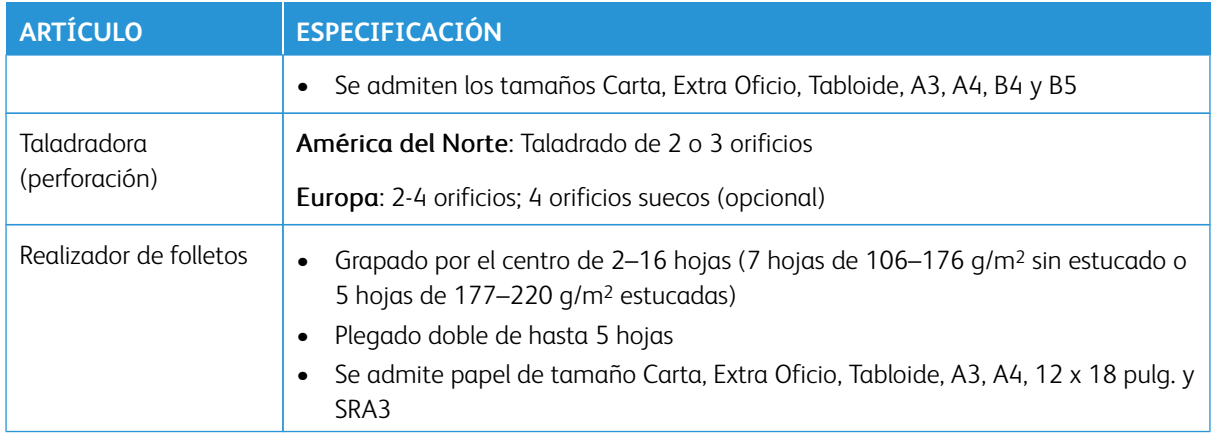

## <span id="page-190-0"></span>**MÓDULO INTERFAZ REDUCTOR DE CURVATURA Y MÓDULO INTERFAZ REDUCTOR DE CURVATURA CON ESPECTROFOTÓMETRO EN LÍNEA (ILS)**

Los módulos interfaz reductor de curvatura son accesorios de acabado opcionales que se utilizan en combinación con otros accesorios de acabado opcionales.

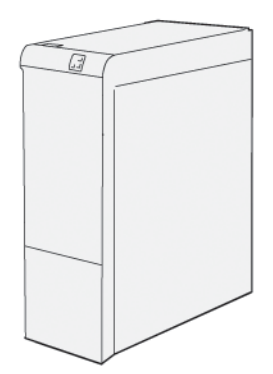

Hay dos módulos interfaz reductor de curvatura disponibles para la prensa Xerox® Versant® 280:

- Módulo interfaz reductor curvatura (IDM)
- Módulo interfaz reductor de curvatura con espectrofotómetro en línea (ILS)

Los módulos interfaz reductor de curvatura ofrecen las siguientes funciones:

- Comunica la prensa y el dispositivo de acabado conectado.
- Recorrido del papel alineado entre la impresora y el dispositivo de acabado conectado
- Refrigera y reduce la curvatura del papel cuando sale de la prensa.

# **Personalización del rendimiento opcional y el módulo interfaz con reductor de curvatura con espectrofotómetro en línea**

Hay disponibles tres configuraciones de rendimiento disponibles para la prensa:

- Prensa Xerox® Versant® 280 con configuración de motor de impresión de rendimiento básico
- Prensa Xerox® Versant® 280 con configuración de rendimiento Stock Rated Speed (ASRS) (opcional)

Nota: Si se adquiere el paquete ASRS (velocidad nominal con todo tipo de papel), es necesario el Módulo interfaz reductor de curvatura para ASRS, independientemente de los dispositivos de acabado.

• Prensa Xerox® Versant® 280 con configuración de rendimiento Performance Package (PP) (opcional)

Nota: Si se adquiere el Performance Package opcional, se requiere el Módulo interfaz reductor de curvatura con espectrofotómetro en línea (ILS), independientemente de los dispositivos de acabado adicionales.

Importante: La configuración ASRS o el Performance Package debe pedirse antes de la primera instalación del sistema. Una prensa existente no se puede actualizar con ASRS o el Performance Package una vez que se ha pedido e instalado el sistema.

Con la prensa Xerox® Versant® 280 con la opción de rendimiento Stock Rated Speed (ASRS), el usuario experimenta un incremento del 25 % cuando utiliza cartulina.

El Performance Package opcional es un conjunto de tecnologías y herramientas que permite mejorar las capacidades de la prensa básica en tres áreas: velocidad de funcionamiento, automatización de la gestión del color y productividad de copistería.

El Performance Package se compone de las siguientes tecnologías y herramientas:

- Servidor de impresión Xerox EX 280: El Performance Package no está disponible con otros servidores de impresión.
- Software de ASRS (velocidad nominal con todo tipo de material de impresión): La función ASRS (velocidad nominal con todo tipo de material de impresión) permite eliminar la ralentización de la velocidad debida al uso de materiales de impresión de alto gramaje. Con ASRS, la velocidad de la prensa depende del tamaño del material de impresión solamente y no de su peso. Esto significa que todo el material de hasta 400 g/m2 de peso de un tamaño de hoja determinado se imprimirá a la velocidad nominal o la máxima velocidad correspondiente a dicho tamaño.
- Software de ACQS (suite de calidad del color automatizado): ACQS (del inglés Automated Color Quality Suite) es una tecnología de administración del color avanzada que supone que las decisiones complejas sobre el mantenimiento del color las toma un sistema automatizado en lugar del operador. ACQS automatiza la impresión y la medición de tablas de calibración y luego calcula y ajusta con precisión las tablas de color en función de los resultados.

Nota: ACQS está disponible solamente con el servidor de impresión Xerox® EX 280 con tecnología Fiery® externo; no está disponible con el servidor de impresión Xerox® EX-i 280 con tecnología Fiery®.

- ACQS despeja la variabilidad de la ecuación del color al incorporar mediciones de color estandarizadas mediante el uso del espectrofotómetro en línea para calibrar el color en la prensa así como generar perfiles de destino precisos para diferentes materiales de impresión.
- Los procedimientos están automatizados, y deja de ser necesario que el operador escanee las hojas prototipo manualmente con un espectrofotómetro externo. El operador debe iniciar el procedimiento

en el servidor de impresión, pero a continuación todas las hojas prototipo se generan y escanean automáticamente, y todas las mediciones, los cálculos y las correcciones se realizan automáticamente.

- Espectrofotómetro en línea (ILS), incluido con el IDM con ILS:
	- El espectrofotómetro en línea (ILS) se encuentra en el módulo interfaz con reductor de curvatura. Con el ILS los operadores ya no necesitan utilizar un espectrofotómetro de mano durante la calibración del servidor de impresión, gracias a lo cual Automated Color Quality Suite automatiza el proceso que permite garantizar un color preciso y estable en todos los trabajos. Además se facilita la creación de perfiles de destino automatizados para cada material de impresión que se utiliza en la prensa.
	- Con el ILS situado estratégicamente en el recorrido del papel, se realizan rápidamente los procesos automatizados como las mediciones para la calibración y la creación de perfiles de destino y se reduce el tiempo de inactividad de la prensa. El funcionamiento conjunto del software de ACQS y el hardware del ILS permite obtener un color preciso con mayor rapidez y proporciona una mayor estabilidad del color a largo plazo.
	- Además del espectrofotómetro en línea (ILS), el módulo interfaz reductor de curvatura incorpora una capacidad de enfriamiento adicional adecuada para el funcionamiento de la prensa a una velocidad más alta, así como un reductor de curvatura para obtener hojas planas en el acabado.

#### Información de configuración relativa al Performance Package

- 1. El Performance Package se debe solicitar cuando se hace el pedido de la prensa. Una vez que la prensa se ha configurado sin la opción del Performance Package, no se puede actualizar posteriormente para incluir este paquete.
- 2. El Performance Package no está disponible con el servidor de impresión Xerox EX-i 280. Los clientes deben solicitar el servidor de impresión Xerox EX 280 externo.
- 3. Si los clientes configuran la prensa con la acabadora Business Ready (BR), la acabadora Business Ready con realizador de folletos o la bandeja de salida con desplazamiento, la opción de Performance Package no está disponible para la configuración.
- 4. Cuando se pide el Performance Package, se debe utilizar el módulo interfaz con reductor de curvatura con ILS. Este paquete no se puede utilizar con otros módulos interfaz reductores de curvatura.
- 5. Cuando se instala el módulo interfaz reductor de curvatura o el módulo interfaz reductor de curvatura con espectrofotómetro en línea (ILS), se activan distintas funciones de acabado.

#### **Dispositivos de acabado que requieren un Módulo interfaz reductor de curvatura**

Los dispositivos de acabado siguientes requieren el Módulo interfaz reductor de curvatura o el Módulo interfaz reductor de curvatura con espectrofotómetro en línea (ILS):

- Intercalador
- GBC® AdvancedPunch® Pro
- Apilador alta capacidad (HCS)
- Guillotina superior e inferior
- C/Z opcional
- Acabadora para producción PR
- Acabadora PR con realizador de folletos
- Acabadora PR Plus
- Módulo SquareFold® Trimmer® (este dispositivo requiere la acabadora PR con realizador de folletos)
- Plockmatic® Pro 35 y Plockmatic® Pro 50 (este dispositivo requiere la acabadora PR Plus)

## **Componentes del Módulo interfaz reductor de curvatura**

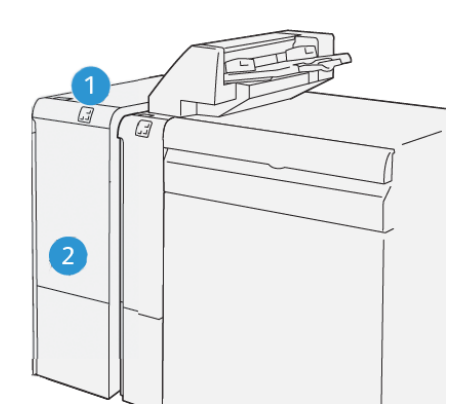

- 1. Panel indicador de errores y atascos de papel
- 2. Cubierta frontal del módulo de interfaz de reducción de curvatura

### **Panel de control del módulo interfaz reductor de curvatura**

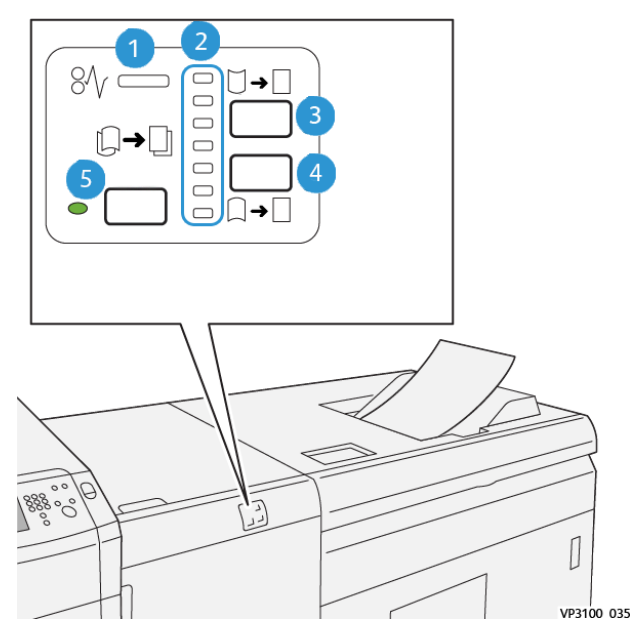

- 1. Indicador de error y atasco de papel
- 2. Indicadores de curvatura hacia arriba o hacia abajo
- 3. Botón manual de curvatura arriba
- 4. Botón manual de curvatura abajo
- 5. Indicador y botón de curvatura automática

## **Corrección de la curvatura en la interfaz del módulo de reducción de la curvatura**

Consejo: El propósito de la corrección de la curvatura es solucionar la curvatura del papel a medida que deja la prensa pero antes de llegar al siguiente dispositivo de acabado en línea. Use la función de corrección de la curvatura del módulo reductor de curvatura de la interfaz mientras la impresora esté imprimiendo.

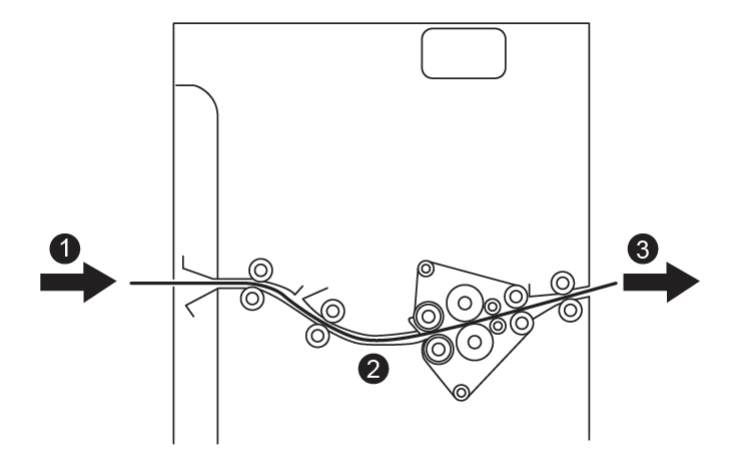

- 1. Material impreso de la prensa
- 2. Recorrido del papel del módulo interfaz reductor de curvatura
- 3. Material de impresión imprimido del módulo reductor de curvatura al dispositivo de acabado en línea

Cuando el papel entra en el módulo, pasa por el Módulo interfaz reductor de curvatura para que se realice la corrección de la curvatura. El Módulo interfaz reductor de curvatura se compone de un rodillo superior y otro inferior de reducción de curvatura que ejercen presión sobre el papel según lo siguiente:

- Valor prefijado del sistema, **Auto** activado
- Las selecciones manuales realizadas desde el panel de control del módulo de reducción de la curvatura de la interfaz.

Si desea ajustar la curvatura del papel en la salida impresa con rapidez, utilice los botones de curvatura manual arriba o abajo. Si después de utilizar estos botones, la salida impresa tiene demasiada curvatura, consulte la *Guía del administrador del sistema*, la sección *Opciones de papel personalizado*, *Ajustar curvatura del papel*.

En el reductor de curvatura, el material impreso se enfría y se envía del Módulo interfaz reductor de curvatura al

dispositivo de acabado siguiente que esté conectado a la impresora.

## **Funciones y modos de corrección de la curvatura en el módulo interfaz reductor de curvatura**

 $\mathscr{O}$ Nota: Si se selecciona el modo de corrección de la curvatura en el módulo de reducción de la curvatura de la interfaz, el nuevo módulo se aplica a la hoja siguiente producida a través del módulo.

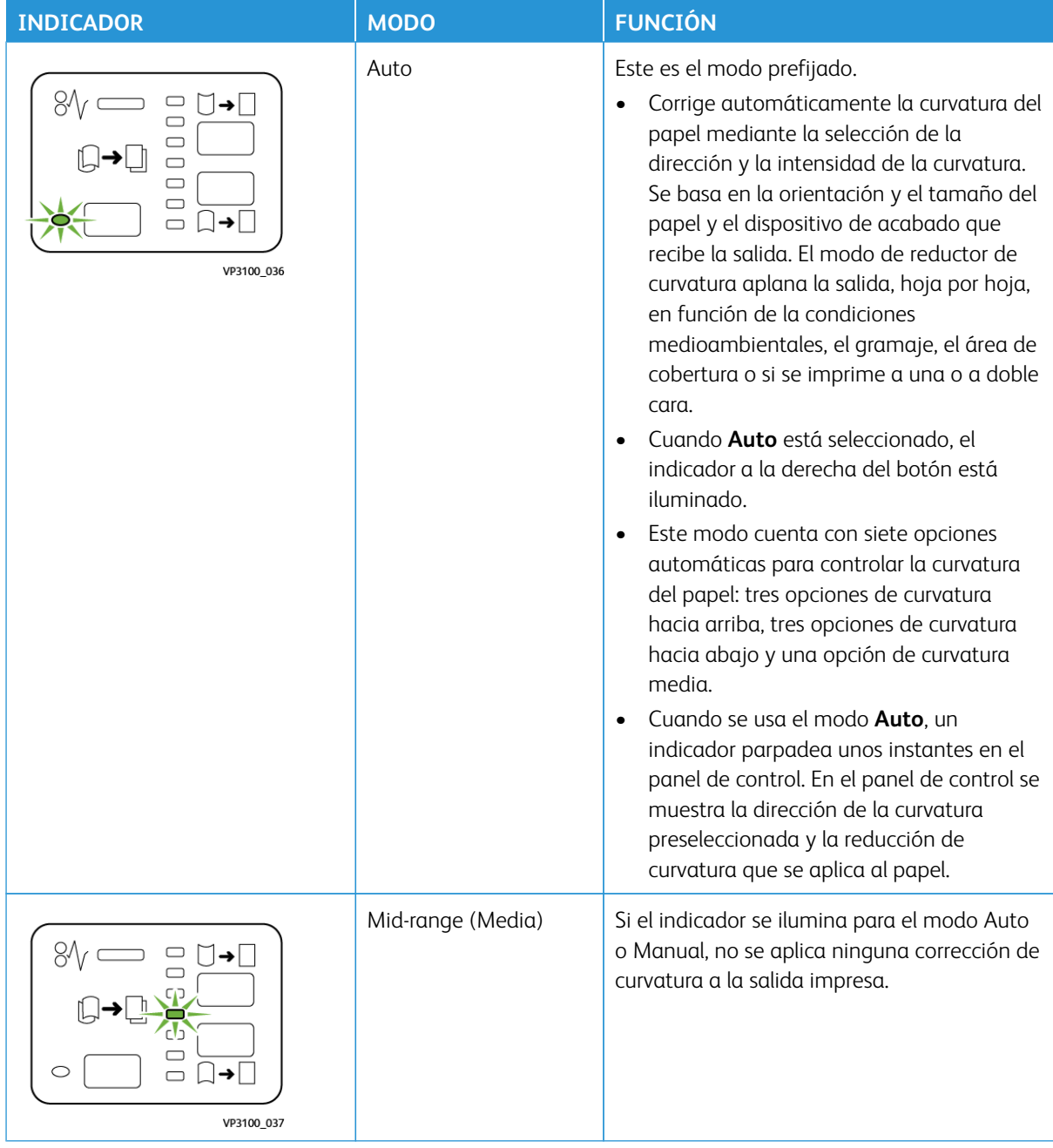

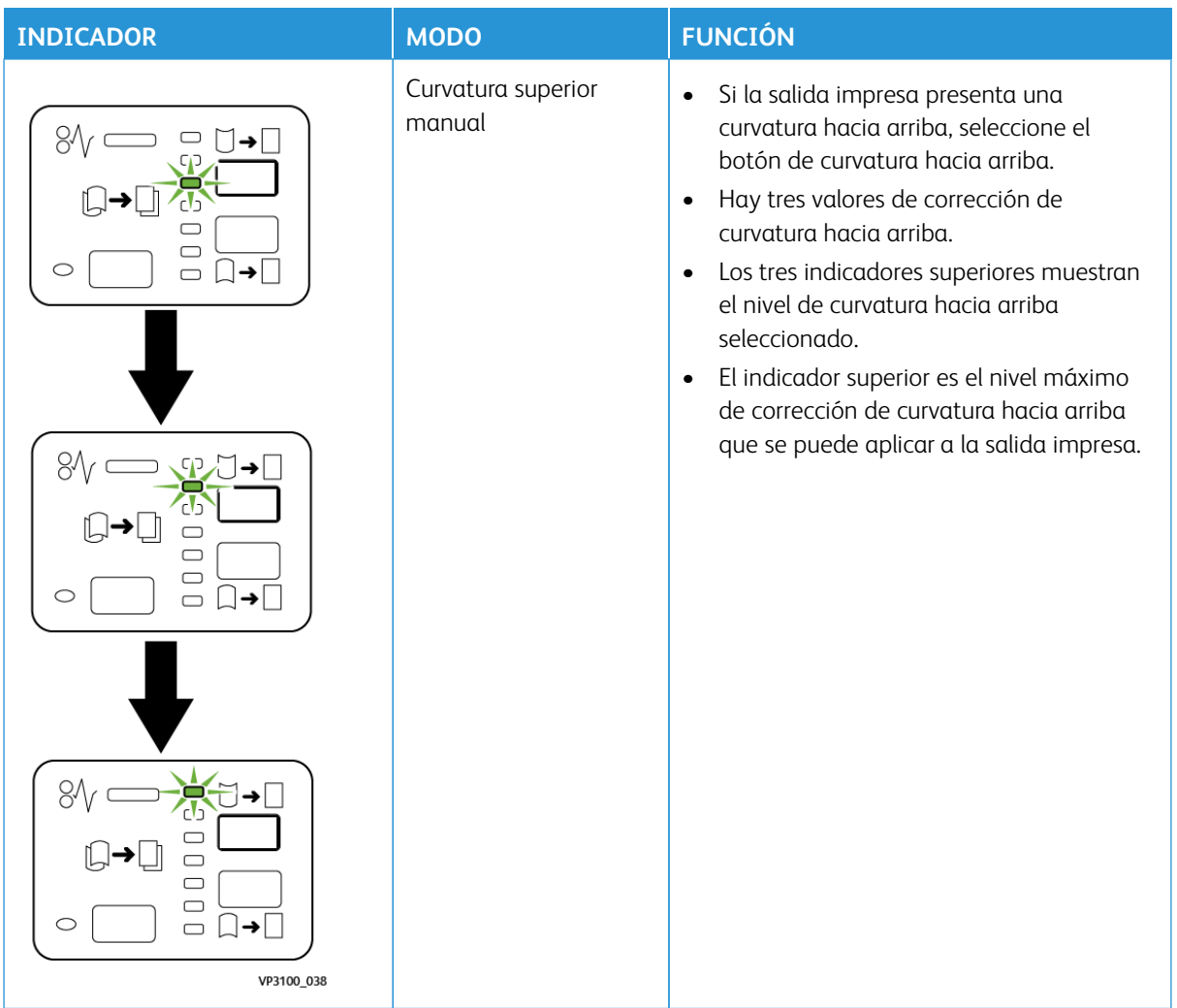

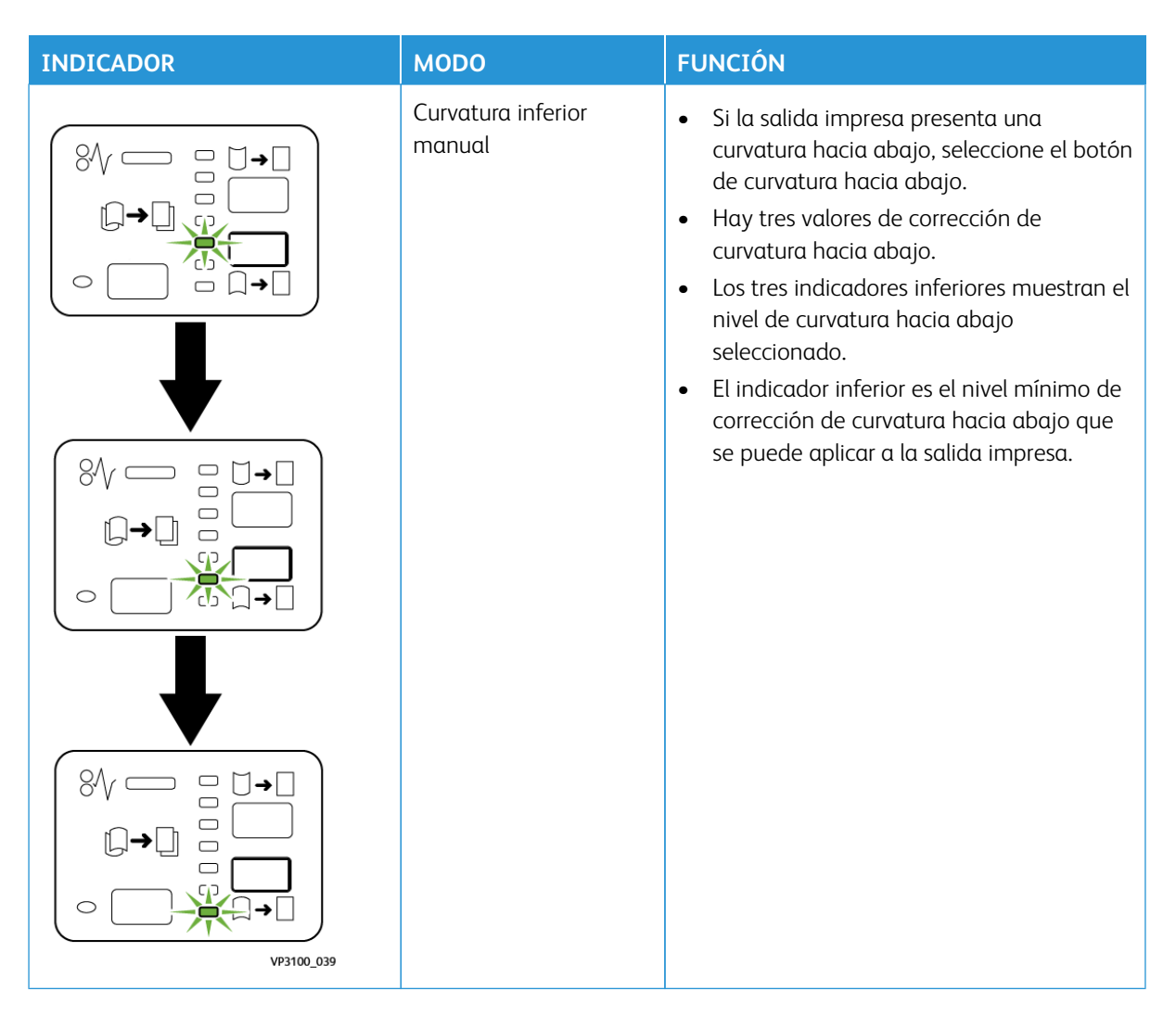

Al pulsar el botón de curvatura hacia arriba, los niveles de corrección de curvatura cambian como se muestra:

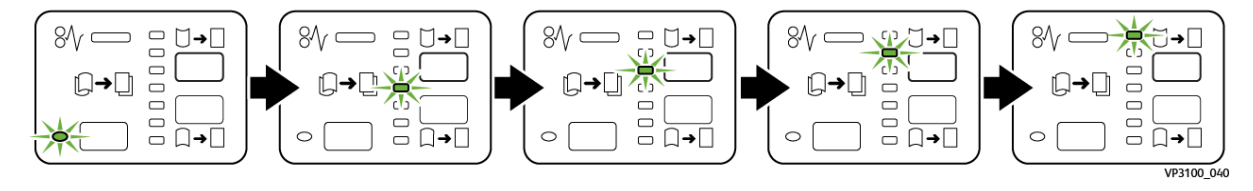

Al pulsar el botón de curvatura hacia abajo, los niveles de corrección de curvatura cambian como se muestra:

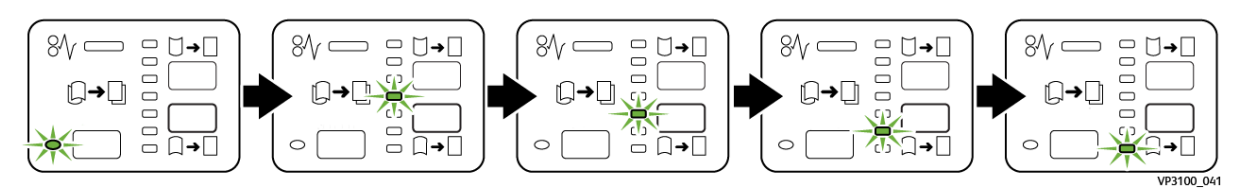

#### <span id="page-198-0"></span>**INTERCALADORA**

Nota: Este dispositivo de acabado opcional requiere el Módulo interfaz reductor de curvatura.

Coloque en la bandeja intercaladora el papel en blanco, preimpreso o especial que desee intercalar en la salida acabada. Este papel se utiliza en los separadores y portadas de la salida impresa acabada. El papel alimentado por la bandeja intercaladora no se imprime; no obstante, el papel se insertará en las posiciones seleccionadas de la salida impresa.

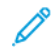

Í

Nota: El dispositivo intercalador a veces se conoce como intercalador postproceso o unidad intermedia.

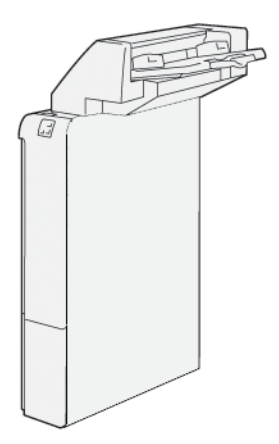

#### **Componentes del intercalador**

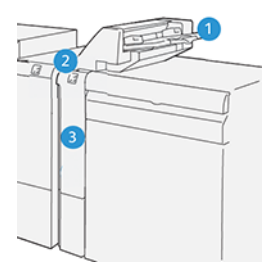

- 1. Bandeja T1 o bandeja intercaladora
- 2. Panel de control de la intercaladora
- 3. Cubierta frontal de la intercaladora

## **Panel de control del intercalador**

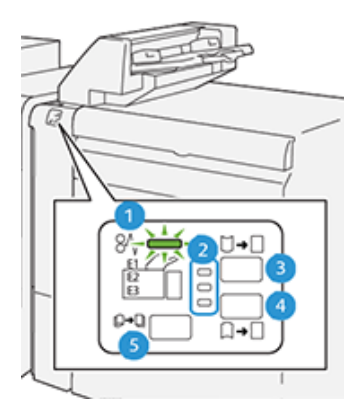

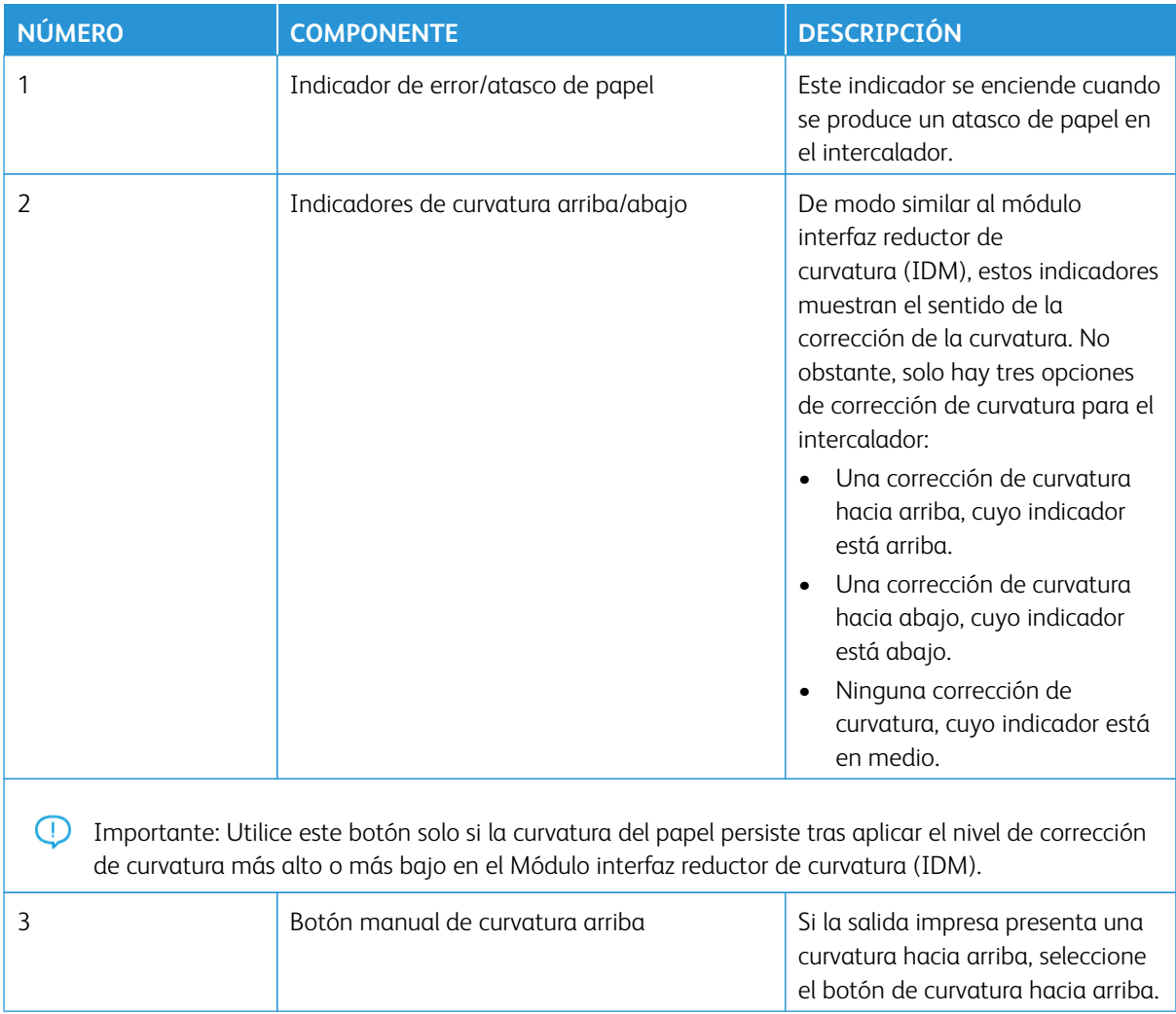

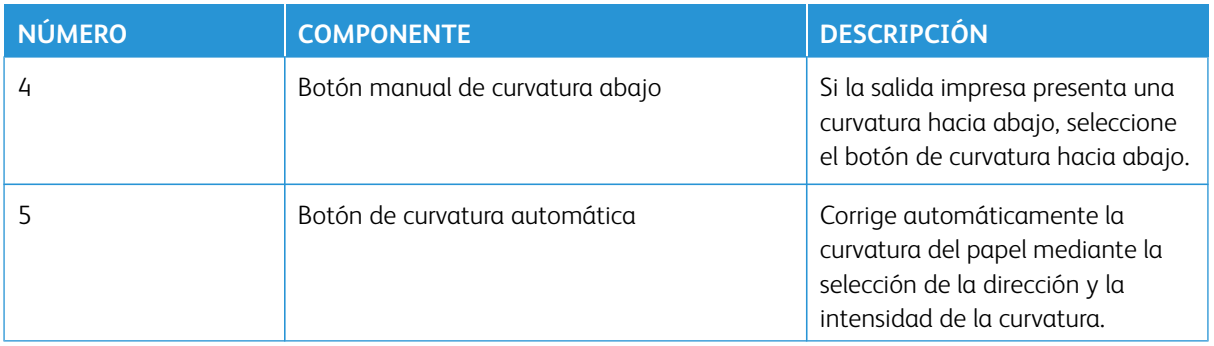

#### **Papel y material de impresión para la bandeja intercaladora T1**

Consejo: El papel alimentado por la bandeja intercaladora no se imprime; no obstante, el papel se insertará en las posiciones seleccionadas de la salida impresa.

#### <span id="page-200-0"></span>**Papel admitido por la bandeja intercaladora T1**

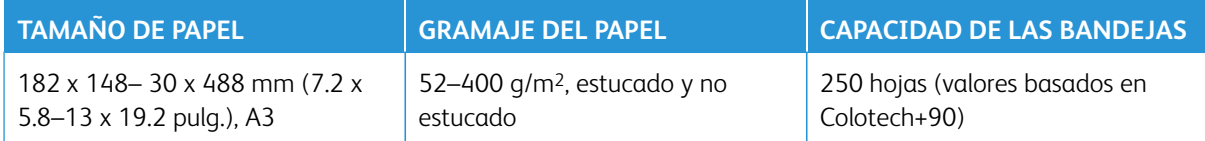

Nota: Cuando la bandeja intercaladora contiene material de impresión de 8.5 pulg. de ancho (ABC), su tamaño predeterminado es 8.5 x 14 pulg. Si se inserta material de impresión de 8.5 x 11 pulg., es necesario utilizar herramientas del modo de administrador para ajustar el valor predeterminado de NVM 769-503. Para obtener información más detallada, consulte la *Guía del administrador del sistema*.

Utilice la bandeja 5 (especial) cuando desee combinar los siguientes tipos de papel con las funciones de grapado por el centro o plegado doble:

- Papel estucado de 127 g/m² o menos
- Hojas en blanco o papel no impreso de 80 g/m<sup>2</sup> o menos

Nota: Si se usa una bandeja que no es la bandeja 5, la combinación puede descentrar las posiciones de plegado y producir arrugas.

#### **Colocar papel en la bandeja intercaladora T1**

Antes de usar la bandeja T1, lea las siguientes directrices:

- Retire todo el papel restante de la bandeja.
- Cargue todo el papel requerido para el trabajo en la bandeja.
- Para utilizar opciones de grapado por el centro/plegado doble, asegúrese de que el papel colocado en la bandeja de alimentación principal (por ejemplo, bandeja 1) sea del mismo tamaño que el papel colocado en la bandeja T1.
- Para obtener información sobre el papel admitido, consulte [Papel admitido por la bandeja intercaladora T1](#page-200-0).

ଜ

Para insertar separadores o cubiertas (hojas en blanco o preimpresas), utilice la bandeja intercaladora T1. El papel colocado en la bandeja T1 se ha insertado en la salida impresa o acabada. Se pueden cargar un máximo de 250 hojas (Colotech+90) en la bandeja T1.

Consejo: El papel alimentado por la bandeja intercaladora no se imprime; no obstante, el papel se insertará en las posiciones seleccionadas de la salida impresa.

1. Coloque el papel y alinee los bordes.

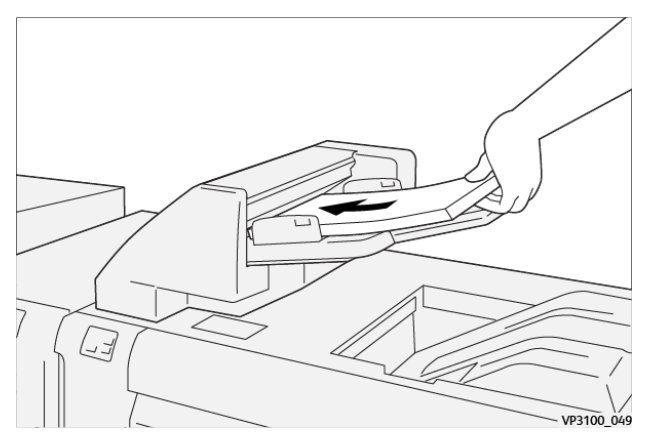

Si utiliza papel preimpreso, colóquelo con el lado impreso cara arriba.

Nota: No coloque papel por encima de la línea de llenado Podría provocar atascos de papel o un mal funcionamiento de la prensa.

2. Sujete el centro de las guías del papel y deslícelas lentamente hasta el tamaño de papel deseado de forma que toquen los bordes del papel.

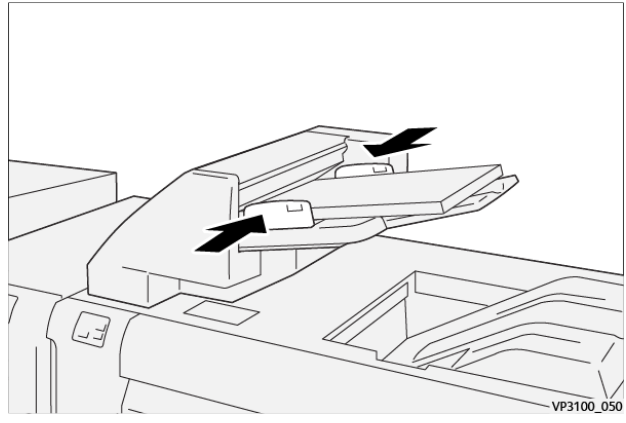

Si la distancia entre las guías es demasiado grande o demasiado pequeña con respecto al papel, el papel podría atascarse.

Si el administrador del sistema así lo configuró, la ventana Propiedades de bandeja aparece en la interfaz de usuario prensa.

- 3. En la ventana Propiedades de bandeja, introduzca la información correcta sobre el papel o verifique que la información sea correcta.
- 4. Seleccione **Aceptar** para guardar la información y cerrar la ventana Propiedades de bandeja.

#### **Imprimir en papel especial**

#### Papel taladrado

Cargue la bandeja T1 con papel taladrado con alimentación por borde largo (ABL) y con los orificios situados a la derecha, mirando de frente al intercalador.

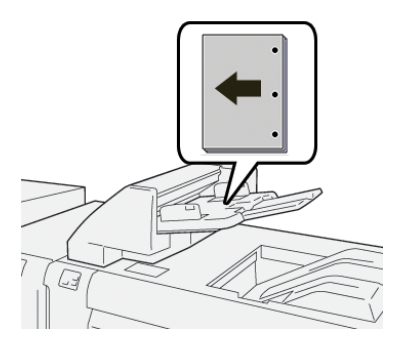

### Separadores

Cargue la bandeja T1 con papel de separadores con alimentación por borde largo (ABL) con las lengüetas situadas a la derecha, mirando de frente al intercalador.

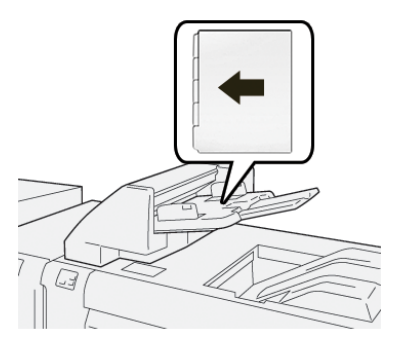

#### **Función de purga de la bandeja T1**

Si la bandeja T1 se queda sin papel, la prensa deja de imprimir. Si esto se produce, la salida impresa que abandona la prensa se deposita en la bandeja de salida del dispositivo de acabado en línea.

ଜ Consejo: No vuela a usar la salida expulsada por la función de purga ya que podría causar atascos.

Para evitar la ejecución de la función de purga cuando se acaba el papel de la bandeja T1, puede desactivar la función o apagarlo del modo **Herramientas** de la prensa.

Importante: Solo un administrador del sistema de la prensa puede cambiar las opciones de la función de purga de la bandeja T1.

#### **Configuración de la función de depuración de la bandeja T1**

La función de purga permite especificar cómo la prensa funciona cuando se usa la bandeja T1. La función de purga tiene dos opciones:

#### Acabadora estándar

Por cada juego de impreso que requiera la inclusión de papel en el juego terminado, la prensa de comprueba que el papel esté cargado en la bandeja T1 antes de que comience la impresión. Esta opción incrementa el tiempo de espera entre juegos, lo que disminuye la productividad. Sin embargo, la purga de papel no se realiza incluso si la bandeja T1 se queda sin papel.

#### Speed First

La prensa comienza a imprimir independientemente del estado del papel de la bandeja T1. Esta opción mantiene la productividad en función de la productividad de la prensa. Sin embargo, el papel se purga de la prensa y la prensa deja de imprimir cuando la bandeja T1 se queda sin papel.

Nota: **Velocidad en primer lugar** es la opción prefijada de la función de purga de la bandeja T1.

#### **Cambio de la función de depuración de la bandeja T1**

Importante: El procedimiento siguiente debe ser realizado por un administrador del sistema con permiso de inicio de sesión del administrador de la prensa.

- 1. Conéctese como administrador.
- 2. En el panel de control, pulse el botón **Estado de la máquina**.
- 3. Toque la pestaña **Herramientas**.
- 4. Seleccione **Opciones del sistema > Opciones de servicio comunes**.
- 5. Seleccione **Mantenimiento**.

Aparecerá la pantalla Mantenimiento.

- 6. Utilice las flechas arriba o abajo para desplazarse por las pantallas de Mantenimiento hasta que vea **Acción de impresión al usar la bandeja T1 (intercalador).**
- 7. Seleccione **Acción de impresión al usar la bandeja T1 (intercalador)**.

Se muestra la pantalla de la función de purga de la bandeja T1.

- 8. Seleccione la opción deseada para la función de purga:
	- **Estándar**: Seleccione esta opción para desactivar la función de purga. Disminuye la productividad, pero la prensa sigue ejecutándose aunque la bandeja T1 se quede sin papel. Por eso, es probable que algunos juegos de impresión se envíen a la bandeja de acabado designada sin inserciones.
	- **Velocidad en primer lugar**: Este ajuste mantiene la productividad. Seleccione esta opción para que la prensa deje de imprimir y purgue el papel cuando la bandeja T1 se quede sin papel.

Nota: **Velocidad en primer lugar** es la opción prefijada.

9. Seleccione **Guardar** o **Aceptar**.

Aparecerá la pantalla Mantenimiento.

10. Seleccione **Cerrar**.

Aparece la pantalla Herramientas principal.

11. Salga del modo de administrador.

#### <span id="page-204-0"></span>**GBC ® ADVANCEDPUNCH ® PRO**

La acabadora GBC® AdvancedPunch Pro® es un módulo de taladrado automático que se integra con la impresora para simplificar la producción de informes, directorios, guías de precios y otros libros encuadernados. Iguala o mejora la calidad tradicional al tiempo que ahorra tiempo y mejora la productividad eliminando muchos pasos de perforación manual. El módulo AdvancedPunch® Pro compacto ocupa un espacio mínimo y se puede utilizar con gran cantidad de juegos de troqueles de perforación opcionales.

GBC AdvancedPunch® Pro puede conectarse a varios dispositivos de acabado opcionales y se conecta a los dispositivos en línea.

Nota: Este dispositivo de acabado opcional requiere el Módulo interfaz reductor de curvatura.

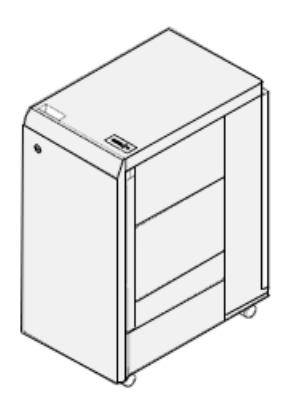

AdvancedPunch® Pro ofrece las siguientes prestaciones:

- Una gama más amplia de tipos y tamaños de papel
- Taladrado del borde de salida en ABL y ABC
- El panel de control de detección del conjunto de matrices de perforación muestra el tipo de matriz de perforación y el recuento de ciclos
- Entre las opciones de juegos de matrices figuran variaciones de canutillo, alambre, espiral y entre 3 y 7 orificios que facilitan los formatos de encuadernación más frecuentes.
- Funciona a la velocidad nominal del motor de impresión para la mayoría de tamaños de papel
- Conjuntos de matrices de perforación de cambio rápido que pueden intercambiarse sin utilizar ninguna herramienta
- Todos los juegos de matrices incluyen una etiqueta de identificación que proporciona al usuario el nombre y el patrón de orificios.
- Incluye una cómoda área de almacenamiento encima de la bandeja especial del dispositivo para guardar dos juegos de matrices adicionales.

Para obtener más información e instrucciones para usar AdvancedPunch® Pro, consulte la *Documentación del usuario* de la prensa o vaya a [www.xerox.com/gbc-advancedpunch-pro](http://www.xerox.com).

⇙

## <span id="page-205-0"></span>**APILADOR DE ALTA CAPACIDAD (HCS)**

Nota: Este dispositivo de acabado opcional requiere el Módulo del reductor de curvatura.

El apilador de alta capacidad (HCS) es un dispositivo de acabado opcional que proporciona gran capacidad de apilado y funciones de desplazamiento para la salida de trabajos de producción a un carro o bandeja de apilado. También cuenta con una bandeja superior que es ideal para pilas pequeñas.

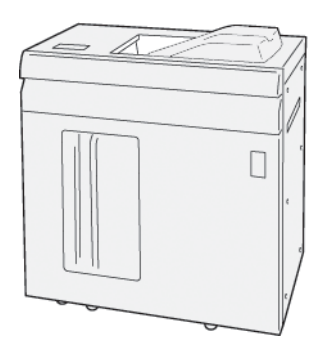

## **Componentes del Apilador de alta capacidad (HCS)**

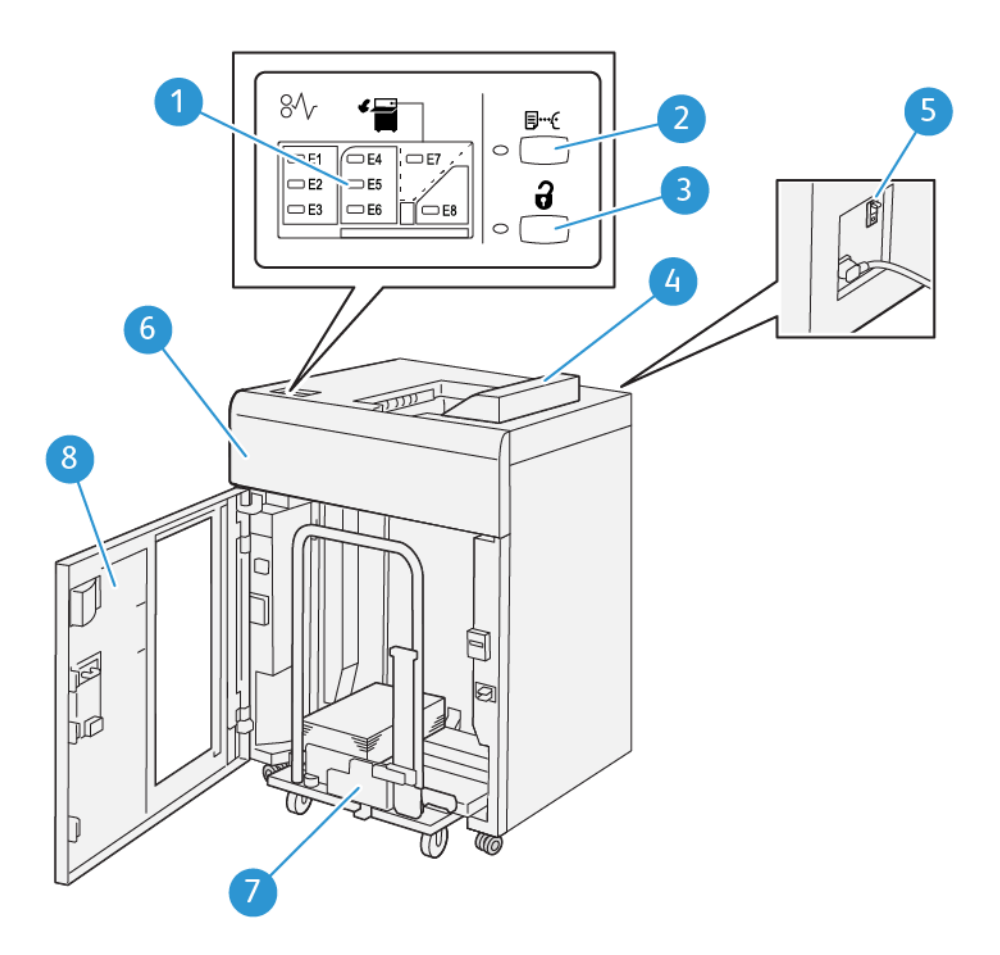

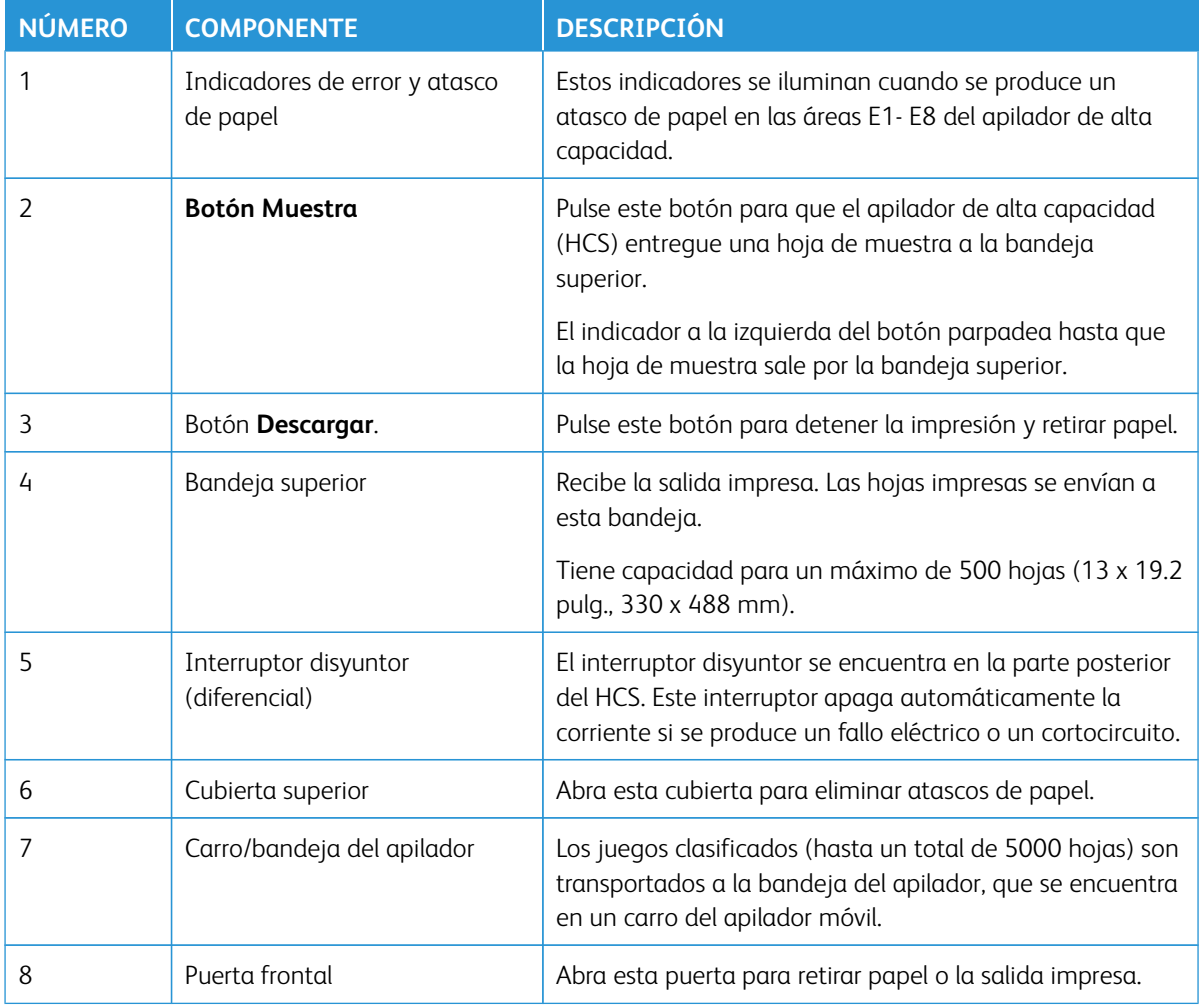

## **Disyuntor del apilador de alta capacidad (HCS)**

El disyuntor se encuentra en la parte posterior de la unidad HCS.

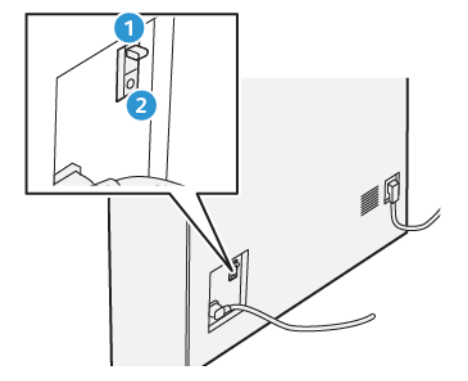

- 1. Interruptor de encendido/apagado
- 2. Probar interruptor

El interruptor disyuntor suele estar en posición de encendido (**ON**).

Nota: Cuando se detecta una interrupción del suministro eléctrico, el disyuntor se apaga de forma automática para interrumpir el flujo eléctrico hacia el HCS. Para obtener más información sobre electricidad, consulte [Seguridad](#page-7-0).

#### **Bandejas de salida**

El apilador de alta capacidad (HCS) tiene dos bandejas de salida.

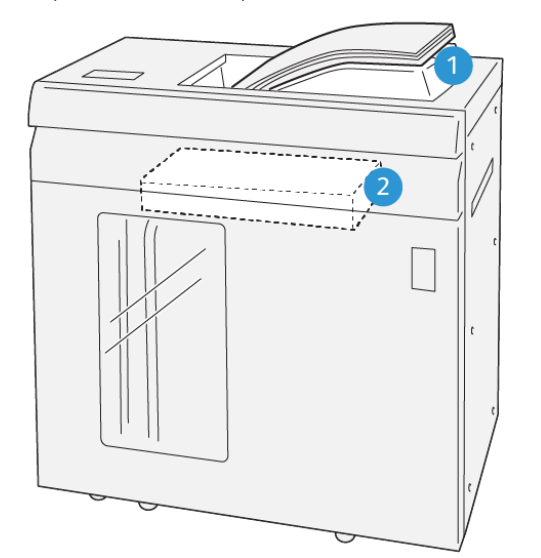

VP3100\_064

- 1. Bandeja superior
- 2. Carro o bandeja del apilador

La bandeja superior ofrece lo siguiente:

- Comodidad para tiradas de pilas cortas (de hasta 500 hojas), sin desplazamiento
- Salida de hojas eliminadas

#### **Botones de control**

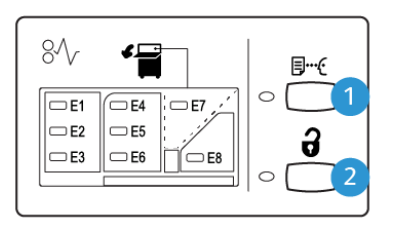

VP3100\_065

- 1. Botón Muestra: Pulse este botón para obtener una hoja de muestra en la bandeja superior.
- 2. Botón de descarga: Pulse este botón para detener la impresión y retirar papel.

#### **Descargar la bandeja/carro del apilador**

 $\mathscr{O}$ Nota: El apilador de alta velocidad (HCS) se puede vaciar mientras está en funcionamiento.

- 1. Pulse el botón **Descargar** en el panel de control del HCS.
- 2. Después de que el indicador de descarga se encienda, abra la puerta frontal del HCS.
- 3. Coloque la barra de seguridad sobre el papel apilado.
- 4. Extraiga completamente el **carro de apilado** del HCS.

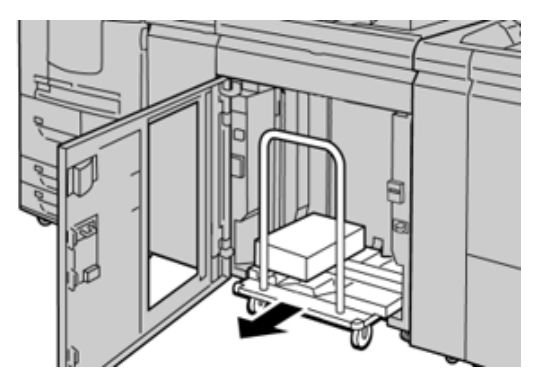

- 5. Retire la barra de seguridad.
- 6. Quite el papel de la bandeja del apilador.
- 7. Empuje el **carro de apilado** vacío para introducirlo en el HCS.
- 8. Coloque la barra de seguridad en el área fija en el interior del HCS.
- 9. Cierre la puerta delantera; la bandeja subirá a la posición de funcionamiento.

## **Especificaciones del HCS**

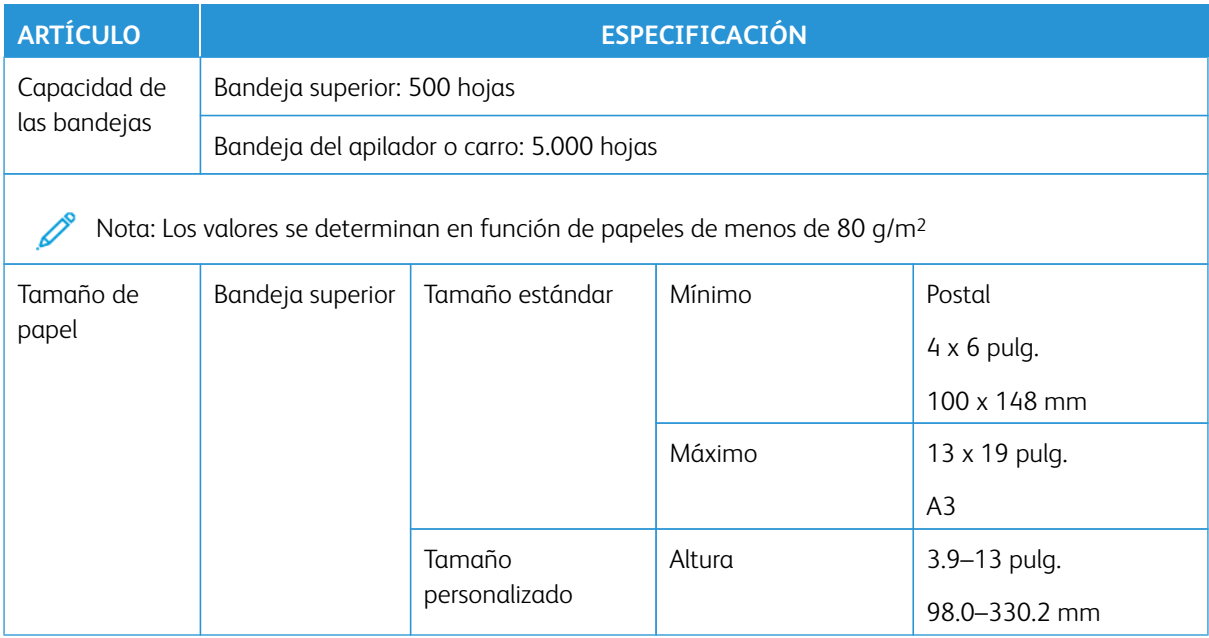

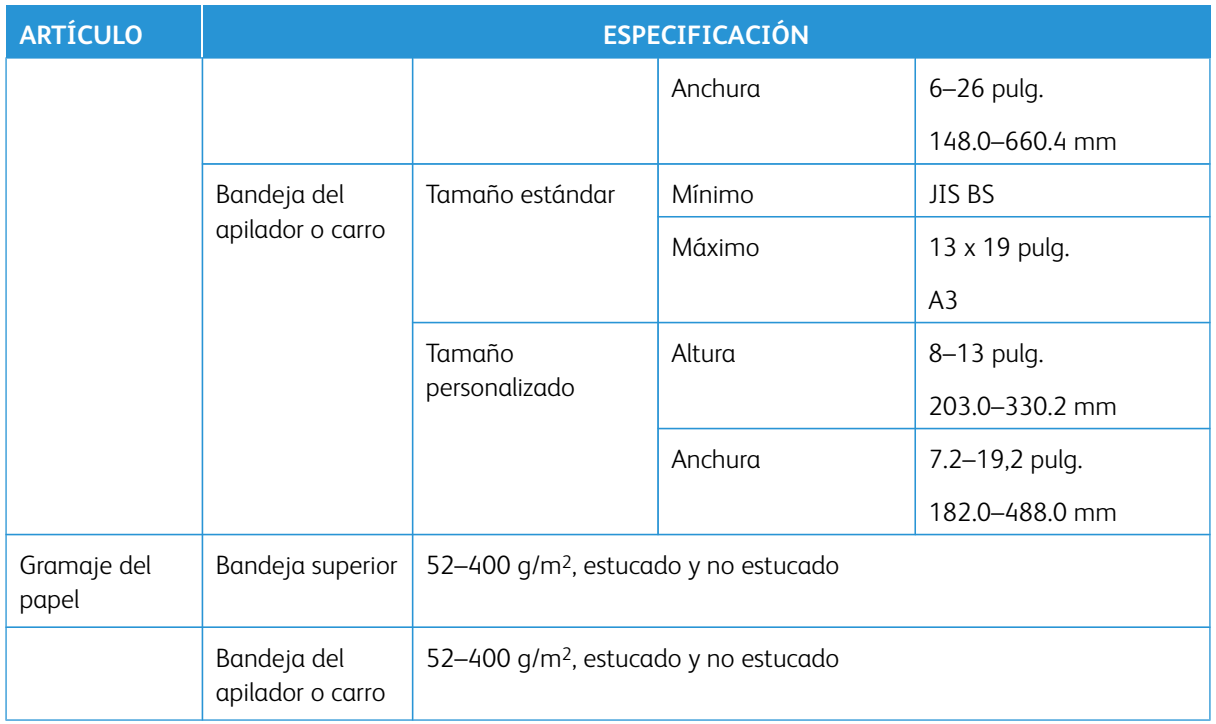

#### **Directrices para papel para HCS**

- La bandeja/carro del apilador admite papel de 52– 400 g/m2 estucado o no estucado, con la posibilidad de que la calidad de la pila disminuya y de que aumente la cantidad de atascos, si se utilizan papeles de más de 300 g/m2.
- Las transparencias pueden ir a la bandeja superior o al carro/bandeja del apilador. La altura de la pila debe limitarse a 100 transparencias.
- Los materiales de impresión estucados que pesan menos de 100 g/m2 no se alimentan con la misma fiabilidad que los materiales de impresión estucados que pesan más de 100 g/m<sup>2</sup>.
- Los papeles no estándar, de más de 305 mm (12 pulg.) en la dirección de alimentación requieren que la medida mínima sea 210 mm (8.3 pulg.) en la dirección perpendicular a la alimentación.
- Los papeles no estándar de menos de 254 mm (10 pulg.) en el borde de la dirección de alimentación deben medir mínimo 330 mm (13 pulg) en la dirección de alimentación.

## <span id="page-209-0"></span>**GUILLOTINA SUPERIOR E INFERIOR CON HENDIDO**

Nota: Este dispositivo de acabado opcional requiere el Módulo del reductor de curvatura.

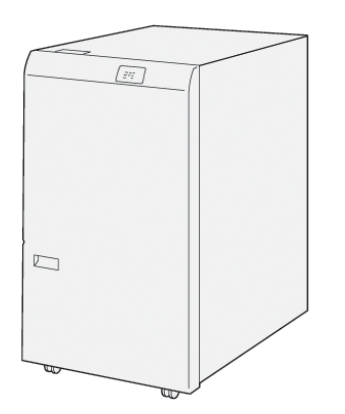

La guillotina superior e inferior con hendido es un dispositivo opcional de acabado que permite recortar los dos lados de la salida impresa.

- Recorta 6–25 mm. (0.24–0.99 pulg.) de la parte superior e inferior de las impresiones o folletos para garantizar un borde regular.
- Cuando se conecta al módulo SquareFold® Trimmer, se cortan todos los lados del folleto excepto el borde de encuadernación, lo que permite crear folletos con corte a sangre. Para obtener más información, consulte [Módulo SquareFold Trimmer](#page-228-0).
- Recorta tamaños de papel de 182 x 257–330 x 488 mm (7.2 x 10.1–3 x 19.2 pulg.). Si la salida recortada es para realizar folletos, el tamaño papel mínimo de papel es 194 x 257 mm (7.6 x 10.1 pulg.).
- Admite papel estucado y no estucado de 52–350 g/m2.

## **Componentes de la guillotina superior e inferior y hendedora**

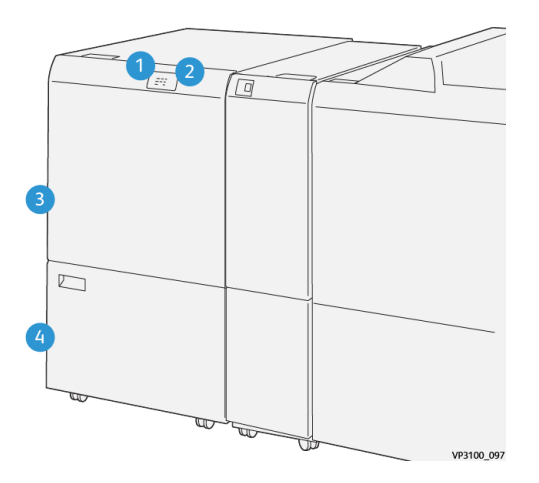

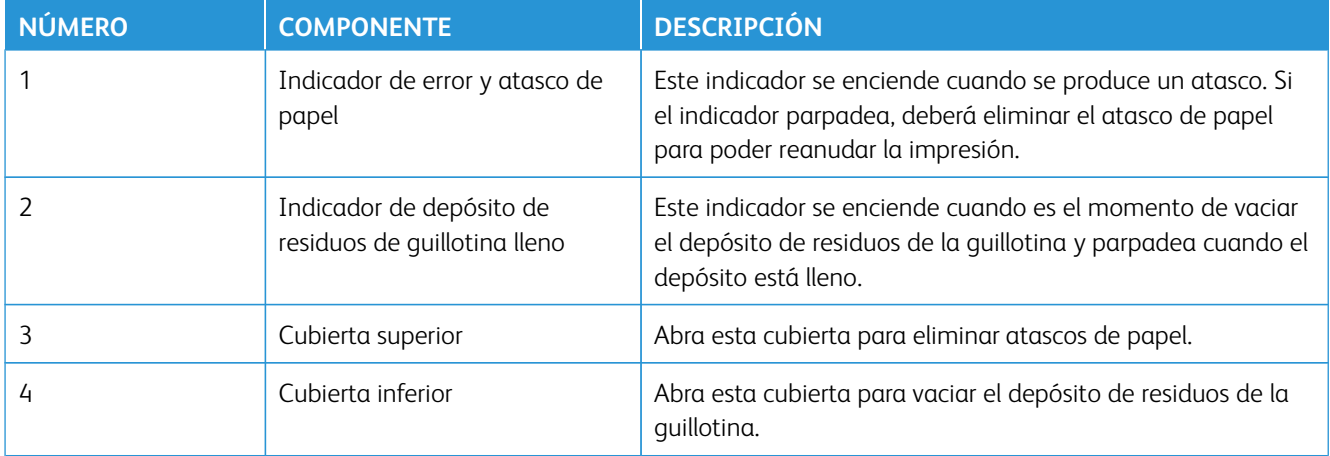

## **Especificaciones de la recortadora a 2 caras**

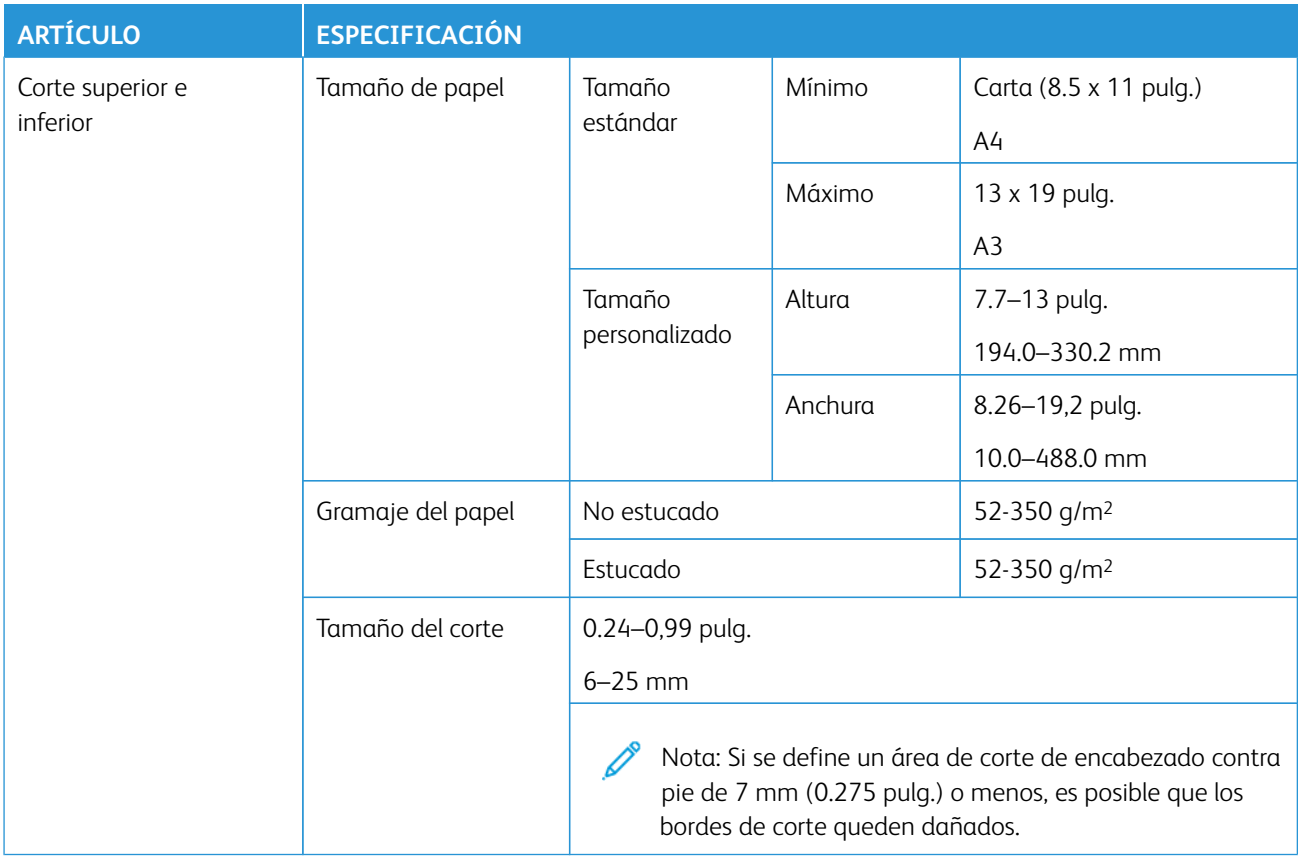

## <span id="page-211-0"></span>**C/Z OPCIONAL**

La plegadora en C/Z solo está disponible con una de las acabadoras Production Ready (PR). Para obtener más información, consulte [Acabadoras Production Ready \(PR\).](#page-215-0)

Nota: Este dispositivo de acabado opcional requiere el Módulo del reductor de curvatura.

La plegadora en C/Z es un dispositivo de acabado opcional que proporciona salidas plegadas en C o en Z de material de impresión A4/8.5 x 11 pulg. y A3/11 x 17 pulg.

Para obtener una salida plegada, seleccione la función **Plegado**.

- Para trabajos de impresión en red, seleccione la función **Plegado** en el controlador de impresión.
- Para los trabajos de copia y escaneado, seleccione la función **Plegado** en el escáner.

Nota: Los trabajos de copia y escaneado solo pueden realizarse si la prensa incluye un escáner.

- Para poder utilizar la función **Plegado**, los documentos deben estar orientados para alimentación por el borde corto (ABC).
- Seleccione una bandeja que contenga material de impresión con orientación ABC.
- Existen tres tipos de plegados disponibles. Pliegue en C, pliegue en Z y pliegue en Z de media hoja.

#### **Tipos de plegado en C/Z**

#### Plegado en C

Un pliegue en C consiste en dos dobleces que crean una impresión de tres paneles.

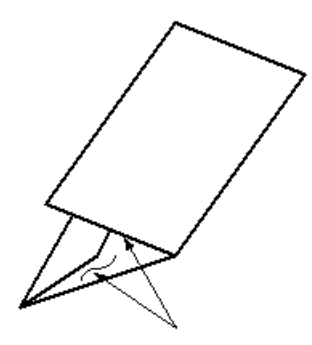

#### Plegado en Z

Un plegado en Z tiene dos pliegues en direcciones opuestas, creando una especie de pliegue de abanico.

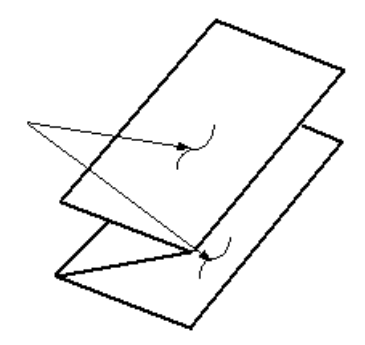

#### Pliegue en Z de media hoja (mostrado en la ilustración con 3 perforaciones)

Como el plegado en Z normal, el plegado en Z de media hoja tiene dos pliegues en direcciones opuestas. La

diferencia entre el plegado en Z normal y el plegado en Z de media hoja es que el plegado en Z media hoja no se pliega en dos pliegues iguales. Los dos pliegues son desiguales lo que permite que uno de los bordes del plegado en Z de media hoja tenga un borde más largo. El borde más largo tiene espacio para grapas o perforaciones.

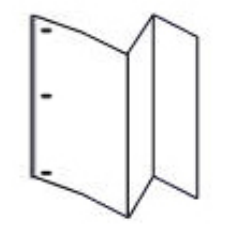

Nota: Cada Plegado en Z media hoja que se agrega a un juego grapado cuenta como 10 hojas. Reduce el número total de hojas en cualquier margen de peso especificado.

## **Componentes de la plegadora en C/Z**

Nota: Para más información sobre la función de plegado, consulte la *Guía del administrador del sistema*.

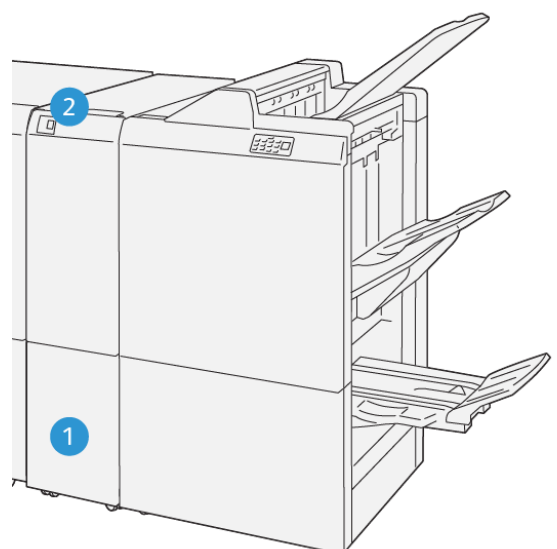

VP3100 125

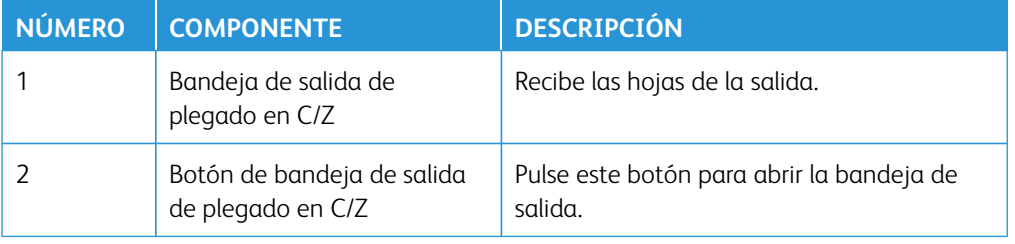

## **Salida de plegado en C/Z**

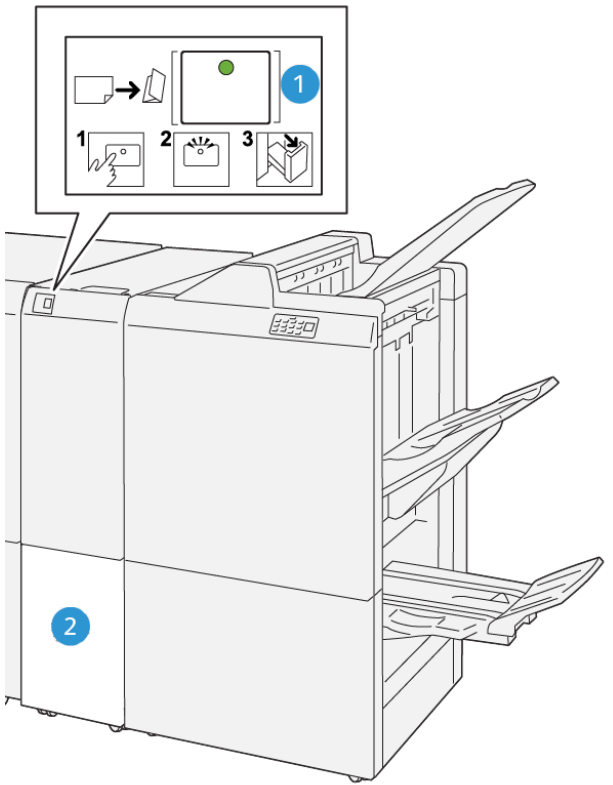

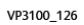

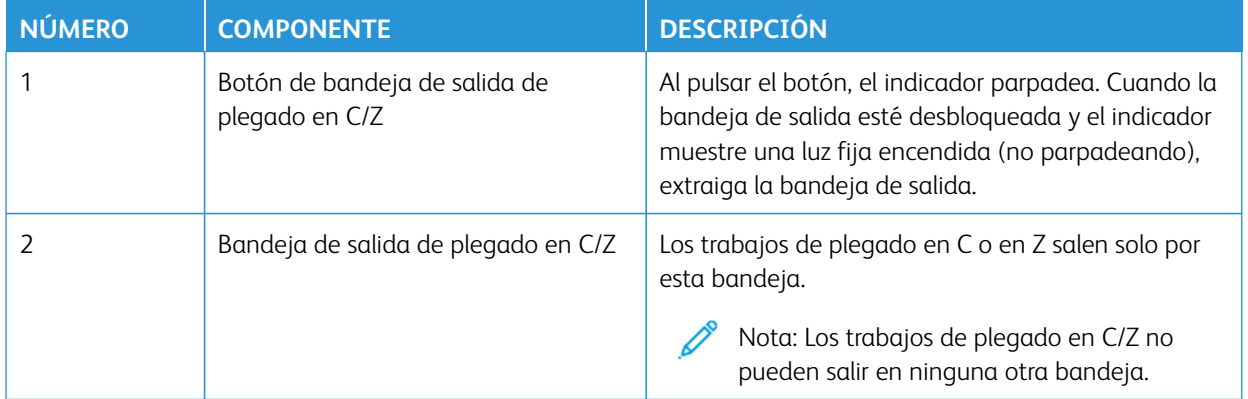

## **Especificaciones del plegado en C/Z**

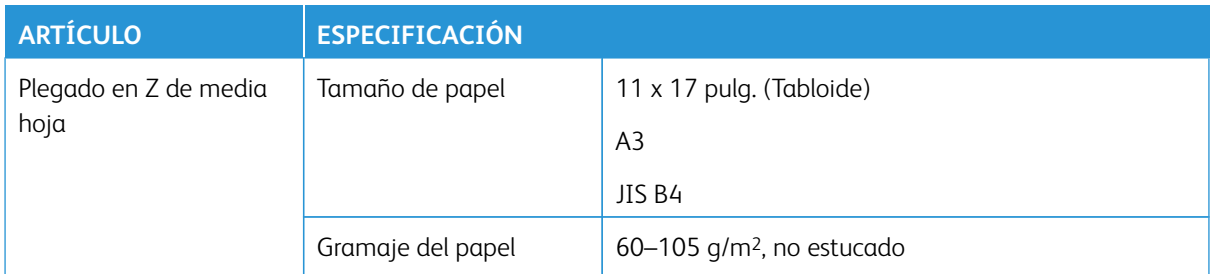

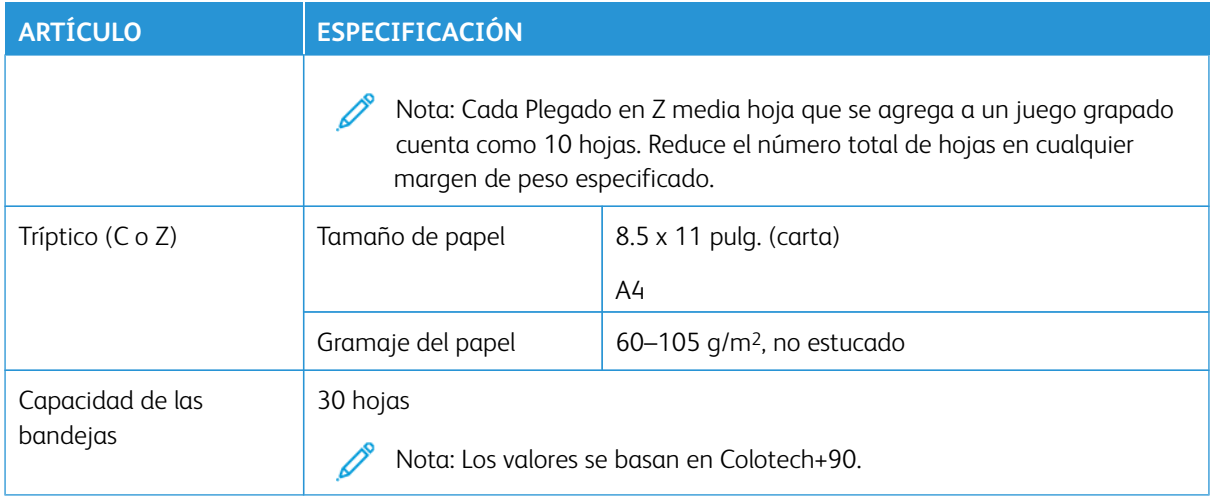

## <span id="page-215-0"></span>**ACABADORAS PRODUCTION READY (PR)**

 $\mathscr{O}$ Nota: Estos dispositivos de acabado opcional requieren el módulo del reductor de curvatura.

Existen tres acabadoras Production Ready (PR) que puede utilizar con su impresora.

- Acabadora Production Ready (PR)
- Acabadora Production Ready (PR) con realizador folletos
- Acabadora Production Ready (PR) Plus

 $\mathscr{O}$ Nota: En esta sección, para referirse a las tres acabadoras se usa simplemente el término acabadora. Para identificar diferencias entre ellas, se utiliza el nombre completo de cada acabadora.

Las acabadoras PR Plus ofrecen las siguientes funciones:

- Manejo de papeles de un tamaño menor a 5.83 x 8.27 pulg./A5.
- Grapado de hasta 100 hojas con una o dos grapas.
- Manejo de papeles de gran tamaño (tamaño máximo de 13 x 19.2 pulg./330.2 x 488 mm).
- Grapado de un máximo de 35 páginas de materiales de impresión estucados
- Solo la acabadora PR Plus: Alimentación de papel de impresión que sale de la prensa y cualquier dispositivo de acabado en línea hacia un dispositivo DFA de otro fabricante.

Nota: La plegadora en C/Z solo está disponible con las tres acabadoras Production Ready (PR).
### **Acabadora Production Ready (PR)**

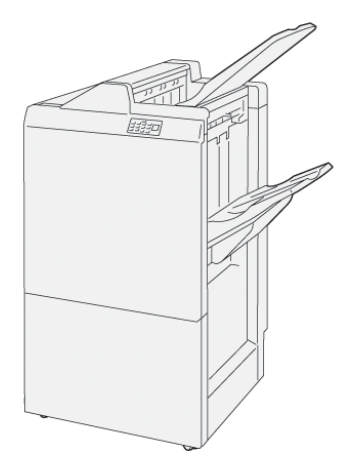

La acabadora PR consta de:

- Dos bandejas de salida: Bandeja superior y bandeja del apilador
- Grapadora
- Taladradora básica opcional

### **Acabadora con realizador folletos preparada para producción (PR)**

La Acabadora Production Ready (PR) con realizador de folletos proporciona las mismas funciones que la Acabadora PR, además de permitir la creación automática de folletos de hasta 30 hojas grapados por el centro y dípticos, función que también se conoce como "plegado simple".

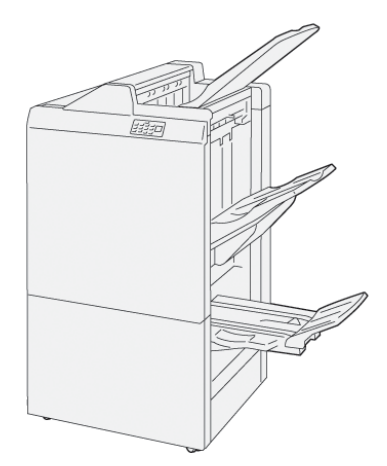

La Acabadora Production Ready con creador de folletos consta de:

- Tres bandejas de salida: Bandeja superior, bandeja del apilador y bandeja superior:
- Unidad del realizador de folletos
- **Grapadora**
- Taladradora básica opcional

# **Acabadora Production Ready (PR) Plus**

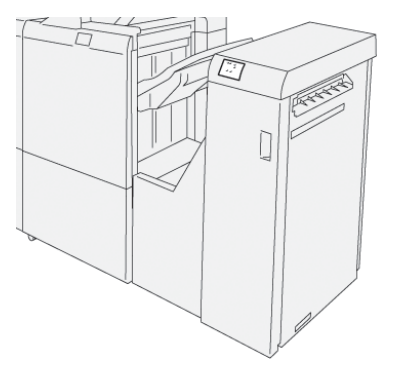

La acabadora PR Plus consta de:

- Dos bandejas de salida: Bandeja superior y bandeja del apilador
- Grapadora
- Taladradora básica opcional

Además, la acabadora PR Plus sirve como interfaz en la transferencia de papel entre la prensa y cualquier otro dispositivo DFA de otros fabricantes conectado a la prensa.

### **Componentes de la acabadora**

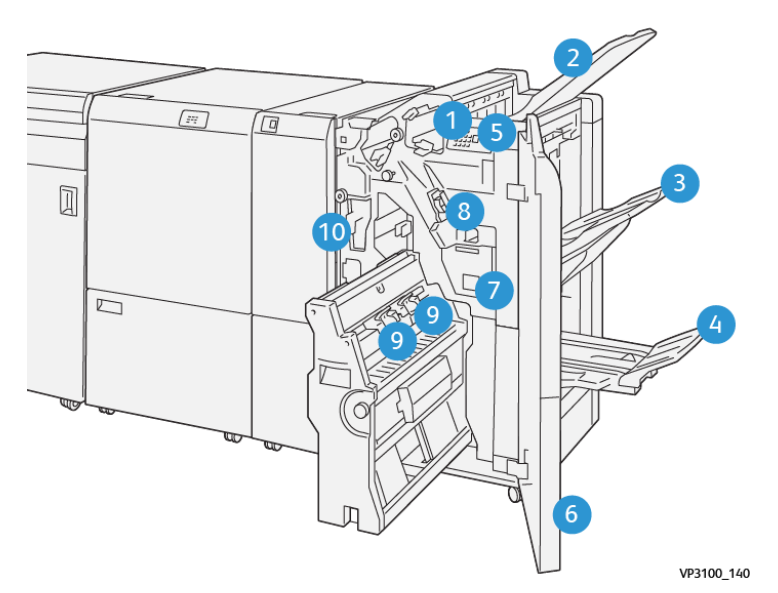

- 1. Indicador de error y atasco de papel
- 2. Bandeja superior
- 3. Bandeja del apilador
- 4. Bandeja de folletos\*
- 5. Botón de salida de folletos\*
- 6. Cubierta anterior
- 7. Depósito de residuos de grapas
- 8. Cartucho de grapas básico para grapado lateral
- 9. Dos cartuchos de grapas para folletos grapados por el centro\*
- 10. Recipiente de residuos de la taladradora
	- Nota: \* Solo disponible con la acabadora con realizador de folletos PR.

#### **Bandejas de salida de la acabadora**

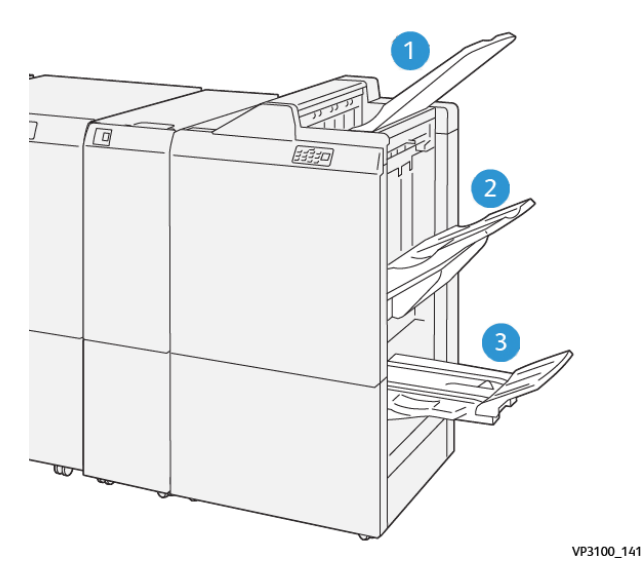

- 1. Bandeja superior
- 2. Bandeja del apilador
- 3. Bandeja de folletos\*

\*Solo disponible con la acabadora PR con realizador de folletos.

#### Bandeja superior

Si las hojas de salida no se expulsan completamente, esto hace que la prensa detecte un problema de "papel lleno". Si este problema surge con frecuencia, cambie el ángulo de la bandeja superior.

Consulte las instrucciones siguientes para cambiar el ángulo de la bandeja superior:

• Para uso normal, mantenga la bandeja en su posición prefijada inferior.

Importante: El uso continuo de la bandeja en la posición superior puede provocar atascos de papel o que las hojas se caigan de la bandeja al salir.

• Cuando utilice los siguientes tipos de papel, cambie el ángulo de la bandeja a su posición superior. Estos tipos de papel pueden producir frecuentes problemas de "papel lleno":

- Papel estucado ligero (106 g/m2 o más ligero)
- Papel estucado con bordes de 364 mm o más
- Papel largo

Nota: Si las hojas se curvan, cambiar el ángulo de la bandeja no tiene ningún resultado.

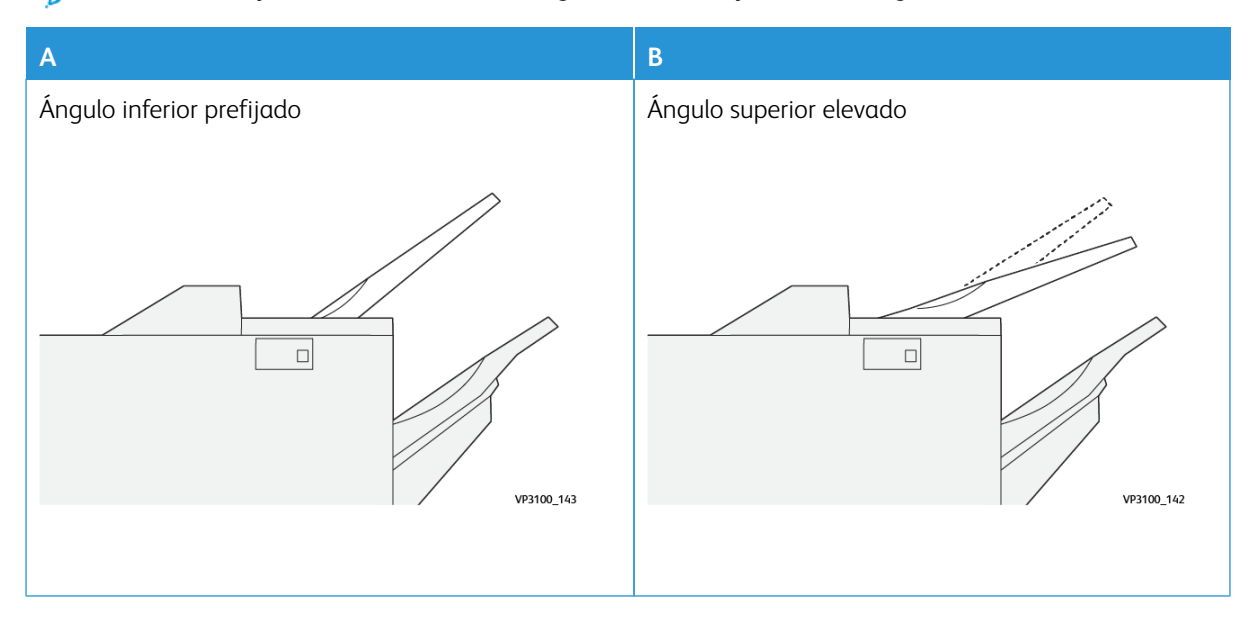

Para cambiar el ángulo de la bandeja:

- 1. Extraiga de la bandeja superior de la posición inferior (A) tirando de ella a la derecha.
- 2. Inserte los embragues del borde anterior de la bandeja en la posición superior (B).

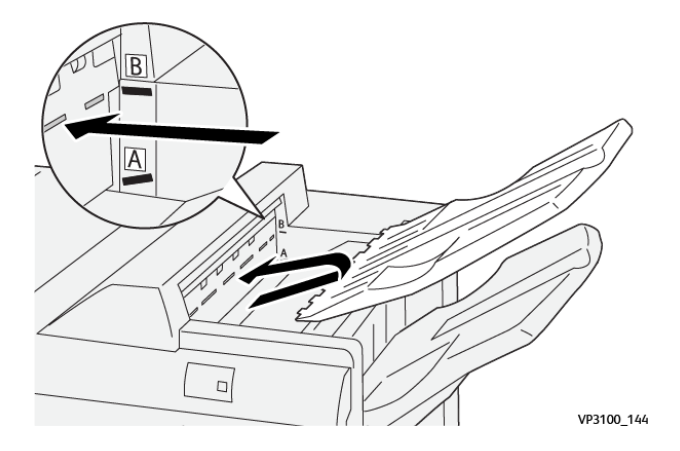

### Bandeja del apilador

Los trabajos con grapado lateral también salen solo por esta bandeja.

Nota: Si se envían 2000 hojas o más a esta bandeja con demasiada curvatura hacia abajo, la pila de salida podría caer de la bandeja. Si fuera el caso, ajuste el Módulo interfaz reductor de curvatura con el nivel de corrección de curvatura **más bajo** y configure la corrección de curvatura en el intercalador en **hacia abajo**. Si desea más información, consulte [Corregir curvatura del papel en las acabadoras PR.](#page-221-0)

### Bandeja de folletos

Nota: La bandeja de folletos se acopla a la acabadora PR con realizador de folletos. Sin embargo, si está instalado el módulo SquareFold Trimmer, la bandeja de folletos va acoplada al módulo SquareFold Trimmer.

Los dípticos, con grapas o no, se entregan solo en esta bandeja.

#### **Accesorio alineador de la bandeja superior**

El accesorio alineador de la bandeja superior de Xerox es un componente adicional para la bandeja superior de las acabadoras Production Ready. Este accesorio mejora la calidad de la pila de las acabadoras Production Ready. El accesorio alineador de la bandeja superior alinea material de impresión de pequeño tamaño que va a la bandeja superior, por ejemplo, hojas pequeñas, postales y sobres.

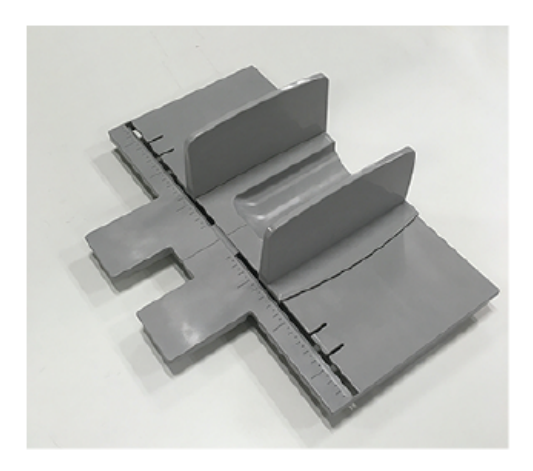

Para instalar el accesorio alineador de la bandeja superior en la acabadora Production Ready, siga estos pasos:

1. Vacía la bandeja superior de la acabadora Production Ready.

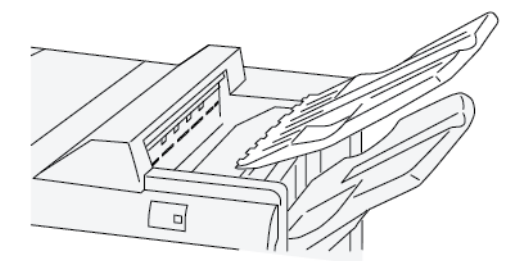

2. Coloque el accesorio alineador de la bandeja superior en la bandeja superior de la acabadora PR. Ajuste la alineación entre la bandeja superior y el accesorio alineador de la bandeja.

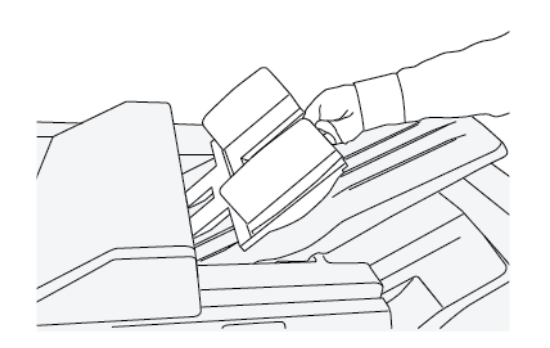

3. Para un mejor apilado del material de impresión, ajuste las guías del documento móviles del accesorio alineador de la bandeja superior. Para alinear las guías del documento con el material de impresión, coloque el material de impresión en el accesorio alineador de la bandeja superior y ajuste las guías.

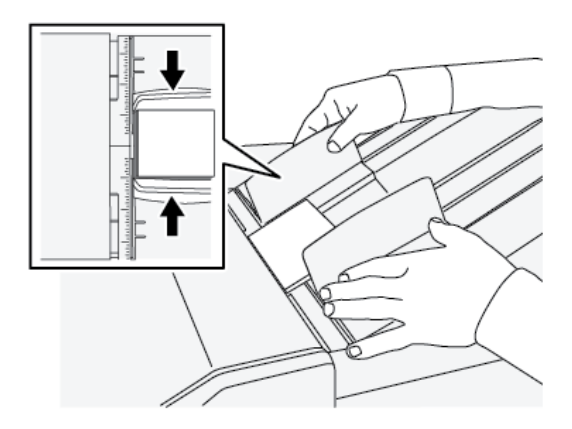

4. Para alinear las guías del documento con sobres y material de impresión pequeño, coloque un sobre en el accesorio alineador de la bandeja superior y ajuste las guías del documento.

### <span id="page-221-0"></span>**Corregir curvatura del papel en las acabadoras PR**

Si las hojas están curvadas cuando salen a cualquiera de las bandejas de la acabadora, consulte la siguiente información:

- La impresión en papel de 5.8 x 8.27 pulg., A5, con alimentación por borde largo (ABL) con curvatura hacia arriba puede originar atascos de papel. Si fuera el caso, ajuste el Módulo interfaz reductor de curvatura con el nivel de corrección de curvatura **más alto** y configure la corrección de curvatura en el intercalador en **hacia arriba**.
- La impresión en cartulina con curvatura hacia abajo puede originar atascos de papel. Si fuera el caso, ajuste el Módulo interfaz reductor de curvatura con el nivel de corrección de curvatura **más bajo** y configure la corrección de curvatura en el intercalador en **hacia abajo**.

• La impresión en papel con gramaje de 157 g/m2 o más, con curvatura hacia arriba, puede originar atascos de papel. Si fuera el caso, ajuste el Módulo interfaz reductor de curvatura con el nivel de corrección de curvatura **más alto** y configure la corrección de curvatura en el intercalador en **hacia arriba**.

Para obtener más información sobre las funciones de corrección de curvatura del papel, consulte [Funciones y](#page-195-0) [modos de corrección de la curvatura en el módulo interfaz reductor de curvatura](#page-195-0) y [Panel de control del](#page-199-0) [intercalador](#page-199-0).

#### **Función de plegado en díptico para la acabadora con realizador de folletos Production Ready**

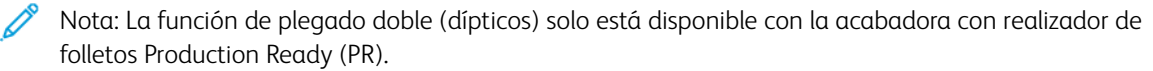

- Para poder utilizar la función Plegado doble, los documentos deben estar orientados para alimentación por el borde corto (ABC). Debe seleccionar una bandeja de papel que contenga papel para ABC.
- La función Plegado doble se selecciona en el controlador de impresión (para trabajos de impresión de red) o en el escáner (para trabajos de copia/escaneado; aplicable solamente si la prensa es una combinación de copiadora e impresora).
- La función Plegado doble también se conoce como Plegado simple.
	- Importante: Las opciones de Plegado en C o Plegado en Z solo están disponibles en la plegadora en C/Z; para más información, consulte [Plegadora en C/Z](#page-211-0).

El Plegado doble (Plegado simple) consiste en un doblez que crea dos páginas con cada impresión.

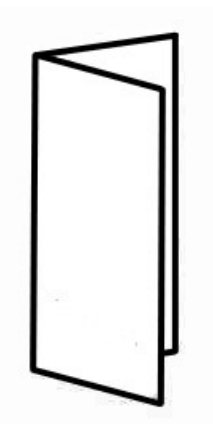

Hay tres opciones disponibles de plegado doble:

- Díptico de una hoja
- Díptico de varias hojas
- Díptico de varias hojas grapadas

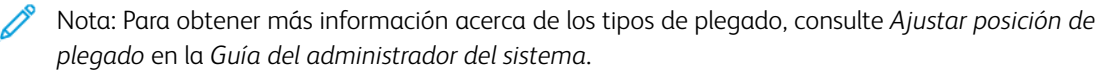

### **Botón se salida de folletos en la acabadora Production Ready con realizador de folletos**

Pulse este botón para retirar folletos acabados de la acabadora.

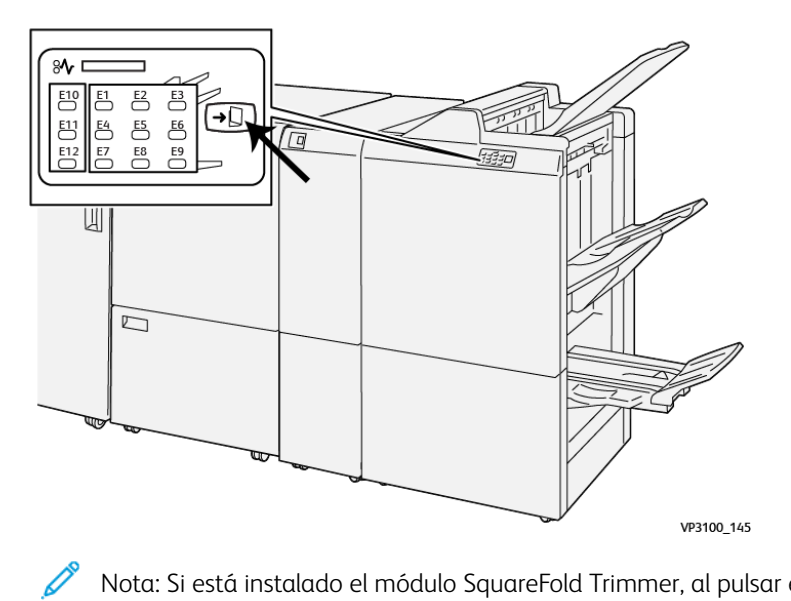

Nota: Si está instalado el módulo SquareFold Trimmer, al pulsar este botón los folletos se desplazan a la bandeja de folletos instalada en el módulo SquareFold Trimmer.

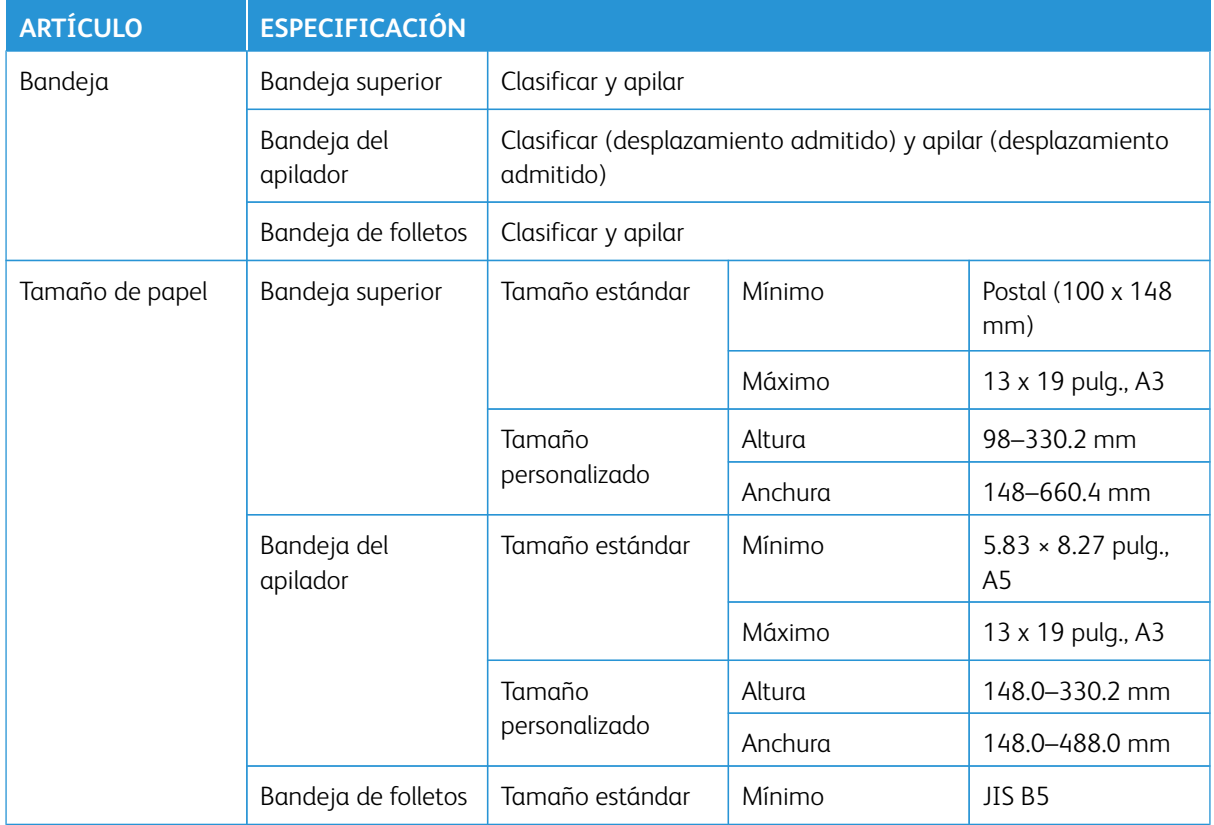

### **Especificaciones de la acabadora PR**

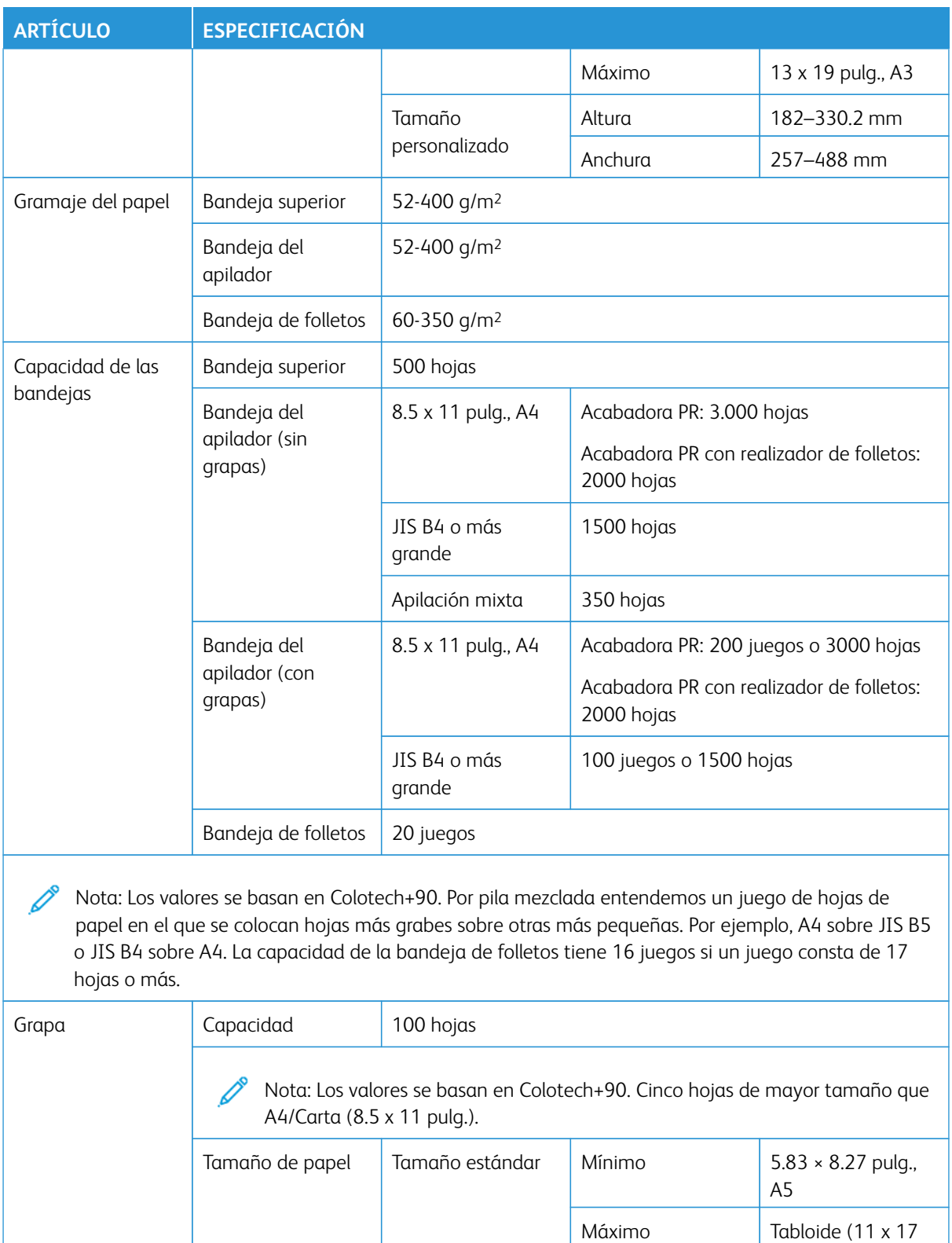

pulg.), A3

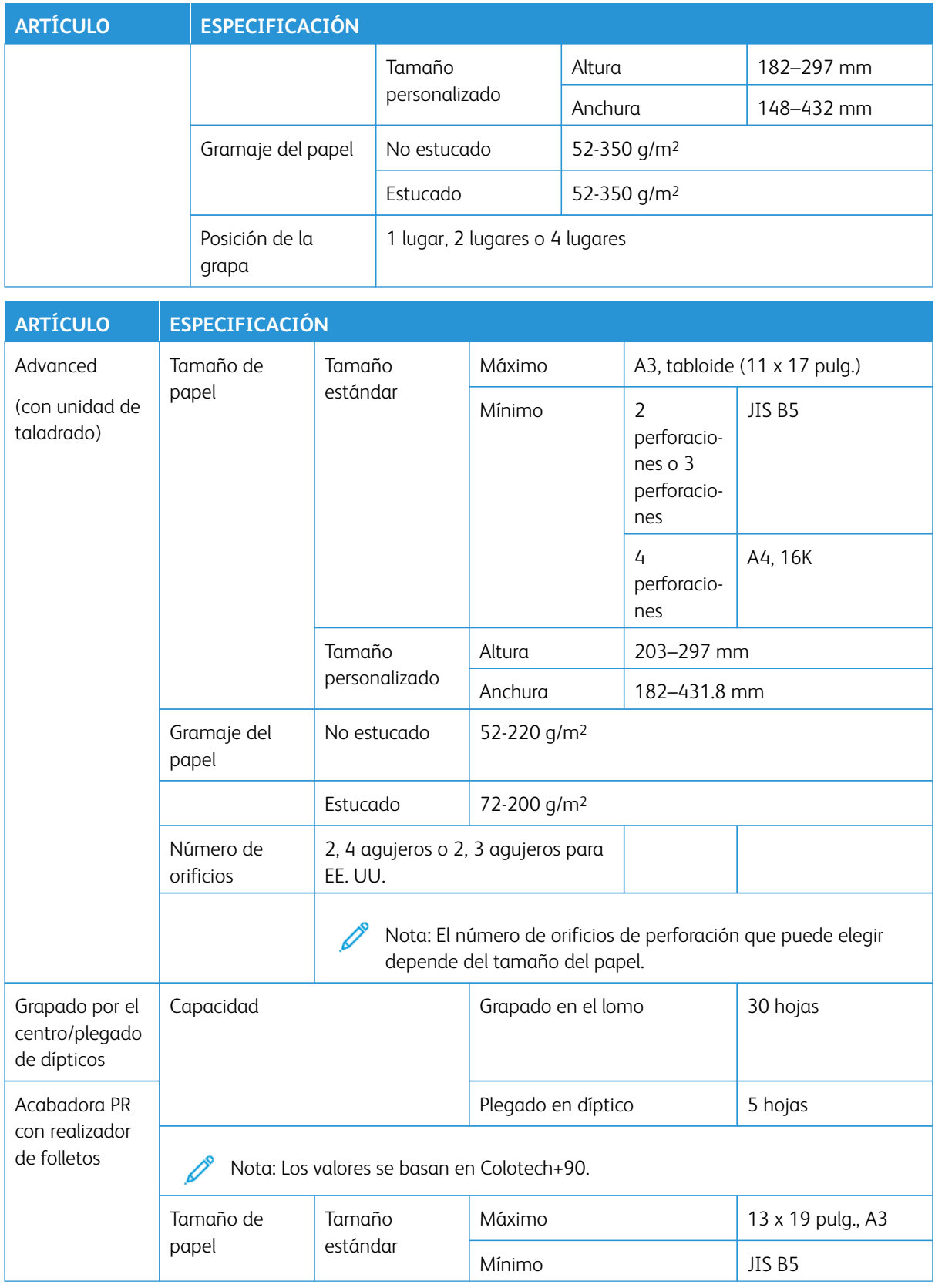

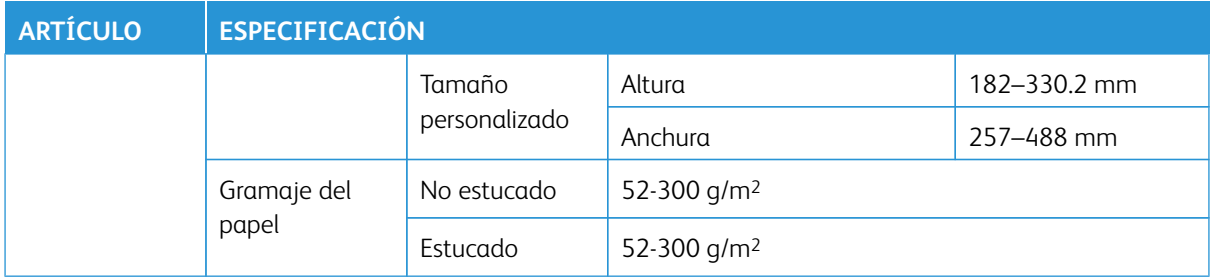

#### **Capacidad de salida de grapas**

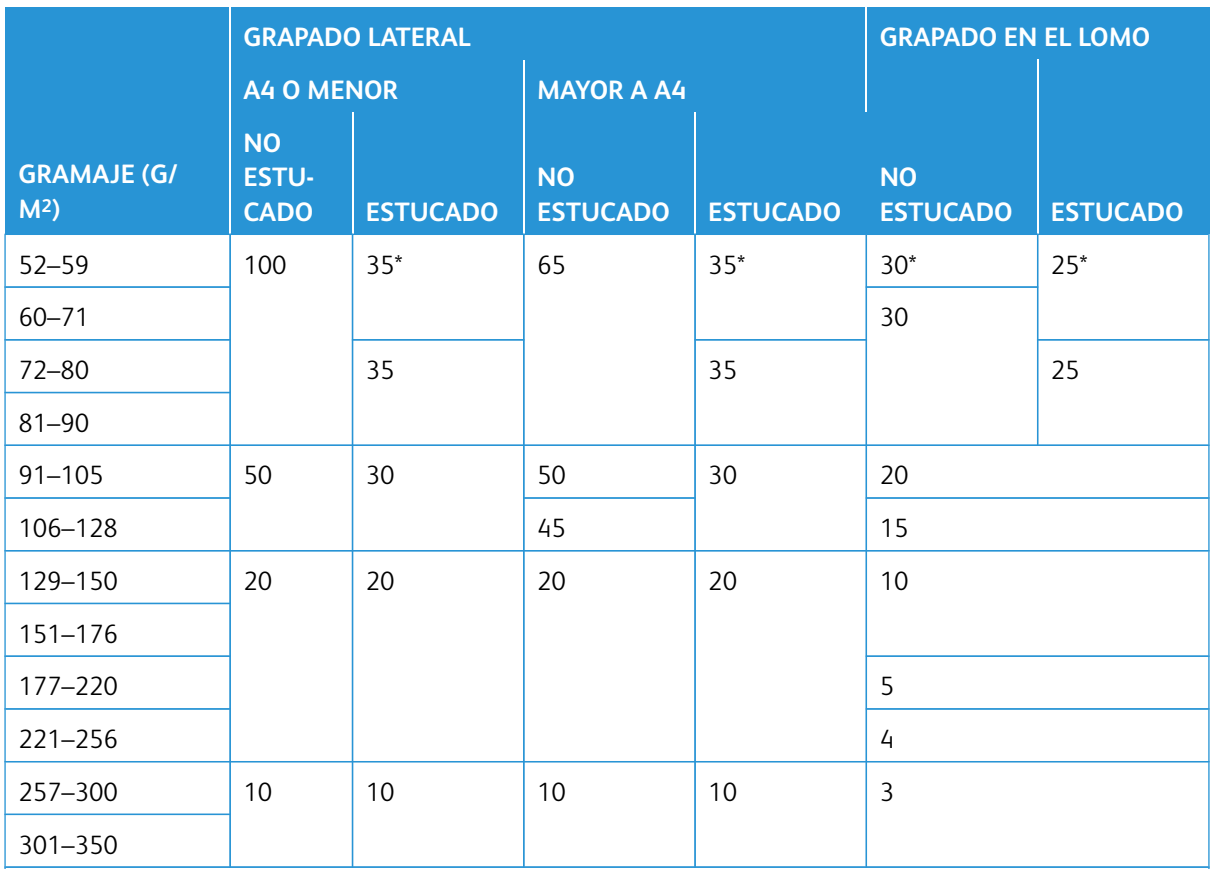

\* Se puede grapar. Sin embargo, la precisión del encuadernado o el rendimiento de la alimentación del papel no se puede garantizar.

Los valores en la tabla indican el número máximo de hojas que se pueden grapar se han evaluado mediante los tipos de papel siguientes: 82 g/m2, Colotech+ (200 g/m2, 250 g/m2, 350 g/m2).

Incluso si las páginas de un trabajo de impresión cumplen con los requisitos, puede haber errores de grapado debido a:

- El tipo de papel, como papel estucado brillante
- El entorno donde está instalada la prensa, como temperatura ambiente, humedad y otros factores
- Los datos de la impresión, incluso si utiliza tipos de papel recomendados
- El trabajo consta de distintos tipos de papel o gramajes
	- Importante: En un entorno con baja temperatura y baja humedad, el grapado de trabajos con 40 hojas o más puede provocar atascos de papel.
		- $^\circ$  Nota: La prensa determina el tipo de papel y el peso del papel, basándose en la información sobre el papel que haya sido configurada para el trabajo, no en el papel cargado en la bandeja en sí. La prensa determina el número de hojas por trabajo basándose en la información del trabajo. Cuando alimentan varias hojas a la vez, el grapado se puede realizar aunque el número de hojas supere el límite. No obstante, esto puede provocar errores de grapado.

### **PLOCKMATIC MPS XL (APILADOR UNIVERSAL)**

El apilador universal Plockmatic MPS XL es una solución de apilado flexible que ayuda al operador con el apilado y la manipulación del papel en el proceso de acabado. Este apilador ofrece una combinación única de funciones con la impresora en un único producto.

El apilador puede apilar una gran variedad de material de impresión, como los plegados en ventana o en trípticos con papel A4 o Carta, folletos horizontales en A4 o Carta, prospectos, menús, tarjetas comerciales, postales, etc.

El apilador está totalmente integrado en la prensa digital Xerox®.

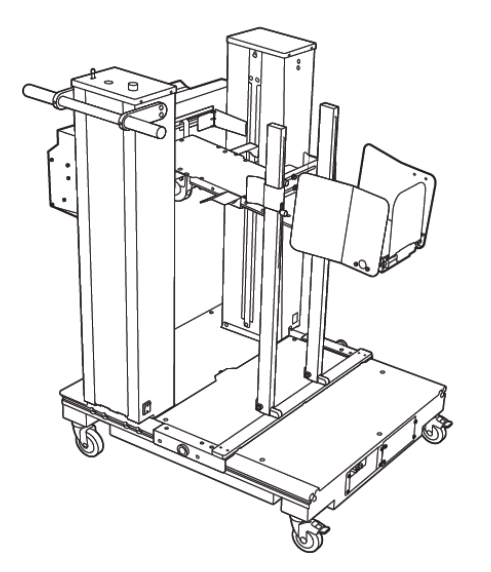

El apilador proporciona las siguientes funciones:

- Ofrece un enlace entre la impresión y el dispositivo de acabado que facilita la realización de una aplicación completa.
- Ofrece una combinación única de funciones que incluye el apilado, levantamiento, transporte e integración con la impresora en un único producto.
- El apilador tiene varios sensores que pueden detectar atascos y los límites de la capacidad de apilado, y activar una parada automática del funcionamiento de la impresora.
- Su integración y comunicación con la impresora permiten al operador detener y reanudar con total comodidad los trabajos directamente desde el panel de control del apilador.
- Su sencillo mecanismo de acoplamiento y sus ruedas hacen muy fácil el acoplamiento y la separación frecuentes y el transporte del papel de la impresora al sistema de acabado.

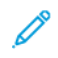

(т)

Nota: Cuando está acoplado, el apilador se alimenta a través del soporte de acoplamiento que está unido al dispositivo anterior.

- Puede apilar una amplia variedad de material de impresión, con tamaños de hoja de hasta 330 x 1200 mm (13 x 47.2 pulg.) y gramajes de hasta 400 g/m2.
- La mesa de apilado tiene una longitud prefijada de 715 mm (28 pulg.), para las hojas más largas, y se puede extender completamente hasta alcanzar los 1200 mm (47.2 pulg.). El motor de impresión aguas arriba determina el tamaño de hoja máximo.
- Admite una carga de apilado máxima de 40 kg (88.2 lb) y una altura máxima de apilado de 330 mm (13 pulg.) para hojas de menos de 715 mm (28 pulg.) de largo y de 140 mm (5.5 pulg.) para hojas de mayor longitud.

Nota: La altura máxima de apilado puede variar entre -10 mm (-0.4 pulg.) y +5 mm (+0.2 pulg.) en función del tipo y peso de papel.

- Una unidad de alimentación recibe papel del dispositivo aguas arriba e impulsa cada hoja hacia la bandeja del apilador. Incluye también un ventilador que facilita el enfriamiento del material de impresión y evita que las hojas se adhieran entre sí.
- En la unidad de alimentación, un basculador lateral activo ayuda a alinear las hojas y a producir pilas de gran calidad.
- La mesa de apilado motorizada elimina la necesidad de levantar manualmente las pesadas pilas de papel.

Si desea información e instrucciones detalladas sobre el uso del apilador universal Plockmatic MPS XL, vaya a <https://www.support.xerox.com> y busque su prensa y Plockmatic MPS XL.

### **MÓDULO SOUAREFOLD<sup>®</sup> TRIMMER**

Nota: Este dispositivo de acabado opcional requiere el Módulo del reductor de curvatura.

Consejo: El módulo SquareFold® Trimmer solamente está disponible con la acabadora con realizador de folletos.

El módulo SquareFold® Trimmer es un dispositivo opcional de acabado que aplana el lomo del folleto y realiza un corte trilateral del folleto.

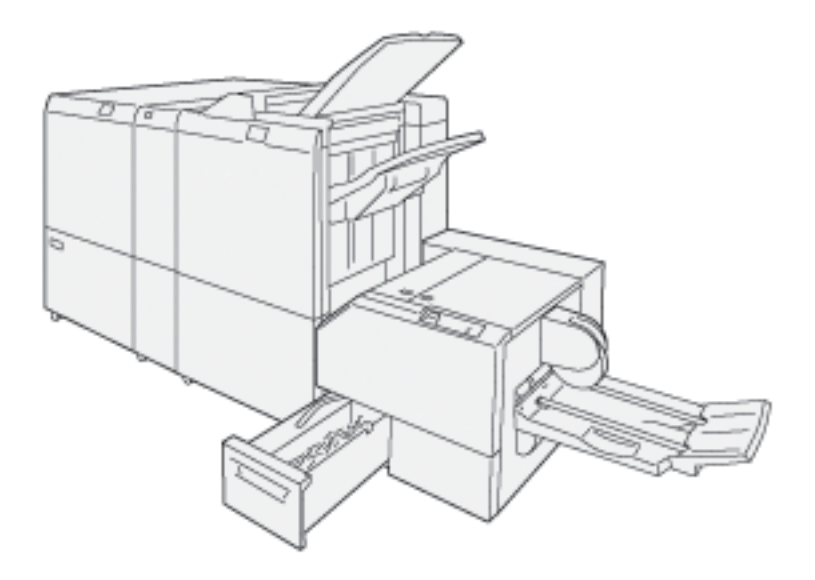

La recortadora SquareFold:

- Recibe el folleto desde el área del realizador de folletos de la acabadora.
- Aplana el lomo del folleto y reduce el grosor del folleto, lo cual le da el aspecto de un libro con encuadernado perfecto.
- Corta y recorta el borde del folleto dándole unos bordes con un acabado limpio.

El área de folletos de la acabadora monta y grapa el folleto. Luego, el folleto ya creado entra en el módulo SquareFold® Trimmer. Cualquier ajuste que deba realizarse a la imagen del original y a su posición en la página del folleto debe efectuarse en el servidor de impresión.

### **Componentes de la guillotina SquareFold® Trimmer**

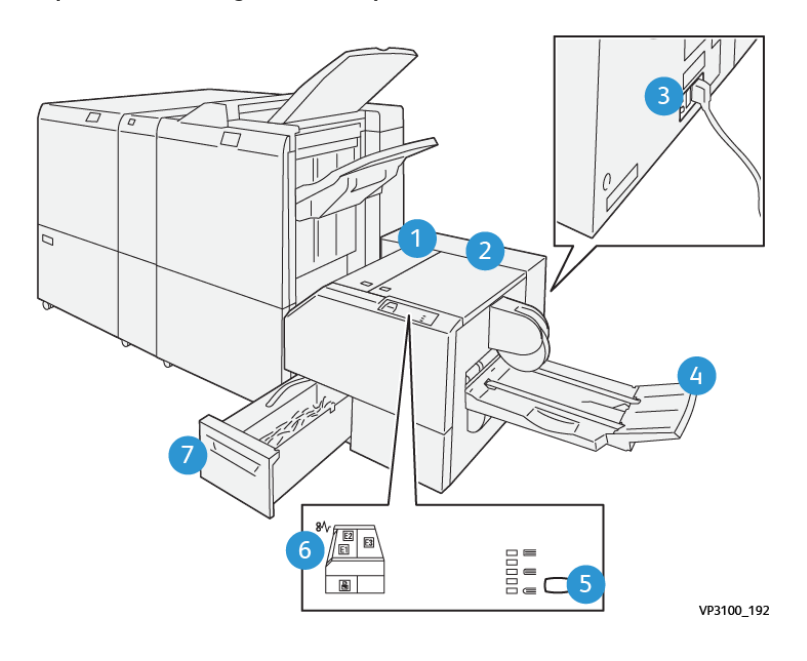

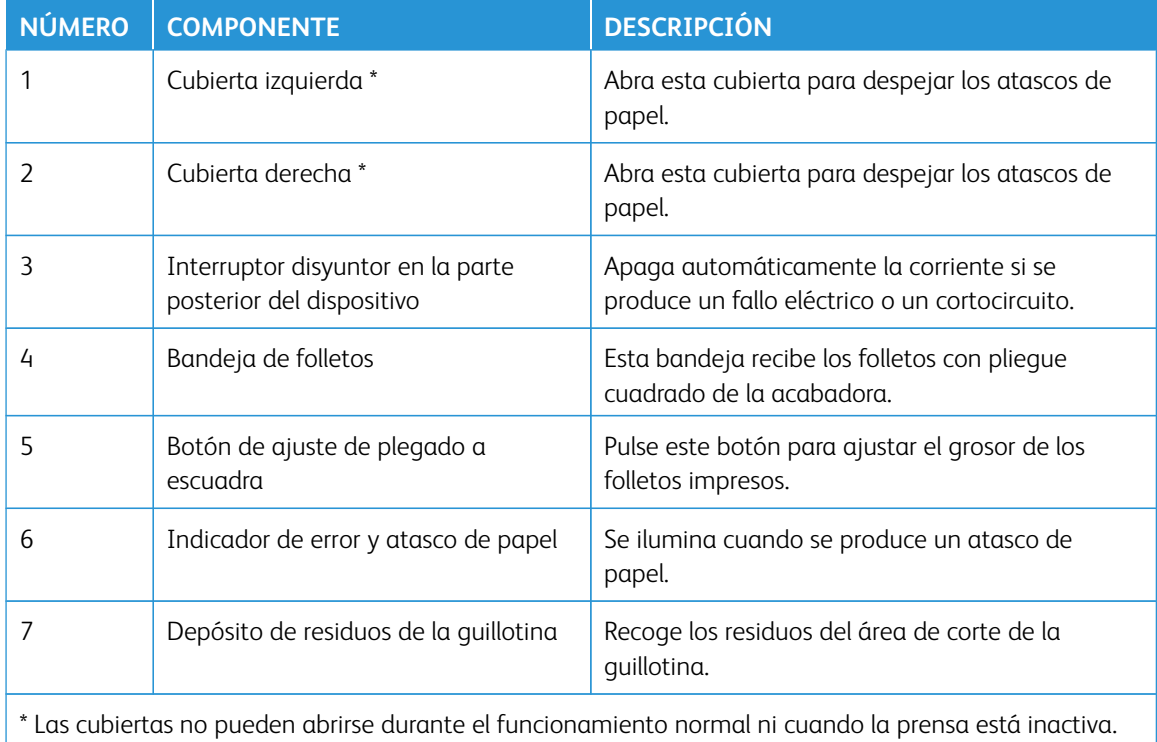

Las cubiertas pueden abrirse solamente cuando hay un indicador encendido y se produce un atasco o error en el módulo SquareFold® Trimmer.

### **Disyuntor del módulo SquareFold® Trimmer**

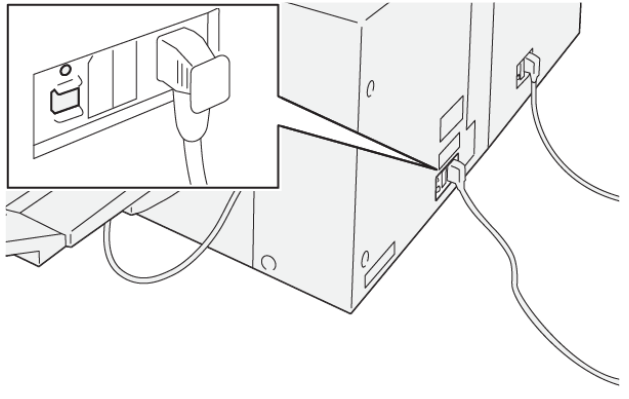

VP3100\_193

El disyuntor se encuentra en la parte posterior del dispositivo. El disyuntor suele estar en posición de encendido (**ON**).

Nota: Cuando se detecta una interrupción del suministro eléctrico, el disyuntor se apaga de forma automática para interrumpir el flujo eléctrico hacia el dispositivo. Para obtener más información sobre electricidad, consulte [Seguridad](#page-7-0).

En condiciones de funcionamiento normales, no toque este interruptor. Si se mueve la prensa, pulse este botón para desactivar la alimentación de corriente al dispositivo.

**Bandejas de salida**

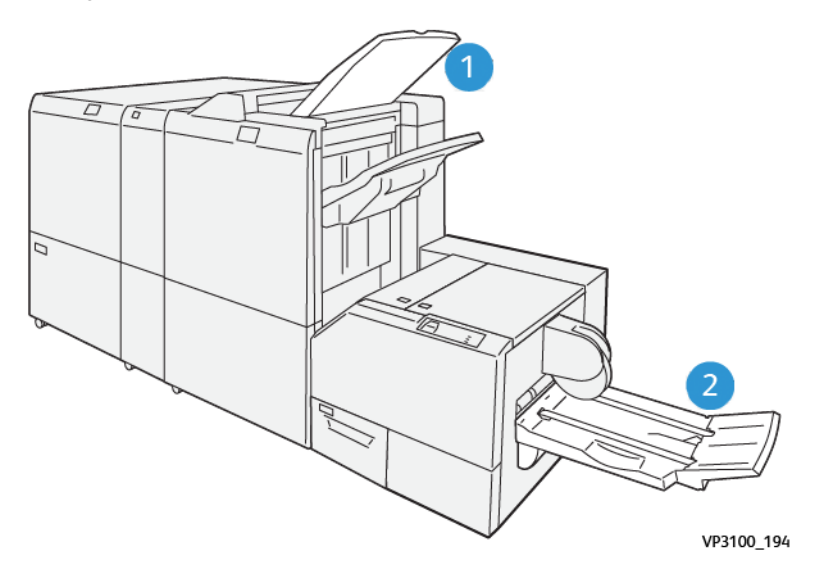

- 1. Bandeja de salida de la acabadora: La prensa expulsa las hojas no utilizadas a esta bandeja de salida.
- 2. Bandeja de folletos: Los trabajos grapados por el centro, con plegado simple (dípticos) y cortados o plegados con lomo en escuadra solo salen de la impresora a esta bandeja.

#### **Panel de control**

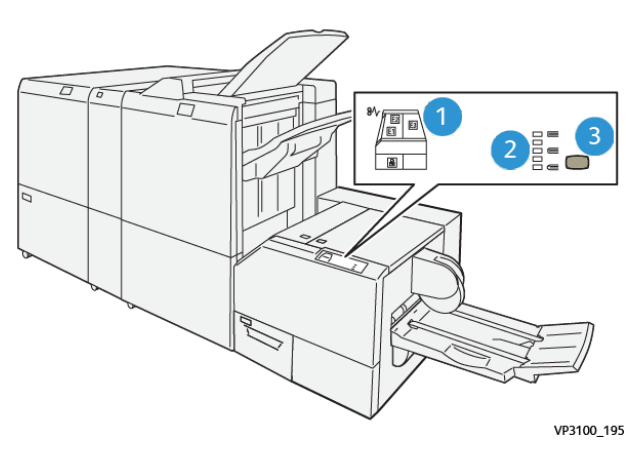

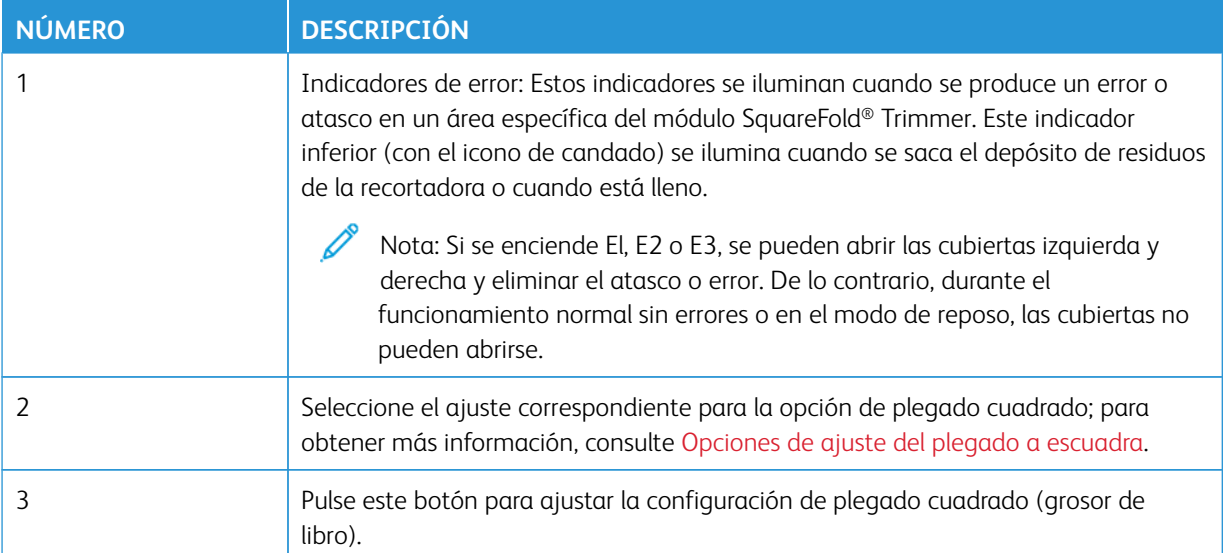

# **Recorrido del papel de la guillotina SquareFold® Trimmer**

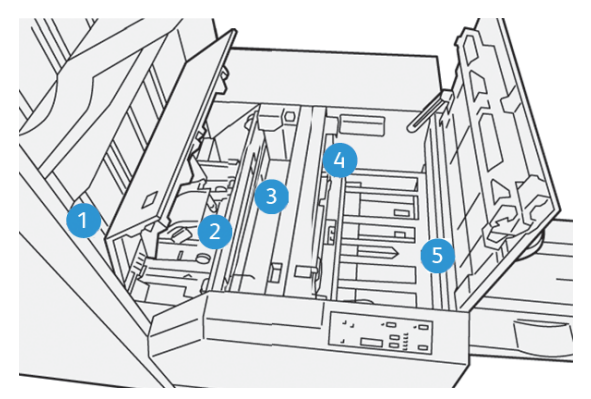

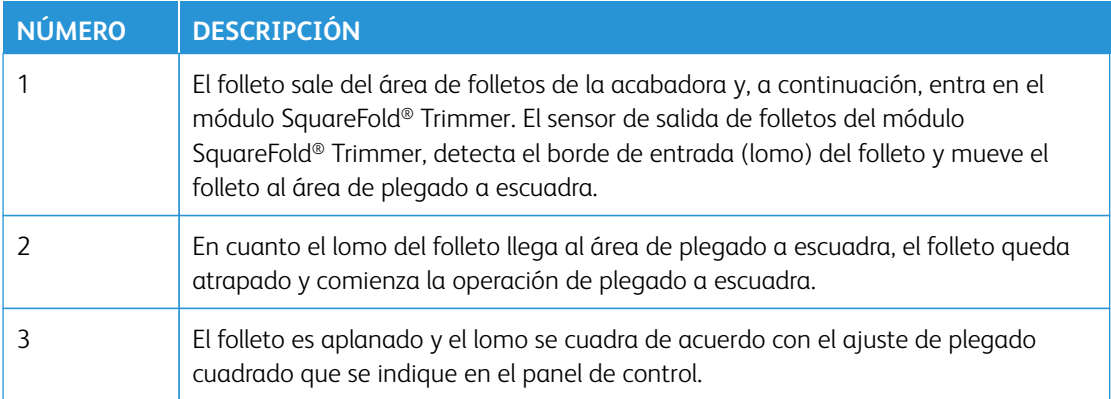

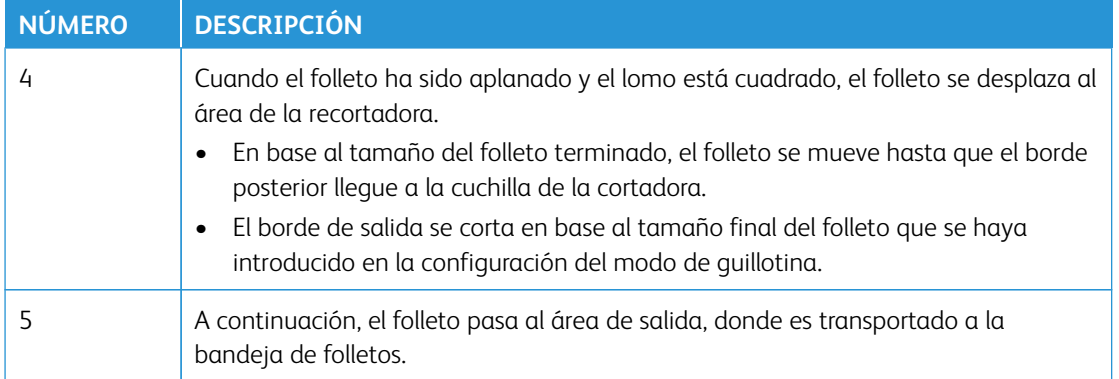

Nota: Los folletos que salen del módulo SquareFold® Trimmer pueden contener residuos o restos de folletos cortados anteriormente. Esto se debe a la acumulación de estática y es normal. Si los folletos tienen fragmentos o restos del corte, retírelos y deséchelos.

### **Funciones de plegado a escuadra y corte**

#### **Función de plegado a escuadra**

La función Plegado cuadrado solo está disponible cuando la prensa está conectada, al mismo tiempo, a una acabadora con realizador de folletos y al módulo SquareFold Trimmer.

La función Plegado cuadrado se puede seleccionar o se puede acceder a ella desde el controlador de impresión de su PC, la interfaz de usuario (IU) de la prensa o desde el servidor de impresión.

Nota: El término "creación de libros" es sinónimo de "plegado cuadrado" o "pliegue cuadrado".

### <span id="page-233-0"></span>Opciones de ajuste del plegado a escuadra

La función de plegado cuadrado puede activarse o desactivarse, de acuerdo con las preferencias del usuario. Cuando esta función está activada, usted puede seleccionar una de cinco opciones, dependiendo de sus requisitos respecto al trabajo de folletos terminados.

Nota: Realice una o más impresiones de prueba antes de iniciar trabajos más grandes.

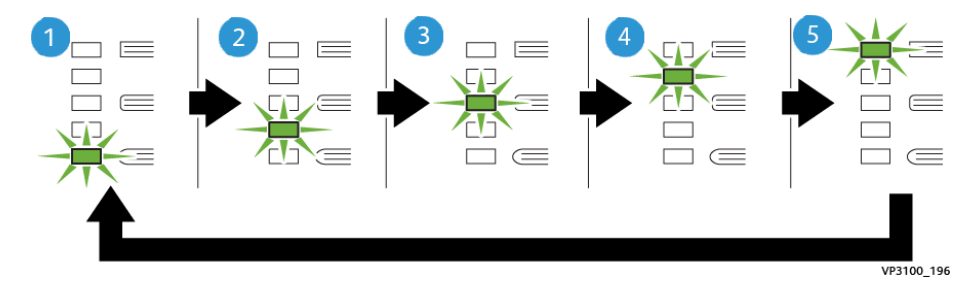

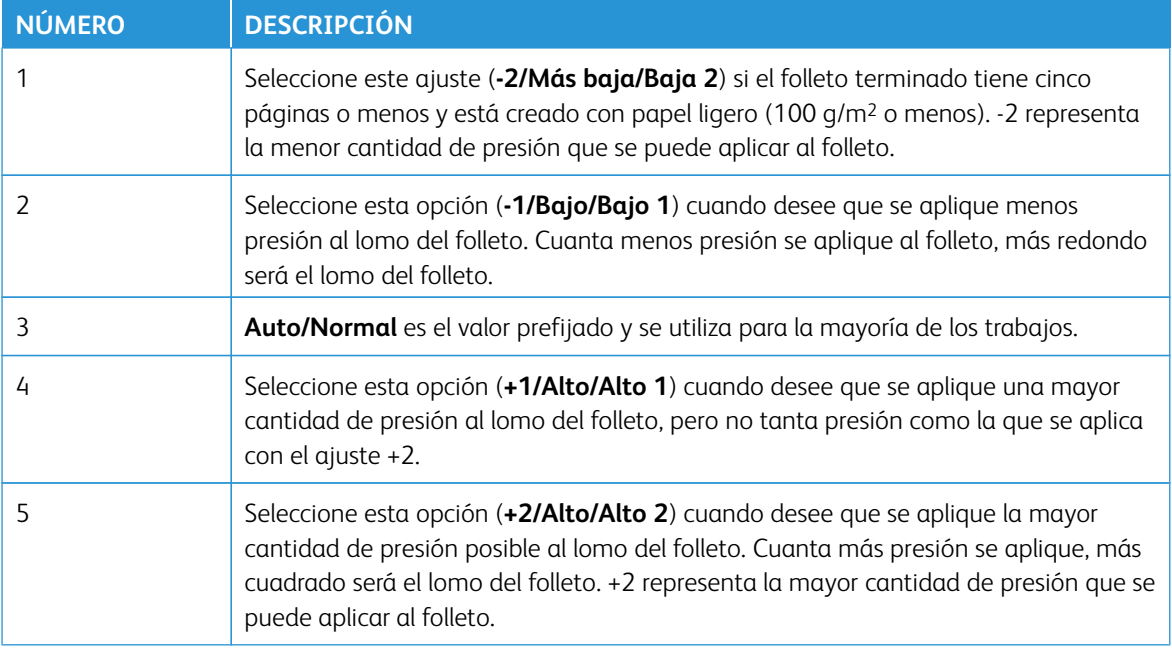

### Ejemplo de folleto

La siguiente ilustración muestra dos tipos de folleto diferentes:

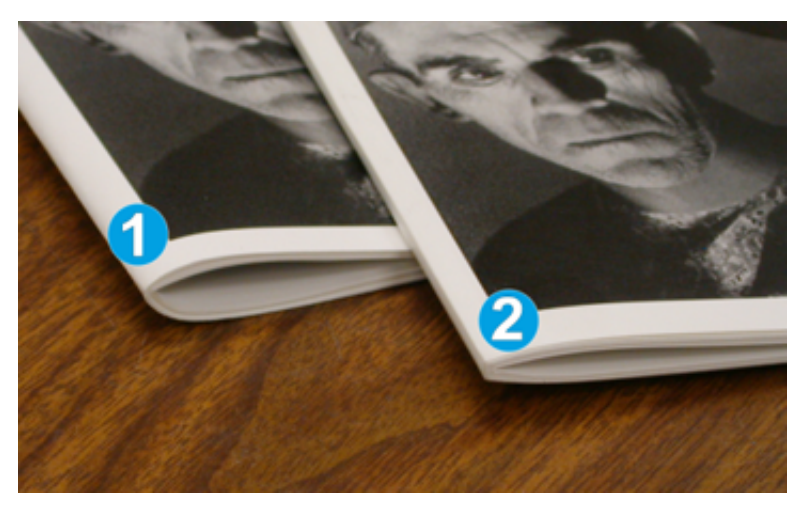

- 1. Este folleto no está plegado a escuadra; el lomo del folleto tiene un aspecto más redondeado y grueso.
- 2. Este folleto está plegado a escuadra; el lomo del folleto es plano y cuadrado, lo cual le da el aspecto de libro con encuadernado perfecto.

### **Función de corte**

Acceda a la función de recorte del controlador de impresión del PC, la interfaz de usuario de la prensa o del servidor de impresión.

### Opciones de corte

Cuando utilice las opciones de corte, considere siempre los siguientes aspectos:

- Los folletos que salen del módulo SquareFold® Trimmer pueden contener residuos o restos del folleto cortado. La electricidad estática causa esta acumulación. Es un fenómeno normal. Si los folletos contienen restos de recortes, simplemente retírelos y deséchelos.
- La función de recorte puede activarse o desactivarse. Si la función está activada, puede ajustar el corte en incrementos de 0.1 mm (0.0039 pulg.), según los requisitos del trabajo del folleto acabado.

Las opciones de corte son:

- **Recorte Sí/No**: **Active** o **desactive** la función de recorte. El valor predeterminado es **Desactivado**.)
- **Cortar a tamaño**: Utilice los botones de **flecha izquierda/derecha** para reducir o aumentar el ajuste de la recortadora. Los ajustes se realizan en incrementos de 0.1 mm (0.0039 pulg.).

El ajuste de recorte se basa en:

- El número de hojas del folleto terminado
- Ancho del folleto terminado
- El tipo de material de impresión (estucado o no estucado)
- El gramaje del material de impresión

Nota: Pruebe con distintos ajustes para determinar cuáles son los mejores para el trabajo que desea realizar. Es posible que desee ejecutar una o varias páginas de prueba antes de procesar trabajos más grandes para lograr la mejor salida de folletos.

Nota: No es posible ajustar las opciones de guillotina para cortar menos de 2 mm (0.078 pulg.) ni más de 20 mm (0.787 pulg.) del borde del folleto. Los ajustes de menos de 2 mm pueden producir folletos mal cortados. Los ajustes de más de 20 mm producen folletos sin corte en los bordes.

### Directrices del corte

La tabla siguiente muestra varios escenarios con distintos gramajes de papel, tipos de papel y opciones de corte. Utilice esta tabla como guía al seleccionar una opción de corte para su trabajo específico.

Nota: Estos ajustes que se muestran en la siguiente tabla se proporcionan como ejemplos y no representan todas las situaciones posibles. Esta tabla es solamente una guía.

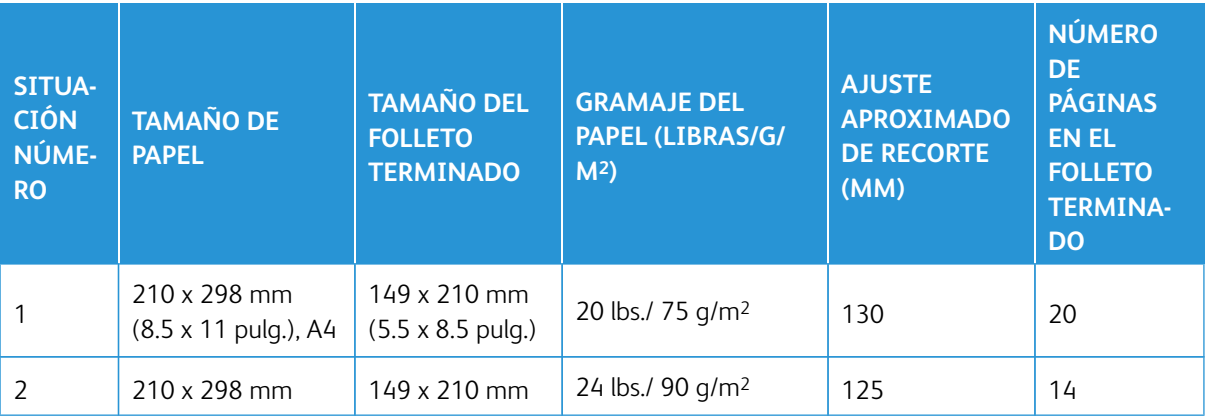

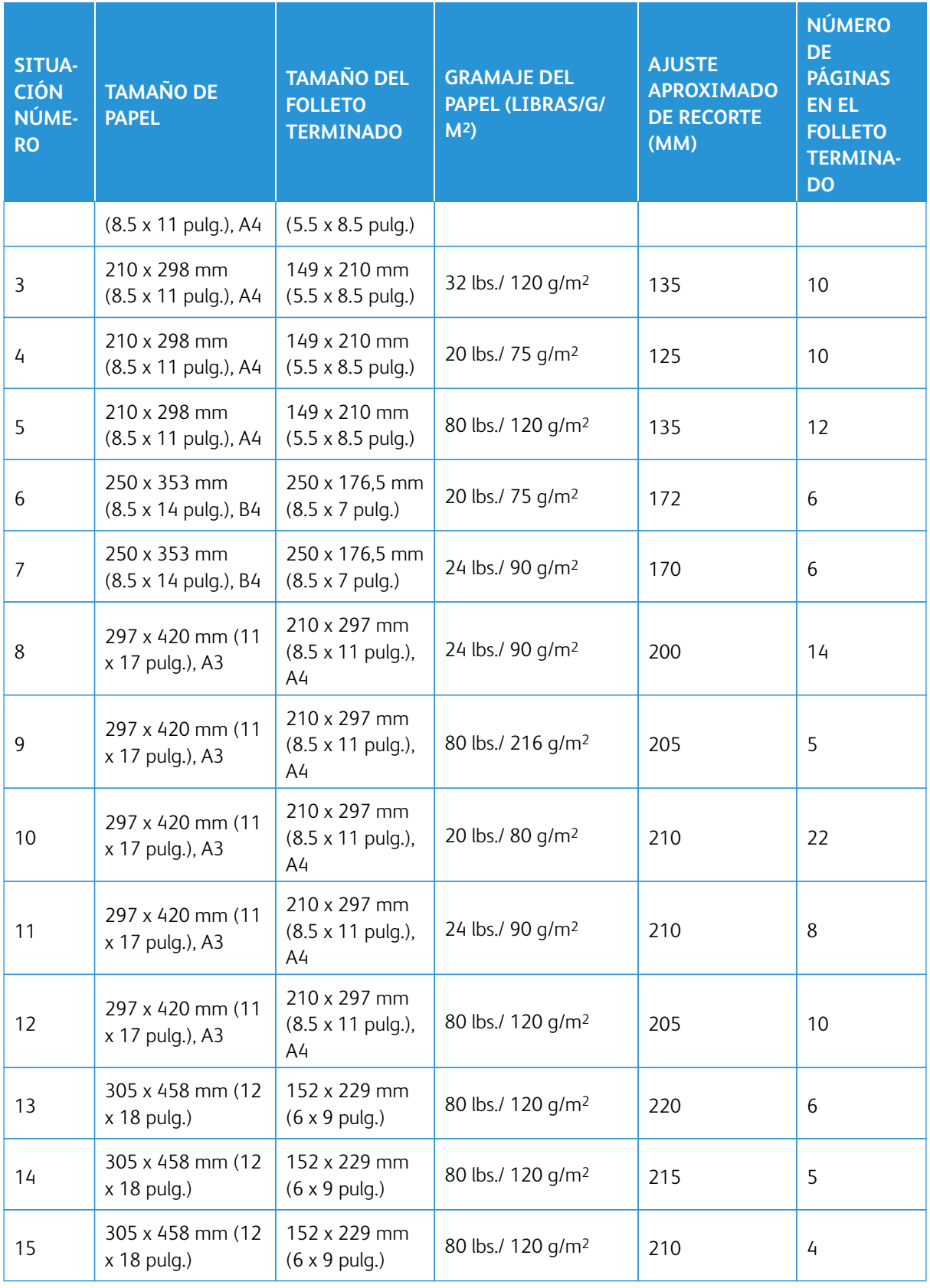

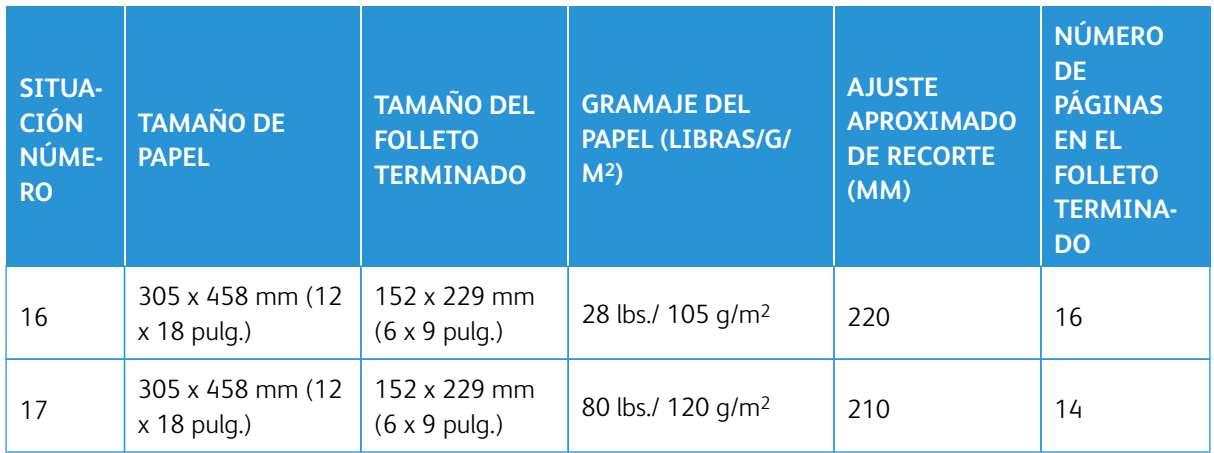

# **Especificaciones de la guillotina SquareFold® Trimmer**

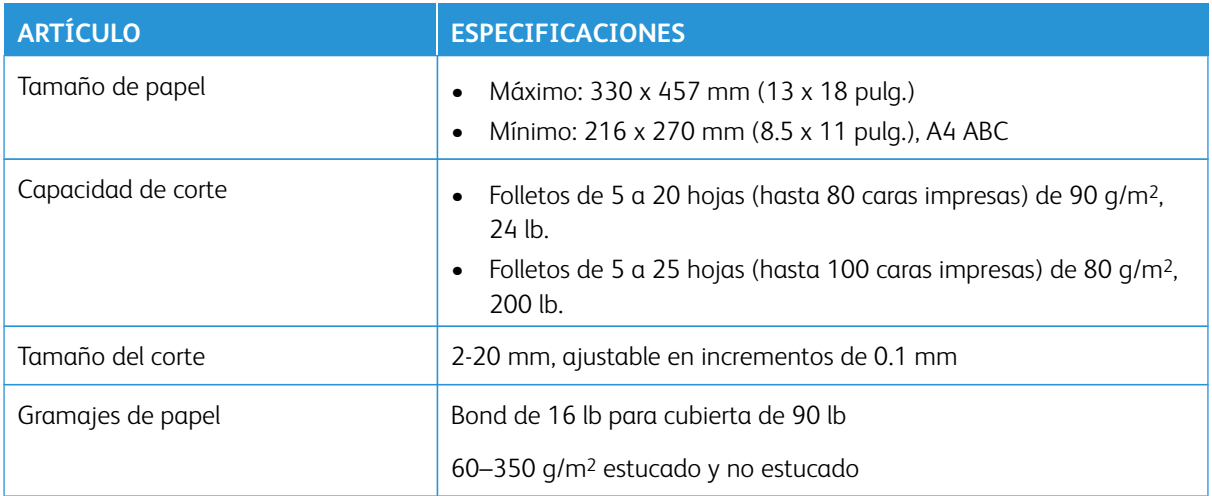

Flujos de trabajo del trabajo

### **IMPRESIÓN DE HOJAS EXTRA LARGAS**

**Impresión de hojas extra largas con los servidores de impresión EX**

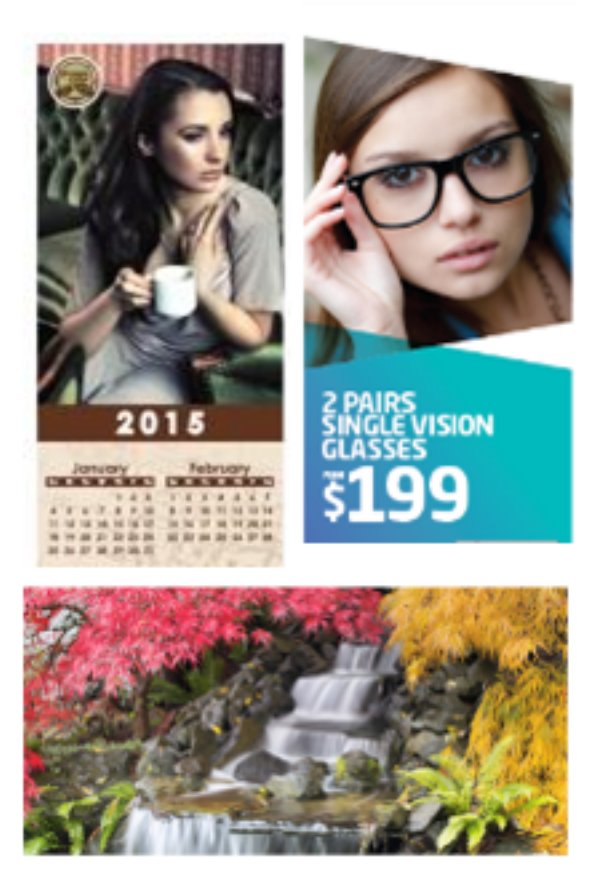

Puede imprimir en hojas largas de hasta 300 x 660 mm (26 pulg.) mediante la función XLS estándar. Este proceso permite crear pancartas, anuncios, cubiertas de libros horizontales A4, calendarios e impresiones de hojas largas. Las especificaciones XLS incluyen:

- Velocidad de impresión: Hasta 9 ppm, solo a 1 cara
- Peso del papel: No estucado,  $52 220$  g/m<sup>2</sup> y estucado,  $72 220$  g/m<sup>2</sup>
- Tamaño de papel máximo: 330 x 660 mm
- Área máxima imprimible: 323 x 654 mm

Para usar esta función, introduzca hojas desde la bandeja 5 y, como destino de salida, especifique una opción:

- Bandeja de salida con desplazamiento
- La bandeja superior del dispositivo de acabado deseado

Nota: No se pueden configurar dispositivos GBC® AdvancedPunch™ Pro en el sistema.

### Para imprimir hojas extra largas:

- 1. Para facilitar el uso de papel largo, use los rodillos de extensión de la bandeja superior. Si los raíles se han insertado en la bandeja de la acabadora, extráigalos al máximo. Si los raíles se han almacenado en la parte posterior de la acabadora, sáquelos e insértelos en los orificios al final de la bandeja.
- 2. Coloque el papel en la bandeja especial 5, encima del alimentador avanzado de alta capacidad para tamaños grandes de 2 bandejas o directamente al lado de la prensa si no se han configurado alimentadores opcionales en el sistema.
	- a. Para insertar el papel fácilmente, abra las guías de papel de la bandeja 5 más que la anchura del papel.
	- b. Sujete el centro de las guías del papel y ciérrelas de forma que toquen los bordes de la pila.
- 3. Especifique el tamaño y el tipo del papel en la pantalla táctil de la prensa.
	- a. Después de colocar el papel, se abre la ventana Opciones de bandejas de papel en la interfaz de usuario.

En esta ventana, toque Cambiar configuración.

- b. Toque Tamaño de papel.
- c. Toque Tamaño personalizado.
- d. Escriba la longitud (x) y la altura (y) del papel cargado.

Por ejemplo: 26 pulg. x 13 pulg.

- e. Toque Guardar.
- f. Cambie los parámetros restantes como corresponda.
- g. Toque Guardar.
- 4. Toque Confirmar.
- 5. Envíe el archivo del trabajo a la cola de trabajos **Retener** en el servidor de impresión. Para enviar el trabajo, use **Archivo > Imprimir** en un PC en la red o utilice la función Importar en el servidor. Para usar la función Importar, siga estos pasos:
	- a. En el servidor de impresión Fiery®, haga clic en el acceso directo **Importar**.
	- b. Haga clic en **Agregar**.
	- c. Vaya al archivo y selecciónelo.
	- d. Haga clic en **Retener**.

El trabajo se envía a la cola de trabajos Retener.

- 6. En el servidor de impresión, configure las propiedades del trabajo.
	- a. Para abrir las propiedades del trabajo, haga doble clic en el trabajo, en el área Retener.
	- b. En la pestaña Acceso rápido, configure la opción **Copias** con el número de impresiones que desea realizar.
	- c. En la pestaña Acceso rápido, en Tamaño de papel, haga clic en **Personalizar**.
- d. Configure la altura y la anchura del papel como se realizó en la interfaz de usuario de la prensa.
- Nota: Los términos de las dimensiones del papel son distintos en el servidor. La anchura se corresponde a la medición en la dirección transversal al proceso. La altura se corresponde a la longitud del papel en la dirección del proceso. La dirección del proceso es la dirección de desplazamiento del papel en la prensa
- e. Haga clic en **Aceptar**.
- f. En la pestaña Material de impresión, en Origen de papel, seleccione **Bandeja 5 (especial)**.
- g. En la pestaña Acabado, en opciones de entrega, seleccione la **bandeja de salida con desplazamiento** o la **bandeja superior** que desea usar para recopilar las impresiones. Especifique la entrega de la salida de la bandeja salida con desplazamiento o la bandeja superior.
- 7. Haga clic en **Imprimir** y supervise la impresión.

# **CÓMO IMPRIMIR FOLLETOS CON GRAPADO POR EL CENTRO CON SANGRADO COMPLETO, BORDES RECORTADOS E INSERCIÓN DE PORTADAS PREIMPRESAS**

Importante: Los siguientes flujos de trabajo de impresión requieren disponer de un dispositivo intercalador, una acabadora de Production Ready con realizador de folletos, una Guillotina superior e inferior y hendedora y un módulo SquareFold Trimmer.

Este flujo de trabajo genera un aspecto atractivo en la salida impresa porque:

- El realizador de folletos crea folletos grapados en el centro
- Las dos recortadoras cortan los bordes de los tres lados de los folletos para que las imágenes lleguen al borde de las páginas.
- El intercalador introduce cubiertas preimpresas en el flujo de trabajo.

En los servidores de impresión Xerox® EX 280 y EX-i 280 con tecnología Fiery Fiery® solo hay un caso de flujo de trabajo.

#### **Creación de folletos con sangrado completo en servidores de impresión EX**

Este procedimiento requiere los siguientes dispositivos de acabado:

- Acabadora Production Ready con realizador de folletos
- Guillotina superior e inferior y hendedora
- Intercalador
- Módulo SquareFold® Trimmer

El realizador de folletos crea folletos con grapado en el lomo, mientras que las dos recortadoras recortan los bordes de tres lados de los folletos para que las imágenes lleguen al borde las páginas. Con el dispositivo de clasificación podrá insertar páginas de cubiertas preimpresas en este flujo de trabajo. El sangrado completo puede dar un aspecto atractivo a algunos documentos.

La configuración de este tipo de flujo de trabajo consiste en:

- Colocar el papel y programarlo desde la interfaz de usuario de la prensa
- Enviar el trabajo y abrir Propiedades del trabajo
- Configurar las propiedades del material de impresión, diseño, plegado y recorte
- Seleccionar las opciones para insertar portadas preimpresas
- Liberar el trabajo para hacer una impresión de prueba
- Revisar la impresión resultante y hacer los ajustes necesarios para las opciones de corte o imposición
- Imprimir el trabajo

Imprima primero el archivo sin recorte para ver cuánto hay que recortar para obtener el sangrado completo de la imagen de las páginas.

- 1. Si es necesario, cargue el papel en una bandeja de la prensa. Si desea que el tamaño acabado sea de 8.5 x 11 pulg., A4, coloque papel de 12 x 18 pulg., A3 y haga una imposición con dos imágenes de 8.5 x 11 pulg. en cada cara de la hoja. Esto crea un borde alrededor de las imágenes para poder hacer el recorte. Si carga papel de 11 x 17 pulg., también puede hacer una imposición con dos imágenes de 8.5 x 11 pulg. en cada cara de la hoja, pero después de recortar los bordes, el tamaño resultante será menor a 8.5 x 11pulg.
- 2. Si carga papel en una bandeja, se abre la ventana Bandeja en la IU de la prensa. Si el papel cargado es del mismo tamaño, pulse Confirmar en esta ventana. Si el papel cargado es de un tamaño diferente, pulse Cambiar opciones e introduzca las nuevas propiedades del papel, es decir, tamaño, tipo y gramaje.
- 3. Envíe el archivo del trabajo a la cola Retener del servidor de impresión.
- 4. En el servidor de impresión, haga doble clic en el trabajo para abrir sus Propiedades..
- 5. En la pestaña Acceso rápido introduzca el tamaño del papel y el origen del papel (donde haya colocado el papel) y la cantidad de copias.
- 6. En la pestaña Material de impresión, en A 2 caras, seleccione Superior-Superior si se imprime en 2 caras del papel. Para la impresión a 1 cara, deje la configuración desactivada.
- 7. En la pestaña Acabado, en Plegado, configure el estilo de plegado **Plegado como folleto**.
- 8. En la pestaña Acabado, en Grapadora, configure el Modo de grapado en la opción **Centro**.
- 9. En la pestaña Acabado, en Recorte, seleccione la casilla **Recorte de cabecera y pie de página**.
- 10. Utilice las flechas arriba y abajo para configurar el tamaño del acabado de las páginas. Es la distancia de la parte superior de la página a la página inferior.
- 11. Para la impresión del lomo, seleccione **Normal**.
- 12. Seleccione la casilla Enganchar por el borde opuesto al lomo (corte trilateral).
- 13. Pulse la flecha arriba o abajo para ajustar el corte trilateral. Puede configurar el Tamaño de acabado, que es la distancia desde el lomo al lado derecho de la página para un folleto con encuadernación derecha, o puede definir el tamaño del recorte que hará por el borde opuesto al lomo (corte trilateral).
- 14. Si el archivo ya está impuesto, su configuración ha terminado y puede liberarel trabajo para la impresión. Sin embargo, si el archivo aún no está impuesto, acceda a la pestaña Diseño y seleccione **Folleto** para definir la imposición del trabajo.
- 15. Si no va a insertar portadas preimpresas, realice una impresión de prueba del trabajo, revise la salida e imprima todo el trabajo.
- 16. Para insertar opcionalmente portadas cuando el trabajo tiene imposición previa:
	- a. Coloque el papel de portadas preimpresas en la bandeja intercaladora T1.
	- b. Coloque el papel en el panel de control.
	- c. Seleccione la pestaña Material de impresión y desplácese a la sección **Definir portada**.
	- d. Haga clic en la casilla **Cubierta frontal** y seleccione **Insertar** en el menú desplegable.
	- e. En Origen del papel, seleccione T1.
	- f. Configure el resto de propiedades únicas del papel de la cubierta si son distintas del papel del cuerpo. Por ejemplo, es probable que el peso en g/m2 sea mayor.
	- g. Seleccione **Aceptar** en la ventana Materiales de impresión de las portadas.
	- h. Haga clic **Imprimir** en la pestaña Material de impresión para liberar el trabajo.

Nota: Si tiene un dispositivo intercalador configurado con la prensa, puede insertar portadas preimpresas para los folletos. El tamaño de las cubiertas debe coincidir con el de las hojas del cuerpo del folleto. El realizador de folletos ajustará la cubierta preimpresa alrededor de las páginas del cuerpo del folleto para formar una cubierta frontal y una posterior.

- 17. Para insertar portadas opcionalmente cuando el trabajo no tiene imposición previa:
	- a. Coloque el papel de portadas preimpresas en la bandeja intercaladora T1.
	- b. Coloque el papel en el panel de control.
	- c. Seleccione la pestaña Diseño.
	- d. Seleccione el botón de radio **Folleto**.
	- e. Baje hasta el área Cubierta.
	- f. Para la entrada de contenidos, seleccione **Preimpreso**.
	- g. Haga clic en **Definir portada**.
	- h. Para el origen de la portada seleccione T1.
	- i. En Peso del material de impresión seleccione los  $q/m^2$  del papel de la portada y configure todas las propiedades específicas que sean necesarias para el papel de la portada.
	- j. Haga clic en **Aceptar**.
	- k. Seleccione **Imprimir** en la pestaña Diseño para liberar el trabajo.

Nota: Si tiene un dispositivo intercalador con la prensa, puede insertar portadas preimpresas para los folletos. El tamaño de las cubiertas debe coincidir con el de las hojas del cuerpo del folleto. El realizador de folletos ajustará la cubierta preimpresa alrededor de las páginas del cuerpo del folleto para formar una cubierta frontal y una posterior.

### **AJUSTE DE LAS POSICIONES DEL PLIEGUE Y LAS GRAPAS EN LOS FOLLETOS**

Use este procedimiento:

- Para ajustar la grapa en posición horizontal en el papel
- Para garantizar que las grapas de los folletos se colocan en el pliegue, y no fuera del mismo

Nota: El procedimiento no le permite mover las grapas hacia arriba o abajo en el pliegue. El técnico de servicio debe realizar ajustes verticales para las posiciones de las grapas en el pliegue.

Para ajustar las posiciones de las grapas y del pliegue de los folletos, inicie una sesión como administrador y use el menú **Herramientas**. Cree un perfil para un determinado tamaño de folleto en cuanto a número de hojas o cree un perfil de folletos de longitud variable.

Si se imprimen folletos que usan el mismo número de hojas, escriba ese número. Si se imprimen folletos que usan un número distinto de hojas, realice los ajustes para un número reducido de hojas (juego 1) y de nuevo para un juego grande de hojas (juego 2). El sistema calcula y automáticamente usa los ajustes necesarios para los folletos con tamaños distintos de los de los juegos 1 y 2.

El peso del papel para el material de impresión del folleto es sumamente importante al crear el perfil. El número de hojas usadas en los juegos varía en función del peso del papel seleccionado. El sistema determina automáticamente el tamaño del conjunto según el peso del papel seleccionado.

### **Creación de un perfil para el ajuste de las posiciones de grapas y pliegue**

- 1. En el trabajo de folletos, coloque el papel con alimentación por el borde corto (ABC) en la bandeja.
- 2. En la interfaz de usuario de la prensa, confirme o cambie la configuración del material de impresión.
- 3. Conéctese como **administrador**.
- 4. Pulse el botón **Estado de la máquina**.
- 5. Seleccione **Herramientas > Setup & Adjustment (Configuración y ajuste) > Acabadora Ajustar posición de plegado**.
- 6. Realice uno de los siguientes procedimientos:
	- Para editar un perfil existente, seleccione el nombre del perfil y toque **Cambiar opciones**. Vaya a [.](#page-243-0)
	- Para crear un nuevo perfil, continúe con el paso siguiente.
- 7. Para crear un nuevo perfil:
	- a. En la ventana Ajustar posición del pliegue, seleccione una de las filas **<disponibles>**.
	- b. Toque **Cambiar opciones**.
	- c. Para especificar un nombre único, toque **Cambiar opciones** de nuevo.
	- d. En el perfil que se está creando, escriba un **nombre** único.
	- e. Toque **Guardar**.
- <span id="page-243-0"></span>8. Seleccione el tipo de pliegue **Folleto**.
- 9. Toque **Cambiar opciones**.

Se abre la ventana Folleto.

- 10. Toque el botón **Tipo de papel**.
- 11. Seleccione el **Tipo de papel** y el **Gramaje del papel** que se usa para imprimir los folletos.

### 12. Toque **Guardar**.

- <span id="page-244-1"></span>13. En Adjustment Method (Método de ajuste), seleccione **Estándar** u **Hoja variable**.
	- **Estándar** proporciona un perfil con una mayor flexibilidad para tratar con folletos de varios tipos de páginas. Al seleccionar **Estándar**, debe imprimir y comprobar las dos impresiones de prueba. Una página de prueba es para un pequeño juego de páginas. La otra página de prueba es para un juego grande de páginas. El sistema interpola las opciones de estos dos ajustes para armonizar un intervalo de páginas entre estos.
	- **Hoja variable** proporciona la mejor precisión si siempre imprime folletos con el mismo número de páginas. Si selecciona **Hoja variable**, se especifica un número fijo de páginas en los folletos y, a continuación, realice un solo juego de ajustes.
- 14. Si se selecciona **Hoja variable**, en el campo, escriba el número de hojas.
- 15. Toque el botón **Impresión de muestra**.
- 16. Toque **Suministro de papel**.
- 17. Seleccione la bandeja con el papel de los folletos. El papel de los folletos debe colocarse con alimentación por el borde corto en la bandeja.
- 18. Toque **Guardar**.
- 19. En la interfaz de usuario de la prensa, pulse el botón **Imprimir**.
- 20. Al finalizar la impresión, toque **Cerrar**.
- 21. Toque **Cerrar** de nuevo.
- 22. En el área de salida de la prensa, recoja la muestra.
- 23. Toque **Siguiente**.

<span id="page-244-0"></span>Se abre la ventana Estado de plegado del folleto.

- 24. Sujete el folleto de muestra delante de la ventana Estado de plegado del folleto con el pliegue en la parte superior como se muestra en la ventana.
- 25. Coloque la línea en la contraportada del folleto, a la izquierda del pliegue.
- 26. En la ventana Estado de plegado de folleto , revise los cuatro botones de posición de plegado y grapas para la información siguiente:
	- a. Identifique la posición de desplazamiento de las grapas: de izquierda a derecha del pliegue. La posición de desplazamiento de las grapas elimina dos de los cuatro botones e indica uno de los dos botones a la izquierda o uno de los dos botones a la derecha.
	- b. De los dos botones restantes, registre uno de los dos botones para usarlo. Si la grapa no se desplaza pero se coloca correctamente, omita este el paso.
- 27. Pliegue el folleto para determinar si uno de los lados, el izquierdo o el derecho, es más largo que el otro.
- 28. Toque el botón que mejor describe la posición del pliegue y la grapa.

La ventana Estado de plegado del folleto muestra una ilustración sobre cómo medir el desplazamiento.

- 29. Registre las mediciones siguientes.
	- a. La distancia de desplazamiento del pliegue (**A**).
- b. La distancia de desplazamiento del pliegue (**B**). Mida el valor **B** desde la posición actual del pliegue.
- 30. Use las flechas para especificar la distancia **A** y **B**.
- <span id="page-245-1"></span>31. Toque **Impresión de muestra**.
- 32. Seleccione **Suministro de papel** y seleccione la bandeja que contiene el papel para folletos.
- 33. Toque **Guardar**.
- 34. Pulse el botón verde **Imprimir** del panel de control.
- 35. Cuando termine de imprimir, toque **Cerrar**.
- <span id="page-245-0"></span>36. Recoja la impresión de muestra y compruebe las posiciones de pliegue y de grapas. Si las posiciones de pliegue y grapas no son correctas, repita los pasos [a](#page-244-0) [. Vaya al paso siguiente cuando esté satisfecho con el](#page-245-0)  resultado.
- 37. Si se seleccionó **Hoja variable**, ha finalizado y el perfil está completo. Toque **Guardar** y **Cerrar** las ventanas.
- 38. Si seleccionó **Estándar** en , toque **Siguiente** [para realizar ajustes para el juego 2. Repita los pasos](#page-244-1) [a](#page-245-1) [.](#page-245-0)
- 39. Al finalizar el segundo juego de ajustes, toque **Guardar**.
- 40. Toque **Cerrar**.
- 41. Toque **Cerrar** de nuevo.
- 42. Desconéctese como administrador.

### **Aplicar el perfil de posición de grapas y pliegue a una bandeja**

- 1. Abra y cierre la bandeja de papel que desea asociar al perfil de pliegue personalizado.
- 2. En la ventana Propiedades de bandeja que se abre en la pantalla táctil, seleccione **Cambiar opciones**.
- 3. Toque **Ajustar posición de plegado**.
- 4. Seleccione el perfil que desea utilizar. Debe usar las flechas arriba y abajo para encontrarlo.
- 5. Toque **Guardar**.
- 6. Pulse **Guardar** de nuevo.
- 7. Toque **Confirmar**.

El perfil de pliegue personalizado se ha asociado con la bandeja y se usa para todos los papeles en la bandeja.

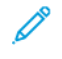

Nota: Puede asignar el perfil a un papel personalizado y asignar el papel personalizado a la bandeja. Es útil si hay otros ajustes, como la curvatura del papel, la alineación o los ajustes del motor de impresión que desea aplicar al papel que se usa para los folletos, además de la configuración de ajuste del pliegue.

# **PRODUCCIÓN DE HOJAS CON PLEGADO SIMPLE E INSERCIÓN DE HOJAS PLEGADAS EN UN DOCUMENTO**

Use la acabadora Production Ready (PR), la perforación básica, y la plegadora en C/Z para producir hojas plegadas individuales o hojas plegadas de intercalación en un documento.

Si tiene la plegadora en C/Z opcional, puede producir pliegues en C/Z en hojas de 8.5 x 11 pulg. o A4. También, puede crear un plegado en Z para planos técnicos en papel de 11 x 17 pulg. o A3/B4. Estos pliegues en Z se conocen como plegado en Z media hoja. El plegado en Z para planos técnicos o el plegado en Z media hoja pliega papel de 11 x 17 pulg. o A3/B4 y reduce la hoja a un tamaño de 8.5 x 11 pulg. o tamaño A4, respectivamente. Esto permite insertar la hoja plegada en un documento de 8.5 x 11 pulg. o A4, para que el lector puede desplegar la parte plegada para ver una imagen extra grande.

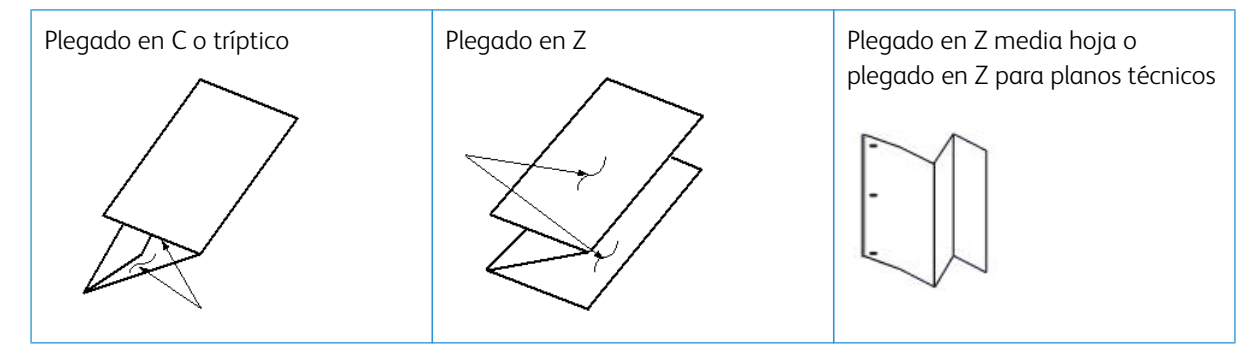

- $\bigcirc$ Importante: Coloque el material de impresión para el pliegue con alimentación por borde corto (ABC).
	- Nota: Cada Plegado en Z media hoja que se agrega a un juego grapado cuenta como 10 hojas. Reduce el número total de hojas en cualquier margen de peso especificado.

### **Producción de hojas con plegado simple con servidores de impresión EX**

- 1. Para el trabajo, coloque el papel para alimentación por borde corto (ABC) en la bandeja deseada y programe el papel en la **interfaz de usuario** de la prensa.
- 2. Envíe el trabajo a la cola **Retener** del servidor de impresión.
- 3. En el servidor de impresión, para abrir el trabajo haga doble clic en **Propiedades**.
- 4. Configure todas las propiedades requeridas para el trabajo, como la cantidad, tamaño del papel, bandeja de origen e impresión A 1 cara o A doble cara.
- 5. Seleccione una de las opciones siguientes:
	- Para plegado en Z y C, use hojas de 8.5 x 11 pulg. o A4.
	- Para plegado en Z para planos técnicos o plegado en Z media hoja, use papel 11 x 17 pulg. o A3/B4.
- 6. Seleccione la pestaña **Acabado** y desplácese hasta el área de Plegado.
- 7. En Plegado, configure el estilo del pliegue deseado:
	- **Tríptico**
	- **Plegado en Z**
	- **Plegado en Z media hoja**
	- **Plegado media hoja**
- 8. Seleccione el plegado como **Interno** o **Externo**. Si selecciona **Interno**, la página 1 figura en el pliegue. En **Externo**, la página 1 está en detrás del pliegue.
- 9. Si se abre un mensaje que indica que la **Salida** está Cara abajo orden normal y debería estar Cara abajo - orden contrario, seleccione **Aceptar** para corregir la configuración.
- 10. Si desea perforar las hojas, en **Perforar**:
	- a. Configure **Punch Edge** (Borde de taladrado) como **Left** (Izquierdo), **Right** (Derecho) o **Top** (Superior).
	- b. Configure **Taladrado** como **2 orificios** o **3 orificios**.
- 11. Seleccione **Imprimir**.
- 12. Tome la impresión resultante plegada de la bandeja superior de la acabadora o del cajón inferior de la Plegadora en C/Z.
- 13. Para abrir el cajón inferior de la Plegadora en C/Z, pulse el botón que está en la parte superior izquierda delantera de la unidad.

### **Inserción de hojas plegadas en un documento con los servidores de impresión EX**

Puede insertar hojas impresas y plegadas en el interior de los documentos, siempre que no sean folletos creados mediante imposición y plegado de hojas grandes. Por ejemplo, los juegos de documentos pueden recibir hojas plegadas si están grapadas y/o perforadas, pero no folletos. Un Plegado en Z de ingeniería o un Plegado en Z de media hoja puede producir una hoja para desplegar útil y atractiva, ideal para las grandes imágenes de los manuales técnicos o artículos de publicidad. La hoja plegada se imprime como una hoja normal en el documento, pero se programa como una página de excepción para el plegado.

- 1. Si es necesario, coloque la hoja para el trabajo y prográmela en la **interfaz de usuario** de la prensa.
- 2. Envíe el trabajo a la cola de trabajos **Retener** en el servidor de impresión.
- 3. En el servidor de impresión, haga doble clic en el trabajo para abrir sus **Propiedades**.
- 4. Configure todas las propiedades requeridas para el trabajo, como las Copias, Tamaño del papel, Bandeja de origen y A una cara o A doble cara.

Normalmente los documentos se imprimen en papel de 8.5 x 11 pulg. o A4, a 2 caras, cabecera con cabecera.

- 5. Seleccione la pestaña **Acabado** y desplácese hasta el área de Plegado.
- 6. En Plegado, configure el estilo de **plegado** como **Plegado en Z media hoja**. Aunque no esté aplicando el plegado a todas las páginas en el documento, necesita configurar esta opción aquí para que aparezca como una selección en la definición de materiales mezcladosque se indica a continuación.
- 7. Si desea grapar el documento, en Grapadora, configure el **Modo de grapado** según la ubicación de las grapas.
- 8. Si desea perforar el documento, en Perforación, configure el **Estilo de perforación** según su preferencia.
- 9. Desplácese hasta Materiales mezclados y seleccione el botón **Nuevo rango de páginas**.
- 10. En Definir materiales por páginas, introduzca la página o páginas que desea plegar. Si imprime a doble cara, seleccione **2 páginas** que serán la parte frontal y posterior de la página plegada.
- 11. En Tamaño del papel, seleccione **11 x 17 pulg. (A3)**.
- 12. En Estilo de plegado, seleccione **Plegado en Z media hoja**.
- 13. Seleccione **Agregar definición**.
- 14. Seleccione **Cerrar**.
- 15. Seleccione **Imprimir**.

### **USO DEL INTERCALADOR PARA INCLUIR HOJAS O SEPARADORES EN LA SALIDA IMPRESA**

Al insertar cubiertas, hojas o separadores en documentos impresos mediante el intercalador, la inserción se realiza cuando los documentos han salido de la prensa y antes de su acabado. Como material de las inserciones, use material de impresión en blanco o preimpreso.

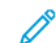

Nota: Si desea imprimir en hojas insertadas, utilice la bandeja 5 (especial) u otra bandeja.

Puede usar la función de páginas de excepción para especificar la bandeja para las inserciones. En este flujo de trabajo, seleccione el dispositivo de intercalación, la bandeja T1.

#### **Inserción de hojas y separadores en la impresión con los servidores de impresión EX**

Con los servidores de impresión EX, puede usar el dispositivo de inserción, la bandeja T1, o la bandeja 5 para insertar cubiertas y hojas en documentos.

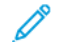

Nota: Para insertar separadores, use la bandeja 5.

- 1. Si fuera necesario, cargue el papel principal del documento en una bandeja del alimentador con alimentación por el borde largo.
- 2. Coloque las hojas en la **bandeja intercaladora T1** con alimentación por el borde largo (ABL). Si coloca separadores en la bandeja 5, colóquelos cara arriba y hacia fuera, en el borde posterior del material de impresión. Al insertar separadores en blanco o preimpresos, el sistema no sabe el número de separadores en un determinado juego. Simplemente insertará los separadores de uno en uno, en el mismo orden en el que se colocan en la bandeja. Compruebe los juegos de separadores para asegurarse de que no hay juegos parciales. Además, si hay un atasco y se pierden algunos separadores, deberá reiniciar el trabajo con un juego completo de separadores en la bandeja 5.
- 3. Programe el material de impresión que desea insertar en la interfaz de usuario de la prensa:

Nota: Para determinados materiales de impresión, asegúrese de seleccionar el origen del papel en el que se coloca el material de impresión. Se recomienda procesar los separadores desde la bandeja 5.

- a. En la interfaz de usuario de la prensa, configure la bandeja.
	- Un tamaño de 8.5 x 11 pulg. (A4), con alimentación por el borde largo
	- El peso del separador. El peso es normalmente 164 g/ m2, pero depende del material de impresión.
	- En Tipo, seleccione el tipo de papel que va a insertar, por ejemplo, **Lengüetas troqueladas normal**.
- 4. Para cerrar la ventana Propiedades de la bandeja, seleccione **Confirmar**.
- 5. Envíe el archivo del trabajo a la cola de trabajos **Retener** en el servidor de impresión.
- 6. Para abrir sus **propiedades**, haga doble clic en el trabajo.
- 7. Configure todas las propiedades para el trabajo, como el tamaño del papel, si es impresión a una cara o a doble cara y el número de copias.
- 8. Seleccione la pestaña **Material de impresión** y desplácese a la sección Papel mezclado.
- 9. Seleccione **Inserción nueva**.
- 10. Seleccione la opción **Número de páginas** y escriba la cantidad de páginas después de las que desea insertar hojas o separadores preimpresos o en blanco. Use una coma para separar los números.
- 11. En Tamaño del papel, seleccione el tamaño de los separadores, ya sea **Separador 8.5 x 11 pulg. ABL** o **Separador A4 ABL**.
- 12. En Tipo de papel, seleccione **Separador (no estucado)** o **Separador (gofrado)**.
- 13. Seleccione **Inserción**.
- 14. Seleccione **Cerrar**.
- 15. Seleccione **Imprimir**.

## **USO DE GBC<sup>®</sup> ADVANCEDPUNCH<sup>®</sup> PRO**

### **Uso de AdvancedPunch Pro® con los servidores de impresión EX**

- 1. Cargue el papel del trabajo.
- 2. Confirme o cambie la configuración del papel en la interfaz de usuario de la prensa.
- 3. Envíe el trabajo a la cola **Retener** del servidor de impresión.
- 4. En el servidor de impresión, haga doble clic en el trabajo retenido para abrir las **propiedades** del trabajo.
	- a. Configure todas las propiedades requeridas para el trabajo, como las Copias, Tamaño del papel, Bandeja de origen y A una cara o A doble cara.
	- b. Seleccione la pestaña **Acabado**.
	- c. Baje hasta el área Perforación.
	- d. En Borde de perforado, seleccione la ubicación del orificio en el papel: **izquierdo**, **derecho** o **superior**.
	- e. En Perforar, seleccione **Pro-ANSI avanzado** o **Pro-ISO avanzado**.

El nombre de la unidad depende de su región geográfica.

f. Para liberar el trabajo, en la pestaña de acabado, seleccione **Imprimir**.

# Mantenimiento

### **DESCRIPCIÓN GENERAL DE LA LIMPIEZA DE LA PRENSA**

- Antes de comenzar a limpiar la prensa, asegúrese de desconectar la alimentación eléctrica mediante el interruptor del disyuntor posterior y desenchufe la prensa. Limpiar la prensa sin desconectar la alimentación eléctrica puede provocar una descarga eléctrica.
- Siempre use un paño sin pelusa para todas las acciones de limpieza, a menos que se indique lo contrario.
- No use benceno, disolvente de pintura ni otros líquidos volátiles; tampoco coloque insecticida en aerosol en la prensa, ya que se pueden decolorar, deformar o agrietar las cubiertas.
- Si usa un paño húmedo, seque posteriormente con un paño seco y sin pelusa. Si limpia la prensa con una cantidad excesiva de agua, puede ocasionar un mal funcionamiento o daños en los documentos durante la impresión.

#### **Limpieza del exterior**

1. Pase un paño suave humedecido con agua por el exterior de la máquina. En caso de suciedad persistente, limpie suavemente con un paño humedecido con un poco de detergente neutro.

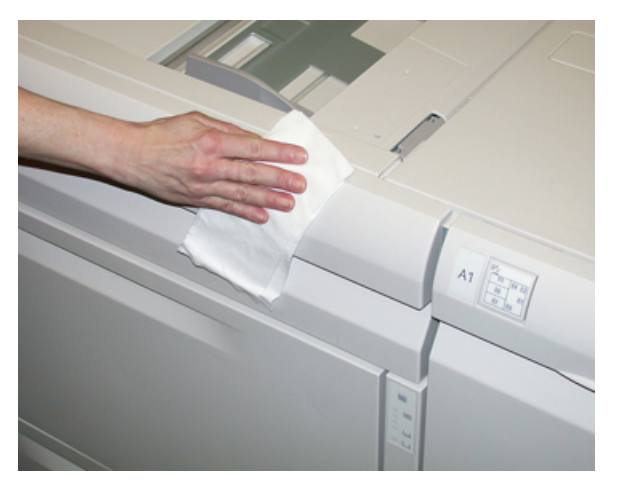

2. Seque el exterior con un paño suave.

### **Limpieza del cristal de exposición y de la cubierta de documentos**

1. Cómo limpiar la cubierta de documentos
a. Levante el alimentador automático de documentos.

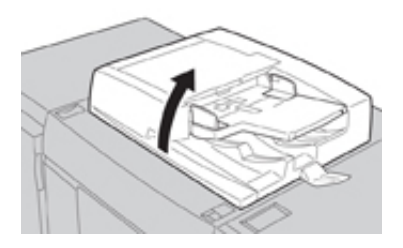

b. Para quitar la suciedad, pase un paño suave humedecido en agua a la cubierta de documentos y, luego, séquela con un paño suave y seco. En caso de suciedad persistente, limpie suavemente con un paño humedecido con un poco de detergente neutro.

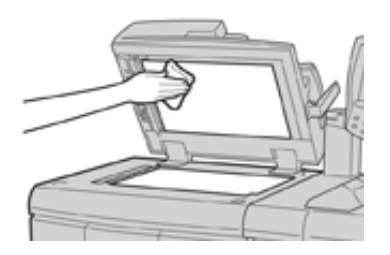

- 2. Cómo limpiar del cristal de exposición
	- a. Para quitar la suciedad, pase un paño suave humedecido en agua al cristal de exposición y, luego, séquelo con un paño suave y seco. En caso de suciedad persistente, limpie suavemente con un paño humedecido con un poco de detergente neutro.

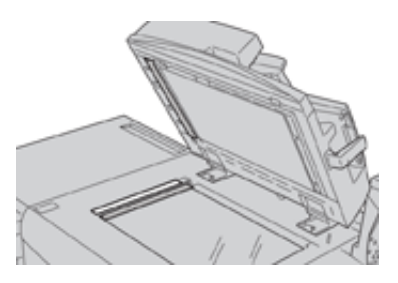

**Precaución:** No ejerza demasiada presión sobre el cristal de exposición para evitar dañar el vidrio.

- 3. Cómo limpiar el conjunto de lentes de escaneado del lado opuesto
	- a. El conjunto de lentes de escaneado del lado opuesto se encuentra a lo largo del lado izquierdo de la cubierta de documentos. El conjunto consta de una banda de cristal espejado, una banda metálica, una banda de plástico blanco y rodillos. Todas las partes del conjunto deben quedar limpias para garantizar la mejor calidad de imagen cuando se hacen copias.

b. Con el alimentador de documentos abierto, levante la palanca que se encuentra en la parte superior de la cubierta de documentos.

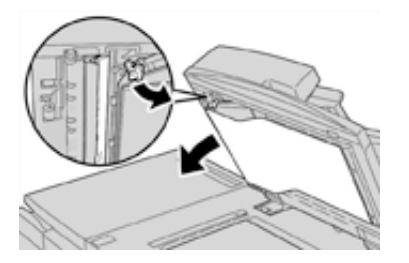

Parte de la cubierta de documentos queda alejada del conjunto después de jalar de ella, lo cual permite tener un mejor acceso al conjunto de lentes de escaneado del lado opuesto.

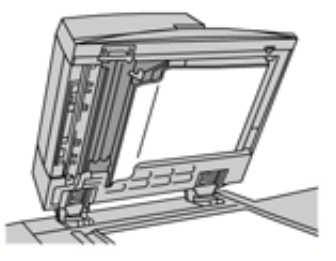

c. Para quitar la suciedad, pase un paño suave humedecido en agua por el cristal espejado, ambos lados de la banda de plástico blanco y los rodillos y, luego, séquelos con un paño suave y seco.

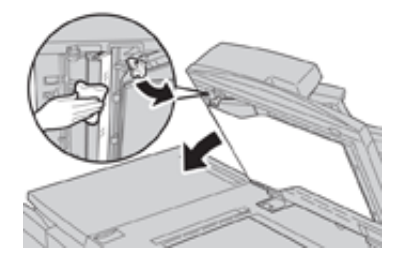

**Precaución:** No ejerza demasiada presión sobre el cristal espejado, ya que se daña la película que está alrededor de la superficie de vidrio.

Nota: En caso de suciedad persistente, limpie suavemente con un paño humedecido con un poco de detergente neutro.

4. Una vez que está limpio el conjunto de escaneado del lado opuesto, vuelva a colocar la cubierta de documentos en su posición original y asegúrese de que la palanca quede trabada.

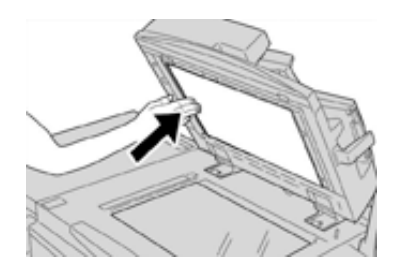

Si toca la cubierta de documentos con las manos desnudas, límpiela antes de cerrar el alimentador de documentos.

5. Cierre suavemente el alimentador de documentos.

#### **Limpiar los rodillos del alimentador de documentos**

1. Levante suavemente el enganche de la cubierta superior del alimentador de documentos hasta que se abra por completo en una posición fija.

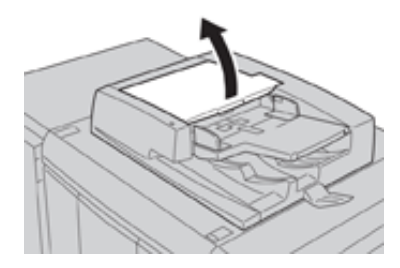

2. Mientras gira los rodillos, límpielos suavemente con un paño suave humedecido en agua.

**Precaución:** Use un trapo completamente escurrido para evitar que caigan gotas de agua al interior  $\left( \mathbf{V}\right)$ de la máquina. Las gotas de agua en los componentes internos pueden provocar un mal funcionamiento.

En caso de suciedad persistente, limpie suavemente con un paño humedecido con un poco de detergente neutro.

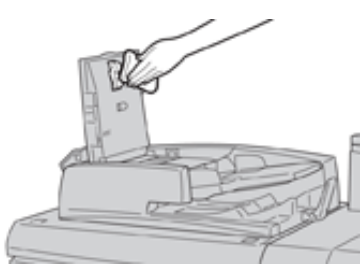

- 3. Cierre la cubierta superior del alimentador de documentos hasta que oiga un clic.
- 4. Cierre la cubierta izquierda del alimentador de documentos hasta que oiga un clic.

# **Limpiar el área del cajón de cilindros**

Cuando reemplace un cartucho de cilindro y antes de insertar el cartucho nuevo, siga estos pasos para limpiar el área que está debajo del cartucho del cilindro:

- 1. Con el módulo del cartucho de cilindro abierto, revise si ha desechos de tóner en el contenedor de desechos debajo de los cartuchos de cilindro.
- 2. Utilice un paño limpio para limpiar el contenedor de desechos.
- 3. A continuación, siga las instrucciones sobre cómo insertar el cartucho nuevo.

# **Limpieza de las ventanas del escáner ROS**

El tóner no fundido se acumula en la superficie de los cristales del ROS de 4 colores, situados sobre el cajón del cartucho de cilindro dentro de la prensa. Si los cristales del ROS se ensucian pueden estropear el trabajo impreso con rayas blancas.

Realice este procedimiento para limpiar el cristal ROS del color afectado cuando:

- Sustituya el cartucho de cilindro
- Aparezca una raya blanca (que no se haya capturado en la imagen) en la misma posición de todas las impresiones

Nota: Use únicamente la varilla y la almohadilla de paño suministradas cuando realice este procedimiento de limpieza. No use ningún otro dispositivo de limpieza, ni solución líquida, ni paño.

- 1. Abra la puerta delantera izquierda de la prensa.
- 2. Localice la varilla de limpieza almacenada en el panel lateral de la puerta delantera abierta y extráigala.

Asegúrese de que la almohadilla del extremo de la varilla esté limpia. Sustituya la almohadilla después de utilizarla 4 veces. Se proporcionan varias almohadillas en el kit de nacionalización. Para adquirir almohadillas adicionales, póngase en contacto con el representante del servicio técnico.

- 3. Con la almohadilla hacia arriba, inserte la varilla completamente en la apertura del cristal de color del escáner y, a continuación, saque la varilla completamente. Realice esto 3 o 4 veces en cada cristal ROS.
- 4. Vuelva a colocar la varilla de limpieza en el área de almacenamiento en el panel lateral de la puerta delantera abierta.
- 5. Cierre la puerta frontal de la prensa.

#### **Rutina de limpieza del conjunto del fusor**

Si se produce un error de calidad de imagen debido a los contaminantes en el fusor, ejecute la rutina **Limpiar el conjunto del fusor** en el menú Herramientas. Por ejemplo, use esta función si detecta restos de tóner en la parte posterior de las impresiones.

La prensa ejecuta este procedimiento automáticamente de forma periódica. Sin embargo, si detecta problemas de calidad de imagen con el tóner en la parte posterior de las impresiones, puede iniciar el procedimiento de forma manual.

Nota: Si sigue notando contaminación en la parte posterior de las impresiones después de realizar este procedimiento, póngase en contacto con el servicio técnico de Xerox. Los restos de tóner pueden originarse en dos áreas de la prensa: el rodillo de transferencia o el conjunto del rodillo del fusor.

#### **Limpieza del conjunto del fusor con papel**

- 1. Pulse el botón **Estado de la máquina** en la interfaz de usuario de la prensa.
- 2. Seleccione la pestaña **Herramientas**.
- 3. Seleccione **Limpiar conjunto del fusor**.
- 4. En **Suministro de papel**, seleccione la bandeja de papel que desea utilizar.
	- Nota: Aunque puede usar cualquier tipo y tamaño de papel, la superficie suave del papel estucado cuenta con una mayor área de contacto con el rodillo de presión.
- 5. En **Número de hojas**, seleccione la cantidad de hojas en blanco que va a usar (1 a 5).

Nota: Para obtener mejores resultados, realice varias tiradas de menos hojas. Resulta más efectivo imprimir una o dos hojas varias veces que imprimir cinco hojas de una sola vez. Esto es especialmente importante cuando se imprimen hojas de mayor tamaño, con alimentación por borde corto (ABC), como papel de 11 x 17 pulg. o A4.

- 6. Seleccione **Guardar**.
- 7. Pulse el botón **Comenzar**.

Nota: El proceso de cinco hojas de papel tarda aproximadamente un minuto.

El sistema inicia el proceso de limpieza. Cuando termina el proceso de limpieza, aparece un mensaje que indica que el procedimiento ha terminado correctamente.

8. Seleccione **Aceptar**.

#### **SUSTITUCIÓN DE SUMINISTROS**

Los siguientes elementos son unidades reemplazables por el usuario (CRU) para la prensa. Se recomienda contar con repuestos para estos suministros para evitar demoras cuando haya que reemplazarlos.

- Tóner/Cartuchos de tóner (C, M, Y, K)
- Cartuchos de tóner (C, M, Y, K)
- Una botella vacía para el tóner usado
- Filtro de aspiración

Consulte [www.xerox.com](http://www.xerox.com) para obtener código de producto más recientes de los consumibles.

Nota: El cliente puede reemplazar el módulo del fusor solo si se lo indica el técnico de servicio.

Nota: Almacene los artículos de consumo y piezas Xerox en sus paquetes originales en un lugar conveniente. Siempre recicle/deseche las unidades reemplazables por el usuario (CRU) usadas, de acuerdo con las instrucciones de desecho que se suministran con la nueva unidad CRU.

# **Solicitud de suministros**

Los consumibles, papeles y materiales de impresión Xerox pueden solicitarse desde el sitio web [www.xerox.com](http://www.xerox.com) y haciendo clic en el enlace **Consumibles**. Para adquirir todos aquellos artículos que no se pueden solicitar a través del sitio web, póngase en contacto con un Representante de servicio de Xerox.

Nota: No se pueden encargar las almohadillas limpiadoras que se utilizan con la varilla limpiadora para la ventana ROS. Póngase en contacto con el representante de Xerox para obtener almohadillas limpiadoras adicionales.

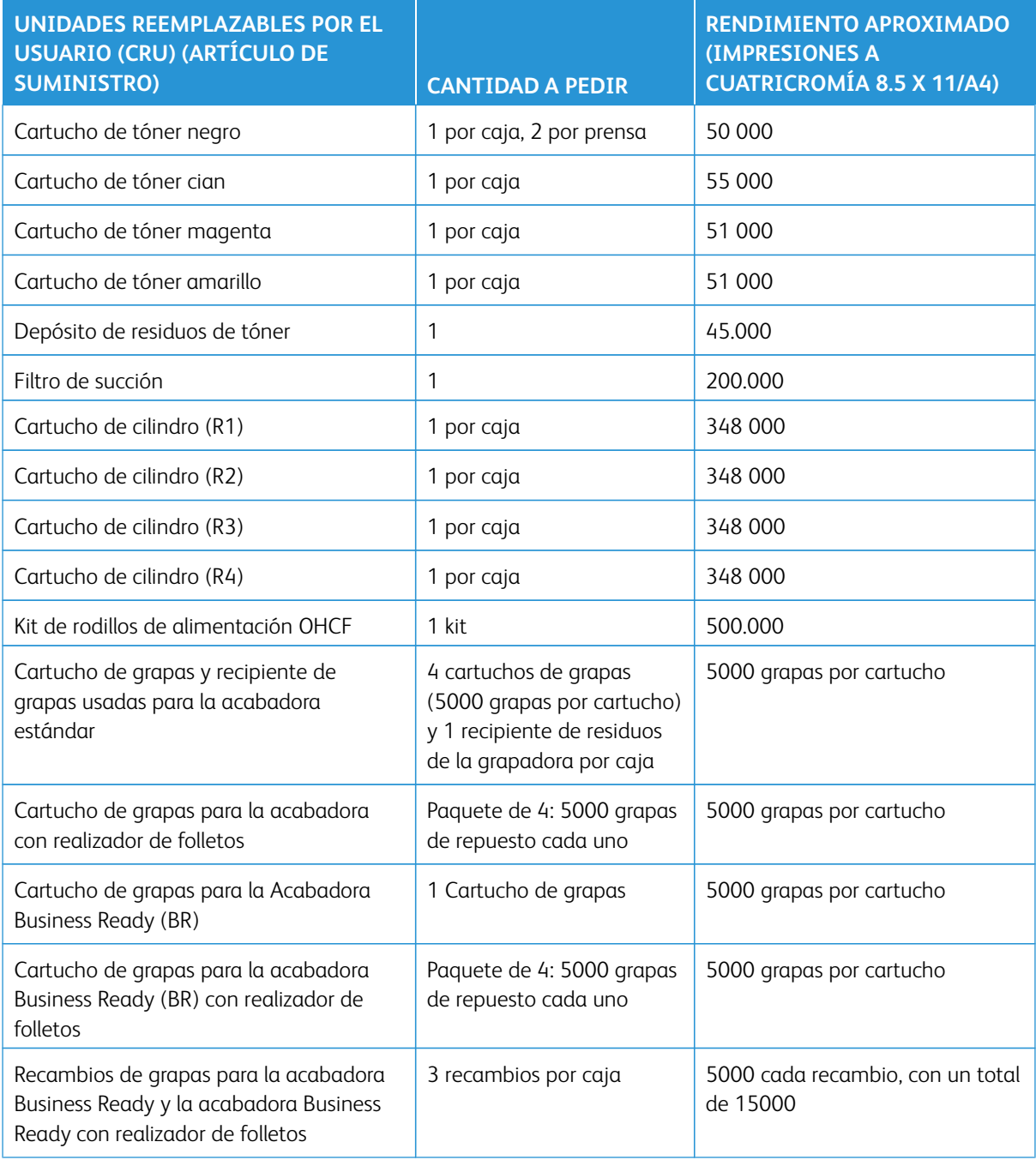

#### **Comprobación del estado de los consumibles**

Cuando se acerca el momento de cambiar un consumible, aparece un mensaje en la IU de la prensa. Este mensaje indica cuándo es el momento para encargar y/o instalar un nuevo suministro. Con algunas unidades reemplazables por el cliente, la pantalla indica que la prensa seguirá ejecutando trabajos de impresión sin tener que sustituir el elemento de inmediato. De lo contrario, cuando llega el momento de reemplazar la unidad, aparece un mensaje y la prensa deja de funcionar.

- 1. Pulse el botón **Inicio** en el panel de control de la IU.
- 2. Pulse el botón **Estado de la máquina** y seleccione la pestaña **Consumibles**.

En el área Consumibles, aparece una barra indicadora del 1 al 100 % que muestra la cantidad que queda de tóner. El tóner restante se actualiza en incrementos del 10%.

3. En el menú desplegable de Consumibles, seleccione **Otros consumibles** para ver el estado de otros consumibles, por ejemplo, cartuchos de cilindro, depósito de residuos de tóner y cualquier otro dispositivo opcional correspondiente (como los rodillos de alimentación del OHCF).

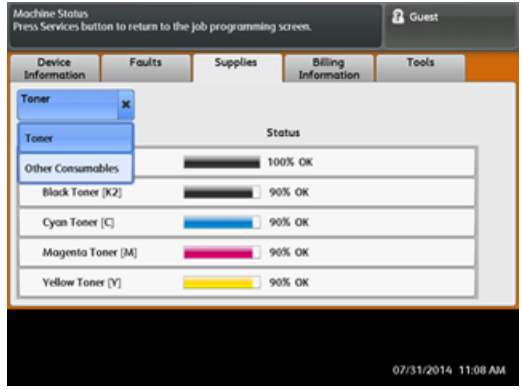

Nota: No se muestra el estado del Fusor y Filtro de succión, pero aparece un mensaje cuando se requiere reemplazar estos elementos.

#### **Sustitución de un cartucho de tóner**

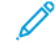

Nota: Consulte la información siguiente:

- El cartucho de tóner usado puede cambiarse mientras se está imprimiendo un trabajo.
- Si en la prensa está instalado el kit de Xerox® Adaptive CMYK +, asegúrese de instalar la configuración de color correcta.
- Después de sustituir un cartucho de tóner usado, el sistema reinicia automáticamente el contador de uso de esta unidad reemplazable por el cliente (CRU) y lo pone a cero (0). Controle la pantalla de consumibles para verificar el reinicio y el nuevo estado.

1. Abra la cubierta del tóner, ubicada justamente sobre la puerta frontal de la prensa.

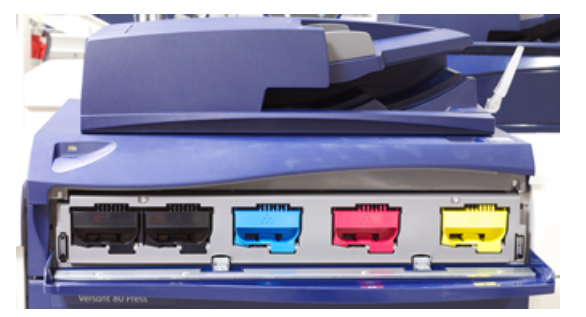

- 2. Coloque papel en el suelo antes de retirar el cartucho. Esto hará que el exceso de tóner caiga en el papel.
- 3. Sujete la palanca del cartucho de tóner que se corresponda con el color indicado en el mensaje.

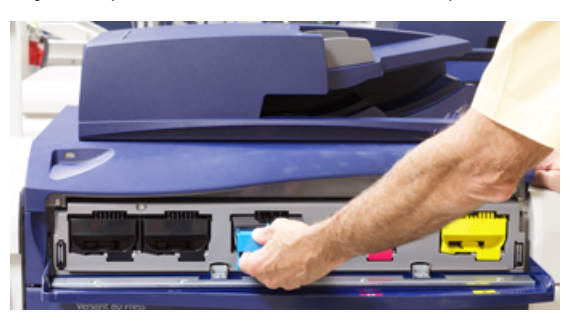

- 4. Retire el cartucho de tóner tirando de él hacia afuera con cuidado. Al retirarlo, sujete la parte inferior del cartucho con la otra mano para apoyarlo.
- 5. Deseche o recicle el cartucho de tóner según las disposiciones y normas locales. En Estados Unidos, consulte la página web de Electronic Industries Alliance: [www.eiae.org](http://www.eiae.org). Para obtener más información sobre los programas de protección ambiental de Xerox, vaya a [www.xerox.com/](http://www.xerox.com/environment) [environment.](http://www.xerox.com/environment)
- 6. Retire el cartucho de tóner nuevo del embalaje.
- 7. Con una mano a cada lado del cartucho nuevo, agítelo enérgicamente y gírelo hacia arriba y hacia abajo y luego hacia la izquierda y la derecha durante 30 segundos para redistribuir el tóner.
- 8. Instale el cartucho de tóner nuevo deslizándolo suavemente en la prensa hasta que se detenga.
- 9. Cierre la cubierta del tóner. Si la cubierta no se cierra por completo, asegúrese de que el cartucho esté en posición de bloqueo y esté instalado en la ubicación de tóner apropiada.

# **Sustitución del depósito de residuos de tóner**

La botella de tóner usado recoge el tóner que se acumula durante el proceso de impresión. Cuando la botella está llena, se ve un mensaje en la IU de la prensa que le indica la necesidad de sustituir la botella llena por una vacía.

La prensa contiene una sola botella de desecho en la parte delantera, detrás de la puerta de la botella de tóner usado. Al retirar el depósito de residuos de tóner, extráigalo de la prensa LENTAMENTE. Así evitará que se derrame el tóner del contenedor.

Nota: Una vez sustituida la botella de tóner usado, el sistema reinicia automáticamente el contador de uso para ese componente de la unidad reemplazable por el usuario (CRU) y lo vuelve a configurar en cero (0). Controle la pantalla de consumibles para verificar la restauración del valor.

- 1. Asegúrese de que la prensa se haya detenido (de que no hayan trabajos en curso).
- 2. Abra la puerta delantera de la prensa.
- 3. Abra la puerta de la botella de tóner usado.

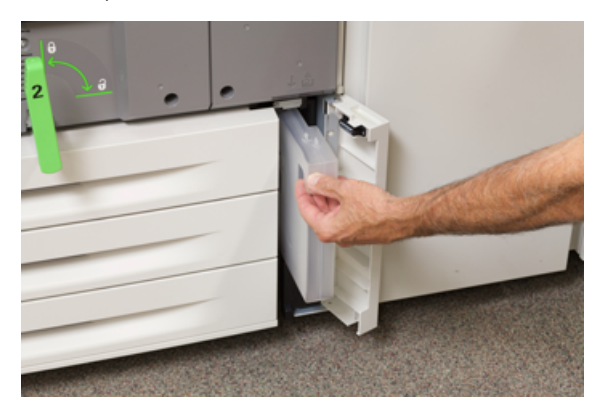

- 4. Sujete el asa del depósito de residuos de tóner y extráigalo hasta la mitad.
- 5. Sostenga la parte inferior de la botella con la otra mano y sáquela de la prensa.

**Precaución:** Nunca use una aspiradora para limpiar el tóner derramado. Utilice una escoba o un paño humedecido con detergente neutro.

- 6. Con las dos manos, coloque la vieja botella de tóner usado dentro de la bolsa de plástico suministrada.
- 7. Extraiga el depósito de residuos nuevo del embalaje.
- 8. Sujete la parte central en la parte superior del contenedor nuevo e insértelo suavemente en la prensa hasta que haga tope.
- 9. Cierre la puerta de la botella de desecho.
- 10. Cierre la puerta frontal de la prensa.

# **Sustitución de la unidad de imagen**

Cambie el cartucho del cartucho del cilindro cuando alcance el final de la vida útil, si se ha dañado a causa de la luz o si aparecen punto y rayas en la salida impresa.

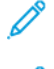

Nota: Las cuatro unidades de imagen son intercambiables.

Nota: Después de sustituir el cartucho del cilindro, el sistema reinicia automáticamente el contador de uso para ese componente reemplazable por el usuario (CRU) y lo vuelve a configurar en cero (0). Compruebe el restablecimiento y el nuevo estado en la pantalla de Consumibles.

**Precaución:** Los cilindros son sensibles a la luz. No deje la gaveta del cartucho de cilindro abierta durante más de un minuto. Exponer los cartuchos del cilindro a la luz solar directa o a un foco de luz intensa procedente de tubos fluorescentes durante más de un minuto provocará defectos en la calidad de la imagen.

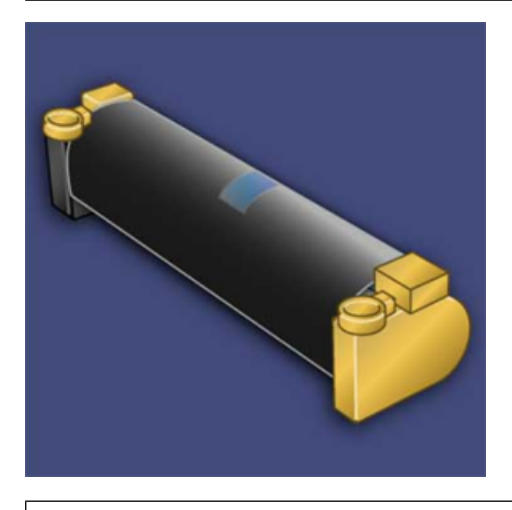

 $\bigcirc$ **Precaución:** Reemplace los cartuchos del cilindro con la prensa encendida.

- 1. Asegúrese de que la prensa esté detenida y de que no se estén realizando trabajos de impresión.
- 2. Abra la puerta frontal de la prensa.

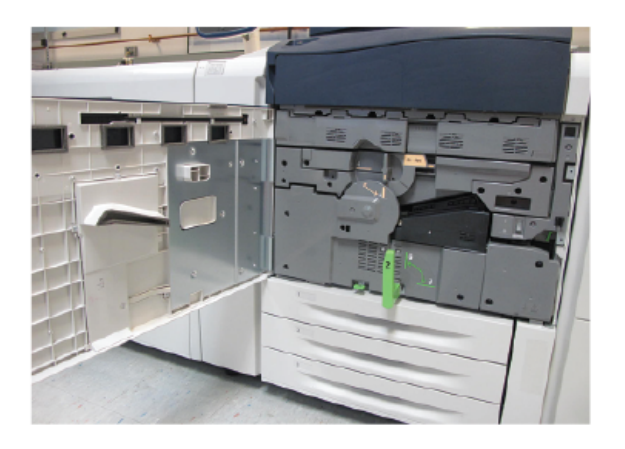

3. Gire la palanca de la unidad de imagen **R1-R4** a la posición de desbloqueo.

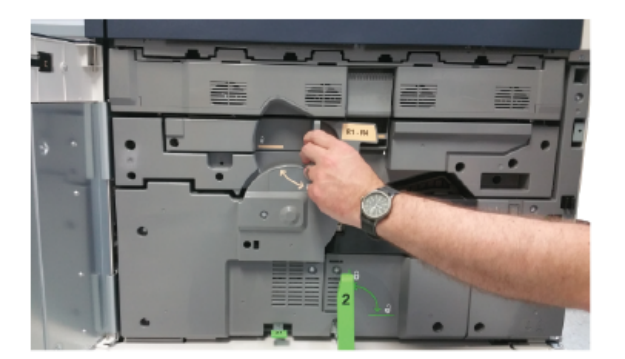

4. Abra la bolsa que contiene la unidad de imagen nueva. Coloque el nuevo cartucho de cilindro cerca de la prensa.

 $\bigcap$ **Precaución:** No toque ni rasgue la superficie de la unidad de imagen cuando lo extraiga de la bolsa.

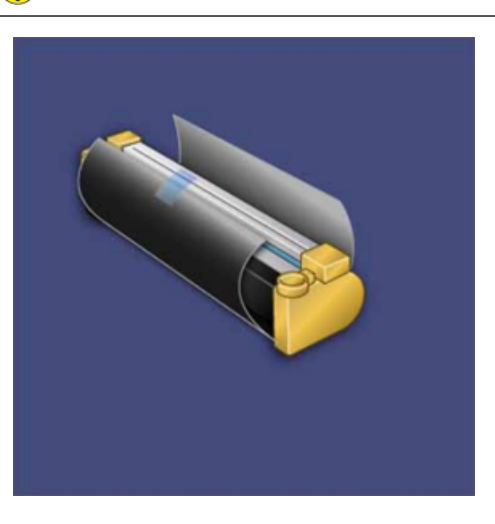

5. Retire el papel que cubre la nueva unidad de imagen y colóquelo debajo de la unidad. Algunas unidades de imagen pueden incluir una película de protección. Retire la película de la unidad de imagen, si corresponde.

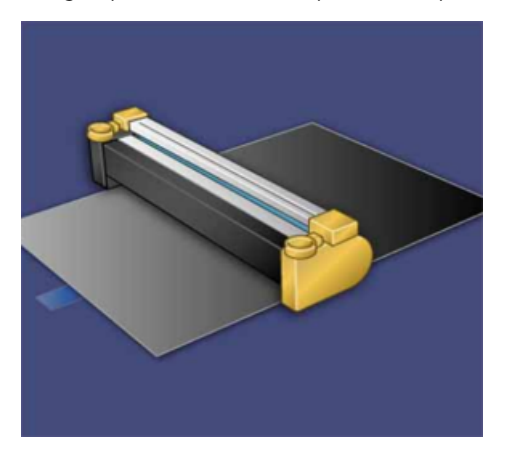

6. Sujete la **palanca de liberación** y extraiga la unidad de imagen.

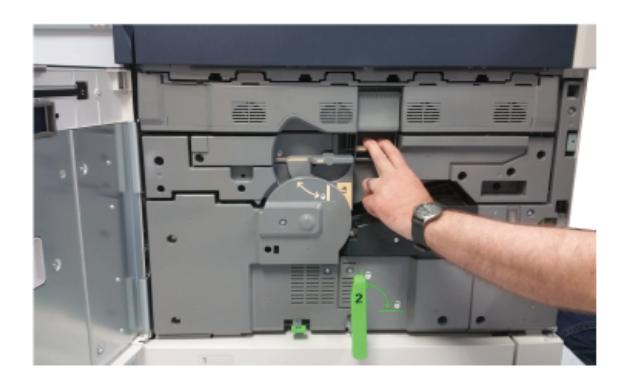

7. Extraiga el cartucho del cilindro usado sujetándolo por las anillas en ambos extremos y levantándolo con cuidado.

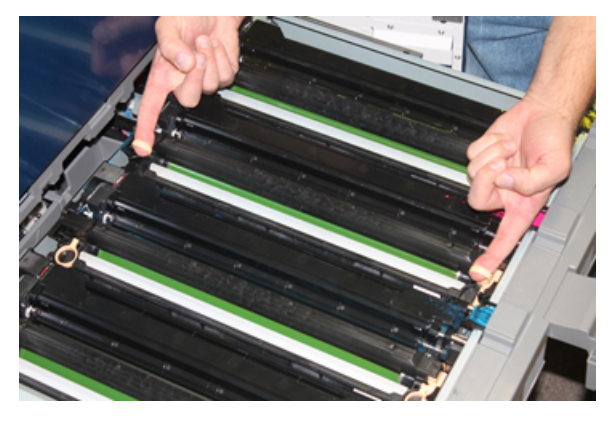

- **Precaución:** Los cilindros son sensibles a la luz. No deje la unidad de imagen abierta durante más de un minuto cuando vaya a sustituirlas. Exponer los cartuchos del cilindro a la luz solar directa o a un foco de luz intensa procedente de tubos fluorescentes durante más de un minuto provocará defectos en la calidad de la imagen.
- 8. Instale la unidad de imagen nueva en la prensa siguiendo las guías con el lateral marcado 'Front' mirando hacia la parte delantera.

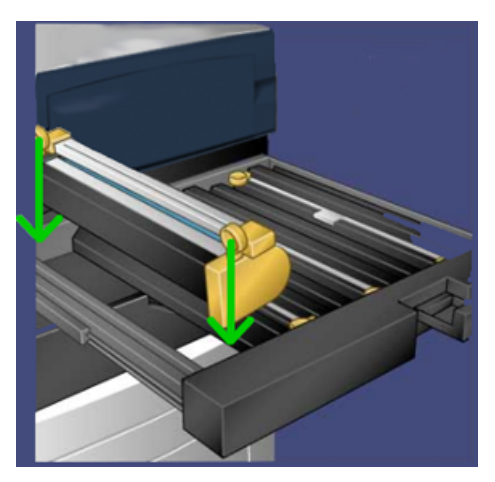

9. Presione los extremos de la unidad de imagen para colocarla en posición horizontal.

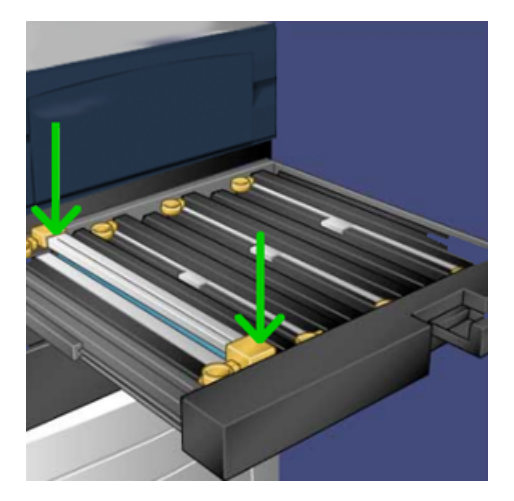

- 10. Cierre inmediatamente el módulo de unidades de imagen para proteger las demás unidades de la luz.
- 11. Devuelva la **palanca de liberación** a su posición original.
- 12. Vuelva a colocar la manija **R1-R4** en su posición original y cierre la puerta delantera.
- 13. Inserte el cartucho de cilindro usado en una caja vacía para reciclarlo.

# **Sustitución del filtro de succión**

Necesitará el destornillador Torx T10 para llevar a cabo este procedimiento.

Después de sustituir el filtro, tendrá que comunicarse con el administrador del sistema, quien se conectará en modo Administrador y reiniciará el contador para esta unidad reemplazable por el usuario (CRU) y lo volverá a configurar en cero (0).

**Precaución:** Asegúrese de que la prensa esté apagada antes de proceder.  $\bullet$ 

- 1. En la parte posterior de la prensa, localice la cubierta del filtro de succión en el panel inferior.
- 2. Use el destornillador Torx para quitar el tornillo de la cara derecha de la cubierta, girándolo en sentido antihorario.

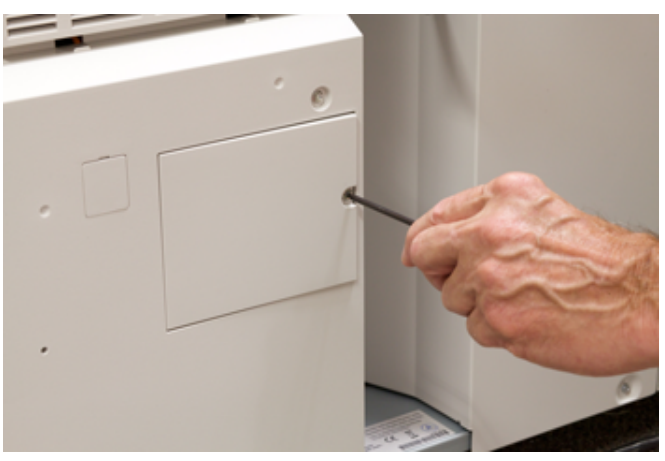

- 3. Extraiga y separe la cubierta del filtro de succión.
- 4. Sujete el tirador de la caja del filtro y extráigala.

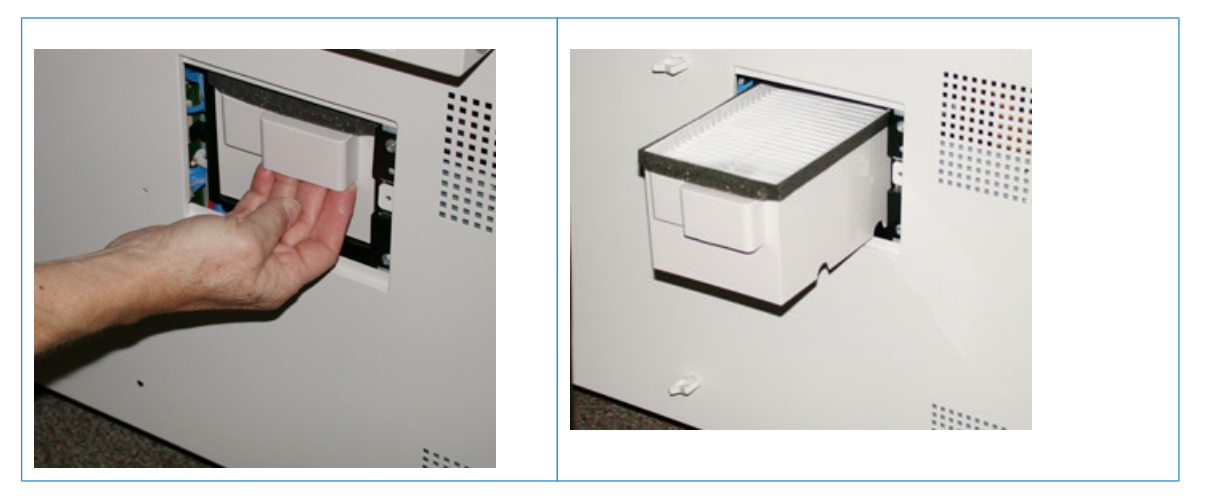

- 5. Retire el filtro de succión de la caja.
- 6. Coloque el filtro de succión nuevo en la caja y empuje la bandeja hasta que se detenga y esté alineada con la prensa.
- 7. Vuelva a colocar la cubierta en el área de la cámara del filtro. Asegúrese de insertar primero las dos pestañas de la izquierda de la cubierta en el lado izquierdo del área de la caja. Después, presione toda la cubierta para que quede al ras de la prensa.
- 8. Inserte el destornillador Torx con el tornillo sujeto a la cubierta y gírelo en sentido horario para ajustarlo.
- 9. Conéctese como administrador o pida al administrador que realice los pasos siguientes para poner el contador a cero (0):
	- a. En la IU, pulse el botón **Estado de la máquina**.
	- b. En la pantalla que aparece, seleccione la pestaña **Herramientas**.
	- c. Seleccione **Opciones del sistema > Opciones de servicio comunes > Mantenimiento**.
	- d. Utilice los botones de flecha arriba o abajo para acceder a las pantallas de Mantenimiento siguientes.
	- Nota: Después de seleccionar el icono en el paso siguiente, se produce una espera de 4 segundos antes de que se muestre la función del operador técnico principal.
	- e. Seleccione el icono **Operador principal técnico**.

Se mostrará la función Operador técnico principal.

f. Inicie sesión en el modo de operador principal técnico.

### Atención

Si no puede iniciar sesión como operador principal técnico, o no cuenta con la contraseña de dicho usuario, póngase en contacto con el técnico de servicio.

- g. En la lista de códigos de producto, seleccione **Filtro de aspiración**.
- h. Seleccione **Restaurar valor actual**. El sistema reinicia el HFSI en 0.
- 10. Salga del modo Administrador.
	- a. Para volver a la pestaña Herramientas, seleccione **Cerrar** dos veces.
		- Se muestra la pantalla principal de Herramientas.
	- b. Pulse el botón **Iniciar/Cerrar sesión** en la interfaz de usuario.
	- c. Cuando se le indique, seleccione **Finalizar sesión**.

# **MANTENIMIENTO DE LAS BANDEJAS 6 Y 7**

# **Suministros consumibles para las bandejas 5-9**

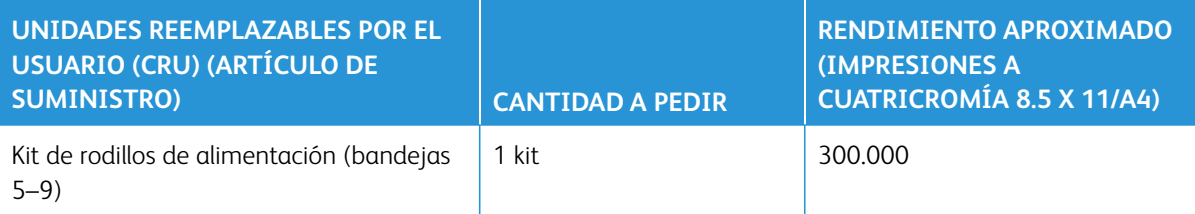

\*\*Cada bandeja requiere su propio kit de rodillo de alimentación. Cada kit contiene los elementos necesarios para sustituir los rodillos de alimentación.

- Importante: Hay disponibles 3 kits de rodillos de alimentación:
- Número de pedido: 008R13196 para la bandeja 5.
- Número de pedido: 008R13195 para la bandeja 6, alimentador de alta capacidad de tamaños grandes de 1 bandeja.
- Número de pedido: 008R13169 para las bandejas 6- 9, alimentador avanzado de alta capacidad para tamaños grandes de 2 bandejas o alimentador avanzado doble de alta capacidad para tamaños grandes, se requiere 1 kit de rodillo para cada bandeja.

Para obtener más información, póngase en contacto con el Servicio de atención al cliente de Xerox.

# **Sustitución de los rodillos de alimentación de la bandeja 5**

Utilice este procedimiento cuando la bandeja 5 está instalada encima de la bandeja 6 y 7.

Consejo: Sustituya los rodillos de alimentación de la bandeja especial cuando se observen errores frecuentes de alimentación múltiple o individual o impresiones en blanco en la pila de impresiones realizadas.

Utilice este procedimiento para cambiar los rodillos de alimentación de la bandeja especial, que incluye:

- Rodillo de alimentación
- Rodillo empujador
- Rodillo separador

Nota: Después de sustituir todos los rodillos de alimentación, póngase en contacto con el administrador para restaurar el contador de HFSI a cero (0) de estas unidades reemplazables por el cliente.

- 1. Encuentre y acceda a la bandeja especial encima de las bandejas 6 y 7.
- 2. Levante y abra la cubierta de la bandeja especial para acceder a los componentes del rodillo de alimentación.

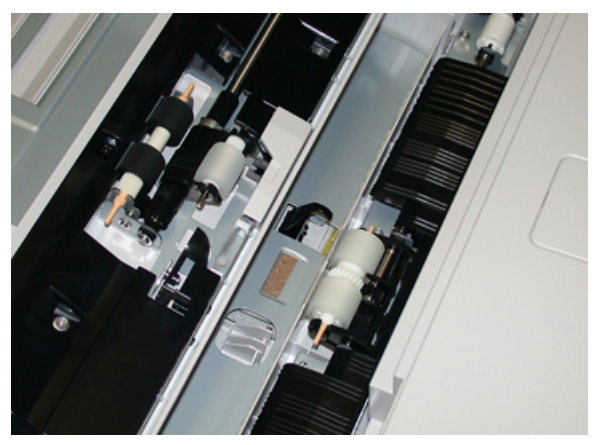

3. Retire y sustituya el rodillo de alimentación presionando el eje de metal y levantándolo.

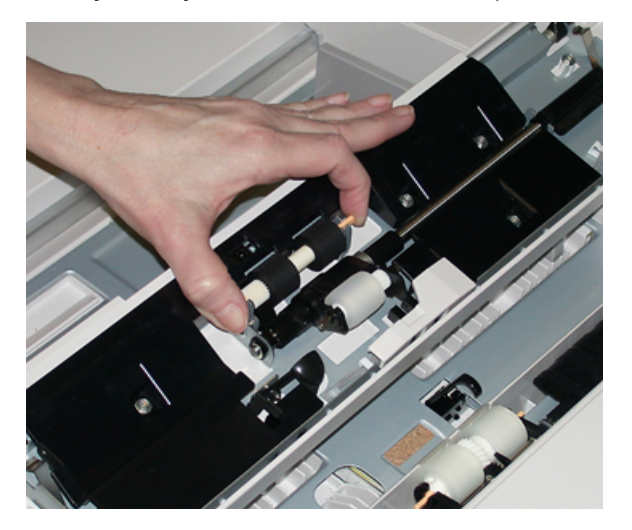

4. Retire y sustituya el rodillo empujador con la misma técnica.

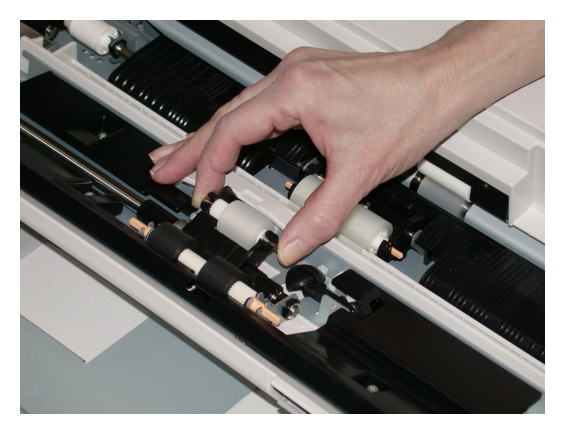

5. Retire y sustituya el rodillo separador con la misma técnica.

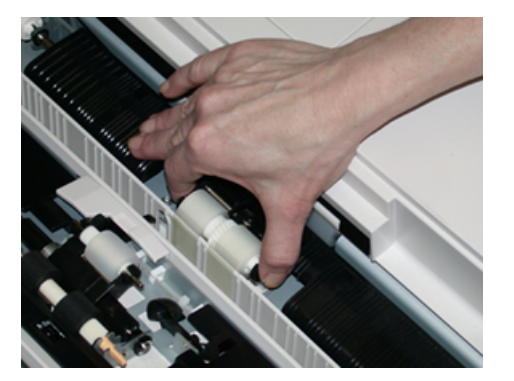

- 6. Cierre la cubierta de la bandeja especial.
- 7. Compruebe que la bandeja funciona correctamente accionando la alimentación de papel de la bandeja especial.
- 8. Conéctese como administrador o pida al administrador que realice los pasos siguientes para poner el contador de HFSI a cero (0):
	- a. En la IU pulse el botón **Estado de la máquina**.
	- b. Seleccione la pestaña **Herramientas**.
	- c. Seleccione **Opciones del sistema > Opciones de servicio comunes > Mantenimiento**.
	- d. Utilice los botones de flecha arriba o abajo para acceder a las pantallas de Mantenimiento siguientes.
	- e. Seleccione el icono **Operador principal técnico**.

Se mostrará la función Operador técnico principal.

f. Inicie sesión en el modo de operador principal técnico.

# Atención

Si no puede iniciar sesión como operador principal técnico, o no cuenta con la contraseña de dicho usuario, póngase en contacto con el técnico de servicio.

- g. Seleccione el elemento de los rodillos de la bandeja especial correspondiente a los componentes sustituidos recientemente.
- h. Seleccione **Restaurar valor actual**. El sistema reinicia el HFSI en 0.
- 9. Salga del modo de administrador pulsando el botón **Iniciar/Finalizar sesión** en la IU.

Cuando se le indique, seleccione **Finalizar sesión**.

### **Sustitución de rodillos de alimentación de las bandejas 6 y 7**

Sustituya los rodillos de alimentación cada 300 000 impresiones o cuando se produzcan errores frecuentes de alimentación múltiple o individual, o impresiones en blanco en la pila de impresiones realizadas.

Utilice este procedimiento para cambiar los rodillos de alimentación, que incluye:

- Rodillo de alimentación
- Rodillo empujador
- Rodillo separador

Nota: Después de sustituir todos los rodillos de alimentación, póngase en contacto con el administrador para restaurar el contador de HFSI a cero (0) de estas unidades reemplazables por el cliente.

1. Abra la bandeja superior para acceder a los componentes de alimentación.

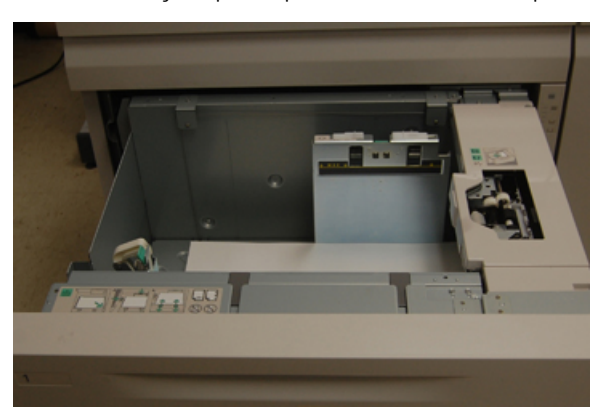

2. En el panel del lado derecho de la bandeja figura el compartimento del rodillo de alimentación.

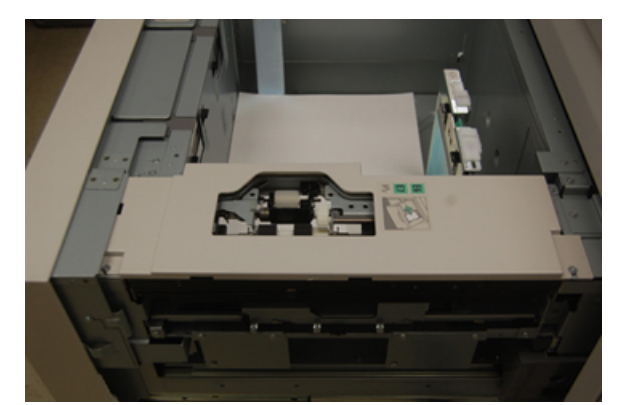

3. Extraiga el rodillo empujador presionando la brida negra hacia abajo con una mano (lo cual eleva el rodillo) y oprimiendo los dos extremos del eje metálico con la otra mano. Levante y extraiga el rodillo de desplazamiento.

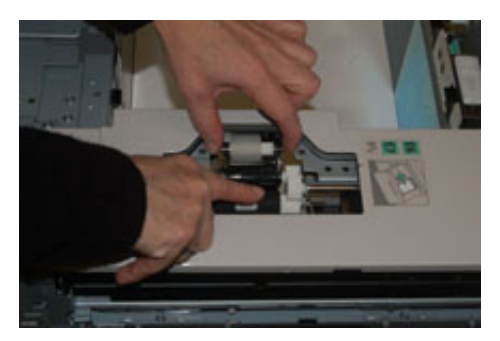

- 4. Coloque el rodillo nuevo presionando los extremos del eje de metal y empujando hacia abajo la pestaña negra, e inserte y libere los extremos del rodillo en las muescas.
- 5. A continuación, retire el conjunto del rodillo de retardo en el lado de la bandeja de alimentación para acceder al rodillo de retardo. Desatornille los 3 tornillos mariposa.

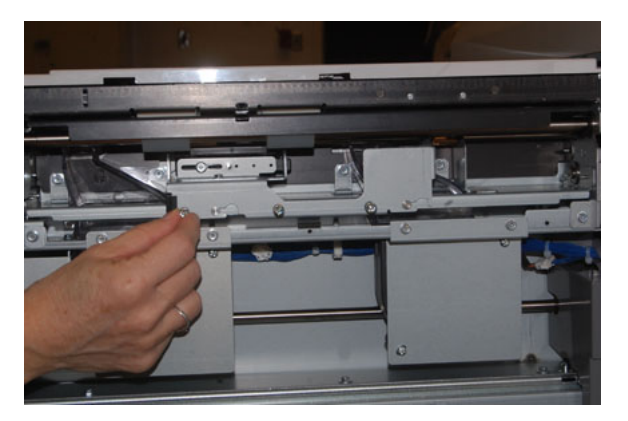

6. Deslice el conjunto del rodillo de separador completamente hacia la izquierda de modo que se salga de las ranuras. Tire del conjunto hacia afuera hasta que salga completamente de la bandeja. Colóquelo a un lado.

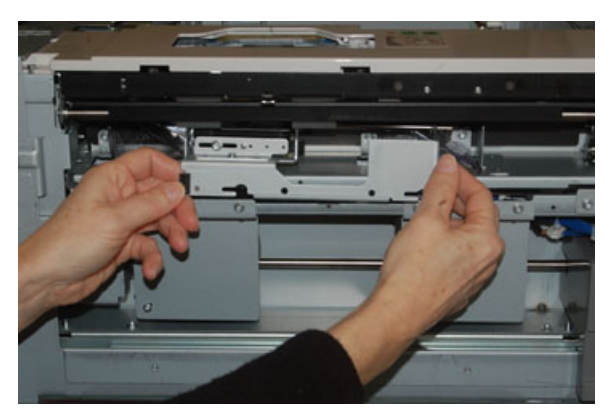

7. Después de extraer el conjunto del rodillo de separación, acceda al rodillo de alimentación y retírelo. Para retirarlo, presione los extremos del eje de metal y levántelo. Para colocarlo otra vez, presione los extremos del eje del rodillo nuevo, insértelo y libere los rodillos en las muescas.

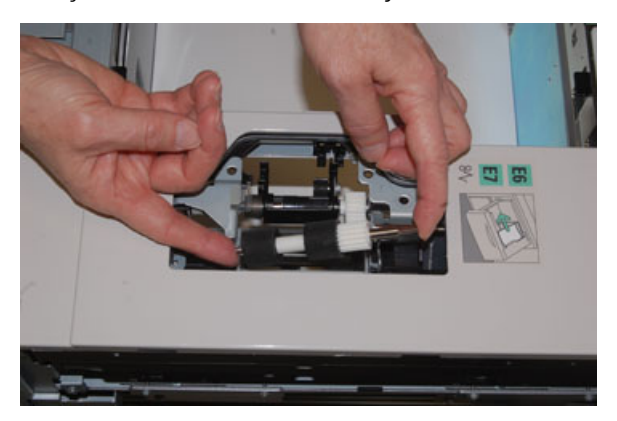

8. Por último, vuelva a colocar el rodillo separador. Presione los ejes de color naranja del rodillo de separación y levántelo para extraerlo del conjunto.

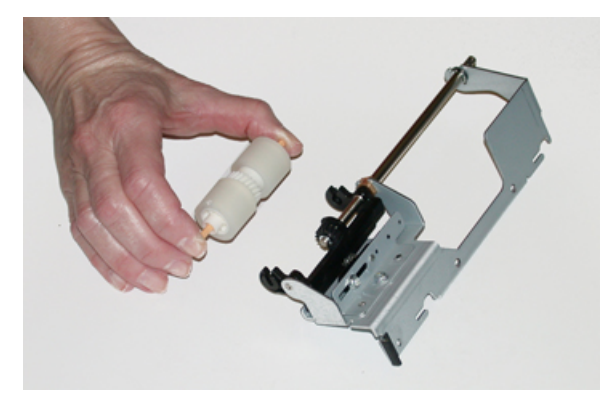

9. Coloque un rodillo separador nuevo en las muescas negras del conjunto con la misma técnica.

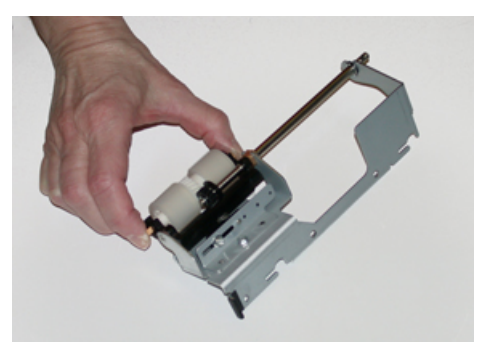

10. Vuelva a instalar el conjunto del rodillo de retardo en la bandeja. Alinee los orificios del conjunto con el marco de la bandeja para que se correspondan. Inserte el conjunto en el marco. Deslice el conjunto completamente a la derecha usando el pasador como guía. Asegúrese de que el dispositivo esté insertado hasta el fondo en las ranuras y las áreas de los 3 tornillos alineadas.

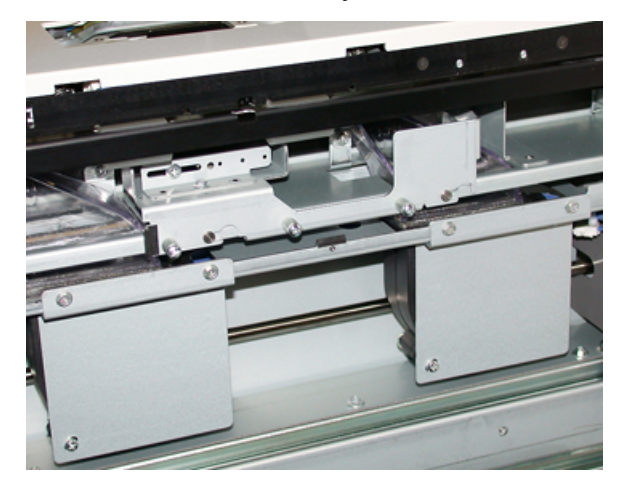

- 11. Ajuste los 3 tornillos mariposa para que el conjunto quede fijo. No apriete demasiado.
- 12. Cierre la bandeja y compruebe su funcionamiento alimentando papel desde esa bandeja.
- 13. Conéctese como administrador o pida al administrador que realice los pasos siguientes para poner el contador HFSI a cero (0).
	- a. En la IU pulse el botón **Estado de la máquina**.
	- b. Seleccione la pestaña **Herramientas**.
	- c. Seleccione **Opciones del sistema > Opciones de servicio comunes > Mantenimiento**.
	- d. Utilice los botones de flecha arriba o abajo para acceder a las pantallas de Mantenimiento siguientes.
	- e. Seleccione el icono **Operador técnico principal**.

Aparece la función Operador principal técnico.

f. Inicie sesión en el modo de operador principal técnico.

#### Atención

Si no puede iniciar sesión como operador principal técnico, o no cuenta con la contraseña de dicho usuario, póngase en contacto con el técnico de servicio.

- g. Seleccione el elemento (alimentador de alta capacidad, HCF) correspondiente a los componentes sustituidos recientemente.
- h. Seleccione **Restaurar valor actual**. El sistema reinicia el HFSI en 0.
- 14. Salga del modo de administrador pulsando el botón **Conectar/Desconectar** en la IU.

Cuando se le indique, seleccione **Finalizar sesión**.

# **MANTENIMIENTO DE LAS BANDEJAS 8 Y 9**

### **Sustitución de los rodillos de alimentación de la bandeja 5**

Utilice este procedimiento cuando la bandeja 5 está instalada encima de la bandeja 8 y 9.

⊕ Consejo: Sustituya los rodillos de alimentación de la bandeja 5 (especial) cuando se observen problemas frecuentes de alimentación múltiple o individual o impresiones en blanco en la pila de impresiones realizadas.

Utilice este procedimiento para cambiar los siguientes rodillos de alimentación de la bandeja 5:

- Rodillo de alimentación
- Rodillo empujador
- Rodillo separador

Nota: Después de sustituir todos los rodillos de alimentación, póngase en contacto con el administrador del sistema para que ponga a cero (0) el contador de uso de los elementos de servicio de alta frecuencia (HFSI) para estas CRU.

- 1. Encuentre y acceda a la bandeja 5 (especial) encima de las bandejas 8 y 9.
- 2. Levante y abra la cubierta de la bandeja especial para acceder a los componentes del rodillo de alimentación.

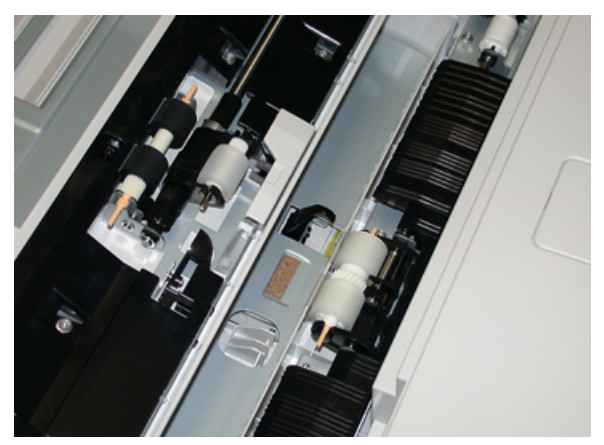

3. Retire y sustituya el rodillo de alimentación presionando el eje de metal y levantándolo.

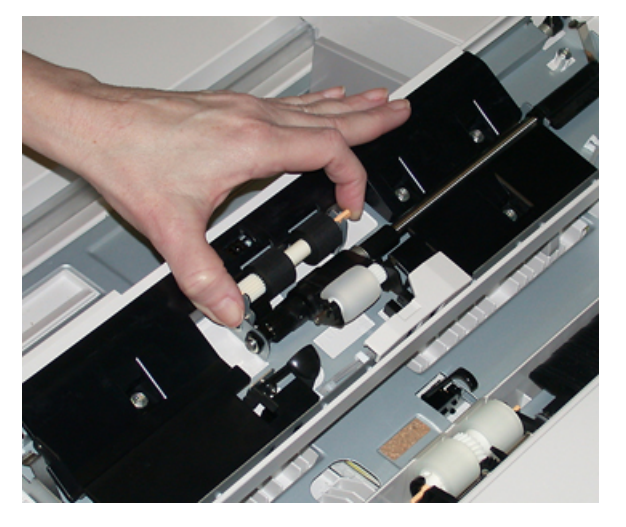

4. Retire y sustituya el rodillo empujador con la misma técnica.

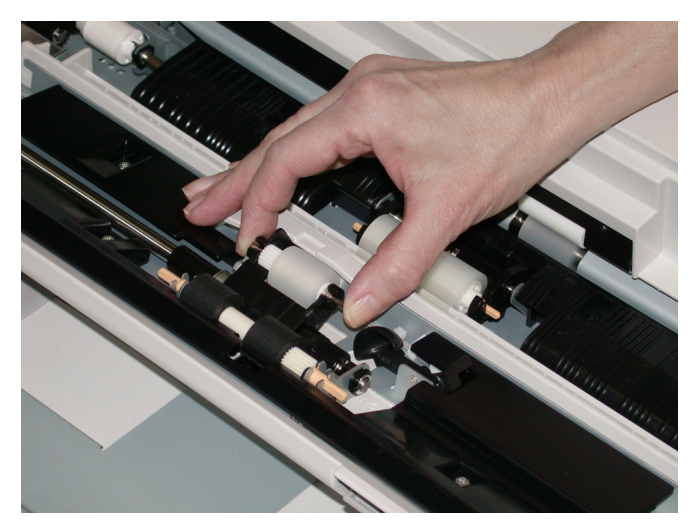

5. Retire y sustituya el rodillo separador con la misma técnica.

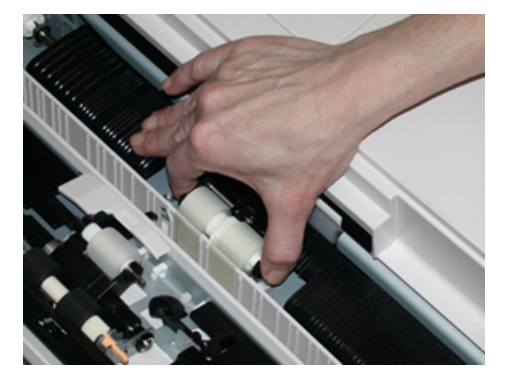

6. Cierre la cubierta de la bandeja especial.

- 7. Compruebe que la bandeja funciona correctamente accionando la alimentación de papel de la bandeja especial.
- 8. Conéctese como administrador o pida al administrador que realice los siguientes pasos para poner a cero (0) el contador de elementos de servicio de alta frecuencia (HFSI):
	- a. En el panel de control, pulse el botón **Estado de la máquina**.
	- b. Seleccione la pestaña **Herramientas**.
	- c. Seleccione **Opciones del sistema > Opciones de servicio comunes > Mantenimiento**.
	- d. Utilice los botones de flecha arriba o abajo para acceder a las pantallas de Mantenimiento siguientes.
	- e. Seleccione el icono **Operador principal técnico**.

Se mostrará la función Operador técnico principal.

f. Inicie sesión en el modo de operador principal técnico.

#### Atención

Si no puede iniciar sesión como operador principal técnico, o no cuenta con la contraseña de dicho usuario, póngase en contacto con el técnico de servicio.

- g. Seleccione los elementos de los rodillos de la bandeja especial correspondiente a los componentes sustituidos recientemente.
- h. Seleccione **Restaurar valor actual**. El sistema reinicia el contador de elementos de servicio de alta frecuencia (HFSI) a 0.
- 9. Salga del modo de administrador pulsando el botón **Conectar/Desconectar** en la IU.

Cuando se le indique, seleccione **Finalizar sesión**.

#### **Sustitución de rodillos de alimentación de las bandejas 8 y 9**

Sustituya los rodillos de alimentación cada 300 000 impresiones o cuando se produzcan errores frecuentes de alimentación múltiple o individual, o impresiones en blanco en la pila de impresiones realizadas.

Utilice este procedimiento para cambiar los rodillos de alimentación, que incluye:

- Rodillo de alimentación
- Rodillo empujador
- Rodillo separador

Nota: Después de sustituir todos los rodillos de alimentación, póngase en contacto con el administrador del sistema para que ponga a cero (0) el contador de uso de los elementos de servicio de alta frecuencia (HFSI) para estas CRU.

1. Abra la bandeja superior para acceder a los componentes de alimentación.

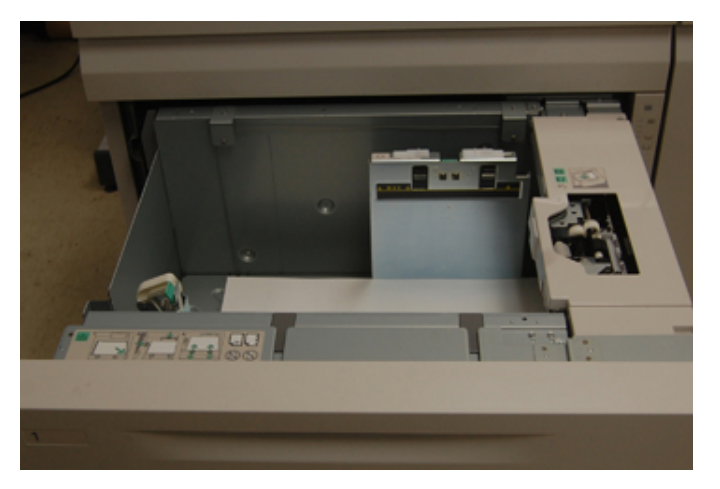

2. Localice el compartimento de rodillos de alimentación en el panel lateral derecho del cajón.

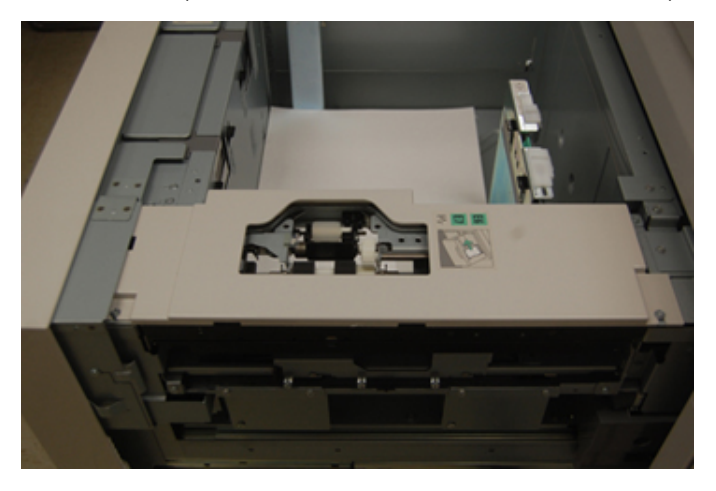

3. Extraiga el rodillo empujador presionando la brida negra hacia abajo con una mano (lo cual eleva el rodillo) y oprimiendo los dos extremos del eje metálico con la otra mano. Levante y extraiga el rodillo de desplazamiento.

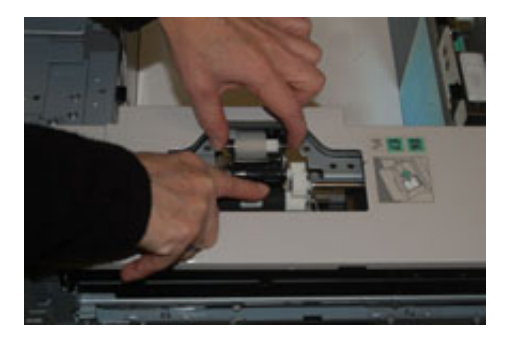

4. Coloque el rodillo nuevo presionando los extremos del eje de metal y empujando hacia abajo la pestaña negra, e inserte y libere los extremos del rodillo en las muescas.

5. A continuación, retire el conjunto del rodillo de retardo en el lado de la bandeja de alimentación para acceder al rodillo de retardo. Desatornille los 3 tornillos mariposa.

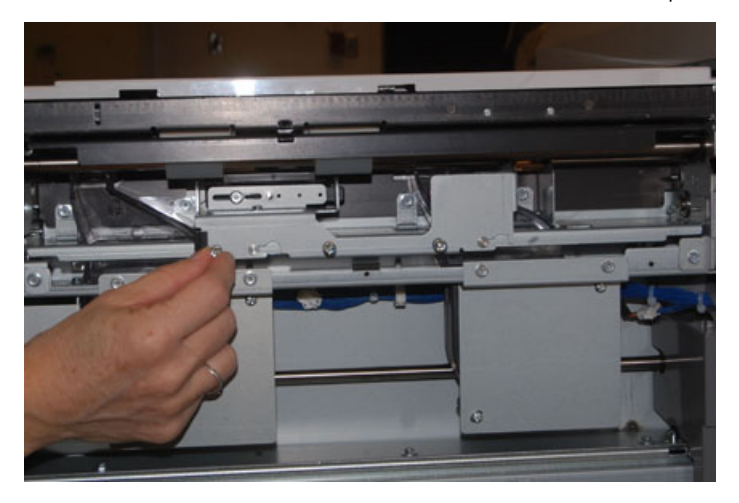

6. Deslice el conjunto del rodillo de separador completamente hacia la izquierda de modo que se salga de las ranuras. Tire del conjunto hacia afuera hasta que salga completamente de la bandeja. Colóquelo a un lado.

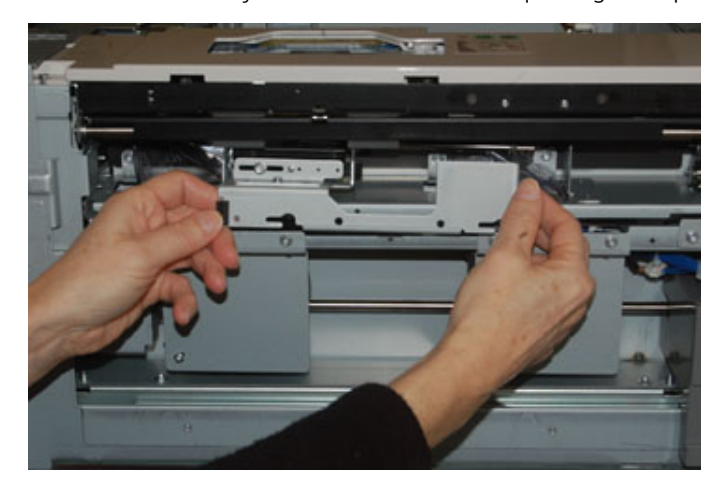

7. Después de extraer el conjunto del rodillo de separación, acceda al rodillo de alimentación y retírelo. Para retirarlo, presione los extremos del eje de metal y levántelo. Para colocarlo otra vez, presione los extremos del eje del rodillo nuevo, insértelo y libere los rodillos en las muescas.

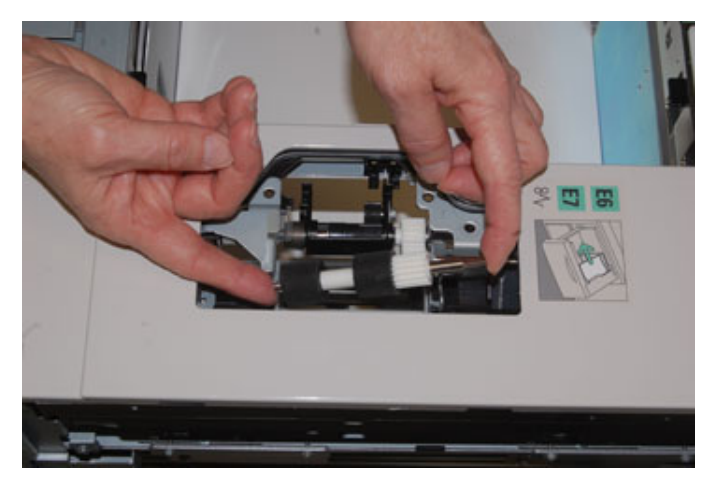

8. Por último, vuelva a colocar el rodillo separador. Presione los ejes de color naranja del rodillo de separación y levántelo para extraerlo del conjunto.

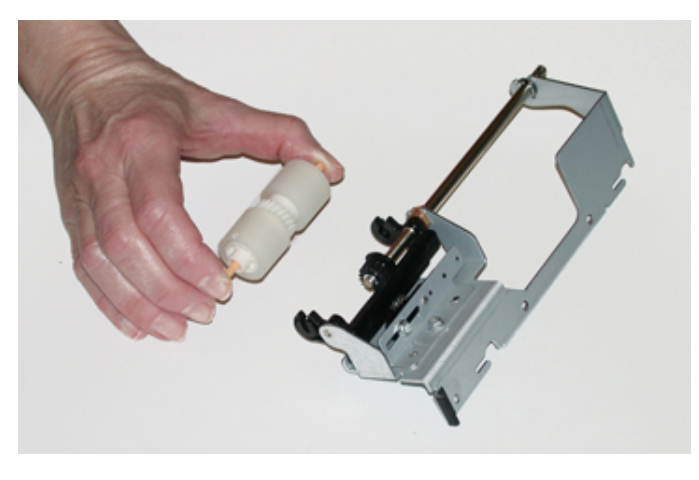

9. Coloque un rodillo separador nuevo en las muescas negras del conjunto con la misma técnica.

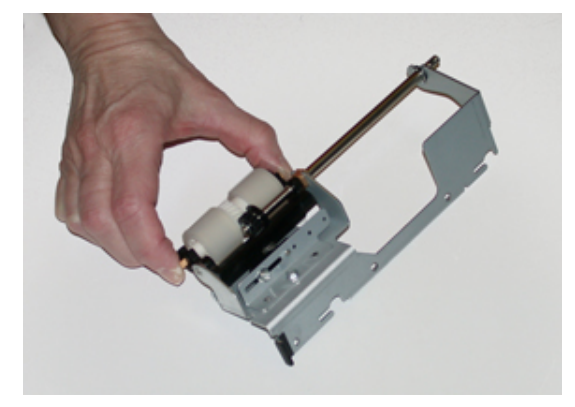

10. Vuelva a instalar el conjunto del rodillo de retardo en la bandeja. Alinee los orificios del conjunto con el marco de la bandeja para que se correspondan. Inserte el conjunto en el marco. Deslice el conjunto completamente a la derecha usando el pasador como guía. Asegúrese de que el dispositivo esté insertado hasta el fondo en las ranuras y las áreas de los 3 tornillos alineadas.

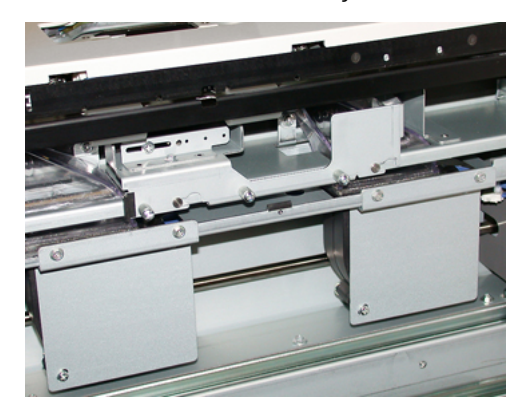

- 11. Ajuste los 3 tornillos mariposa para que el conjunto quede fijo. No los apriete excesivamente.
- 12. Cierre la bandeja y compruebe su funcionamiento alimentando papel desde esa bandeja.
- 13. Conéctese como administrador o pida al administrador que realice los siguientes pasos para poner a cero (0) el contador de elementos de servicio de alta frecuencia (HFSI).
	- a. En el panel de control, pulse el botón **Estado de la máquina**.
	- b. Seleccione la pestaña **Herramientas**.
	- c. Seleccione **Opciones del sistema > Opciones de servicio comunes > Mantenimiento**.
	- d. Utilice los botones de flecha arriba o abajo para acceder a las pantallas de Mantenimiento siguientes.
	- e. Seleccione el icono **Operador principal técnico**.

Se mostrará la función Operador técnico principal.

f. Inicie sesión en el modo de operador principal técnico.

#### Atención

Si no puede iniciar sesión como operador principal técnico, o no cuenta con la clave de dicho usuario, póngase en contacto con el técnico de servicio.

- g. Seleccione el elemento correspondiente al componente recién sustituido.
- h. Seleccione **Restaurar valor actual**. El sistema reinicia el contador de elementos de servicio de alta frecuencia (HFSI) a 0.
- 14. Salga del modo de administrador pulsado el botón **Conexión/Desconexión** en el panel de control.

Cuando se le indique, seleccione **Finalizar sesión**.

# **MANTENIMIENTO DE DISPOSITIVOS DE ACABADO**

# **Mantenimiento de la acabadora Business Ready (BR) y el realizador de folletos opcional**

# **Suministros consumibles para la Acabadora BR**

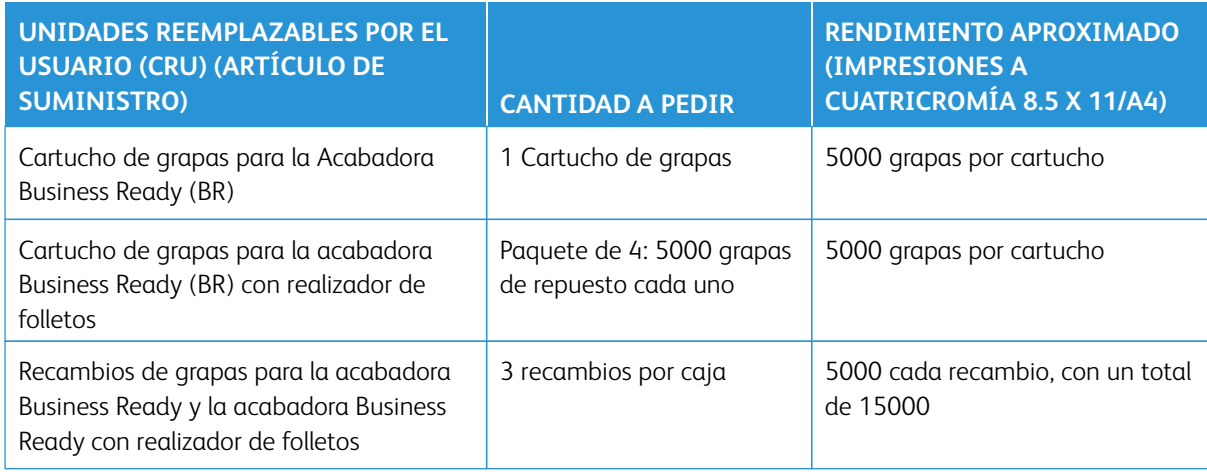

#### **Sustitución de grapas en la unidad de la grapadora principal**

- 1. Abra la puerta delantera de la Acabadora Business Ready.
- 2. Sujete el conjunto de la grapadora por la palanca naranja **R1** y empújelo hacia la derecha.

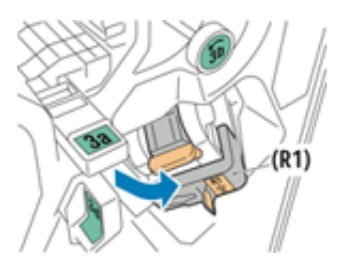

3. Sujete el cartucho de grapas de la manija naranja y jálelo firmemente hacia usted para sacarlo.

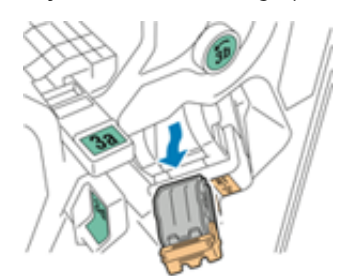

4. Apriete ambos lados del recambio de grapas **(1)** y quítelo del cartucho **(2)**.

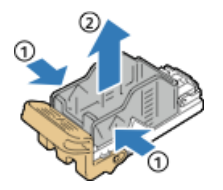

5. Inserte la parte delantera del nuevo recambio de grapas en el cartucho de grapas **(1)** y, luego, coloque la parte posterior en el interior del cartucho **(2)** empujándola.

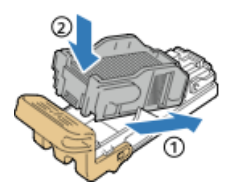

6. Cierre la puerta delantera de la Acabadora Business Ready.

# **Cómo reemplazar grapas en el realizador de folletos**

- 1. Abra la puerta delantera de la Acabadora Business Ready.
- 2. Agarre la manija del realizador de folletos y jálela hacia usted hasta que aparezcan los cartuchos de grapas en el borde superior del dispositivo.

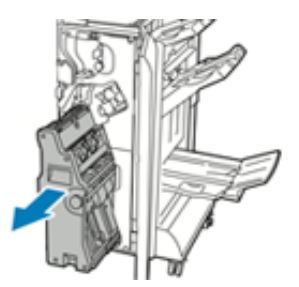

3. Para quitar el cartucho de grapas del realizador de folletos, presione hacia abajo la manija del cartucho de grapas, como se muestra, y luego jale del cartucho hacia afuera y hacia arriba.

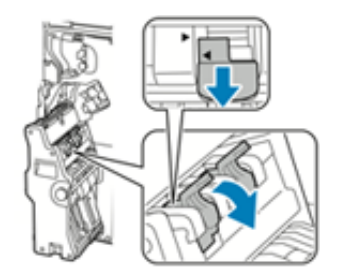

4. Voltee el cartucho de grapas.

5. Para lograr que la manija del cartucho de grapas se abra hacia afuera y alejada del repuesto de grapas, presione las pestañas verdes y, luego, empuje hacia atrás la manija.

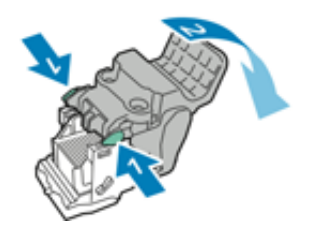

6. Para quitar el repuesto de grapas, presione la parte posterior del recipiente de repuesto tal como se indica.

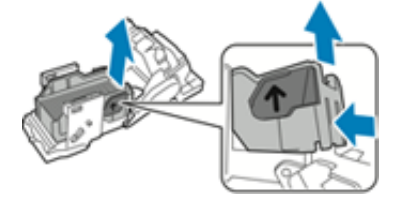

- 7. Reemplace el repuesto de grapas, luego vuelva a colocar el cartucho de grapas en el realizador de folletos.
- 8. Cierre la puerta delantera de la Acabadora Business Ready.

#### **Vaciar del recipiente de residuos de la taladradora**

Aparece un mensaje en la Interfaz de usuario (IU) de la prensa cuando el recipiente de desechos de la perforadora está lleno.

**AVISO:** No lleve a cabo este procedimiento si la impresora está copiando o imprimiendo.

- 1. Abra la puerta delantera de la Acabadora Business Ready.
- 2. Quite el recipiente de desechos de la perforadora de la ranura correspondiente que está al lado de la parte superior izquierda de la acabadora.

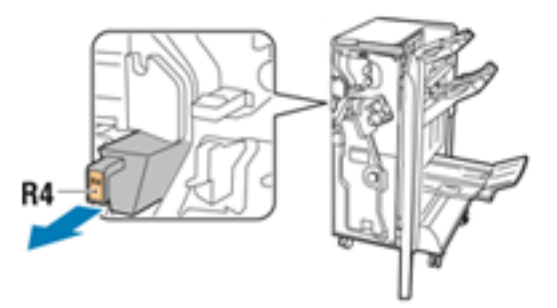

- Espere 10 segundos antes de volver a insertar el recipiente en la impresora. El contador de perforaciones se restablece transcurridos 10 segundos.
- Si quita el recipiente de desechos de la perforadora antes de que se lo indique el dispositivo, vacíe el recipiente antes de reinsertarlo en la acabadora.

3. Vacíe el recipiente.

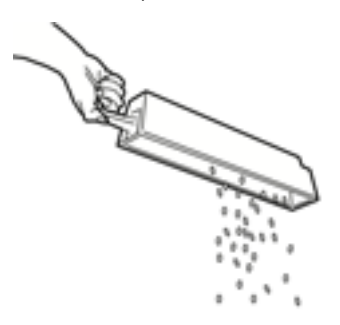

4. Inserte el recipiente completamente en el interior de la acabadora.

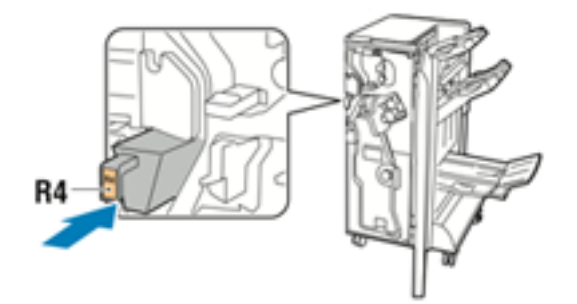

5. Cierre la puerta delantera de la Acabadora Business Ready.

# **Mantenimiento de la guillotina superior e inferior y hendedora**

#### **Vaciar el depósito de residuos de la guillotina superior e inferior y hendedora**

Cuando el depósito de residuos se llena, se enciende un indicador en la parte superior de guillotina superior e inferior con hendido.

P

Nota: El recipiente de residuos puede vaciarse antes de que se llene y también durante el funcionamiento de la impresora.

Cuando el recipiente de residuos está lleno, se producen algunos cambios:

- El indicador pasa de estar iluminado de forma continua a parpadear.
- En la pantalla de la prensa aparece un mensaje para indicar que el recipiente está lleno.

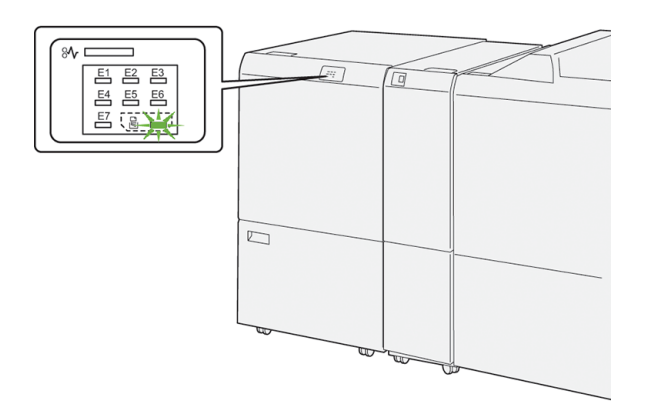

Realice los siguientes pasos para vaciar el depósito de residuos de la recortadora.

1. Abra la **cubierta inferior** de la guillotina superior e inferior y hendedora.

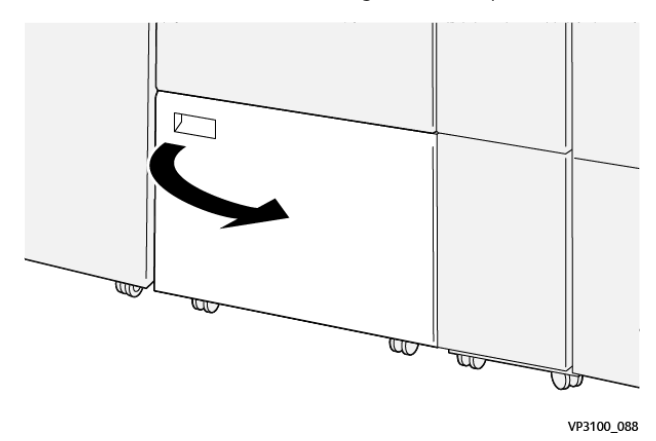

2. Extraiga y separe el depósito de residuos.

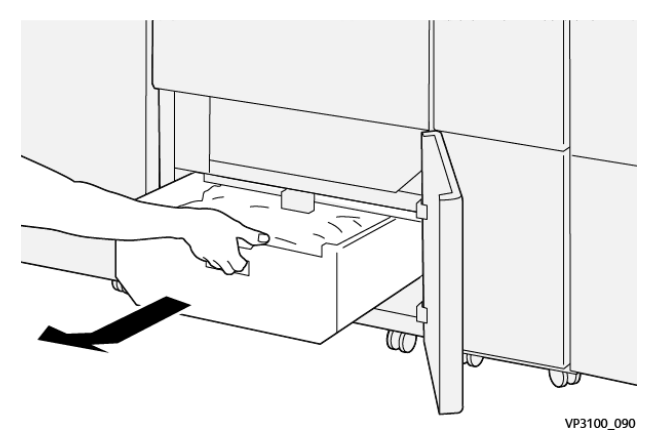

3. Deseche todos los restos.

Importante: Asegúrese de que el depósito de residuos está vacío. Si quedan restos o residuos en el depósito, la recortadora podría no funcionar bien.

4. Para asegurarse de haber eliminado todos los restos y suciedad, en especial bajo el bastidor ubicado detrás del depósito, utilice la varilla de limpieza para retirar los residuos del interior de la guillotina.

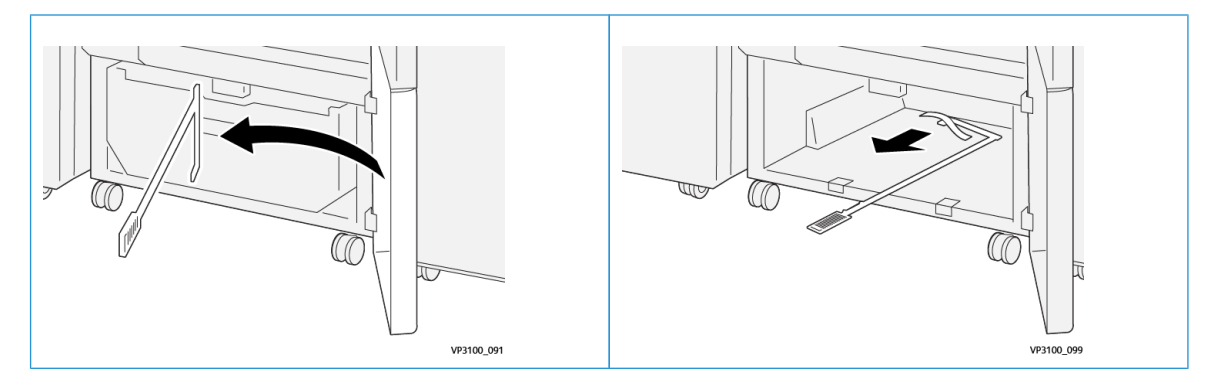

- 5. Vuelva a colocar la barra de limpieza en su posición original en la parte interior de la cubierta inferior.
- 6. Vuelva a insertar completamente el recipiente de residuos.

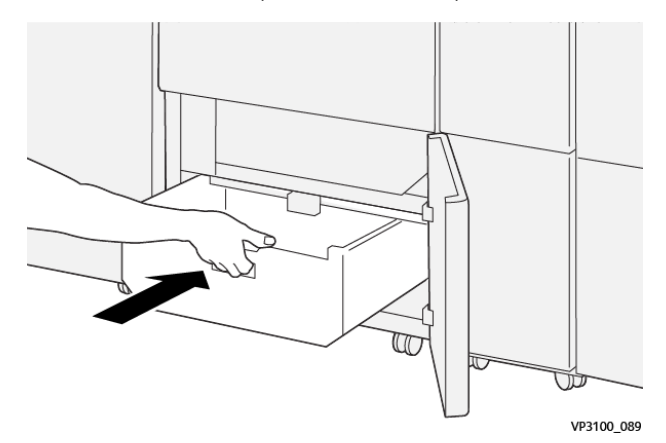

7. Cierre la cubierta inferior.

# **Mantenimiento de las acabadoras Production Ready**

#### **Suministros consumibles de acabadora**

Para pedir consumibles Xerox, como grapas, cartuchos de grapas y depósitos de residuos de grapas, visite [www.](http://www.xerox.com) [xerox.com](http://www.xerox.com) y haga clic en el enlace Contáctenos para obtener información o números telefónicos de contacto específicos de su área, o haga clic en Consumibles y seleccione o escriba la información específica de su máquina (familia de productos y modelo).

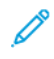

Nota: Siempre consulte [www.xerox.com](http://www.xerox.com) para obtener el código de producto de las unidades reemplazables por el usuario más recientes.

Almacene los artículos de consumo y piezas Xerox en sus paquetes originales en un lugar conveniente.

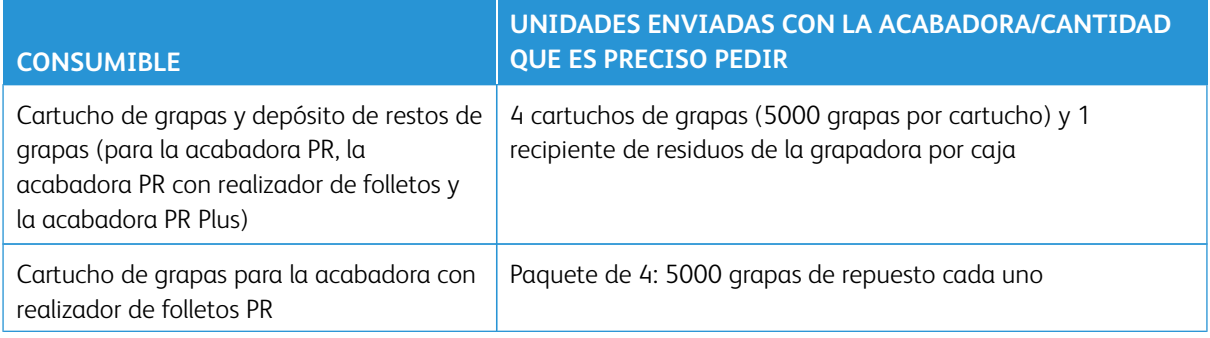

#### **Comprobación del estado de los consumibles de la acabadora**

Cuando es necesario reemplazar un consumible, aparece un mensaje en la pantalla táctil del panel de control. Este mensaje indica cuándo es el momento de pedir e instalar un nuevo consumible. En algunas unidades reemplazables por el usuario(CRU), la pantalla indica que la prensa puede continuar imprimiendo trabajos sin necesidad de una sustitución inmediata. De lo contrario, cuando llega el momento de reemplazar la unidad, aparece un mensaje y la prensa deja de funcionar.

Para comprobar el estado de los consumibles:

1. Pulse el botón **Inicio** en el panel de control de la prensa.

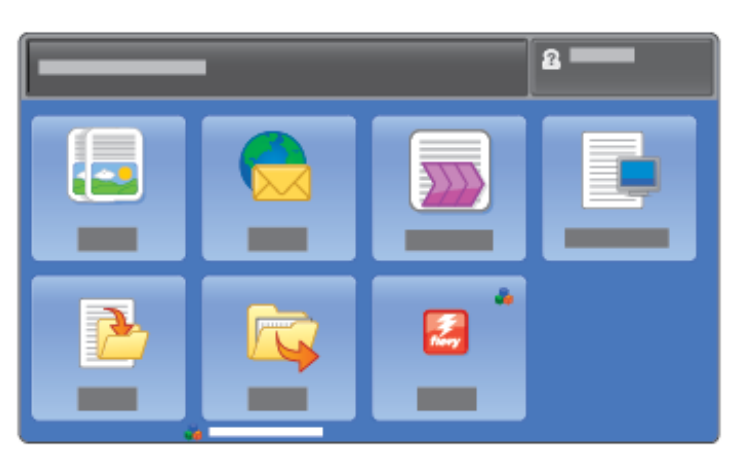
2. Pulse el botón **Estado de la máquina** y seleccione la pestaña **Consumibles**.

En el área Consumibles, aparece una barra indicadora del 1 al 100 % que muestra la cantidad que queda de tóner. El tóner restante se actualiza en incrementos del 10%.

3. En el menú, seleccione **Otros consumibles** para ver el estado de otros consumibles, por ejemplo, los cartuchos de cilindro, el depósito de residuos de tóner y cualquier otro dispositivo opcional que corresponda, como los rodillos de alimentación del OHCF.

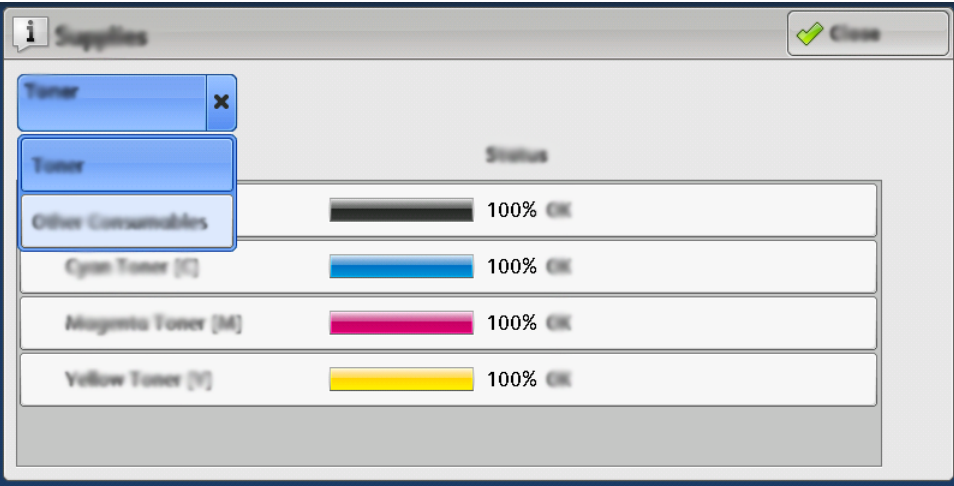

Se muestra la ventana Otros consumibles, que proporciona información sobre el porcentaje de vida útil restante de cada consumible.

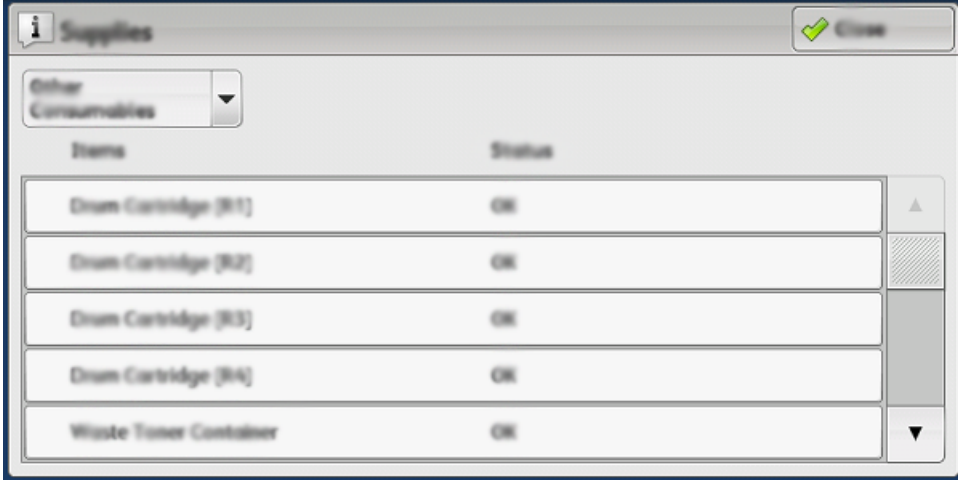

4. Utilice las flechas arriba y abajo para ver otros consumibles adicionales, como las grapas de la acabadora, el contenedor de restos de grapas y otros consumibles de cualquier otro dispositivo opcional que esté configurado con la prensa.

# <span id="page-288-0"></span>**Sustitución del cartucho de grapas básico para grapado lateral**

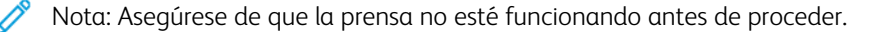

1. Abra la cubierta frontal de la acabadora.

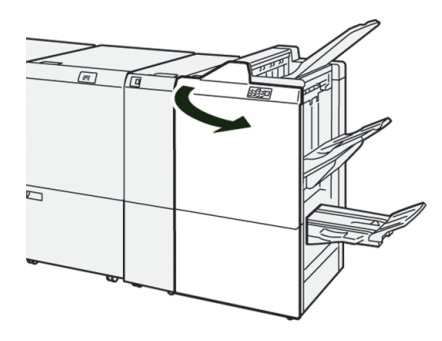

2. Extraiga el **R1**.

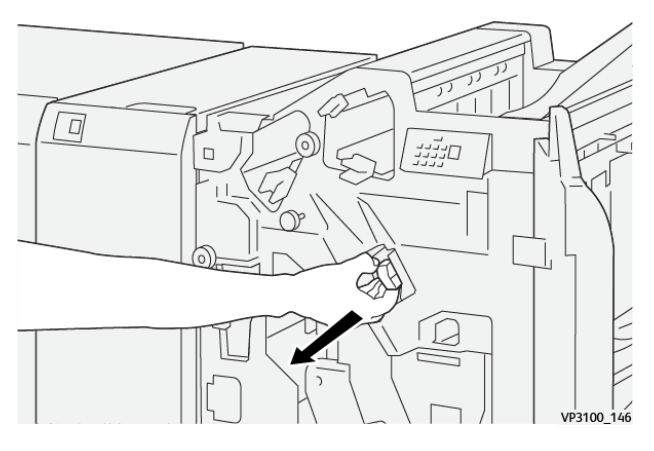

3. Sujetando el cartucho de grapas en la posición que indica la flecha, extráigalo de la unidad.

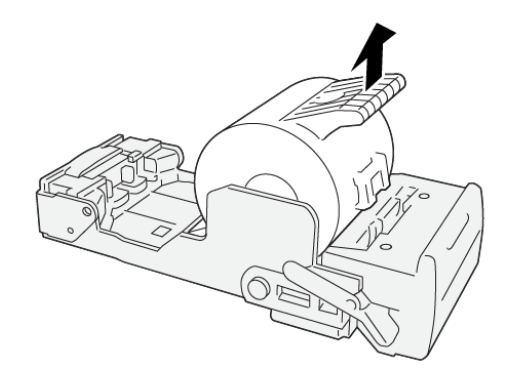

VP3100\_147

4. Introduzca un nuevo cartucho de grapas en la unidad.

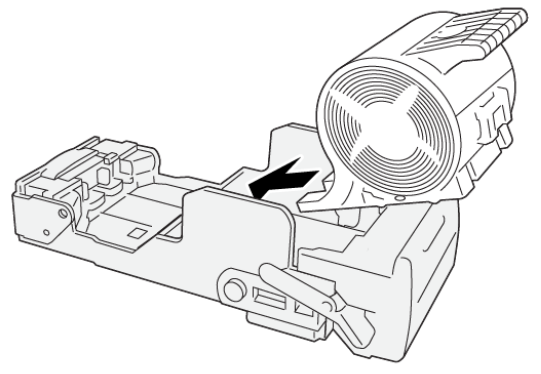

VP3100\_148

5. Inserte la unidad en su posición original.

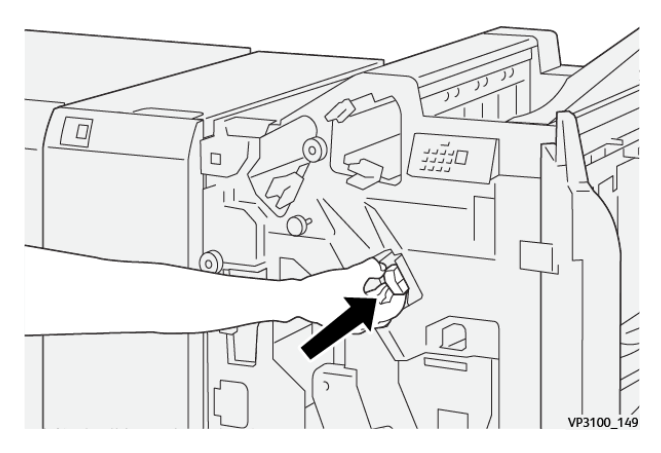

6. Cierre la cubierta frontal de la acabadora.

#### **Sustitución del cartucho de grapas de folletos para grapado por el centro**

Nota: Asegúrese de que la prensa no esté funcionando antes de proceder. D

 $\mathscr{O}^{\circ}$ Nota: Este procedimiento solo es válido para la acabadora con realizador de folletos PR.

1. Abra la cubierta frontal de la acabadora.

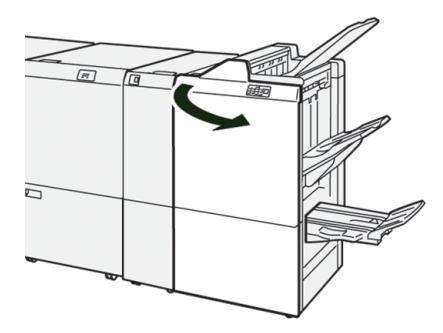

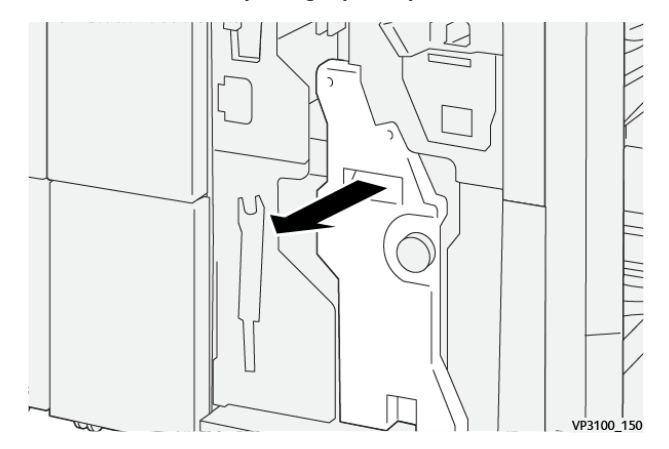

2. Tire de la **unidad 3 para grapado por el centro** hacia usted hasta que haga tope.

3. Mientras sostiene las pestañas que hay en el cartucho de grapas, tire del cartucho para extraerlo.

Nota: Se suministran dos cartuchos de grapas para folletos. Compruebe este mensaje para saber qué cartucho se debe sustituir.

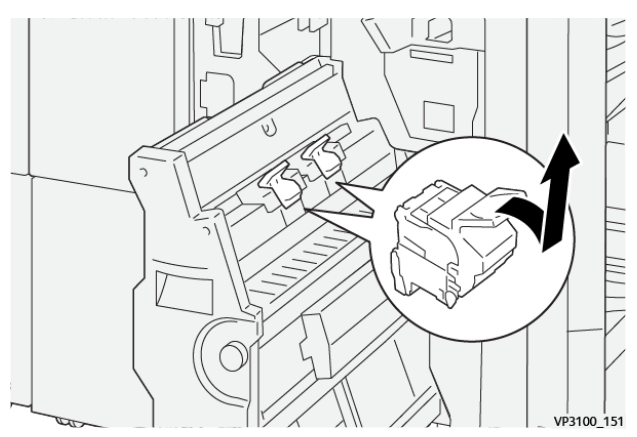

4. Sujetando las pestañas del cartucho de grapas nuevo, introduzca el cartucho hasta que quede encajado.

 $\frac{1}{152}$ 

Nota: Asegúrese de que las marcas estén alineadas.

5. Empuje suavemente la **unidad 3 de grapado por el centro** hacia el interior de la acabadora hasta que haga tope.

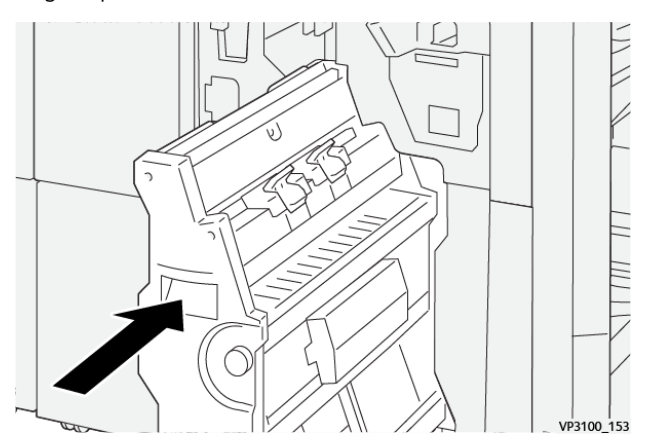

6. Cierre la cubierta frontal de la acabadora.

# <span id="page-292-0"></span>**Sustituir depósito de residuos de grapas de la acabadora**

**AVISO:** Para evitar daños personales, tenga cuidado al extraer el depósito de residuos de grapas.  $\sqrt{N}$ 

La prensa muestra un mensaje cuando el depósito de residuos de grapas está lleno. Cuando aparezca este mensaje, sustituya el depósito por uno nuevo.

Importante:

- Antes de realizar este procedimiento, asegúrese de que la prensa no esté imprimiendo.
- Cuando sustituya el depósito, mantenga la prensa encendida. Si la prensa está apaga, no reconocerá que el depósito se ha cambiado y el mensaje que indica que está lleno seguirá apareciendo.
- Para asegurarse de que la prensa continúe funcionando después de cambiar el depósito, cierre la cubierta frontal de la acabadora.

 $\mathscr{O}$ Nota: Con el cartucho de grapas básico se incluye un depósito de residuos de grapas.

1. Abra la cubierta frontal de la acabadora.

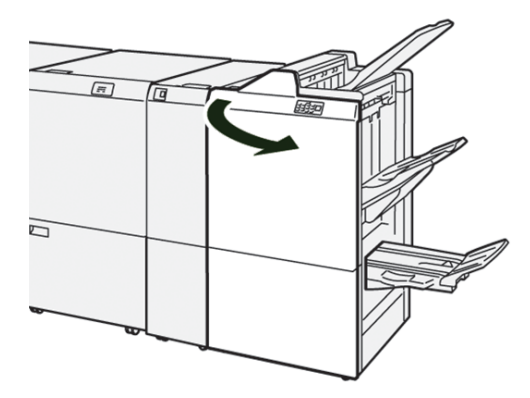

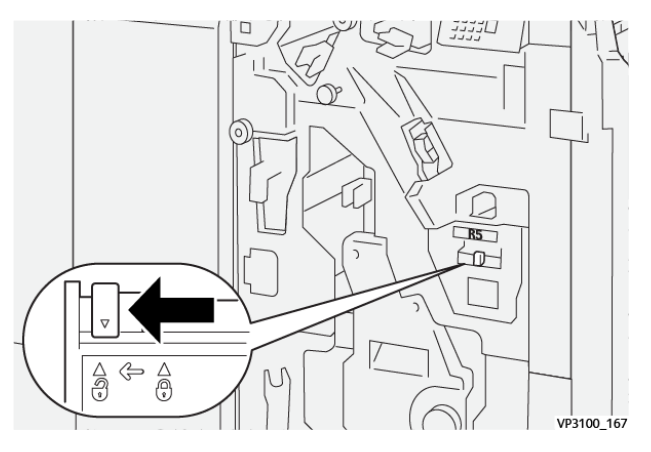

2. Mueva la palanca de seguro debajo de **R5** hacia la izquierda hasta la marca de seguro abierto.

3. Extraiga el **R5**.

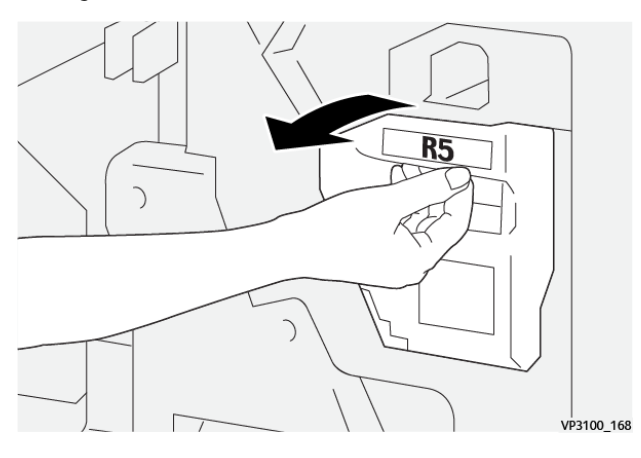

4. Coloque el depósito de residuos de grapas usado en la bolsa de plástico suministrada.

Nota: No desmonte los depósitos de residuos usados. Entregue los depósitos de residuos usados al Centro de asistencia al cliente.

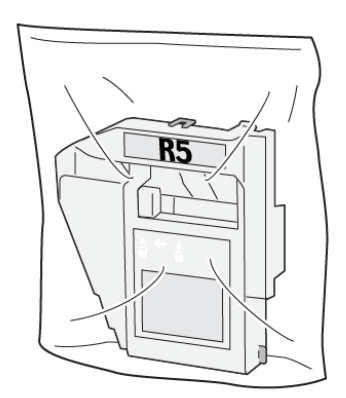

VP3100\_169

5. Para insertar el nuevo depósito de residuos de grapas, bájelo a la posición correcta y presiónelo suavemente en su lugar.

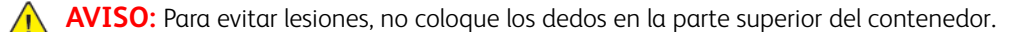

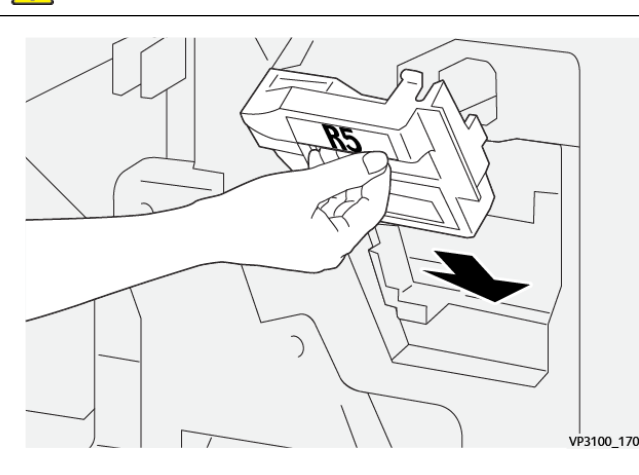

6. Mueva la palanca de bloqueo debajo de **R5** hacia la derecha hasta la marca de seguro cerrado.

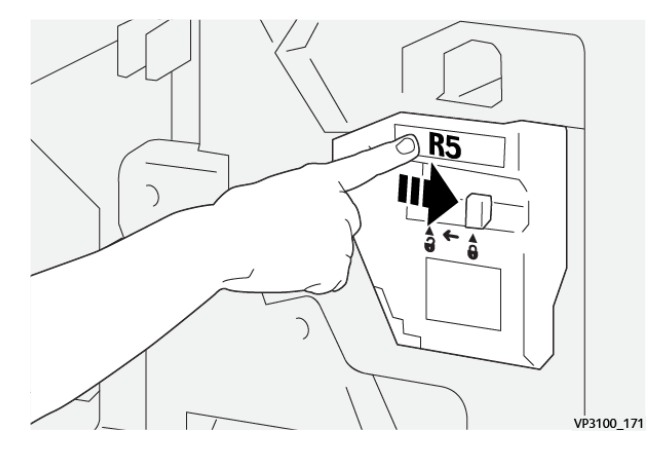

7. Cierre la cubierta frontal de la acabadora.

#### <span id="page-294-0"></span>**Vaciar del recipiente de residuos de la taladradora**

La prensa muestra un mensaje cuando el recipiente de grapas usadas está lleno. Cuando aparece este mensaje, vacíe todos los trozos de papel del recipiente.

# Importante:

- Antes de realizar este procedimiento, asegúrese de que la prensa no esté imprimiendo.
- Cuando vacíe el depósito, mantenga la prensa encendida. Si la prensa está apaga, no reconocerá que el depósito se ha vaciado y el mensaje que indica que está lleno seguirá apareciendo.
- Para asegurarse de que la prensa continúe funcionando después de vaciar el depósito, cierre la cubierta frontal de la acabadora.

1. Abra la cubierta frontal de la acabadora.

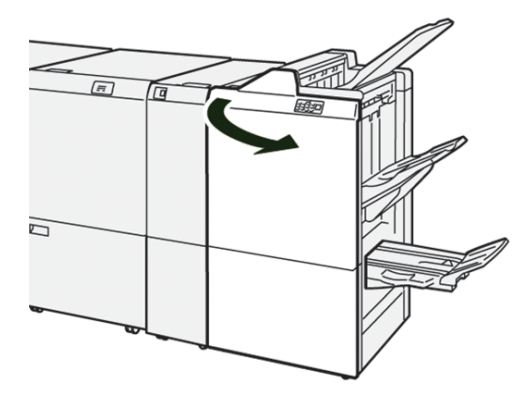

2. Extraiga el **R4**.

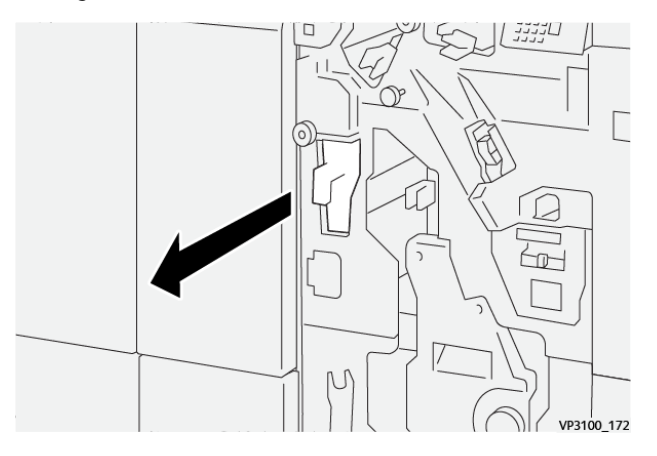

- 3. Deseche todos los restos del depósito de residuos.
	- Importante: Asegúrese de vaciar el recipiente por completo. Si queda alguna residuo o fragmento, el recipiente se llenará antes de que aparezca el mensaje que indica que está lleno, lo que generará un error.

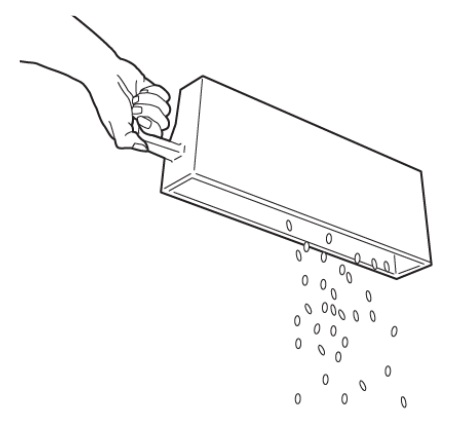

VP3100\_173

- 4. Devuelva **R4** a su posición original.
- 5. Cierre la cubierta frontal de la acabadora.

#### **Mantenimiento de la acabadora PR**

Para más información sobre suministros consumibles y los procedimientos de mantenimiento de la acabadora PR Plus, consulte lo siguiente:

- [Suministros consumibles de acabadora](#page-287-0)
- [Comprobación del estado de los consumibles de la acabadora](#page-287-1)
- [Cambio del cartucho de grapas básico \(para grapado lateral\)](#page-288-0)
- [Sustituir depósito de residuos de grapas de la acabadora](#page-292-0)
- [Vaciar del recipiente de residuos de la taladradora](#page-294-0)

#### **Mantenimiento del dispositivo módulo SquareFold® Trimmer**

#### **Vaciar el depósito de residuos del módulo SquareFold® Trimmer**

Cuando el depósito de residuos se llena, se enciende un indicador en la parte superior del módulo SquareFold® Trimmer. En la pantalla de la prensa aparece un mensaje para indicar que el depósito está lleno. Cuando el mensaje se muestra, elimine los residuos de papel.

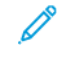

Nota: Mantenga encendida la prensa cuando se esté vaciando el recipiente. Si la prensa está apagada, no reconocerá que el depósito se haya vaciado.

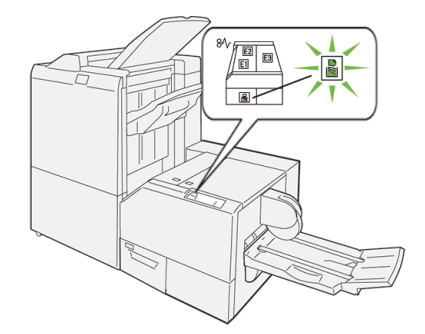

Realice los siguientes pasos para vaciar el depósito de residuos de la recortadora.

1. Asegúrese de que la prensa no esté funcionando y extraiga lentamente el **Depósito de residuos del módulo SquareFold® Trimmer**.

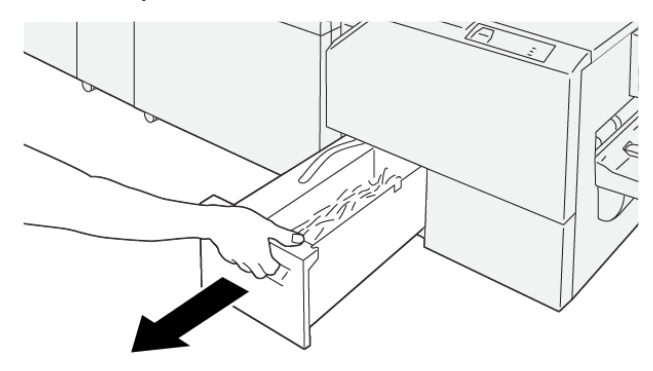

VP3100 199

- VP3100 200
- 2. Sujete la banda que está sobre el depósito de residuos y extráigalo con ambas manos.

3. Deseche todos los restos.

Nota: Asegúrese de que el depósito se vacía por completo. Si queda algún resto o trozo de material, el depósito se llenará antes de que aparezca el mensaje, lo que puede producir el mal funcionamiento de la prensa.

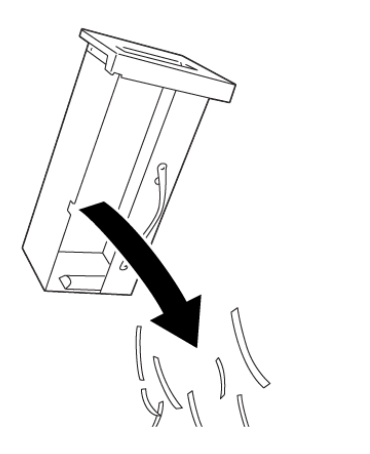

4. Vuelta a introducir el depósito de residuos vacío y empújelo lentamente hacia adentro en su totalidad.

VP3100\_201

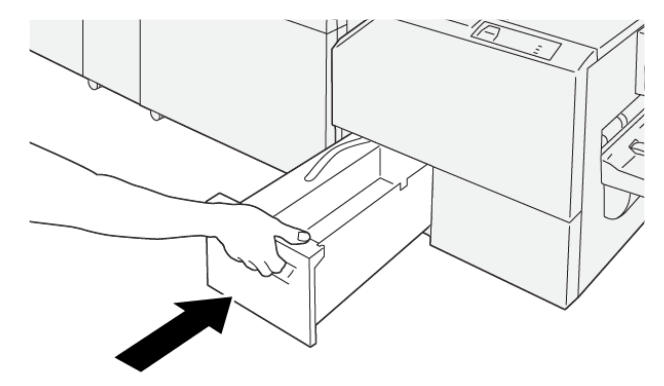

VP3100\_202

# Solución de problemas

# Este capítulo incluye:

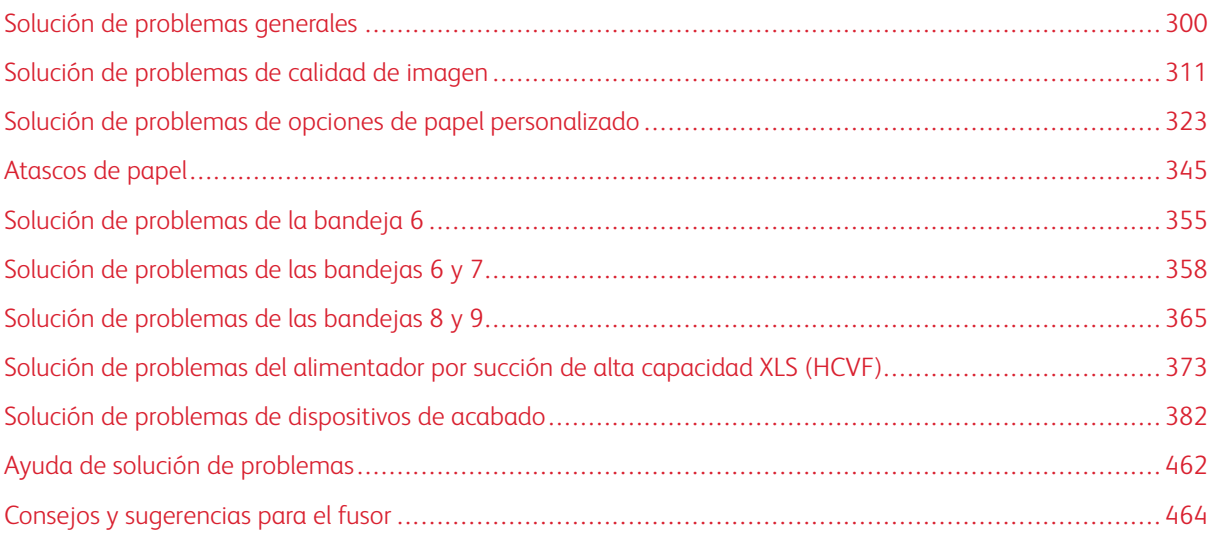

# <span id="page-299-0"></span>Solución de problemas generales

Compruebe el estado de la prensa para obtener una solución para el sistema.

**Advertencia:** En la prensa, se usan componentes de precisión y suministros de alimentación eléctrica de alto voltaje. Jamás abra ni quite las cubiertas sujetas con tornillos, a menos que se le indique específicamente en esta guía. Los componentes de alto voltaje pueden producir descargas eléctricas. Para abrir los paneles y cubiertas sujetos con tornillos con el fin de instalar o quitar accesorios opcionales, asegúrese de seguir las instrucciones de la guía. No intente alterar la configuración de la prensa ni modificar ninguna pieza. Hacerlo puede ocasionar problemas de funcionamiento o incendios.

La información de esta sección le ayuda a resolver algunos problemas básicos que pueden surgir con la prensa. Si el problema persiste después de seguir todas las instrucciones, póngase en contacto con el vendedor de Xerox o llame al Servicio de asistencia técnica.

Nota: Si su servidor de impresión indica que la prensa tiene una anomalía y la IU de la prensa no muestra el mensaje enseguida, consulte **Imprimir informes > Estado del trabajo > Informe del historial de errores**.

# **LA PRENSA NO SE ENCIENDE**

# Solución

La prensa no se enciende.

#### Soluciones

- 1. Asegúrese de que el cable de alimentación de la prensa esté enchufado correctamente en la toma de corriente. Si persiste el problema, siga estos pasos:
	- a. Abra la puerta frontal y encienda el interruptor de alimentación principal.
	- b. Enchufe correctamente el cable de alimentación.
	- c. Pulse el interruptor de alimentación para encenderlo.
- 2. Abra la puerta frontal y asegúrese de que el interruptor de alimentación está encendido (**ON**).

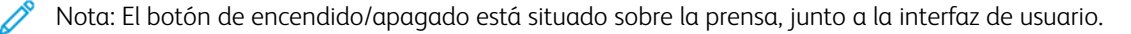

- 3. Compruebe que la alimentación es de 200–240V (voltios) y 30A (amperios).
- 4. Asegúrese de contar con una capacidad de alimentación eléctrica compatible con el consumo eléctrico máximo especificado para la prensa que es 2.8–3.1 kVA (kilovoltio-amperio).
- 5. Controle los disyuntores del protector de pérdidas de tierra.
- 6. Si la alimentación eléctrica en su ubicación funciona correctamente, ya ha probado las soluciones sugeridas y la prensa no enciende, póngase en contacto con el Servicio de asistencia técnica.

# **NO PUEDO VER EL NÚMERO DE SERIE DE LA PRENSA EN LA PANTALLA ESTADO DE LA MÁQUINA**

#### Solución

La prensa no recibe alimentación eléctrica y no es posible acceder a la pantalla Estado de la máquina para obtener el número de serie de la prensa.

#### Soluciones

Abra la bandeja de papel 1. El número de serie se encuentra sobre el bastidor izquierdo de la bandeja 1. Consulte [Localizar el número de serie de la prensa.](#page-461-1)

#### **LA INTERFAZ DE USUARIO NO FUNCIONA**

#### Solución

La interfaz de usuario no funciona. Está bloqueada o totalmente en negro.

# Soluciones

- Si los botones de la interfaz de usuario o el teclado no funcionan, pulse el botón de alimentación y sitúelo en la posición de apagado (**Off**). Espere 30 segundos y reinicie el sistema situando el botón de alimentación en la posición de encendido (**On**).
- Si el botón de ahorro de energía está encendido, la prensa está en el modo de ahorro de energía. Para cancelar el modo de ahorro de energía, pulse el botón de **ahorro de energía**.

# **LA PRENSA NO TERMINA UN TRABAJO DE IMPRESIÓN**

#### Solución

La prensa no completa un trabajo de impresión correctamente.

#### Soluciones

- Para comprobar que la prensa se ha conectado a la red, imprima una página de prueba desde el servidor de impresión.
- Verifique que el cable de alimentación esté conectado a la prensa y a una toma de corriente adecuada.
- Verifique que los cables de red estén conectados firmemente a la prensa y que estén instalados correctamente.
- Elimine el trabajo de impresión de la cola de impresión y vuelva a enviarlo.
- Para reiniciar la prensa, apague y encienda la prensa.
- Es probable que la prensa no esté configurada en la red. Para conectar la prensa a la red, contacte con el administrador del sistema.

# **EL INTERVALO DE TIEMPO ENTRE TRABAJOS DE IMPRESIÓN ES SUPERIOR A 1 MINUTO**

#### Solución

La prensa tarda más de un minuto en empezar a imprimir el próximo trabajo.

#### Soluciones

El sistema requiere aproximadamente 2 minutos cuando se cambia el modo de impresión para realizar cualquier ajuste necesario para el próximo trabajo, incluyendo registro de color a color, densidad, niveles de carga, niveles de polarización u otros ajustes.

- El sistema incluye dos modos de impresión que pueden seleccionarse en el servidor de impresión:
	- Modo cuatricromía (CMYK: amarillo, magenta, cian, negro)
	- Modo blanco y negro solamente
- Si en el siguiente trabajo de impresión se cambia de modo de impresión, por ejemplo, de solo negro a 4 colores, el sistema necesitará aproximadamente 2 minutos para realizar los ajustes necesarios.
- Durante este período de tiempo, la pantalla táctil muestra el mensaje Ajustando calidad de imagen.
- El siguiente trabajo comienza a imprimirse una vez que el sistema termina los ajustes.

Otros factores que deben tomarse en cuenta son:

- Si se trata de un encendido en frío (encendido del sistema o ahorro de energía), el sistema tarda menos de 5 minutos en comenzar a imprimir.
- Del modo de espera, el sistema normalmente tarda menos de 1 minuto en comenzar a imprimir.

## **LA SALIDA IMPRESA TIENE TEXTO DAÑADO**

#### Solución

La salida impresa tiene texto dañado o el texto se imprime de forma incorrecta.

#### Soluciones

Compruebe si las opciones de la aplicación o del controlador de impresión están usando fuentes no estándar para la impresión.

# **LAS BANDEJAS NO RECONOCEN EL MATERIAL DE IMPRESIÓN**

#### Solución

Las bandejas no reconocen el material de impresión.

#### Soluciones

- En la interfaz de usuario, compruebe las opciones opciones de papel de la bandeja. Para comprobar las opciones de una bandeja, seleccione **Estado de la máquina > Información del dispositivo > Estado de la bandeja de papel**.
- Verifique los ajustes del servidor de impresión.
- Compruebe que el papel se ha colocado correctamente con alimentación por borde corto o alimentación por borde largo y que las opciones del servidor de impresión coinciden con las opciones de papel programadas.

#### **LAS IMPRESIONES NO TIENEN EL TAMAÑO DE PAPEL DESEADO**

#### Solución

Las impresiones no tienen el tamaño de papel deseado.

#### Soluciones

- Asegúrese de que el tamaño y el tipo de papel cargado sea el correcto para cada bandeja de papel.
- Coloque las guías del papel en la posición correcta.
- En el servidor de impresión, seleccione el tamaño de papel, bandeja y gramaje y en la ventana Propiedades de bandeja, compruebe que coinciden con los atributos del papel.
- En el controlador de impresión, asegúrese de que no se ha seleccionado la opción **Ajustar al papel** u otra opción equivalente.

# **ERRORES DE ALIMENTACIÓN, ATASCOS O ARRUGAS FRECUENTES**

#### Solución

El papel se atasca con frecuencia o se producen arrugas.

# Soluciones

- Si aparece un mensaje en la pantalla táctil de la prensa, siga las instrucciones indicadas.
- Asegúrese de que el papel y la bandeja de papel seleccionados coincidan con las opciones de tamaño del papel configuradas. Consulte *lista de bases probadas (TSL)* en [www.xerox.com/rmlna](https://www.office.xerox.com/cgi-bin/printer.pl?APP=udpdfs&Page=color&PgName=rmlna) o [www.xerox.com/](https://www.office.xerox.com/cgi-bin/printer.pl?APP=udpdfs&Page=color&PgName=rmleu) [rmleu.](https://www.office.xerox.com/cgi-bin/printer.pl?APP=udpdfs&Page=color&PgName=rmleu)
- Asegúrese de que las bandejas estén cargadas correctamente con materiales de impresión adecuados y que no sobrepasen la línea de llenado MAX.
- Asegúrese de que las guías de la bandeja de papel estén en la posición correcta. Para asegurar el cierre de la bandeja, empuje con firmeza hacia adentro hasta donde sea posible.
- En la bandeja seleccionada, gire o dele la vuelta a la pila de papel.
- Retire unas cuantas hojas de la parte superior e inferior de la pila en la bandeja de papel.
- Aplique aire a los cuatro bordes del papel en la bandeja seleccionada.
- Reemplace el papel de la bandeja de papel seleccionada con papel de una resma nueva.
- Retire cualquier papel parcialmente alimentado de las bandejas. Asegúrese de retirar cualquier trozo de papel roto que haya quedado dentro de la prensa.
- Asegúrese de que el papel que está usando se haya almacenado adecuadamente.
- Si el problema sólo surge cuando se utilizan las bandejas 6-9, consulte [Alimentaciones múltiples,](#page-322-1)  [alimentaciones incorrectas y atascos de papel en las bandejas 6-9](#page-322-1).

# **ALIMENTACIÓN DE VARIAS HOJAS DESDE LAS BANDEJAS DE PAPEL**

#### Solución

Alimentación de hojas múltiples desde las bandejas del papel.

# Soluciones

- No llene las bandejas con papel por encima de la línea indicadora MAX.
- Retire el papel de la bandeja y oréelo para separar las hojas unidas.
- Si el papel taladrado se pega en los orificios, retire el papel de la bandeja y airee las hojas para separar las que están pegadas.
- Si las condiciones ambientales son extremadamente secas y producen demasiada electricidad estática, el papel y las transparencias podrían pegarse. Aumente el nivel de humedad en la habitación para reducir al mínimo la estática.
- Antes de colocar las transparencias, airéelas con cuidado para separar las hojas.
- Si el problema sólo surge cuando se utilizan las bandejas 6-9, consulte [Alimentaciones múltiples,](#page-322-1)  [alimentaciones incorrectas y atascos de papel en las bandejas 6-9](#page-322-1).

# **ATASCOS DE PAPEL EN LAS BANDEJAS 6– 9 OPCIONALES**

#### Solución

Se producen atasco de papel en las bandejas 6, 7, 8 o 9 opcionales.

#### Soluciones

- Compruebe visualmente si los rodillos de alimentación, separación o desplazamiento están gastados o dañados.
- Compruebe el estado del intervalo de elemento de servicio de alta frecuencia (HFSI) correspondiente a los rodillos de la bandeja. Si fuera necesario, sustituya los rodillos.

Para obtener información, consulte [Mantenimiento de las bandejas 6 y 7](#page-267-0) o Mantenimiento de las bandejas 8 y [9](#page-274-0).

# **ATASCOS DE PAPEL AL SALIR DE LAS BANDEJAS DE PAPEL**

#### Solución

Se producen atascos de papel en la salida de las bandejas.

#### Soluciones

- Asegúrese de que las guías del borde de la bandeja del papel estén ajustadas correctamente contra la pila de papel.
- No llene las bandejas con papel por encima de la línea de llenado MAX.
- Cierre la bandeja lentamente para evitar el desplazamiento de la pila de papel.

# **ATASCOS DE LA SALIDA IMPRESA CUANDO SALEN DE LA PRENSA A LA BANDEJA DE SALIDA CON DESPLAZAMIENTO**

#### Solución

La salida impresora se atasca cuando sale de la prensa a la bandeja de salida con desplazamiento.

#### Solución

- Si utiliza la bandeja de salida con desplazamiento, para garantizar una producción continua, vacíe la bandeja cuando se aproxime a la capacidad máxima. La capacidad máxima de la bandeja de salida con desplazamiento es de 500 hojas de papel de 24 lb./90 g/m2.
- En el caso de una salida impresa de 11 x 17 pulg. o A3, asegúrese de que la primera hoja que sale no bloquee el papel de salida.

# **PAPEL EXCESIVAMENTE CURVADO**

# Solución

La salida impresa sale con curvatura de papel excesiva.

#### Soluciones

Efectos potenciales:

- Asegúrese de que selecciona el peso y tipo de papel correcto.
- La salida impresa contiene una masa de cobertura de tóner. En la salida impresa, la curvatura del papel depende del tamaño de la masa de tóner.
- El peso del papel y si está o no estucado.
- Las condiciones de humedad en la prensa.
- A veces, usted puede minimizar los problemas de curvatura volteando el papel en la bandeja. Si el curvado sigue siendo excesivo, use un papel de mayor gramaje.
- Para garantizar una producción continua, vacíe el dispositivo de salida cuando la pila de salida se aproxime a la cantidad máxima que el dispositivo puede aceptar; consulte las especificaciones del dispositivo de salida para determinar cuál es este límite.
- Intento de imprimir en un papel más grueso o en un papel que es menos sensible a la humedad.

La curvatura del papel puede ajustarse de las siguientes maneras:

- Si está conectado el Módulo interfaz reductor de curvatura con espectrofotómetro en línea (ILS), utilice los botones del reductor de curvatura manual del panel de control del módulo. Para obtener información, consulte [Módulo interfaz reductor de curvatura y Módulo interfaz reductor de curvatura con](#page-190-0) [espectrofotómetro en línea \(ILS\).](#page-190-0)
- Consulte [Curvatura.](#page-324-0)
- Utilice la función **Ajustar curvatura del papel**. Para más información, consulte la *Guía del administrador del sistema*.

# **NO SE PUEDE IMPRIMIR PORQUE LA ANCHURA DEL PAPEL DE SALIDA NO COINCIDE CON EL CONJUNTO DEL FUSOR INSTALADO**

#### Solución

No se puede imprimir con el conjunto del fusor actual porque la anchura del papel de salida no coincide con el fusor instalado.

#### Soluciones

- Sustituya el conjunto del fusor por uno que sea compatible con la anchura del papel específica del trabajo de impresión actual. Para obtener más información, consulte [Consejos y sugerencias para el fusor.](#page-463-0)
- Cancele el trabajo de impresión actual y continúe con el trabajo reenviándolo desde el servidor de impresión.

**Advertencia:** Cuando reenvíe el trabajo desde el servidor de impresión, no anule la anchura máxima actual del fusor. Si se anula la anchura del fusor se produce una discrepancia y puede dañarse el fusor.

### **NO DESAPARECE EL MENSAJE QUE APARECE EN LA INTERFAZ DE USUARIO**

#### Solución

El mensaje que aparece en la interfaz de usuario no desaparece.

#### Soluciones

- Si el error es un atasco de papel, asegúrese de quitar todo trozo de papel del área y que no quede ningún trozo pequeño u oculto dentro de la máquina.
- Para reiniciar la prensa, apague y encienda la prensa. El botón de encendido/apagado está situado sobre la prensa, junto a la interfaz de usuario.

#### **LAS TRANSPARENCIAS DE SALIDA ESTÁN DAÑADAS**

#### Solución

Cuando sale de la prensa, las transparencias están dañadas.

#### Soluciones

En los trabajos de impresión o copia, en el tipo de papel, asegúrese de que se ha seleccionado **Transparencias**. La temperatura de la prensa se adapta a los distintos tipos de material de impresión; el papel tolera una temperatura superior que las transparencias.

#### **LAS IMPRESIONES NO SE APILAN CORRECTAMENTE**

#### Solución

Las impresiones no se apilan correctamente.

#### Solución

Controle la curvatura del papel y que las guías de la bandeja de papel estén fijas en su posición y en contacto con el papel.

Nota: Es probable que los tamaños de papel mixtos no se apilen adecuadamente.

## **LAS PÁGINAS DE LA SALIDA IMPRESA NO ESTÁN GRAPADAS O TALADRADAS**

La información siguiente es aplicable cuando alguno de estos dispositivos está conectado a la prensa:

- Acabadora Business Ready (BR) con o sin realizador de folletos opcional
- Acabadora para producción PR
- Acabadora Production Ready (PR) con realizador folletos

Si desea información sobre estos dispositivos de acabado, consulte:

- [Acabadora Business Ready \(BR\) y realizador de folletos opcional](#page-187-0)
- [Acabadoras Production Ready \(PR\)](#page-215-0)

# Solución

Las páginas del juego de salida no están grapadas o taladradas.

# Soluciones

- Seleccione la opción en la pantalla táctil de la prensa.
- Compruebe que haya grapas en el cartucho correspondiente.
- Compruebe que el recipiente de desechos de perforación no esté lleno.

# **LA SALIDA TALADRADA TIENE LOS ORIFICIOS EN EL LADO INCORRECTO**

# Solución

La salida taladrada tiene los orificios en el papel en el lado incorrecto.

#### Soluciones

Asegúrese de que el papel taladrado haya sido cargado correctamente en la bandeja de papel y que los orificios estén situados como se muestra en la etiqueta de la bandeja.

# **LA IMPRESIÓN O PRIMERA COPIA TARDA DEMASIADO EN IMPRIMIRSE**

# Trabajos de impresión o copia con salida en blanco y negro o en color

#### Solución

En los trabajos que combinan páginas en color y en blanco y negro, la primera copia o impresión tarde más de 10 segundos.

#### Factores que influyen en los flujos de trabajo y en el tiempo de salida de la primera impresión o copia

En los siguientes casos de flujos de trabajo, el tiempo de espera para la salida de la primera impresión o copia aumenta:

- Trabajos de impresión o copia de 1 o 2 páginas solamente frente a trabajos de impresión o copia de más de 2 páginas
- La cantidad de usuarios en la cola de impresión
- Trabajo de impresión o copia que utilizan el mismo tipo de material de impresión frente a trabajos de impresión o copia con distintos tipos de material de impresión
- Trabajos de impresión o copia que combinan salida en blanco y negro o en color

Si no utiliza uno de estos flujos de trabajo, la implementación de esta solución puede generar problemas de estabilidad del color.

# Solución

Para reducir el tiempo de espera de la salida de la primera impresión o copia, haga lo siguiente:

1. Aumente el tiempo de Ahorro de energía a 30 minutos.

Si el tiempo de espera sigue siendo excesivo, continúe con el paso siguiente.

- 2. Para este requisito del usuario, para cambiar los valores de NVM para 752–175 y 740–437, contacte con el Servicio de asistencia técnica de Xerox. Para más información, consulte la *Guía del administrador del sistema de la prensa Xerox® Versant® 280*.
- 3. En el modo Copiar, en la interfaz de usuario de la prensa, en Color de salida, seleccione **Autodetección**.

La opción predeterminada es **Autodetección**.

#### Trabajos de impresión o copia en color

#### Solución

Para los trabajos de impresión o copia solo en color, la salida de la primera copia o impresión tarde más de 10 segundos.

# Factores que influyen en los flujos de trabajo en color y en el tiempo de salida de la primera impresión o copia

En los siguientes casos de flujos de trabajo, el tiempo de espera para la salida de la primera impresión o copia en color aumenta:

- Trabajos de impresión o copia de 1 o 2 páginas solamente frente a trabajos de impresión o copia de más de 2 páginas
- La cantidad de usuarios en la cola de impresión
- Los trabajos de impresión o copia en color que utilizan el mismo tipo de material de impresión frente a trabajos de impresión o copia con distintos tipos de material de impresión
- Trabajos de impresión o copia que solo utilizan la salida de color

Si no utiliza uno de estos flujos de trabajo, la implementación de esta solución puede generar problemas de estabilidad del color.

#### Solución

Para reducir el tiempo de espera de la salida de la primera impresión o copia, haga lo siguiente:

1. Aumente el tiempo de Ahorro de energía a 30 minutos.

Si el tiempo de espera sigue siendo excesivo, continúe con el paso siguiente.

- 2. Para este requisito del usuario, para cambiar los valores de NVM para 752–175 y 740–437, contacte con el Servicio de asistencia técnica de Xerox. Para más información, consulte la *Guía del administrador del sistema de la prensa Xerox® Versant® 280*.
- 3. En el modo Copiar, en la interfaz de usuario de la prensa, en Color de salida, seleccione **Autodetección**.

La opción predeterminada es **Autodetección**.

# **REDUCCIÓN DE CONSUMO DE TÓNER**

# Problema

Para mantener la calidad de imagen, la prensa entra en el modo de ajuste de calidad de imagen. En este modo, el tóner se consume como bandas de tóner y parches de control de proceso aplicadas. La frecuencia de ajuste de la calidad de imagen depende de distintos factores, como el área de cobertura. Si se imprimen trabajos con cobertura de área baja o baja densidad de imagen, puede aumentar la frecuencia de ajuste de la calidad de imagen.

#### Solución

Se pueden ajustar tres valores NVM para reducir el consumo de tóner en función de los requisitos del usuario. Consulte la tabla siguiente. En la primera columna de la tabla, seleccione la solución que mejor se ajusta a las necesidades del usuario. Para implementar el resultado adecuado para su entorno, contacte con el Servicio de asistencia técnica de Xerox.

 $\bigcirc$ Importante: Los valores de la NVM solo puede modificarlos el Servicio de asistencia técnica.

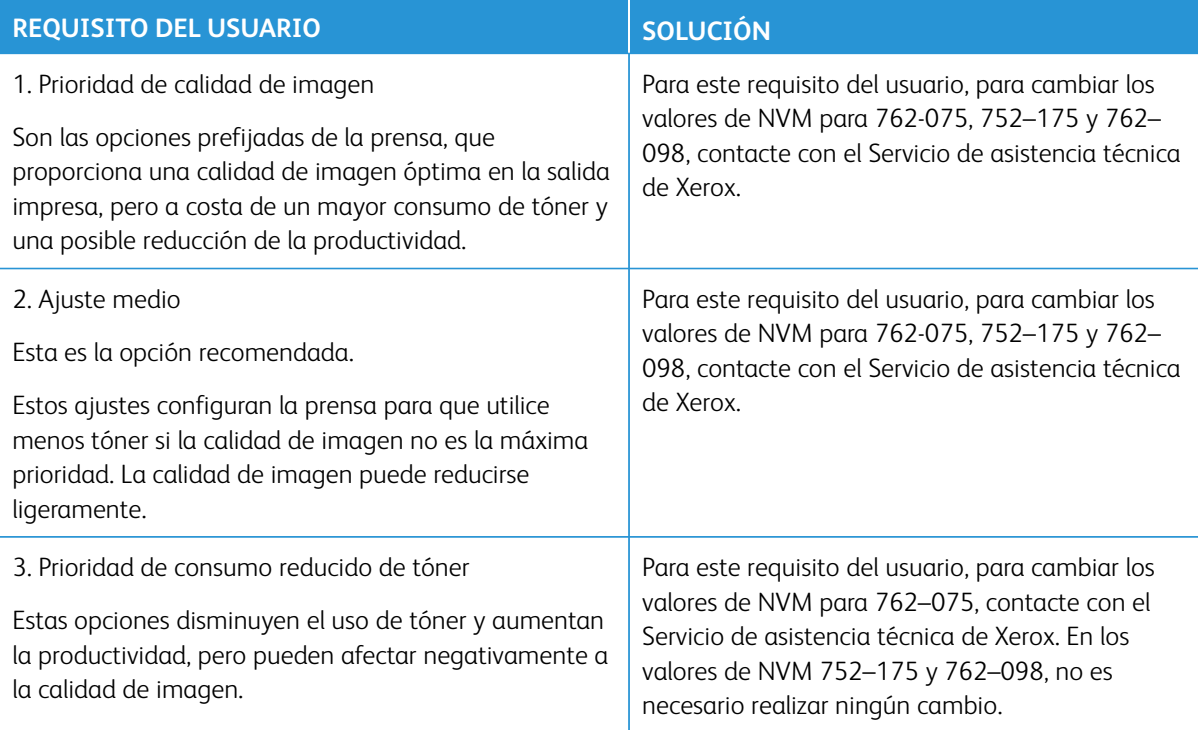

# <span id="page-310-0"></span>Solución de problemas de calidad de imagen

Realice estas acciones previamente para mejorar la calidad de imagen:

- Administre el papel que se está usando. Asegúrese de que el papel utilizado esté autorizado, acorde a las especificaciones de la prensa y limpio.
- Asegúrese que se ha colocado el material de impresión correcto de forma adecuada en la bandeja de papel.
- Realice impresiones de prueba y evalúe el defecto. De acuerdo con la tabla, determine qué descripción del problema coincide con su defecto de calidad de imagen y realice las acciones correctivas correspondientes.

# **LA PARTE POSTERIOR DE LAS IMPRESIONES ESTÁ CONTAMINADA**

# Problema

La parte posterior de la salida impresa está contaminada. La contaminación es un defecto de tóner específico de 10–15 mm de ancho en el borde largo o borde de salida que se encuentra cerca del lado exterior de la impresión.

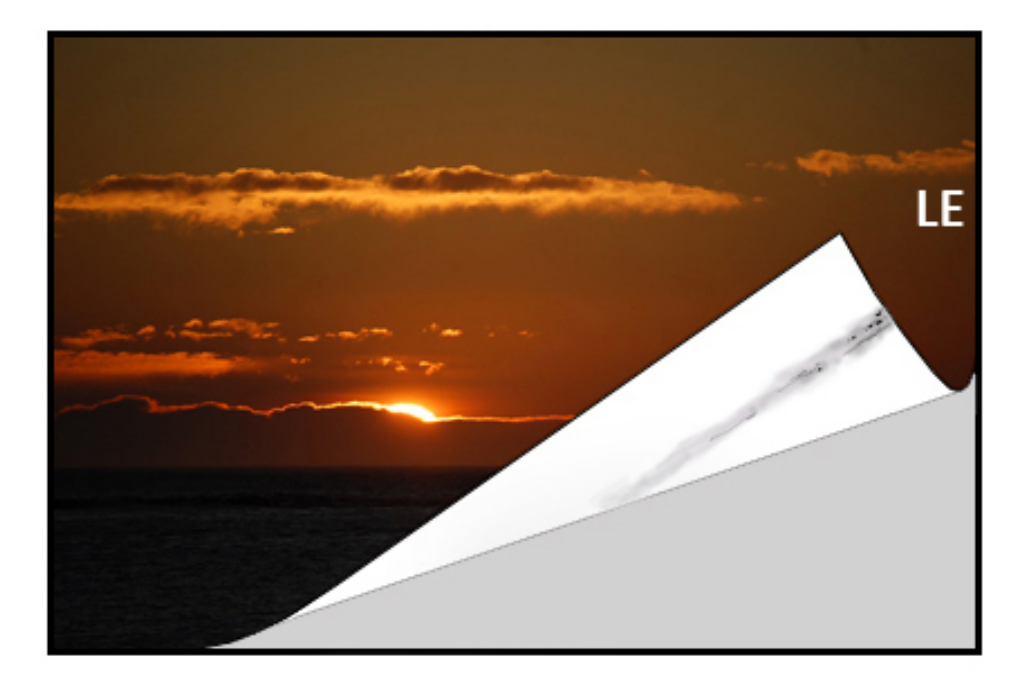

#### Soluciones

• La contaminación puede deberse al material de impresión.

- Busque posibles daños en el papel, polvo de papel o las condiciones ambientales que puedan contribuir a ello.
- Asegúrese de que el material de impresión es nuevo y está bien colocado en las bandejas.
- Los defectos se producen en material como cartulina cuando las opciones seleccionadas corresponden a material de impresión ligero. Asegúrese de que se han configurado las **Opciones de papel personalizado**  correctas para el material de impresión utilizado. Para más información y procedimientos, consulte *Opciones de bandejas de papel* en la *Guía del administrador del sistema*.
- Si el defecto es una raya específica en la parte posterior de las impresiones, puede deberse a un problema en el segundo rodillo de transferencia de polarización. Realice el procedimiento [Limpieza del conjunto del](#page-256-0)  [fusor con papel](#page-256-0). Si el problema persiste, póngase en contacto con el Servicio de asistencia técnica.

# <span id="page-311-0"></span>**BANDAS EN IMPRESIONES**

#### Problema

En la impresión se aprecian líneas o bandas que van del interior al exterior (IB/OB) (dirección transversal).

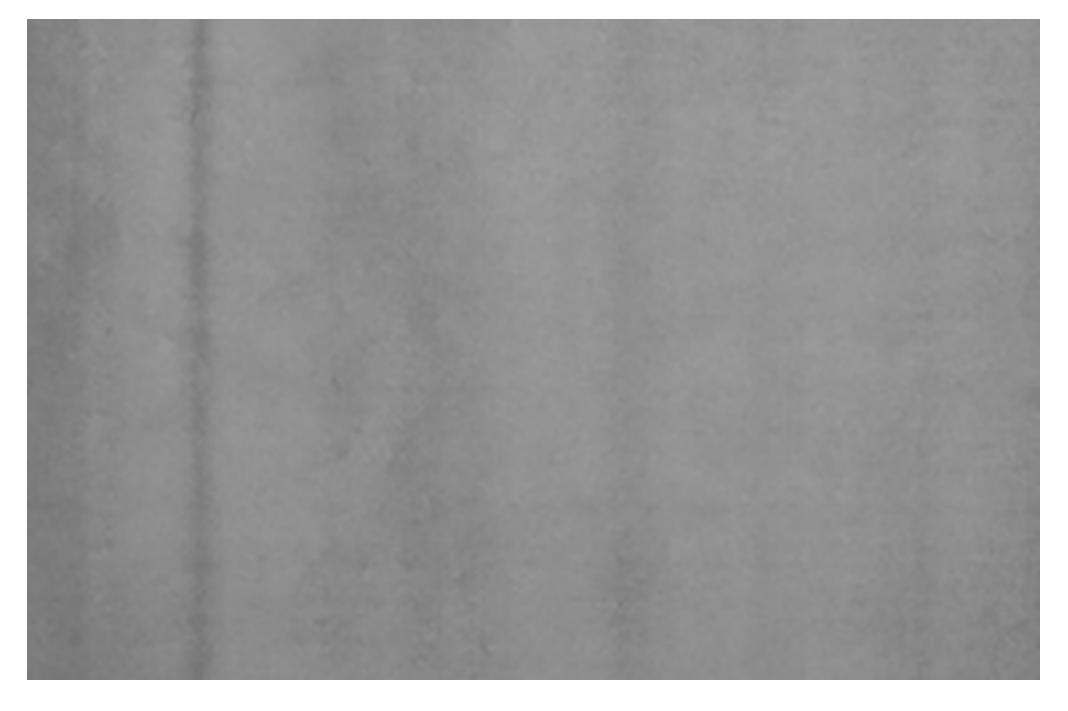

Para los defectos que van del borde de entrada al borde de salida, consulte [Rayas o líneas en las impresiones](#page-314-0).

#### Soluciones

Obtenga la herramienta de medición en [www.xerox.com/VERSANT\\_280docs](https://www.office.xerox.com/cgi-bin/printer.pl?APP=udpdfs&Page=color&Model=VERSANT_280&PgName=Man) o el *Nationalization Kit*. Compruebe el intervalo de frecuencia del defecto.

- Si el defecto aparece a intervalos de 37.5 mm o 147 mm, sustituya el cartucho del cilindro. Consulte [Sustitución de la unidad de imagen.](#page-261-0)
- Si el defecto aparece a 154 mm, el problema puede deberse al conjunto del rodillo de presión (conjunto del fusor). Para obtener más información, póngase en contacto con el Servicio de asistencia técnica.
- Si el defecto aparece a 375 mm, el problema puede deberse a la banda del fusor. Para obtener más información, póngase en contacto con el Servicio de asistencia técnica.

# **FALTA DE UNIFORMIDAD EN LAS IMPRESIONES**

#### Problema

La impresión tiene variaciones en la uniformidad del color, por ejemplo:

- Densidad irregular
- Áreas claras u oscuras transversalmente (del interior al exterior)
- Variaciones de color o color inconsistente a lo largo de la página

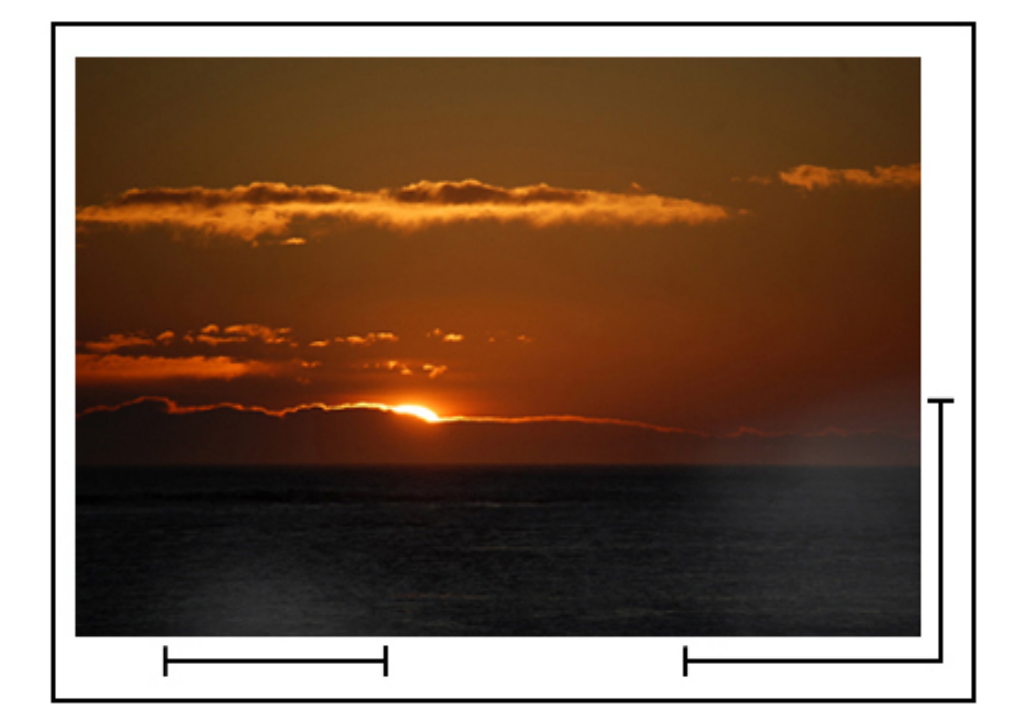

#### Soluciones

- Realice el procedimiento [Limpieza de las ventanas del escáner ROS](#page-255-0).
- Ejecute el procedimiento de *Ajuste de uniformidad de densidad*. Consulte la *Guía del administrador del sistema*, *SIQA (Simple Image Quality)*.

• Para otras soluciones sugeridas, consulte [Solución de problemas de opciones de papel personalizado.](#page-322-0)

# **PUNTOS BLANCOS U OSCUROS ALEATORIOS EN LAS IMPRESIONES**

#### Problema

Las impresiones muestran manchas aleatorias que no se repiten a intervalos regulares.

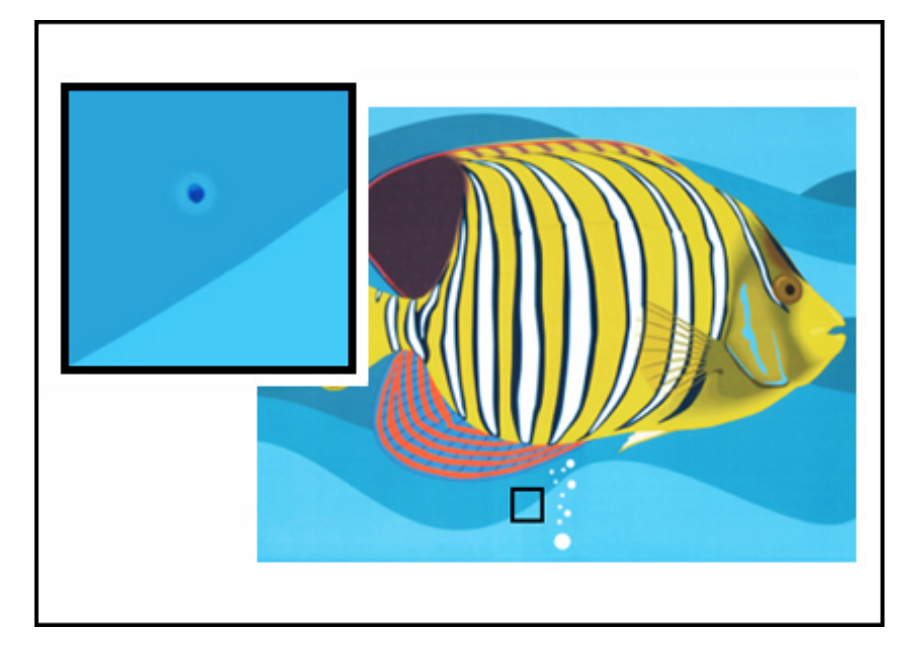

#### Soluciones

- Asegúrese de que el papel utilizado esté autorizado, acorde a las especificaciones de la prensa y limpio.
- Compruebe que la prensa cumpla las especificaciones ambientales y los niveles de humedad.
- Cargue una nueva resma de papel o de un material de impresión diferente.
- Ejecute el procedimiento de *Limpiar tóner*. Para obtener instrucciones, consulte la *Guía del administrador del sistema*, **Mantenimiento > Opciones de servicio comunes**.
- Compruebe que el cilindro no tenga fallas o daños. Obtenga la herramienta de medición en [www.xerox.](https://www.office.xerox.com/cgi-bin/printer.pl?APP=udpdfs&Page=color&Model=VERSANT_280&PgName=Man) [com/VERSANT\\_280docs](https://www.office.xerox.com/cgi-bin/printer.pl?APP=udpdfs&Page=color&Model=VERSANT_280&PgName=Man) o el *Nationalization Kit*.
	- Compruebe el intervalo de frecuencia de las manchas. Si se producen cada 147 mm en las impresiones, determine qué color de cilindro se ha visto afectado.
	- Para determinar qué cilindro de imagen se ha visto afectado, vaya a [www.xerox.com/VERSANT\\_](https://www.office.xerox.com/cgi-bin/printer.pl?APP=udpdfs&Page=color&Model=VERSANT_280&PgName=Man) [280docs](https://www.office.xerox.com/cgi-bin/printer.pl?APP=udpdfs&Page=color&Model=VERSANT_280&PgName=Man) para descargar e imprimir el archivo pdf de la trama de prueba de medios tonos (*Halftone Test Pattern*).
- Para reemplazar o cambiar el cartucho del cilindro correspondiente; consulte [Cartucho del cilindro.](#page-261-0)

#### **DEFECTOS QUE SE REPITEN A INTERVALOS REGULARES EN LAS IMPRESIONES**

#### Problema

Las impresiones muestran un tipo de defectos que se repite a intervalos que se pueden medir.

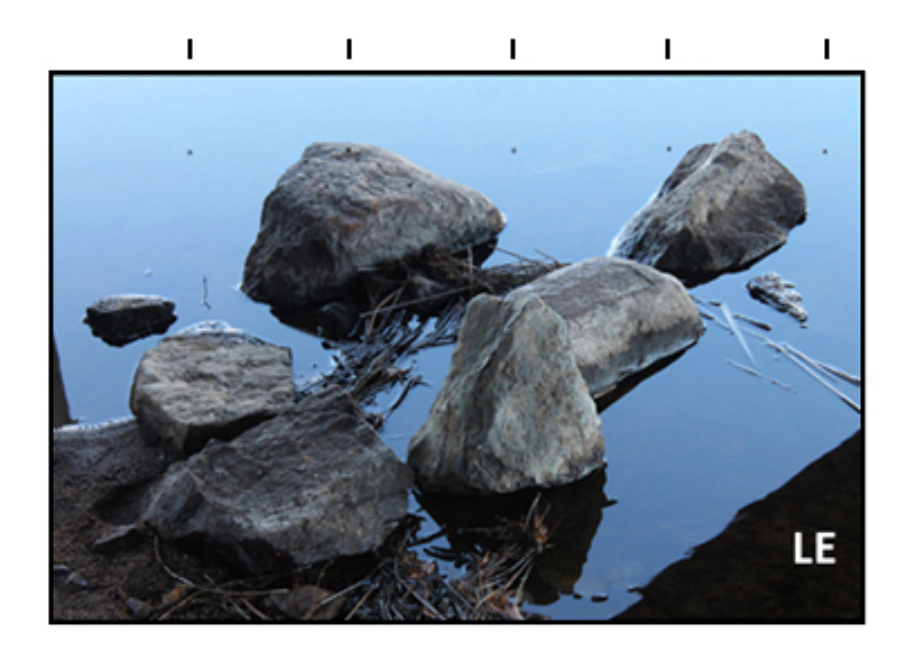

# Soluciones

Obtenga la herramienta de medición en [www.xerox.com/VERSANT\\_280docs](https://www.office.xerox.com/cgi-bin/printer.pl?APP=udpdfs&Page=color&Model=VERSANT_280&PgName=Man) o el *Nationalization Kit*. Compruebe la frecuencia del intervalo de defecto.

- Si el defecto ocurre cada 44 mm en las impresiones, no reemplace el cilindro. Este intervalo es causado por un daño o defecto en una cubierta del revelador. Para obtener más información, póngase en contacto con el Servicio de asistencia técnica.
- Si los puntos o bandas se producen cada 147 mm en las impresiones, es indicación de que un cilindro está dañado o afectado por la luz. Reemplace o cambie el cartucho del cilindro correspondiente; consulte [Sustitución de la unidad de imagen.](#page-261-0)
- Si el defecto aparece en las impresiones cada 374 mm, reemplace el conjunto de la banda del fusor. Para obtener información, póngase en contacto con el Servicio de asistencia técnica.

# <span id="page-314-0"></span>**RAYAS O LÍNEAS EN LAS IMPRESIONES**

#### Problema

Las impresiones muestran rayas o líneas sólidas de color que van del borde de entrada al borde de salida.

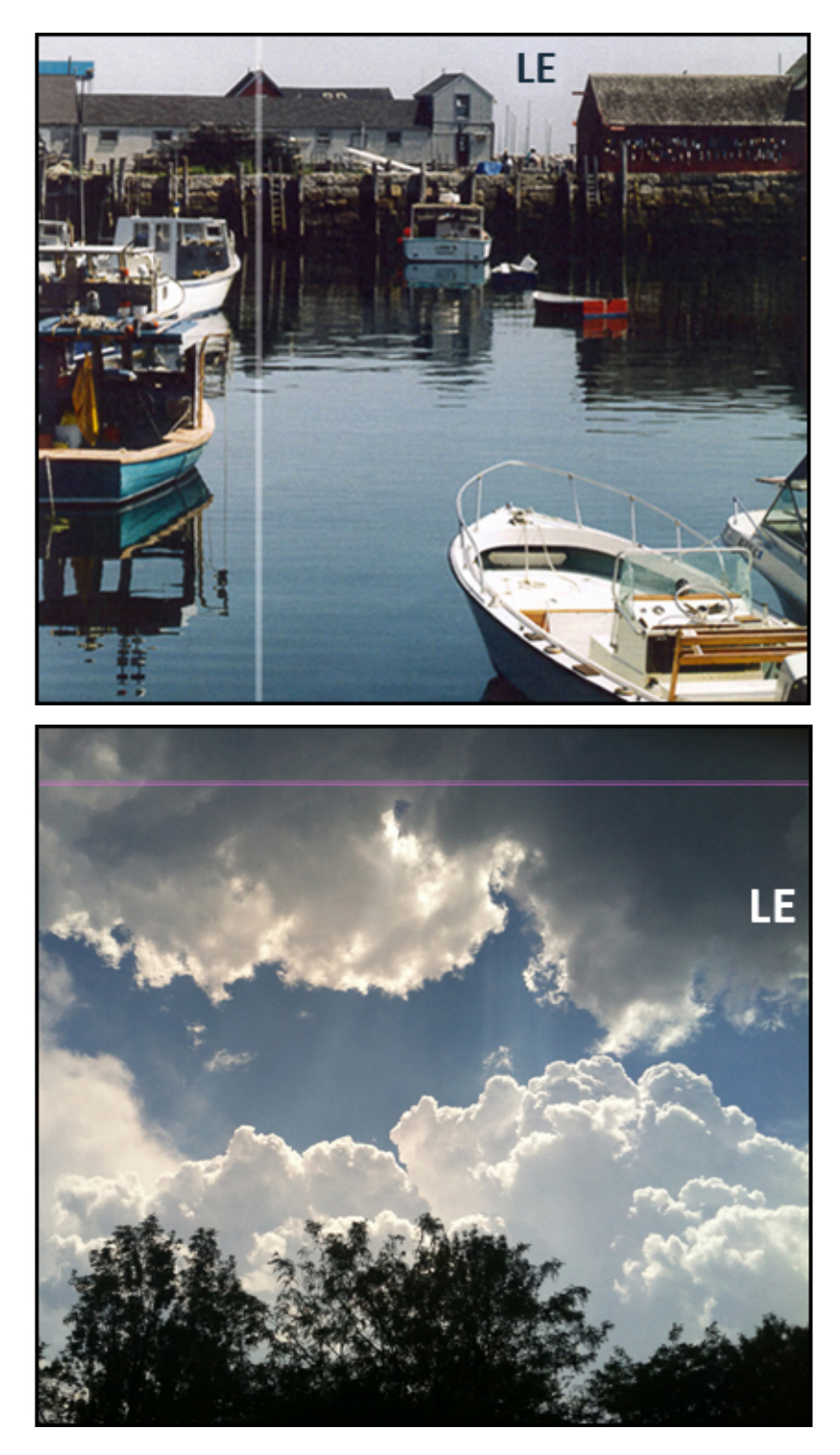

Para los defectos de calidad de imagen que van del borde de entrada al borde de salida, consulte [Bandas en](#page-311-0) [impresiones](#page-311-0).

#### Soluciones

- Realice el procedimiento [Limpieza de las ventanas del escáner ROS](#page-255-0).
- Mida y compruebe el intervalo de frecuencia del defecto.
	- Obtenga la herramienta de medición en [www.xerox.com/VERSANT\\_280docs](https://www.office.xerox.com/cgi-bin/printer.pl?APP=udpdfs&Page=color&Model=VERSANT_280&PgName=Man) o el *Nationalization Kit*.
	- Si los puntos o bandas se producen cada 147 mm en las impresiones, es indicación de que un cilindro está dañado o afectado por la luz.
	- Sustituya o cambie el cartucho de cilindro apropiado. Consulte [Sustitución de la unidad de imagen.](#page-261-0)

# <span id="page-316-0"></span>**DESGASTE EN LOS BORDES DE LAS IMPRESIONES**

#### Problema

En el borde de entrada y de salida de las impresiones se aprecian eliminaciones de tóner, inconsistencias de densidad o les falta profundidad de color; esto sucede principalmente cuando se usan papeles más pesados o más ligeros.

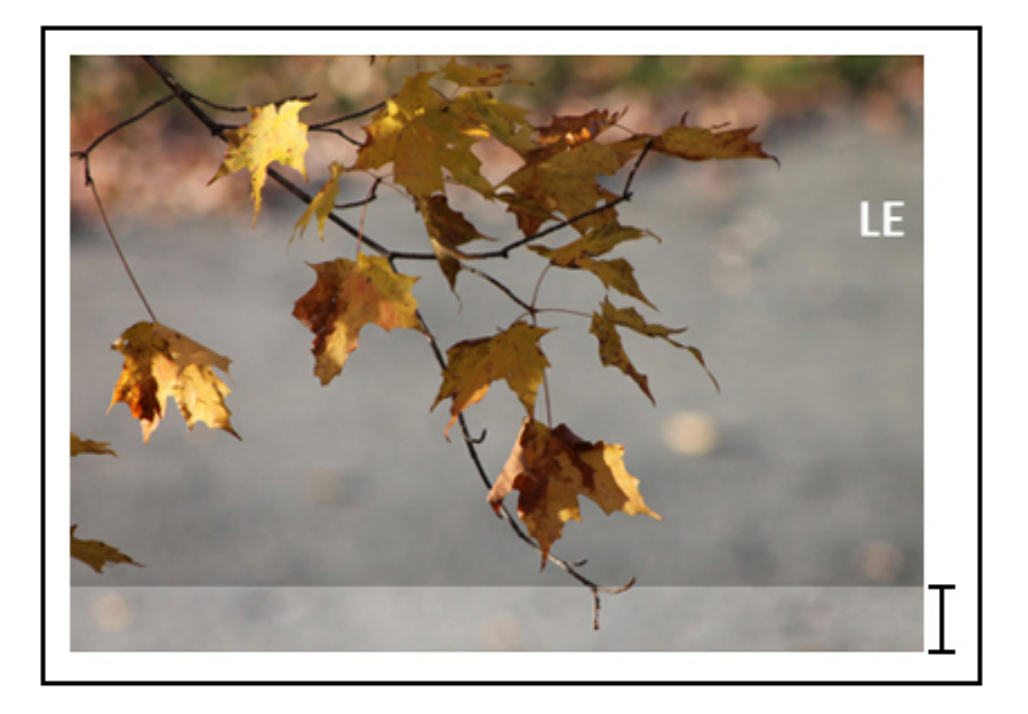

#### Soluciones

Si utiliza papeles de anchura distinta, para más información, consulte [Consejos y sugerencias para el fusor](#page-463-0) y [Prolongar la vida útil del fusor.](#page-463-1)

# **AUREOLAS O BORRONES EN LAS IMPRESIONES**

# Problema

La copia impresa contiene aureolas o borrones.

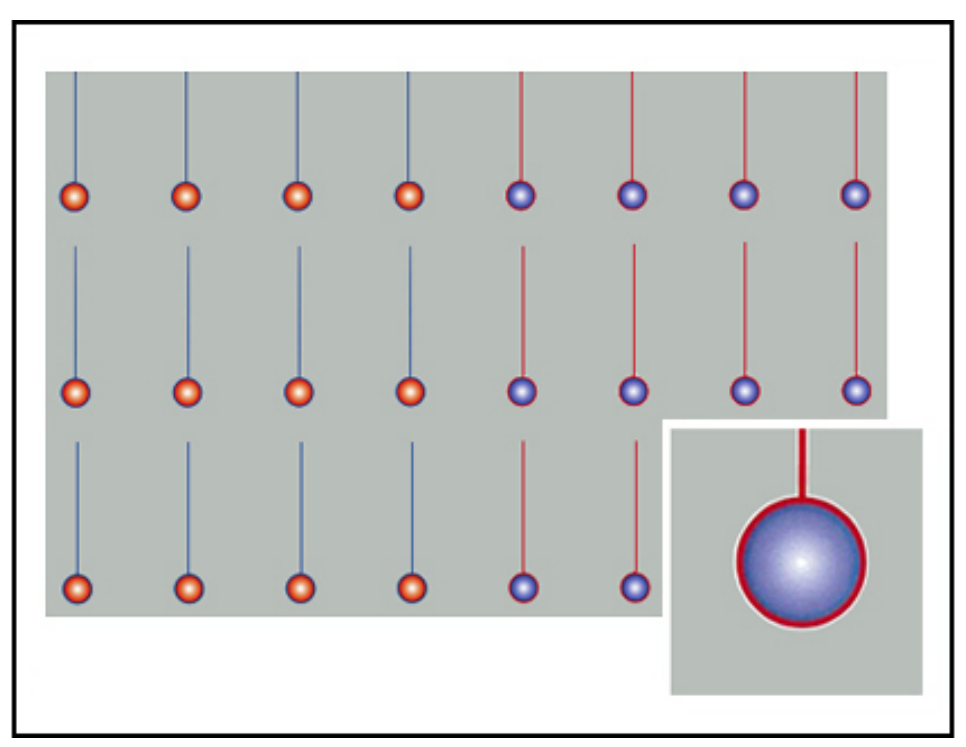

#### Solución

Ejecute el procedimiento de *Ajuste de uniformidad de densidad*. Para obtener instrucciones, consulte la *Guía del administrador del sistema*, *SIQA (Simple Image Quality)*.

Para otras soluciones sugeridas, consulte [Solución de problemas de opciones de papel personalizado](#page-322-0).

# **DENSIDAD DE IMAGEN**

# Problema

Las impresiones son demasiado claras, pálidas o deslucidas; las áreas sólidas no son negras o tienen un tono irregular; falta parte de la imagen.

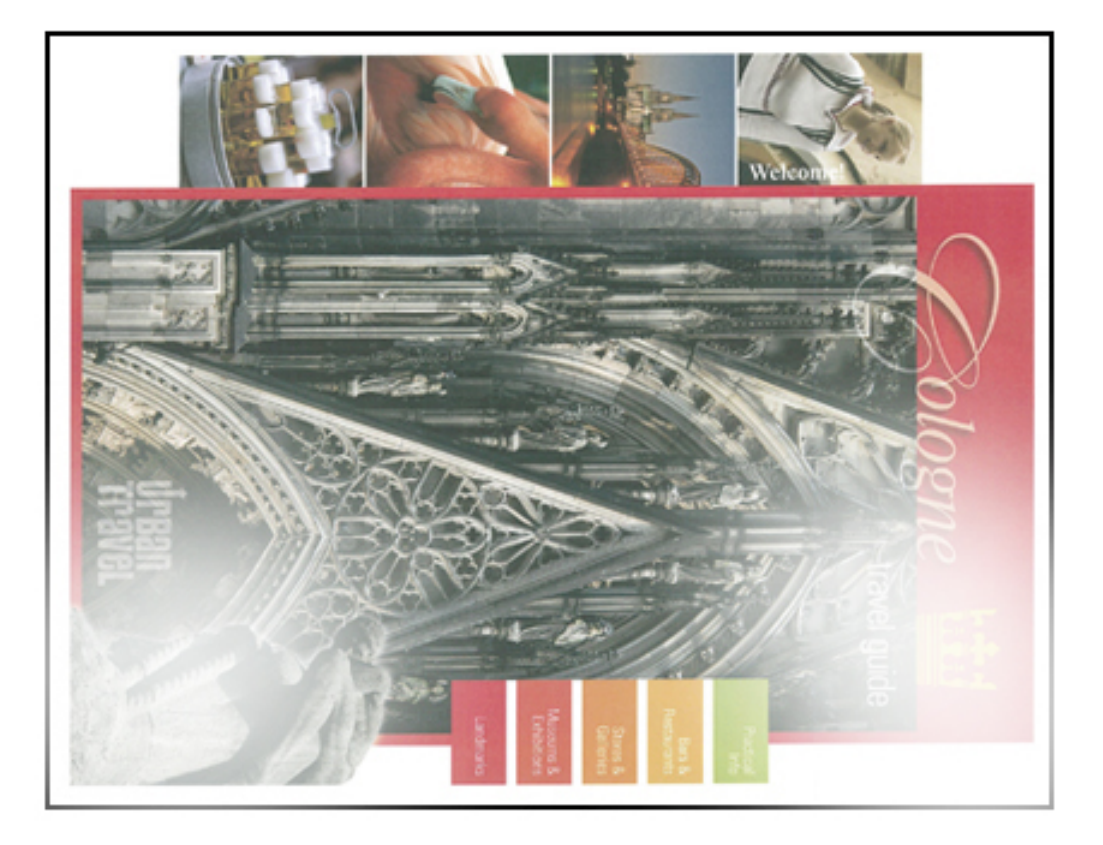

# Solución

- En la interfaz de usuario, pulse el botón **Inicio** y compruebe el estado de los CRU y consumibles. Agite o sustituya el cartucho de tóner afectado. Consulte [Sustitución de un cartucho de tóner](#page-258-0).
- Para otras soluciones, consulte [Solución de problemas de opciones de papel personalizado](#page-322-0).
- Determine si el cartucho del cilindro está contaminado o fue sobreexpuesto a la luz; para ello, ejecute un conjunto de patrones de prueba de medios tonos para identificar el color afectado:
	- Vaya a [www.xerox.com/VERSANT\\_280docs](https://www.office.xerox.com/cgi-bin/printer.pl?APP=udpdfs&Page=color&Model=VERSANT_280&PgName=Man) y descargue el PDF *Halftone Test Pattern* (trama de prueba de medios tonos).
	- Imprima varios juegos del *Patrón de prueba de medios tonos* (PDF).
	- Identifique el color afectado.
	- Reinstale o cambie el cilindro de imagen correspondiente. Consulte [Cartucho del cilindro](#page-261-0).
- Para otras soluciones sugeridas, consulte [Solución de problemas de opciones de papel personalizado.](#page-322-0)

#### **REGISTRO DE IMAGEN SOBRE PAPEL**

# Problema

La imagen de la salida impresa no se ha registrado correctamente, está desplazada, descentrada o torcida.

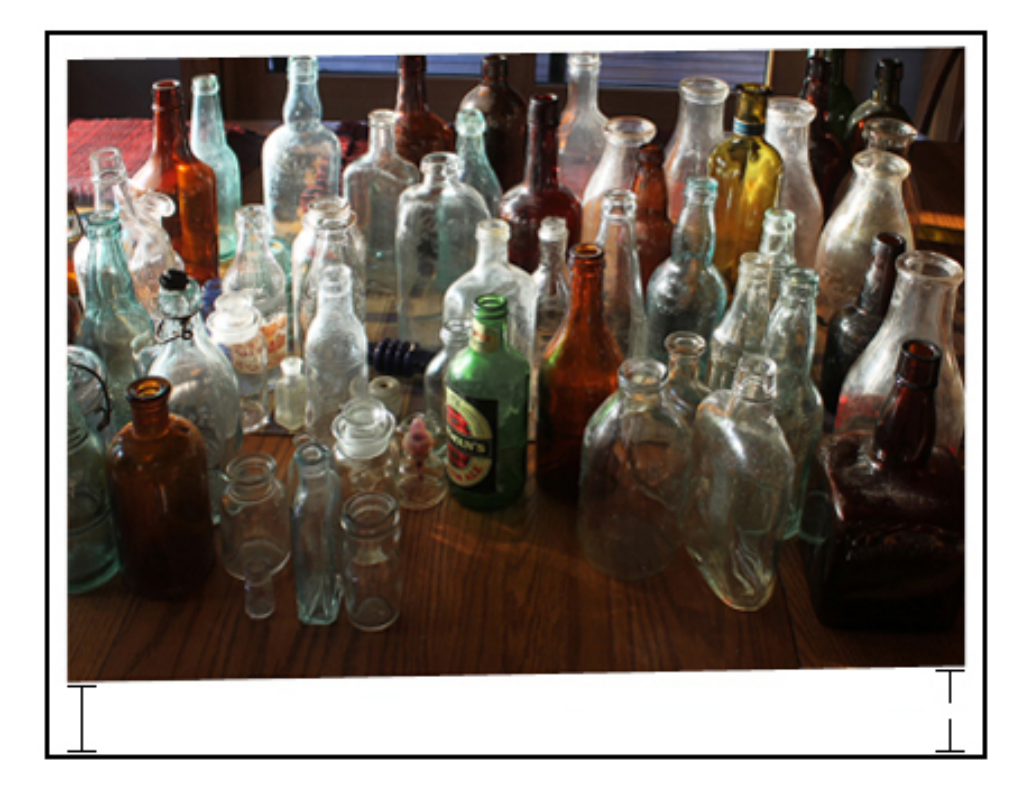

# Solución

- Asegúrese de que las guías de la bandeja de papel estén colocadas correctamente tocando los bordes del papel colocado.
- Cree un Perfil de alineación o utilice uno ya existente.
- Lleve a cabo el procedimiento de *Ajuste de alineación automático*. Para obtener instrucciones, consulte la *Guía del administrador del sistema*, *SIQA (Simple Image Quality)*.
- Consulte [Registro de imágenes, perpendicularidad, oblicuidad y ampliación](#page-327-0).

# **IMPRESIONES CON TÓNER QUE NO SE HA FUNDIDO O DESPLAZAMIENTO DEL FUSOR**

# Problema

La imagen no se ha fundido correctamente. El tóner en la impresión no es permanente, se desprende y hay manchas.

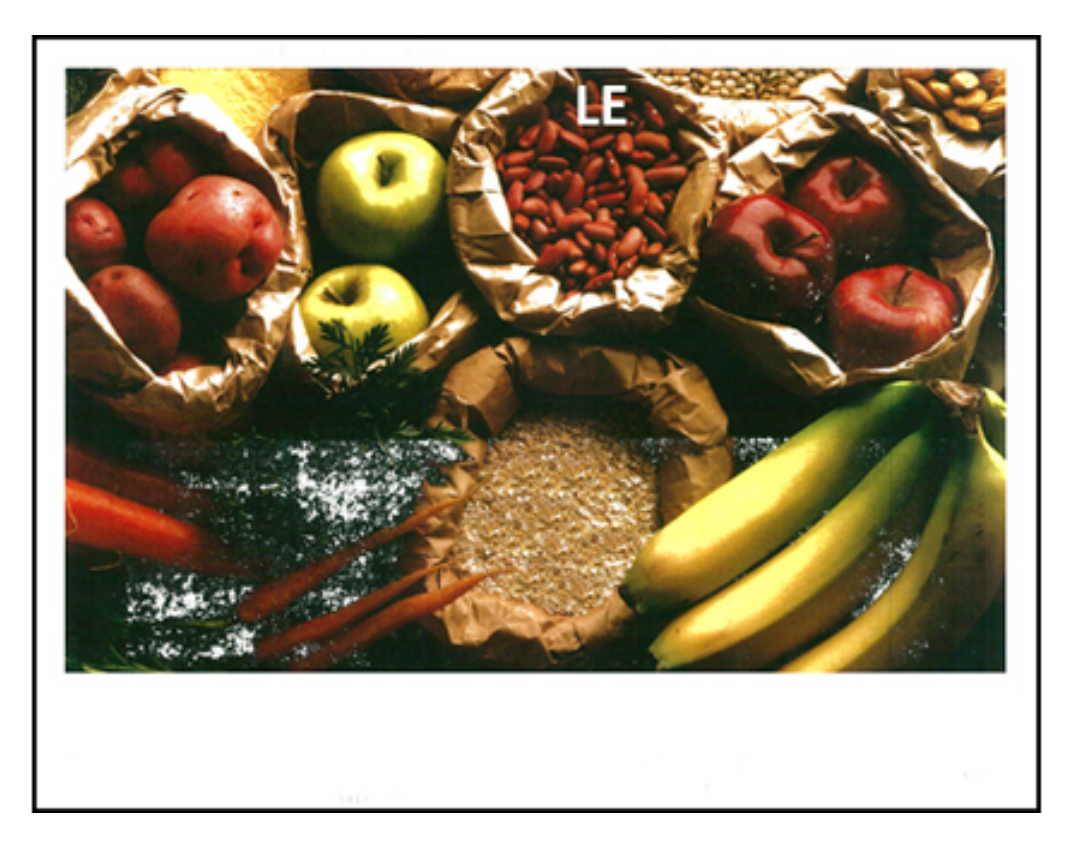

#### Solución

- Compruebe que el peso del papel configurado en el servidor de impresión coincida con el papel real cargado en la bandeja.
- Asegúrese de que el papel cargado cumpla con las especificaciones de la prensa. Para más información sobre el panel y su almacenamiento, consulte [Papel y material de impresión](#page-124-0).
- Cargue una nueva resma de papel en la bandeja seleccionada.
- Para otras soluciones sugeridas, consulte [Solución de problemas de opciones de papel personalizado.](#page-322-0)
- Realice la rutina [Limpieza del conjunto del fusor.](#page-255-1) Si el problema persiste, póngase en contacto con el Servicio de asistencia técnica.

# **ELIMINACIONES EN EL BORDE DE SALIDA**

#### Problema

En el borde de salida de las impresiones se aprecian eliminaciones de tóner, inconsistencias de densidad o le falta profundidad de color; esto sucede principalmente cuando se usan papeles más pesados o más ligeros.

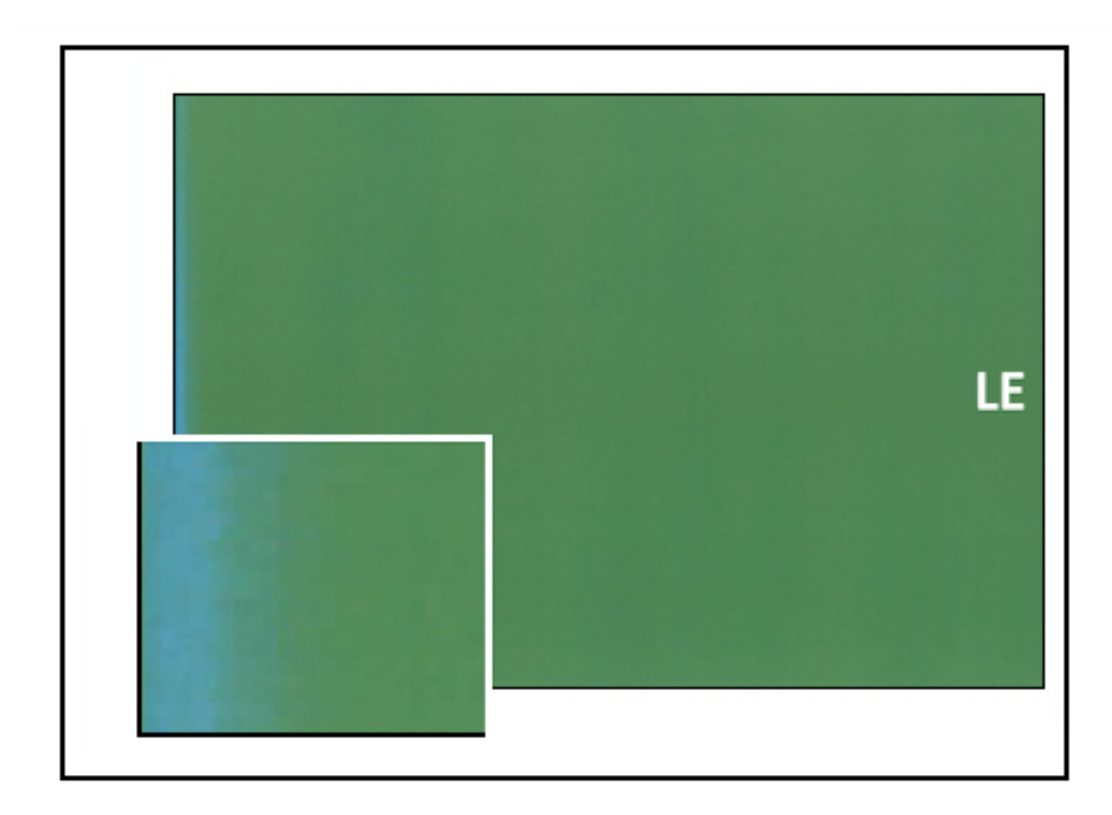

En el caso de que se aprecien eliminaciones de tóner en el borde de entrada o de salida, consulte [Desgaste en](#page-316-0)  [los bordes.](#page-316-0)

# Soluciones

- Cree un papel personalizado y úselo.
- Consulte [Faltas de impresión en el borde posterior](#page-333-0)

# <span id="page-322-0"></span>Solución de problemas de opciones de papel personalizado

En esta sección, se ofrece ayuda para localizar y resolver problemas específicos a través del uso de Opciones de papel personalizado. Para obtener información más detallada, consulte la *Guía del administrador del sistema*.

Para mejorar la calidad de impresión, asegúrese de que la página utilizada:

- Es compatible con la prensa.
- Está dentro de las especificaciones admitidas.
- Está en buen estado.
- Está asignada a la bandeja correcta.

Si el problema persiste, póngase en contacto con el Servicio de asistencia técnica.

# <span id="page-322-1"></span>**ALIMENTACIONES MÚLTIPLES, ALIMENTACIONES INCORRECTAS Y ATASCOS DE PAPEL EN LAS BANDEJAS 6– 9**

#### Solución

La alimentación múltiple o los atascos por alimentación incorrecta se producen en las bandejas 6, 7, 8 o 9.

#### Soluciones

- 1. Cambie la opción **Ajustar valores Air Assist**:
	- Use esta función para ajustar el volumen de aire generado por los ventiladores de la bandeja que ayudan a separar las hojas cuando se alimenta el papel. Cuando use en papel ligero o pesado que se adhiere con facilidad, seleccione un flujo de aire más fuerte para que las hojas se separen mejor y evitar atascos de papel o alimentación de varias hojas.
	- Esta función se puede encontrar en **Estado de la máquina > Herramientas > Setup & Adjustment (Configuración y ajuste) > Opciones de papel personalizado**. Seleccione sus preferencias en **Papel personalizado > Cambiar opciones > Ajustar valores Air Assist > Cambiar opciones**.
- Los ajustes disponibles para esta función son:
	- **Valores prefijados del sistema**: El volumen de aire está configurado en la cantidad apropiada en función de las condiciones ambientales y del papel.
	- **Tabla soporte alimentación múltiple**: Seleccione esta opción si usa papel que tiende a alimentar varias hojas. Este ajuste aumenta el volumen de aire a un nivel mayor que la opción de **Valores prefijados del sistema**.
	- **Tabla soporte atasco de alimentación**: Seleccione esta opción si usa papel que tiende a desencadenar atascos. Este ajuste aumenta el volumen de aire a un nivel mayor que la opción de **Tabla soporte de alimentación múltiple**.
	- **Apagado forzado**: Seleccione esta opción cuando trabaje con papeles especiales que tienden a atascarse como resultado del flujo de aire introducido por **Ajustar valores Air Assist**. Este ajuste desactiva la opción de **Ajustar valores Air Assist**.
- 2. Cambie la configuración de **Activar calentador de bandeja**.
	- Utilice esta función para **Activar** (casilla marcada) o **Desactivar** (casilla sin marcar) el calentador de la bandeja. El calentador de la bandeja templa el aire que se hace circular en la bandeja mediante la opción **Ajustar valores Air Assist** para ayudar a evitar atascos y alimentaciones múltiples al aflojar el contacto entre las hojas.
	- El calentador de la bandeja puede secar parcialmente el papel y afectar la calidad de impresión. Si se ve afectada la calidad de impresión debido al papel seco, **desactive** el calentador de la bandeja.

Nota: Desactivar el calentador de la bandeja podría aumentar los problemas de alimentación múltiple.

• Esta función se puede encontrar en **Estado de la máquina > Herramientas > Setup & Adjustment (Configuración y ajuste) > Opciones de papel personalizado**. Seleccione sus preferencias en **Papel personalizado > Cambiar opciones > Activar calentador de bandeja > Cambiar opciones**.
- Para **Desactivar** (sin marcar) el calentador de la bandeja:
- a. Quite todo el papel de la bandeja.
- b. En **Ajustar valores Air Assist**, seleccione cualquier opción menos **Apagado forzado**.
- c. **Desactive** (sin marcar) el calentador de la bandeja y registre el papel.

La impresora realiza una acción de vaciamiento forzado aproximadamente durante un minuto. Durante esa acción de vaciamiento forzado, no cambie opciones ni abra ninguna bandeja.

Importante: Un vaciamiento forzado con papel cargado en la bandeja puede producir problemas en la calidad de imagen.

d. Una vez completado el vaciamiento forzado, cargue el papel en la bandeja.

- 3. Cambie la opción **Detección de alimentación múltiple**.
	- Utilice esta función para **Activar** (marcada) o **Desactivar** (sin marca) las notificaciones de alimentación múltiple; esta función no realiza ningún otro ajuste.
	- A la función **Detección alimentación múltiple** se accede desde **Estado de la máquina > Herramientas > Setup & Adjustment (Configuración y ajuste) > Opciones de papel personalizado**. Seleccione sus preferencias en **Papel personalizado > Cambiar opciones > Detección alimentación múltiple > Cambiar opciones**.
	- La opción **Detección alimentación de varias páginas** incluye estos ajustes:
		- **Activado** (marcado): Las notificaciones de alimentación múltiple cambian a **Sí**.
		- **Desactivado** (sin marcar): Las notificaciones de alimentaciones múltiples cambian a **No**.

Nota: Para evitar que el sistema informe errores por alimentación múltiple, desactive temporalmente las notificaciones. Esto le permite al usuario continuar con su flujo de trabajo hasta que se resuelva la causa del problema. Tenga en cuenta que desactivar esta función no afecta al número de alimentaciones múltiples reales y, si se desactiva esta opción, la alimentación múltiple puede causar atascos en otra parte del sistema y pueden aparecer más hojas en blanco en el material impreso final.

## **CURVATURA**

#### Solución

La salida impresa sale curvada.

## Soluciones

1. Si la configuración de la prensa incluye el módulo interfaz reductor de curvatura, confirme que la opción de **corrección de curvatura del Módulo interfaz reductor de curvatura** del panel de control del módulo IDM está ajustada en **Auto**.

Nota: Para obtener más información, consulte [Módulo interfaz reductor de curvatura y Módulo](#page-190-0) [interfaz reductor de curvatura con espectrofotómetro en línea \(ILS\)](#page-190-0)

## 2. Cambie la configuración de **Ajustar curvatura del papel**.

- $\Phi$ Consejo: El cambio de la configuración predeterminada debe considerarse como una solución temporal, ya que las condiciones ambientales varían de un día a otro. Se recomienda que al finalizar el trabajo de impresión se restaure la opción a su configuración predeterminada.
- Utilice la función **Ajustar curvatura del papel** para corregir curvaturas originadas por el calor y la presión y para aplicar ajustes precisos en función de las características de cada tipo de papel. La curvatura del papel puede ser causa de atascos de papel y salidas arrugadas.
- Esta función se puede encontrar en **Estado de la máquina > Herramientas > Setup & Adjustment (Configuración y ajuste) > Ajustar curvatura del papel**. También se puede encontrar en **Estado de la máquina > Herramientas > Setup & Adjustment (Configuración y ajuste) > Opciones de papel personalizado**. Seleccione sus preferencias en **Papel personalizado > Cambiar opciones > Ajustar curvatura del papel > Cambiar opciones**.
- Al cambiar la opción **Ajustar curvatura del papel**, asegúrese de cambiarla subiendo o bajando las opciones disponibles una a una.

• Utilice el siguiente orden secuencial al realizar cambios en la curvatura del papel. Así estará seguro de conseguir la salida deseada:

Consejo: Es posible que se produzcan atascos de papel y que se arrugue la salida si el cambio no se realiza en el orden recomendado; por ejemplo, si se utiliza **Predeterminado**  y luego se salta a **Tipo C**.

Nota: Imprima páginas de prueba cada vez que cambie o seleccione una opción. Así podrá evaluar la salida y determinar si debe realizar cambios adicionales.

a. Predeterminado

- b. Tipo A
- c. Tipo B
- d. Tipo C
- e. Corrección de curvatura personalizada: Leve hacia arriba o Leve hacia abajo
- f. Corrección de curvatura personalizada: Moderada hacia arriba o Moderada hacia abajo
- g. Corrección de curvatura personalizada: Mediana hacia arriba o Mediana hacia abajo
- h. Corrección de curvatura personalizada: Pronunciada hacia arriba o Pronunciada hacia abajo
- Si la curvatura del papel persiste después de intentar con varias o todas estas opciones, pruebe disminuir la densidad de la imagen del trabajo de impresión o utilice un tipo de papel diferente.
- Si aún después de reducir la densidad de la imagen y emplear un tipo de papel distinto, siguen los problemas de curvatura del papel, contacto con el Servicio de asistencia técnica.

#### **DENSIDAD DESPAREJA O MOTAS**

#### Solución

Densidad despareja o motas

#### Soluciones

- 1. Realice el proceso de **Ajustar la transferencia de imagen**.
	- Utilice esta función para ajustar la relación de voltaje del segundo rodillo de transferencia de polarización (2.º BTR). Para el papel pesado, de 220 g/m² o más, el 2º BTR es donde la imagen se transfiere de la correa al papel. No obstante, a veces también ocurre cuando se utiliza con papel ligero.
	- A esta función se accede desde **Estado de la máquina > Herramientas > Setup & Adjustment (Configuración y ajuste) > Opciones de papel personalizado**. Seleccione sus preferencias en **Papel personalizado > Cambiar opciones > Ajustar la transferencia de imagen > Cambiar opciones**.

• El procedimiento de **Ajustar transferencia de imagen** se puede realizar seleccionando **Auto** o **Manual**.

Nota: Una opción automática repara la mayor parte de los problemas de calidad de imagen. Siempre debe realizar el procedimiento **Automático** antes de realizar el ajuste **Manual**.

- **Auto**: El ajuste es realizado automáticamente por la prensa. Elimina la necesidad de interpretar los prototipos impresos e introducir manualmente los valores del ajuste. Esto ahorra tiempo y evita errores.
- **Manual**: El usuario debe realizar manualmente el ajuste, es decir imprimir los patrones de prueba, interpretar los prototipos impresos en dichos patrones e introducir manualmente los valores de ajuste.
	- ⊕ Consejo: Use la opción de ajuste **Manual** solo cuando el ajuste con la opción **Auto**  no garantiza los resultados que se espera conseguir.
- Para obtener información e instrucciones detalladas sobre cómo usar las opciones de ajuste **Auto** y **Manual**, consulte la *Guía del administrador del sistema*.
- 2. Si el problema se observa en el borde posterior de la salida impresa y no se corrige mediante la opción **Ajustar transferencia de imagen**, cambie la configuración de **Ajustar transferencia de imagen para borde posterior**.
	- Utilice esta función para ajustar la relación de voltaje del segundo rodillo de transferencia de polarización (2º BTR); aquí es donde la imagen se transfiere de la banda al papel.
	- A esta función se accede desde **Estado de la máquina > Herramientas > Setup & Adjustment (Configuración y ajuste) > Opciones de papel personalizado**. Seleccione sus preferencias en **Papel personalizado > Cambiar opciones > Ajustar transferencia de imagen para borde posterior > Cambiar opciones**.
	- Disminuya la opción **Ajustar transferencia de imagen para borde posterior** en incrementos de 10 %. Después de cada ajuste gradual, imprima páginas de prueba y evalúe la salida impresa para determinar si se necesitan ajustes adicionales.
- 3. Realice un **Ajuste de uniformidad de densidad automático**.

Nota: Esta función pertenece a la prensa, no a las **Opciones de papel personalizado**.

- Utilice esta función para corregir problemas de calidad de imagen en la salida impresa si la calidad de la imagen no es consistente a lo largo de la salida. Por ejemplo, si la imagen está más clara (descolorida) o más fuerte en los lados izquierdo o derecho de la salida (interior/exterior).
- Para obtener información e instrucciones sobre cómo usar esta función, consulte la *Guía del administrador del sistema*.

## **REGISTRO DE IMÁGENES, PERPENDICULARIDAD, OBLICUIDAD Y AMPLIACIÓN**

## Solución

La imagen de la salida impresa no se ha registrado correctamente, está perpendicular, oblicua o ampliada.

### Soluciones

- 1. Si utiliza las bandejas 1, 2 o 3, cambie a las bandejas 6, 7, 8 o 9 (si están disponibles).
	- Nota: Las bandejas 6 a 9 tienen un mejor registro y desempeño en cuanto al descentrado.
- 2. Cree un **Perfil de alineación** o utilice uno ya existente.
	- Nota: Antes de crear o usar un perfil de alineación manual existente, lea toda la información de la sección *Ajuste de alineación de la Guía del administrador del sistema.* 
		- Utilice papel con línea central para **Perfil de alineación**. Si el problema se produce cuando se utilice este material de impresión, llame al Servicio de asistencia técnica.
		- Los pasos siguientes son necesarios para cada procedimiento; para obtener instrucciones detalladas, consulte la sección Ajuste de alineación en la *Guía del administrador del sistema*.
		- Para crear un **Perfil de alineación** nuevo, realice lo siguiente:

Nota: Esta opción se puede encontrar en **Estado de la máquina > Herramientas > Setup & Adjustment (Configuración y ajuste) > Configuración del ajuste de alineación**.

a. En la pestaña Alineación, seleccione el botón **Nuevo**.

Aparece la ventana Propiedades de perfil nuevo.

- b. Introduzca el nombre que desee asignar al perfil.
- c. Realice el procedimiento de **Alineación automática**.
- d. Realice impresiones de prueba y evalúe el resultado del material impreso.
- e. Si fuera necesario, en función de los resultados, realice un **Manual Adjustment** (Ajuste manual).
- f. Si realiza ajustes manuales a varios elementos, siga estas normas generales:
	- Ajuste la imagen en el orden siguiente: **Registro**, **Perpendicularidad**, **Oblicuidad** y **Ampliación**.
	- Elija las opciones de una en una (por ejemplo, **Registro**) y después ejecute un juego de impresiones de prueba para evaluar la salida. Determine si la salida impresa de la opción seleccionada es aceptable y si es aceptable, seleccione la opción de alineación siguiente.
	- Después de seleccionar cada opción, ejecute siempre un juego de impresiones de prueba para evaluar la salida. Determine si la salida de la función seleccionada es aceptable. Si es aceptable, continúe ajustando otras opciones de alineación según sea necesario.
- Para utilizar un perfil de alineación existente, siga estos pasos:

Nota: Esta opción se puede encontrar en **Estado de la máquina > Herramientas > Setup & Adjustment (Configuración y ajuste) > Configuración del ajuste de alineación**. Seleccione sus preferencias en **Papel personalizado > Cambiar opciones > Configuración del ajuste de alineación > Cambiar opciones**.

- a. Seleccione el botón **Ajuste de alineación**.
- b. Seleccione **Usar perfil de alineación prefijado** o **Elegir una opción de la biblioteca de perfiles de alineación**.

Si utiliza **Elegir una opción de la biblioteca de perfiles de alineación**, seleccione una de la lista de **Perfiles de alineación** guardados.

## 3. Cambiar el valor de **Ajustar Regi-Loop**.

Nota: Use **Ajustar Regi-Loop** solo si la opción **Ajuste de alineación** no ha solucionado los problemas de registro y oblicuidad.

- Utilice esta función para ajustar el bucle de registro.
- Cuando pasa el papel por la prensa, se detiene una vez y se aplica presión para corregir el registro y la oblicuidad. El bucle que se crea con la parada y aplicación de presión al papel es lo que denominamos bucle de registro o "Regi-Loop".
	- Para corregir el registro y la oblicuidad, y si el grado de oblicuidad varía entre una hoja y otra, aumente el valor de **Regi-Loop** para incrementar la presión en el borde de entrada del papel. Aumentar el valor demasiado podría originar pliegues o arañazos no deseados en el borde de entrada del papel.
	- En ambientes cálidos y húmedos, disminuya el valor de **Regi-Loop** para reducir la presión en el borde de entrada de papel ligero y evitar que se rompa.
- A esta función se accede desde **Estado de la máquina > Herramientas > Setup & Adjustment (Configuración y ajuste) > Opciones de papel personalizado**. Seleccione sus preferencias en **Papel personalizado > Cambiar opciones > Ajustar Regi-Loop > Cambiar opciones**.
- Según el resultado de la salida, aumente o disminuya el valor de **Regi-Loop** en incrementos de 0.3 mm. Después de cada ajuste gradual, realice impresiones de prueba y evalúe la salida para determinar si se necesitan ajustes adicionales.
- Si el papel se está alimentando desde las bandejas 1, 2 o 3 y los ajustes de **Ajustar Regi-Loop** no consiguieron mejorar el registro, recupere el valor prefijado de **Ajustar Regi-Loop**.
- 4. Cambie la configuración de **Ajuste de velocidad del fusor**.
	- Esta función se utiliza para ajustar la velocidad de fusión para mejorar la calidad de impresión cuando las imágenes están distorsionadas (alargadas o contraídas).
		- Si la imagen está contraída, aumente la velocidad del fusor. Una velocidad del fusor demasiado alta podría causar atascos de papel.
		- Si la imagen está alargada, disminuya la velocidad del fusor.
	- A esta función se accede desde **Estado de la máquina > Herramientas > Setup & Adjustment (Configuración y ajuste) > Opciones de papel personalizado**. Seleccione sus preferencias en **Papel personalizado > Cambiar opciones > Ajuste de velocidad del fusor > Cambiar opciones**.
	- Aumente o disminuya la velocidad del fusor en incrementos de 0.1 %.
	- Después de cada ajuste gradual, realice impresiones de prueba y evalúe el material impreso para determinar si se necesitan ajustes adicionales.

## **TÓNER NO FUNDIDO EN LA SALIDA IMPRESA**

#### Solución

La salida impresa contiene tóner que no se ha fundido.

### **Soluciones**

- 1. Cambie la configuración de **Ajustar temperatura del fusor**.
	- Consejo: La modificación de la configuración prefijada de 0 (cero) se considera una solución temporal, ya que las condiciones ambientales varían de un día a otro. Al finalizar el trabajo de impresión, se recomienda devolver la opción a su configuración prefijada.
	- Use esta función para ajustar la temperatura del fusor.
	- Si el tóner se desprende del papel, sobre todo con papeles especiales, resuelva el problema aumentando la temperatura de fusión.
	- Si la temperatura de fusión es demasiado elevada al imprimir en papel ligero, se pueden producir obstrucciones, daños en el papel o atascos de papel en la unidad de despegado del módulo de fusión.
	- Si la temperatura del fusor es demasiado baja, puede generarse una fusión deficiente en las áreas de mayor densidad de la imagen y desprenderse el tóner de la salida impresa.
	- A esta función se accede desde **Estado de la máquina > Herramientas > Setup & Adjustment (Configuración y ajuste) > Opciones de papel personalizado**. Seleccione sus preferencias en **Papel personalizado > Cambiar opciones > Ajustar temperatura del fusor > Cambiar opciones**.
	- Según el resultado del material impreso, aumente o disminuya el valor de **Ajustar temperatura del fusor** en incrementos de 1° o 2°.
	- Después de cada ajuste gradual, realice impresiones de prueba y evalúe el material impreso para determinar si se necesitan ajustes adicionales.
- 2. Si el papel se alimenta desde las bandejas 6- 9 y está húmedo, asegúrese de que la función **Calentador de la bandeja** está **Activada** (marcada).

Nota: **Calentador de la bandeja** solo está disponible para las bandejas 6-9.

- Utilice esta función para **Activar** (casilla marcada) o **Desactivar** (casilla sin marcar) el calentador de la bandeja.
- El calentador de la bandeja templa el aire que se hace circular en la bandeja mediante la opción **Ajustar valores Air Assist** y ayuda a evitar atascos y alimentaciones múltiples al aflojar el contacto entre las hojas.
- El calentador de la bandeja puede secar parcialmente el papel y afectar la calidad de impresión. Si se ve afectada la calidad de impresión debido al papel seco, desactive el calentador de la bandeja.

Nota: Desactivar el calentador de la bandeja podría aumentar los problemas de alimentación múltiple.

• A esta función se accede desde **Estado de la máquina > Herramientas > Setup & Adjustment (Configuración y ajuste) > Opciones de papel personalizado**. Selecciones sus preferencias en **Papel personalizado > Cambiar opciones > Calentador de la bandeja > Cambiar opciones**, seleccione la casilla de verificación **Activar** de **Calentador de la bandeja**.

## **AJUSTE DE PLEGADO**

## Solución

El plegado en la salida impresa no es correcto o no es el deseado.

#### Soluciones

- La opción **Finisher Fold Adjust Position** (Acabadora Posición de ajuste de plegado) está disponible solo cuando la configuración del sistema incluye una de las siguientes opciones:
	- Acabadora Production Ready (PR) con realizador de folletos (para plegado doble o simple)
	- Plegadora en C/Z opcional con uno de los dispositivos de acabado opcionales siguientes:
		- Acabadora PR
		- Acabadora PR con realizador de folletos
		- Acabadora PR Plus
- Para obtener información detallada sobre estos dispositivos de acabado, consulte [C/Z opcional.](#page-211-0)
- Crear o utilizar una **Finisher Fold Adjust Position (Acabadora Posición de ajuste de plegado) existente**

Nota: Antes de crear un perfil nuevo o usar uno existente o realizar cualquier tipo de ajuste de alineación, revise la sección *Perfil de ajuste de plegado* en la en la *Guía del administrador del sistema*.

- Según la configuración del sistema, pueden estar disponibles los ajustes de plegado siguientes:
	- Plegado doble Una hoja (solo disponible con la Acabadora PR con realizador de folletos)
	- Plegado doble Varias hojas (solo disponible con la Acabadora PR con realizador de folletos)
	- Plegado doble Varias hojas grapadas (solo disponible con la Acabadora PR con realizador de folletos)
	- Plegado en C (disponible con la plegadora en C/Z opcional)
	- Plegado en Z (disponible con la plegadora en C/Z opcional)
	- Plegado en Z media hoja (disponible con la plegadora en C/Z opcional)
- Crea una nueva o utilice una **Finisher Fold Adjust Position** (Acabadora Posición de ajuste de plegado) existente. A continuación se incluyen los pasos necesarios para crear un nuevo procedimiento o utilizar uno existente.

Nota: A esta función se accede desde **Estado de la máquina > Herramientas > Setup & Adjustment (Configuración y ajuste) > Finisher - Fold Adjust Position** (Acabadora - Posición de ajuste de plegado).

1. En la pestaña Ajuste de plegado, seleccione el botón **Nuevo** o **Editar**.

Si edita un ajuste de plegado existente, seleccione **Estado de la máquina > Herramientas > Setup & Adjustment (Configuración y ajuste) > Opciones de papel personalizado**. Seleccione sus preferencias en **Papel personalizado > Cambiar opciones > Ajustar posición de plegado > Cambiar opciones**.

- 2. Introduzca un nuevo nombre o edite el nombre existente, si desea hacerlo.
- 3. Para llevar a cabo este procedimiento, consulte la sección *Perfil de ajuste de plegado* en la *Guía del administrador del sistema*.

# **MANCHA A 208 MM DEL BORDE DE ENTRADA**

### Solución

En la salida impresa hay una mancha a 208 mm del borde de entrada del papel.

### Soluciones

- 1. Confirme que el material de impresión utilizado es compatible con la prensa, cumple las especificaciones y está en buen estado.
- 2. Cambie la opción **Ajuste de la velocidad del papel en el módulo de transferencia**.
	- Utilice esta función para ajustar la velocidad del papel en la unidad de transferencia.
	- Esta opción se puede encontrar en **Estado de la máquina > Herramientas > Setup & Adjustment (Configuración y ajuste) > Opciones de papel personalizado**. Seleccione sus preferencias en **Papel personalizado > Cambiar opciones > Ajuste de velocidad del papel en el módulo de transferencia > Cambiar opciones**.
	- En función de la salida, disminuya el **Ajuste de velocidad del papel en el módulo de transferencia** en incrementos de 0.05 %. Después de cada ajuste incremental, realice impresiones de prueba y evalúe la salida impresa para determinar si se necesitan ajustes adicionales.
	- Cuando la velocidad del papel es demasiado rápida o demasiado lenta, pueden producirse defectos de transferencia.
- 3. Cambie la configuración de **Ajustar velocidad de fusión**.
	- Utilice esta función para corregir el problema de las manchas a 208 mm del borde de entrada. Aumente la velocidad del fusor para corregir el problema.
	- Esta función también afecta a la calidad de impresión.
		- Al aumentar la velocidad del fusor, se amplía la imagen. Una velocidad del fusor demasiado alta podría causar atascos de papel.
		- Al disminuir la velocidad del fusor, se reduce la imagen.
	- Esta opción se puede encontrar en **Estado de la máquina > Herramientas > Setup & Adjustment (Configuración y ajuste) > Opciones de papel personalizado**. Seleccione sus preferencias en **Papel personalizado > Cambiar opciones > Ajustar velocidad de fusión > Cambiar opciones**.

• Aumente la velocidad del fusor en incrementos de 0.5 %. Después de cada ajuste incremental, realice impresiones de prueba y evalúe la salida impresa para determinar si se necesitan ajustes adicionales.

## **FALTAS DE IMPRESIÓN EN EL BORDE POSTERIOR**

#### Solución

La salida impresa tiene eliminaciones en el borde de salida.

#### **Soluciones**

Cambie la opción **Ajustar transferencia de imagen para borde posterior**.

- Utilice esta función para ajustar la relación de voltaje en el segundo rodillo de transferencia de polarización (BTR); aquí es donde la imagen se transfiere de la correa al material de impresión.
- Esta función se puede encontrar en **Estado de la máquina > Herramientas > Setup & Adjustment (Configuración y Ajuste) > Opciones de papel personalizado**. Seleccione sus preferencias en **Papel personalizado > Cambiar opciones > Ajustar transferencia de imagen para borde posterior > Cambiar opciones**.
- Disminuya la opción **Ajustar transferencia de imagen para borde posterior** en incrementos de 5 -10 %. Después de cada ajuste incremental, realice impresiones de prueba y evalúe la salida impresa para determinar si se necesitan ajustes adicionales.

## **OPCIONES DE PAPEL PERSONALIZADO, OPCIONES PREFIJADAS**

La información proporciona los valores predeterminados, los rangos y los ajustes graduales recomendados de las distintas funciones y opciones de papel personalizado.

# **Perfil de alineación**

#### Tabla 3.1 Registro

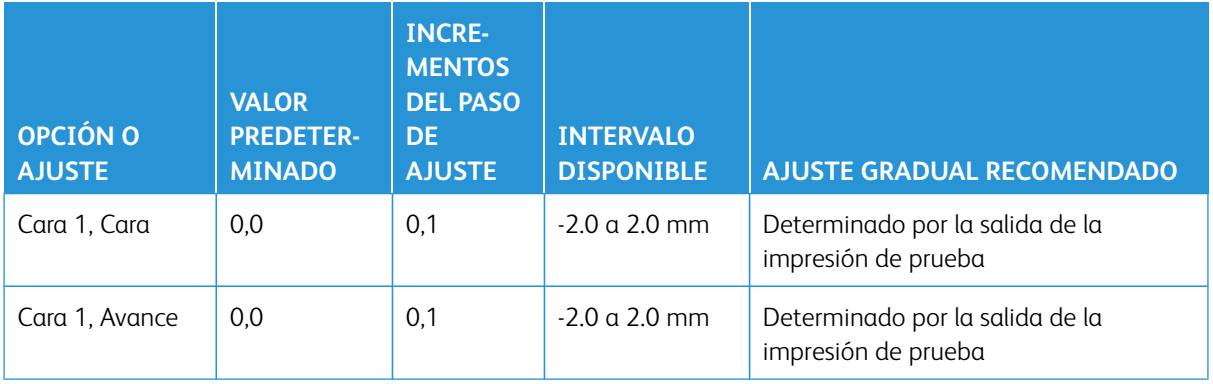

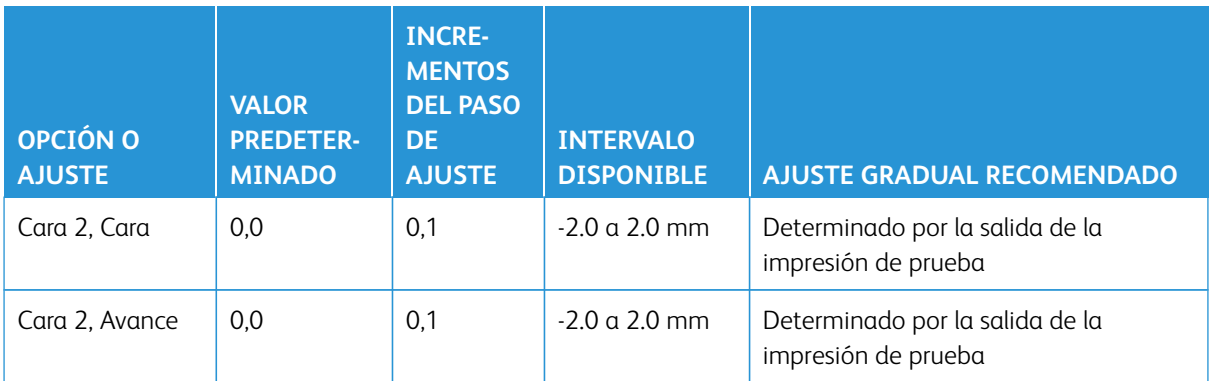

# Tabla 3.2 Perpendicularidad

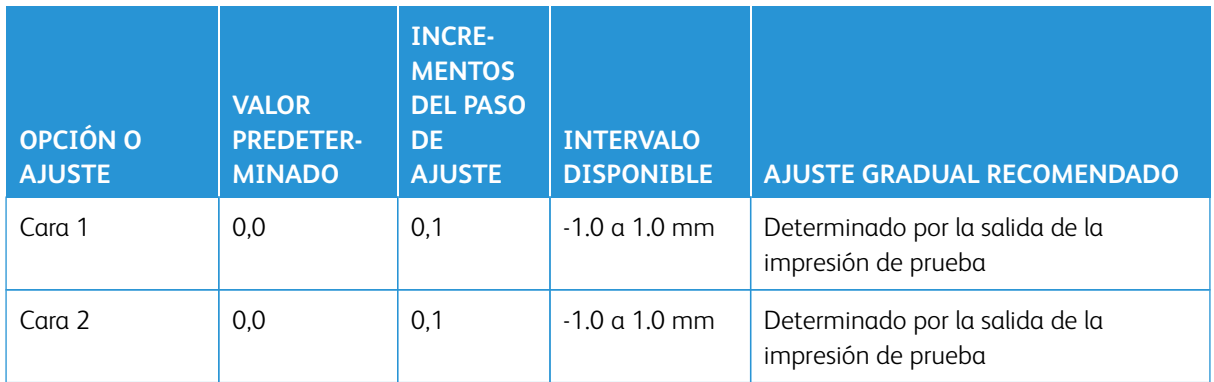

# Tabla 3.3 Desalineación

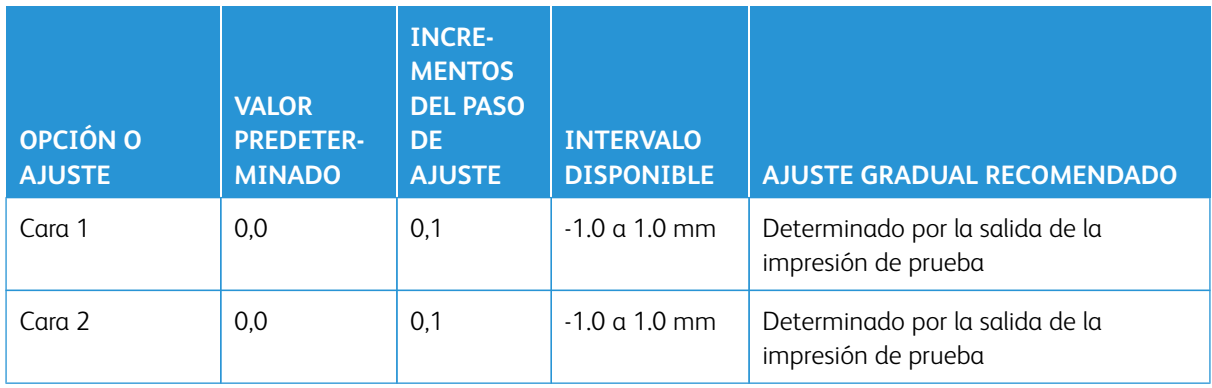

# Tabla 3.4 Ampliación

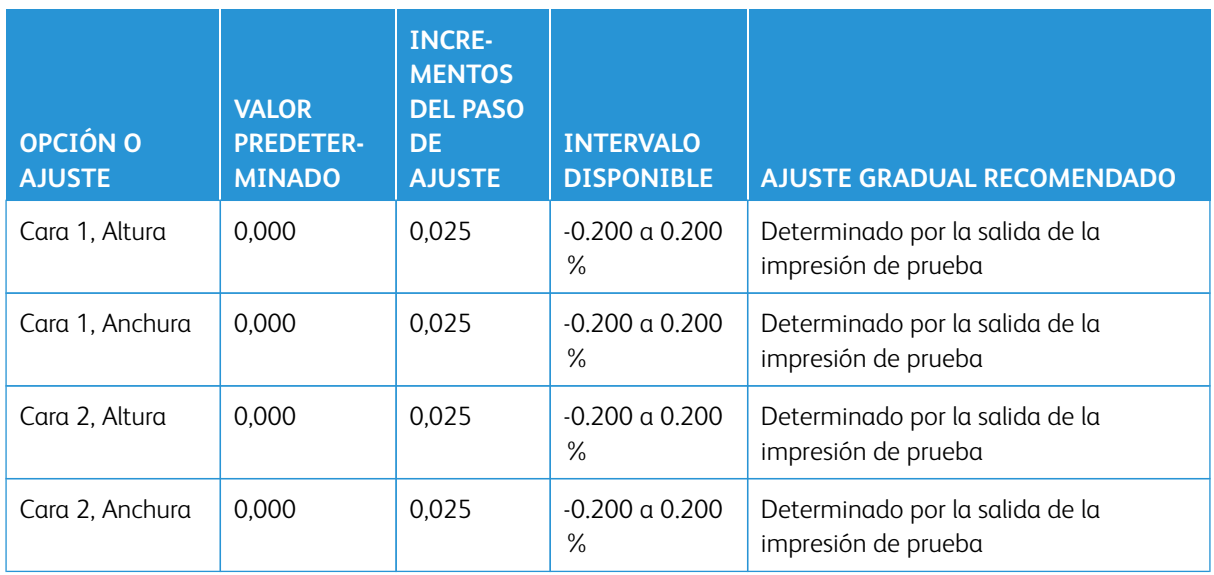

# **Perfil de ajuste de plegado**

# Tabla 3.5 Plegado doble - Una hoja

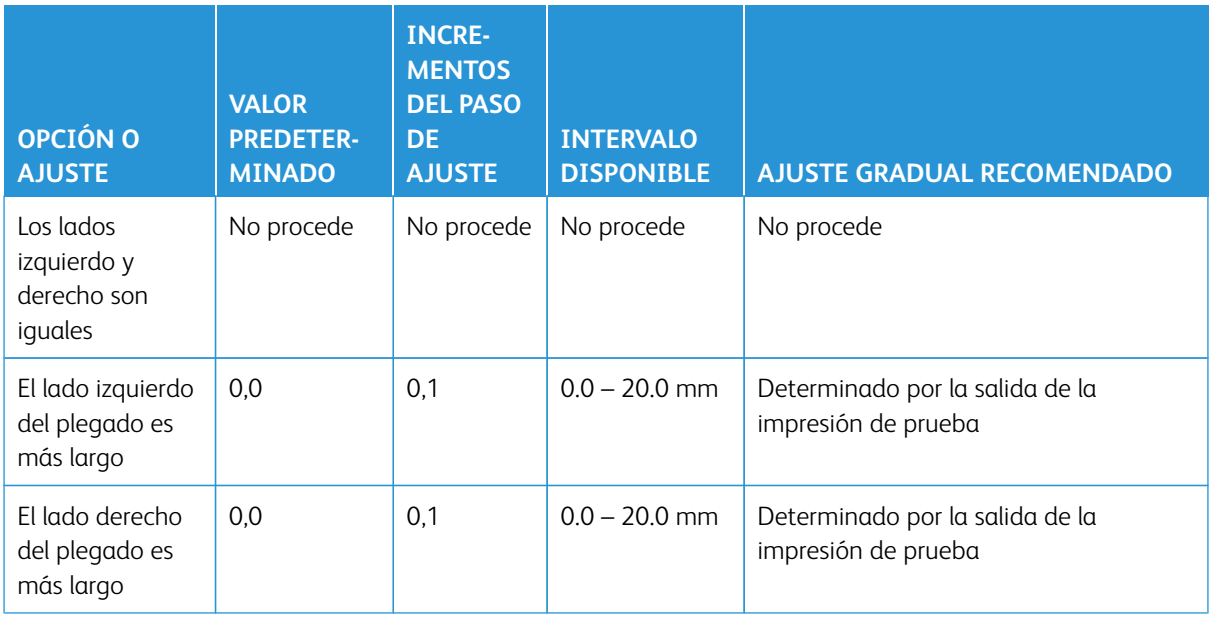

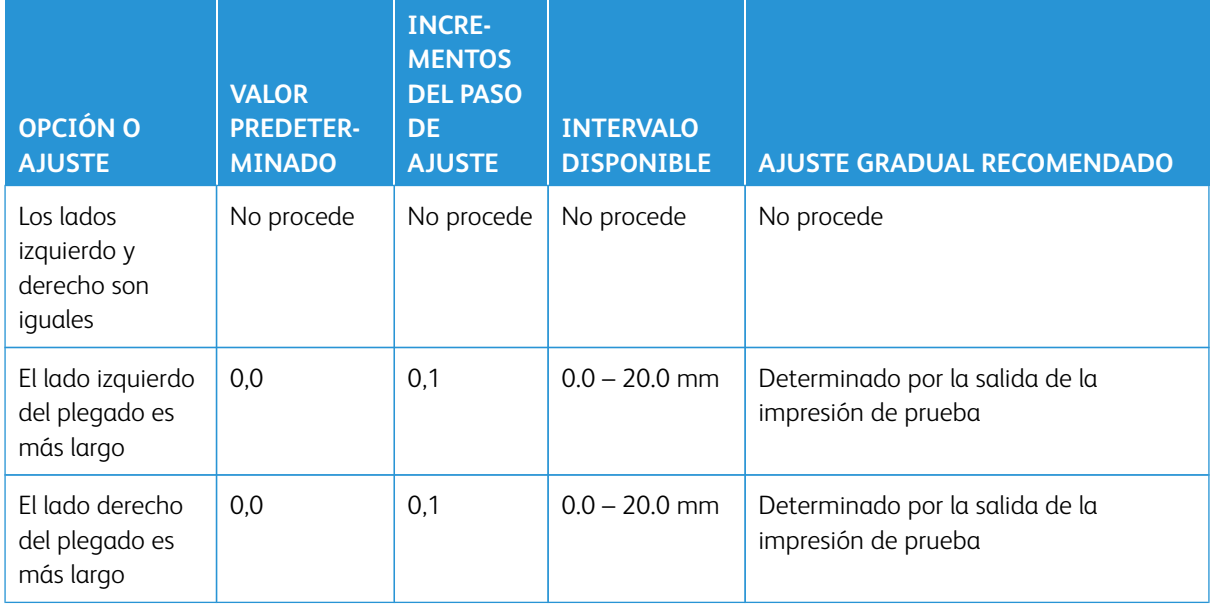

# Tabla 3.6 Plegado doble – Varias hojas grapadas

# Tabla 3.7 Plegado doble – Varias hojas grapadas

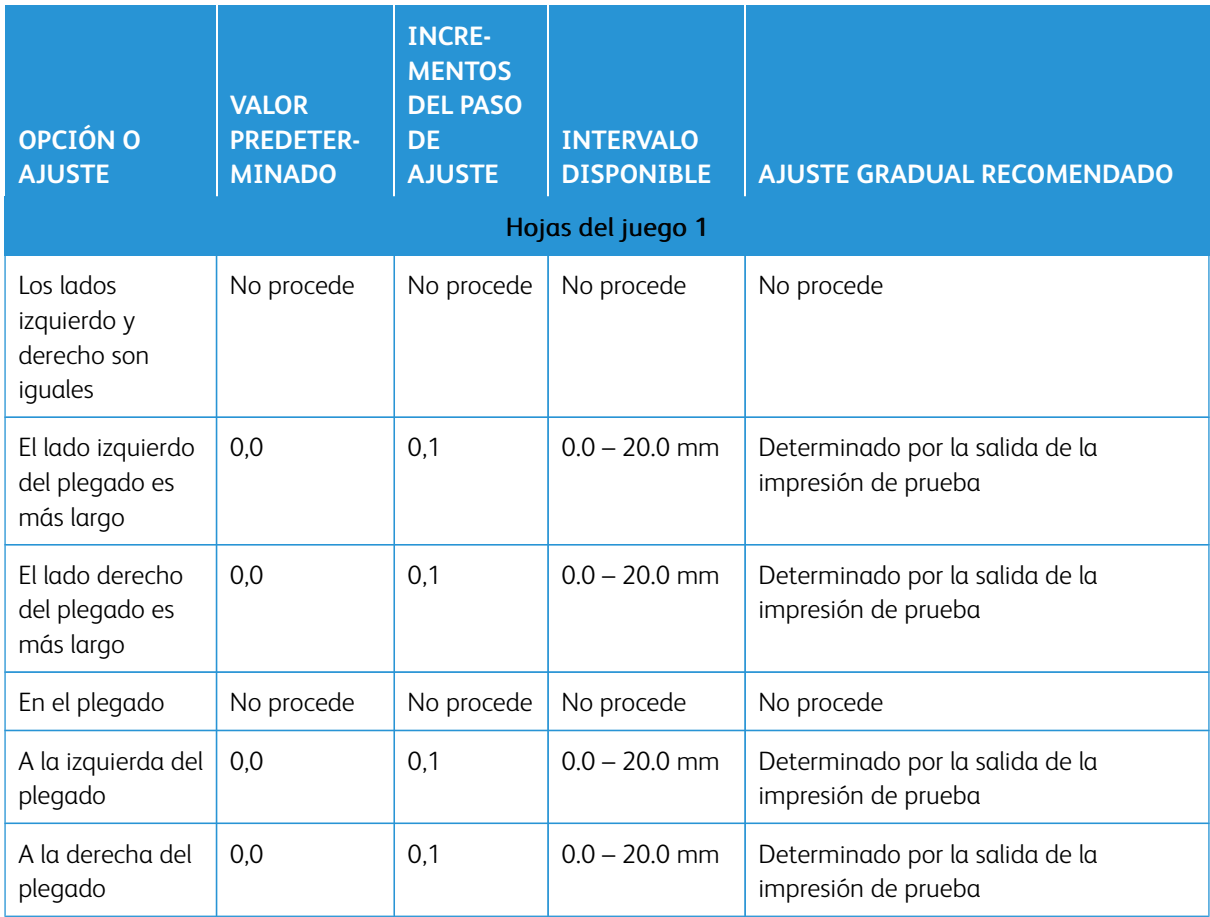

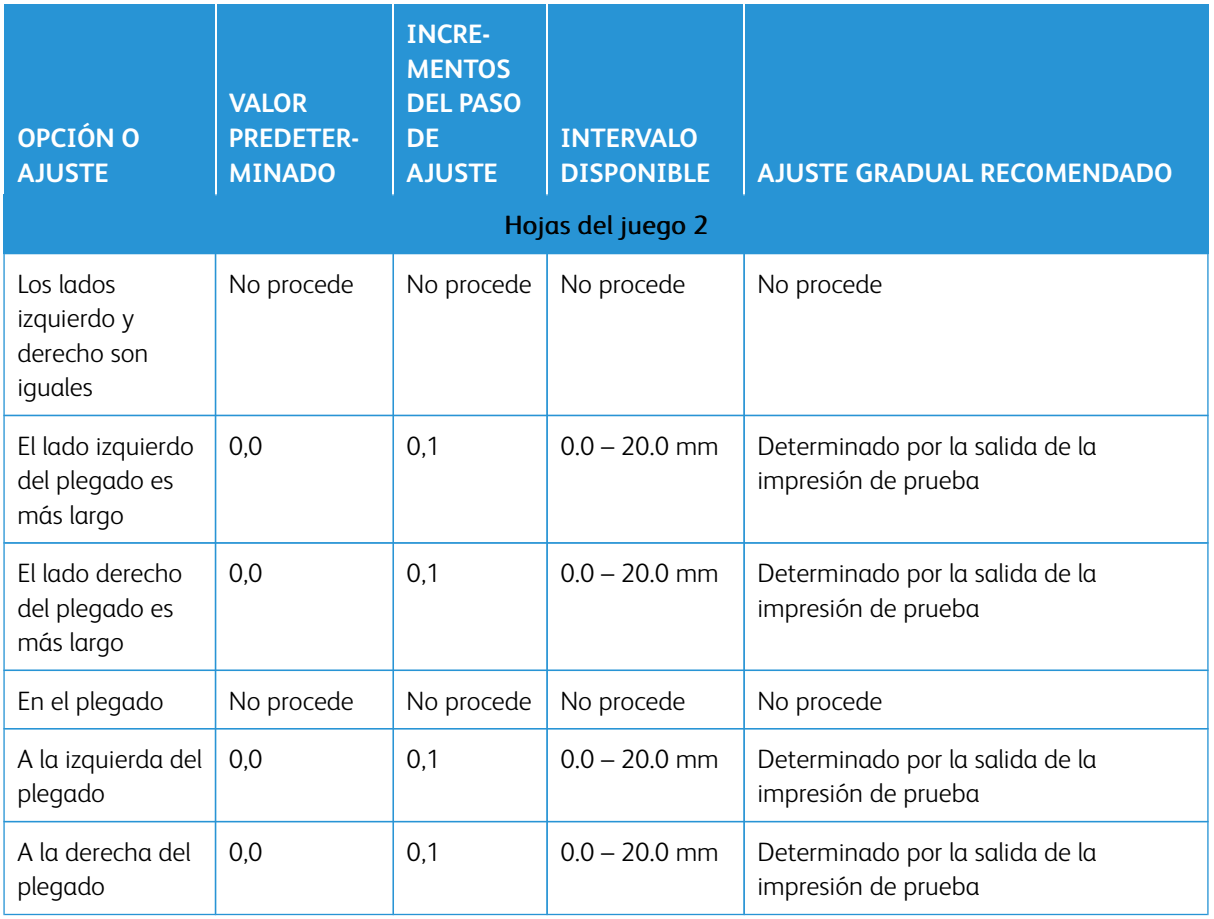

# Tabla 3.8 Plegado en C

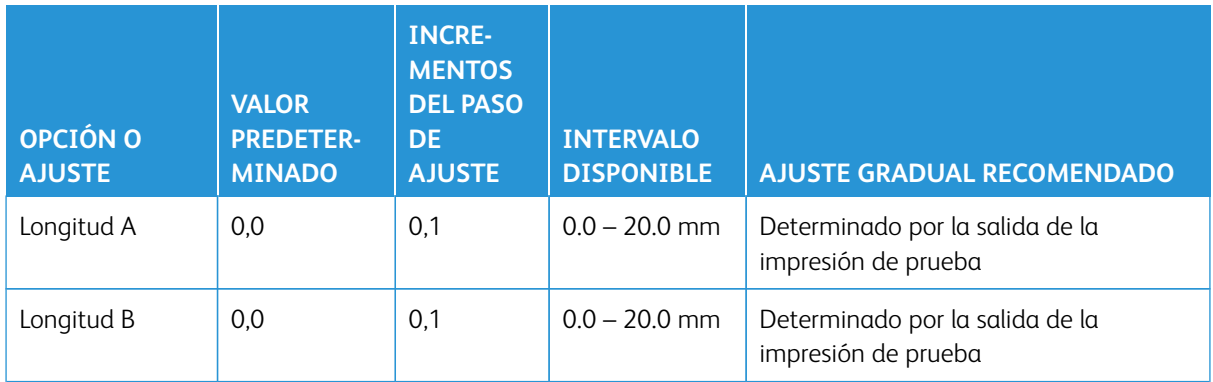

# Tabla 3.9 Plegado en Z

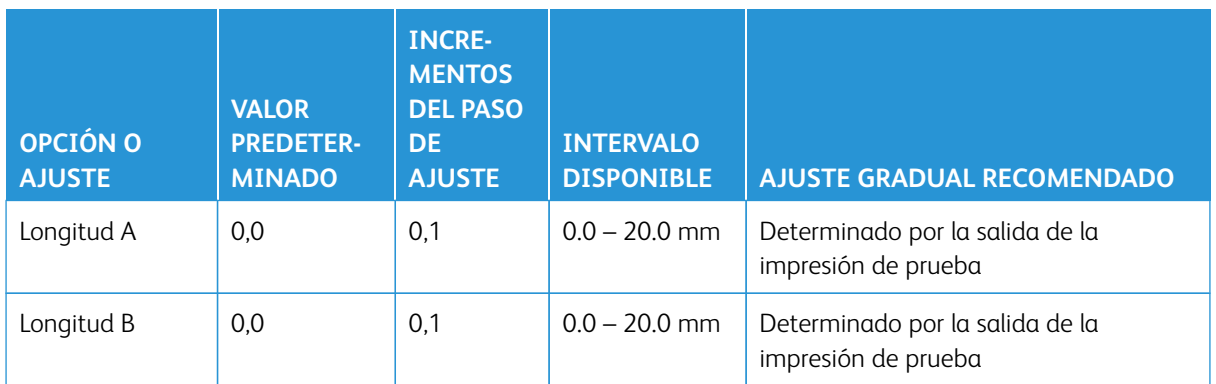

# Tabla 3.10 Plegado en Z de media hoja

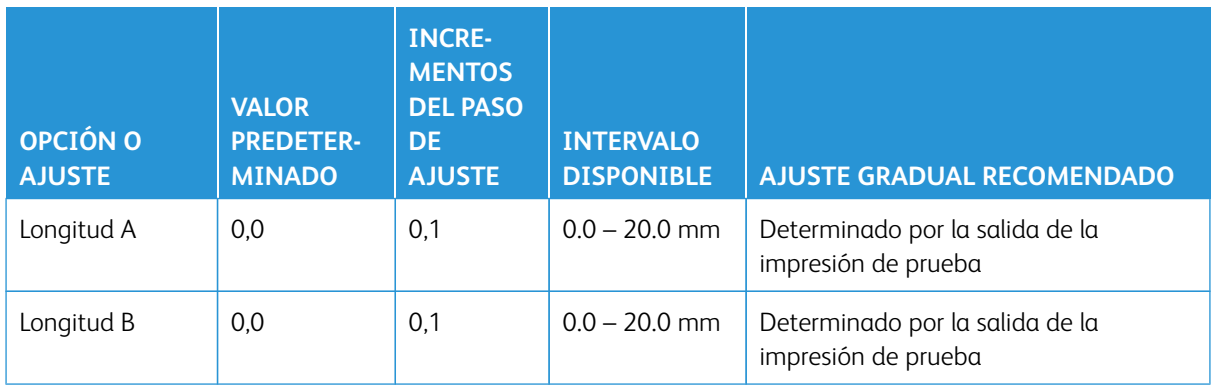

# **Propiedades del papel, Opciones de papel personalizado**

## Tabla 3.11 Papel por nombre y Detección de alimentación múltiple

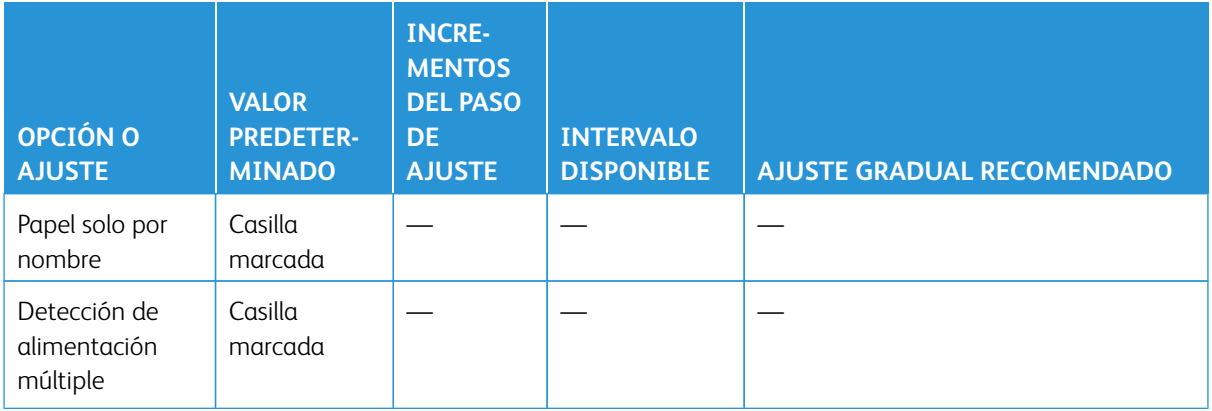

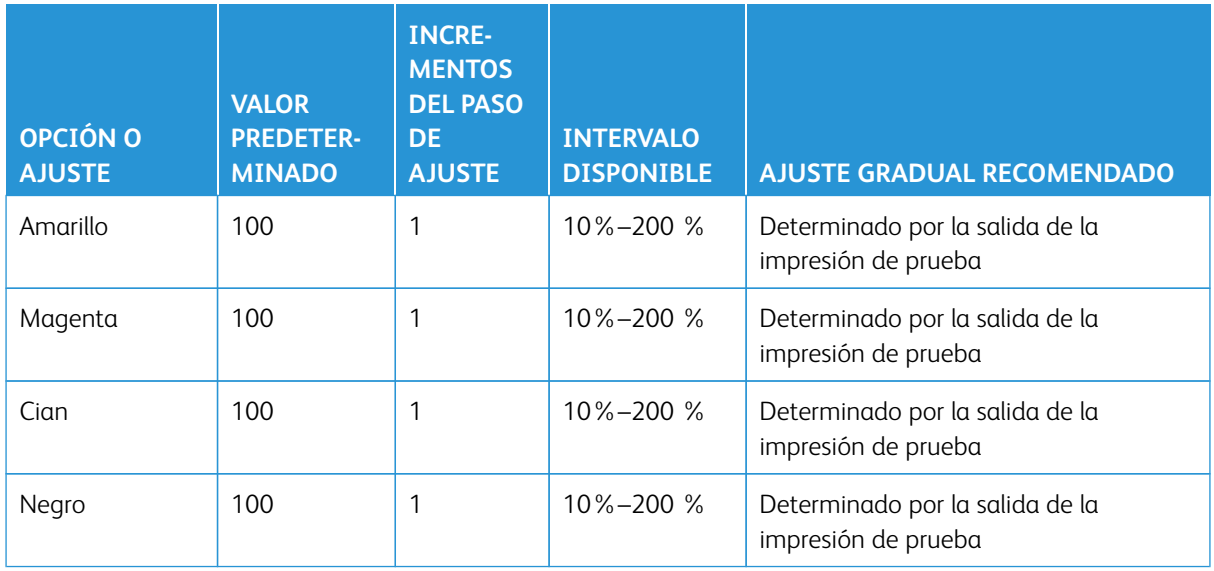

# Tabla 3.12 Ajuste de corriente de transferencia primaria

# Tabla 3.13 Ajuste de transferencia de imagen

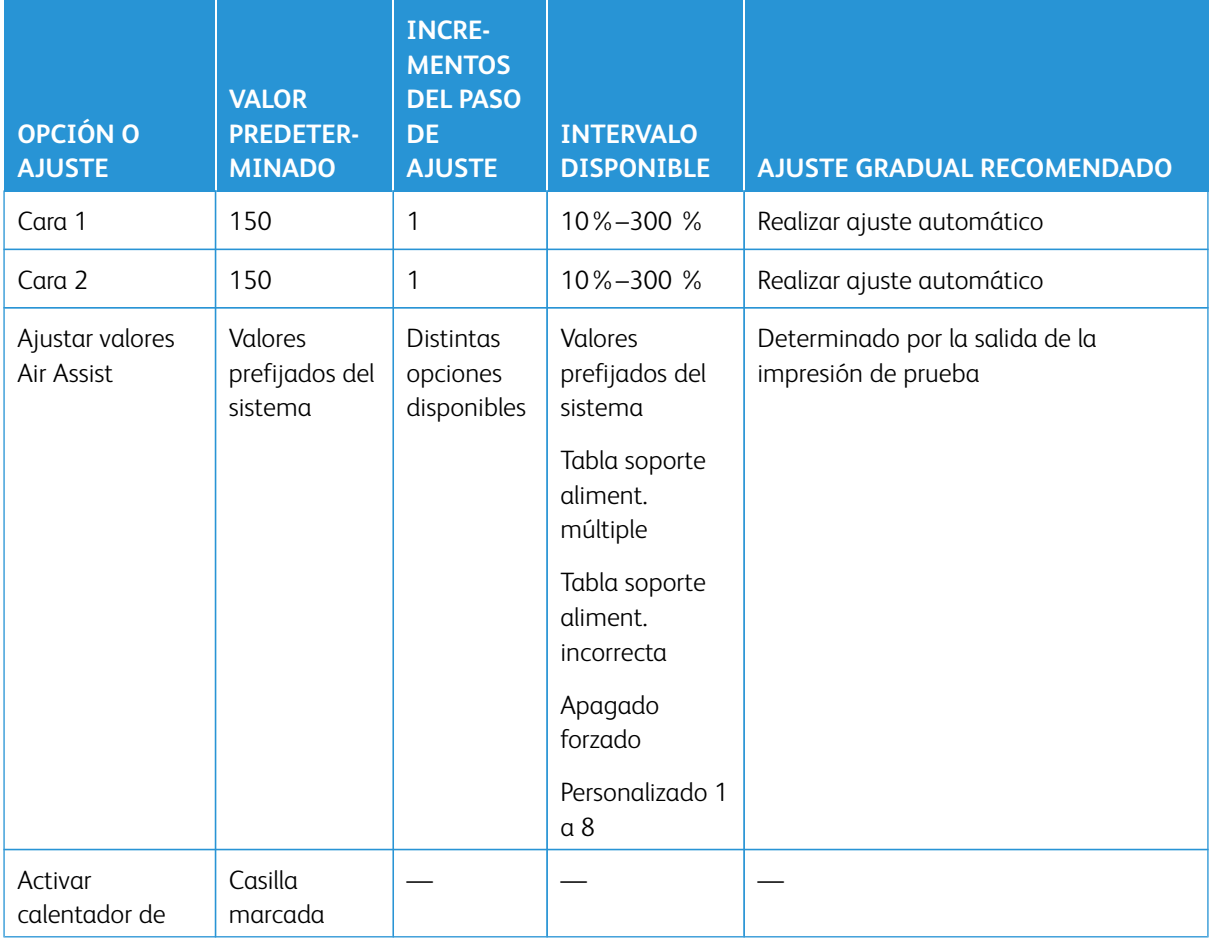

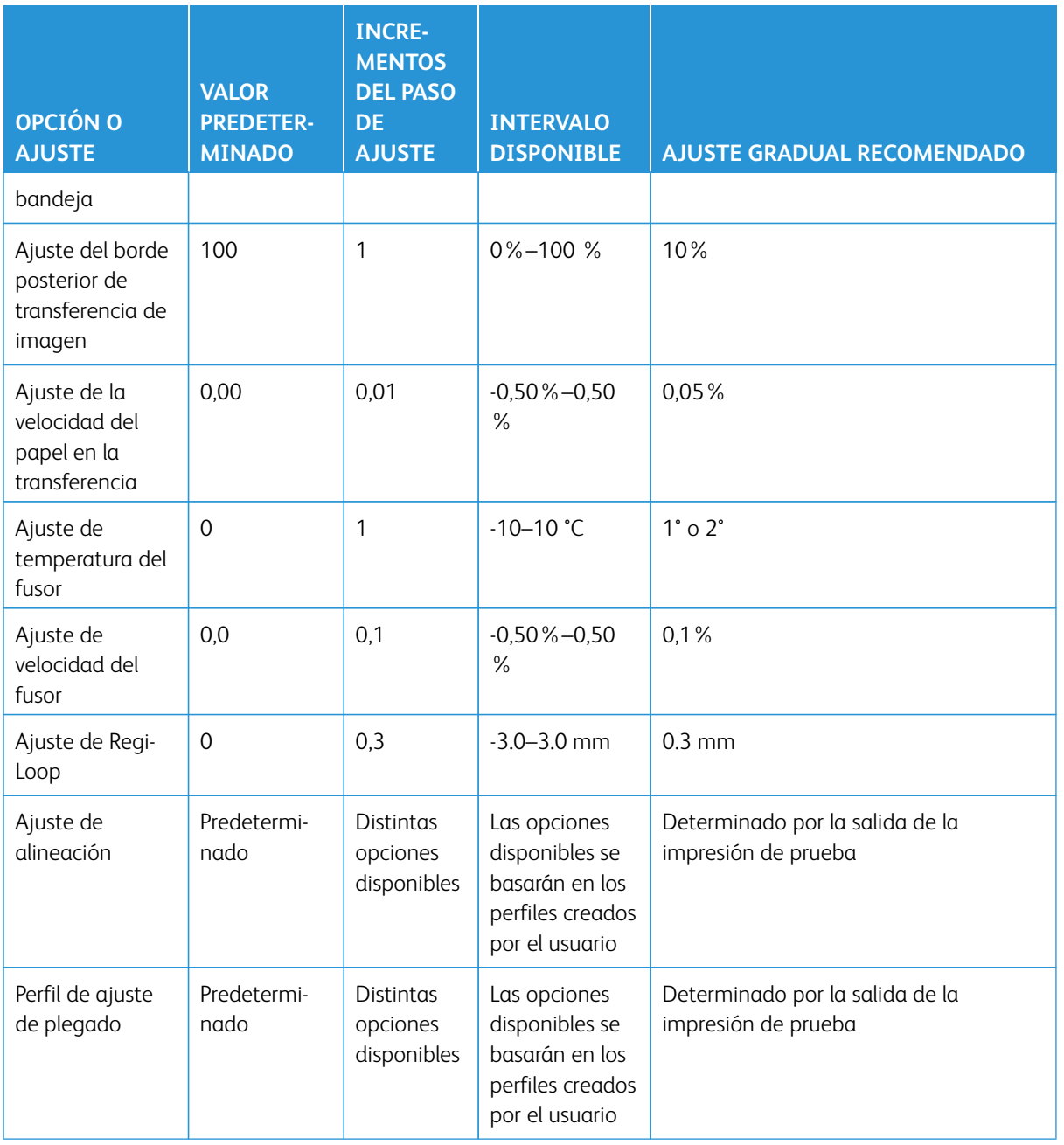

# Tabla 3.14 Ajuste de curvatura de papel

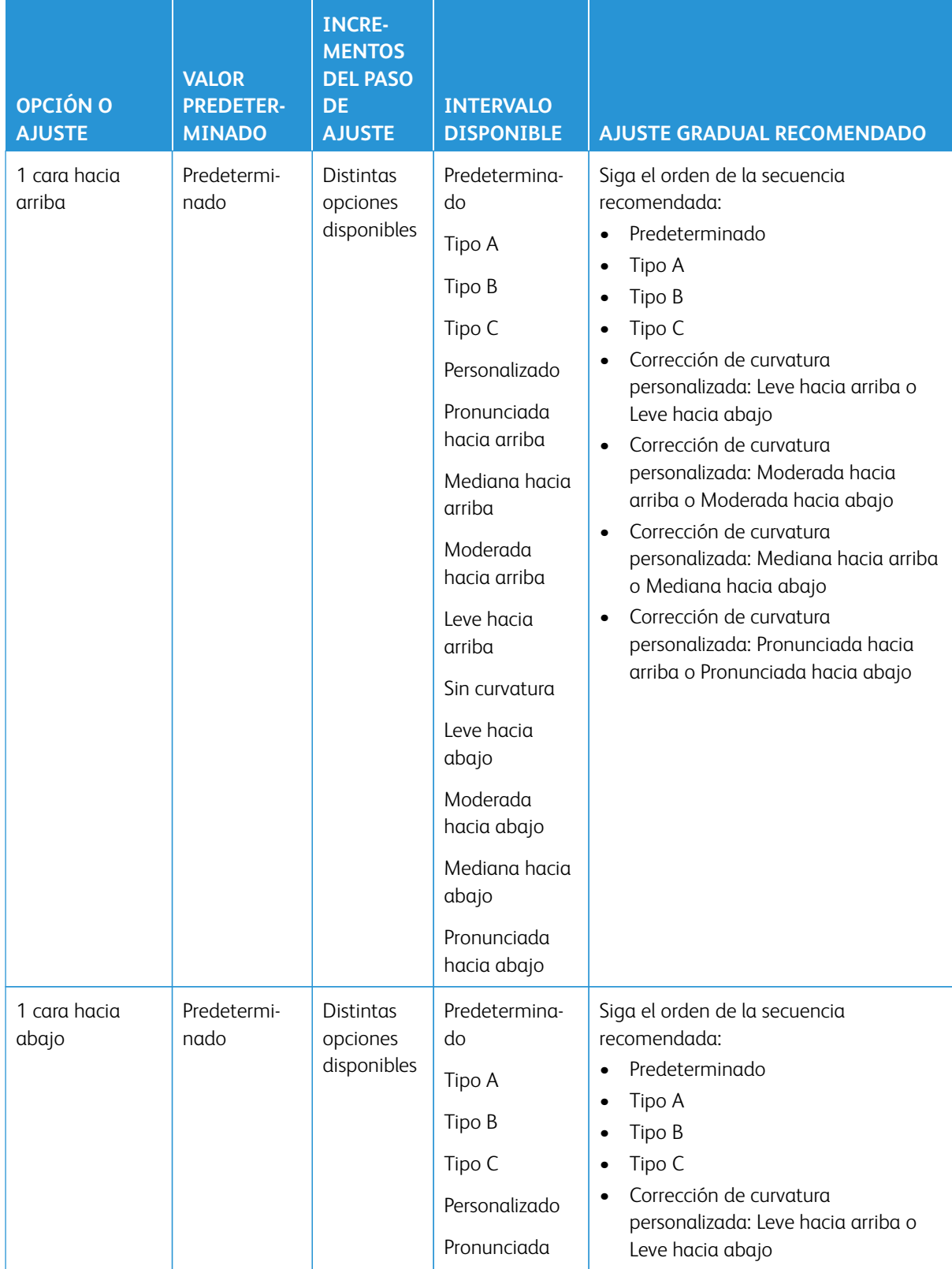

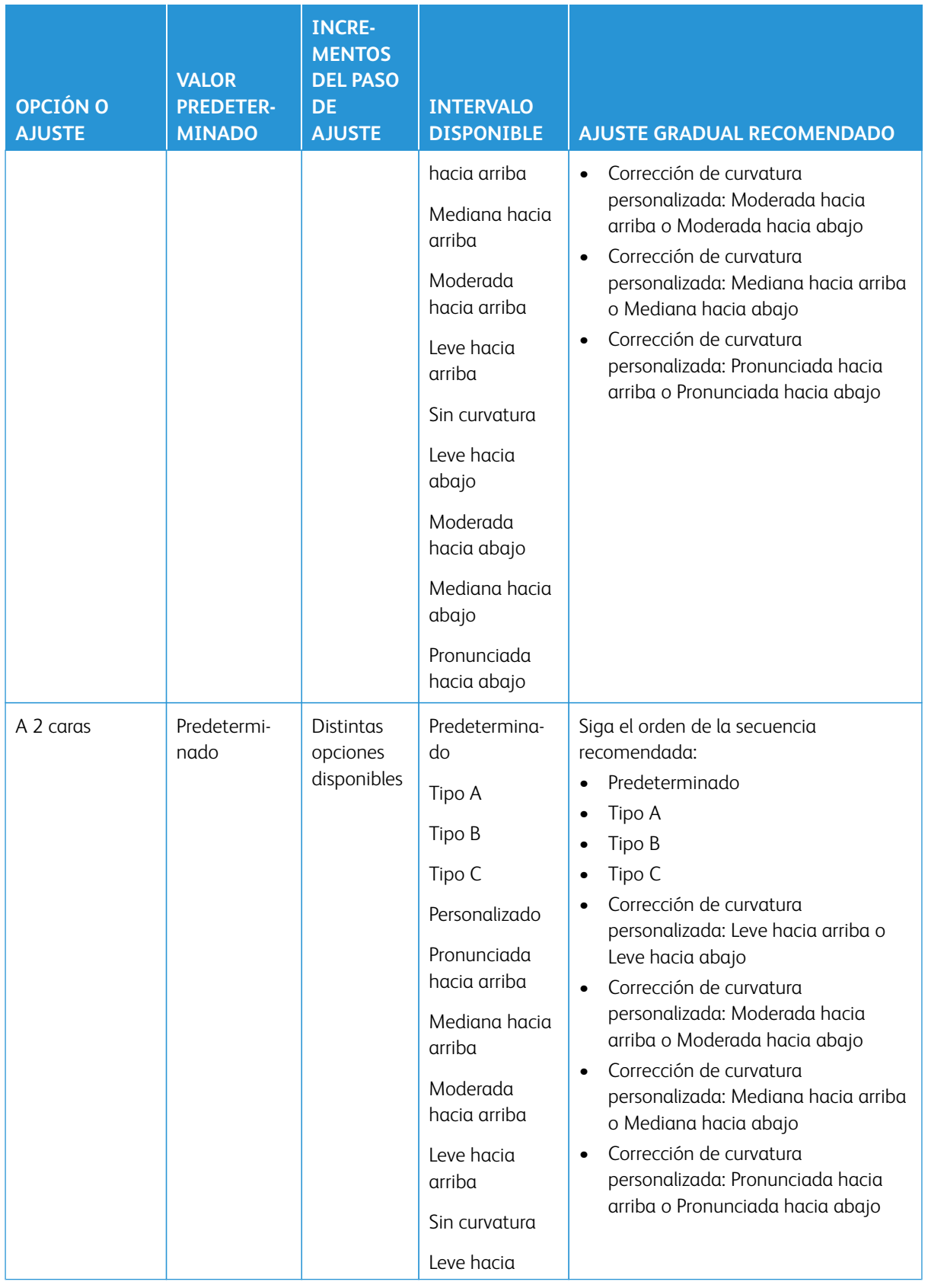

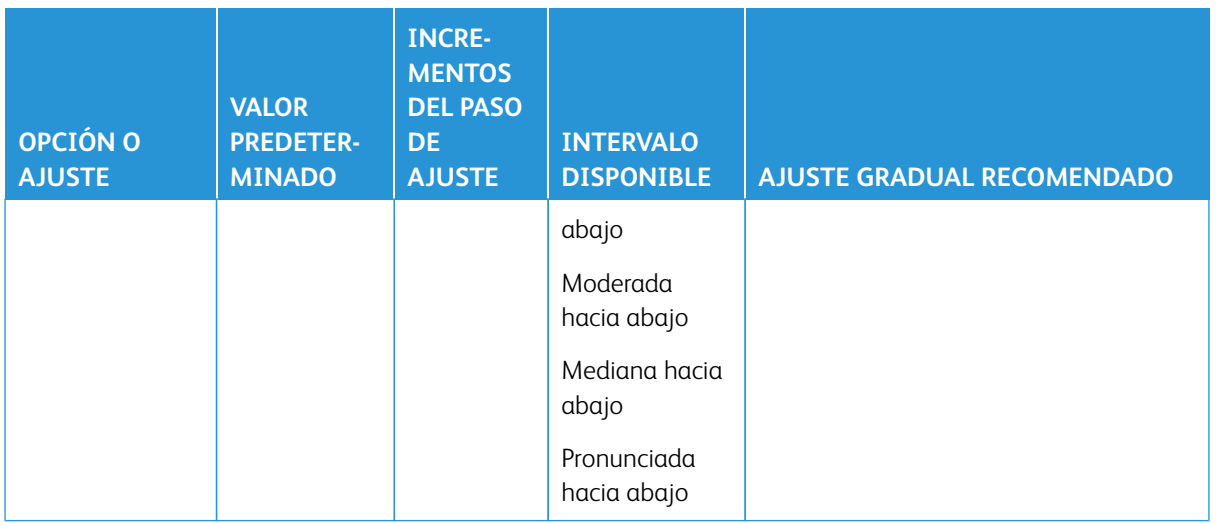

# Atascos de papel

### **DESCRIPCIÓN GENERAL DE LOS ATASCOS DE PAPEL**

Si se produce un atasco de papel, una pantalla de error muestra un mensaje en la IU de la prensa que indica en qué área está el atasco. Siga las instrucciones suministradas para despejar atascos y reanudar el funcionamiento de la prensa.

### **INFORMACIÓN SOBRE ATASCOS DE PAPEL**

Revise la lista siguiente para eliminar atascos de papel:

- Cuando el papel se atasca dentro de la prensa, la máquina se detiene y aparece un mensaje de error.
- Siga las instrucciones mostradas en la Interfaz de usuario para retirar el papel atascado.
- Extraiga con suavidad el papel, teniendo cuidado de no romperlo. Si el papel se rompe, asegúrese de retirar todos los restos de papel roto.
- Si queda un trozo de papel atascado dentro de la prensa, el mensaje de atasco de papel permanecerá en la pantalla.
- Los atascos de papel se pueden eliminar con la prensa todavía encendida. Cuando la prensa se apaga, toda la información almacenada en la memoria del sistema se borra.
- No toque los componentes en el interior de la prensa. Esto puede producir defectos en la impresión.
- Después de despejar un atasco de papel, la impresión se reanudará automáticamente a partir del estado previo al atasco ocurrido.
- Si se produjo un atasco de papel durante la impresión, pulse el botón **Comenzar**. La impresión se reanuda desde el estado previo al atasco ocurrido.

A **Advertencia:** Al extraer el papel atascado, asegúrese de que no queden trozos del papel en la prensa. Si queda algún trozo de papel en la prensa, puede haber un incendio. Si quedó adherido un trozo de papel en una zona oculta o quedó envuelto alrededor del fusor o de los rodillos, no lo extraiga por la fuerza. Se puede lesionar o quemar. Apague la prensa inmediatamente y póngase en contacto con el Servicio de asistencia técnica.

## **FUNCIÓN DE DESPLAZAMIENTO CON RECUPERACIÓN DE ATASCOS**

La función Desplazamiento para procedimientos de recuperación para atascos les permite a los usuarios verificar o supervisar la integridad de los trabajos cuando se produce un atasco durante la impresión con salida desplazada.

Se requieren las siguientes dos condiciones para esta función:

- Debe existir un modo **Desplazamiento** para el dispositivo de acabado: Bandeja de salida con desplazamiento (OCT), Apilador de alta capacidad (HCS), Acabadora Business Ready (BR), Acabadora estándar o con realizador de folletos o Acabadora estándar Plus.
- La salida impresa con desplazamiento no debe estar grapada.

Si su sistema cumple con estos dos requisitos, se podrá configurar y usar la Función de desplazamiento con recuperación de atascos.

Importante: Para poder configurarse y utilizarse esta función, un técnico de servicio debe cambiar el valor de la NVM asociada. Para activar la función, póngase en contacto con el Servicio de asistencia técnica para concertar una cita con un técnico de servicio.

## Cómo funciona la función de desplazamiento con recuperación de atascos

Cuando se produce un atasco al imprimir con desplazamiento, la primera hoja tras la recuperación (eliminación del atasco) es una inserción que se toma de una bandeja seleccionada por el usuario. Por ejemplo:

- 1. Cuando configura la función de desplazamiento con recuperación de atascos, el usuario selecciona la bandeja T1 (insertador post proceso) como la bandeja que se debe utilizar para la recuperación de atascos al imprimir con desplazamiento.
- 2. En la bandeja T1 se coloca papel de color, como por ejemplo amarillo.
- 3. Se produce un atasco al imprimir con desplazamiento.
- 4. El usuario retira las hojas del recorrido del papel como se indica en las pantallas de la interfaz de usuario.
- 5. La prensa se recupera primero alimentando una hoja amarilla de la bandeja T1 y, a continuación, se continúa con el desplazamiento del juego.
- 6. En ese momento, el usuario puede verificar fácilmente si están presentes todas las páginas del trabajo mediante la comprobación del juego con la inserción amarilla.

## <span id="page-345-0"></span>Requisitos para el uso de la función de desplazamiento con recuperación de atascos

Para que el papel de inserción funcione correctamente, se deben cumplir las siguientes condiciones:

- Se debe seleccionar una bandeja de papel específica para la hoja de inserción para la recuperación de atascos.
- La bandeja de papel seleccionada debe funcionar, no puede estar rota.
- La bandeja de papel seleccionada debe estar instalada en su sistema.

En otras palabras, no puede asignar la inserción de recuperación de atascos a la bandeja superior de la acabadora estándar porque su sistema solo tiene conectado un apilador de alta capacidad (HCS). Por lo tanto, deberá seleccionar el HCS para la hoja de inserción.

- La bandeja de papel seleccionada debe admitir el tamaño de papel deseado para la hoja de inserción. Por ejemplo:
	- Desea que la hoja de recuperación de atascos sea de 11 x 17 pulg., A3.
	- Intenta asignarla al alimentador de alta capacidad de la bandeja 1 (8.5 x 11 pulg, A4).
	- El alimentador de alta capacidad de la bandeja 1 no admite el tamaño de 11 x 17 pulg., A3.

#### Cómo configurar la función de desplazamiento con recuperación de atascos

- 1. Pulse el botón **Conectar/Desconectar** en la IU.
- 2. Introduzca la ID de conexión del administrador del sistema con el teclado numérico y seleccione **Intro**. Introduzca la clave.

Para conectarse como administrador del sistema con ID de conexión y clave, consulte la *Guía del administrador del sistema*.

Nota: En forma prefijada, no está activada la solicitud de clave.

- 3. Pulse el botón **Estado de la máquina** en la IU.
- 4. Seleccione la pestaña **Herramientas**.
- 5. Seleccione **Opciones del sistema > Opciones de servicio comunes**.
- 6. Seleccione **Otras opciones**.
- 7. Seleccione el elemento **Recuperación atasco Bandeja separadores**.
- 8. Seleccione **Cambiar opciones**.
- 9. Seleccione la bandeja que desea utilizar para la inserción de recuperación de atascos.

Nota: Asegúrese de que la bandeja seleccionada cumple todos los requisitos de uso necesarios; consulte [Requisitos para el uso de la función de desplazamiento con recuperación de atascos.](#page-345-0)

- 10. Seleccione **Guardar**.
- 11. Seleccione **Cerrar**.

Se mostrará la pantalla de Herramientas principal.

- 12. Salga del modo de administrador.
	- a. Pulse el botón **Conectar/Desconectar**.
	- b. Cuando aparezca la pantalla Desconectar, seleccione **Desconectar**.

## **ATASCOS DE PAPEL EN EL ALIMENTADOR DE DOCUMENTOS**

## **Atascos en el alimentador de documentos**

1. Levante suavemente el enganche de la cubierta superior del alimentador de documentos hasta que se abra por completo.

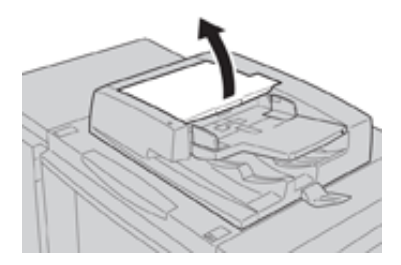

2. Abra la cubierta izquierda hasta que haga tope.

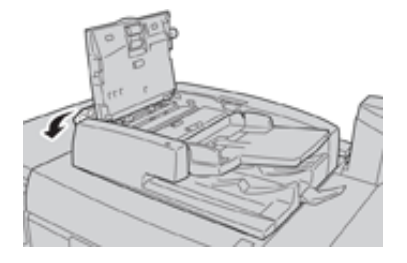

3. Si el documento no está atrapado en la entrada del alimentador de documentos, quítelo.

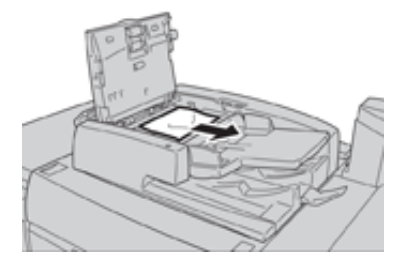

4. Si se le indica que abra la cubierta interna, levante la palanca y abra la cubierta interna. Extraiga el documento atascado.

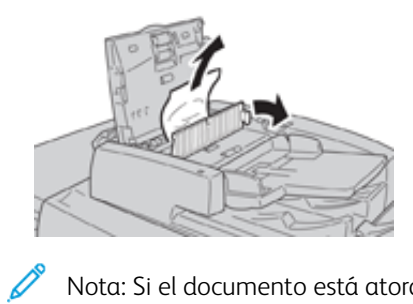

Nota: Si el documento está atorado, no ejerza presión para sacarlo, ya que podría romperlo.

5. Si el atasco es en el interior de la cubierta izquierda, quite el documento atascado.

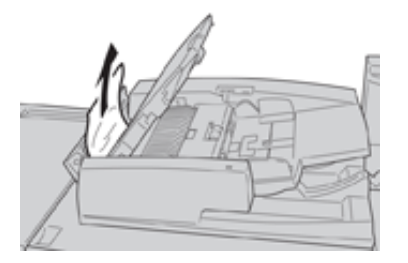

- 6. Cierre las siguientes cubiertas abiertas hasta que oiga un clic. Ciérrelas en este orden:
	- Cubierta interna
	- Cubierta superior
	- Cubierta izquierda

7. Si no se puede localizar el atasco, levante lentamente el alimentador automático de documentos y, si el documento está allí, quítelo.

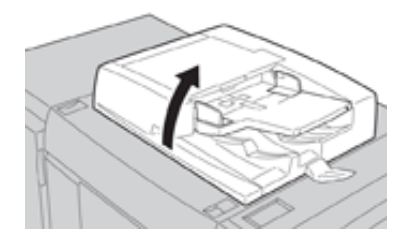

- 8. Cierre el alimentador de documentos.
- 9. Si se le indica, levante el área de la bandeja del alimentador y quite el documento.

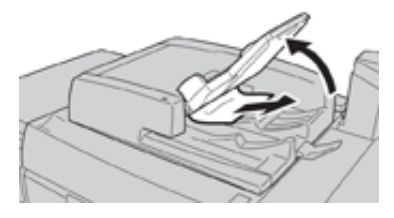

- 10. Gire suavemente la bandeja del alimentador hacia su posición original.
- 11. Después de quitar el documento atascado, siga las instrucciones para volver a cargar todo el juego del documento en el alimentador de documentos.
	- Nota: Asegúrese de que no haya documentos rotos, arrugados o doblados en el juego del documento. Para escanear documentos rotos, arrugados o doblados, use solamente el cristal de exposición. Las hojas ya escaneadas del documento se omiten automáticamente y se reanuda el escaneado a partir de la última hoja escaneada del documento antes de que ocurriera el atasco.

## **Atascos de documentos en la correa del alimentador de documentos**

1. Abra el alimentador de documentos.

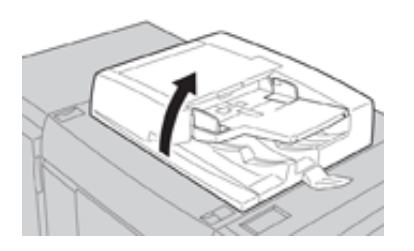

2. Abra la correa de la cubierta de documentos mientras sujeta la palanca y quite el documento atascado.

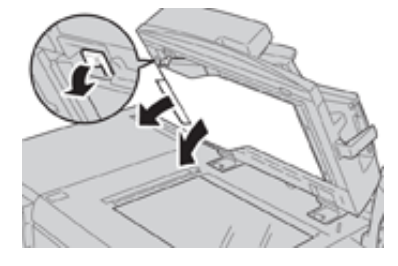

3. Vuelva a colocar cuidadosamente la correa en la posición original.

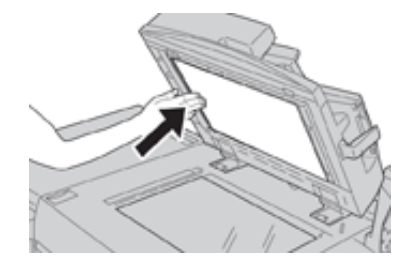

- 4. Cierre el alimentador de documentos.
- 5. Siga las instrucciones para volver a cargar todo el documento en el alimentador de documentos.

Nota: Asegúrese de que no haya documentos rotos, arrugados o doblados en el juego del documento. Para escanear documentos rotos, arrugados o doblados, use solamente el cristal de exposición. Las hojas ya escaneadas del documento se omiten automáticamente y se reanuda el escaneado a partir de la última hoja escaneada del documento antes de que ocurriera el atasco.

## **ATASCOS DE PAPEL DE LA PRENSA**

## **Atascos de papel dentro de la prensa**

**Advertencia:** Jamás toque las áreas etiquetadas (en el fusor o cerca de este) que indican Alta  $\sqrt{N}$ temperatura y Precaución. El contacto con ellas puede producir quemaduras.

1. Abra la puerta frontal de la prensa.

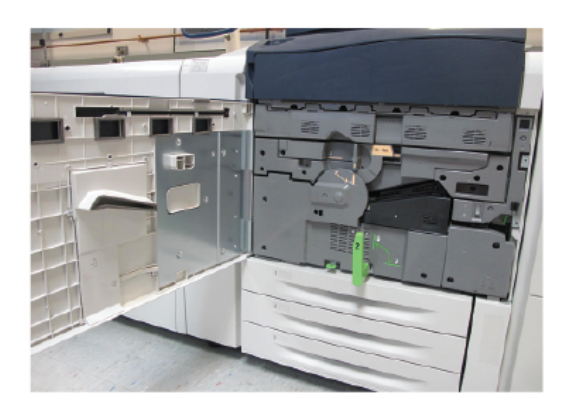

2. Gire el **tirador 2** a la derecha hasta que esté en posición horizontal y, luego, saque el módulo de transferencia.

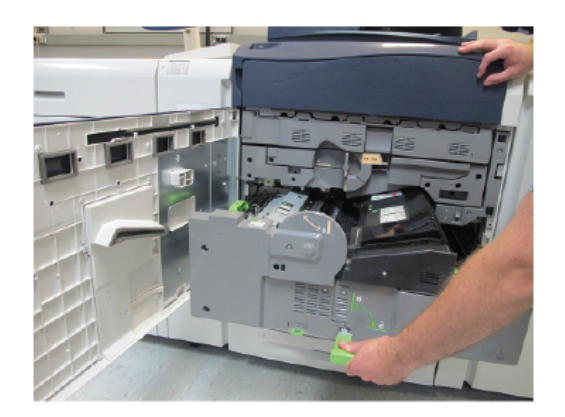

- 3. Retire las hojas atascadas visibles.
- 4. Después de retirar las hojas atascadas, asegúrese de que no quede ningún resto de papel roto en la prensa.
- 5. Mueva el **tirador 2b** y quite todo el papel atascado.

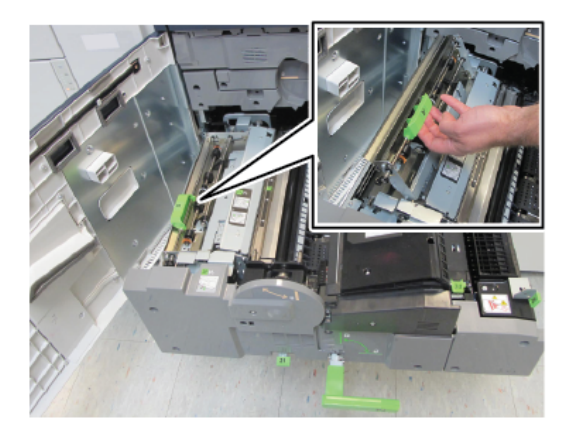

6. Vuelva a colocar el **tirador 2b** en su posición original.

7. Mueva el **tirador 2e** y quite todo el papel atascado.

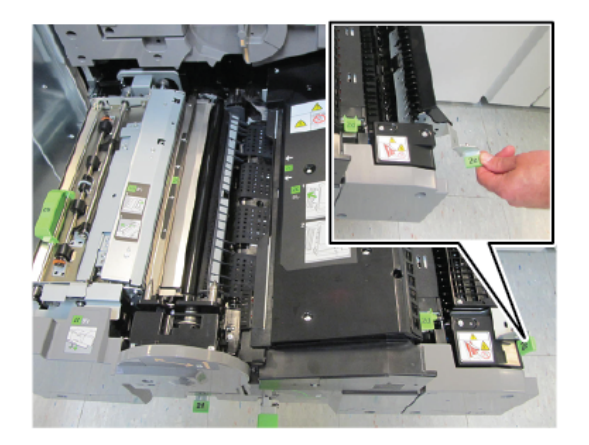

- 8. Vuelva a colocar el **tirador 2e** en su posición original.
- 9. Baje **el tirador 2f** y quite todo el papel atascado.

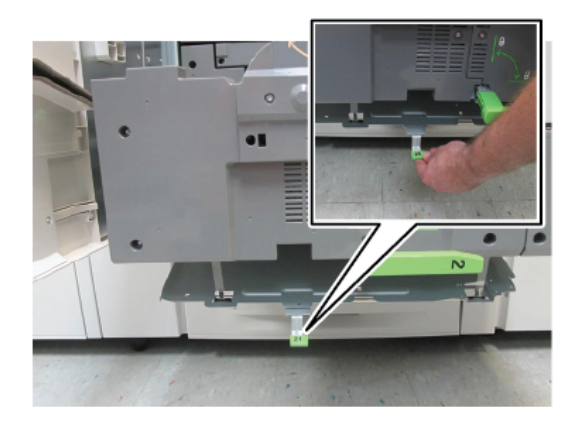

- 10. Vuelva a colocar el **tirador 2f** en su posición original.
- 11. Presione completamente hacia dentro el módulo de transferencia y gire el **tirador 2** a la izquierda.
- 12. Cierre la puerta frontal de la prensa.
- 13. Haga correr cinco hojas en blanco para limpiar el tóner residual que haya en el fusor y reanude el proceso de copia/impresión.

## **Atascos de papel en las bandejas 1-3**

Nota: El papel a veces se rompe y queda dentro de la prensa si se abre una bandeja sin verificar la posición del atasco. Esto puede producir problemas de funcionamiento. Verifique dónde ocurrió el atasco de papel antes de resolver el problema.

1. Abra la bandeja donde se ha producido el atasco.

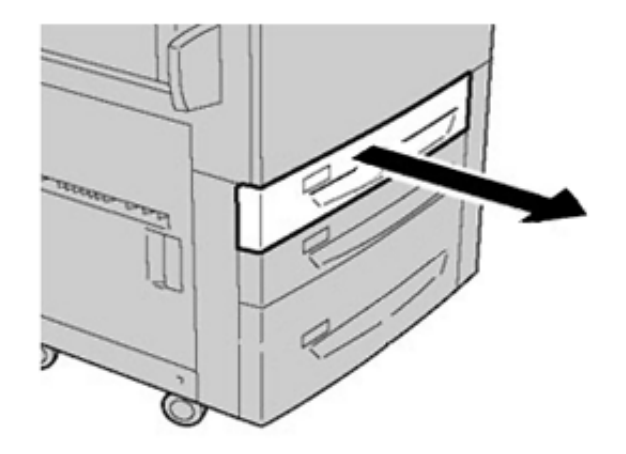

2. Retire el papel atascado.

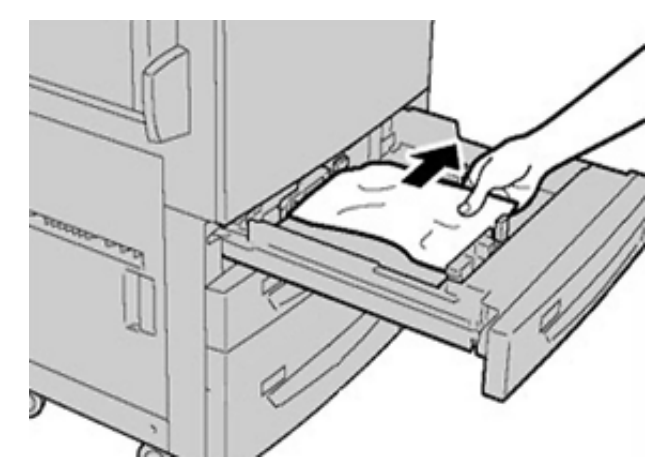

3. Introduzca la bandeja con suavidad hasta que haga tope.

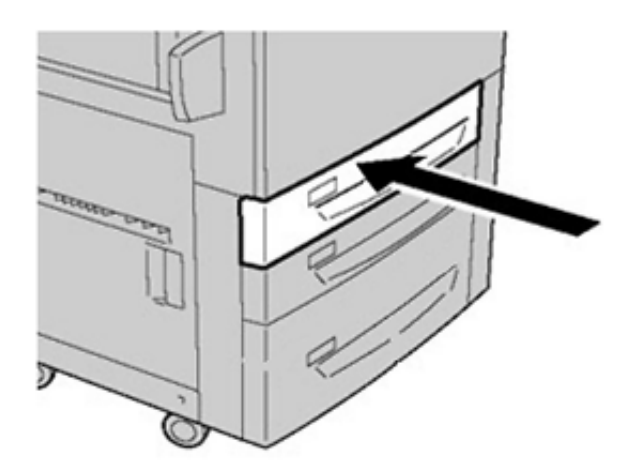

# **ATASCOS DE PAPEL EN LA BANDEJA ESPECIAL (BANDEJA 5)**

## **Atascos de papel en la bandeja especial independiente (bandeja 5)**

- Importante: Utilice este procedimiento para eliminar atascos de papel en la bandeja especial (bandeja 5) cuando esta sea un dispositivo de alimentación independiente y no esté instalada en un alimentador opcional (como el alimentador avanzado de alta capacidad para tamaños grandes u OHCF).
- Consejo: Asegúrese siempre de eliminar todos los atascos de papel, incluidos los fragmentos pequeños de papel roto, antes de reanudar los trabajos de impresión.
	- 1. Retire el papel atascado y todo el papel que esté colocado en la bandeja especial.

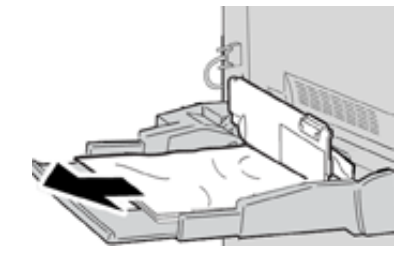

Nota: Si el papel se rompe, revise el interior de la prensa para retirarlo.

2. Abra la cubierta superior de la bandeja auxiliar y retire el papel atascado.

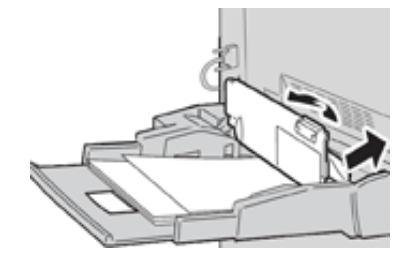

3. Cierre la cubierta.

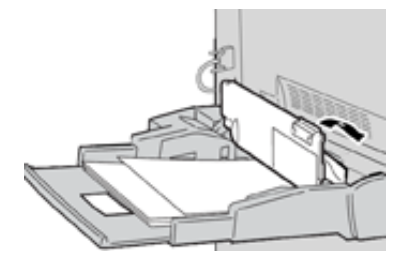

4. Vuelva a cargar papel en la bandeja y reanude el copiado/la impresión.

Solución de problemas de la bandeja 6

## **ATASCOS DE PAPEL EN LA BANDEJA 6**

## **Despeje de atascos de papel en el alimentador de alta capacidad (bandeja 6)**

1. Abra la bandeja 6 y quite el papel atascado.

Nota: Si el papel está roto, compruebe si queda algún fragmento en el interior de la máquina.

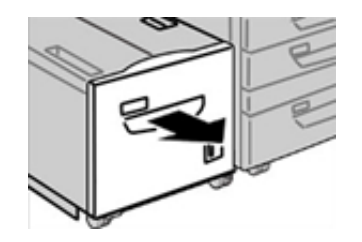

- 2. Cierre con suavidad la bandeja.
- 3. Desplace lentamente la bandeja 6 hacia la izquierda hasta que se detenga.

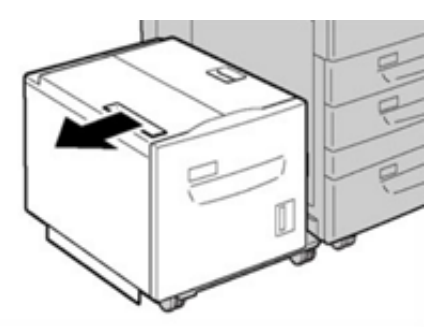

4. Sujete el tirador de la cubierta superior y ábrala.

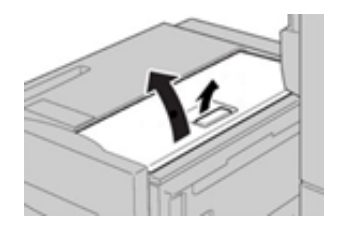

- 5. Quite todo resto de papel atascado del área de la cubierta superior de la Bandeja 6.
- 6. Cierre la cubierta superior de la Bandeja 6.

7. Coloque la Bandeja 6 en su posición original.

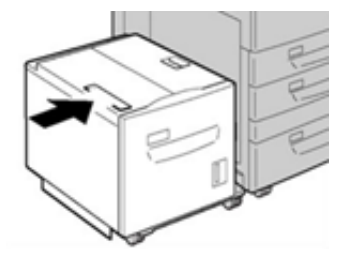

## **Despeje de atascos de papel del alimentador de alta capacidad en la cubierta inferior izquierda**

1. Desplace lentamente la bandeja 6 hacia la izquierda hasta que se detenga.

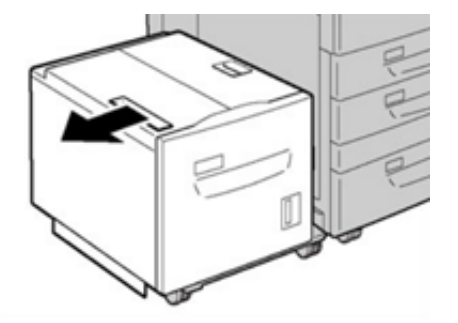

2. Abra suavemente la cubierta inferior izquierda y, al mismo tiempo, sostenga la manija de liberación.

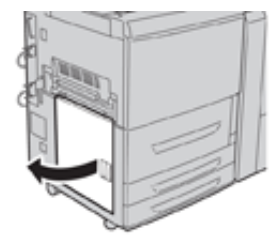

3. Retire el papel atascado.

Nota: Si el papel está roto, compruebe si queda algún fragmento en el interior de la máquina.

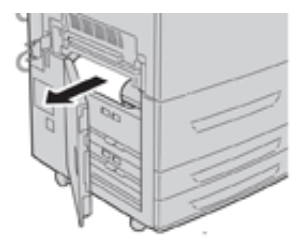

4. Cierre suavemente la cubierta inferior izquierda.

5. Mueva lentamente la Bandeja 6 hasta su posición original.

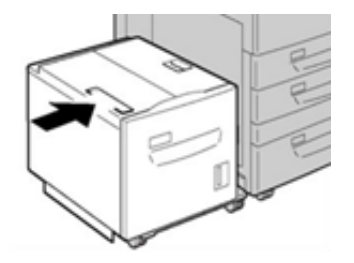

### **MENSAJES DE ERROR DE LAS BANDEJAS 6 Y 7**

Si se produce un error, por ejemplo un atasco de papel, una puerta o cubierta abierta o una anomalía en la prensa, la prensa detiene la impresión y aparece un mensaje en la interfaz de usuario de la prensa. Una ilustración gráfica mostrará la ubicación del error, junto con una breve explicación de las medidas correctivas para resolver el problema. Si el error se produce en más de una ubicación, la ilustración cambia para indicar las distintas ubicaciones y las acciones correctivas necesarias.

## **Información de código de error de la bandeja 6**

Si se produce un error, por ejemplo un atasco de papel, una puerta o cubierta abierta o una anomalía en la prensa, la prensa detiene la impresión y aparece un mensaje en la interfaz de usuario de la prensa.

En la interfaz de usuario también aparecerá el botón **Errores** que proporciona información sobre el error e instrucciones detalladas para solucionarlo.

 $\bigoplus$ Consejo: Los errores de la bandeja 6 se identifican por los códigos que comienzan por los números 024 y 078.

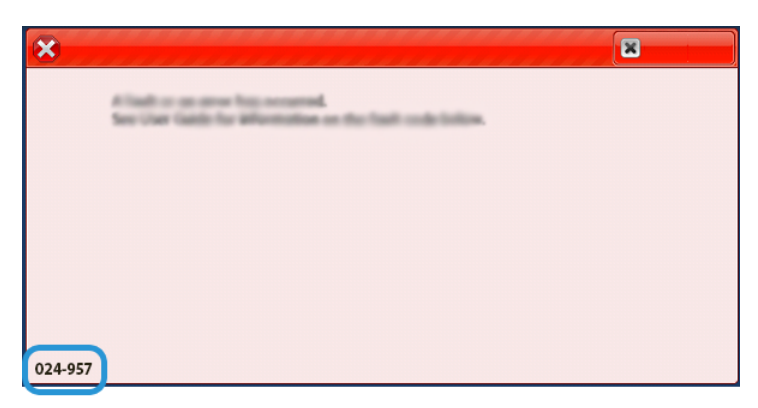

Solución de problemas de las bandejas 6 y 7

# **ATASCOS DE PAPEL EN LA BANDEJA 6 Y 7**

## **Atascos de papel con la bandeja especial instalada en las bandejas 6 y 7**

- ⊕ Consejo: Asegúrese siempre de eliminar todos los atascos de papel, incluidos los fragmentos pequeños de papel roto, antes de reanudar los trabajos de impresión.
	- 1. Extraiga el papel que está cargado en la bandeja especial (bandeja 5).
	- 2. Levante y abra la cubierta superior de la bandeja especial (bandeja 5).

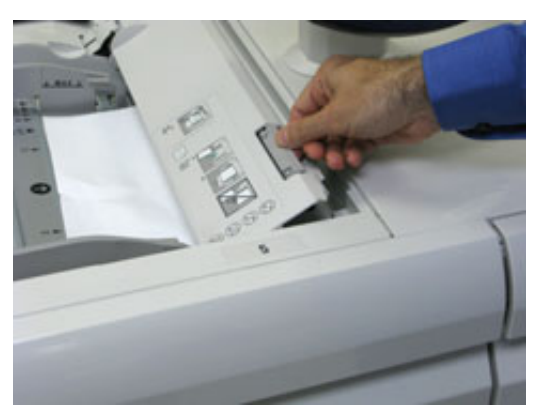

3. Retire el papel atascado.

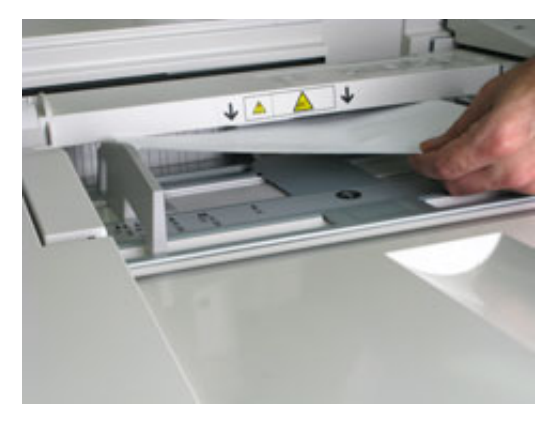

Nota: Si el papel se rompe, revise el interior de la prensa para retirarlo.

4. Cierre la cubierta superior de la bandeja especial (bandeja 5).

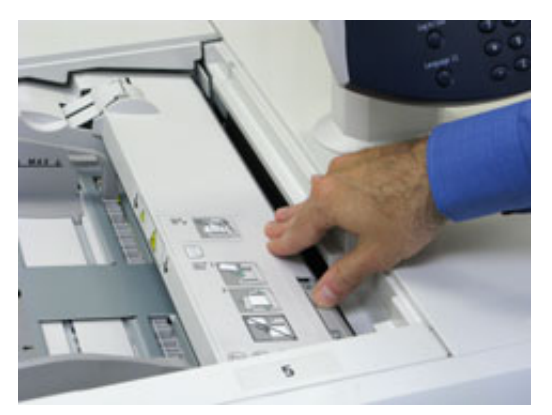

5. Coloque de nuevo el papel en la bandeja y reanude la impresión.

## **Atascos de papel en las bandejas 6 y 7**

1. Extraiga la bandeja en la que se ha producido el atasco.

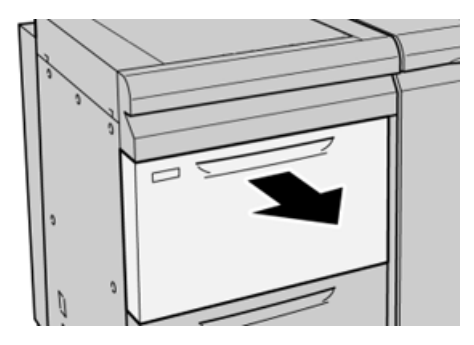

2. Retire el papel atascado.

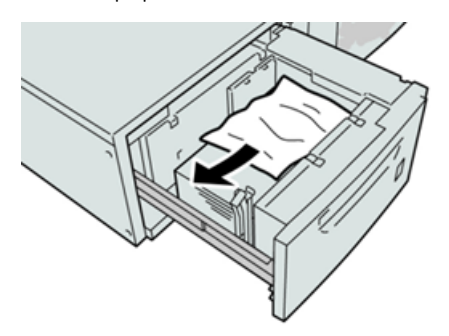

- Nota: Si el papel se rompe, examine el interior de la máquina por si quedan restos y retirarlos. D
- 3. Empuje la bandeja con suavidad hasta que se detenga.

# **Atascos de papel en las bandejas 6 y 7, en palanca 1a y mando 1c**

1. Abra la cubierta frontal del OHCF.

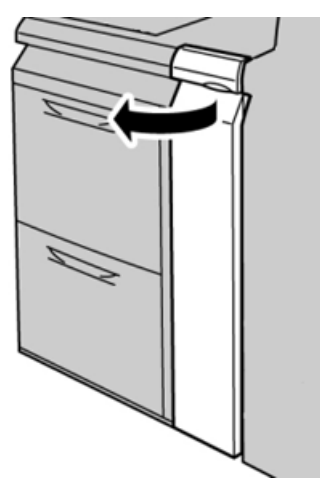

2. Mueva la palanca **1a** a la derecha y gire el mando **1c** a la derecha. Retire el papel atascado.

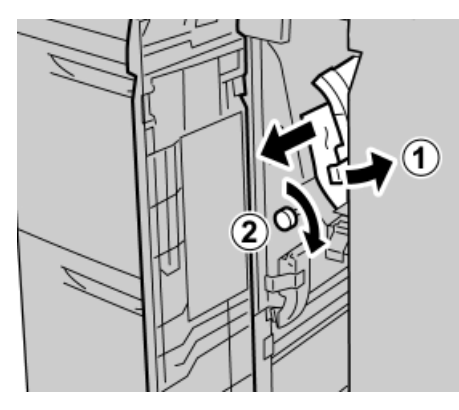

- P Nota: Si el papel se rompe, examine el interior de la máquina por si quedan restos y retirarlos.
- 3. Vuelva a colocar la palanca **1a** en su posición original.

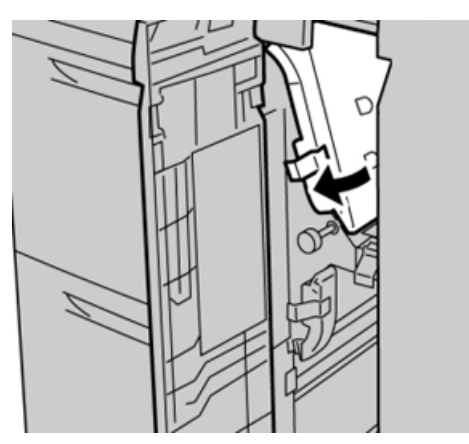
4. Cierre la cubierta frontal del OHCF.

 $\mathscr{O}$ Nota: Si la cubierta frontal del OHCF no está completamente cerrada, aparecerá un mensaje y la máquina no funcionará.

# **Atascos de papel en las bandejas 6 y 7, en la palanca 1b y el mando 1c**

1. Abra la cubierta frontal del OHCF.

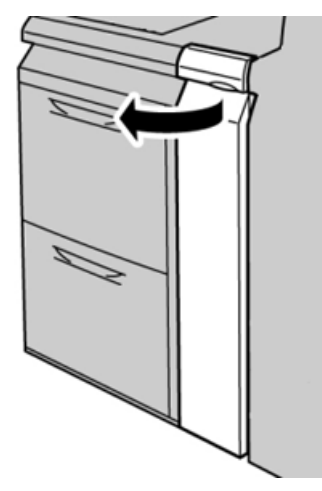

2. Mueva la palanca **1b** a la derecha y gire el mando **1c** a la derecha. Retire el papel atascado.

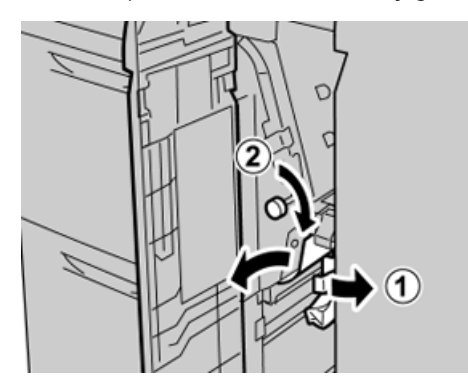

Nota: Si el papel se rompe, examine el interior de la máquina por si quedan restos y retirarlos.

3. Vuelva a colocar la palanca **1b** en su posición original.

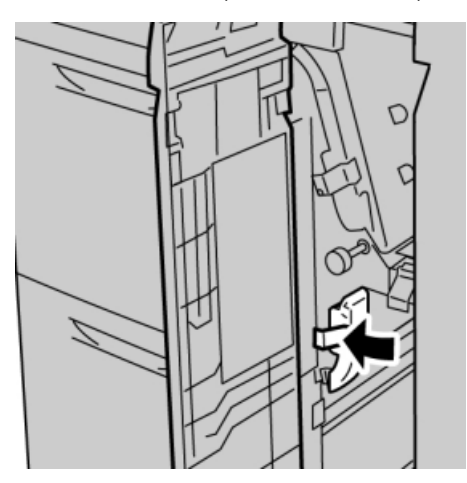

4. Cierre la cubierta frontal del OHCF.

 $\mathscr{O}$ 

Nota: Si la cubierta frontal del OHCF no está completamente cerrada, aparecerá un mensaje y la máquina no funcionará.

# **Atascos de papel en las bandejas 6 y 7, en la palanca 1d y el mando 1c**

1. Abra la cubierta frontal del OHCF.

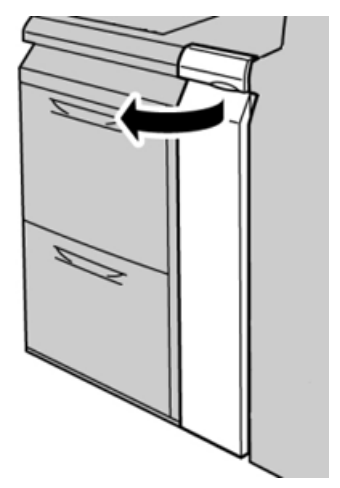

2. Mueva la palanca **1d** hacia arriba y retire el papel atascado.

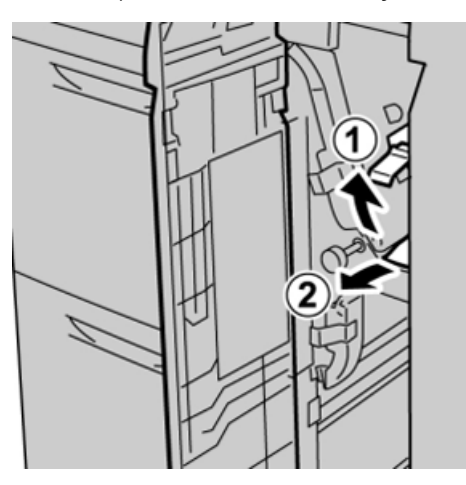

P Nota: Si el papel se rompe, examine el interior de la máquina por si quedan restos y retirarlos.

3. Si no puede quitar el papel, gire el mando **1c** hacia la derecha y quite el papel atascado.

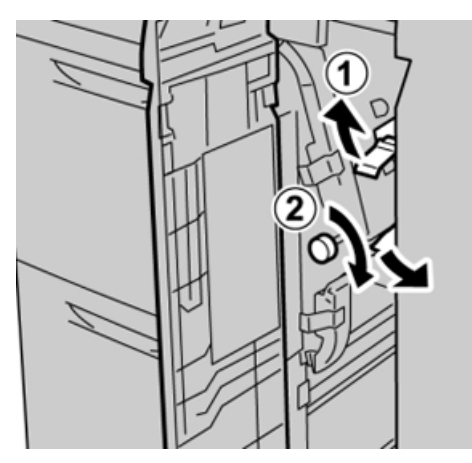

- P Nota: Si el papel se rompe, examine el interior de la máquina por si quedan restos y retirarlos.
- 4. Vuelva a colocar la palanca **1d** en su posición original.

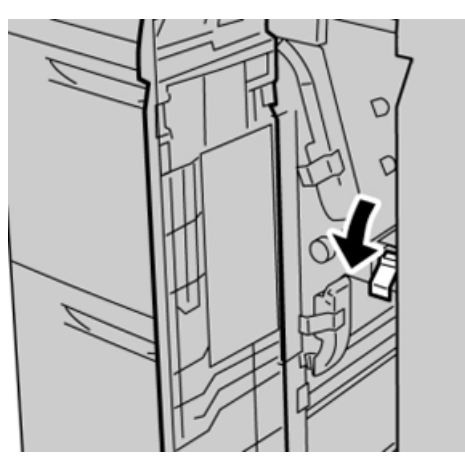

 $\mathscr{O}$ 

5. Cierre la cubierta frontal del OHCF.

Nota: Si la cubierta frontal del OHCF no está completamente cerrada, aparecerá un mensaje y la máquina no funcionará.

## **MENSAJES DE ERROR DE LAS BANDEJAS 6 Y 7**

Si se produce un error, por ejemplo un atasco de papel, una puerta o cubierta abierta o una anomalía en la prensa, la prensa detiene la impresión y aparece un mensaje en la interfaz de usuario de la prensa. Una ilustración gráfica mostrará la ubicación del error, junto con una breve explicación de las medidas correctivas para resolver el problema. Si el error se produce en más de una ubicación, la ilustración cambia para indicar las distintas ubicaciones y las acciones correctivas necesarias.

# **Información de código de error de las bandejas 6 y 7**

Si se produce un error, por ejemplo un atasco de papel, una puerta o cubierta abierta o una anomalía en la prensa, la prensa detiene la impresión y aparece un mensaje en la interfaz de usuario de la prensa.

En la interfaz de usuario también aparecerá el botón **Errores** que proporciona información sobre el error e instrucciones detalladas para solucionarlo.

ଜ Consejo: Los errores de la bandeja 6 y 7 se identifican por los códigos que comienzan por los números 078.

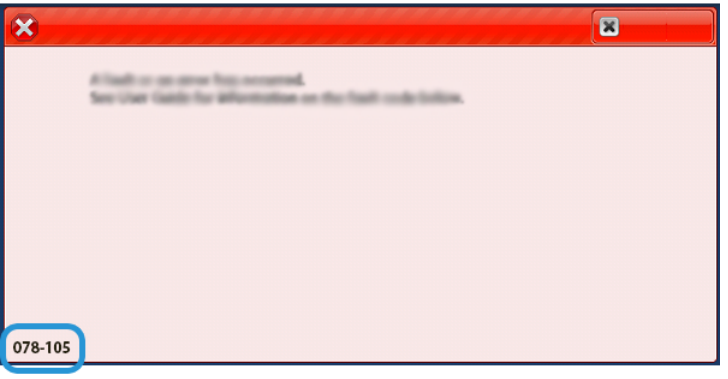

# Solución de problemas de las bandejas 8 y 9

# **ATASCOS DE PAPEL EN LA BANDEJA 8 Y 9**

# **Eliminación de atascos en las bandejas 8 y 9**

Las palancas de liberación del área del transporte del alimentador sujetan las hojas de tamaño grande (por ejemplo, A3, 11 x 17 pulg. y 12 x 18 pulg.) para reducir la posibilidad de que se produzca un atasco cuando el papel entra en el motor de impresión.

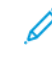

Nota: Siga las instrucciones para despejar atascos que aparecen en la pantalla táctil. Asegúrese siempre de despejar todos los atascos de papel, incluidos los fragmentos pequeños de papel roto, antes de reanudar los trabajos de impresión.

# **Atascos de papel con la bandeja especial instalada en las bandejas 8 y 9**

⊕ Consejo: Asegúrese siempre de eliminar todos los atascos de papel, incluidos los fragmentos pequeños de papel roto, antes de reanudar los trabajos de impresión.

- 1. Extraiga el papel que está cargado en la bandeja especial (bandeja 5).
- 2. Levante y abra la cubierta superior de la bandeja especial (bandeja 5).

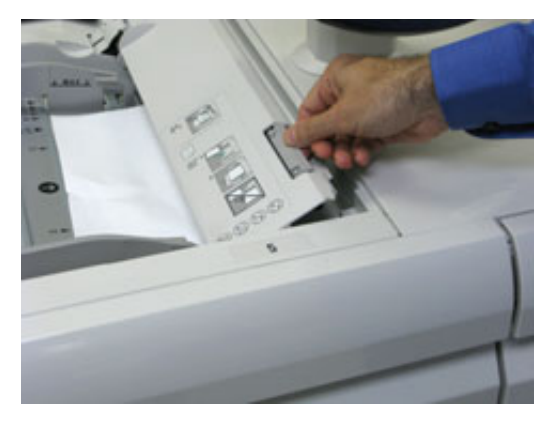

3. Retire el papel atascado.

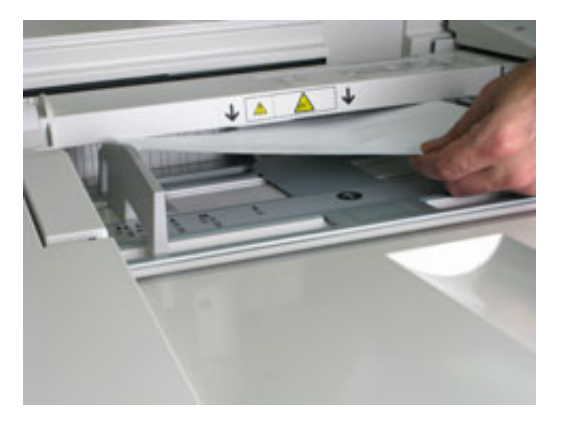

Í Nota: Si el papel se rompe, revise el interior de la prensa para retirarlo.

4. Cierre la cubierta superior de la bandeja especial (bandeja 5).

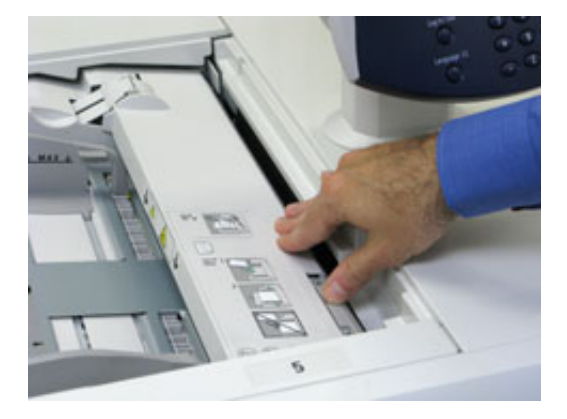

5. Abra el **cajón superior** (situado en la parte superior de las bandejas 6 y 7).

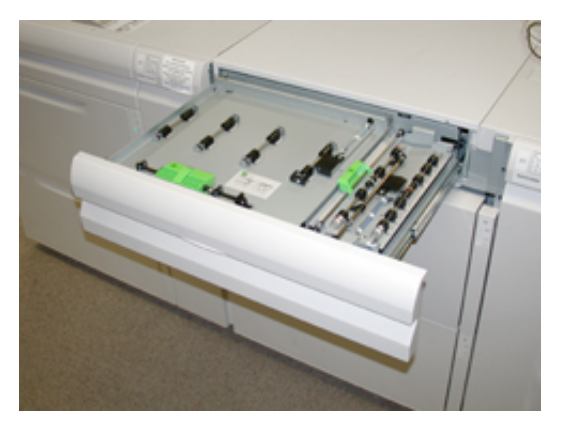

- $8<sub>1</sub>$ FF
- 6. Levante las palancas **2a** y **2b**, y elimine los atascos de papel.

- 7. Cierre las palancas **2a** y **2b**.
- 8. Cierre el **cajón superior**.
- 9. Coloque de nuevo el papel en la bandeja y reanude la impresión.

# **Atascos de papel en las bandejas 8 y 9**

1. Extraiga la bandeja en la que se ha producido el atasco.

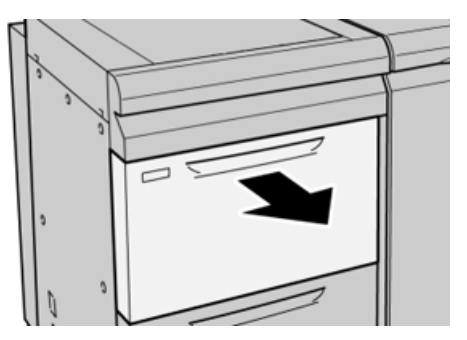

2. Retire el papel atascado.

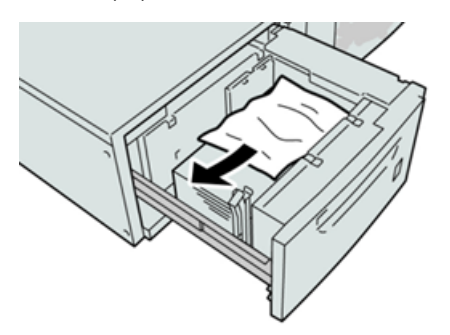

- Nota: Si el papel se rompe, examine el interior de la máquina por si quedan restos y retirarlos. Í
- 3. Empuje la bandeja con suavidad hasta que se detenga.

# **Atascos de papel en las bandejas 8 y 9, en palanca 1a y mando 1c**

1. Abra la cubierta frontal del módulo del alimentador.

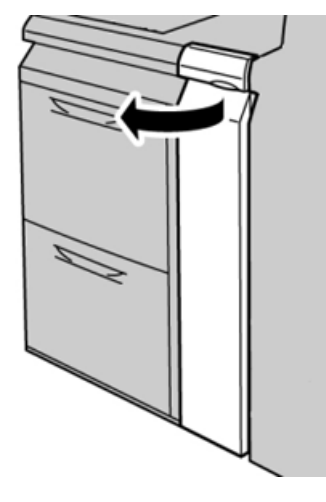

- 
- 2. Mueva la palanca **1a** a la derecha y gire el mando **1c** a la derecha. Retire el papel atascado.

Nota: Si el papel se rompe, examine el interior de la máquina por si quedan restos y retirarlos.

3. Vuelva a colocar la palanca **1a** en su posición original.

 $\mathscr{O}$ 

4. Cierre la cubierta frontal del módulo del alimentador.

Nota: Si la cubierta frontal del módulo del alimentador no está completamente cerrada, aparecerá un mensaje y la máquina no funcionará.

# **Atascos de papel en las bandejas 8 y 9, en la palanca 1b y el mando 1c**

1. Abra la cubierta frontal del módulo del alimentador.

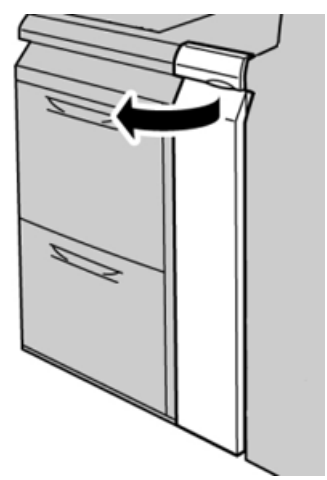

- 
- 2. Mueva la palanca **1b** a la derecha y gire el mando **1c** a la derecha. Retire el papel atascado.

Nota: Si el papel se rompe, examine el interior de la máquina por si quedan restos y retirarlos.

- 3. Vuelva a colocar la palanca **1b** en su posición original.
- 4. Cierre la cubierta frontal del módulo del alimentador.

Nota: Si la cubierta frontal del módulo del alimentador no está completamente cerrada, aparecerá un mensaje y la máquina no funcionará.

# **Atascos de papel en las bandejas 8 y 9, en la palanca 1d y el mando 1c**

1. Abra la cubierta frontal del módulo del alimentador.

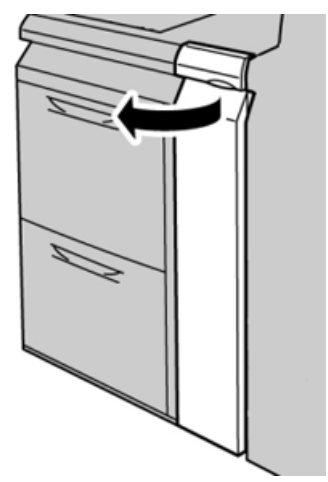

D

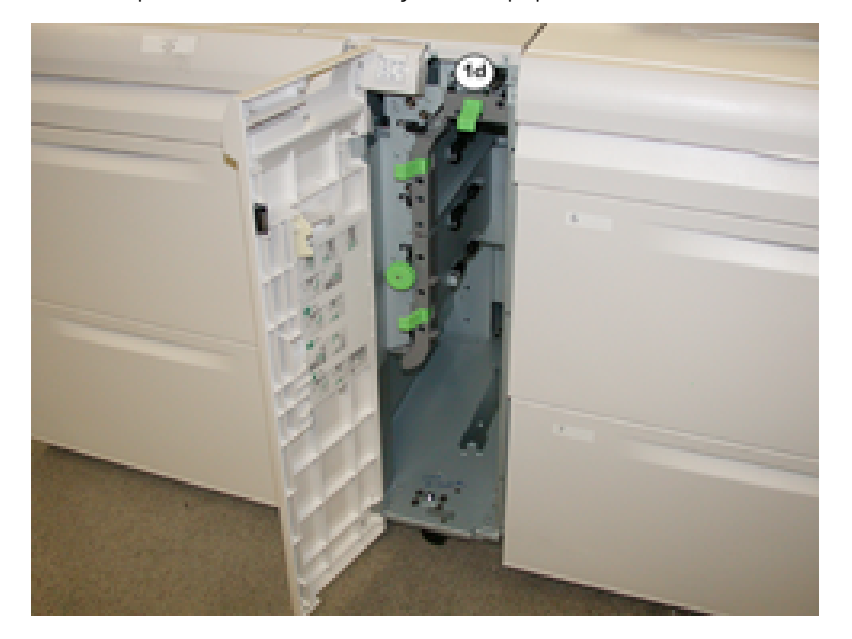

2. Mueva la palanca **1d** hacia arriba y retire el papel atascado.

- Nota: Si el papel se rompe, examine el interior de la máquina por si quedan restos y retirarlos.
- 3. Si no puede quitar el papel, gire el mando **1c** hacia la derecha y quite el papel atascado.
- 4. Vuelva a colocar la palanca **1d** en su posición original.
- 5. Cierre la puerta frontal del módulo del alimentador.
	- Nota: Si la cubierta frontal del módulo del alimentador no está completamente cerrada, aparecerá un mensaje y la prensa

no funcionará.

## **MENSAJES DE ERROR DE LAS BANDEJAS 8 Y 9**

Si se produce un error, por ejemplo un atasco de papel, una puerta o cubierta abierta o una anomalía en la prensa, la prensa detiene la impresión y aparece un mensaje en la interfaz de usuario de la prensa. Una ilustración gráfica mostrará la ubicación del error, junto con una breve explicación de las medidas correctivas para resolver el problema. Si el error se produce en más de una ubicación, la ilustración cambia para indicar las distintas ubicaciones y las acciones correctivas necesarias.

#### **Información de código de error de las bandejas 8 y 9**

Si se produce un error, por ejemplo un atasco de papel, una puerta o cubierta abierta o una anomalía en la prensa, la prensa detiene la impresión y aparece un mensaje en la interfaz de usuario de la prensa.

En la interfaz de usuario también aparecerá el botón **Errores** que proporciona información sobre el error e instrucciones detalladas para solucionarlo.

Consejo: Los errores de la bandeja 8 y 9 se identifican por los códigos que comienzan por los números 178.

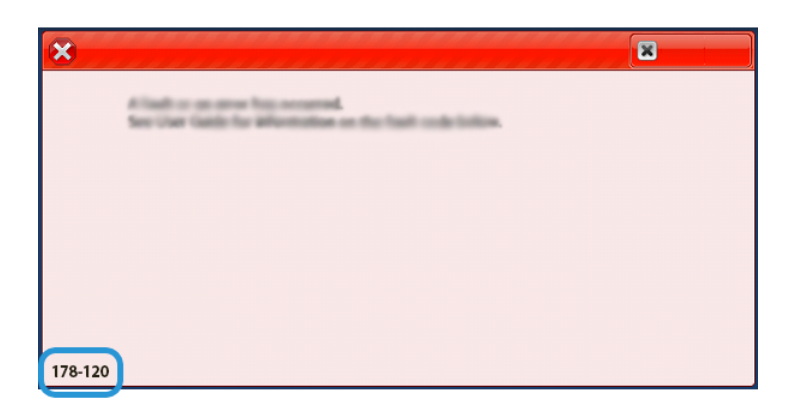

# Solución de problemas del alimentador por succión de alta capacidad XLS (HCVF)

Para obtener un diagrama que se puede imprimir de la solución de problemas del HCVF que se describe en la sección siguiente, consulte *Solución de problemas de errores de alimentación en el ®alimentador por succión de alta capacidad XLS* en [www.xerox.com](https://www.xerox.com). Busque su producto en la sección **Servicio de asistencia técnica > Asistencia y controladores** de la página web. En la página web de **documentación** de la impresora puede encontrar el diagrama de solución de problemas del HCVF.

# **SOLUCIÓN DE ERRORES DE ALIMENTACIÓN DEL ALIMENTADOR POR SUCCIÓN DE ALTA CAPACIDAD (HCVF) XLS**

Si se produce un error de alimentación o de alimentación múltiple del alimentador por succión de alta capacidad XLS (HCVF) opcional, compruebe la presencia en la interfaz de usuario de la prensa de uno de los siguientes códigos de error.

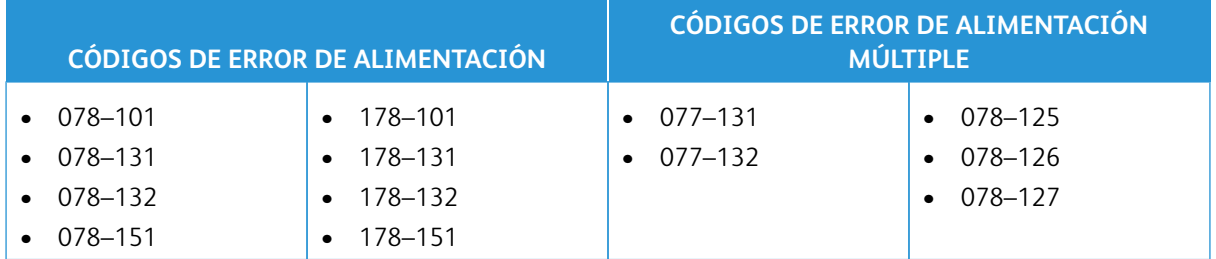

Para resolver errores de alimentación o de alimentación múltiple, configure los valores de Air Assist con los parámetros recomendados. Para obtener instrucciones a fin de ajustar los valores de Air Assist, consulte [Ajustar](#page-372-0)  [valores de Air Assist](#page-372-0).

Para solucionar errores de alimentación, consulte [Solución de problemas de alimentación en el HCVF](#page-373-0).

Para solucionar errores de alimentación múltiple, consulte [Solución de problemas de alimentación múltiple en el](#page-375-0)  [HCVF.](#page-375-0)

# <span id="page-372-0"></span>**Ajustar valores de Air Assist**

La configuración de valores de Air Assist está relacionada con una configuración específica del ventilador del alimentador por succión de alta capacidad XLS (HCVF). El ajuste de la configuración de Air Assist resulta en diferentes opciones de configuración del ventilador.

Para optimizar la configuración del ventilador en el HCVF, ajuste la configuración de los valores de Air Assist. Realice los ajustes solo según las instrucciones de solución de problemas recomendadas.

Nota: Para ajustar la configuración de valores de Air Assist, asegúrese de que el material de impresión en el HCVF se ajusta a las *Directrices del papel y materiales de impresión* del HCVF.

Para ajustar los valores de Air Assist:

- 1. En la interfaz de usuario de la prensa, inicie sesión como administrador.
- 2. Seleccione **Estado de la máquina > Herramientas > Configuración del sistema > Opciones de servicios comunes > Configuración de la bandeja de papel**.
- 3. En la ventana Configuración de la bandejas de papel, seleccione **Opciones de papel personalizado**.
- 4. En la ventana Opciones de papel personalizado se muestra una lista de perfiles. Cada perfil está relacionado a un conjunto de opciones predefinidas. Realice una de las siguientes operaciones:
	- Para usar un perfil existente, seleccione el perfil indicado.
	- Para crear un nuevo perfil, seleccione un perfil no usado y escriba un nombre para este.
- 5. Seleccione **Cambiar opciones**.
- 6. En la ventana Configuración, seleccione **Ajustar valores de Air Assist > Cambiar opciones**.
- 7. En la ventana Ajustar valores de Air Assist, seleccione **Tabla personalizada**.
	- Nota: La tabla personalizada contiene un conjunto de opciones numéricas. Los valores numéricos en la tabla personalizada se asignan a una determinada configuración del ventilador en el HCVF.
- 8. Para cambiar la opción Tabla personalizada, escriba el número correspondiente. Alternativamente, use las flechas Arriba y Abajo para seleccionar el número.
- 9. Para guardar la opción Tabla personalizada, seleccione **Guardar**.
- 10. Para guardar el perfil, seleccione **Guardar**.
- 11. Para cerrar la ventana Opciones de papel personalizado, seleccione **Cerrar**.
- 12. Para cerrar la ventana Configuración de la bandeja de papel, seleccione **Cerrar**.

# <span id="page-373-0"></span>**Solución de problemas de alimentación en el HCVF**

Cuando se usa el alimentador por succión de alta capacidad XLS (HCVF), los siguientes códigos de error indican un error de alimentación:

- 078–101, 078–131, 078–132, 078–151
- 178–101, 178–131, 178–132, 178–151

Para consultar los códigos de error referidos a alimentaciones múltiples, consulte [Solución de problemas de](#page-375-0)  [alimentación múltiple en el HCVF.](#page-375-0)

Para resolver errores de alimentación, siga los pasos en la sección apropiada.

[Errores de alimentación si se usan materiales de 177 g/m² o gramajes superiores](#page-374-0)

<span id="page-374-0"></span>Si se usa papel de 177 g/m² o de gramajes superiores se pueden producir errores de alimentación.

- 1. Realice los ajustes siguientes:
	- a. Cambie la opción Tabla personalizada a **5**. Guarde la opción.
	- b. Ejecute una impresión de prueba. Si no se producen errores de alimentación, el problema se ha resuelto.
	- c. Aumente el valor de la tabla personalizada en una unidad. Guarde la opción.
	- d. Ejecute una impresión de prueba. Si no se producen errores de alimentación, el problema se ha resuelto.
	- e. Si siguen produciéndose errores de alimentación, repita los pasos 1c y 1d hasta que el valor de la tabla personalizada llegue a **8**.
- 2. Si el problema no se resuelve, póngase en contacto con su representante de Xerox.

[Errores de alimentación al usar papel de gramaje inferior a 177 g/m² e imprimir como máximo cinco hojas](#page-374-1)

<span id="page-374-1"></span>Si se usa papel de gramaje inferior a  $177$  g/m<sup>2</sup> y se imprimen como máximo cinco hojas, se pueden producir errores de alimentación.

Realice los ajustes siguientes:

- 1. Cambie la opción Tabla personalizada a **32**. Guarde la opción.
- 2. Ejecute una impresión de prueba. Si no se producen errores de alimentación, el problema se ha resuelto.
- 3. Si se produce un error de alimentación, cambie la opción Tabla personalizada a **33**. Guarde la opción.
- 4. Realice otra impresión de prueba. Si el problema no se resuelve, póngase en contacto con su representante de Xerox.

[Errores de alimentación al usar papel de gramaje inferior a 177 g/m² e imprimir más de cinco hojas](#page-375-1)

<span id="page-375-1"></span>Si se usa papel de gramaje inferior a 177 g/m<sup>2</sup> y se imprimen más de cinco hojas, se pueden producir errores de alimentación.

- 1. Realice los ajustes siguientes:
	- a. Cambie la opción Tabla personalizada a **5**. Guarde la opción.
	- b. Ejecute una impresión de prueba. Si no se producen errores de alimentación, el problema se ha resuelto.
	- c. Aumente el valor de la tabla personalizada en una unidad. Guarde la opción.
	- d. Ejecute una impresión de prueba. Si no se producen errores de alimentación, el problema se ha resuelto.
	- e. Si siguen produciéndose errores de alimentación, repita los pasos 1c y 1d hasta que el valor de la tabla personalizada llegue a **8**.
- 2. Si se produce un error de alimentación, cambie la opción Tabla personalizada a **32**. Guarde la opción.
- 3. Ejecute una impresión de prueba. Si no se producen errores de alimentación, el problema se ha resuelto.
- 4. Si se produce un error de alimentación, cambie la opción Tabla personalizada a **33**. Guarde la opción.
- 5. Realice otra impresión de prueba. Si el problema no se resuelve, póngase en contacto con su representante de Xerox.

# <span id="page-375-0"></span>**Solución de problemas de alimentación múltiple en el HCVF**

Cuando se usa el alimentador por succión de alta capacidad XLS (HCVF), los siguientes códigos de error indican una condición de alimentación múltiple:

- 077–131, 077–132.
- 078–125, 078–126, 078–127.

Para obtener información sobre los códigos de error relacionados con los errores de alimentación, consulte [Solución de problemas de alimentación en el HCVF](#page-373-0).

Para resolver la alimentación múltiple, siga los pasos a la sección apropiada.

[Alimentaciones múltiples al usar papel estucado de 177 g/m² o gramajes superiores](#page-376-0)

#### <span id="page-376-0"></span>[Niveles de humedad del 50% o superior](#page-376-1)

<span id="page-376-1"></span>Cuando se usa papel estucado con un gramaje de 177 g/m² o superior con niveles de humedad del 50% o superior, se pueden producir errores de alimentación múltiple.

Realice los ajustes siguientes:

- 1. Si el papel se ha estucado en solo una cara, vaya al paso 3.
- 2. Si el papel se ha estucado en ambas caras:
	- a. Cambie la opción Tabla personalizada a **5**. Guarde la opción.
	- b. Ejecute una impresión de prueba. Si no se producen errores de alimentación múltiple, el problema se ha resuelto.
	- c. Aumente el valor de la tabla personalizada en una unidad. Guarde la opción.
	- d. Ejecute una impresión de prueba. Si no se producen errores de alimentación múltiple, el problema se ha resuelto.
	- e. Si siguen produciéndose alimentaciones múltiples, repita los pasos 2c y 2d hasta que el valor de la tabla personalizada llegue a **8**.
- 3. Si se usa papel que se ha estucado solo en una cara, o si siguen produciéndose alimentaciones múltiples:
	- a. Cambie la opción Tabla personalizada a **9**. Guarde la opción.
	- b. Ejecute una impresión de prueba. Si no se producen errores de alimentación múltiple, el problema se ha resuelto.
	- c. Aumente el valor de la tabla personalizada en una unidad. Guarde la opción.
	- d. Ejecute una impresión de prueba. Si no se producen errores de alimentación múltiple, el problema se ha resuelto.
	- e. Si siguen produciéndose alimentaciones múltiples, repita los pasos 3c y 3d hasta que el valor de la tabla personalizada llegue a **12**.
- 4. Si el problema no se resuelve, póngase en contacto con su representante de Xerox.

### [Niveles de humedad por debajo del 50%](#page-377-0)

<span id="page-377-0"></span>Cuando se usa papel estucado con un gramaje de 177 g/m² o superior con niveles de humedad inferiores al 50%, se pueden producir errores de alimentación múltiple.

- 1. Realice los ajustes siguientes:
	- a. Cambie la opción Tabla personalizada a **9**. Guarde la opción.
	- b. Ejecute una impresión de prueba. Si no se producen errores de alimentación múltiple, el problema se ha resuelto.
	- c. Aumente el valor de la tabla personalizada en una unidad. Guarde la opción.
	- d. Ejecute una impresión de prueba. Si no se producen errores de alimentación múltiple, el problema se ha resuelto.
	- e. Si siguen produciéndose alimentaciones múltiples, repita los pasos 1c y 1d hasta que el valor de la tabla personalizada llegue a **12**.
- 2. Si las alimentaciones múltiples siguen produciéndose:
	- a. Cambie la opción Tabla personalizada a **35**. Guarde la opción.
	- b. Ejecute una impresión de prueba. Si no se producen errores de alimentación múltiple, el problema se ha resuelto.
	- c. Aumente el valor de la tabla personalizada en una unidad. Guarde la opción.
	- d. Ejecute una impresión de prueba. Si no se producen errores de alimentación múltiple, el problema se ha resuelto.
	- e. Si siguen produciéndose alimentaciones múltiples, repita los pasos 2c y 2d hasta que el valor de la tabla personalizada llegue a **38**.
- 3. Si el problema no se resuelve, póngase en contacto con su representante de Xerox.

### [Alimentaciones múltiples al usar papel estucado de 177 g/m² o gramajes superiores](#page-378-0)

<span id="page-378-0"></span>Si se usa papel estucado con un gramaje de 177 g/m² o superior se pueden producir errores de alimentación múltiple.

- 1. Realice los ajustes siguientes:
	- a. Cambie la opción Tabla personalizada a **9**. Guarde la opción.
	- b. Ejecute una impresión de prueba. Si no se producen errores de alimentación múltiple, el problema se ha resuelto.
	- c. Aumente el valor de la tabla personalizada en una unidad. Guarde la opción.
	- d. Ejecute una impresión de prueba. Si no se producen errores de alimentación múltiple, el problema se ha resuelto.
	- e. Si siguen produciéndose alimentaciones múltiples, repita los pasos 1c y 1d hasta que el valor de la tabla personalizada llegue a **12**.
- 2. Si el problema no se resuelve, póngase en contacto con su representante de Xerox.

[Alimentaciones múltiples si se usa papel de gramaje inferior a 177 g/m²](#page-379-0)

<span id="page-379-0"></span>[Niveles de humedad del 50% o superior](#page-379-1)

<span id="page-379-1"></span>Si se usa papel con un gramaje inferior a 177 g/m² con niveles de humedad del 50% o más, se pueden producir errores de alimentación múltiple.

- 1. Realice los ajustes siguientes:
	- a. Cambie la opción Tabla personalizada a **9**. Guarde la opción.
	- b. Ejecute una impresión de prueba. Si no se producen errores de alimentación múltiple, el problema se ha resuelto.
	- c. Aumente el valor de la tabla personalizada en una unidad. Guarde la opción.
	- d. Ejecute una impresión de prueba. Si no se producen errores de alimentación múltiple, el problema se ha resuelto.
	- e. Si siguen produciéndose alimentaciones múltiples, repita los pasos 1c y 1d hasta que el valor de la tabla personalizada llegue a **12**.
- 2. Si las alimentaciones múltiples siguen produciéndose:
	- a. Cambie la opción Tabla personalizada a **5**. Guarde la opción.
	- b. Ejecute una impresión de prueba. Si no se producen errores de alimentación múltiple, el problema se ha resuelto.
	- c. Aumente el valor de la tabla personalizada en una unidad. Guarde la opción.
	- d. Ejecute una impresión de prueba. Si no se producen errores de alimentación múltiple, el problema se ha resuelto.
	- e. Si siguen produciéndose alimentaciones múltiples, repita los pasos 2c y 2d hasta que el valor de la tabla personalizada llegue a **8**.
- 3. Si se produce una alimentación múltiple, cambie la opción Tabla personalizada a **32**. Guarde la opción.
- 4. Ejecute una impresión de prueba. Si no se producen errores de alimentación múltiple, el problema se ha resuelto.
- 5. Si se produce una alimentación múltiple, cambie la opción Tabla personalizada a **33**. Guarde la opción.
- 6. Realice otra impresión de prueba. Si el problema no se resuelve, póngase en contacto con su representante de Xerox.

#### [Niveles de humedad por debajo del 50%](#page-380-0)

<span id="page-380-0"></span>Si se usa papel con un gramaje inferior a 177 g/m² con niveles de humedad por debajo del 50%, se pueden producir errores de alimentación múltiple.

- 1. Realice los ajustes siguientes:
	- a. Cambie la opción Tabla personalizada a **5**.
	- b. Ejecute una impresión de prueba. Si no se producen errores de alimentación múltiple, el problema se ha resuelto.
	- c. Aumente el valor de la tabla personalizada en una unidad. Guarde la opción.
	- d. Ejecute una impresión de prueba. Si no se producen errores de alimentación múltiple, el problema se ha resuelto.
	- e. Si siguen produciéndose alimentaciones múltiples, repita los pasos 1c y 1d hasta que el valor de la tabla personalizada llegue a **8**.
- 2. Si se produce una alimentación múltiple, cambie la opción Tabla personalizada a **32**. Guarde la opción.
- 3. Ejecute una impresión de prueba. Si no se producen errores de alimentación múltiple, el problema se ha resuelto.
- 4. Si se produce una alimentación múltiple, cambie la opción Tabla personalizada a **33**. Guarde la opción.
- 5. Ejecute una impresión de prueba. Si no se producen errores de alimentación múltiple, el problema se ha resuelto.
- 6. Si las alimentaciones múltiples siguen produciéndose:
	- a. Cambie la opción Tabla personalizada a **9**. Guarde la opción.
	- b. Ejecute una impresión de prueba. Si no se producen errores de alimentación múltiple, el problema se ha resuelto.
	- c. Aumente el valor de la tabla personalizada en una unidad. Guarde la opción.
	- d. Ejecute una impresión de prueba. Si no se producen errores de alimentación múltiple, el problema se ha resuelto.
	- e. Si siguen produciéndose alimentaciones múltiples, repita los pasos 6c y 6d hasta que el valor de la tabla personalizada llegue a **12**.
- 7. Si el problema no se resuelve, póngase en contacto con su representante de Xerox.

# Solución de problemas de dispositivos de acabado

# **SOLUCIÓN DE PROBLEMAS DE LA ACABADORA BUSINESS READY**

#### **Atascos de papel en acabadora BR**

#### **Cómo despejar atascos en la Acabadora BR en la posición 3a**

1. Si se visualiza papel en la terminación de la bandeja de salida, quítelo jalándolo suavemente de él en la dirección que se muestra.

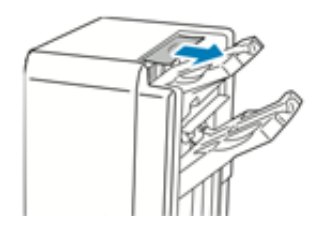

- 2. Abra la puerta delantera de la Acabadora Business Ready.
- 3. Levante la manija verde **3a**.

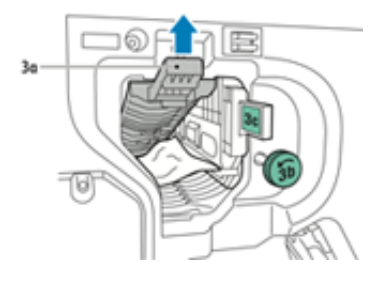

4. Retire con cuidado el papel.

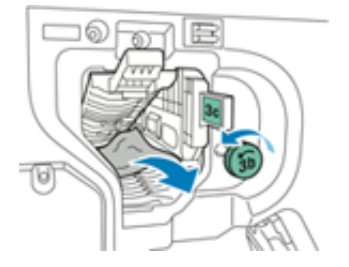

- Si el papel se ha roto, retire todos los trozos de la acabadora.
- Si no se puede acceder al papel o si la interfaz de usuario (IU) de la prensa le indica que suelte el papel, gire la perilla de la manija verde **3b** en la dirección que se muestra.

5. Vuelva a colocar la manija verde **3a** en su posición original.

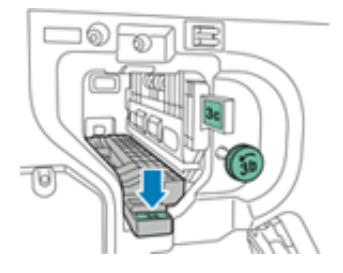

6. Cierre la puerta delantera de la Acabadora Business Ready.

# **Eliminar atascos en la posición 3c de la acabadora BR**

- 1. Abra la puerta delantera de la Acabadora Business Ready.
- 2. Mueva la palanca verde **3c** hacia la izquierda.

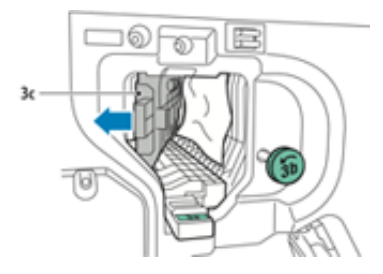

3. Retire con cuidado el papel.

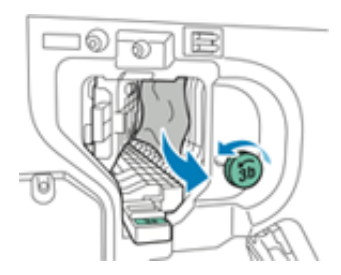

- Si el papel se ha roto, retire todos los trozos de la acabadora.
- Si no se puede acceder al papel o si la interfaz de usuario (IU) de la prensa le indica que suelte el papel, gire la perilla de la manija verde **3b** en la dirección que se muestra.
- 4. Vuelva a colocar la palanca verde **3c** en su posición original.

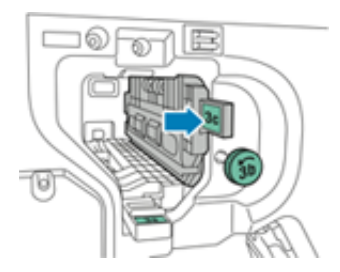

5. Cierre la puerta delantera de la Acabadora Business Ready.

# **Elimitar atascos en la posición 3d de la acabadora BR**

1. Abra la puerta frontal de la acabadora y busque la palanca verde **3d**.

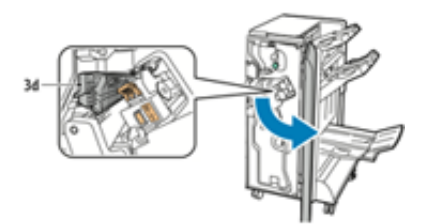

2. Mueva la palanca verde **3d** hacia la derecha.

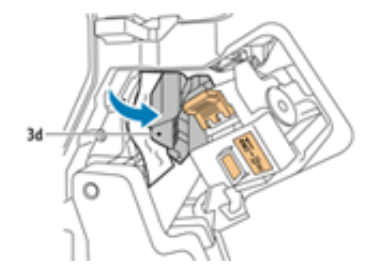

3. Retire con cuidado el papel.

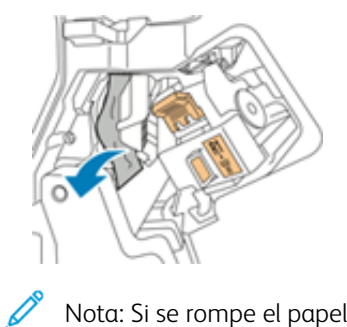

- Nota: Si se rompe el papel, quite todos los restos de la acabadora.
- 4. Vuelva a colocar la palanca verde **3d** en su posición original.

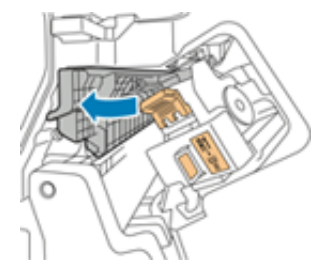

5. Cierre la puerta delantera de la Acabadora Business Ready.

## **Eliminar atascos en la posición 4 de la acabadora BR**

1. Abra la puerta delantera de la Acabadora Business Ready.

2. Utilice la manija verde para extraer la unidad **4** hasta que se detenga.

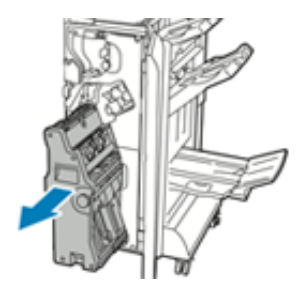

3. Para quitar el papel atascado, gire la perilla verde **4** en cualquier dirección tal como se muestra.

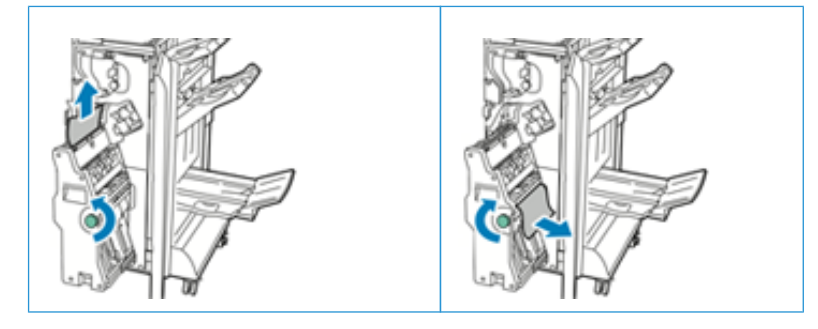

- D Nota: Si el papel se ha roto, retire todos los trozos de la acabadora.
- 4. Vuelva a colocar la unidad **4** en su posición original.

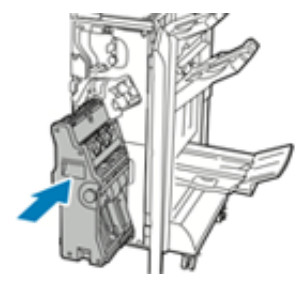

5. Cierre la puerta delantera de la Acabadora Business Ready.

# **Eliminar atascos en la bandeja de folletos**

- 1. Abra la puerta delantera de la Acabadora Business Ready.
- 2. Para liberar el papel atascado, gire la perilla verde **4** en la dirección que se muestra.

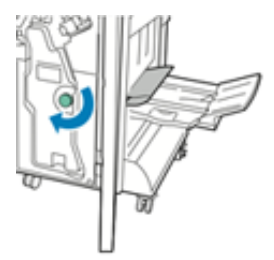

3. Para extraer el papel, tire en la dirección que se indica.

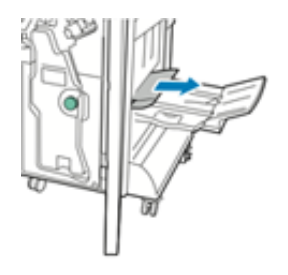

Nota: Si el papel se ha roto, retire todos los trozos de la acabadora.

4. Cierre la puerta delantera de la Acabadora Business Ready.

# **Mensajes y códigos de error de la acabadora BR**

Si se produce un error, por ejemplo un atasco de papel, una puerta o cubierta abierta o una anomalía en la prensa, la prensa detiene la impresión y aparece un mensaje en la interfaz de usuario de la prensa. Una ilustración gráfica mostrará la ubicación del error, junto con una breve explicación de las medidas correctivas para resolver el problema. Si el error se produce en más de una ubicación, la ilustración cambia para indicar las distintas ubicaciones y las acciones correctivas necesarias.

Si se produce un error, por ejemplo un atasco de papel, una puerta o cubierta abierta o una anomalía en la prensa, la prensa detiene la impresión y aparece un mensaje en la interfaz de usuario de la prensa.

En la interfaz de usuario también aparecerá el botón **Errores** que proporciona información sobre el error e instrucciones detalladas para solucionarlo.

റ Consejo: Los errores de la acabadora BR y el realizador de folletos se identifican por los códigos que comienzan por los números 012.

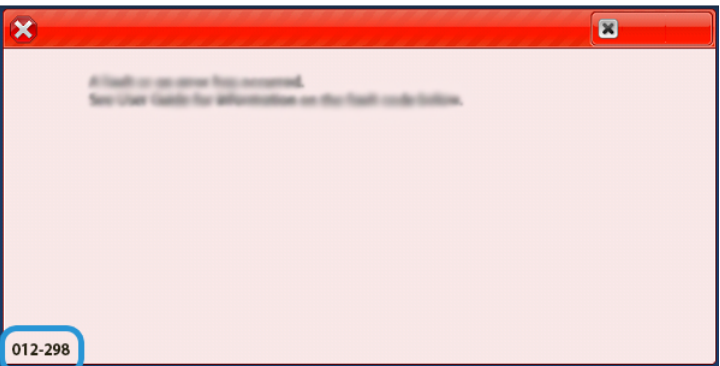

## **SOLUCIÓN DE PROBLEMAS DEL MÓDULO INTERFAZ REDUCTOR DE CURVATURA**

#### **Atascos de papel en el Módulo interfaz reductor de curvatura**

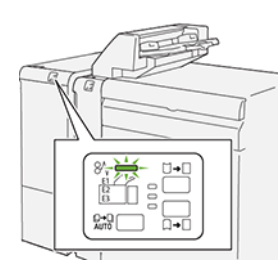

Cuando se producen problemas como atascos de papel, puertas o cubiertas abiertas o un mal funcionamiento de la prensa, ocurre lo siguiente:

- La prensa deja de funcionar y aparece un mensaje de error en la pantalla táctil de prensa.
- El mensaje de error incluye una ilustración que muestra la ubicación del error y una breve explicación de las medidas necesarias para corregirlo.
- Los atascos de papel se pueden producir en distintas áreas de la prensa y en los dispositivos opcionales conectados a la prensa. Cuando se produce un atasco múltiple, la ilustración cambia para indicar las distintas ubicaciones y las medidas correctivas necesarias.
- Además, si se produce un error en un dispositivo opcional, en el panel de control del dispositivo se enciende un indicador y se muestra el área en la que se ha producido el error.

Siga siempre las indicaciones siguientes cuando deba eliminar atascos de papel:

- No apague la prensa cuando deba eliminar atascos de papel.
- Los atascos de papel se pueden eliminar con la prensa todavía encendida. Cuando la prensa se apaga, toda la información almacenada en la memoria del sistema se borra.
- Retire todos los atascos de papel antes de reiniciar los trabajos de impresión.
- No toque los componentes en el interior de la prensa. Esto puede producir defectos en la impresión.
- Asegúrese de eliminar todos los atascos de papel, incluyendo cualquier trozo de papel pequeño que se haya roto, antes de reanudar los trabajos de impresión.
- Extraiga con suavidad el papel, teniendo cuidado de no romperlo. Si el papel se rompe, asegúrese de retirar todos los restos de papel roto.
- Después de despejar los atascos, cierre todas las puertas y cubiertas. La prensa no puede imprimir cuando las puertas o las cubiertas están abiertas.
- Después de despejar un atasco de papel, la impresión se reanuda automáticamente a partir del estado previo al atasco ocurrido.
- Si no se despejaron todos los atascos de papel, continúa visualizándose un mensaje de error en la pantalla táctil de la prensa. Para despejar cualquier atasco pendiente, vaya a la pantalla táctil de la prensa y lea las instrucciones y la información.

## **Eliminar atascos de papel en el módulo interfaz reductor de curvatura**

1. Abra la cubierta frontal del módulo interfaz de reducción de curvatura (IDM).

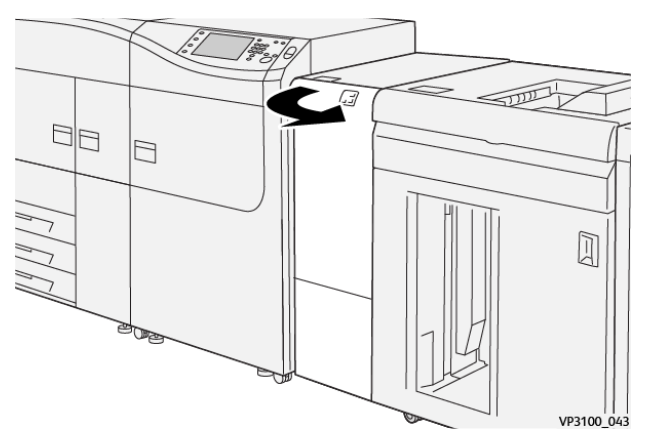

2. Retire las hojas atascadas:

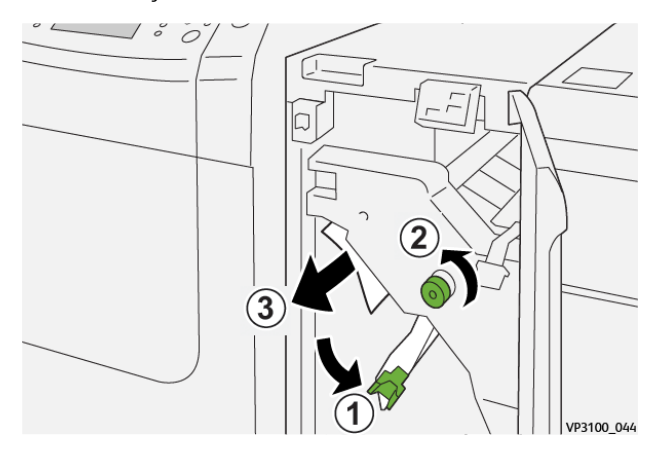

- a. Abra la palanca **1a** hacia abajo.
- b. Gire el mando **1b** hacia la izquierda.
	- Importante: Para garantizar que el papel atascado salga del área en cuestión, gire el mando por lo menos diez (10) veces.
- c. Retire el papel atascado.

Importante: Retire el papel atascado sacándolo con cuidado del área en cuestión.

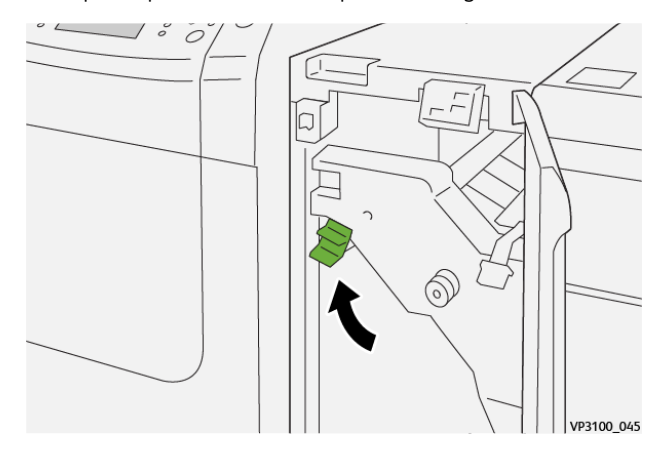

3. Coloque la palanca **1a** en su posición original.

4. Si le resulta difícil eliminar los atascos de papel, abra la palanca **1c** hacia arriba y retire con cuidado el papel atascado.

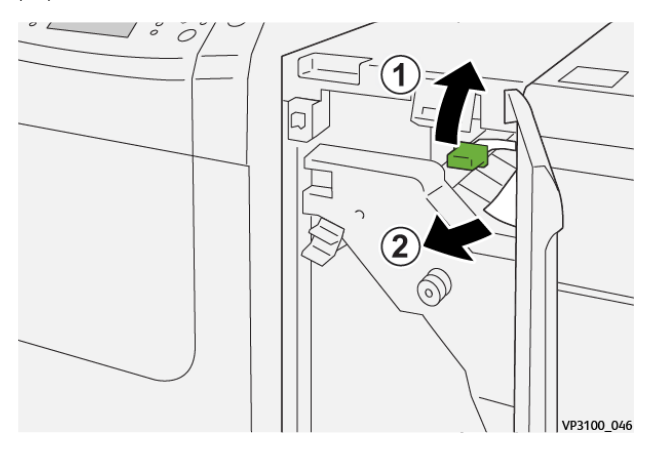

5. Vuelva a colocar la palanca **1c** en su posición original.

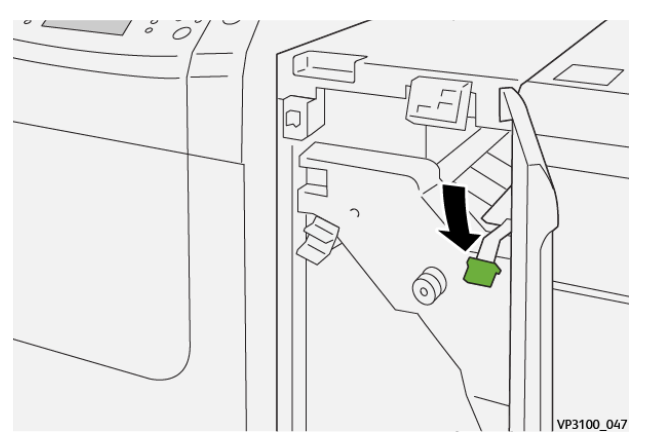

- 6. Cierre la cubierta frontal del IDM.
- 7. Si fuera necesario, siga las instrucciones que muestra la pantalla táctil para despejar otras áreas del sistema.

 $\Omega$ 

### **Mensajes de error en el Módulo interfaz reductor de curvatura**

Si se produce un error, por ejemplo un atasco de papel, una puerta o cubierta abierta o una anomalía en la prensa, se detiene la impresión y aparece un mensaje en la pantalla táctil de la prensa. Una ilustración gráfica mostrará la ubicación del error, junto con una breve explicación de las medidas correctivas para resolver el problema. Si el error se produce en más de una ubicación, la ilustración cambia para indicar las distintas ubicaciones y las acciones correctivas necesarias.

En la pantalla táctil también aparece el botón **Errores** que proporciona información sobre el error e instrucciones detalladas para solucionarlo.

#### **Información de códigos de error del módulo interfaz reductor de curvatura**

Si se produce un error, por ejemplo un atasco de papel, una puerta o cubierta abierta o una anomalía en la prensa, se detiene la impresión y aparece un mensaje en la pantalla táctil de la prensa.

En la pantalla táctil también aparece el botón **Errores** que proporciona información sobre el error e instrucciones detalladas para solucionarlo.

Consejo: Los errores del Módulo interfaz reductor de curvatura se identifican por los códigos que comienzan por los números 048.

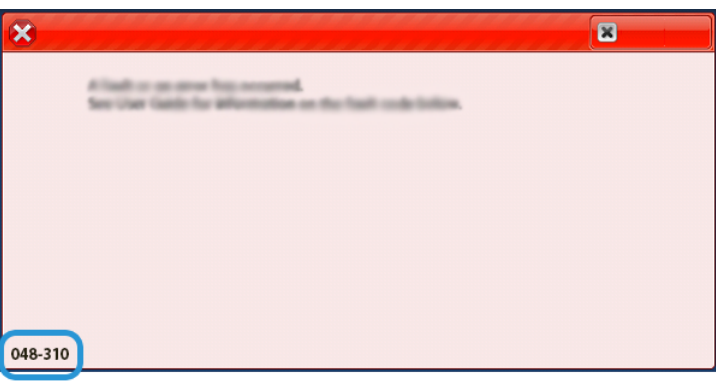

### **SOLUCIÓN DE PROBLEMAS DEL INTERCALADOR**

### **Atascos de papel en el intercalador**

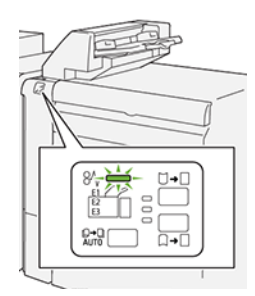

Cuando se producen problemas como atascos de papel, puertas o cubiertas abiertas o un mal funcionamiento de la prensa, ocurre lo siguiente:

- La prensa deja de funcionar y aparece un mensaje de error en la pantalla táctil de prensa.
- El mensaje de error incluye una ilustración que muestra la ubicación del error y una breve explicación de las medidas necesarias para corregirlo.
- Los atascos de papel se pueden producir en distintas áreas de la prensa y en los dispositivos opcionales conectados a la prensa. Cuando se produce un atasco múltiple, la ilustración cambia para indicar las distintas ubicaciones y las medidas correctivas necesarias.
- Además, si se produce un error en un dispositivo opcional, en el panel de control del dispositivo se enciende un indicador y se muestra el área en la que se ha producido el error.

Siga siempre las indicaciones siguientes cuando deba eliminar atascos de papel:

- No apague la prensa cuando deba eliminar atascos de papel.
- Los atascos de papel se pueden eliminar con la prensa todavía encendida. Cuando la prensa se apaga, toda la información almacenada en la memoria del sistema se borra.
- Retire todos los atascos de papel antes de reiniciar los trabajos de impresión.
- No toque los componentes en el interior de la prensa. Esto puede producir defectos en la impresión.
- Asegúrese de eliminar todos los atascos de papel, incluyendo cualquier trozo de papel pequeño que se haya roto, antes de reanudar los trabajos de impresión.
- Extraiga con suavidad el papel, teniendo cuidado de no romperlo. Si el papel se rompe, asegúrese de retirar todos los restos de papel roto.
- Después de despejar los atascos, cierre todas las puertas y cubiertas. La prensa no puede imprimir cuando las puertas o las cubiertas están abiertas.
- Después de despejar un atasco de papel, la impresión se reanuda automáticamente a partir del estado previo al atasco ocurrido.
- Si no se despejaron todos los atascos de papel, continúa visualizándose un mensaje de error en la pantalla táctil de la prensa. Para despejar cualquier atasco pendiente, vaya a la pantalla táctil de la prensa y lea las instrucciones y la información.

## **Eliminar atascos de papel en el área del intercalador E1**

- 1. Abra la cubierta T1 (1) y retire el papel atascado (2) y todo el papel colocado en la bandeja (3).
	- Nota: Si se han colocado dos o más hojas de papel, retírelas todas.

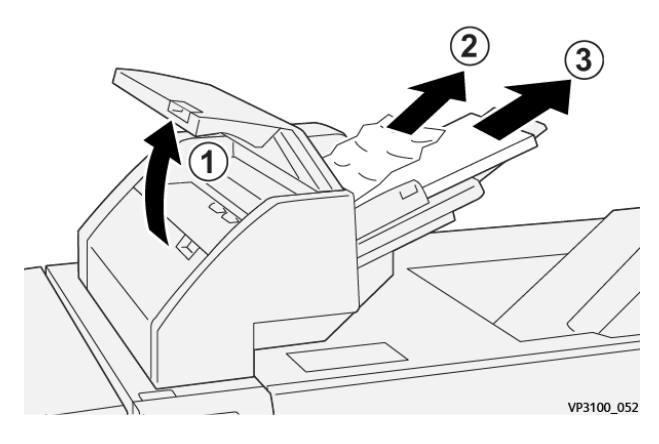

Airee el papel que haya retirado y asegúrese de que los cuatro ángulos estén correctamente alineados.

- 2. Coloque de nuevo el papel en la bandeja.
- 3. Cierre la cubierta T1.

## **Eliminar atascos de papel en el área del intercalador E2**

1. Abra la cubierta delantera de la bandeja de inserción.

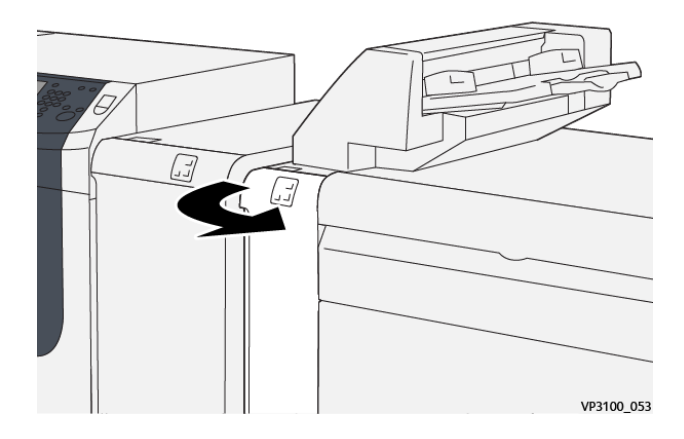

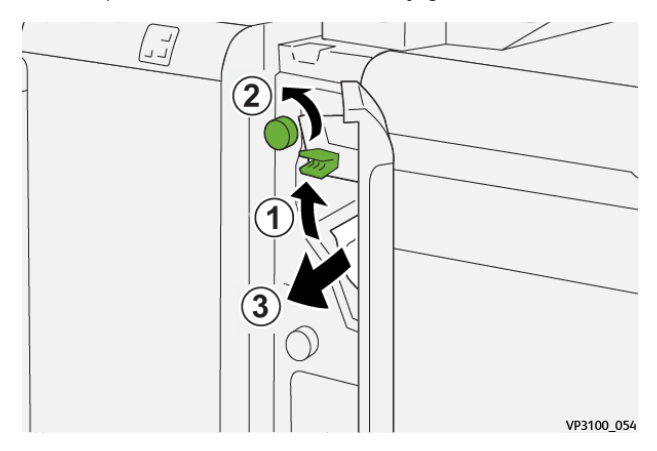

2. Abra la palanca **1a** hacia arriba (1) y gire el mando **1b** hacia la izquierda (2). Retire el papel atascado (3).

3. Coloque la palanca **1a** en su posición original.

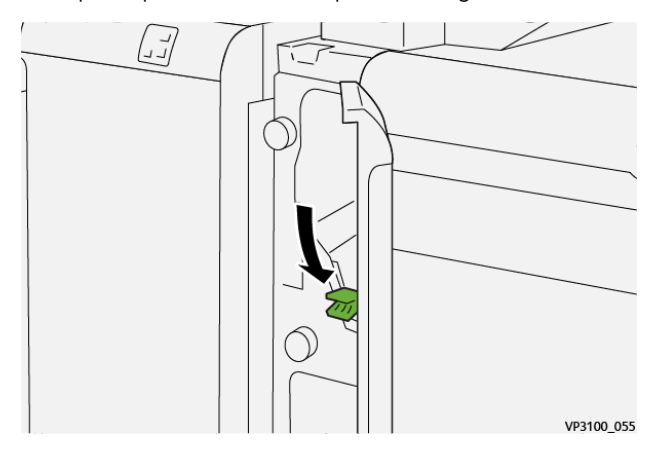

4. Si le resulta difícil eliminar el papel atascado, abra la palanca **1c** hacia la derecha (1) y gire el mando **1b**  hacia la izquierda (2). Retire el papel atascado (3).

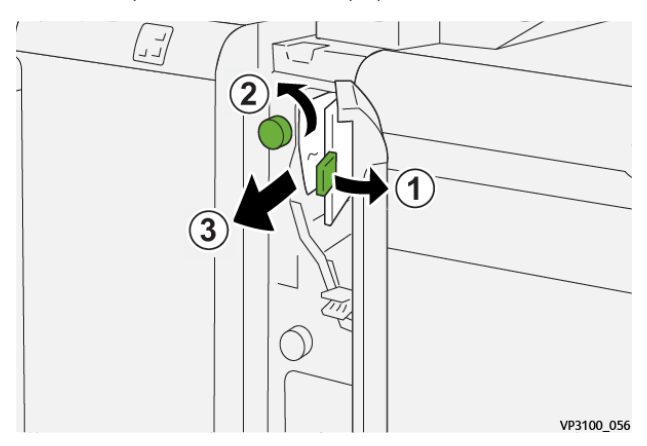

- ן<br>ובנ VP3100\_057
- 5. Vuelva a colocar la palanca **1c** en su posición original.

6. Cierre la cubierta delantera de la bandeja de inserción.

### **Eliminar atascos de papel en el área del intercalador E3**

1. Abra la cubierta delantera de la bandeja de inserción.

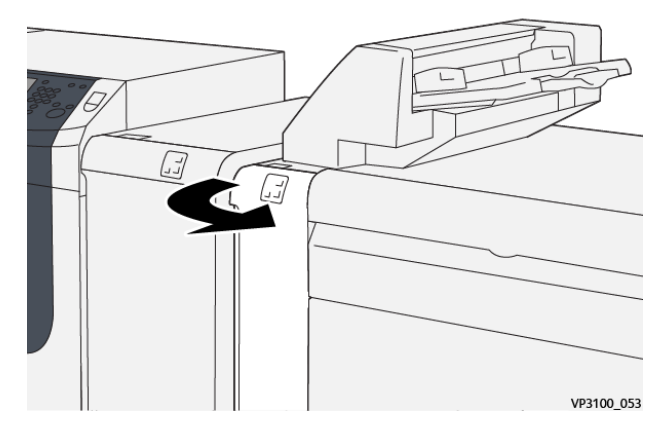

2. Abra la palanca **1d** hacia abajo (1) y gire el mando **1e** hacia la izquierda (2). Retire el papel atascado (3).

Nota: Puede haber papel atascado oculto detrás del área de la cubierta superior izquierda.

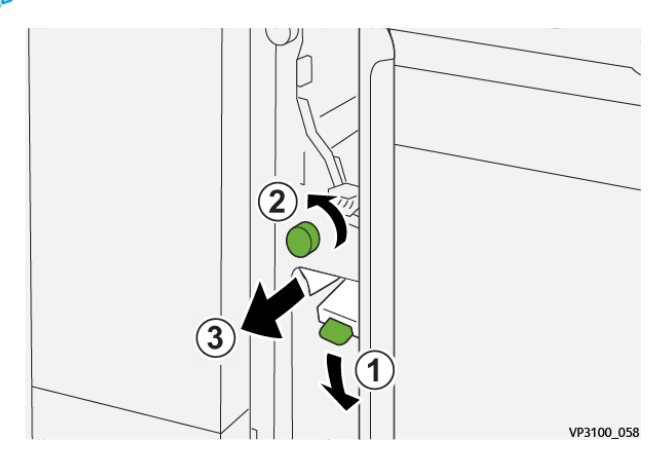

3. Vuelva a colocar la palanca **1d** en su posición original.

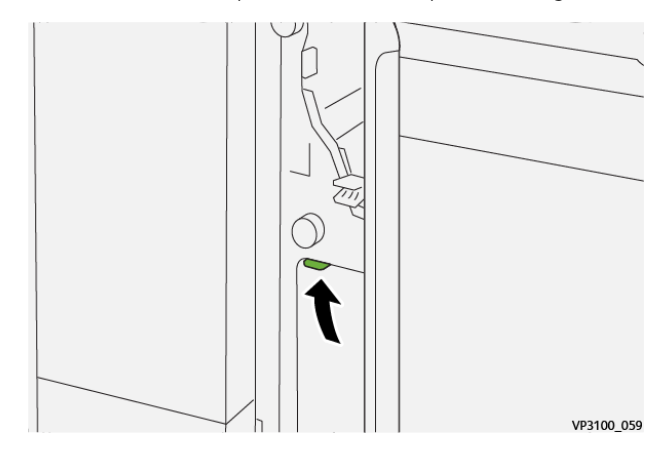

4. Si le resulta difícil eliminar el papel atascado, abra la palanca **1a** hacia arriba (1) y gire el mando **1e** hacia la izquierda (2). Retire el papel atascado (3).

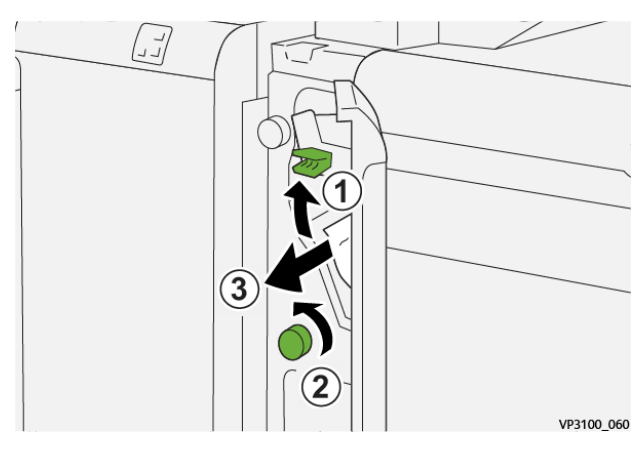

5. Coloque la palanca **1a** en su posición original.

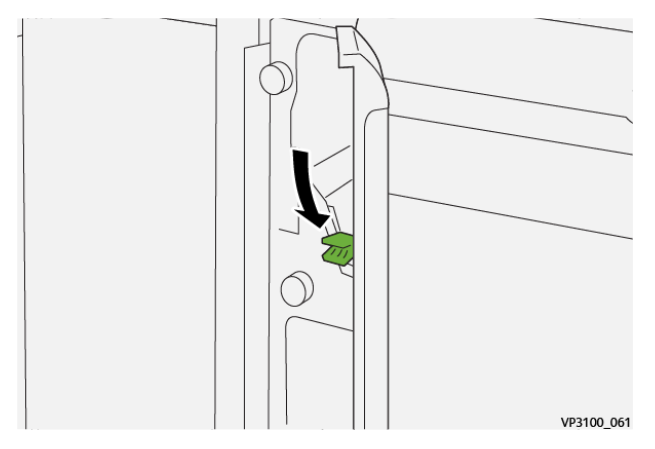

6. Cierre la cubierta delantera de la bandeja de inserción.

## **Mensajes de error del intercalador**

Si se produce un error, por ejemplo un atasco de papel, una puerta o cubierta abierta o una anomalía en la prensa, se detiene la impresión y aparece un mensaje en la pantalla táctil de la prensa. Una ilustración gráfica mostrará la ubicación del error, junto con una breve explicación de las medidas correctivas para resolver el problema. Si el error se produce en más de una ubicación, la ilustración cambia para indicar las distintas ubicaciones y las acciones correctivas necesarias.

En la pantalla táctil también aparece el botón **Errores** que proporciona información sobre el error e instrucciones detalladas para solucionarlo. El código (E) que aparece en la parte superior izquierda del mensaje de Error identifica el indicador de error, E1, E2, E3, que se ilumina en el panel de control del intercalador.

## **Información de códigos de error del intercalador**

Si se produce un error, por ejemplo un atasco de papel, una puerta o cubierta abierta o una anomalía en la prensa, se detiene la impresión y aparece un mensaje en la pantalla táctil de la prensa.

En la pantalla táctil también aparece el botón **Errores** que proporciona información sobre el error e instrucciones detalladas para solucionarlo.

Consejo: Los errores del intercalador se identifican por los códigos que comienzan por los números 012, 013 y 024.

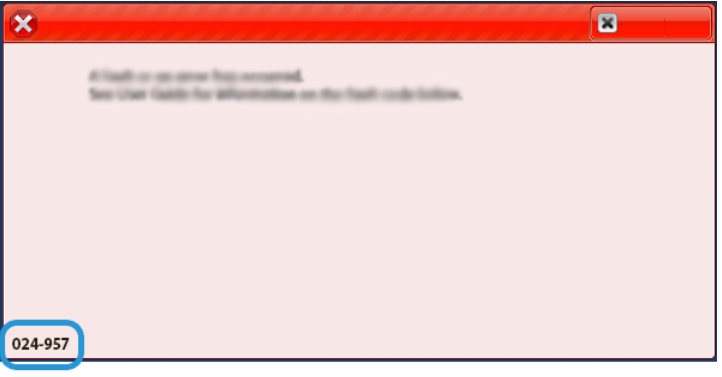
### **SOLUCIÓN DE PROBLEMAS DEL APILADOR DE ALTA CAPACIDAD**

#### **Atascos de papel en el apilador de alta capacidad (HCS)**

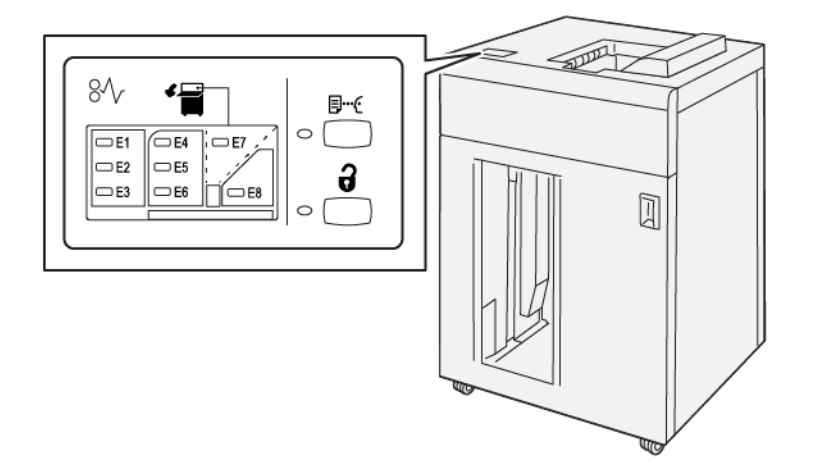

Cuando se producen problemas como atascos de papel, puertas o cubiertas abiertas o un mal funcionamiento de la prensa, ocurre lo siguiente:

- La prensa deja de funcionar y aparece un mensaje de error en la pantalla táctil de prensa.
- El mensaje de error incluye una ilustración que muestra la ubicación del error y una breve explicación de las medidas necesarias para corregirlo.
- Los atascos de papel se pueden producir en distintas áreas de la prensa y en los dispositivos opcionales conectados a la prensa. Cuando se produce un atasco múltiple, la ilustración cambia para indicar las distintas ubicaciones y las medidas correctivas necesarias.
- Además, si se produce un error en un dispositivo opcional, en el panel de control del dispositivo se enciende un indicador y se muestra el área en la que se ha producido el error.

Siga siempre las indicaciones siguientes cuando deba eliminar atascos de papel:

- No apague la prensa cuando deba eliminar atascos de papel.
- Los atascos de papel se pueden eliminar con la prensa todavía encendida. Cuando la prensa se apaga, toda la información almacenada en la memoria del sistema se borra.
- Retire todos los atascos de papel antes de reiniciar los trabajos de impresión.
- No toque los componentes en el interior de la prensa. Esto puede producir defectos en la impresión.
- Asegúrese de eliminar todos los atascos de papel, incluyendo cualquier trozo de papel pequeño que se haya roto, antes de reanudar los trabajos de impresión.
- Extraiga con suavidad el papel, teniendo cuidado de no romperlo. Si el papel se rompe, asegúrese de retirar todos los restos de papel roto.
- Después de despejar los atascos, cierre todas las puertas y cubiertas. La prensa no puede imprimir cuando las puertas o las cubiertas están abiertas.
- Después de despejar un atasco de papel, la impresión se reanuda automáticamente a partir del estado previo al atasco ocurrido.
- Si no se despejaron todos los atascos de papel, continúa visualizándose un mensaje de error en la pantalla táctil de la prensa. Para despejar cualquier atasco pendiente, vaya a la pantalla táctil de la prensa y lea las instrucciones y la información.

### **Eliminar atascos de papel en el área E1 del apilador de alta capacidad (HCS)**

1. Abra la cubierta superior del HCS.

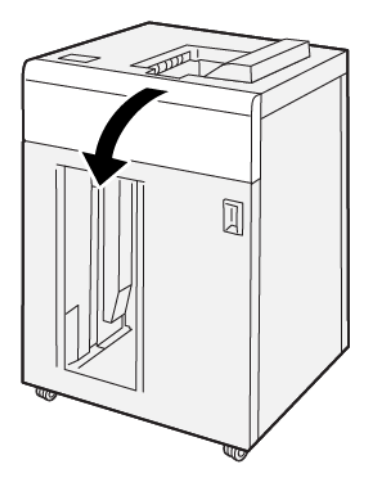

2. Abra la palanca **1b** hacia arriba (1) y retire el papel atascado (2).

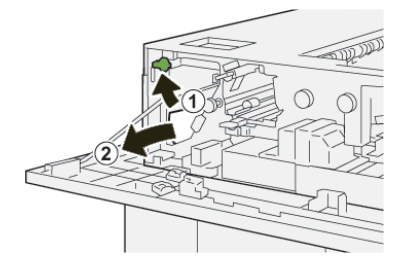

3. Vuelva a colocar la palanca **1b** en su posición original.

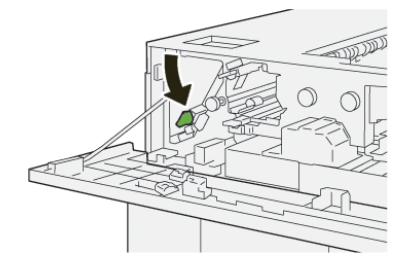

- 4. Cierre la cubierta superior del HCS.
- 5. Si la prensa indica que hay más atascos de papel, siga las instrucciones para retirar el papel y reanudar la impresión.

### **Eliminar atascos de papel en el área E2 del apilador de alta capacidad (HCS)**

1. Abra la cubierta superior del HCS.

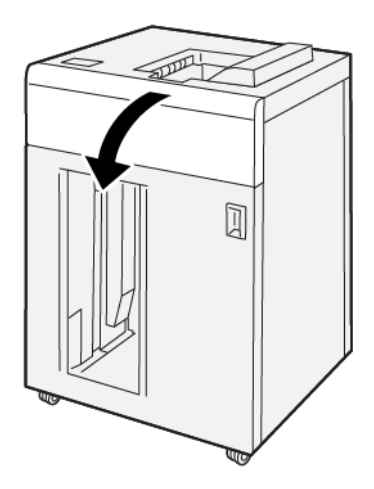

2. Abra la palanca **1b** (1) hacia arriba y gire el mando **1a** hacia la izquierda (2) y retire los papeles atascados (3).

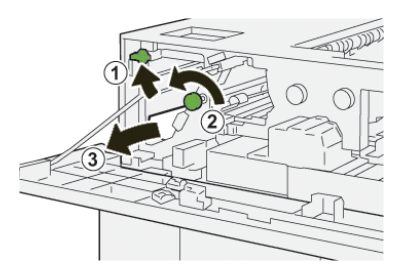

3. Vuelva a colocar la palanca **1b** en su posición original.

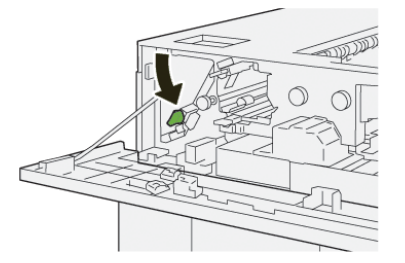

- 4. Cierre la cubierta superior del HCS.
- 5. Si la prensa indica que hay más atascos de papel, siga las instrucciones para retirar el papel y reanudar la impresión.

## **Eliminar atascos de papel en el área E3 del apilador de alta capacidad (HCS)**

1. Abra la cubierta superior del HCS.

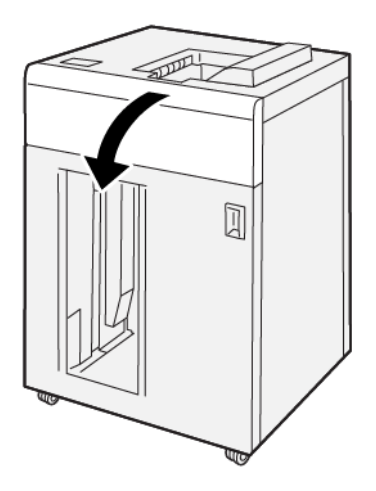

2. Abra la palanca **1b** (1) hacia arriba y gire el mando **1a** hacia la izquierda (2) y retire los papeles atascados (3).

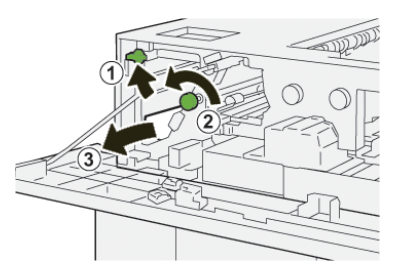

3. Vuelva a colocar la palanca **1b** en su posición original.

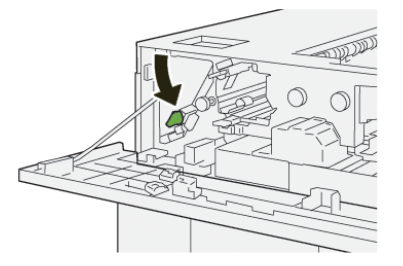

4. Abra la palanca **2b** hacia arriba (1) y gire el mando **2c** hacia la izquierda (2) y retire los papeles atascados (3).

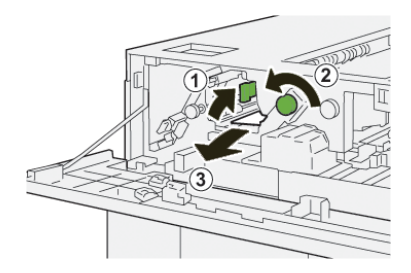

5. Devuelva la palanca **2b** a su posición original.

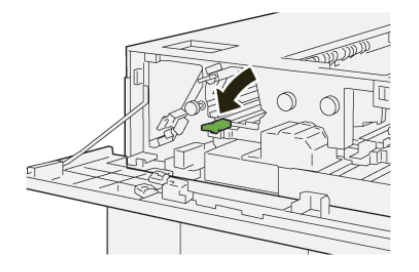

- 6. Cierre la cubierta superior del HCS.
- 7. Si la prensa indica que hay más atascos de papel, siga las instrucciones para retirar el papel y reanudar la impresión.

# **Eliminar atascos de papel en el área E4 del apilador de alta capacidad (HCS)**

1. Abra la cubierta superior del HCS.

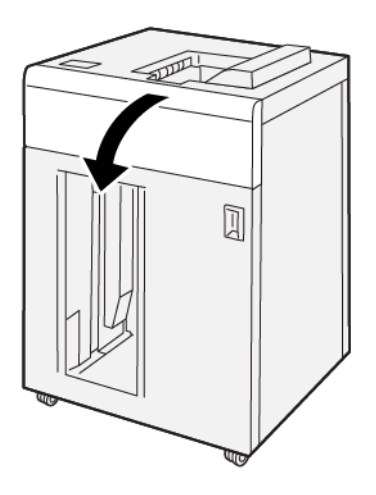

2. Abra la palanca **2a** hacia abajo (1) y retire el papel atascado (2).

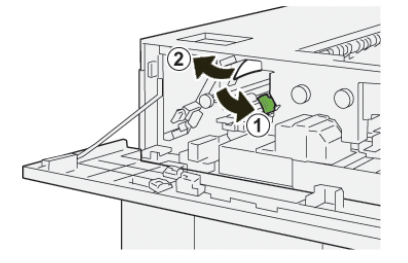

3. Vuelva a colocar la palanca **2a**en su posición original.

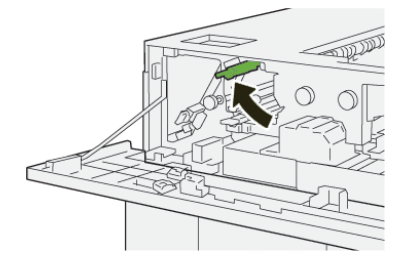

- 4. Cierre la cubierta superior del HCS.
- 5. Si la prensa indica que hay más atascos de papel, siga las instrucciones para retirar el papel y reanudar la impresión.

## **Eliminar atascos de papel en el área E5 del apilador de alta capacidad (HCS)**

1. Abra la cubierta superior del HCS.

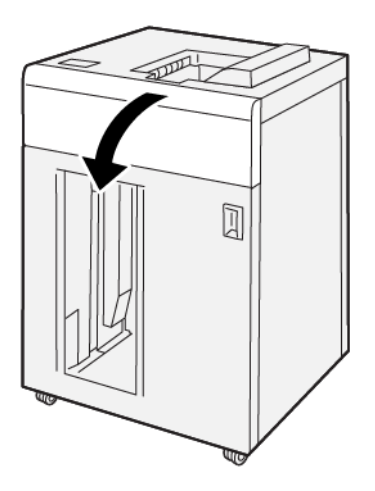

2. Abra la palanca **2b** hacia arriba (1) y gire el mando **2c** hacia la izquierda (2) y retire los papeles atascados (3).

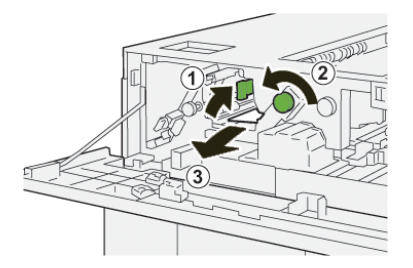

3. Devuelva la palanca **2b** a su posición original.

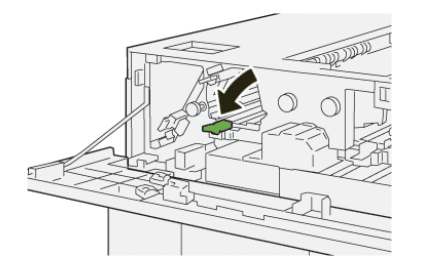

- 4. Cierre la cubierta superior del HCS.
- 5. Si la prensa indica que hay más atascos de papel, siga las instrucciones para retirar el papel y reanudar la impresión.

# **Eliminar atascos de papel en el área E6 del apilador de alta capacidad (HCS)**

1. Pulse el botón **Descargar**.

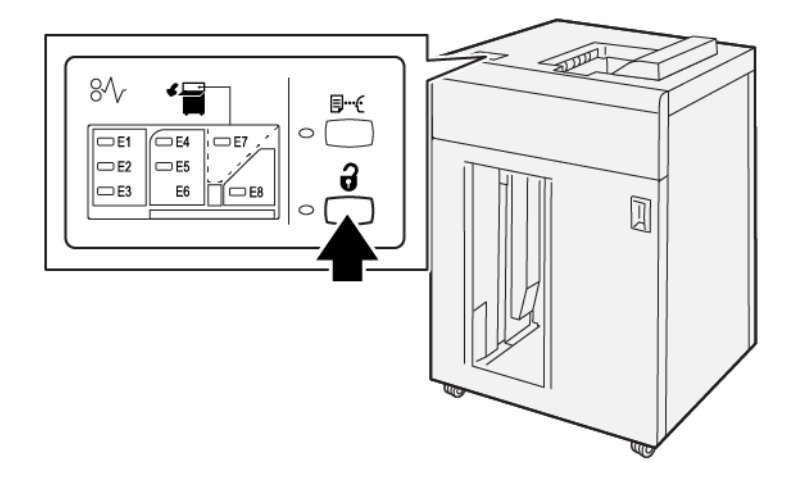

2. Asegúrese de que la puerta delantera del HCS esté destrabada y, luego, ábrala.

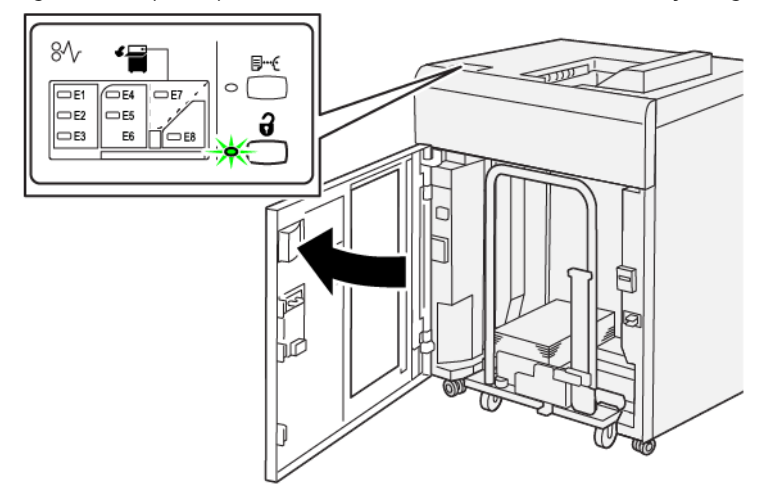

3. Tire del carro del apilador lentamente para sacarlo y retire el papel atascado.

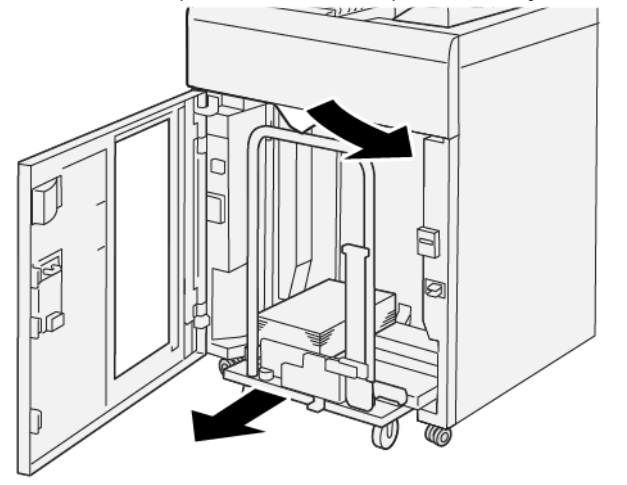

- 4. Vuelva a colocar el carro del apilador en su posición original, empujándolo hacia adentro.
- 5. Cierre la puerta delantera del HCS.
- 6. Si la prensa indica que hay más atascos de papel, siga las instrucciones para retirar el papel y reanudar la impresión.

## **Eliminar atascos de papel en el área E7 del apilador de alta capacidad (HCS)**

1. Retire cualquier impresión enviada a la bandeja superior.

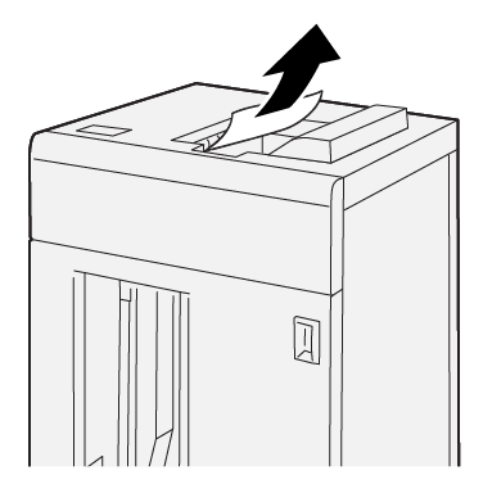

2. Abra la cubierta superior del HCS.

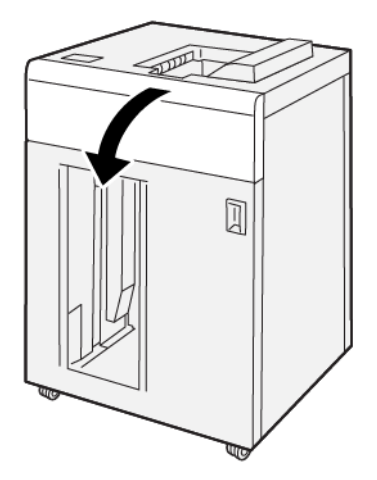

3. Abra la palanca **1b** hacia arriba (1) y retire el papel atascado (2).

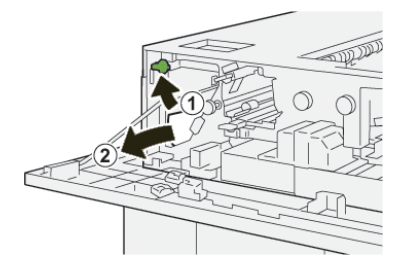

4. Vuelva a colocar la palanca **1b** en su posición original.

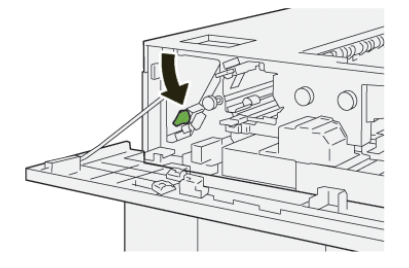

5. Abra la palanca **2a** hacia abajo (1) y retire el papel atascado (2).

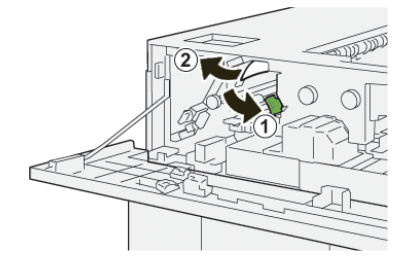

6. Vuelva a colocar la palanca **2a** en su posición original.

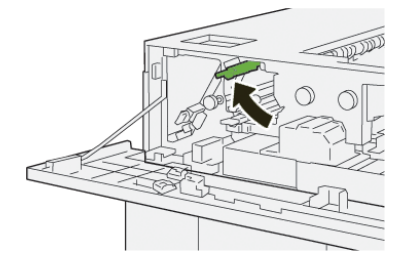

- 7. Cierre la cubierta superior del HCS.
- 8. Si la prensa indica que hay más atascos de papel, siga las instrucciones para retirar el papel y reanudar la impresión.

### **Mensajes de error del apilador de alta capacidad (HCS)**

Si se produce un error, por ejemplo un atasco de papel, una puerta o cubierta abierta o una anomalía en la prensa, se detiene la impresión y aparece un mensaje en la pantalla táctil de la prensa. Una ilustración gráfica mostrará la ubicación del error, junto con una breve explicación de las medidas correctivas para resolver el problema. Si el error se produce en más de una ubicación, la ilustración cambia para indicar las distintas ubicaciones y las acciones correctivas necesarias.

En la pantalla táctil también aparece el botón **Errores** que proporciona información sobre el error e instrucciones detalladas para solucionarlo. El código (E) que aparece en la parte superior izquierda del mensaje de Error identifica el indicador de error, E1-E8, que se ilumina en el panel de control de la HCS.

#### **Información de códigos de error del apilador de alta capacidad**

Si se produce un error, por ejemplo un atasco de papel, una puerta o cubierta abierta o una anomalía en la prensa, se detiene la impresión y aparece un mensaje en la pantalla táctil de la prensa.

En la pantalla táctil también aparece el botón **Errores** que proporciona información sobre el error e instrucciones detalladas para solucionarlo.

Consejo: Los errores del alimentador de alta capacidad se identifican por los códigos que comienzan por los números 049.

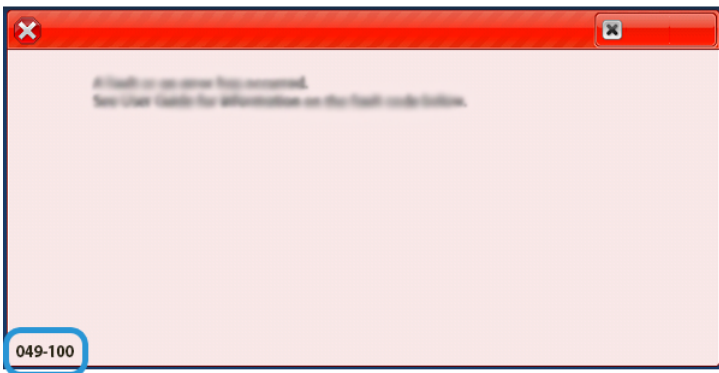

#### **Información adicional de solución de problemas del HCS**

#### **Sugerencias para el uso del apilador de alta capacidad (HCS)**

Consulte las siguientes sugerencias cuando utilice el HCS:

- 1. Compruebe que el papel cargado en la bandeja del apilador correspondiente no no tenga curvatura.
	- a. Si no hay curvatura y si las impresiones son aceptables y satisfacen al cliente, ha concluido la verificación.
	- b. Si el papel no tiene curvatura y la salida no es aceptable, solicite asistencia técnica.
	- c. Si hay curvatura, continúe con el siguiente paso.
- 2. Para corregir la curvatura del papel, utilice los controles de corrección de la curvatura situados en la parte superior del Módulo interfaz reductor de curvatura (IDM).
- 3. Si los resultados no han mejorado, ajuste la curvatura del papel nuevamente.
- 4. Si los resultados no han mejorado, llame al Servicio de asistencia técnica.

### **SOLUCIÓN DE PROBLEMAS EN LA GUILLOTINA SUPERIOR E INFERIOR Y HENDEDORA**

#### **Atascos de papel en la guillotina superior e inferior y hendedora**

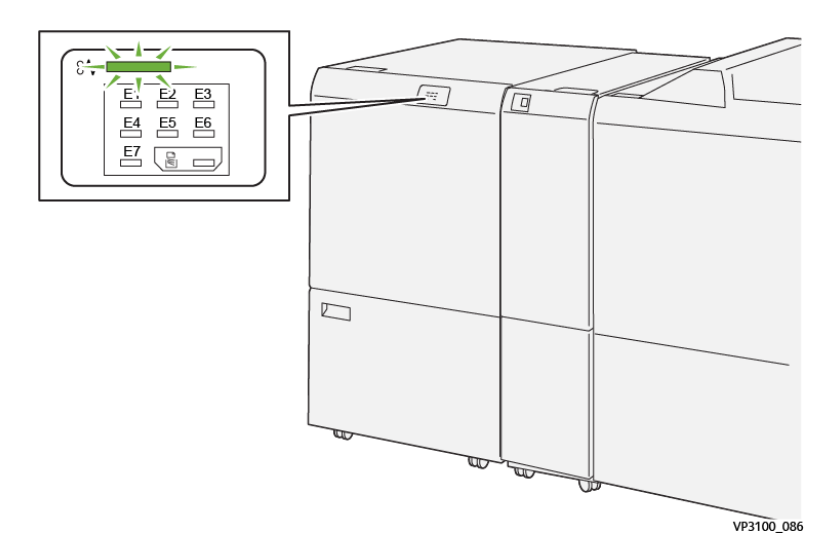

Cuando se producen problemas como atascos de papel, puertas o cubiertas abiertas o un mal funcionamiento de la prensa, ocurre lo siguiente:

- La prensa deja de funcionar y aparece un mensaje de error en la pantalla táctil de prensa.
- El mensaje de error incluye una ilustración que muestra la ubicación del error y una breve explicación de las medidas necesarias para corregirlo.
- Los atascos de papel se pueden producir en distintas áreas de la prensa y en los dispositivos opcionales conectados a la prensa. Cuando se produce un atasco múltiple, la ilustración cambia para indicar las distintas ubicaciones y las medidas correctivas necesarias.
- Además, si se produce un error en un dispositivo opcional, en el panel de control del dispositivo se enciende un indicador y se muestra el área en la que se ha producido el error.

Siga siempre las indicaciones siguientes cuando deba eliminar atascos de papel:

- No apague la prensa cuando deba eliminar atascos de papel.
- Los atascos de papel se pueden eliminar con la prensa todavía encendida. Cuando la prensa se apaga, toda la información almacenada en la memoria del sistema se borra.
- Retire todos los atascos de papel antes de reiniciar los trabajos de impresión.
- No toque los componentes en el interior de la prensa. Esto puede producir defectos en la impresión.
- Asegúrese de eliminar todos los atascos de papel, incluyendo cualquier trozo de papel pequeño que se haya roto, antes de reanudar los trabajos de impresión.
- Extraiga con suavidad el papel, teniendo cuidado de no romperlo. Si el papel se rompe, asegúrese de retirar todos los restos de papel roto.
- Después de despejar los atascos, cierre todas las puertas y cubiertas. La prensa no puede imprimir cuando las puertas o las cubiertas están abiertas.
- Después de despejar un atasco de papel, la impresión se reanuda automáticamente a partir del estado previo al atasco ocurrido.
- Si no se despejaron todos los atascos de papel, continúa visualizándose un mensaje de error en la pantalla táctil de la prensa. Para despejar cualquier atasco pendiente, vaya a la pantalla táctil de la prensa y lea las instrucciones y la información.

### **Eliminar atascos de papel en el área de la guillotina E1**

1. Abra la cubierta superior de la recortadora.

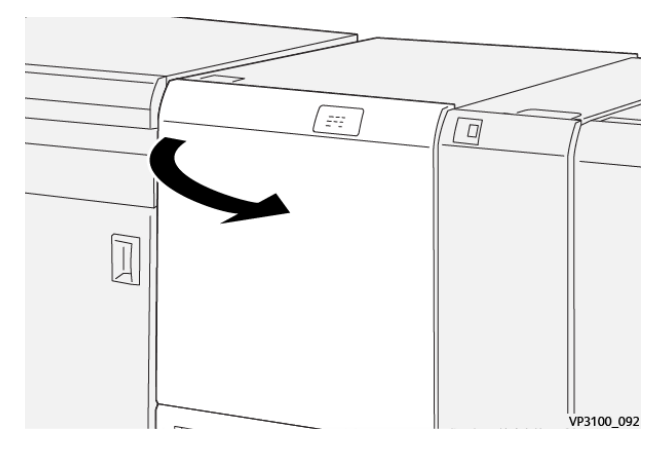

- 2. Abra la palanca **1a** hacia abajo (1), la palanca **1b** hacia abajo (2) y la palanca **1d** hacia arriba (3). Retire el papel atascado (4).
	- Nota: Verifique que no haya ningún papel atascado oculto detrás de la cubierta superior.

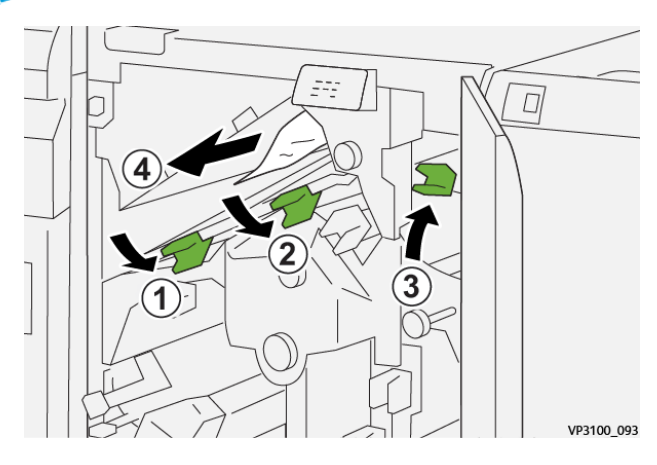

3. Si tiene dificultades para eliminar el atasco de papel, gire el mando **1c** hacia la derecha (1) y extraiga las hojas atascadas (2).

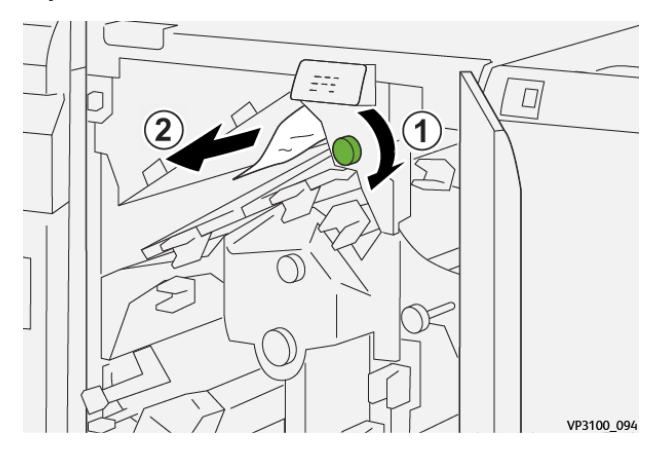

4. Vuelva a colocar las palancas **1a**, **1b** y **1d** en sus posiciones originales.

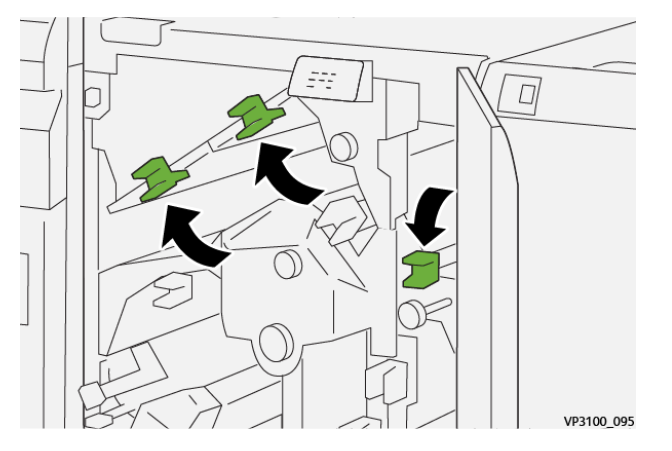

5. Cierre la cubierta superior del módulo de corte.

6. Si la prensa indica que hay más atascos de papel, siga las instrucciones para retirar el papel y reanudar la impresión.

#### **Eliminar atascos de papel en el área de la guillotina E2**

1. Abra la cubierta superior de la recortadora.

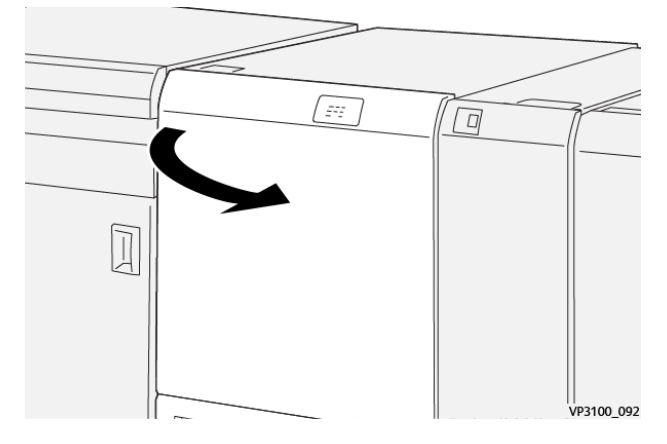

2. Gire el mando **2** hacia la izquierda para alinear la marca que está en el mando con la posición de desbloqueo (un icono que representa un candado abierto).

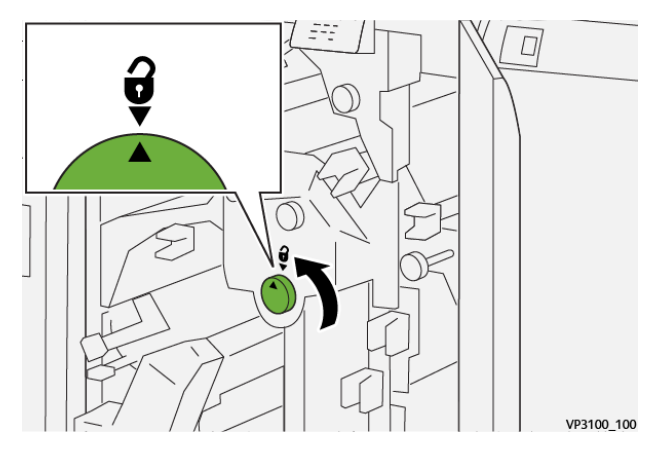

3. Abra la palanca **1a** hacia abajo (1) y la palanca **1b** hacia abajo (2).

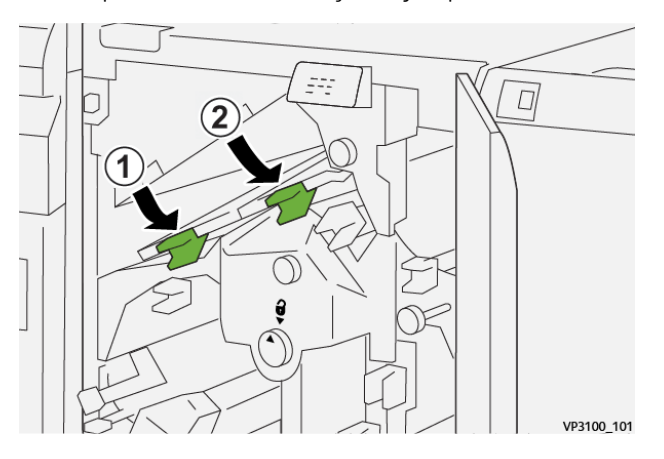

- $\overline{D}$ 1 ◯ ĝ VP3100\_102
- 4. Gire el mando **1c** hacia la derecha (1) y retire los papeles atascados (2).

5. Vuelva a colocar las palancas **1a** y **1b** en sus posiciones originales.

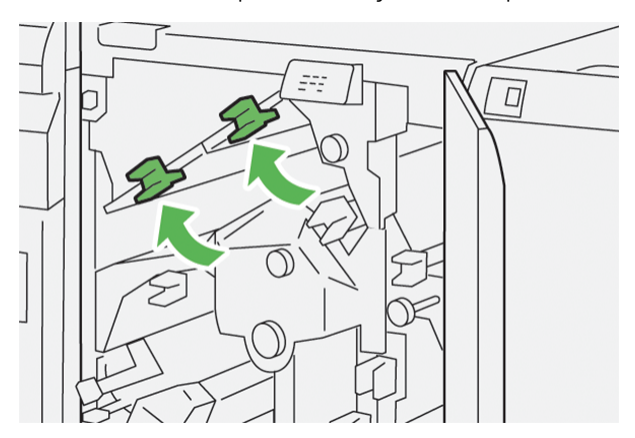

6. Si le resulta difícil eliminar los atascos de papel, abra la palanca **1d** hacia arriba (1) y la palanca **2a** hacia la izquierda (2).

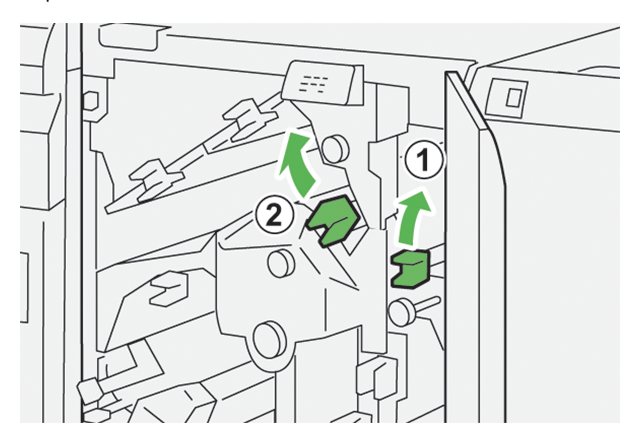

7. Gire el mando **2f** hacia la izquierda (1) y quite el papel atascado (2).

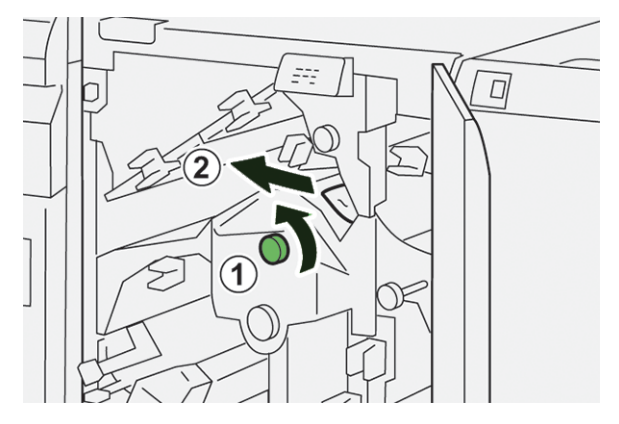

8. Vuelva a colocar las palancas **1d** y **2a** en sus posiciones originales.

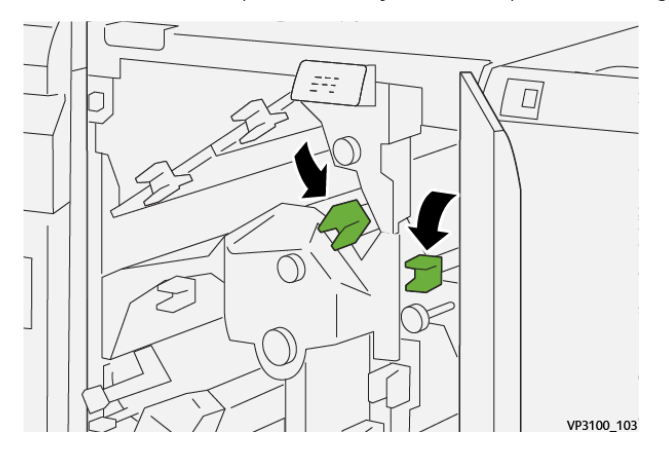

- 9. Cierre la cubierta superior del módulo de corte.
- 10. Si la prensa indica que hay más atascos de papel, siga las instrucciones para retirar el papel y reanudar la impresión.

### **Eliminar atascos de papel en el área de la guillotina E3**

1. Abra la cubierta superior de la recortadora.

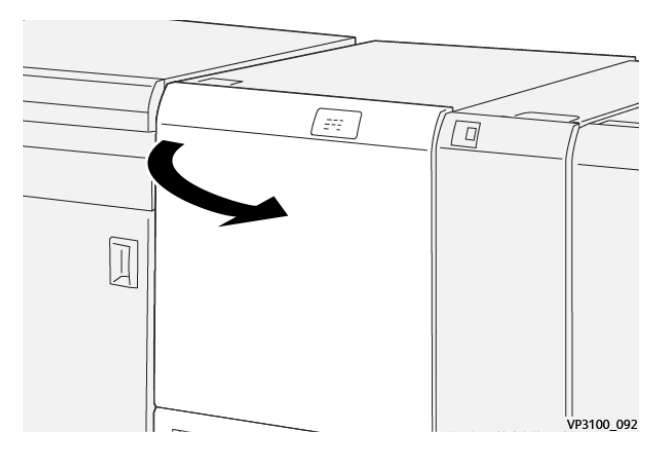

2. Gire el mando **2** hacia la izquierda para alinear la marca que está en el mando con la posición de desbloqueo (un icono que representa un candado abierto).

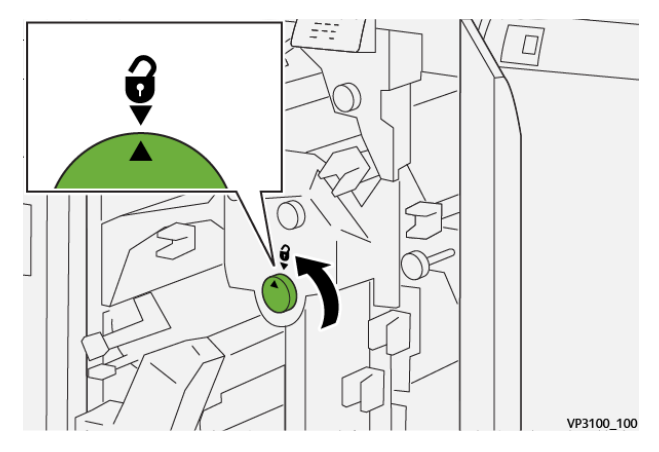

3. Abra la palanca **2c** hacia abajo (1) y retire el papel atascado (2).

Nota: Verifique que no haya ningún papel atascado oculto detrás de la cubierta superior.  $\mathscr{O}$ 

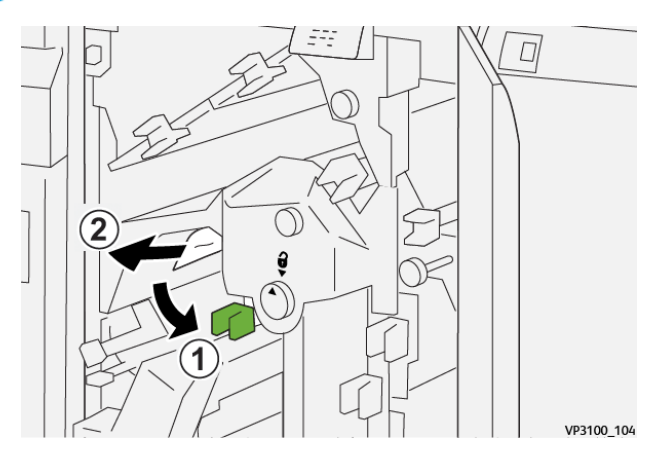

4. Vuelva a colocar la palanca **2c** en su posición original.

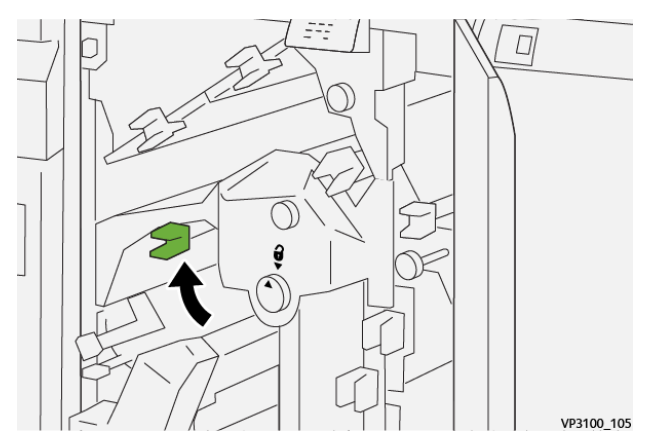

5. Cierre la cubierta superior del módulo de corte.

6. Si la prensa indica que hay más atascos de papel, siga las instrucciones para retirar el papel y reanudar la impresión.

### **Eliminar atascos de papel en el área de la guillotina E4**

1. Abra la cubierta superior de la recortadora.

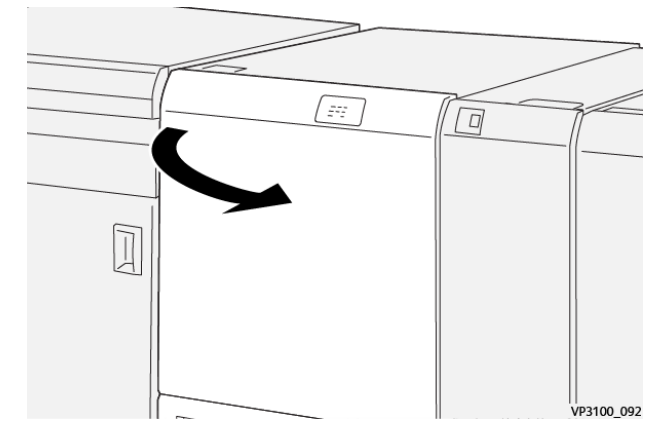

2. Abra la palanca **2c** hacia abajo (1), la palanca **2d** (2) hacia arriba y la palanca **2e** a la derecha (3).

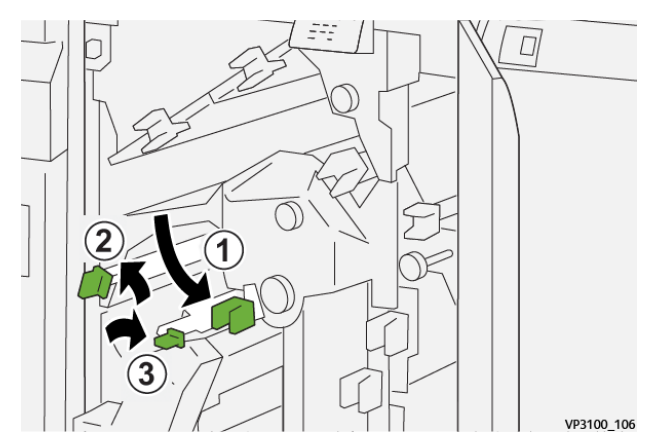

3. Gire el mando **2f** hacia la derecha (1) y quite el papel atascado (2).

Nota: Sujete el borde de entrada de la hoja atascada y tire con cuidado de la hoja para extraerla.

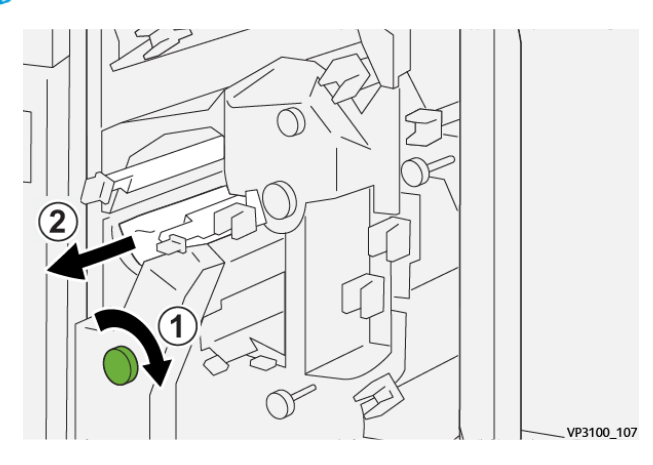

4. Si le resulta difícil quitar la hoja atascada, sujete el borde superior del lado interno derecho de la hoja y tire lentamente de la hoja para extraerla.

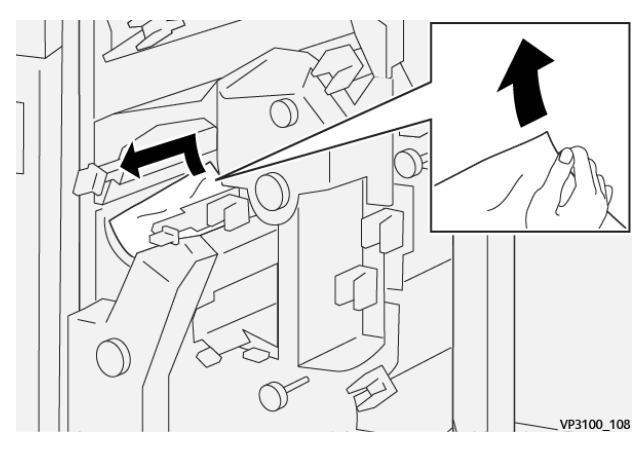

5. Vuelva a colocar las palancas **2e** (1), **2d** (2) y **2c** (3) en sus posiciones originales.

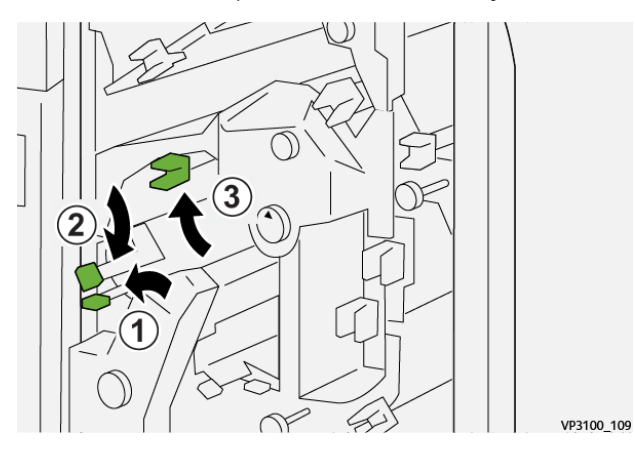

- 6. Cierre la cubierta superior del módulo de corte.
- 7. Si la prensa indica que hay más atascos de papel, siga las instrucciones para retirar el papel y reanudar la impresión.

# **Eliminar atascos de papel en el área de la guillotina E5**

1. Abra la cubierta superior de la recortadora.

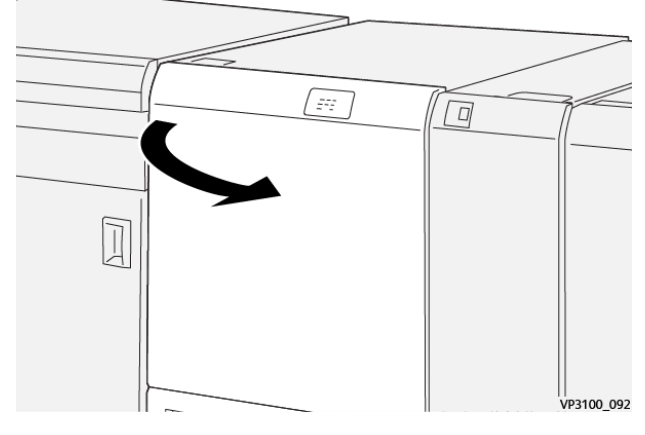

2. Abra la palanca **3a** a la derecha (1) y la palanca **3b** a la izquierda (2).

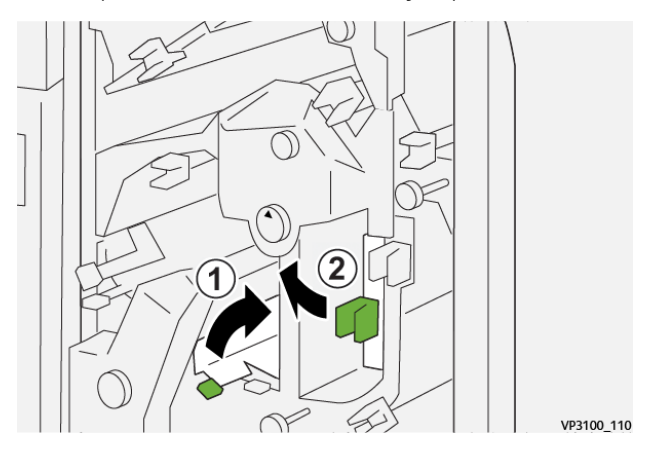

3. Gire el mando **3c** hacia la derecha (1) y quite el papel atascado (2).

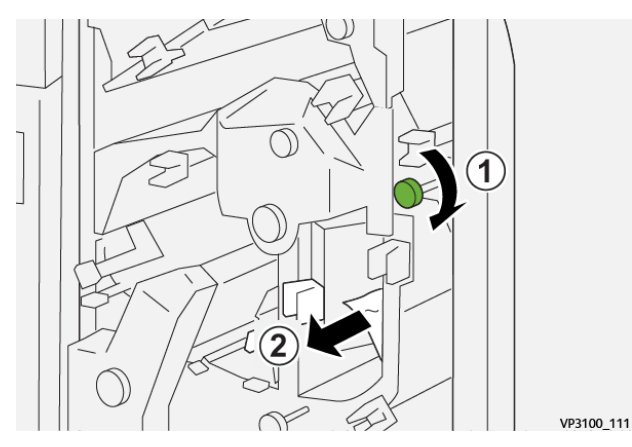

4. Gire el mando **2f** hacia la izquierda (1) y quite el papel atascado (2).

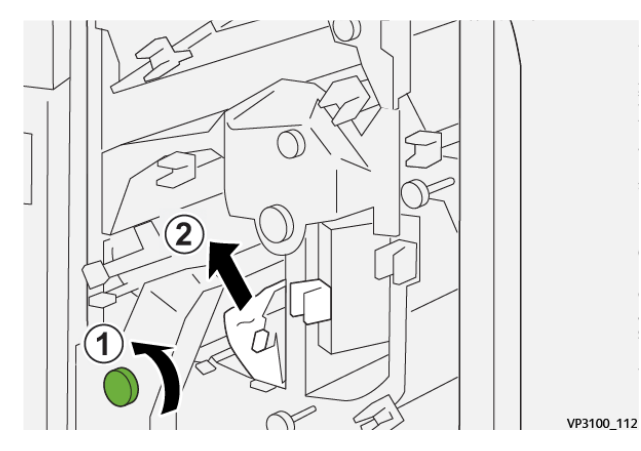

5. Devuelva las palancas **3a** y **3b** a sus posiciones originales.

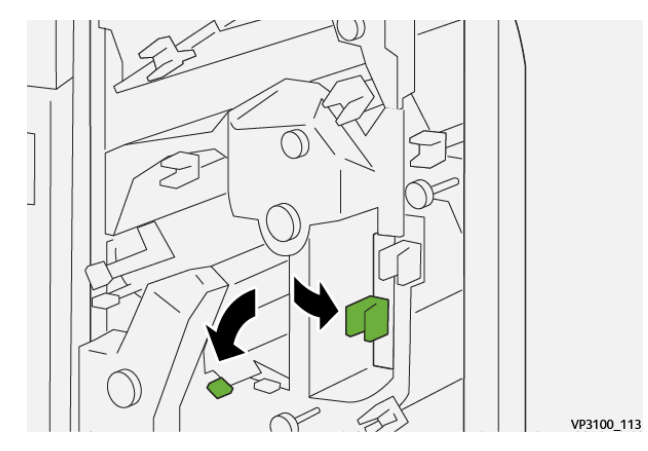

- 6. Cierre la cubierta superior del módulo de corte.
- 7. Si la prensa indica que hay más atascos de papel, siga las instrucciones para retirar el papel y reanudar la impresión.

#### **Eliminar atascos de papel en el área de la guillotina E6**

1. Abra la cubierta superior de la recortadora.

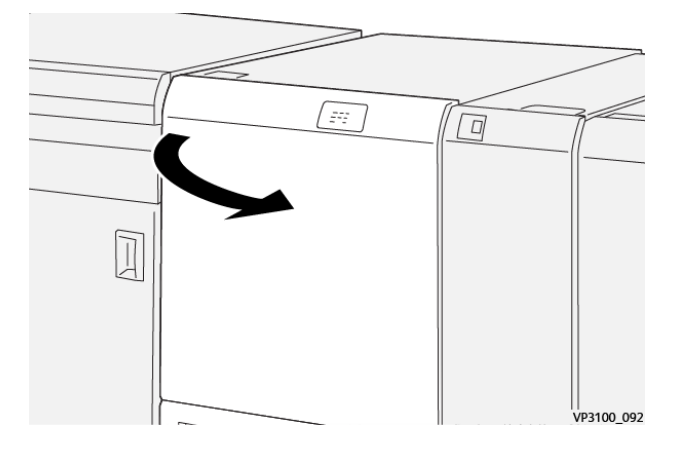

2. Abra la palanca **3a** hacia la derecha (1), la palanca **4b** hacia abajo (2) y la palanca **4c** hacia la derecha (3). Retire el papel atascado (4).

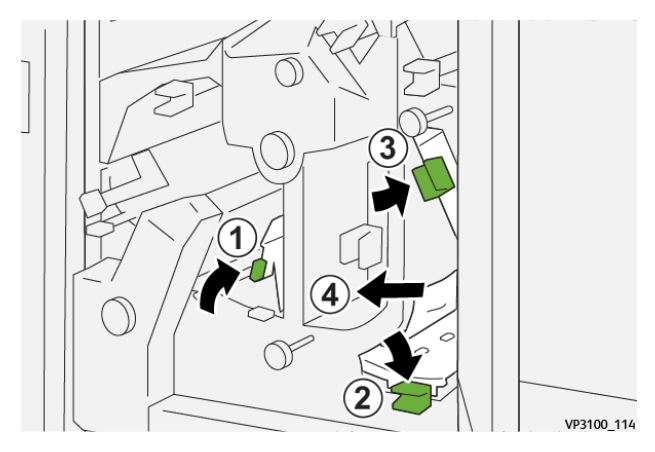

3. Gire el mando **4d** hacia la izquierda (1) y quite el papel atascado (2).

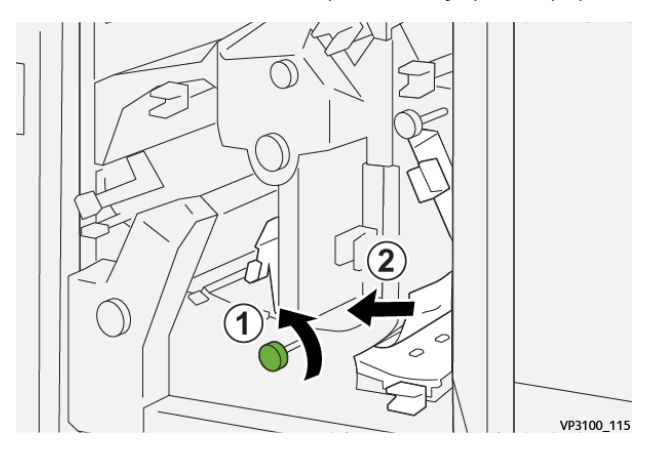

4. Abra la palanca **4a** hacia la derecha (1) y gire el mando **2f** hacia la izquierda (2). Retire el papel atascado (3).

 $\mathscr{O}$ Nota: Sujete la palanca **4a** mientras gira el mando **2f**.

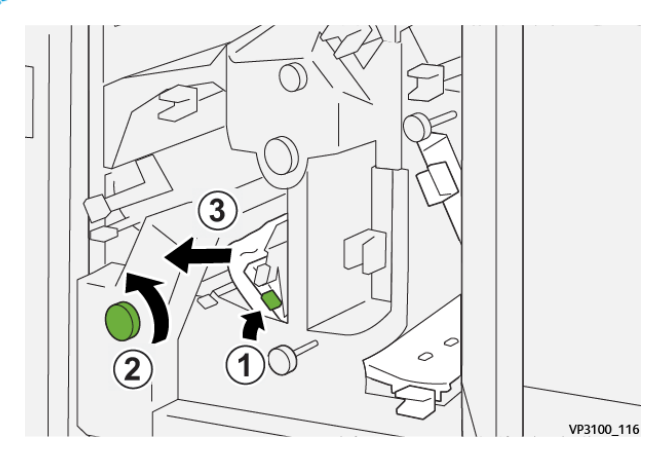

- $\circ$ VP3100\_117
- 5. Gire el mando **3c** hacia la derecha (1) y quite el papel atascado (2).

6. Vuelva a colocar las palancas **3a**, **4b** y **4c** en sus posiciones originales.

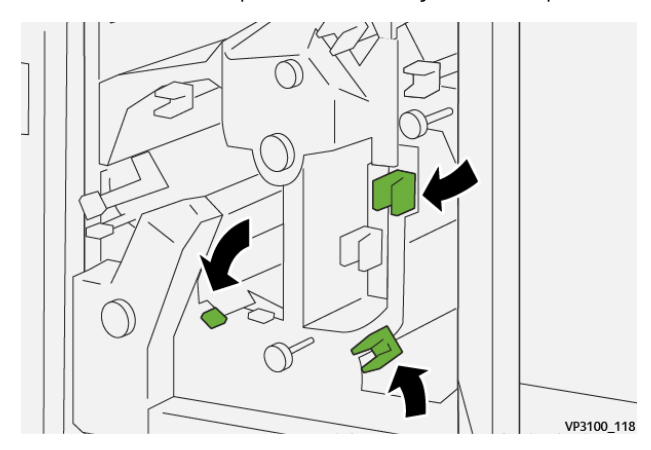

- 7. Cierre la cubierta superior del módulo de corte.
- 8. Si la prensa indica que hay más atascos de papel, siga las instrucciones para retirar el papel y reanudar la impresión.

#### **Eliminar atascos de papel en el área de la guillotina E7**

1. Abra la cubierta superior de la recortadora.

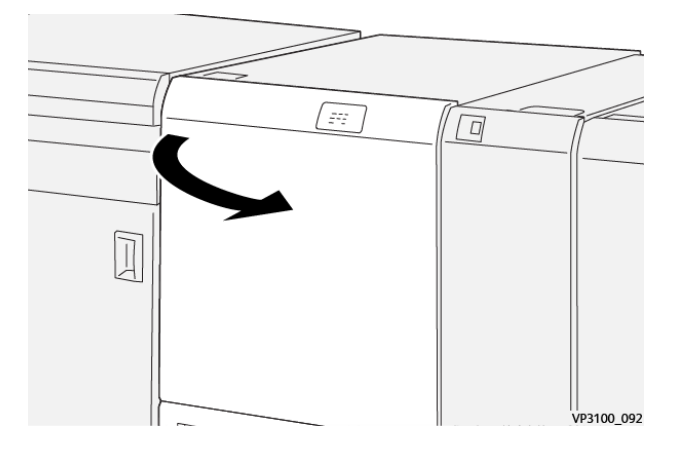

- 2. Abra la palanca **3a** hacia la derecha (1) y gire el mando **2f** hacia la izquierda (2).
	- Nota: Gire el mando cinco veces o más.

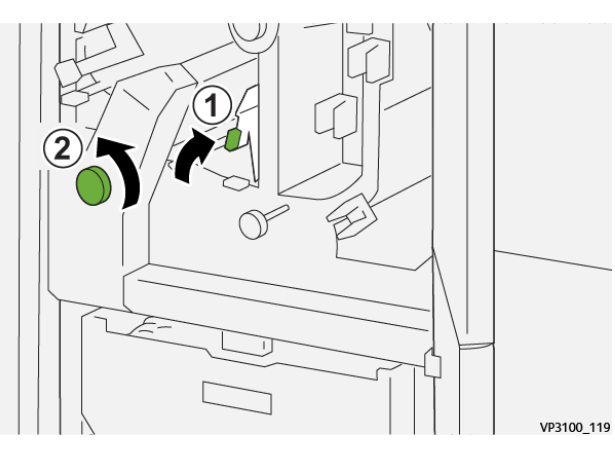

3. Mueva constantemente el contenedor de restos de la recortadora hacia afuera y hacia adentro como mínimo tres veces.

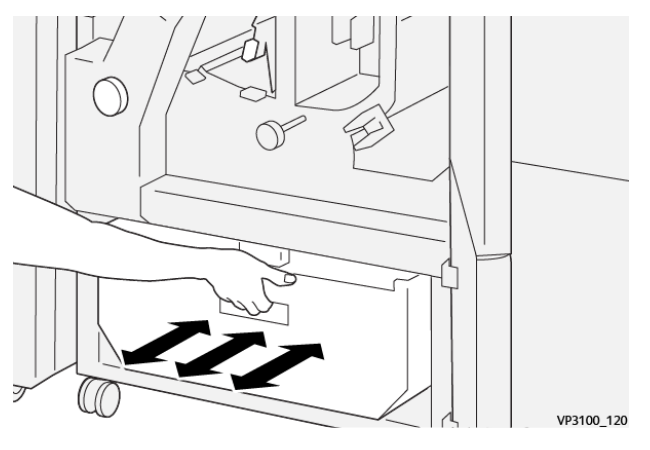

4. Vuelva a colocar la palanca **3a**en su posición original.

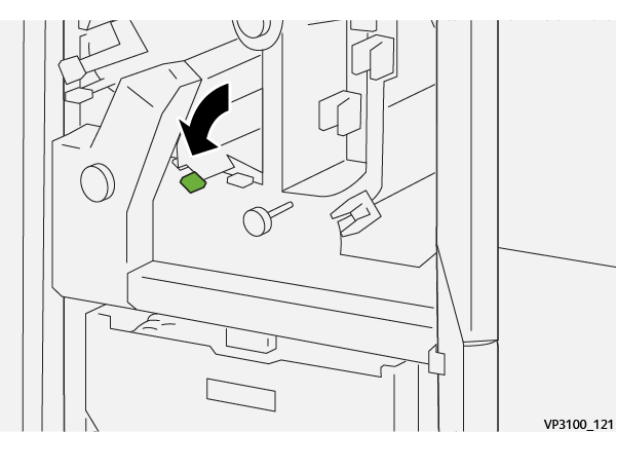

5. Si el indicador **E7** permanece encendido, siga estos pasos:

a. Abra la **cubierta inferior**.

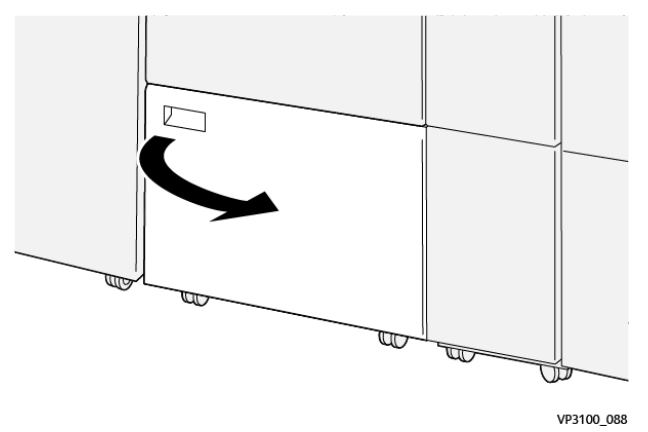

b. Quite la varilla de limpieza suministrada de su ubicación en el interior de la cubierta inferior.

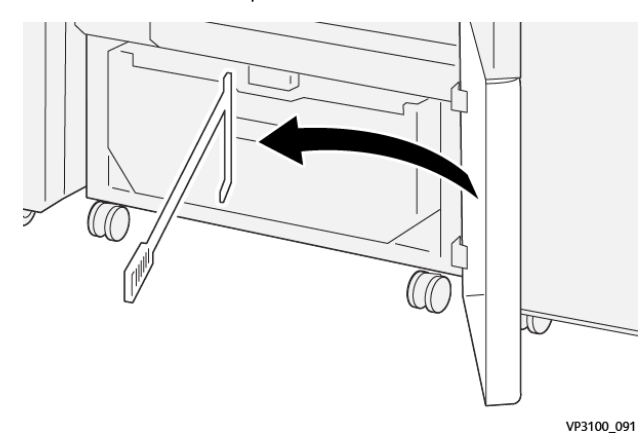

c. Abra la palanca **3a** hacia la derecha (1) y la **3d** a la derecha (2).

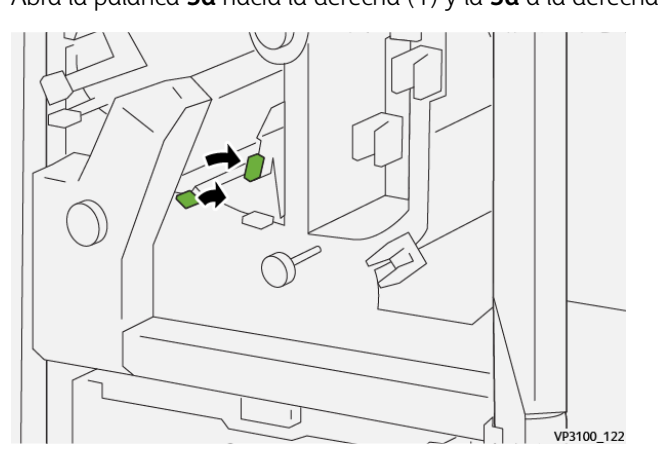

d. Use la varilla de limpieza para eliminar cualquier resto o suciedad del interior de la recortadora hacia el contenedor de restos de la recortadora.

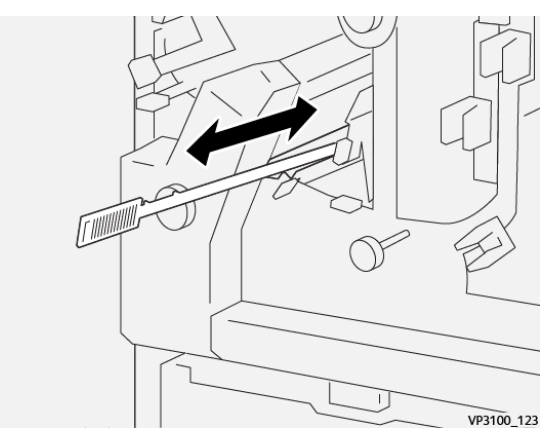

e. Si resulta difícil arrastrar los residuos hasta depositarlos en el interior del depósito de residuos de la guillotina, utilice la varilla de limpieza para recoger los residuos y quítelos con la mano.

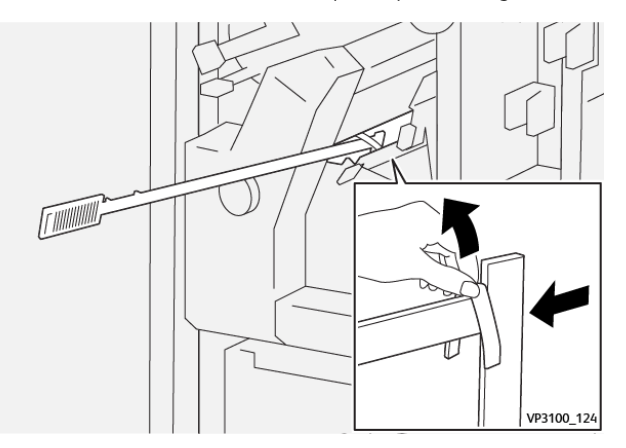

- f. Vuelva a colocar las palancas **3a** y **3d** en sus posiciones originales.
- 6. Para asegurarse de que se hayan eliminado todos los residuos y desechos, en especial bajo el bastidor ubicado detrás del depósito, use la varilla de limpieza y elimine los residuos restantes del interior de la recortadora.

Para obtener información, consulte [Vaciar el depósito de residuos de la guillotina superior e inferior y](#page-285-0) [hendedora](#page-285-0).

- 7. Cierre las cubiertas superior e inferior de la recortadora.
- 8. Si la prensa indica que hay más atascos de papel, siga las instrucciones para retirar el papel y reanudar la impresión.

## **Mensajes de error de la guillotina superior e inferior y hendedora**

Si se produce un error, por ejemplo un atasco de papel, una puerta o cubierta abierta o una anomalía en la prensa, se detiene la impresión y aparece un mensaje en la pantalla táctil de la prensa. Una ilustración gráfica mostrará la ubicación del error, junto con una breve explicación de las medidas correctivas para resolver el

problema. Si el error se produce en más de una ubicación, la ilustración cambia para indicar las distintas ubicaciones y las acciones correctivas necesarias.

En la pantalla táctil también aparece el botón **Errores** que proporciona información sobre el error e instrucciones detalladas para solucionarlo. El código (E) que aparece en la parte superior izquierda del mensaje de Error identifica el indicador de error, E1–E7, que se ilumina en el panel de indicadores de la Guillotina superior e inferior y hendedora.

#### **Información de códigos de error de la guillotina superior e inferior y hendedora**

Si se produce un error, por ejemplo un atasco de papel, una puerta o cubierta abierta o una anomalía en la prensa, se detiene la impresión y aparece un mensaje en la pantalla táctil de la prensa.

En la pantalla táctil también aparece el botón **Errores** que proporciona información sobre el error e instrucciones detalladas para solucionarlo.

ଜ Consejo: Los errores de la guillotina superior e inferior y hendedora se identifican por los códigos que comienzan por los números 012, 013, 014, 024 y 028.

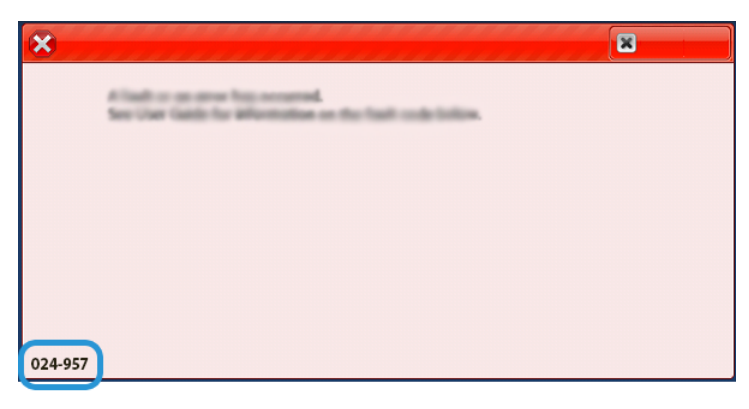

## **SOLUCIÓN DE PROBLEMAS DE LA PLEGADORA EN C/Z**

#### **Atascos de papel en la plegadora en C/Z**

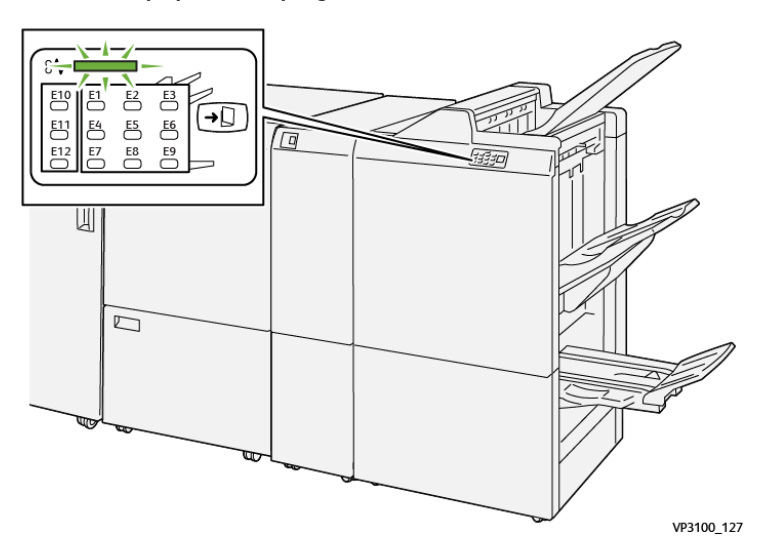

- La prensa deja de funcionar y aparece un mensaje de error en la pantalla táctil de prensa.
- El mensaje de error incluye una ilustración que muestra la ubicación del error y una breve explicación de las medidas necesarias para corregirlo.
- Los atascos de papel se pueden producir en distintas áreas de la prensa y en los dispositivos opcionales conectados a la prensa. Cuando se produce un atasco múltiple, la ilustración cambia para indicar las distintas ubicaciones y las medidas correctivas necesarias.
- Además, si se produce un error en la plegadora en C/Z, en el panel de control de la acabadoras PR se enciende un indicador y se muestra el área en la que se ha producido el error.

Siga siempre las indicaciones siguientes cuando deba eliminar atascos de papel:

- No apague la prensa cuando deba eliminar atascos de papel.
- Los atascos de papel se pueden eliminar con la prensa todavía encendida. Cuando se apaga, se borra toda la información almacenada en la memoria del sistema.
- Retire todos los atascos de papel antes de reiniciar los trabajos de impresión.
- No toque los componentes en el interior de la prensa. Esto puede producir defectos en la impresión.
- Asegúrese de eliminar todos los atascos de papel, incluyendo cualquier trozo de papel pequeño que se haya roto, antes de reanudar los trabajos de impresión.
- Extraiga con suavidad el papel, teniendo cuidado de no romperlo. Si el papel se rompe, asegúrese de retirar todos los restos de papel roto.
- Después de despejar los atascos, cierre todas las puertas y cubiertas. La prensa no puede imprimir cuando las puertas o las cubiertas están abiertas.
- Después de despejar un atasco de papel, la impresión se reanuda automáticamente a partir del estado previo al atasco ocurrido.

• Si no se despejaron todos los atascos de papel, continúa visualizándose un mensaje de error en la pantalla táctil de la prensa. Para despejar cualquier atasco pendiente, vaya a la pantalla táctil de la prensa y lea las instrucciones y la información.

## **Eliminar atascos de papel en el área de la plegadora E10**

1. Abra la cubierta delantera de la plegadora.

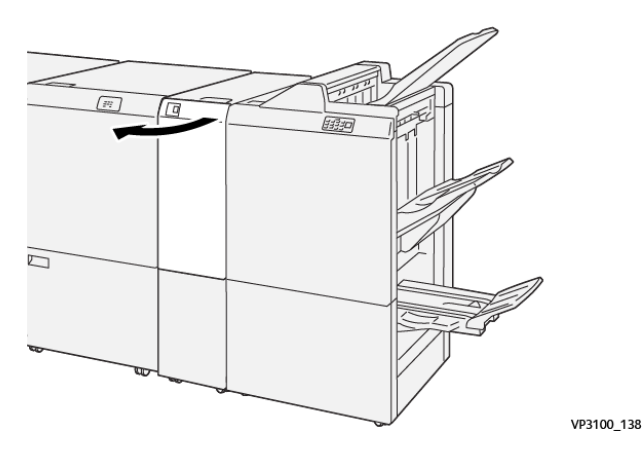

2. Abra la palanca **2a** hacia arriba (1) y la palanca **2b** hacia la izquierda (2). Retire el papel atascado (3).

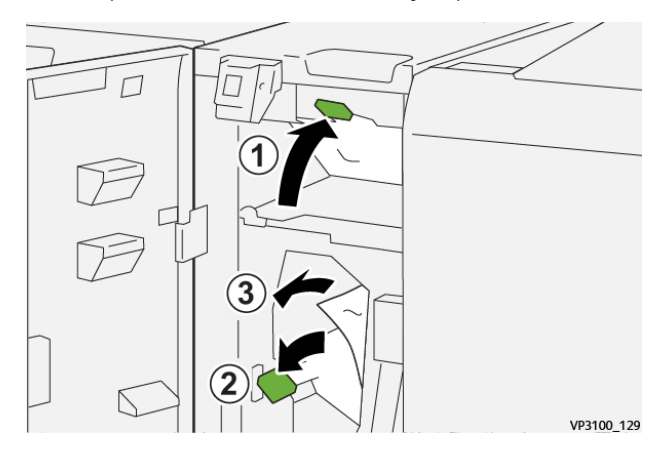

3. Vuelva a colocar las palancas **2a** y **2b** en sus posiciones originales.

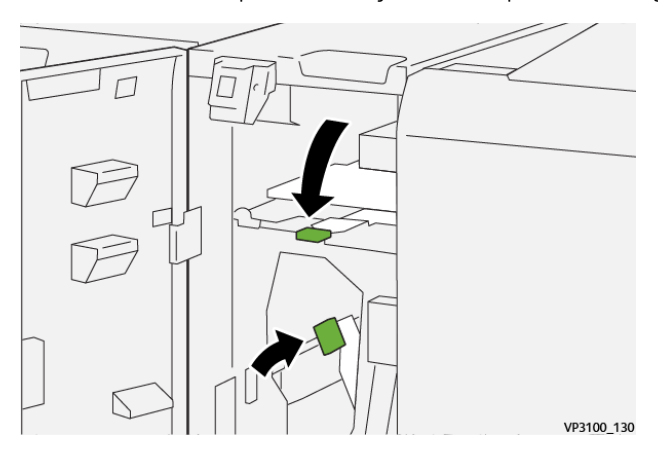

- 4. Cierre la cubierta delantera de la plegadora.
- 5. Si la prensa indica que hay más atascos de papel, siga las instrucciones para retirar el papel y reanudar la impresión.

# **Eliminar atascos de papel en el área de la plegadora E11**

1. Abra la cubierta delantera de la plegadora.

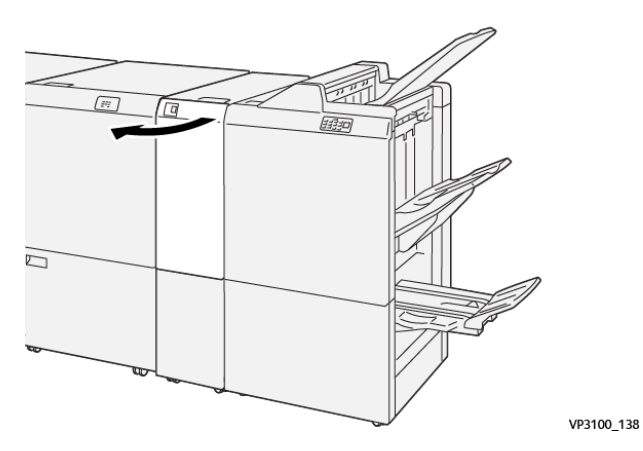

2. Abra la palanca **2g** hacia la derecha (1) y gire el mando **2c** hacia la izquierda (2). Retire el papel atascado (3).

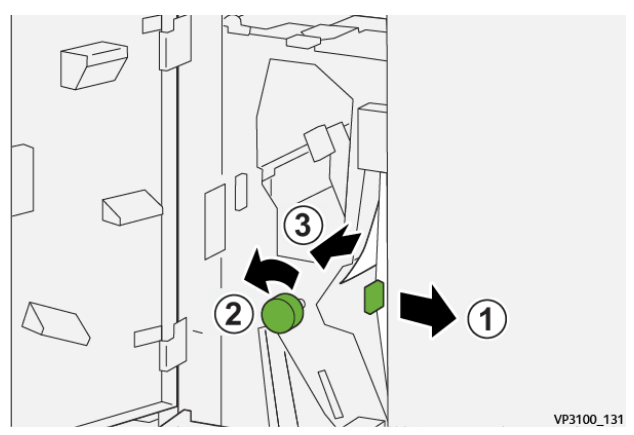

3. Vuelva a colocar la palanca **2g** en su posición original.

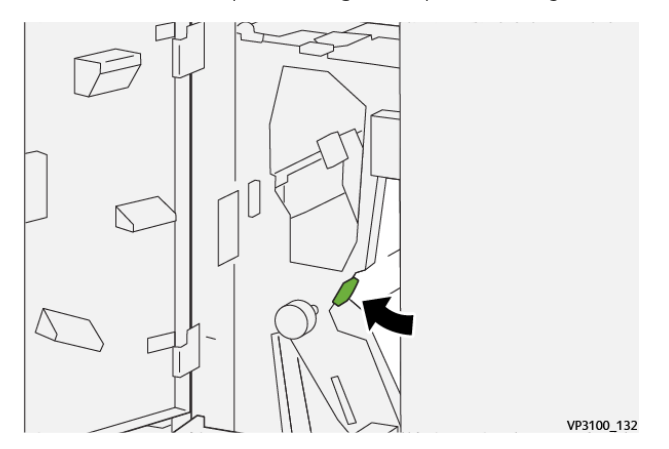

- 4. Cierre la cubierta delantera de la plegadora.
- 5. Si la prensa indica que hay más atascos de papel, siga las instrucciones para retirar el papel y reanudar la impresión.

## **Eliminar atascos de papel en el área de la plegadora E12**

1. Abra la cubierta delantera de la plegadora.

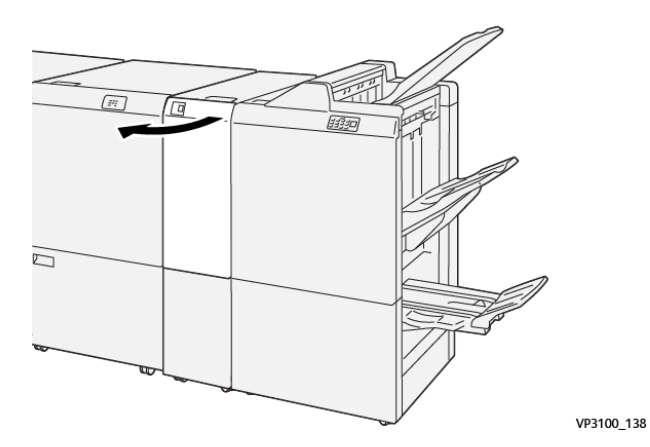

2. Abra la bandeja de salida de plegado en C/Z **2d**.

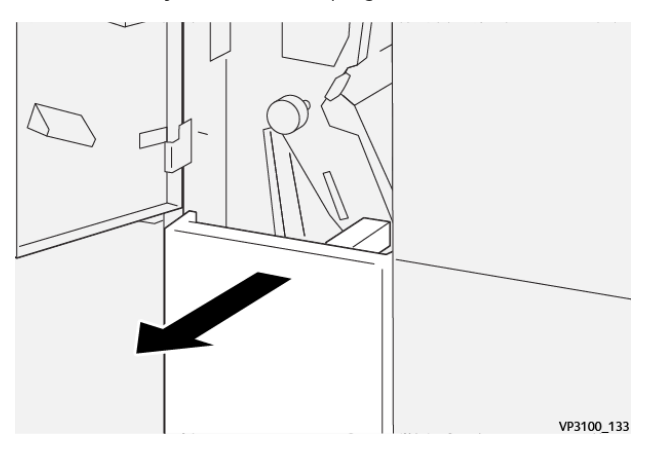

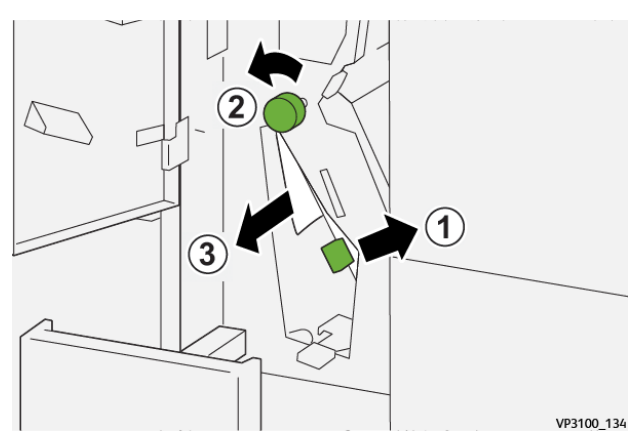

3. Abra la palanca **2e** hacia la derecha (1) y gire el mando **2f** hacia la izquierda (2). Retire el papel atascado (3).

4. Vuelva a colocar la palanca **2e** en su posición original.

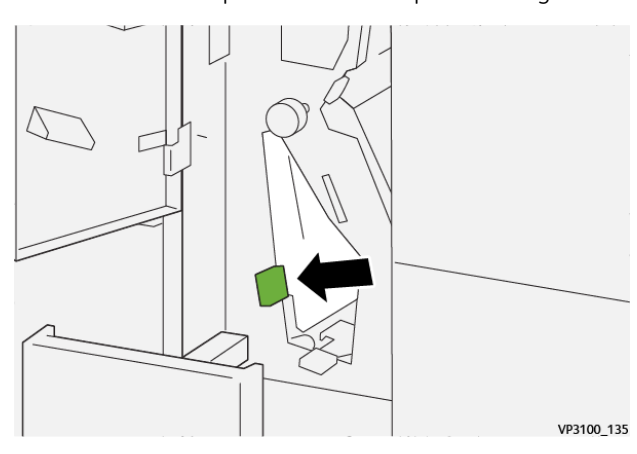

5. Si le resulta difícil eliminar los atascos de papel, abra la palanca **2f** a la derecha (1) y gire el mando **2c**  hacia la izquierda (2). Retire el papel atascado (3).

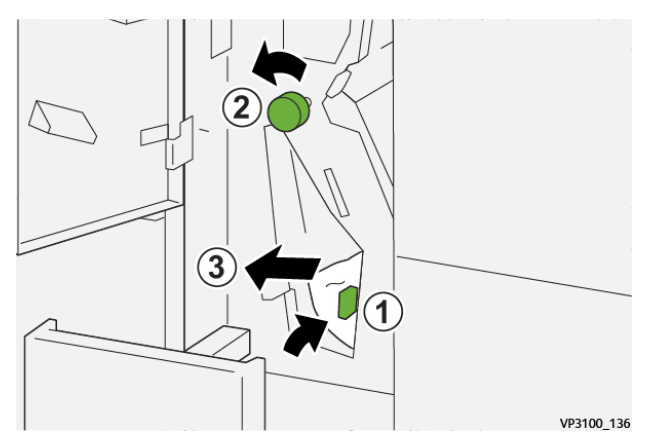

6. Devuelva la palanca **2f** a su posición original.

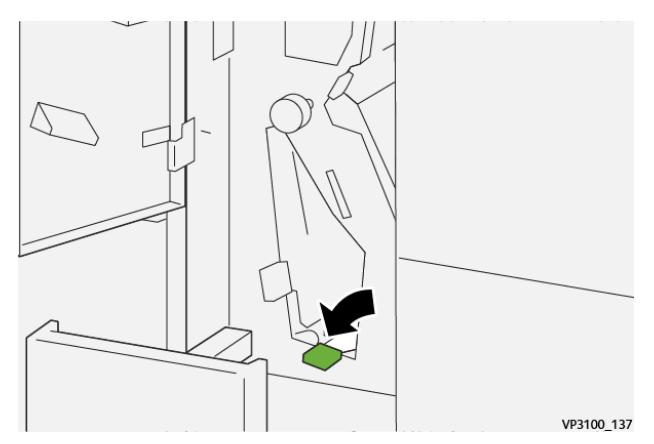

7. Cierre la bandeja de salida de plegado en C/Z **2d** empujándola completamente hacia el interior.

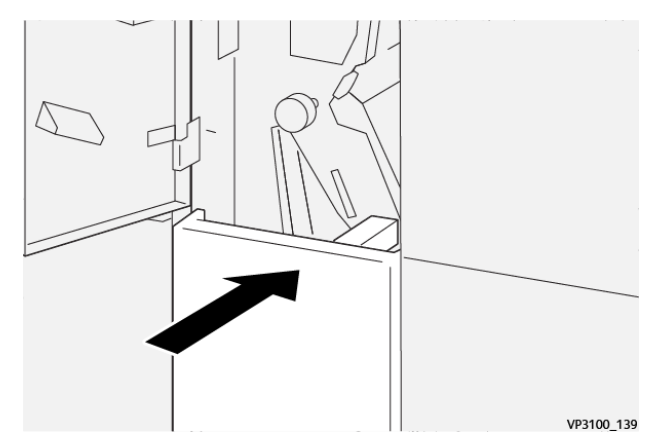

- 8. Cierre la cubierta delantera de la plegadora.
- 9. Si la prensa indica que hay más atascos de papel, siga las instrucciones para retirar el papel y reanudar la impresión.

#### **Mensajes de error de la plegadora en C/Z**

Si se produce un error, por ejemplo un atasco de papel, una puerta o cubierta abierta o una anomalía en la prensa, se detiene la impresión y aparece un mensaje en la pantalla táctil de la prensa. Una ilustración gráfica mostrará la ubicación del error, junto con una breve explicación de las medidas correctivas para resolver el problema. Si el error se produce en más de una ubicación, la ilustración cambia para indicar las distintas ubicaciones y las acciones correctivas necesarias.

En la pantalla táctil también aparece el botón **Errores** que proporciona información sobre el error e instrucciones detalladas para solucionarlo. El código (E) que aparece en la parte superior izquierda del mensaje de Error identifica el indicador de error, E1–E7, que se ilumina en el panel de indicadores de la plegadora en C/ Z.

#### **Información de códigos de error de la plegadora en C/Z**

Si se produce un error, por ejemplo un atasco de papel, una puerta o cubierta abierta o una anomalía en la prensa, se detiene la impresión y aparece un mensaje en la pantalla táctil de la prensa.

En la pantalla táctil también aparece el botón **Errores** que proporciona información sobre el error e instrucciones detalladas para solucionarlo.

 $\rm _{(T)}$ Consejo: Los errores de la plegadora en C/Z se identifican por los códigos que comienzan por los números 012 y 013.

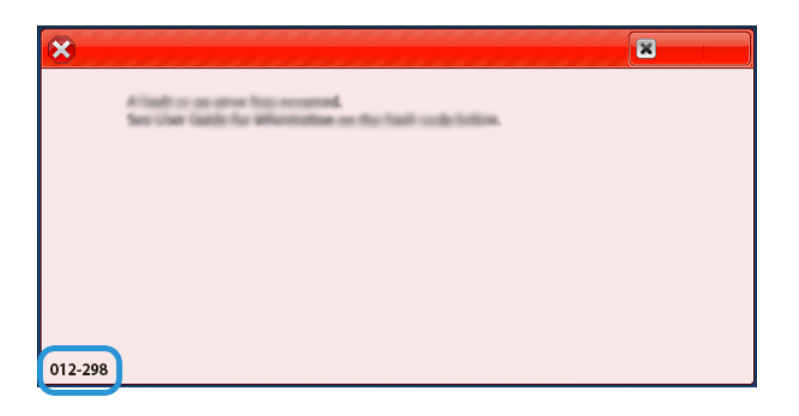

## **SOLUCIÓN DE PROBLEMAS DE ACABADORAS PRODUCTION READY**

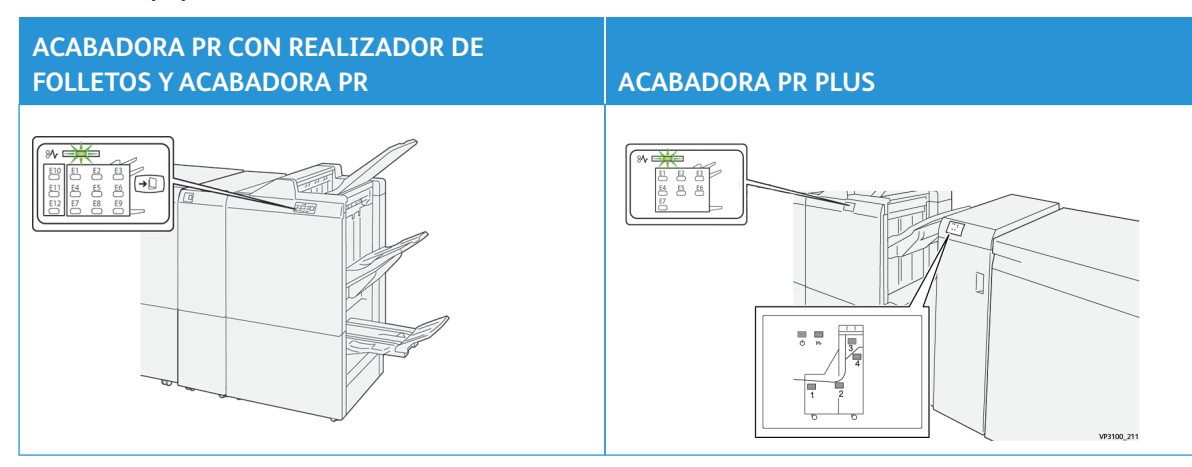

### **Atascos de papel en acabadora PR**

Cuando se producen problemas como atascos de papel, puertas o cubiertas abiertas o un mal funcionamiento de la prensa, ocurre lo siguiente:

- La prensa deja de funcionar y aparece un mensaje de error en la pantalla táctil de prensa.
- El mensaje de error incluye una ilustración que muestra la ubicación del error y una breve explicación de las medidas necesarias para corregirlo.
- Los atascos de papel se pueden producir en distintas áreas de la prensa y en los dispositivos opcionales conectados a la prensa. Cuando se produce un atasco múltiple, la ilustración cambia para indicar las distintas ubicaciones y las medidas correctivas necesarias.
- Además, si se produce un error en un dispositivo opcional, en el panel de control del dispositivo se enciende un indicador y se muestra el área en la que se ha producido el error.

Siga siempre las indicaciones siguientes cuando deba eliminar atascos de papel:

- No apague la prensa cuando deba eliminar atascos de papel.
- Los atascos de papel se pueden eliminar con la prensa todavía encendida. Cuando la prensa se apaga, toda la información almacenada en la memoria del sistema se borra.
- Retire todos los atascos de papel antes de reiniciar los trabajos de impresión.
- No toque los componentes en el interior de la prensa. Esto puede producir defectos en la impresión.
- Asegúrese de eliminar todos los atascos de papel, incluyendo cualquier trozo de papel pequeño que se haya roto, antes de reanudar los trabajos de impresión.
- Extraiga con suavidad el papel, teniendo cuidado de no romperlo. Si el papel se rompe, asegúrese de retirar todos los restos de papel roto.
- Después de despejar los atascos, cierre todas las puertas y cubiertas. La prensa no puede imprimir cuando las puertas o las cubiertas están abiertas.
- Después de despejar un atasco de papel, la impresión se reanuda automáticamente a partir del estado previo al atasco ocurrido.
- Si no se despejaron todos los atascos de papel, continúa visualizándose un mensaje de error en la pantalla táctil de la prensa. Para despejar cualquier atasco pendiente, vaya a la pantalla táctil de la prensa y lea las instrucciones y la información.

### **Eliminar atascos de papel en el área de la acabadora E1**

1. Abra la cubierta frontal de la acabadora.

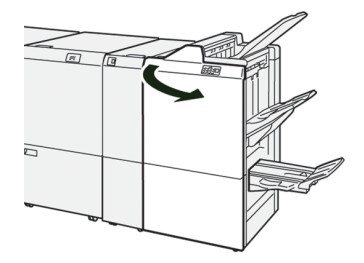

2. Abra la palanca **1a** hacia la izquierda (1) y retire el papel atascado (2).

Nota: Sujete el borde de entrada de la hoja atascada y tire con cuidado de la hoja para extraerla.

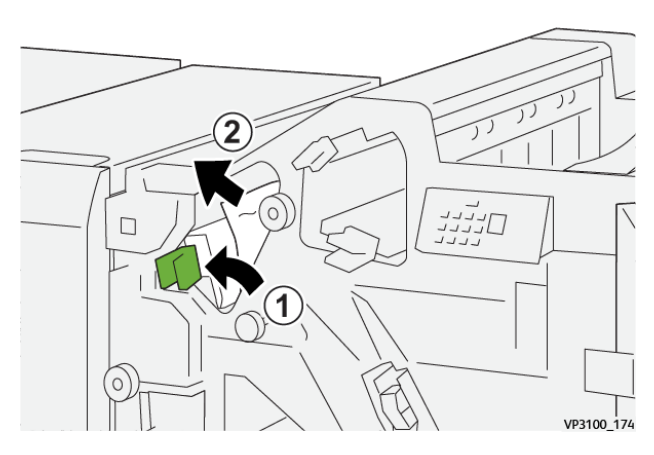

3. Si tiene dificultades para eliminar el atasco de papel, gire el mando **1b** hacia la derecha (1) y extraiga las hojas atascadas (2).

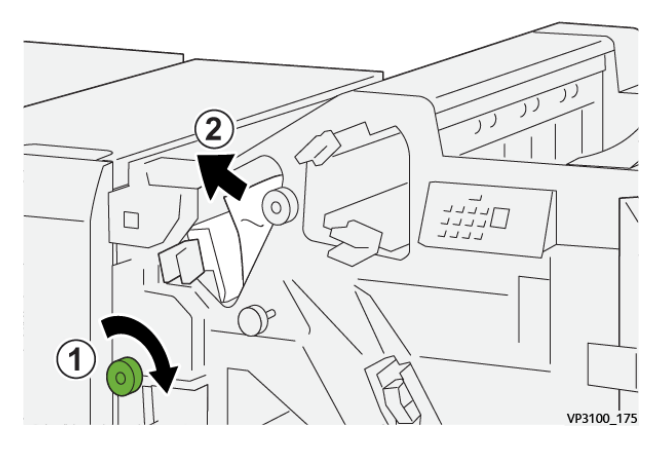

4. Coloque la palanca **1a** en su posición original.

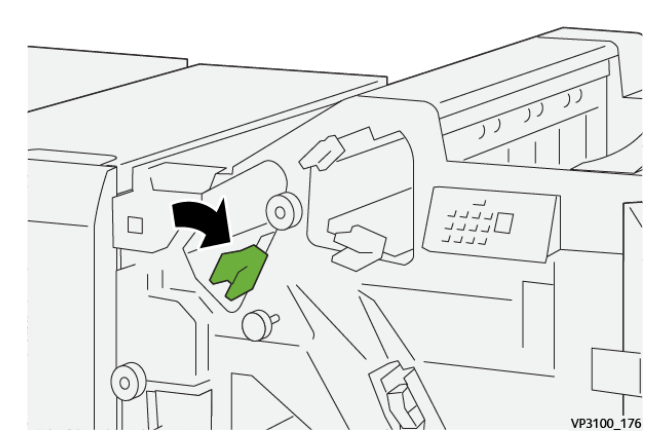

5. Cierre la cubierta frontal de la acabadora.
#### <span id="page-432-0"></span>**Eliminar atascos de papel en el área de la acabadora E2**

1. Abra la cubierta frontal de la acabadora.

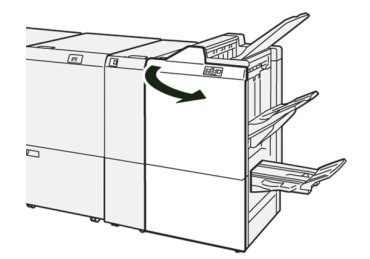

2. Abra la palanca **1c** hacia la derecha (1) y gire el mando **1e** hacia la derecha (2). Retire el papel atascado (3).

P Nota: Podría haber papel atascado oculto detrás de la cubierta superior.

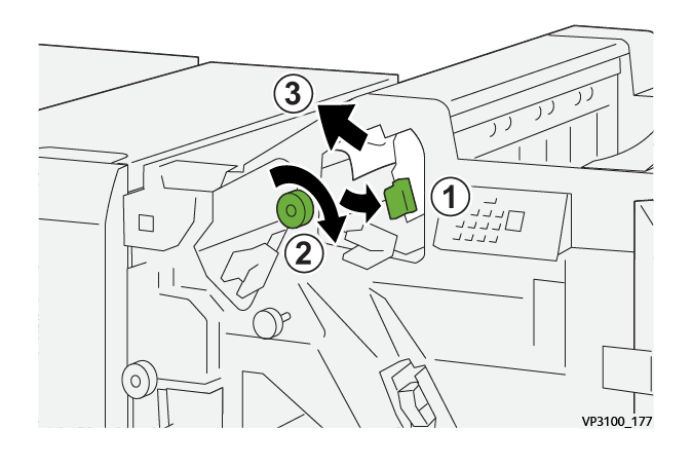

3. Vuelva a colocar la palanca **1c** en su posición original.

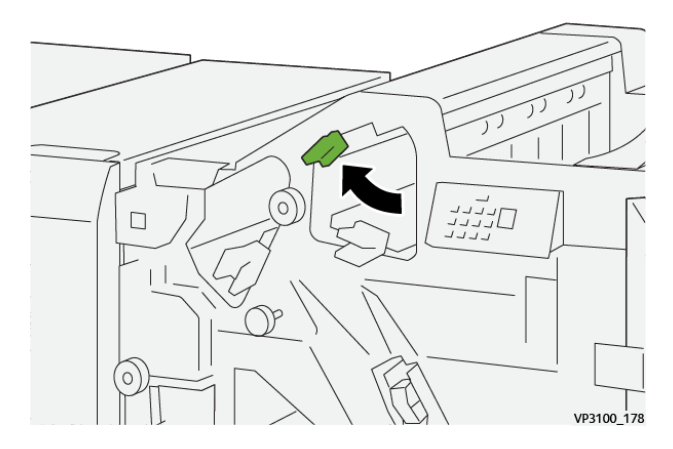

4. Cierre la cubierta frontal de la acabadora.

# <span id="page-433-0"></span>**Eliminar atascos de papel en el área de la acabadora E3**

1. Extraiga el papel atascado de la bandeja superior de la acabadora.

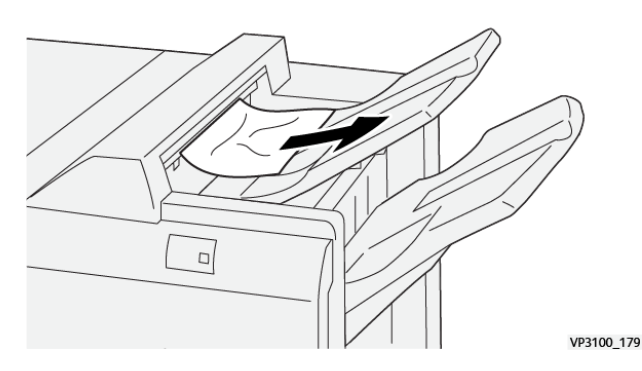

2. Abra y cierre la cubierta frontal de la acabadora.

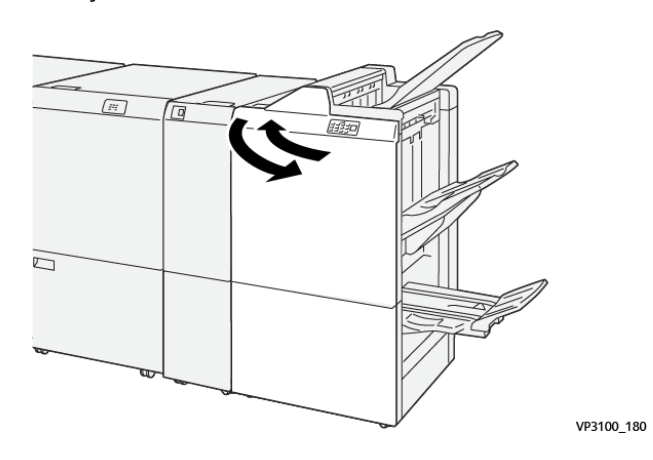

## <span id="page-433-1"></span>**Eliminar atascos de papel en el área de la acabadora E4**

1. Abra la cubierta frontal de la acabadora.

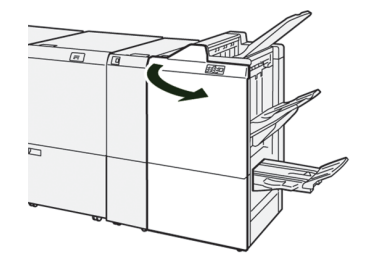

2. Abra la palanca **1d** hacia la derecha (1) y gire el mando **1e** hacia la derecha (2). Retire el papel atascado (3).

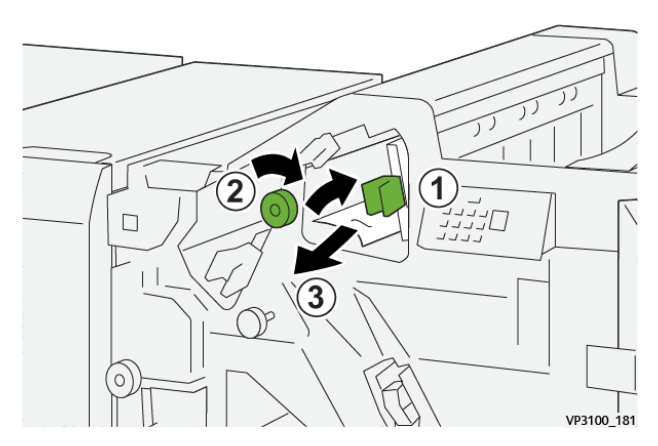

3. Devuelva la palanca **1d** a su posición original.

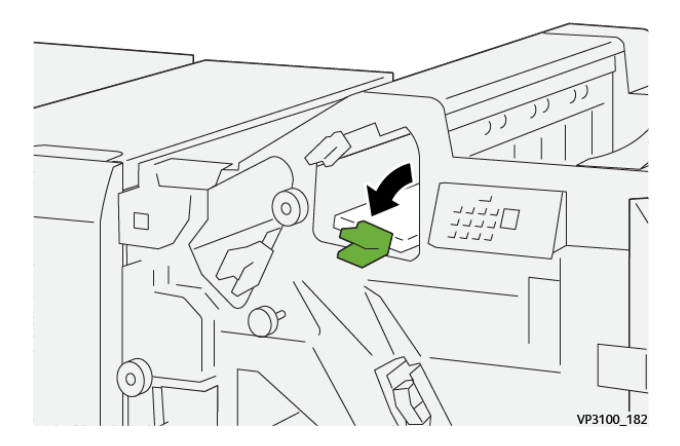

4. Cierre la cubierta frontal de la acabadora.

#### <span id="page-434-0"></span>**Eliminar atascos de papel en el área de la acabadora E5**

1. Abra la cubierta frontal de la acabadora.

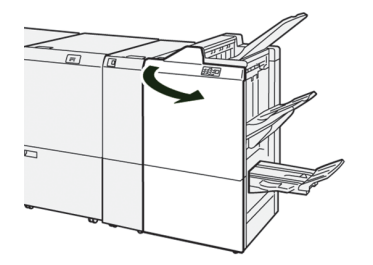

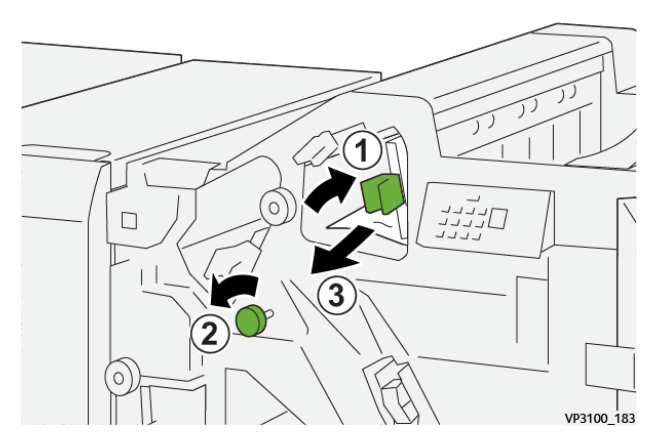

2. Abra la palanca **1d** hacia la derecha (1) y gire el mando **1f** hacia la izquierda (2). Retire el papel atascado (3).

3. Devuelva la palanca **1d** a su posición original.

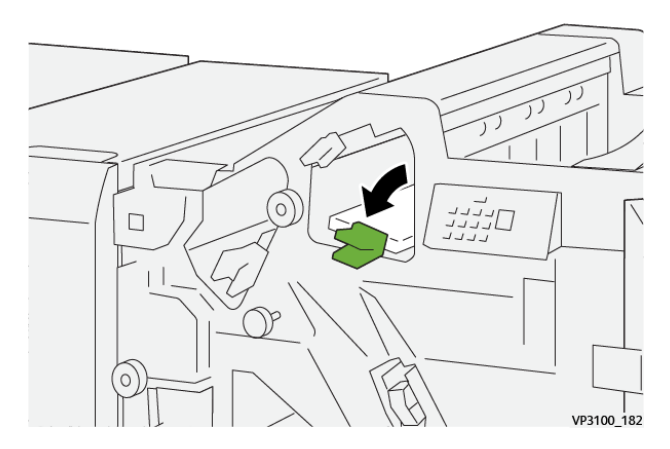

4. Cierre la cubierta frontal de la acabadora.

#### <span id="page-435-0"></span>**Eliminar atascos de papel en el área de la acabadora E6**

1. Extraiga el papel atascado de la bandeja del apilador de la acabadora.

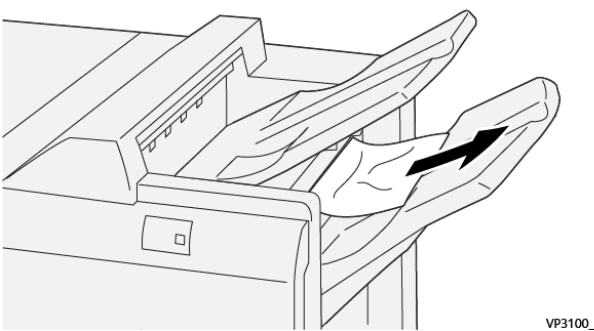

VP3100\_184

2. Abra y cierre la cubierta frontal de la acabadora.

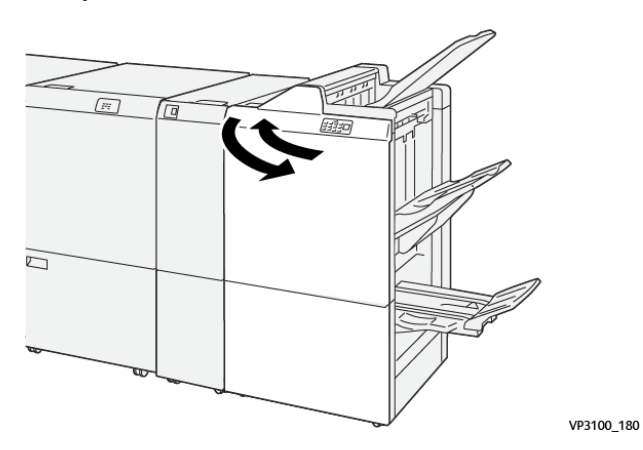

## **Eliminar atascos de papel en el área de folletos de la acabadora E7**

1. Abra la cubierta frontal de la acabadora.

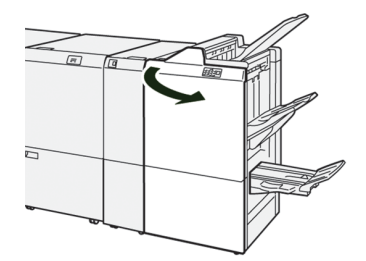

2. Abra la palanca **3a** hacia la izquierda (1) y retire el papel atascado (2).

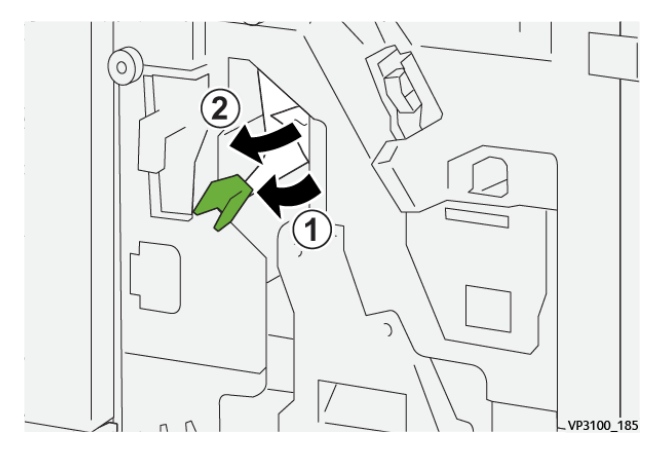

3. Si le resulta difícil eliminar los atascos de papel, tire de la **unidad 3 de grapado por el centro** y retire el papel atascado (2).

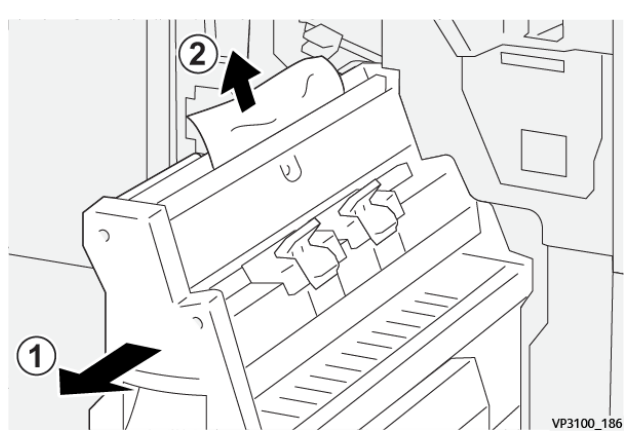

4. Vuelva a colocar la palanca **3a**en su posición original.

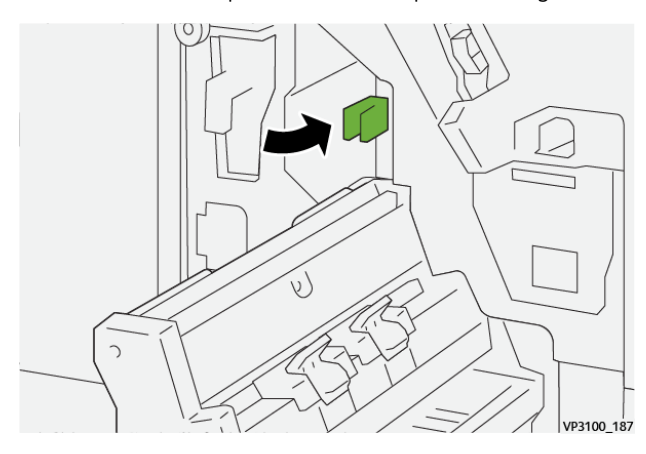

5. Empuje suavemente la **unidad 3 para grapado por el centro** hasta el tope.

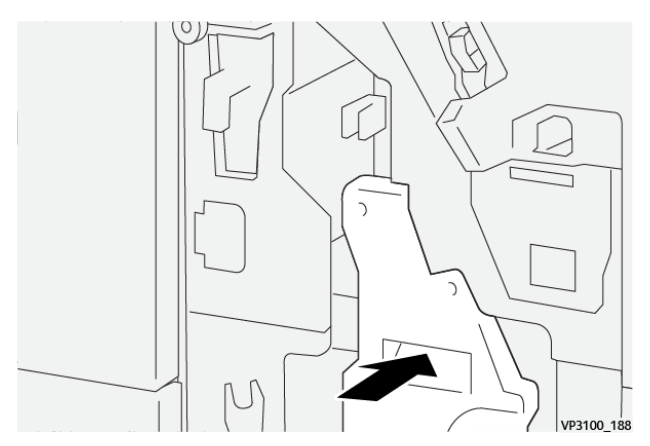

6. Cierre la cubierta frontal de la acabadora.

## **Eliminar atascos de papel en el área de folletos de la acabadora E8**

1. Abra la cubierta frontal de la acabadora.

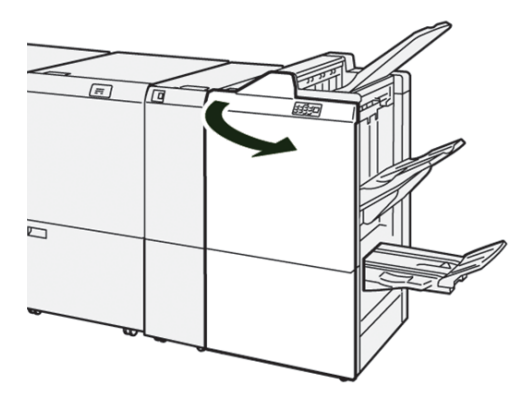

2. Tire de la **unidad 3 para grapado por el centro** hacia usted hasta que haga tope.

Nota: Compruebe la palanca **3a** por si hubiera papel atascado antes de extraer la unidad.

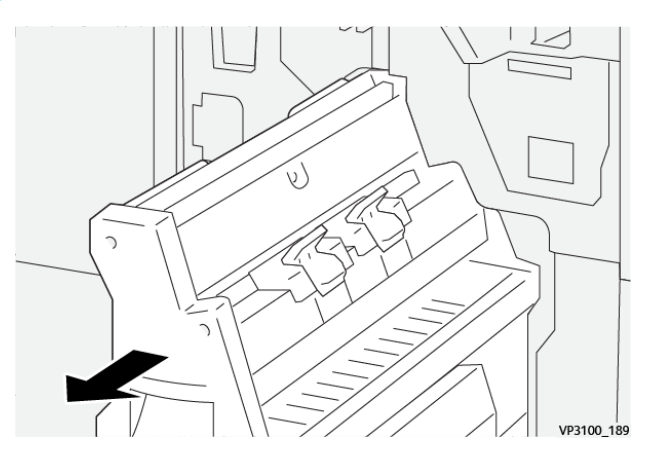

3. Gire el mando **3b** hacia la derecha (1) y retire los papeles atascados (2).

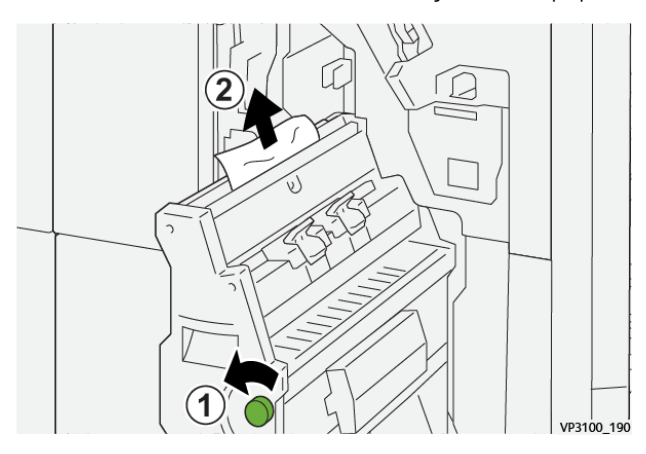

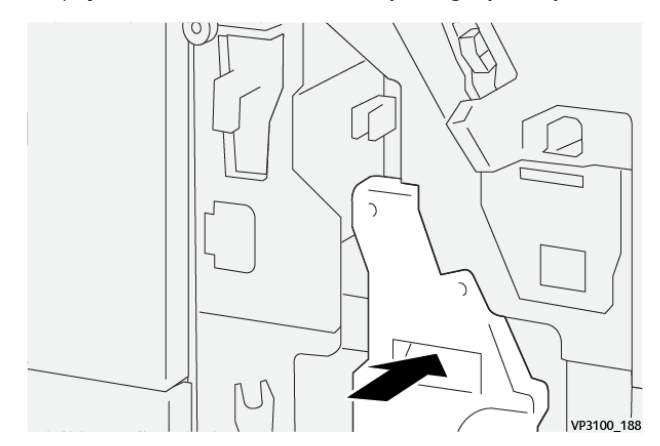

4. Empuje suavemente la **unidad 3 para grapado por el centro** hasta el tope.

5. Cierre la cubierta frontal de la acabadora.

#### **Eliminar atascos de papel en el área de folletos de la acabadora E9**

1. Abra la cubierta frontal de la acabadora.

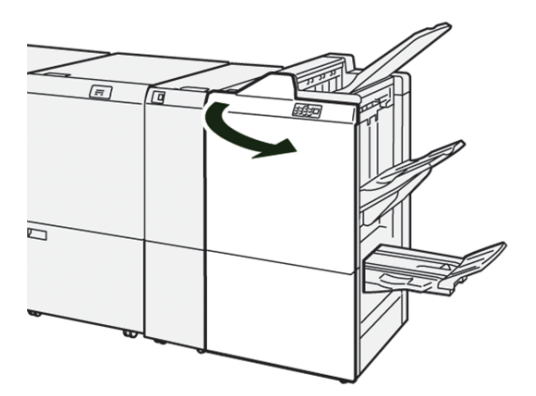

2. Gire el mando **3b** hacia la derecha (1) y quite el papel atascado del área de la bandeja de folletos (2).

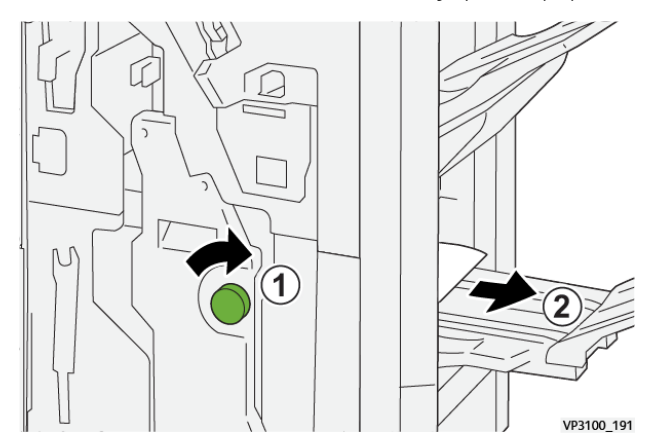

3. Cierre la cubierta frontal de la acabadora.

#### **Solución de problemas de acabadoras Production Ready Plus**

#### **Eliminación de atascos de papel en la áreas E1-E6 de la acabadora PR Plus**

Consulte los procedimientos siguientes para eliminar atascos de papel en la acabadora PR Plus, áreas E1-E6:

- [Eliminar atascos de papel en el área de la acabadora E1](#page-430-0)
- [Eliminar atascos de papel en el área de la acabadora E2](#page-432-0)
- [Eliminar atascos de papel en el área de la acabadora E3](#page-433-0)
- [Eliminar atascos de papel en el área de la acabadora E4](#page-433-1)
- [Eliminar atascos de papel en el área de la acabadora E5](#page-434-0)
- [Eliminar atascos de papel en el área de la acabadora E6](#page-435-0)

#### **Eliminación de atascos en el área E7 de la acabadora PR Plus**

1. Abra la cubierta frontal de la acabadora.

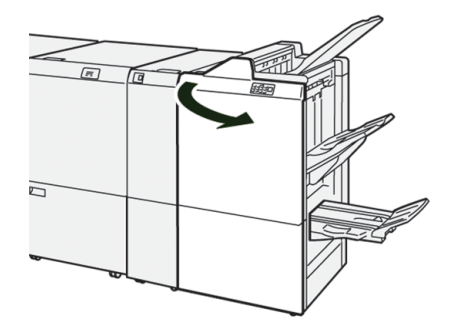

- 2. Retire el papel atascado.
- 3. Para eliminar atascos de papel del **área E7**, siga estos pasos:
	- a. Abra la palanca **3a** hacia la izquierda (1) y la palanca **3b** haca la izquierda (2).

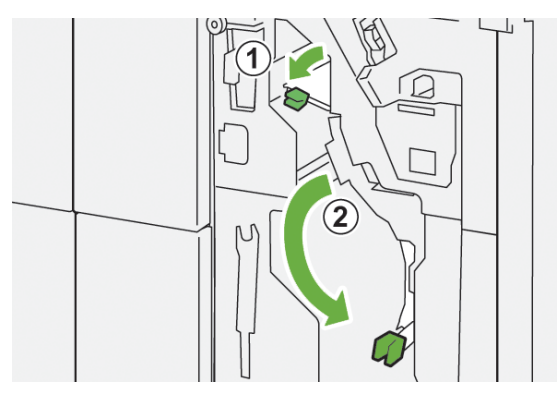

b. Gire el mando **1b** hacia la derecha (1) y retire los papeles atascados (2).

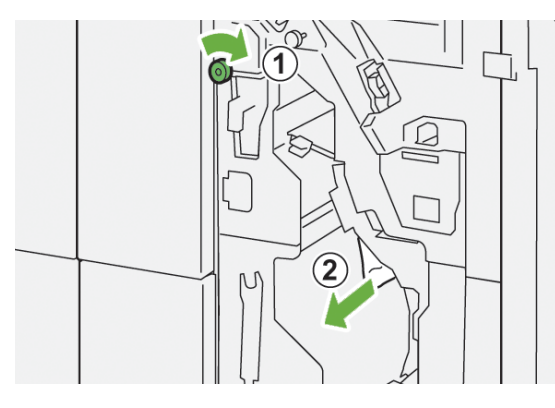

c. Vuelva a colocar las palancas **3a** y **3b** en sus posiciones originales.

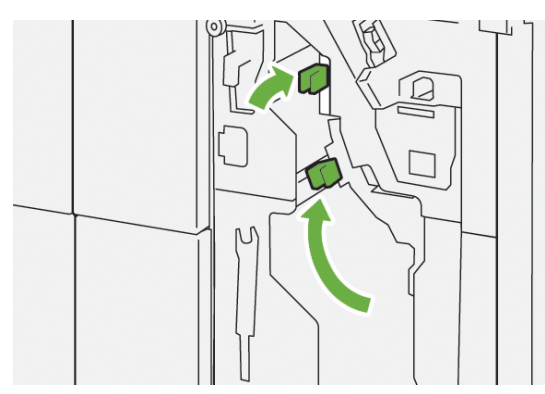

4. Cierre la cubierta frontal de la acabadora.

#### **Eliminación de atascos en la acabadora PR Plus, transporte de acabado**

Consulte los procedimientos siguientes para eliminar atascos de papel en la acabadora PR Plus, áreas 1- 4 del módulo de la acabadora:

- [Eliminar atascos de papel en el área de transporte de acabado 1](#page-442-0)
- [Eliminar atascos de papel en el área de transporte de acabado 2](#page-443-0)
- [Eliminar atascos de papel en el área de transporte de acabado 3](#page-444-0)
- [Eliminar atascos de papel en el área de transporte de acabado 4](#page-445-0)

<span id="page-442-0"></span>1. Abra la cubierta delantera del transporte de acabado.

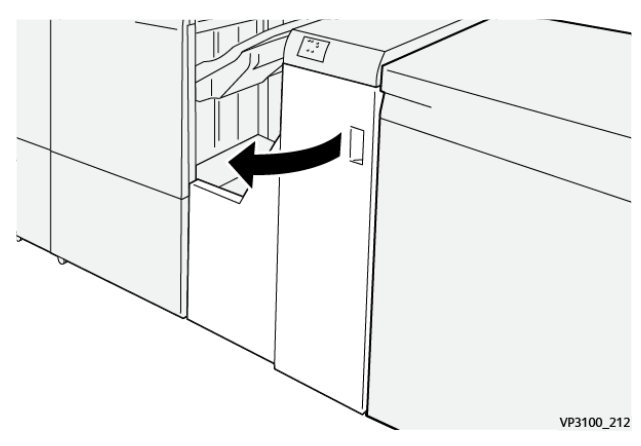

2. Abra la palanca **1** hacia abajo y retire el papel atascado.

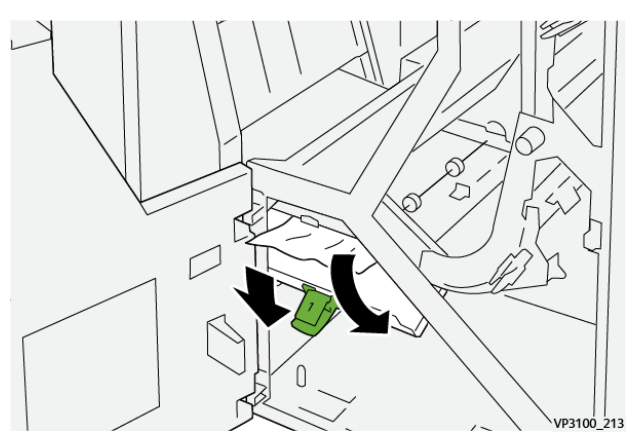

3. Vuelva a colocar la palanca **1** en su posición original.

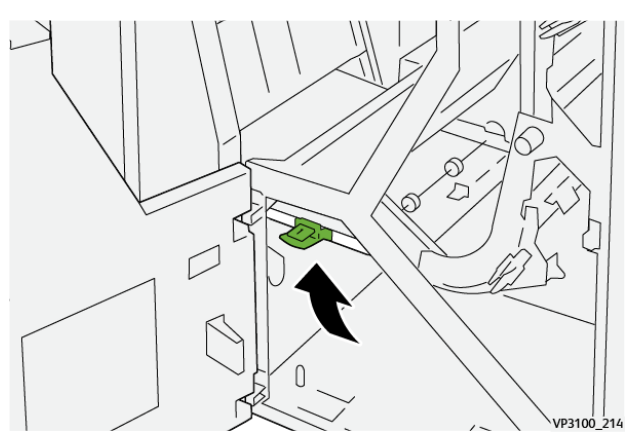

<span id="page-443-0"></span>1. Abra la cubierta delantera del transporte de acabado.

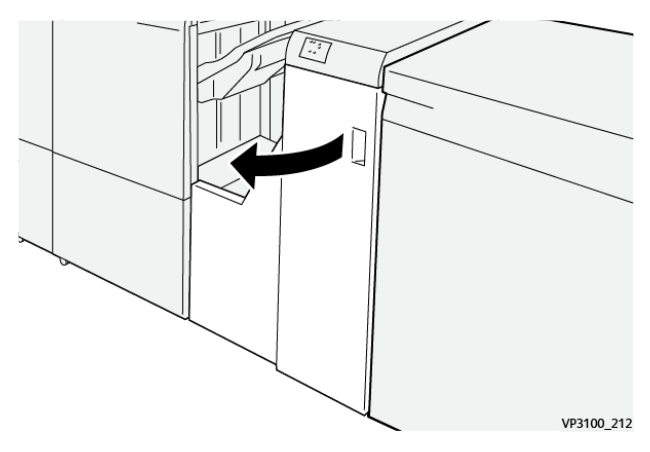

2. Abra la palanca **2** hacia la derecha (1) y gire el mando hacia la izquierda (2). Retire el papel atascado.

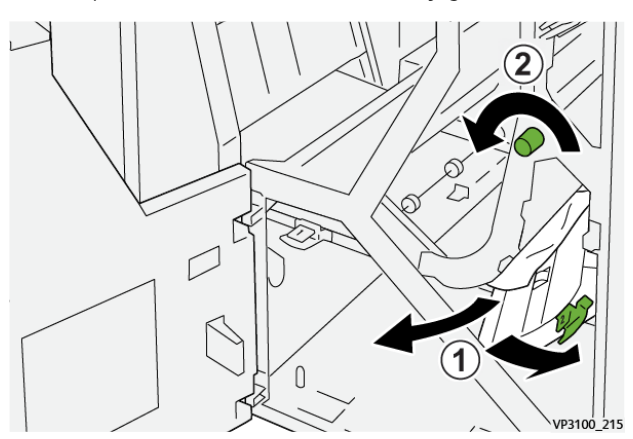

3. Vuelva a colocar la palanca **2** en su posición original.

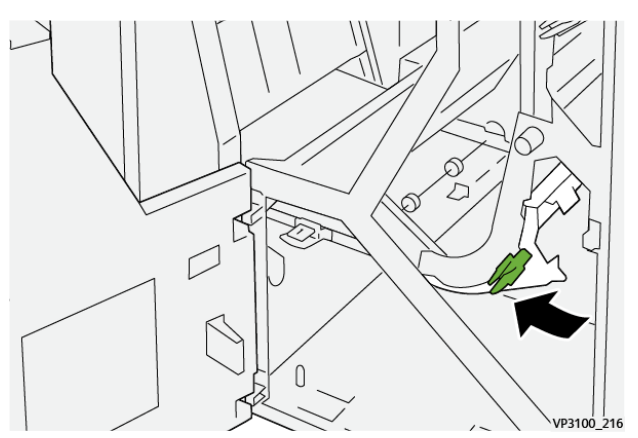

<span id="page-444-0"></span>1. Abra la cubierta delantera del transporte de acabado.

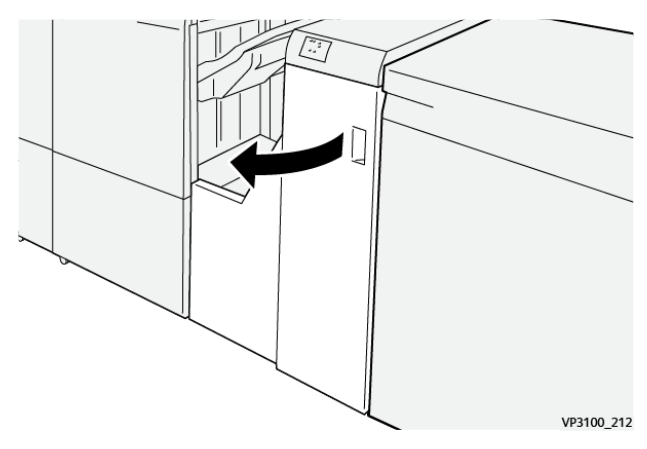

2. Abra la palanca **3** hacia la izquierda (1) y gire el mando hacia la derecha (2). Retire el papel atascado.

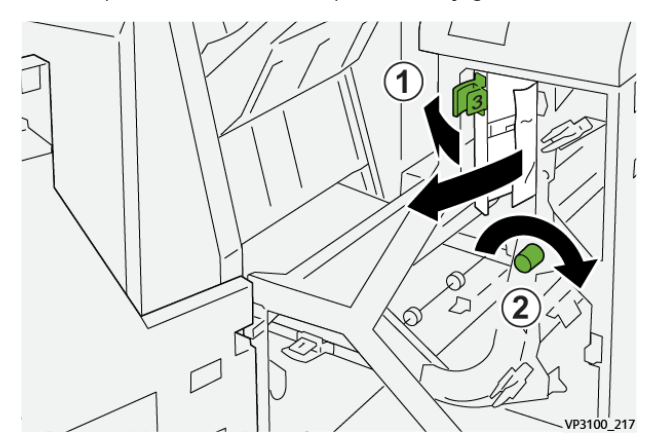

3. Vuelva a colocar la palanca **3** en su posición original.

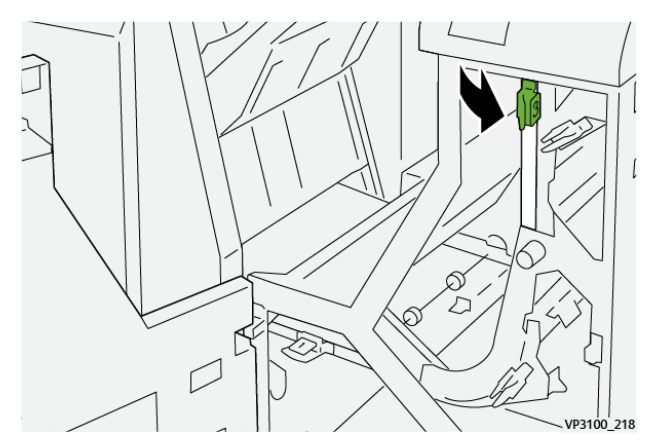

<span id="page-445-0"></span>1. Abra la cubierta delantera del transporte de acabado.

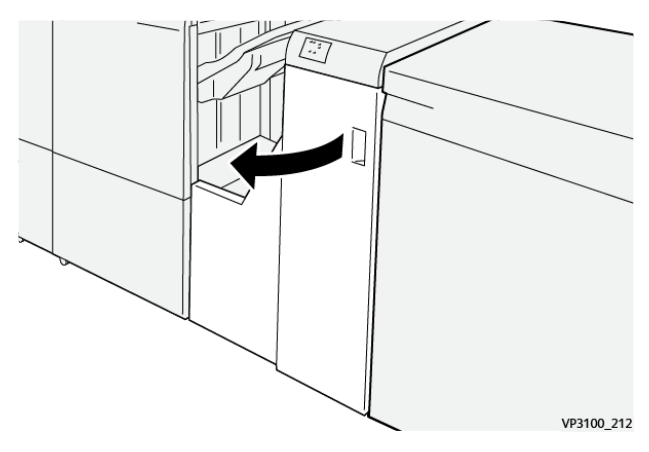

2. Abra la palanca **4** hacia abajo (1) y gire el mando hacia la derecha (2). Retire el papel atascado.

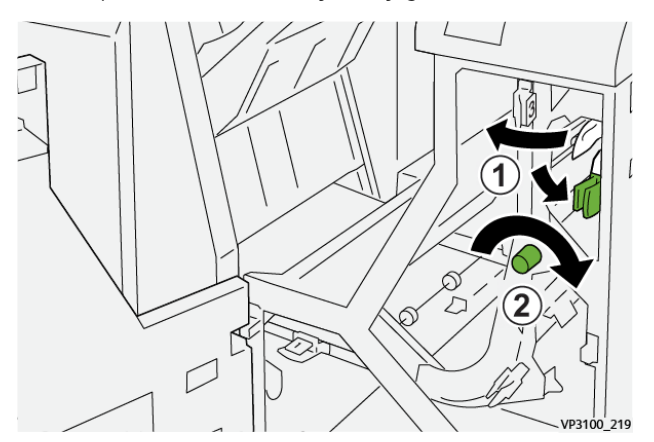

3. Vuelva a colocar la palanca **4** en su posición original.

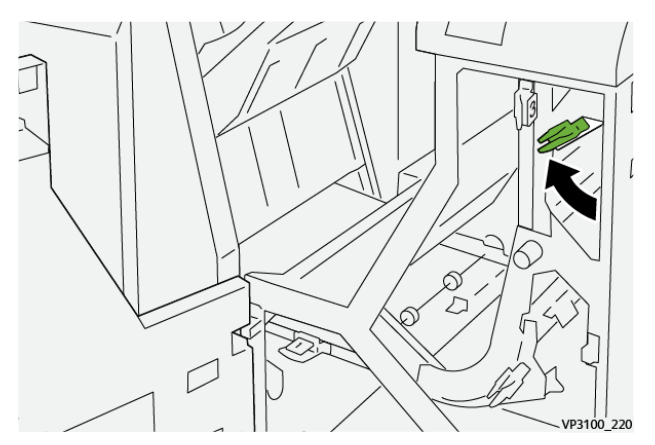

#### <span id="page-446-0"></span>**Errores de grapado en la acabadora**

Siga estos procedimientos cuando se produzcan problemas de grapado en la salida impresa, por ejemplo, las hojas no se grapan o las grapas se doblan. Si los problemas continúan después de probar las siguientes soluciones, póngase en contacto con el técnico de servicio.

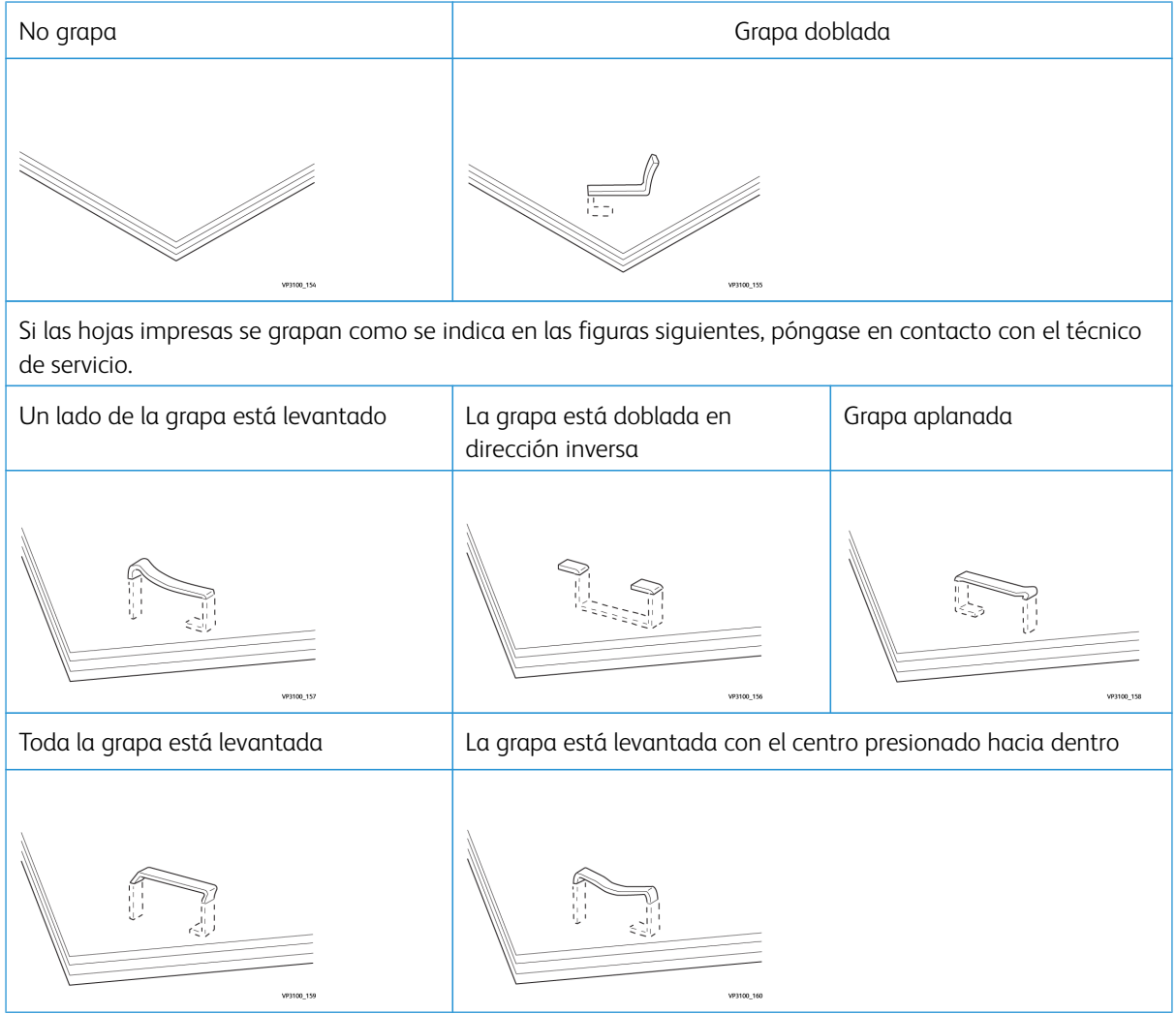

# Importante:

- Dependiendo del tipo de papel que se esté grapando, las grapas podrían doblarse. Si las grapas dobladas se atascan en el interior de la acabadora, podrían causar atascos de papel posteriormente.
- Cuando abra la cubierta del cartucho de grapas, retire todas las grapas dobladas; de lo contrario, se podrían producir atascos de grapas. Use la cubierta del cartucho de grapas solo cuando haya retirado las grapas atascadas.

#### <span id="page-447-0"></span>**Eliminar atascos de grapas en la grapadora básica**

Si el cartucho de grapas se suelta accidentalmente de su soporte, consulte [Reinsertar el cartucho de grapas](#page-448-0)  [básico.](#page-448-0)

P Nota: Asegúrese de que la prensa no esté funcionando antes de proceder.

1. Abra la cubierta frontal de la acabadora.

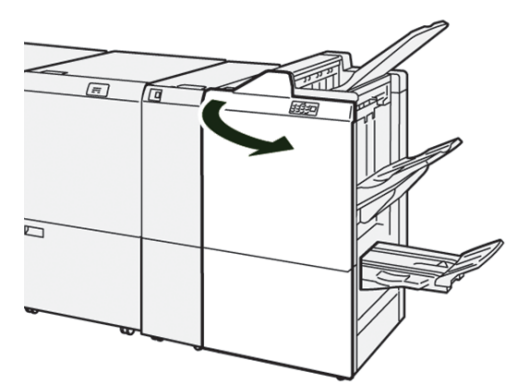

2. Extraiga el **R1**.

Nota: Tras extraer el cartucho de grapas, compruebe si quedan grapas dentro de la acabadora.

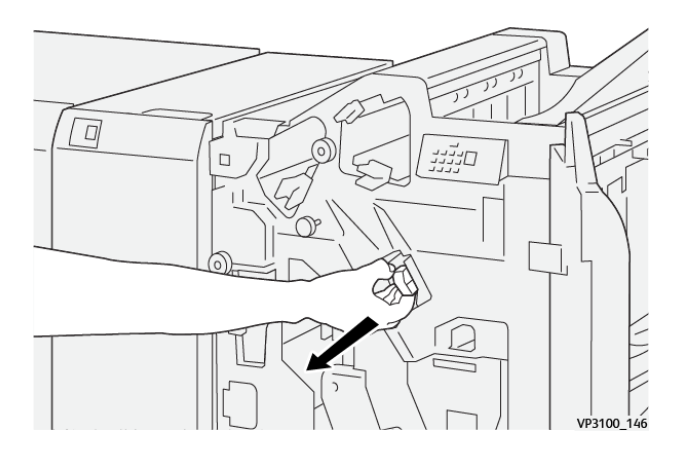

3. Abra la cubierta de la unidad y retire las grapas atascadas.

**AVISO:** Para evitar lesiones personales, tenga cuidado al retirar las grapas atascadas.  $\sqrt{N}$ 

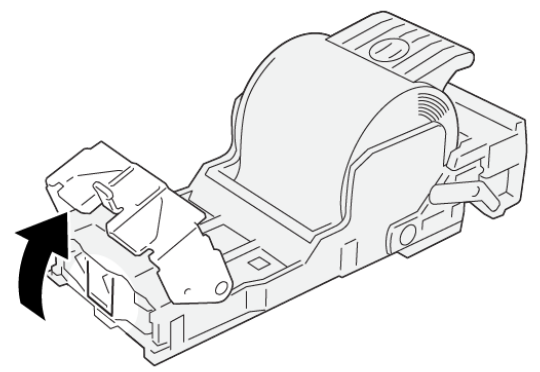

VP3100\_161

4. Vuelva a colocar la unidad en su posición original.

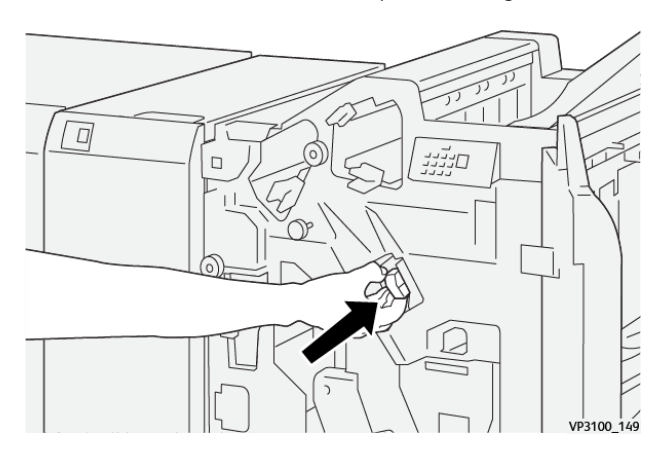

5. Cierre la cubierta frontal de la acabadora.

#### <span id="page-448-0"></span>**Reinsertar el cartucho de grapas básico**

Si el cartucho de grapas se introdujo de manera incorrecta o se extrajo accidentalmente, realice el siguiente procedimiento para volver a insertar el cartucho en forma correcta dentro de la unidad correspondiente.

1. Abra la cubierta frontal de la acabadora.

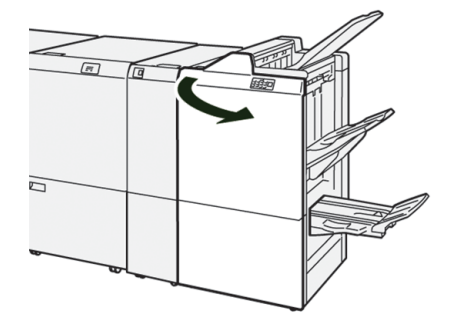

2. Extraiga el **R1**.

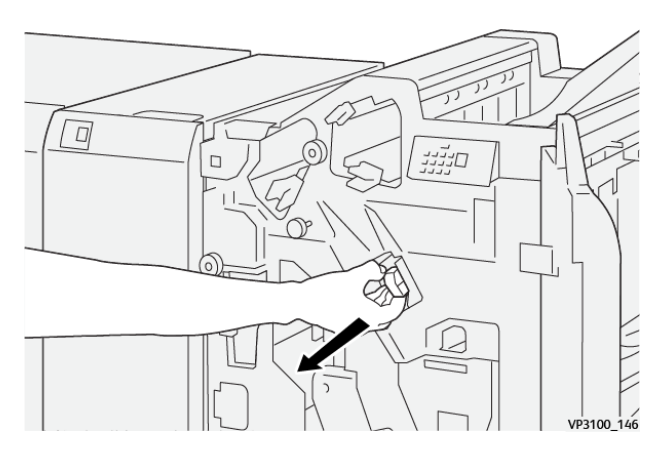

3. Abra la cubierta de la unidad y retire las grapas atascadas.

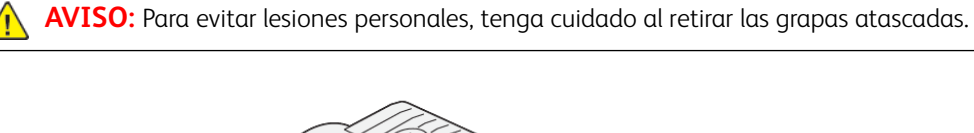

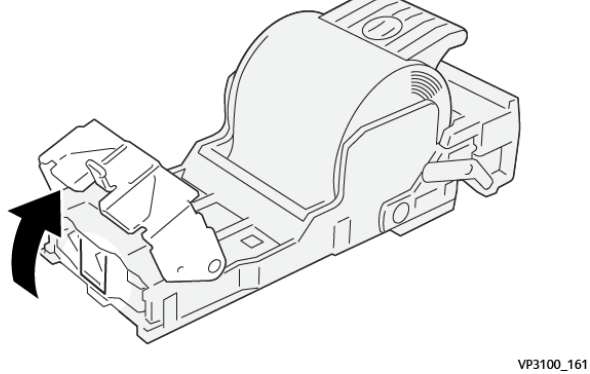

4. Localice la palanca en la parte posterior de la unidad.

**AVISO:** Al mover la palanca, tenga cuidado de no lastimarse los dedos y las uñas.  $\bigwedge$ 

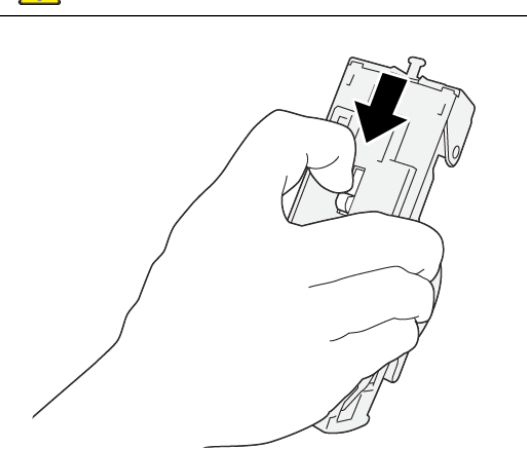

VP3100\_163

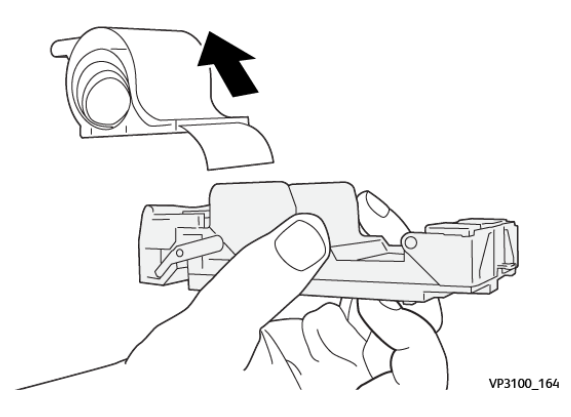

5. Gire la unidad hacia arriba mientras sujeta la palanca y después retire el cartucho de grapas de la unidad.

6. Retire las grapas externas a lo largo de la línea.

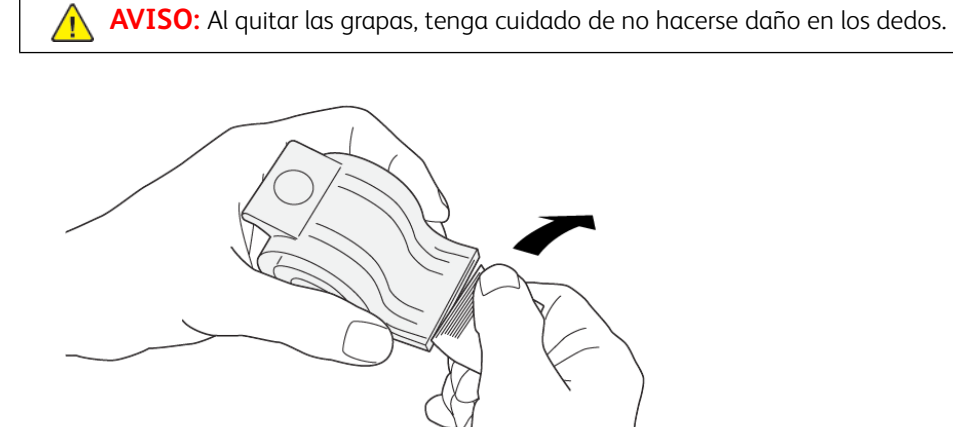

7. Introduzca el cartucho de grapas en la unidad.

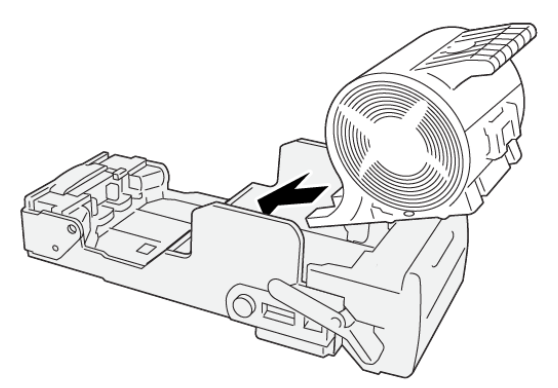

VP3100\_166

VP3100\_165

- $\overline{D}$ םנניי  $\Box$ VP3100 149
- 8. Vuelva a colocar la unidad en su posición original.

9. Cierre la cubierta frontal de la acabadora.

#### **Eliminar atascos de grapas en la grapadora de folletos**

Nota: Asegúrese de que la prensa no esté funcionando antes de proceder. ∥

1. Abra la cubierta frontal de la acabadora.

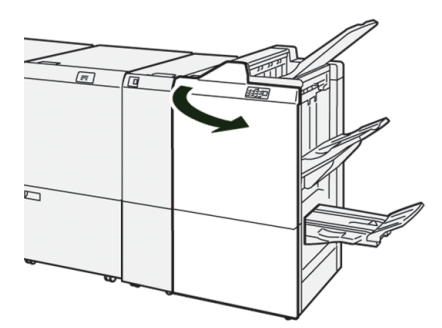

2. Tire de la **unidad 3 para grapado por el centro** hacia usted hasta que haga tope.

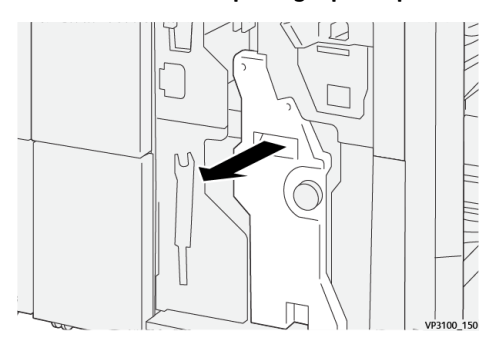

3. Mientras sostiene las pestañas que hay en el cartucho de grapas, tire del cartucho para extraerlo.

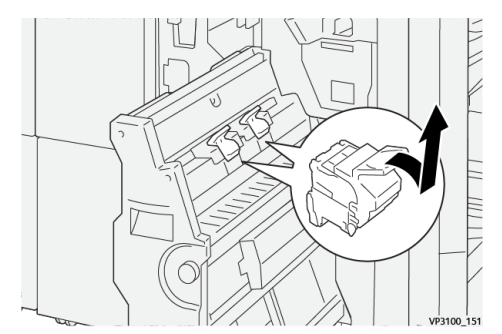

4. Quite las grapas atascadas.

 $\sqrt{N}$ 

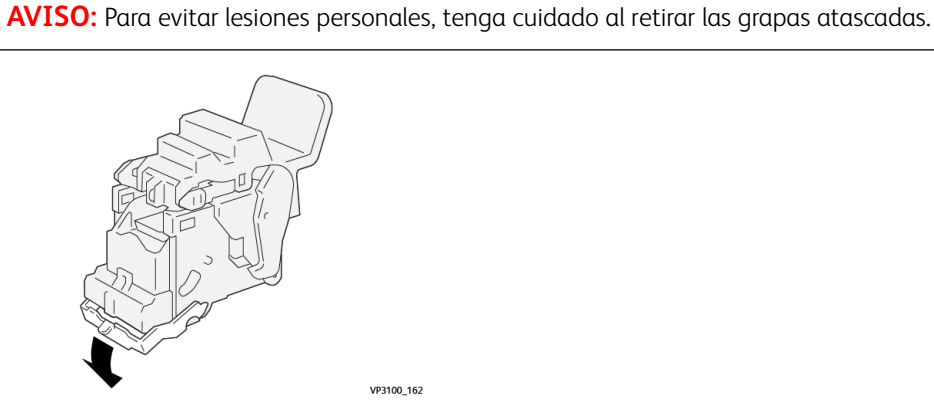

5. Sujetando las pestañas del cartucho de grapas nuevo, introduzca el cartucho hasta que quede encajado.

Í Nota: Asegúrese de que las marcas estén alineadas.

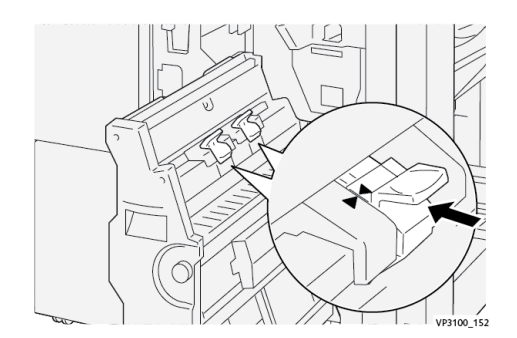

6. Empuje suavemente la **unidad 3 de grapado por el centro** hacia el interior de la acabadora hasta que haga tope.

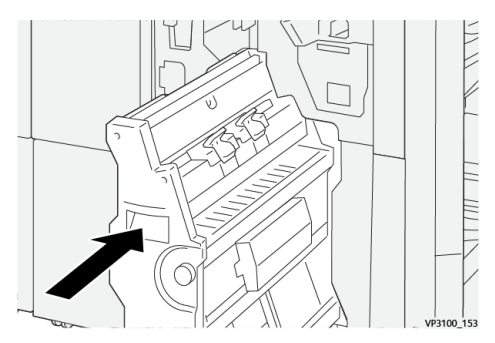

7. Cierre la cubierta frontal de la acabadora.

#### **Errores de la grapadora en la Acabadora PR Plus**

Consulte los procedimientos siguientes para eliminar atascos de grapas en la acabadora PR Plus, en el cartucho de grapas básico:

- [Errores de grapado en la acabadora](#page-446-0)
- [Eliminar atascos de grapas en la grapadora básica](#page-447-0)
- [Reinsertar el cartucho de grapas básico](#page-448-0)

#### **Mensajes de error de la acabadora**

Si se produce un error, por ejemplo un atasco de papel, una puerta o cubierta abierta o una anomalía en la prensa, se detiene la impresión y aparece un mensaje en la pantalla táctil de la prensa. Una ilustración gráfica mostrará la ubicación del error, junto con una breve explicación de las medidas correctivas para resolver el problema. Si el error se produce en más de una ubicación, la ilustración cambia para indicar las distintas ubicaciones y las acciones correctivas necesarias.

En la pantalla táctil también aparece el botón **Errores** que proporciona información sobre el error e instrucciones detalladas para solucionarlo. El código (E) que aparece en la parte superior izquierda del mensaje de Error identifica el indicador de error, E1–E9, que se ilumina en el panel de indicadores de la acabadora.

#### **Información de códigos de error de la acabadora**

Si se produce un error, por ejemplo un atasco de papel, una puerta o cubierta abierta o una anomalía en la prensa, se detiene la impresión y aparece un mensaje en la pantalla táctil de la prensa.

En la pantalla táctil también aparece el botón **Errores** que proporciona información sobre el error e instrucciones detalladas para solucionarlo.

Consejo: Los errores de la acabadora se identifican por los códigos que comienzan por los números 012, 013, 024, 041, 112 y 124.

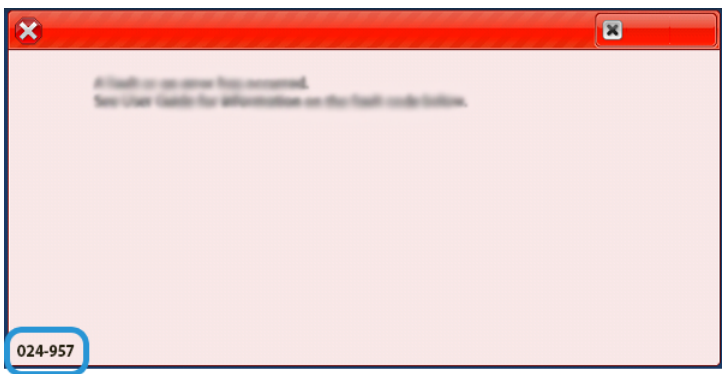

#### **Información de códigos de error de la acabadora PR Plus**

Si se produce un error, por ejemplo un atasco de papel, una puerta o cubierta abierta o una anomalía en la prensa, se detiene la impresión y aparece un mensaje en la pantalla táctil de la prensa.

En la pantalla táctil también aparece el botón **Errores** que proporciona información sobre el error e instrucciones detalladas para solucionarlo.

⊕ Consejo: Los errores de la acabadora PR Plus se identifican por los códigos que comienzan por los números 013 y 051.

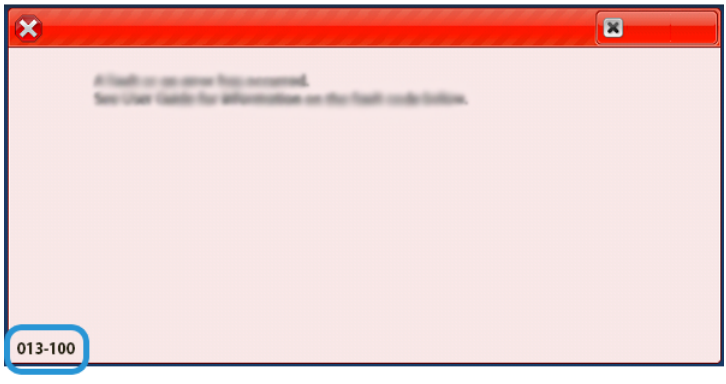

# **SOLUCIÓN DE PROBLEMAS DE LA GUILLOTINA SOUAREFOLD® TRIMMER**

#### **Atascos de papel en el módulo SquareFold® Trimmer**

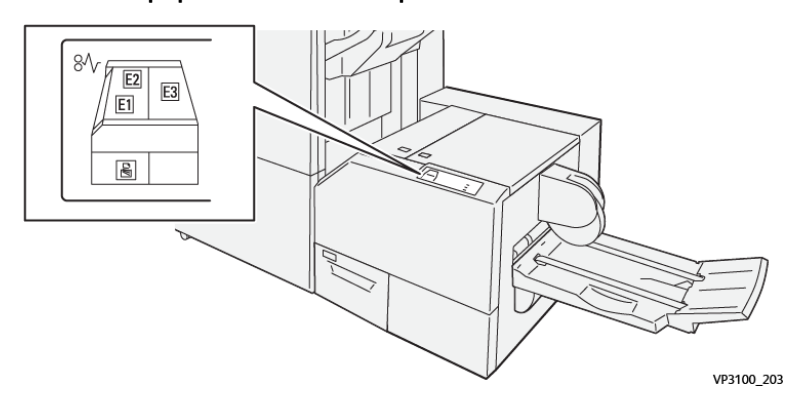

Cuando se producen problemas como atascos de papel, puertas o cubiertas abiertas o un mal funcionamiento de la prensa, ocurre lo siguiente:

- La prensa deja de funcionar y aparece un mensaje de error en la pantalla táctil de prensa.
- El mensaje de error incluye una ilustración que muestra la ubicación del error y una breve explicación de las medidas necesarias para corregirlo.
- Los atascos de papel se pueden producir en distintas áreas de la prensa y en los dispositivos opcionales conectados a la prensa. Cuando se produce un atasco múltiple, la ilustración cambia para indicar las distintas ubicaciones y las medidas correctivas necesarias.
- Además, si se produce un error en un dispositivo opcional, en el panel de control del dispositivo se enciende un indicador y se muestra el área en la que se ha producido el error.

Siga siempre las indicaciones siguientes cuando deba eliminar atascos de papel:

- No apague la prensa cuando deba eliminar atascos de papel.
- Los atascos de papel se pueden eliminar con la prensa todavía encendida. Cuando la prensa se apaga, toda la información almacenada en la memoria del sistema se borra.
- Retire todos los atascos de papel antes de reiniciar los trabajos de impresión.
- No toque los componentes en el interior de la prensa. Esto puede producir defectos en la impresión.
- Asegúrese de eliminar todos los atascos de papel, incluyendo cualquier trozo de papel pequeño que se haya roto, antes de reanudar los trabajos de impresión.
- Extraiga con suavidad el papel, teniendo cuidado de no romperlo. Si el papel se rompe, asegúrese de retirar todos los restos de papel roto.
- Después de despejar los atascos, cierre todas las puertas y cubiertas. La prensa no puede imprimir cuando las puertas o las cubiertas están abiertas.
- Después de despejar un atasco de papel, la impresión se reanuda automáticamente a partir del estado previo al atasco ocurrido.

• Si no se despejaron todos los atascos de papel, continúa visualizándose un mensaje de error en la pantalla táctil de la prensa. Para despejar cualquier atasco pendiente, vaya a la pantalla táctil de la prensa y lea las instrucciones y la información.

## **Eliminar atascos de papel en las áreas de la guillotina SquareFold® Trimmer E1 y E2**

Nota: Asegúrese de que la prensa no esté funcionando antes de proceder.

1. Para abrir la cubierta izquierda del dispositivo de guillotina, pulse el botón de la cubierta.

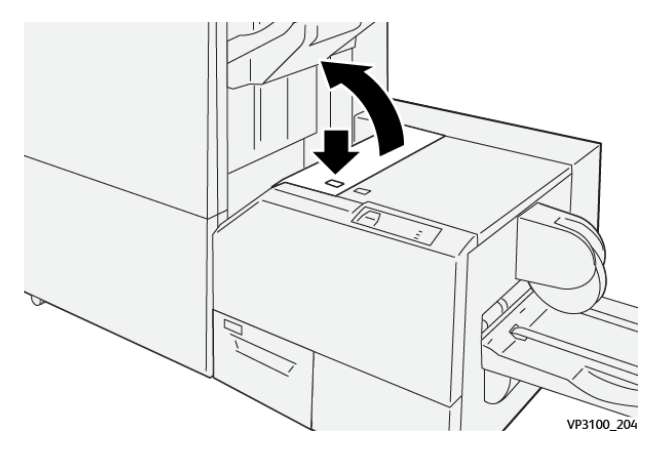

2. Retire el papel atascado.

D

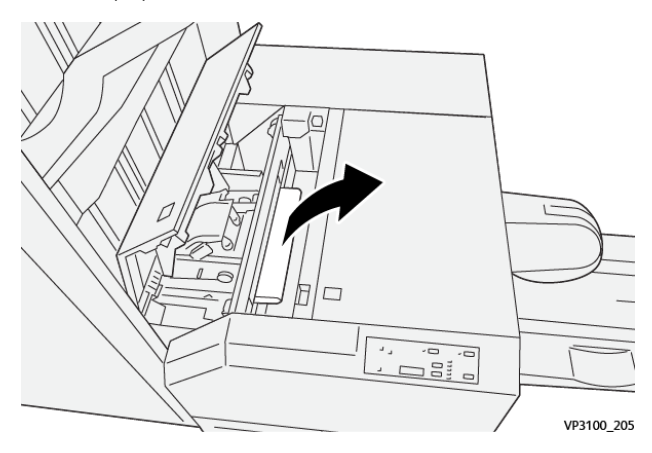

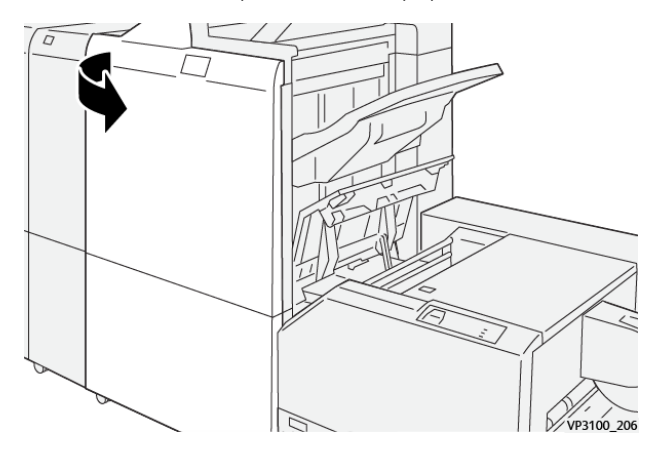

3. Si tiene dificultades para extraer el papel atascado, abra la cubierta frontal de la acabadora.

4. Gire el mando **3b** hacia la derecha y retire el papel atascado.

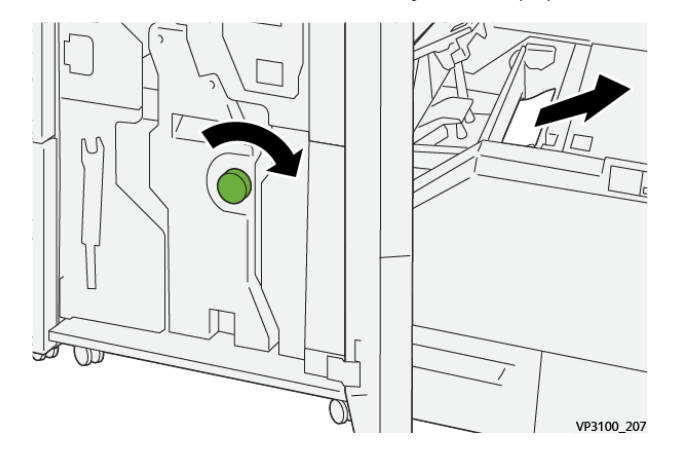

- 5. Si es necesario, cierre la cubierta frontal de la acabadora.
- 6. Cierre la cubierta izquierda del dispositivo de guillotina.
- 7. Si la prensa indica que hay más atascos de papel, siga las instrucciones para retirar el papel y reanudar la impresión.

#### **Eliminar atascos de papel en el área de la guillotina SquareFold® Trimmer E3**

Nota: Asegúrese de que la prensa no esté funcionando antes de proceder.

- VP3100 20
- 1. Para abrir la cubierta derecha del dispositivo de guillotina, pulse el botón de la cubierta.

2. Retire el papel atascado.

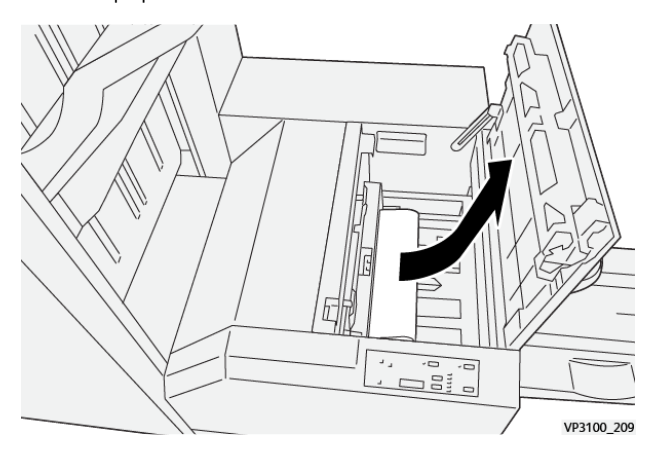

- 3. Cierre la cubierta derecha del módulo de guillotina.
- 4. Si la prensa indica que hay más atascos de papel, siga las instrucciones para retirar el papel y reanudar la impresión.

#### **Mensajes de error del módulo SquareFold® Trimmer**

Si se produce un error, por ejemplo un atasco de papel, una puerta o cubierta abierta o una anomalía en la prensa, se detiene la impresión y aparece un mensaje en la pantalla táctil de la prensa. Una ilustración gráfica mostrará la ubicación del error, junto con una breve explicación de las medidas correctivas para resolver el problema. Si el error se produce en más de una ubicación, la ilustración cambia para indicar las distintas ubicaciones y las acciones correctivas necesarias.

En la pantalla táctil también aparece el botón **Errores** que proporciona información sobre el error e instrucciones detalladas para solucionarlo. El código (E) que aparece en la parte superior izquierda del mensaje de Error identifica el indicador de error, E1–E3, que se ilumina en el panel de control del módulo SquareFold® Trimmer.

#### **Información de códigos de error del módulo SquareFold® Trimmer**

Si se produce un error, por ejemplo un atasco de papel, una puerta o cubierta abierta o una anomalía en la prensa, se detiene la impresión y aparece un mensaje en la pantalla táctil de la prensa.

En la pantalla táctil también aparece el botón **Errores** que proporciona información sobre el error e instrucciones detalladas para solucionarlo.

 $\rm _{(T)}$ Consejo: Los errores del módulo SquareFold® Trimmer se identifican por los códigos que comienzan por los números 013.

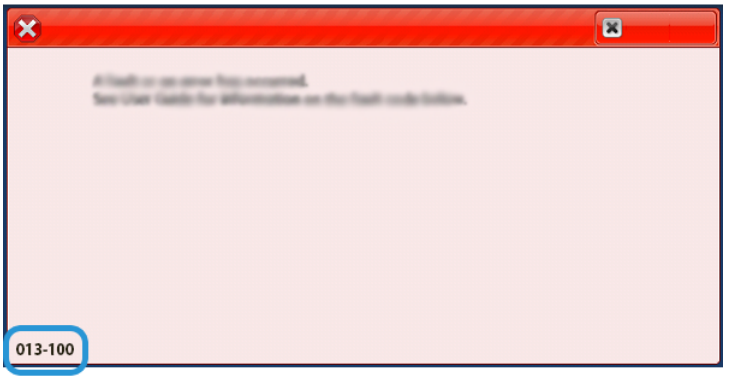

#### **Norma general de uso del módulo de guillotina SquareFold® Trimmer**

#### **Imágenes de página completa en folletos**

Al utilizar imágenes de páginas completas, asegúrese de que el tamaño del folleto terminado se ajusta a las imágenes de páginas completas y de que las imágenes no se truncan al recortar el folleto.

A continuación, se presentan ejemplos de un folleto con portadas y contraportadas preimpresas con imágenes de página completa pero de tamaños diferentes:

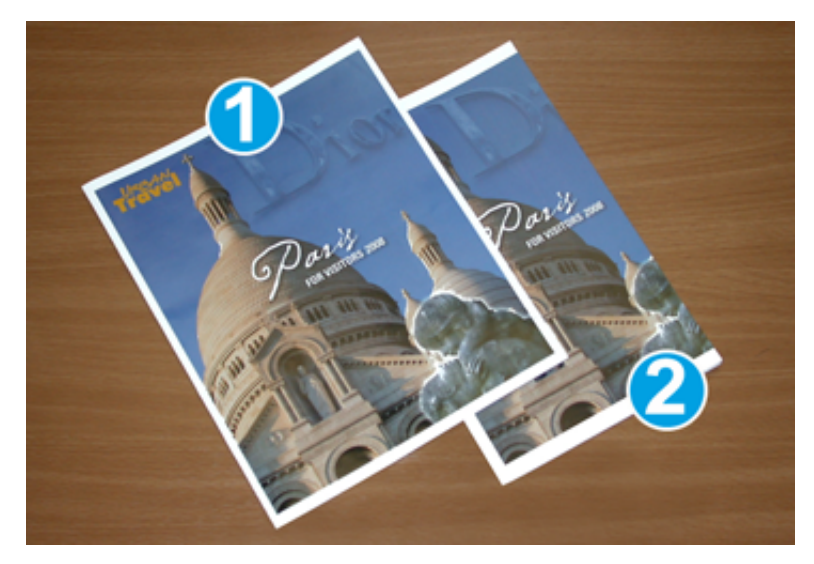

- 1. El folleto 1 está impreso en papel B4/8.5 x 14 pulg.: La portada, que fue recortada, muestra la imagen completa.
- 2. El folleto 2 está impreso en papel A4/8.5 x 11 pulg.: La imagen de la portada está cortada debido a que fue recortada.

#### **Consideraciones sobre los folletos**

Antes de imprimir un folleto, tenga en cuenta lo siguiente:

- La ubicación de la imagen en el original como si no estuviera centrada. ¿Necesita desplazar las imágenes para asegurarse de que se ajustan al folleto acabado?
- ¿Cuál es el tamaño deseado del folleto acabado?
- ¿El folleto contiene imágenes de páginas completas?
- ¿Utiliza cubiertas preimpresas con las imágenes de páginas completas?
- ¿Recortará el folleto?

#### **Consideraciones para obtener la salida de folletos deseada**

Siga estas recomendaciones para garantizar que se obtendrán los resultados deseados.

- Siempre produzca una o más impresiones de prueba de su trabajo, antes de imprimir una cantidad más grande.
- Revise sus impresiones de prueba, asegurándose de que no haya imágenes o texto cortados.
- Si es necesario desplazar cualquier imagen o texto, use las distintas opciones del controlador de impresión de la aplicación. Consulte la Ayuda del controlador de impresión.

Nota: Puede ser necesario producir una o más impresiones de prueba antes de obtener los resultados deseados.

# Ayuda de solución de problemas

# **LOCALIZAR EL NÚMERO DE SERIE DE LA PRENSA**

Se puede acceder al número de serie de la prensa desde la interfaz de usuario de la prensa o encontrarlo en el interior del bastidor de la bandeja 1.

- 1. Pulse el botón **Estado de la máquina** en la IU.
- 2. En la pantalla Estado de la máquina, asegúrese de aparece la pestaña **Información del dispositivo**.

El número de serie de la prensa aparece en Número de serie del dispositivo, cerca de la parte inferior de la pantalla.

- 3. Si se produce un corte de la alimentación eléctrica y no es posible acceder a la pantalla **Estado de la máquina**, puede ver el número de serie de la prensa en el interior del bastidor de la prensa cerca del cajón de la bandeja 1:
	- a. En la prensa, abra completamente la bandeja 1.
	- b. A la izquierda de la bandeja, sobre el bastidor de la prensa, localice la placa con el número de serie (SER#).

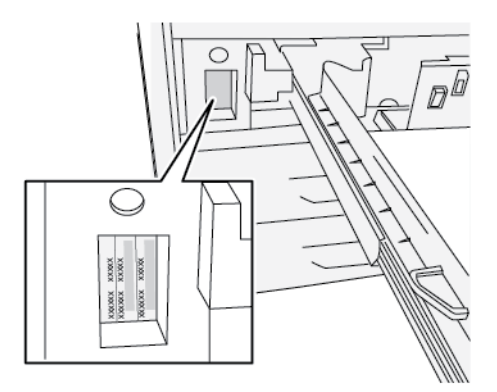

#### **SOLICITUD DE SERVICIO**

- 1. Anote un código de error.
- 2. Anote el número de serie de la prensa.
	- a. Seleccione el botón **Estado de la máquina** en la IU de la prensa.
	- b. En la pantalla Estado de la máquina, seleccione la pestaña **Información del dispositivo** para ver el número de serie.

Si el número de serie no aparece, abra el cajón de la bandeja de papel 1 de la prensa y busque la placa del número de serie ubicada sobre la cara izquierda del bastidor (SER #).

- 3. Si las impresiones presentan problemas de calidad, tome una muestra para usar como referencia cuando le describa el problema por teléfono al operador del departamento de asistencia al cliente.
- 4. Si es posible, use un teléfono cercano a la prensa cuando llame para solicitar asistencia. Siga las instrucciones del operador.

5. Para solicitar asistencia con el sistema, ayuda para el usuario o apoyo de servicio, llame al número adecuado. Para obtener el número de teléfono de su área, visite [www.xerox.com](http://www.xerox.com) y seleccione el enlace **Asistencia**.

# Consejos y sugerencias para el fusor

# **PROLONGAR LA VIDA ÚTIL DEL FUSOR**

Para extender la vida útil del fusor, discuta con el técnico de servicio de Xerox respecto del uso de múltiples fusores. Usar múltiples fusores ofrece una producción de impresiones máxima durante periodos más largos y asegura imágenes de impresión libres de defectos. Según los tipos de trabajo que se realicen y su frecuencia, puede que necesite más de un fusor disponible, por ejemplo, alguno de los siguientes:

- Un rodillo de fusor para papel más estrecho
- Un fusor para papel más ancho
	- Nota: Si no se dispone de un soporte para el fusor, el fusor adicional puede guardarse en su embalaje original.

# **CÓMO EVITAR DAÑOS AL FUSOR**

- 1. Para reducir las líneas y marcas de desgaste de 279.4 mm/11 pulg., es probable que deba usar dos fusores: uno con papel de 8. 5 x 11 pulg./A4 y otro con papel de 304.8 x 457.2 mm/12 x 18 pulg. o de mayor tamaño. Esto es particularmente importante para quienes se dedican al diseño gráfico.
- 2. La calidad de imagen de las impresiones se verá afectada con defectos, tales como marcas o puntos, cada 110 mm/4.3 pulg. si el rodillo del fusor está dañado. Los defectos que se producen cada 98 mm/3.89 pulg. indican que una correa del fusor está dañada.

# **INFORMACIÓN DE ANCHURA DEL PAPEL DEL FUSOR**

La prensa se entrega e instala con un fusor tipo estándar que se adapta a todas las anchuras de papel. Sin embargo, la prensa permite colocar otros conjuntos de fusor y tipos de anchura de papel para imprimir con rangos de anchura específicos. Al instalar un nuevo fusor, el cliente puede indicar que el fusor se use exclusivamente para ciertas anchuras de papel. La identificación del tipo de anchura del fusor se realiza conectando los puentes apropiados para el fusor que vienen con el kit para el cliente (Nationalization Kit), además de colocar los clips de color que identifican la anchura del fusor.

Antes de usar el nuevo fusor, el administrador del sistema debe actualizar los valores de los ajustes de anchura de la MNV para que coincidan con la anchura específica usada para ese fusor.

La siguiente tabla define los rangos de anchura y tamaño del papel que pueden configurarse para el fusor.

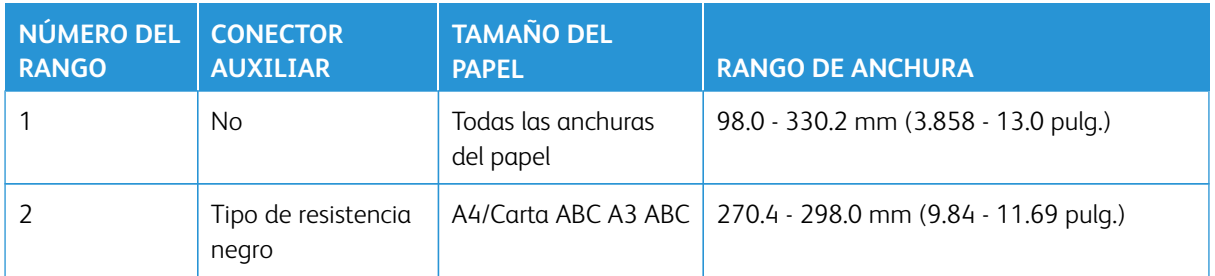

#### Tabla 3.15 Conector auxiliar usado para opciones prefijadas de la MNV para la anchura del papel

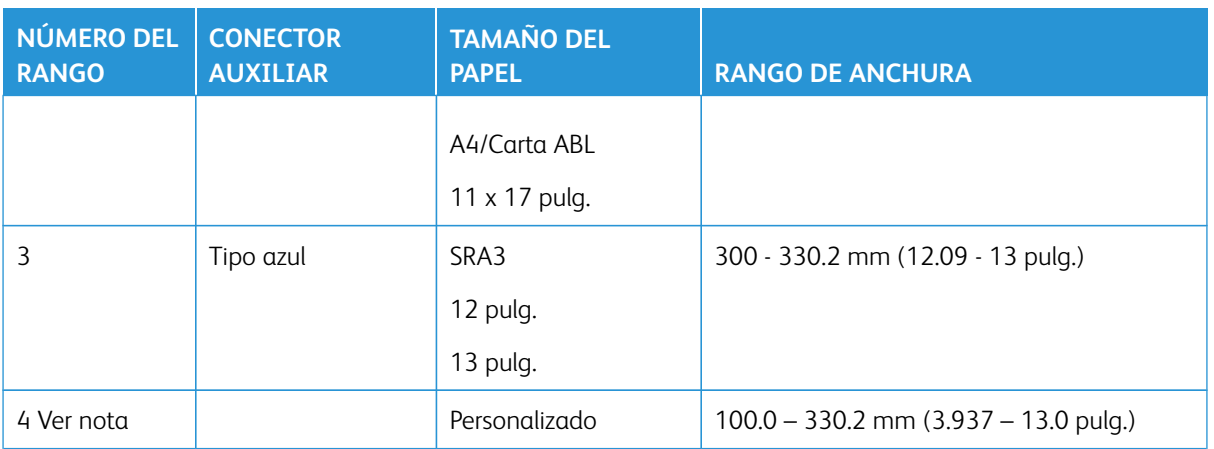

Nota: Consulte la *Guía del administrador del sistema* sobre el procedimiento para configurar la anchura de la NVM.

Solución de problemas

# Para los administradores

En la prensa, puede conectarse en el modo Administrador. Una vez conectado en modo Administrador, puede:

- Personalizar la pantalla de la prensa
- Seleccionar las opciones del modo de ahorro de energía
- Ejecutar el procedimiento **Limpieza del conjunto del fusor con fieltro**
- Restablecer el contador de elementos de servicio de alta frecuencia (HFSI)
- Seleccionar y editar la configuración de copia y escaneado
- Seleccionar y editar las opciones del sistema
- Realizar los procedimientos de SIQA (Simple Image Quality Adjustment)
- Conectarse a Xerox® CentreWare® Internet Services
- Configurar y usar las funciones y características de Contabilidad
- Configurar y usar las Opciones de seguridad/autenticación

Para obtener información más detallada, consulte la *Guía del administrador del sistema*.

Para los administradores
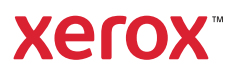